# **Rhinoceros ®**

strumenti di modellazione per il design Guida pratica

Livello 2

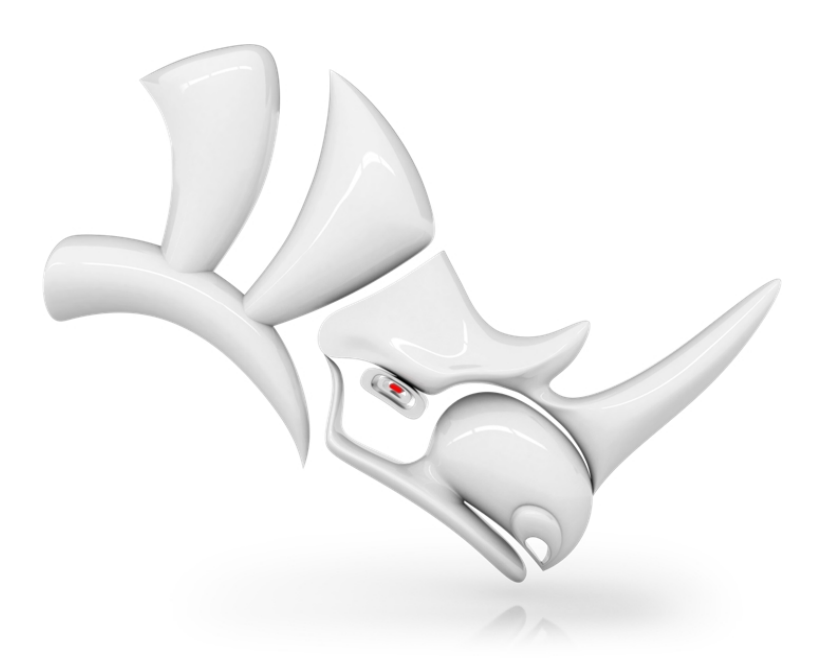

*RH60-TM-L2 Revised: 2/10/2020*

#### Guida pratica Livello 2 di Rhinoceros

© Robert McNeel & Associates 2018

Tutti i diritti riservati.

Stampato negli USA

È consentito effettuare copie digitali o stampate di tutto o parte del presente manuale per uso personale o accademico, a patto che queste non vengano realizzate o distribuite per trarne profitto o per ottenere benefici commerciali. In caso contrario, si richiede previa autorizzazione per poter copiare, ripubblicare, includere su server o ridistribuire su liste il presente manuale. Eventuali richieste di permesso di ripubblicazione vanno inoltrate a: Publications, Robert McNeel & Associates, 3670 Woodland Park Avenue North, Seattle, WA 98103; FAX (206) 545- 7321; e-mail [permissions@mcneel.com](mailto:permissions@mcneel.com?subject=Rhino Level 1 Training Guide).

#### **Contenuti:**

Pascal Golay pascal@mcneel.com, , , Robert McNeel & Associates Mary Ann Fugier mary@mcneel.com, Robert McNeel & Associates Jerry Hambly jerry@mcneel.com, , , Robert McNeel & Associates Vanessa Steeg vanessa@mcneel.com, Robert McNeel & Associates

Correzione e aggiunte: contattare Mary Ann Fugier [mary@mcneel.com.](mailto:mary@mcneel.com)

#### **Revisione:**

Bob Koll, bobkoll@mcneel.com, , , Robert McNeel & Associates

Vanessa Steeg vanessa@mcneel.com, Robert McNeel & Associates

### <span id="page-3-0"></span>**Sommario**

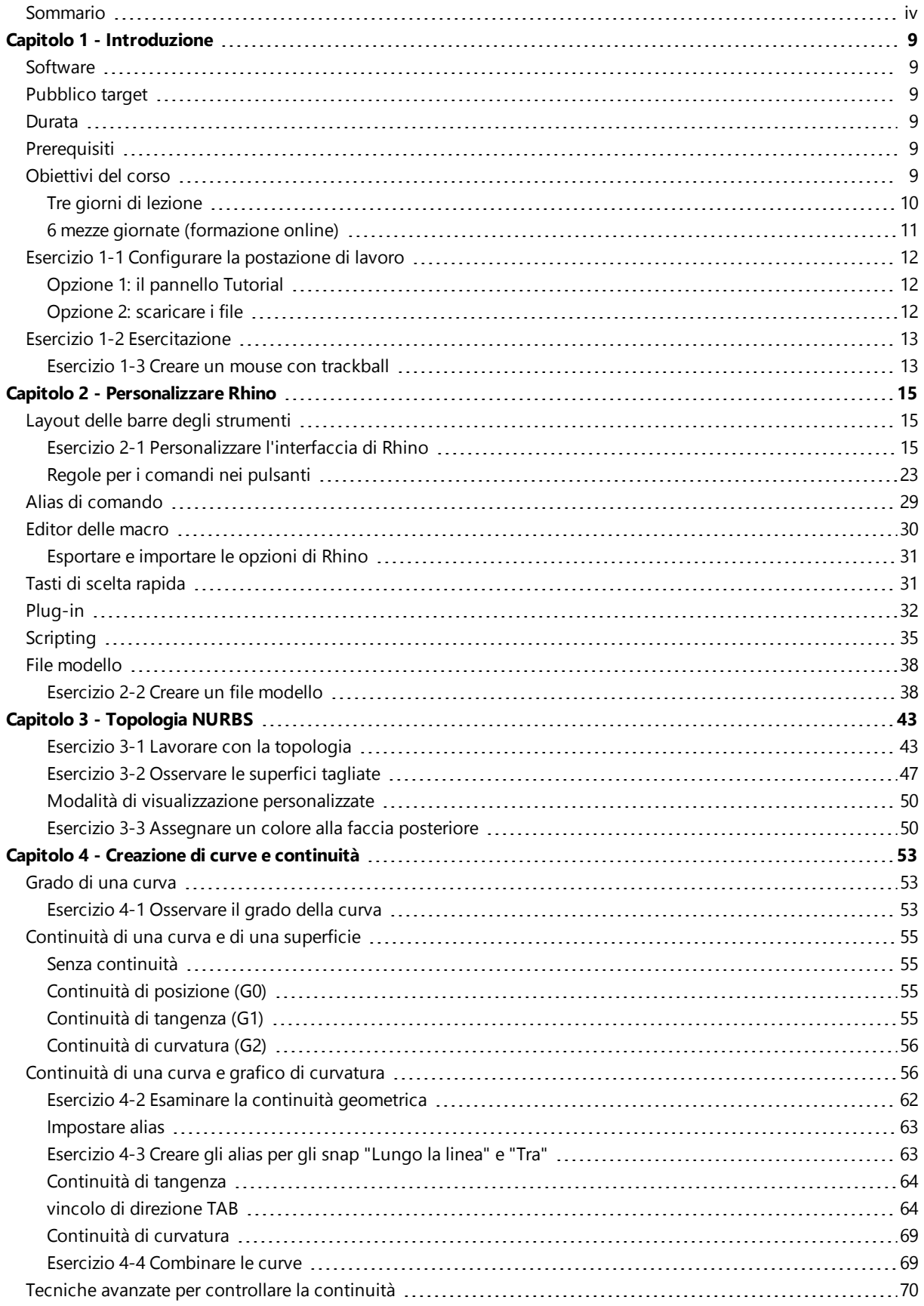

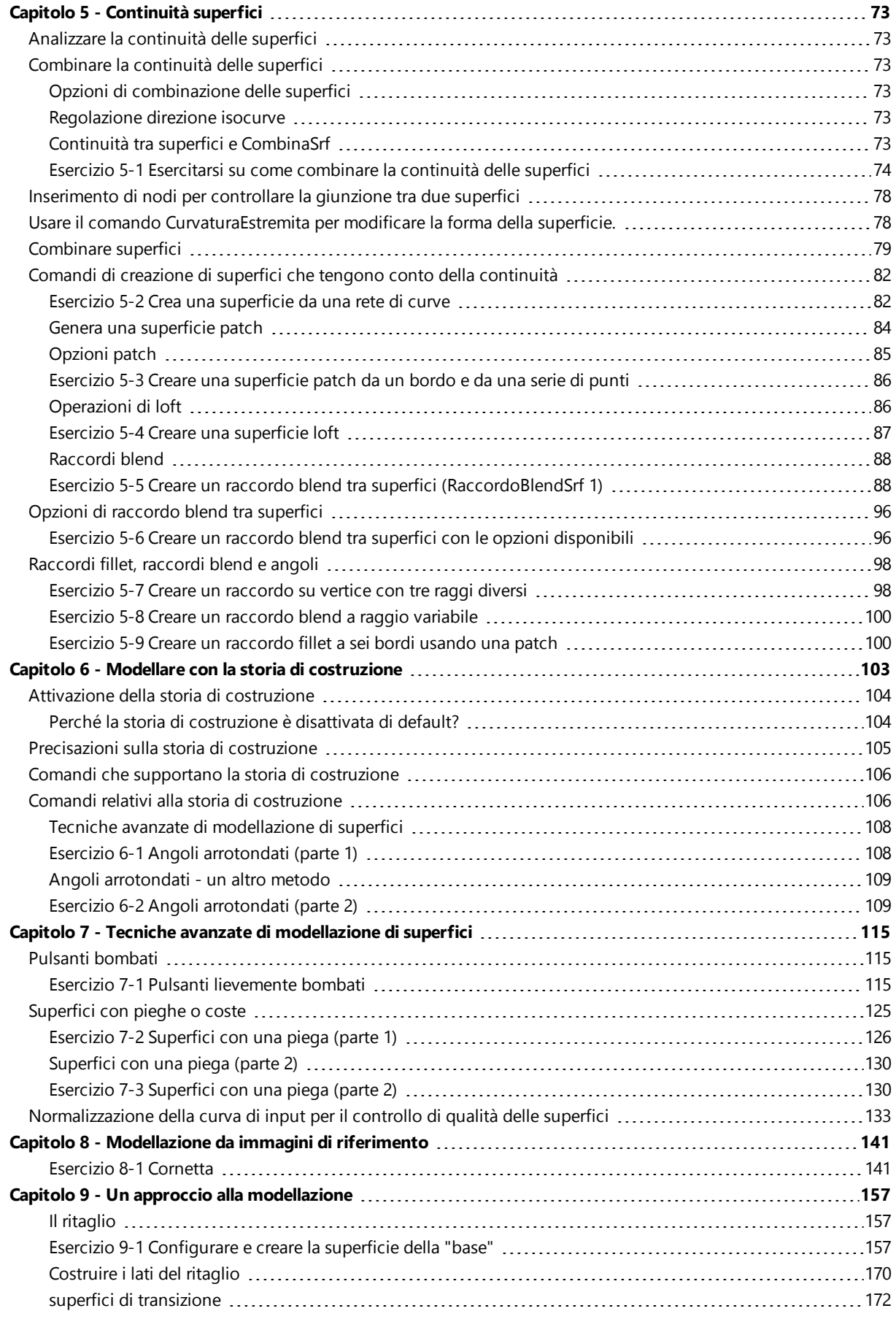

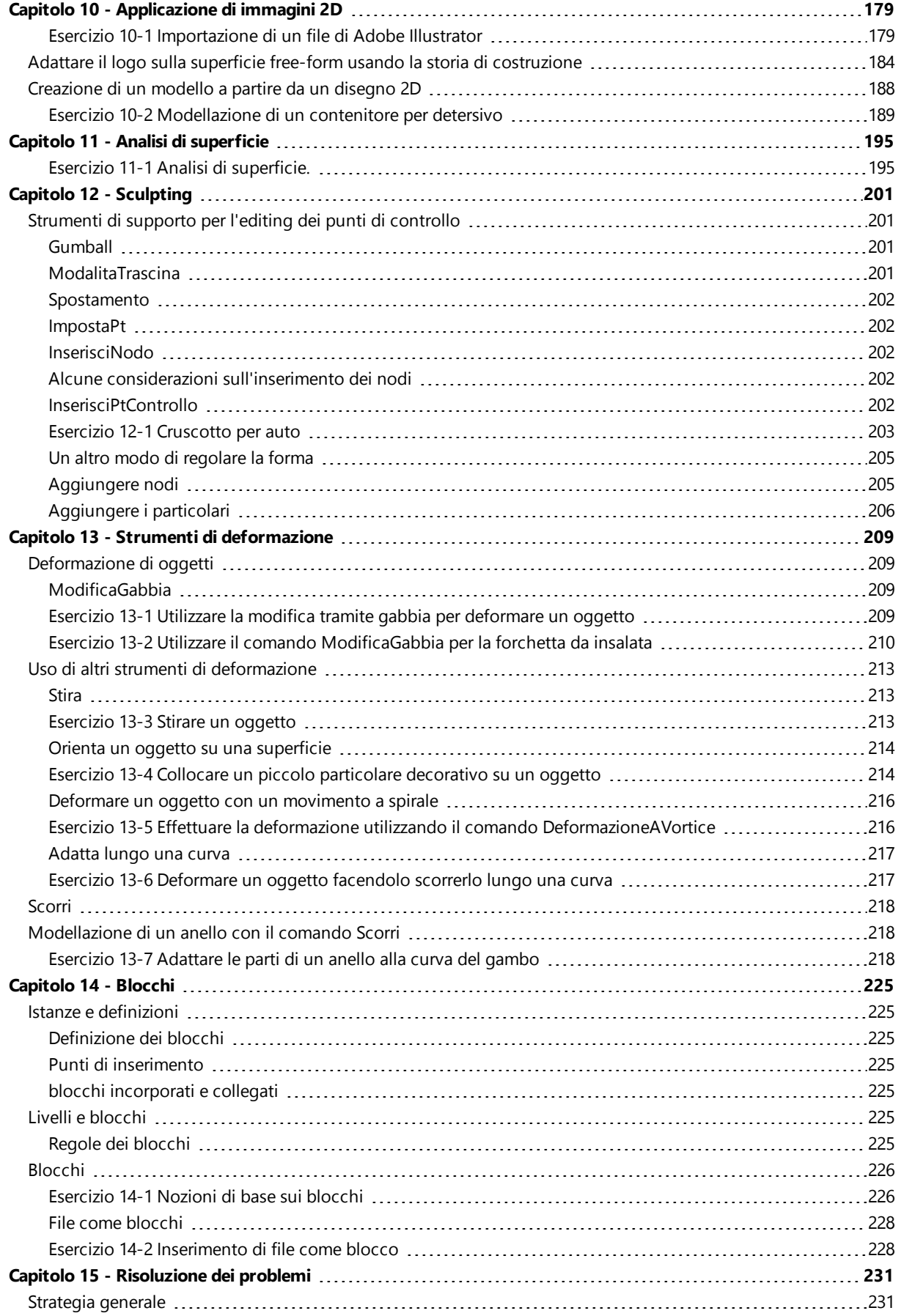

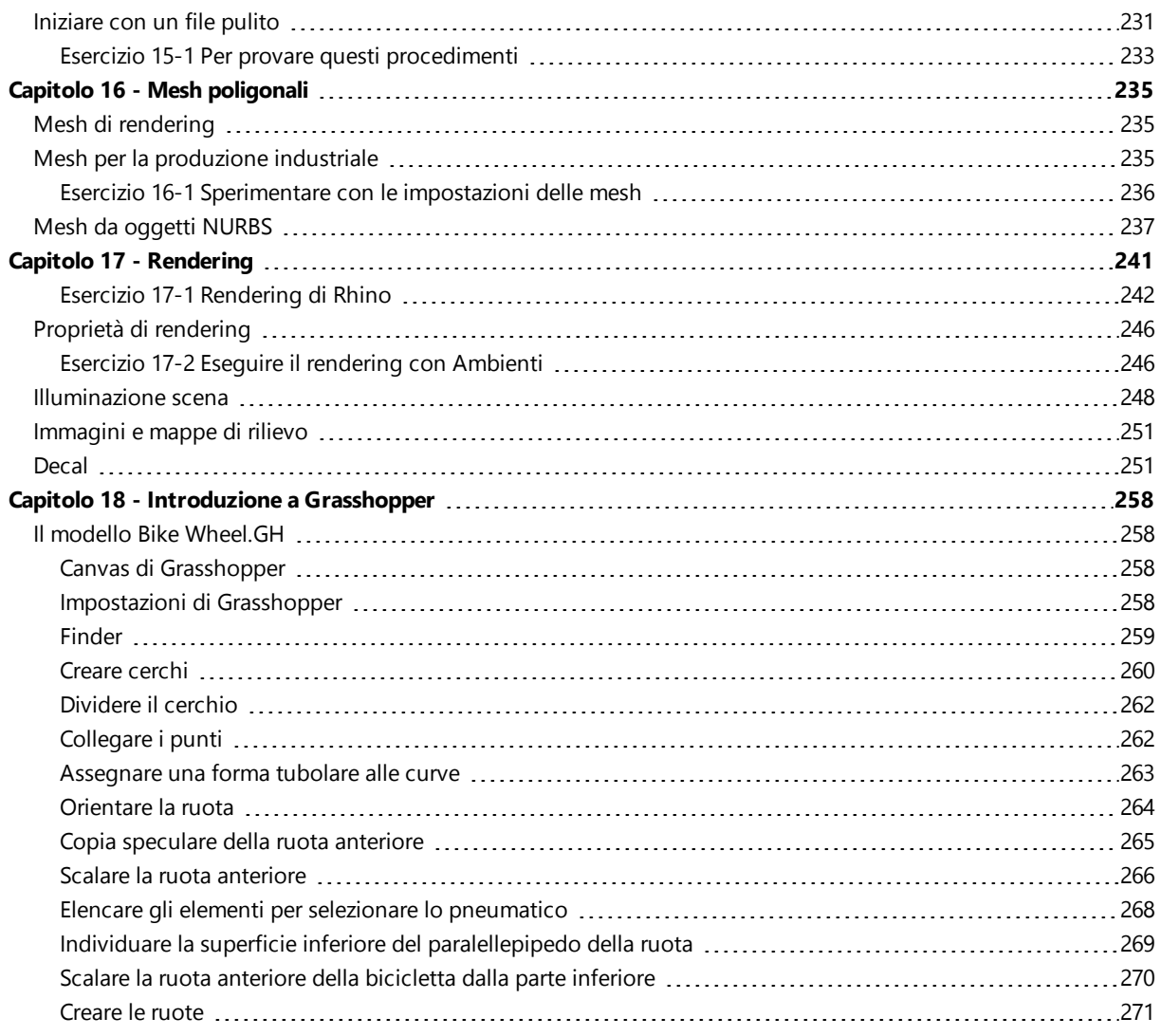

# <span id="page-8-0"></span>**Capitolo 1 - Introduzione**

Il corso esplora alcune tecniche avanzate di modellazione ed aiuta i partecipanti a comprendere più approfonditamente gli strumenti di modellazione di Rhino e a utilizzarli applicandoli a situazioni specifiche.

Le lezioni frontali procederanno in modo spedito. Per risultati ottimali, consigliamo di far pratica negli intervalli tra le lezioni usando una workstation di Rhino e invitiamo gli utenti a consultare la guida in linea di Rhino dal Menu Aiuti: Argomenti della guida in linea.

## <span id="page-8-1"></span>**Software**

La guida pratica si riferisce a Rhinoceros 6 o versione successiva. I file della guida sono stati aggiornati per essere aperti in Rhinoceros 6 o versione successiva.

# <span id="page-8-2"></span>**Pubblico target**

La presente guida è stata redatta per accompagnare le sessioni formative di secondo livello di Rhinoceros. Questo corso è rivolto a persone che utilizzano le funzionalità avanzate di Rhino o che ne offrono supporto.

## <span id="page-8-3"></span>**Durata**

Di solito, il corso dura tre giorni (8 ore al giorno) per un totale di 24 ore.

È possibile presentare la guida pratica in tre sessioni di un'intera giornata, sei sessioni di mezza giornata o secondo un programma personalizzato.

L'insegnante deve preparare le sessioni scegliendo gli esercizi da presentare alla classe e l'esercizio da assegnare come compito per casa.

## <span id="page-8-4"></span>**Prerequisiti**

Completamento della formazione impartita nel Livello 1 o equivalente, più tre mesi minimo di esperienza nell'uso di Rhino.

# <span id="page-8-5"></span>**Obiettivi del corso**

Nel Livello 2, verrà illustrato come:

- Personalizzare le barre degli strumenti e le collezioni di barre degli strumenti
- $\bullet$ Creare delle macro semplici
- Usare gli snap all'oggetto avanzati
- $\bullet$ Usare i vincoli di distanza e di angolo con gli snap all'oggetto
- $\bullet$ Costruire e modificare delle curve da usare nella realizzazione di superfici mediante le varie modalità di editing dei punti di controllo
- ٠ Calcolare i valori delle curve servendosi dei grafici di curvatura
- $\bullet$ Utilizzare una serie di strategie per realizzare una superficie
- ٠ Ricostruire superfici e curve
- $\bullet$ Verificare la continuità nella curvatura di una superficie
- ۰ Creare dei piani di costruzione personalizzati, manipolarli, salvarli e ripristinarli
- $\bullet$ Creare superfici ed elementi geometrici usando piani di costruzione personalizzati
- Raggruppa oggetti
- $\bullet$ Visualizzare, valutare ed analizzare un modello servendosi dell'ombreggiatura
- Collocare del testo attorno ad un oggetto o su una superficie
- Mappare delle curve planari su una superficie
- Creare dei modelli 3D a partire da disegni 2D e immagini scansionate
- ٠ Eliminare gli errori da un file importato ed esportare dei file corretti
- Usare gli strumenti di rendering

### <span id="page-9-0"></span>**Tre giorni di lezione**

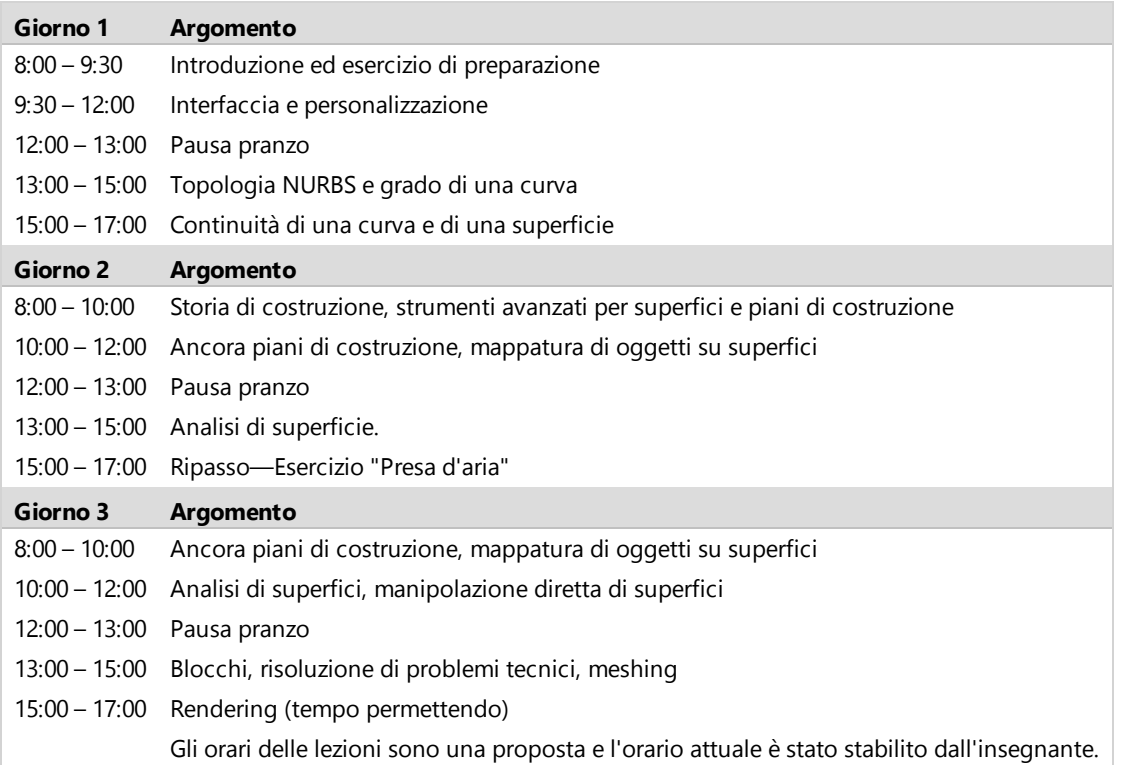

### <span id="page-10-0"></span>**6 mezze giornate (formazione online)**

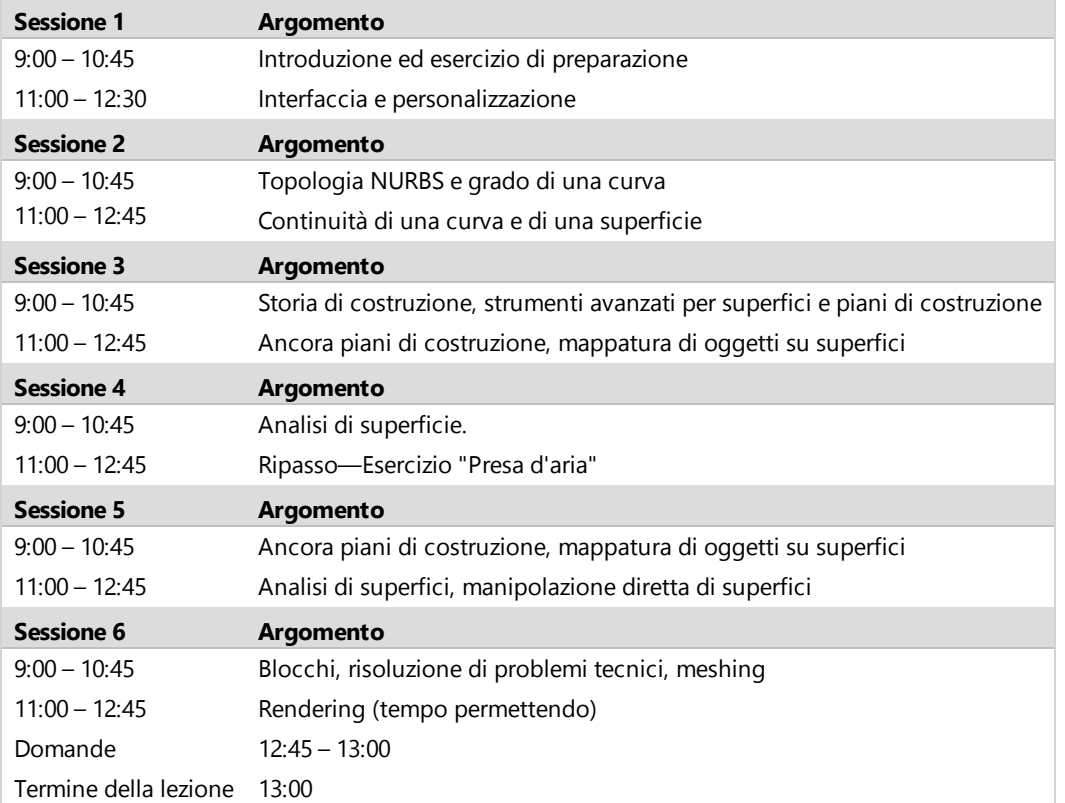

## <span id="page-11-0"></span>**Esercizio 1-1 Configurare la postazione di lavoro**

Esistono due opzioni principali per accedere ai modelli di questa guida pratica. Rhino scaricherà ciascun file quando necessario o l'utente potrà scaricare i file come pacchetto zip compresso e decomprimerli in una cartella.

**Nota**: per utilizzare Rhino sul computer in modo efficace, sono richieste nozioni di base di gestione file. Per utilizzare la guida pratica, l'utente deve saper creare cartelle, copiare, rinominare ed eliminare file.

### <span id="page-11-1"></span>**Opzione 1: il pannello Tutorial**

Questa è l'opzione migliore per gli utenti con poca esperienza nella gestione file su Windows.

- 1. Creare una cartella sul **Desktop** o nella cartella **Documenti** o in un'altra posizione per cui l'utente dispone dei permessi di amministratore.
- 2. Nominare la cartella **Guida pratica Livello 2** o un altro nome facile da ricordare.
- 3. Aprire **Rhino**.
- 4. Dal menu **Aiuti**, fare clic su **Tutorial ed esempi**. Apparirà il pannello **Tutorial**.

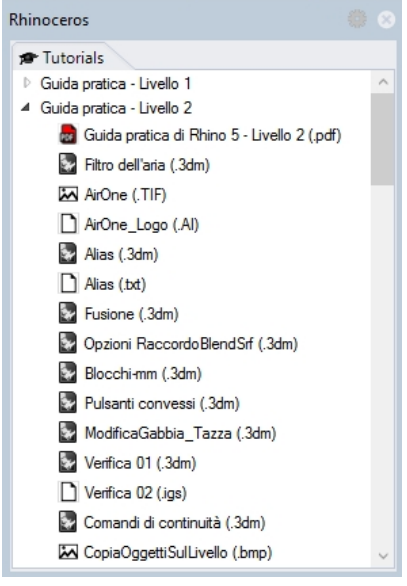

- 5. Navigare alla cartella **Guida pratica - Livello 2** e scorrere per trovare il modello desiderato.
- 6. Fare doppio clic sul file. Questa operazione caricherà i contenuti del file in un nuovo modello di Rhino.
- 7. Alla fine di ogni sessione, salvare il file nella cartella creata nel passo 1.
- 8. Ripetere questi passi all'inizio di ogni esercizio che indica di aprire il file esistente.
- 9. Per gli esercizi che richiedono file immagine, scaricare i file necessari e salvarli nella stessa cartella in cui è stato salvato il file del modello 3dm nel passo 7. Occorre ripetere l'operazione per ciascun file immagine.

Ad esempio, il rendering della tazza richiede i seguenti file:

MintyGreen-Box End.png, MintyGreen-Box Side.png, MintyGreen-Box\_upper.png, MintyGreen-Floss.png, MintyGreen-SideFlap\_RGBA.tif, MintyGreen-TopFlap\_RGBA.tif, MintyGreen-Tube.png, Sailboat\_RGBA.tif

**Nota:** se preferisci evitare il download singolo di ciascun file, continuare con l' *Opzione 2: Scaricare i file*.

#### <span id="page-11-2"></span>**Opzione 2: scaricare i file**

È necessario scaricare una serie di modelli e file esistenti utilizzati in questa guida pratica e decomprimere la cartella della guida sul desktop. Quando viene richiesto di aprire il file, individuare tale cartella.

- 1. Creare una cartella sul **Desktop** o nella cartella **Documenti** o in un'altra posizione per cui l'utente dispone dei permessi di amministratore.
- 2. Nominare la cartella **Guida pratica Livello 2** o un altro nome facile da ricordare.
- 3. Scaricare *[Modelli](http://docs.mcneel.com/rhino/6/training-level2/en-us/TML2R6WIN_Models.zip) Livello 2* nella cartella creata nel passo precedente.
- 4. **Decomprimere** il file scaricato nella cartella.
- 5. Aprire Rhino.
- 6. Sul menu **File** di Rhino, fare clic su **Apri**.
- <span id="page-12-0"></span>7. Nella finestra di dialogo **Apri**, accedere alla cartella **Livello 2** e **aprire** il modello richiesto.

# **Esercizio 1-2 Esercitazione**

<span id="page-12-1"></span>Introduzione e valutazione iniziale delle conoscenze su Rhino.

#### **Esercizio 1-3 Creare un mouse con trackball**

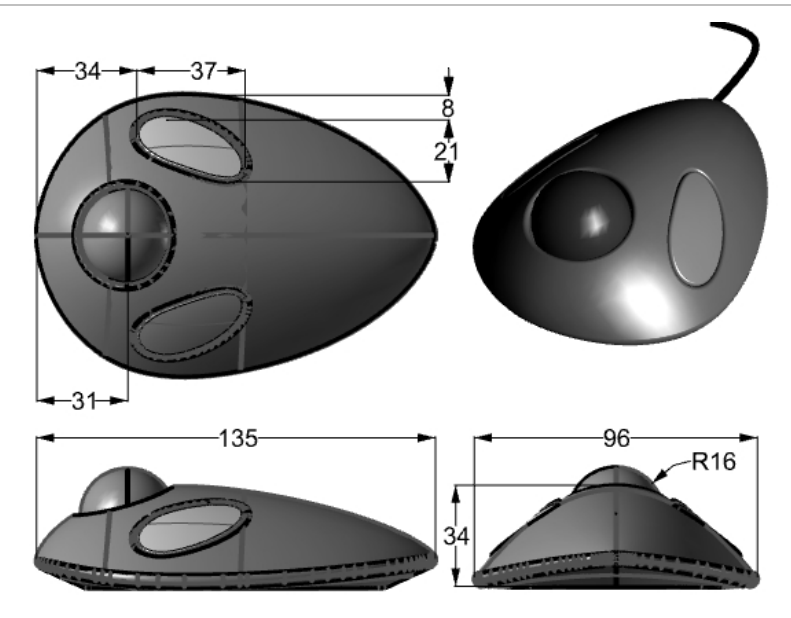

- 1. Iniziare un nuovo modello e salvarlo con il nome **Trackball.3dm**.
- 2. Modellare un mouse con trackball a scelta. Le quote sono in millimetri. Utilizzarle solo come riferimento.

# <span id="page-14-0"></span>**Capitolo 2 - Personalizzare Rhino**

Questo capitolo affronta la personalizzazione dell'interfaccia di Rhino tramite i seguenti strumenti:

- Il layout delle barre degli strumenti
- Editor macro
- ٠ Tasti di scelta rapida
- Scripting
- <span id="page-14-1"></span>File modello

### **Layout delle barre degli strumenti**

Il layout di una barra degli strumenti rappresenta l'organizzazione sullo schermo delle varie barre degli strumenti contenenti i pulsanti di comando. Il layout di una barra degli strumenti viene archiviato in un file con estensione .rui che può essere aperto e salvato. I file .rui contengono le macro di comando, le icone in tre dimensioni diverse, così come le descrizioni (tooltip) ed i testi dei pulsanti. Rhino si avvia con un file di barre degli strumenti di default e salva automaticamente il layout della barra degli strumenti attivo prima che sia chiusa la sessione, a meno che il file .rui non sia abilitato alla sola lettura. È possibile creare i propri file personalizzati di barre strumenti e salvarne le impostazioni per un uso posteriore.

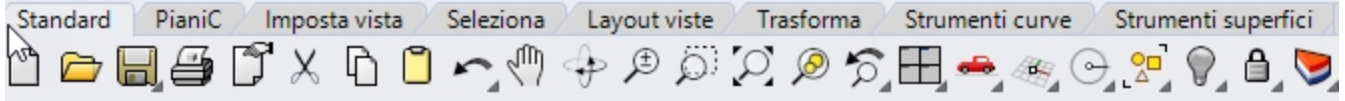

Rhino supporta l'uso di vari file di barre degli strumenti contemporaneamente. Ciò consente una maggior flessibilità nella visualizzazione delle barre, ciascuna di esse associata ad un compito specifico.

Gli strumenti di personalizzazione di Rhino facilitano la creazione e la modifica delle barre degli strumenti e dei relativi pulsanti. L'utente potrà inoltre combinare tra di loro una serie di comandi registrando una macro, per poter realizzare facilmente delle operazioni più complesse. Oltre alla personalizzazione delle barre degli strumenti, in Rhino è possibile impostare alias di comando e creare tasti di scelta rapida.

#### <span id="page-14-2"></span>**Esercizio 2-1 Personalizzare l'interfaccia di Rhino**

In questo esercizio verranno creati dei pulsanti, delle barre degli strumenti, delle macro, degli alias di comando e dei tasti di scelta rapida, da mantenere durante tutta la durata del corso.

#### **Creare una collezione di barre degli strumenti personalizzata**

Non sempre i comandi ed i pulsanti standard fanno esattamente ciò che si desidera. Per esempio, "Zoom estensione" estende lo zoom a tutti gli oggetti presenti in un modello. In questo esercizio, apriremo un modello che contiene vari oggetti, tra cui alcuni oggetti luce.

Vogliamo che "Zoom estensione" esegua uno zoom in modo da visualizzare tutti gli oggetti tranne gli oggetti luce. Creeremo quindi una nuova barra strumenti con un pulsante che esegua lo "Zoom estensione" ignorando tutti gli oggetti luce presenti nel modello.

- 1. **Aprire** il modello **ZoomLuci.3dm**.
- 2. Dal menu **Strumenti**, fare clic su **Layout delle barre degli strumenti**.
- 3. Nella finestra di dialogo **Opzioni di Rhino**, in **Barre degli strumenti**, scegliere il file di **default** della barra degli strumenti.

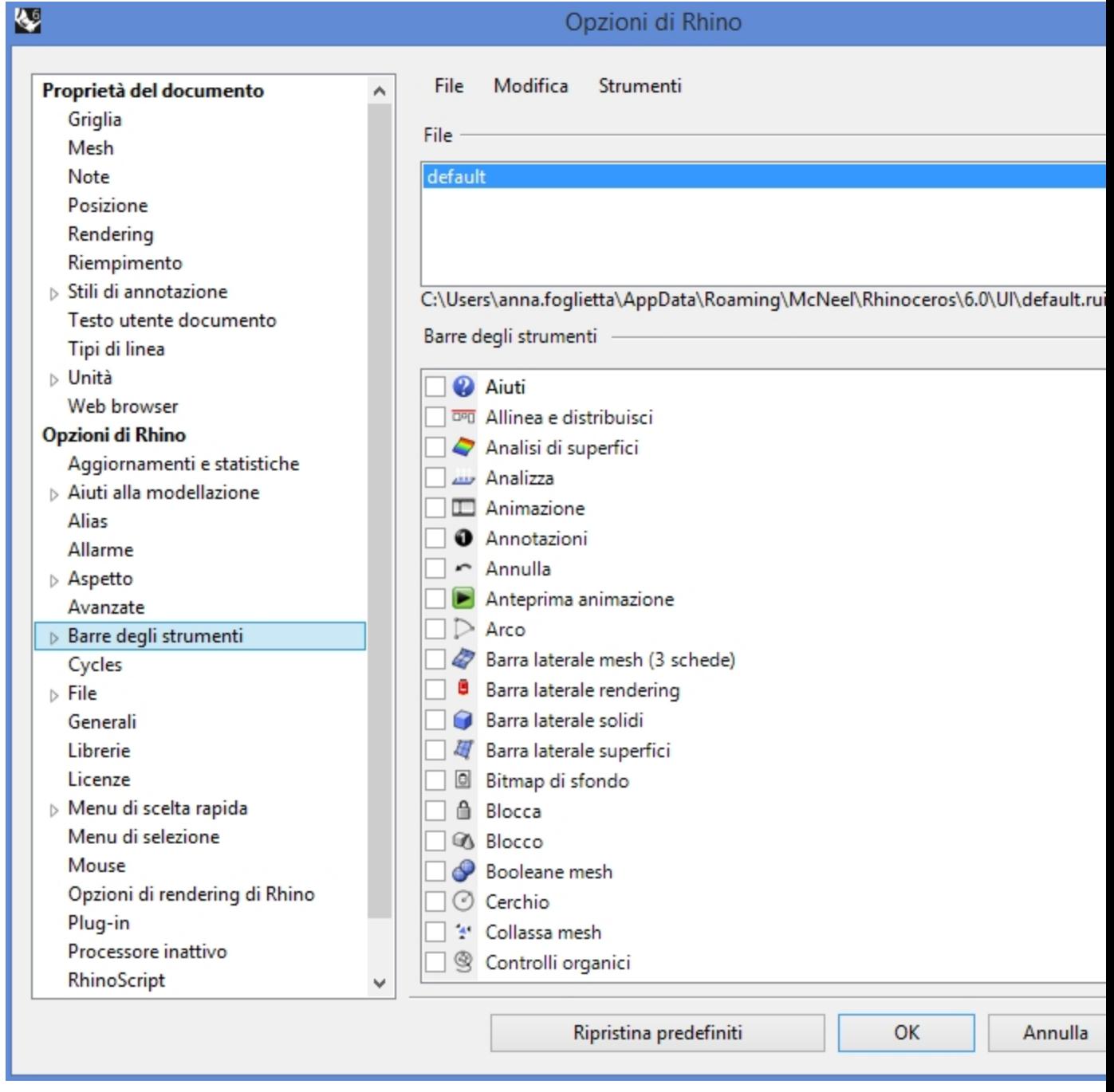

- 4. In **Barre degli strumenti**, fare clic sul menu **File**, quindi su **Salva con nome**.
- 5. Nella casella di inserimento del **nome del file**, scrivere **Guida pratica Livello 2** e fare clic su **Salva**. In questo modo, viene salvata una copia del file di barre di default con il nuovo nome assegnatogli. I file delle barre degli strumenti vengono salvati con l'estensione .rui. Useremo questo nuovo file per personalizzare alcune opzioni.

Nella finestra di dialogo **Opzioni di Rhino**, in **Barre degli strumenti**, vengono elencati tutti i file delle barre strumenti aperti, così come un elenco di tutte le singole barre degli strumenti relative al file delle barre selezionato.

Le caselle di selezione mostrano lo stato corrente delle barre degli strumenti. Una casella spuntata indica che la barra degli strumenti corrispondente è visibile.

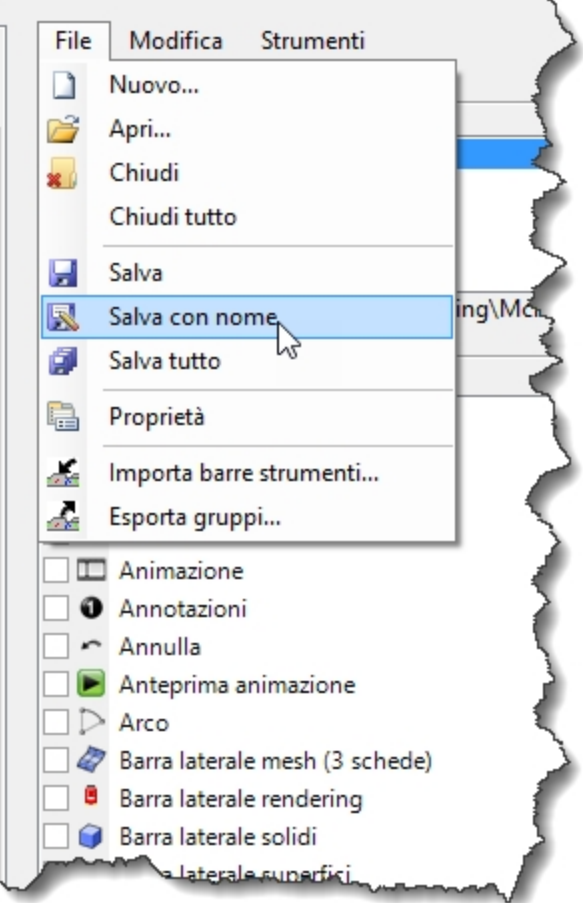

### Opzioni di Rhino

Modifica File Strumenti

File

Level 2 Training

C:\Users\anna.foglietta\AppData\Roaming\McNeel\Rhinoceros\6.

Barre degli strumenti

Bitmap di sfondo

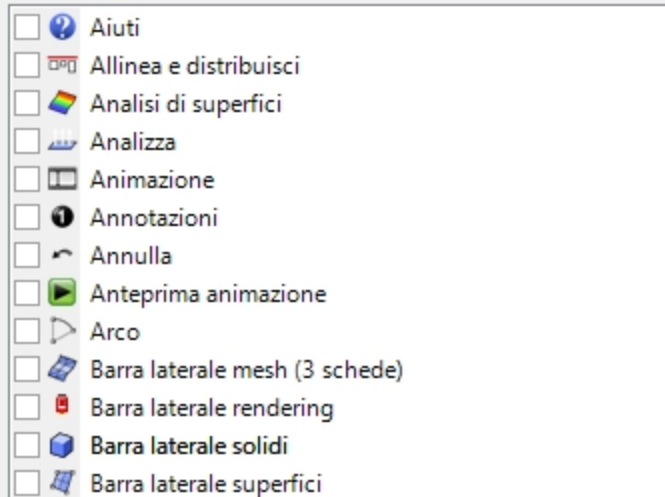

#### **Creare una nuova barra degli strumenti**

1. In **Barre degli strumenti**, sul menu **Modifica**, fare clic su **Nuova barra strumenti**.

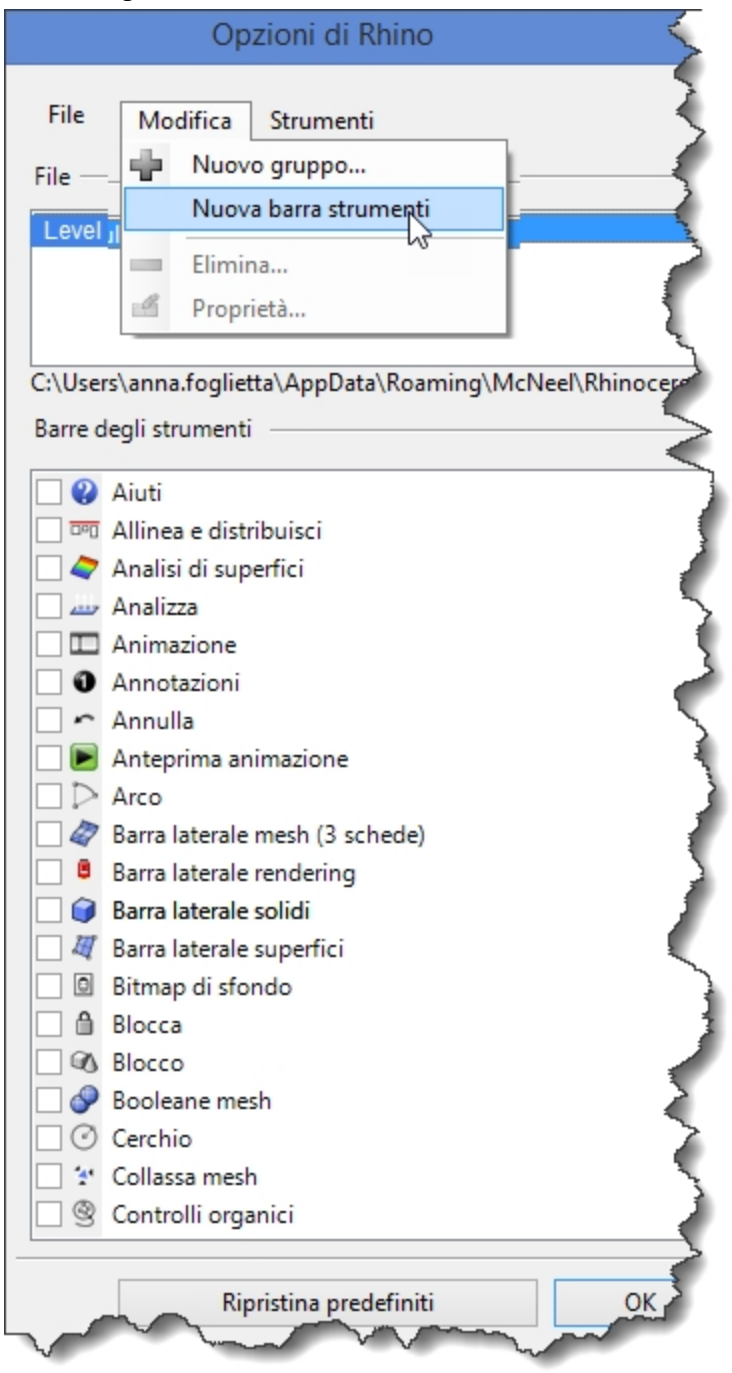

2. Nella finestra di dialogo **Proprietà barra degli strumenti**, nella casella **Testo**, scrivere **Zoom** e fare clic su OK. Viene visualizzata una nuova barra strumenti con un singolo pulsante.

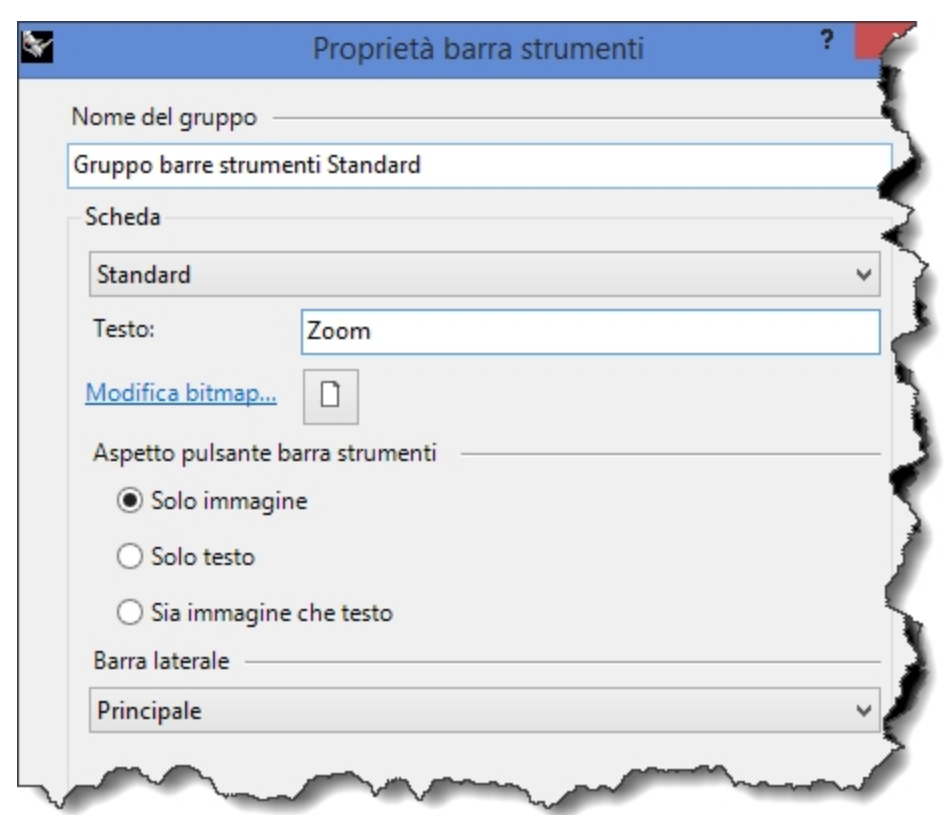

3. Nella finestra di dialogo **Opzioni superfici Rhino**, fare clic su OK.

#### **Utilizzare la barra del titolo di una barra strumenti mobile**

**Fare clic con il tasto destro del mouse** sulla **barra del titolo** della nuova barra creata. ▶

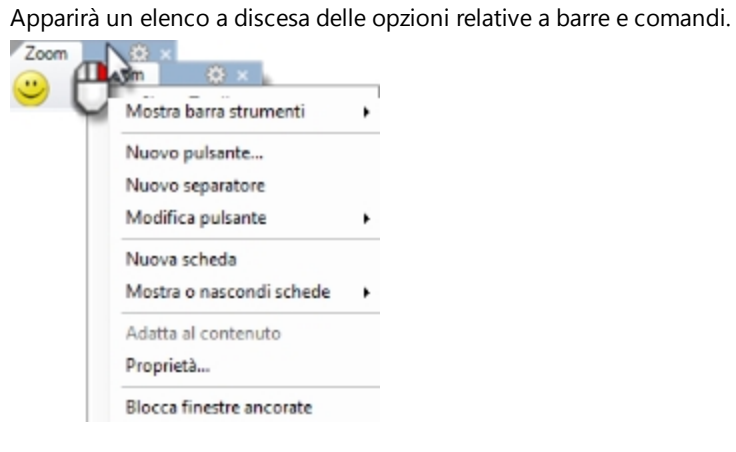

#### **Modificare il nuovo pulsante**

1. Mantenere premuto il tasto Maiusc e fare clic con il tasto destro del mouse sul pulsante con lo smiley della nuova barra degli strumenti.

Apparirà la finestra di dialogo **Editor pulsanti**, con dei campi in cui definire i comandi da eseguire quando si fa clic sui tasti destro e sinistro del mouse e le descrizioni da associare a ogni pulsante.

- 2. Nella finestra di dialogo **Editor pulsanti**, fare clic su **Solo immagine**.
- 3. Nella casella **Testo**, digitare **Zoom senza luci**.
- 4. Per la **Descrizione comando del tasto sinistro del mouse**, digitare **Zoom estensione tranne luci**.
- 5. Per la **Descrizione comando del tasto destro del mouse**, digitare **Zoom estensione tranne luci tutte le viste**.
- 6. Nel riquadro **Comando pulsante di sinistra**, digitare **121! SelNone SelLight Invert Zoom Selected SelNone.**
- 7. Nel riquadro **Comando pulsante di destra**, digitare

#### **125! \_SelNone \_SelLight \_Invert \_Zoom \_All \_Selected \_SelNone**.

**Nota**: queste macro sono disponibili nella cartella del materiale relativo alla Guida pratica di 2º livello, nel file **Macros.txt**.

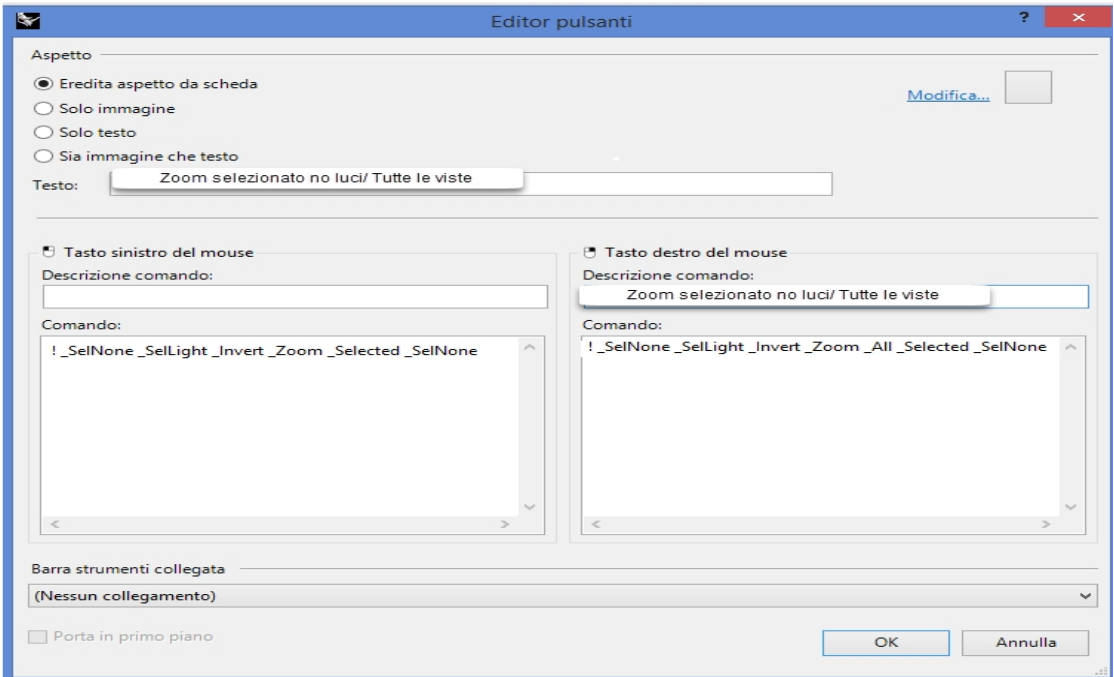

#### **Eseguire il debug del nuovo pulsante**

Combinare la macro descritta in precedenza con il comando **AggiornamentoOff**/**AggiornamentoOn**. Ciò eviterà l'esecuzione intermittente della macro e informazioni estese per il comando Storia di costruzione.

La macro funzionerà a prescindere dal comando **AggiornamentoOff**/**AggiornamentoOn**. Tuttavia, grazie all'utilizzo di tale comando, la macro verrà eseguita in modo più elegante.

- 1. Nel riquadro **Comando pulsante di sinistra**, digitare **! \_SetRedrawOff \_SelNone \_SelLight \_Invert \_Zoom \_Selected \_SelNone \_SetRedrawOn**.
- 2. Nel riquadro **Comando pulsante di destra**, digitare
	- **! \_SetRedrawOff \_SelNone \_SelLight \_Invert \_Zoom \_All \_Selected \_SelNone \_SetRedrawOn**.

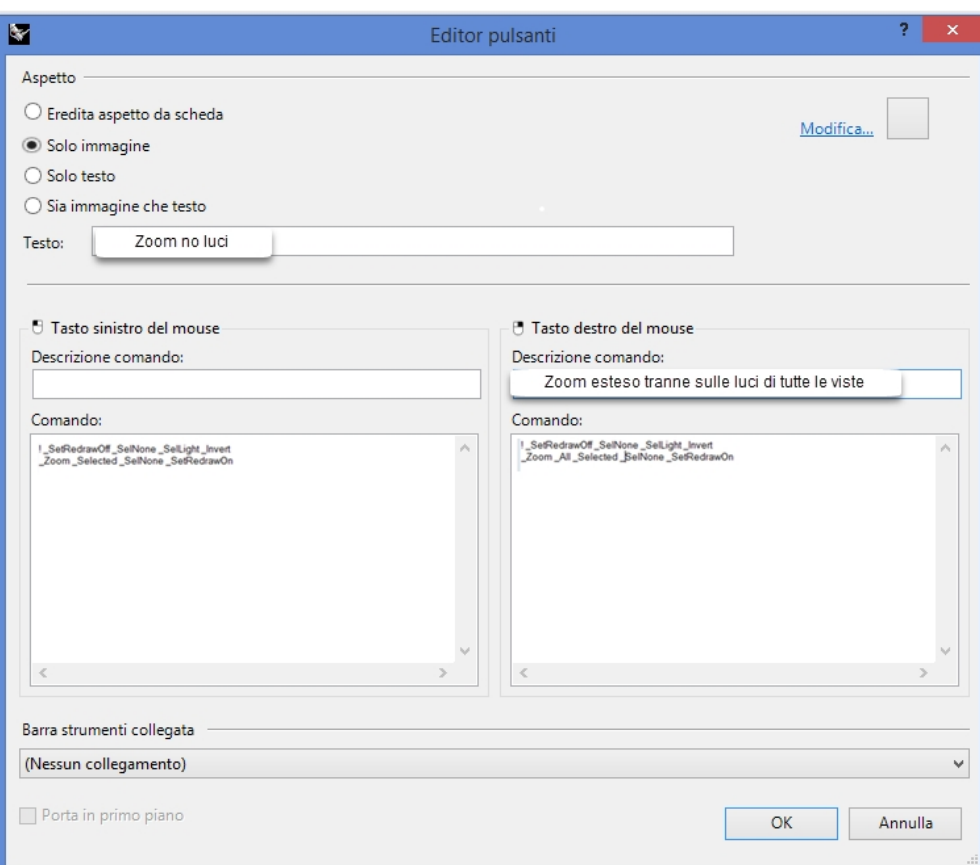

#### **Modificare l'immagine bitmap del pulsante**

1. Nella finestra di dialogo **Editor pulsanti**, fare clic su **Modifica** vicino all'icona del pulsante in alto a destra per aprire l'**editor delle bitmap**.

L'editor delle bitmap è un programma semplice di disegno che permette di modificare le bitmap relative alle icone. Include una funzione di acquisizione di parti dello schermo dalle dimensioni di un'icona e una funzione di importazione file.

2. Nella finestra di dialogo **Modifica bitmap**, fare sul menu **File**, quindi su **Importa bitmap da adattare** e selezionare **ZoomNoLuci\_32.bmp**.

È possibile importare qualsiasi immagine bitmap. Se le dimensioni della bitmap sono troppo grandi, essa verrà scalata in modo da adattarsi durante l'importazione.

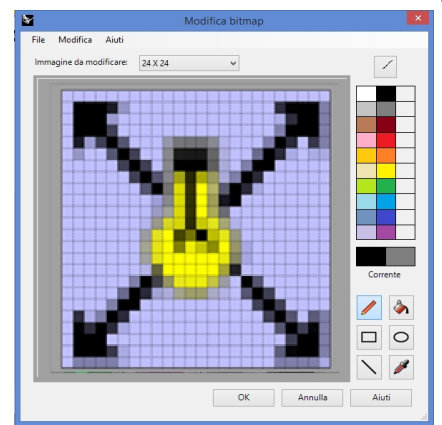

3. Nella finestra di dialogo **Modifica bitmap**, modificare l'immagine a scelta, quindi fare clic su OK. Fare doppio clic sui campioni di colore sulla destra della barra dei colori standard per accedere alla finestra di dialogo **Selezione colore** in modo da scegliere ulteriori colori.

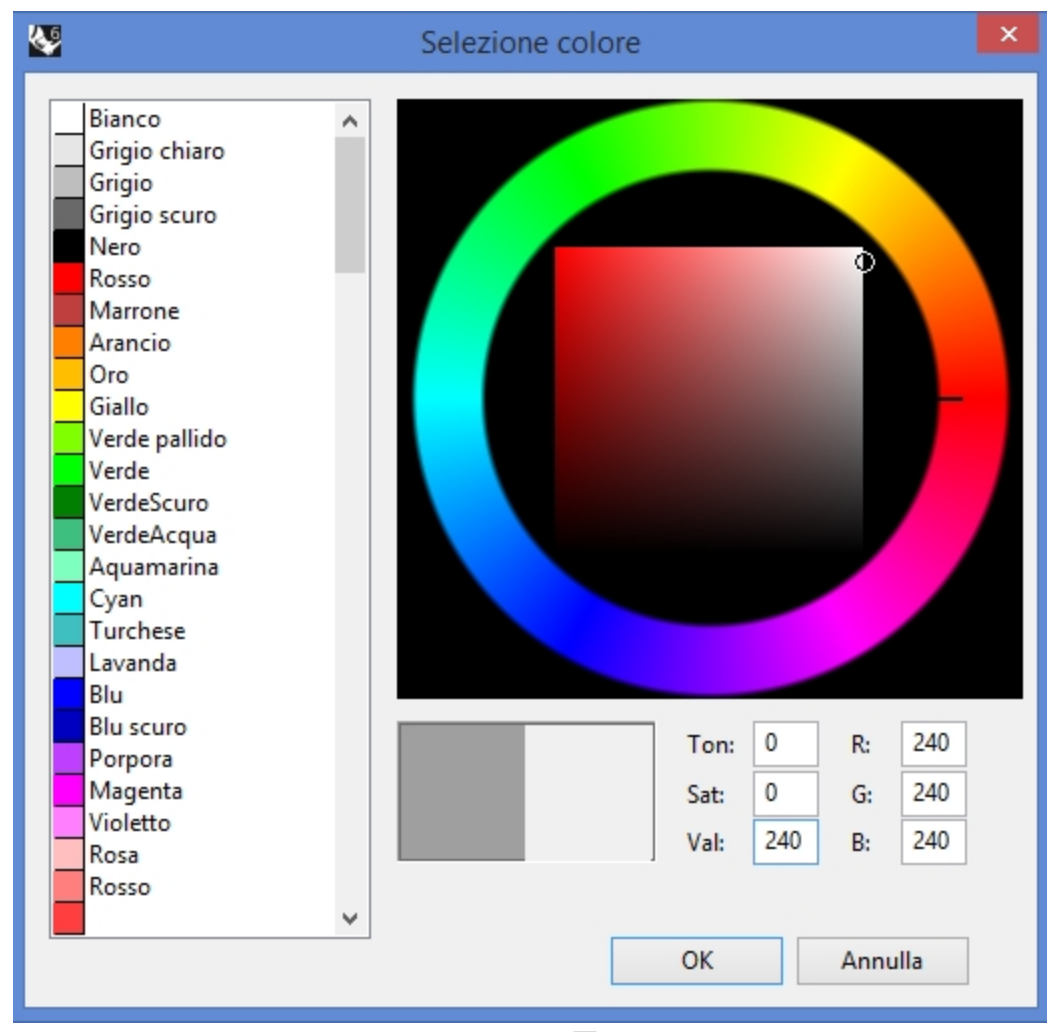

4. Sulla finestra di dialogo **Selezione colore**, fare clic su OK.

#### **Modificare l'immagine bitmap per usare un canale alfa**

Si noti che il colore dello sfondo del nuovo pulsante non corrisponde al colore dello sfondo degli altri pulsanti. Modificheremo l'immagine di sfondo usando un canale alfa, in modo tale che il suo colore sia uguale al **colore degli oggetti 3D di Windows** come nel casi di altri pulsanti.

- 1. Tenere premuto il tasto Maiusc e fare clic con il tasto destro del mouse sul pulsante **ZoomNoLuci**.
- 2. Nella finestra di dialogo **Editor pulsanti**, fare clic su **Modifica** per aprire l'**editor delle bitmap**.
- 3. Fare fare doppio clic su sul campione di colore in alto, a destra del colore nero.

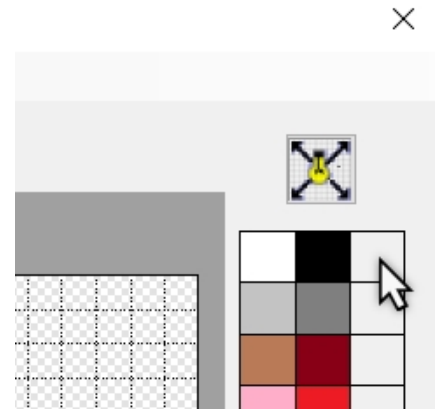

4. Modificare il valore del colore alfa del pulsante, il valore **A**, da 255 ad 1. In questo modo, il colore corrente sarà trasparente.

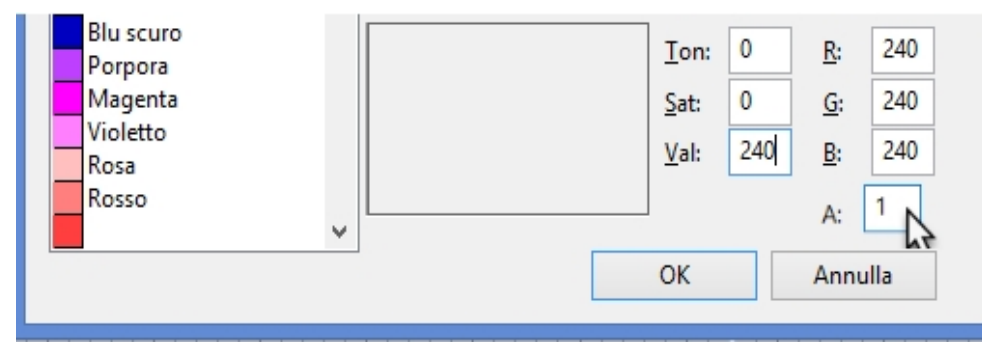

5. Fare clic con il tasto destro del mouse sul nuovo colore alfa per assegnare a quest'ultimo il clic con il tasto destro del mouse.

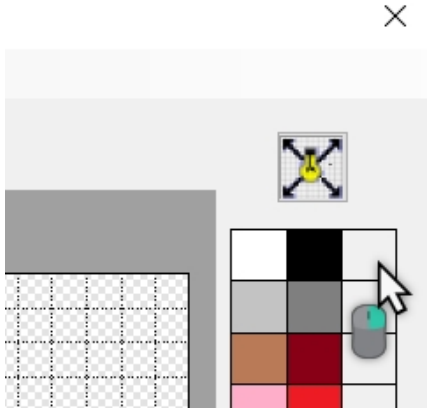

6. Passare allo strumento di **Riempimento**, quindi fare clic con il tasto destro del mouse sulla zona dello sfondo dell'immagine del pulsante.

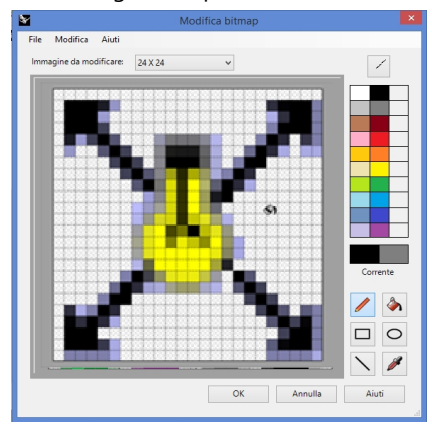

- 7. Nella finestra di dialogo **Modifica bitmap**, fare clic su OK.
- 8. Nella finestra di dialogo **Editor dei materiali**, fare clic su OK.

Il colore di tale zona ora coincide con quello del colore degli oggetti 3D di Windows.

#### **Utilizzare il nuovo pulsante**

- 1. Fare clic sul pulsante **ZoomNoLuci**.
- 2. Utilizzare il pulsante per eseguire uno zoom del modello nelle due direzioni (in/out). Nota: il comando "Zoom estensione" ignora le luci.

#### <span id="page-22-0"></span>**Regole per i comandi nei pulsanti**

Usando le seguenti regole, si possono inserire dei comandi o delle combinazioni di comandi nelle caselle appropriate:

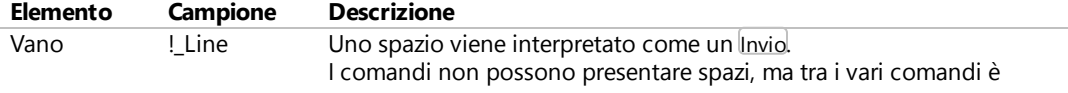

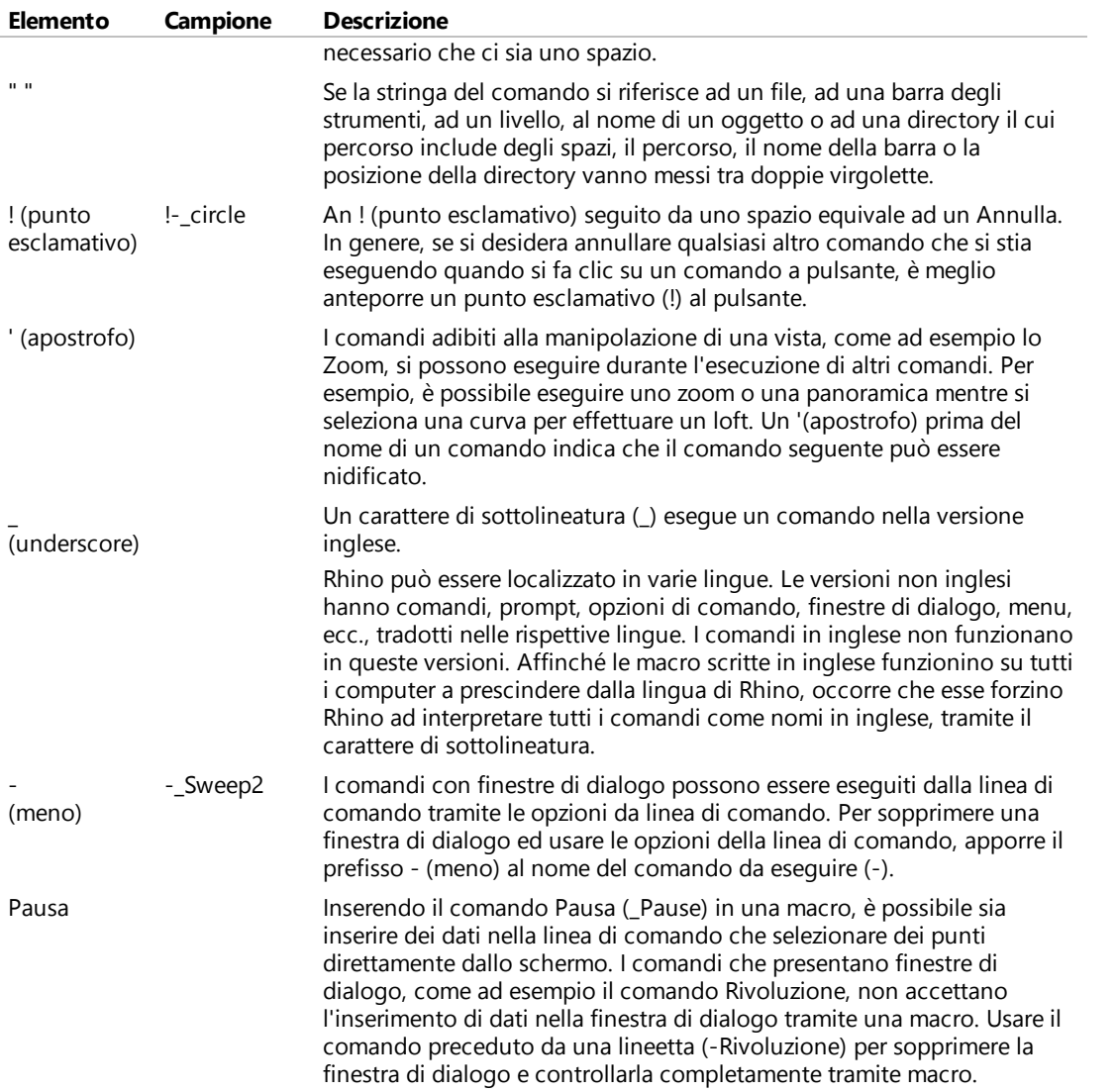

**Nota:**queste regole si applicano anche all'esecuzione di script tramite il comando LeggiFileComandi, che incolla i contenuti di un file di testo sulla linea di comando. Nonostante con il plug-in RhinoScript si possano eseguire degli script più complessi, la maggior parte delle operazioni può essere effettuata usando i comandi di base di Rhino e le regole macro.

#### Alcuni comandi molto utili per le macro sono: **SelUltimo**, **SelPrec**, **SelNome**, **Raggruppa**, **AssegnaNomeGruppo**, **SelGruppo**, **Inverti**, **SelezionaTutto**, **SelNessuno**, **LeggiFileComandi** e **ImpostaCartellaDiLavoro**.

#### **Collegare una barra degli strumenti a un pulsante**

- 1. Tenere premuto il tasto Maiusc e **fare clic con il tasto destro del mouse** sul pulsante **Zoom estensione** della barra degli strumenti **Standard**.
- 2. Nella finestra di dialogo **Editor pulsanti**, fare clic nella sezione **Barra strumenti collegata**, selezionare **Zoom** dall'elenco e fare clic su OK.

Il pulsante **Zoom estensione** presenta ora un triangoletto nero nell'angolo in basso a destra, che indica che ad esso è collegata una barra degli strumenti.

3. Fare clic e mantenere premuto il pulsante **Zoom estensione** per visualizzare la nuova barra degli strumenti a pulsante unico.

Se la barra degli strumenti **Zoom** appena creata viene chiusa, è possibile riaprirla usando il pulsante di collegamento.

4. Provate ad usare il nuovo pulsante collegato.

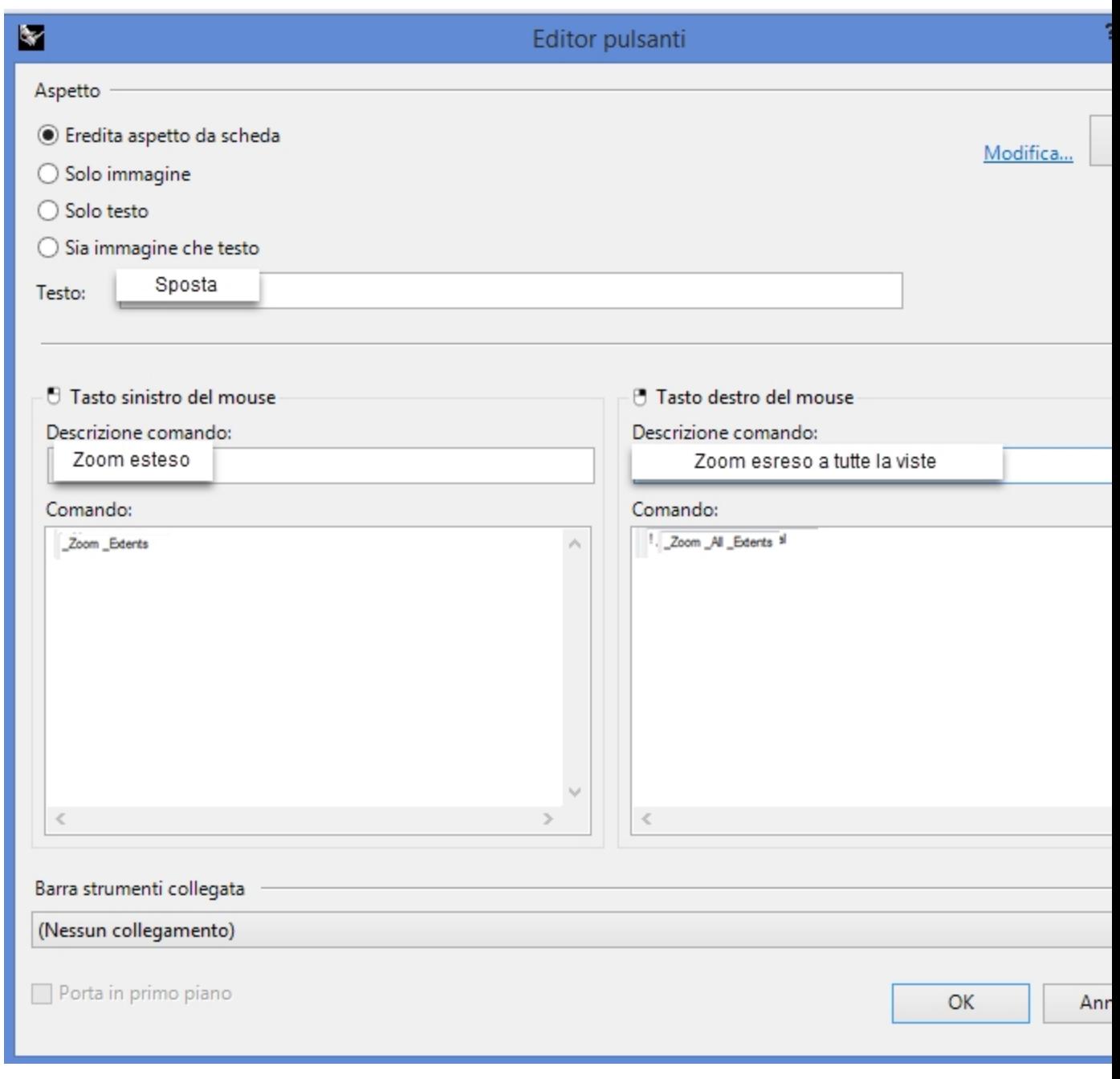

#### **Aggiungere un comando a un pulsante esistente**

- 1. Mantenere premuto il tasto Maiusc e sulla barra degli strumenti **Principale**, fare clic con il tasto destro del mouse sul pulsante **Sposta**.
- 2. Nella finestra di dialogo **Editor pulsanti**, nel riquadro **Commando pulsante di destra**, digitare **! \_Move \_Pause \_Vertical**

Rhinoceros Level 2 Training Guide

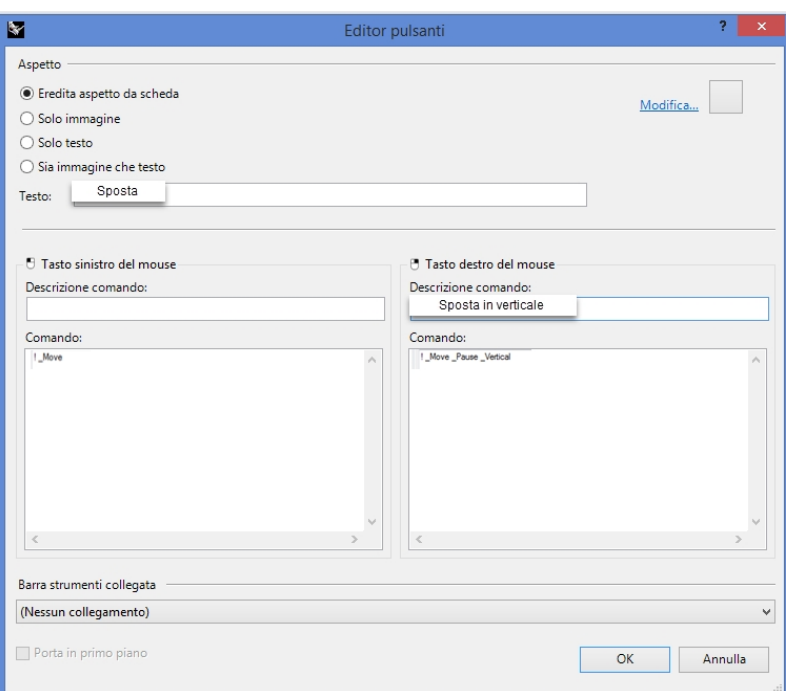

3. Nella finestra di dialogo **Editor pulsanti**, nel riquadro **Descrizione comando del tasto destro del mouse**, digitare **Sposta verticalmente**.

Questo pulsante permette di duplicare degli oggetti, collocandoli nella stessa posizione. Lo useremo con una certa frequenza durante lo svolgimento del corso.

- 4. Selezionare uno degli oggetti del modello e fare clic con il tasto destro del mouse sul pulsante **Sposta**.
- 5. Spostare l'oggetto selezionato verticalmente rispetto al piano di costruzione.
- 6. Riprovare. Tuttavia, non preselezionare nessun oggetto del modello.
- 7. Fare clic con il tasto destro del mouse sul pulsante **Sposta**.
- 8. Il comando richiama questo nella **linea di comando**:

Comando: Sposta Selezionare gli oggetti da spostare: Verticale Comando sconosciuto: Verticale Selezionare gli oggetti da spostare:

Non ci sono oggetti selezionati, ma la macro inserisce "vertical" al prompt di selezione degli oggetti. Questa procedura non funziona, per cui occorre mettere in pausa il comando per selezionare gli oggetti.

9. Nella finestra di dialogo **Editor pulsanti**, nel riquadro **Commando pulsante di destra**, aggiornare la macro per includere una pausa dopo il comando di spostamento e prima dell'opzione verticale

### **! \_Move \_Pause \_Vertical**

10. Eseguire un test con la preselezione e selezione dell'oggetto nel comando.

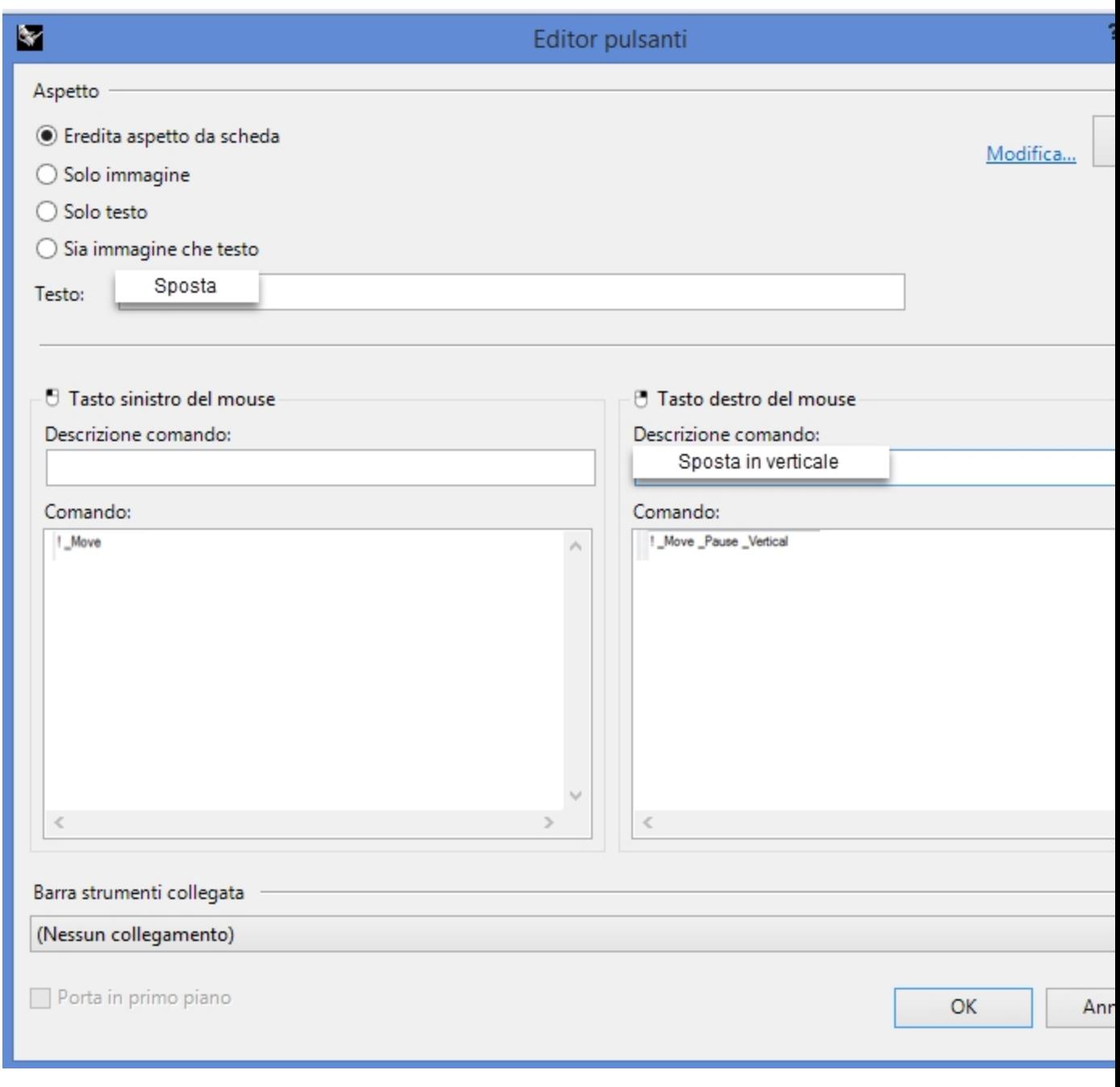

#### **Aggiungere un nuovo pulsante alla barra degli strumenti Proprietà**

Successivamente, verrà creato un nuovo pulsante di comando nella barra degli strumenti **Proprietà**.

- <sup>l</sup> Il pulsante sinistro del mouse modificherà la proprietà del colore di un oggetto con il selettore dei colori.
- · Il pulsante destro del mouse modificherà il colore della proprietà del colore con il valore RGB.

Prepararsi alla scrittura di queste macro utilizzando i comandi di Rhino richiesti per modificare il colore di un oggetto con la versione scrivibile del comando **Proprietà**, -**Properties**.

Prendere nota in un file di testo e preparare un elenco di opzioni richieste per le macro.

- 1. Nel pannello **Opzioni**, disattivare le opzioni in **Barre degli strumenti**, selezionare il file RUI di default e scorrere fino a Proprietà nell'elenco delle barre degli strumenti. Fare clic sul riquadro per aprire la barra degli strumenti **Proprietà**.
- 2. Fare clic sul pulsante Ok della finestra di dialogo **Opzioni**. Apparirà la barra degli strumenti **Proprietà**.

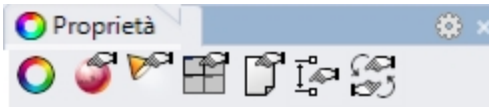

3. Sulla barra del titolo della barra degli strumenti **Proprietà**, selezionare l'icona a forma di ingranaggio e dal menu fare clic su **Nuovo pulsante**.

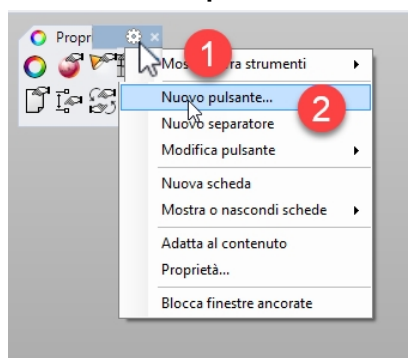

- 4. Nella finestra di dialogo **Editor pulsanti**, nel riquadro "Campo di testo", digitare **Modificare colore per oggetto.**
- 5. Nella finestra di dialogo **Descrizione comando del tasto sinistro del mouse**, digitare **Selettore dei colori** e in **Descrizione comando del tasto destro del mouse**, digitare **RGB**.
- 6. Nel riquadro **Comando pulsante di sinistra**, digitare:
	- ! -\_Properties \_Pause \_Object \_Color \_Object \_ColorPicker \_Enter \_Enter
- 7. Nel riquadro **Comando pulsante di destra**, digitare:

! -\_Properties \_Pause \_Object \_Color \_Object \_Pause \_Enter \_Enter

**Nota**: queste macro sono disponibili nella cartella del materiale relativo alla Guida pratica di 2º livello, nel file **Macros.txt**.

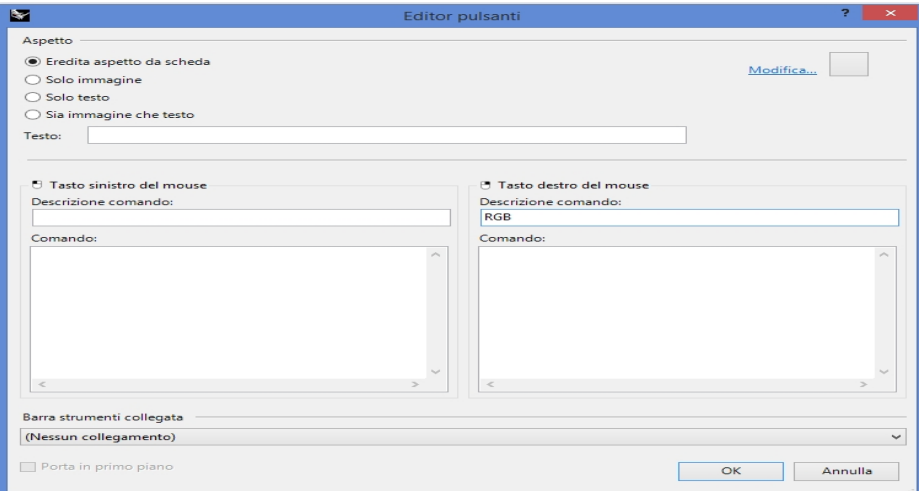

- 8. Nella finestra di dialogo **Editor pulsanti**, fare clic su **Modifica**.
- 9. Nella finestra di dialogo **Modifica bitmap**, utilizzare gli strumenti per progettare un pulsante rappresentativo di queste macro. Ecco un suggerimento:

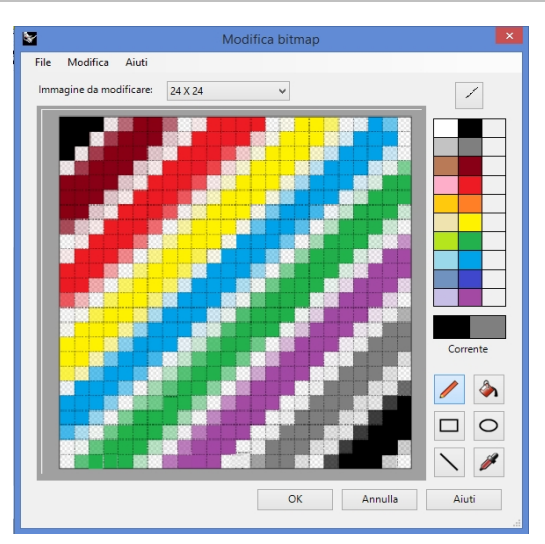

10. Fare clic su OK per chiudere la finestra di dialogo **Modifica bitmap** e aggiornare il pulsante.

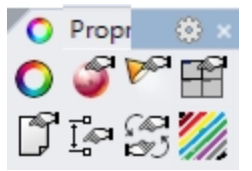

<span id="page-28-0"></span>11. Provare le macro dei pulsanti.

### **Alias di comando**

I comandi e le macro disponibili per i pulsanti lo sono anche per gli alias di comando. Gli alias di comando sono un metodo di scrittura veloce all'interno di Rhino. Si tratta di comandi e macro che si attivano quando i comandi sono consentiti e spesso vengono utilizzati come tasti di scelta rapida.

L'uso degli alias si consiglia con le sequenze di comandi che si usano di frequente.

**Nota:**durante la creazione di alias, occorre usare tasti vicini tra di loro oppure ripetere lo stesso carattere 2 o 3 volte, in modo tale che siano più facili da usare.

Nei paragrafi seguenti di questo capitolo, verrà incluso un file di testo nella cartella **Macros.txt** contenente i materiali della Guida pratica di 2º livello. Per la risoluzione di problemi con le macro, è possibile aprire il file e confrontare il contenuto delle voci.

#### **Creare un alias di comando**

- 1. **Aprire** il modello **Alias.3dm**.
- 2. Sul menu **Strumenti**, fare clic su Opzioni.
- 3. Nella finestra di dialogo **Opzioni di Rhino**, in **Alias**, è possibile aggiungere gli alias desiderati e le stringhe di comando o macro.
- 4. Fare clic su **Nuovo** per creare un nuovo alias.

Creeremo degli alias per eseguire delle copie speculari degli oggetti selezionati, verticalmente ed orizzontalmente rispetto all'origine del piano di costruzione attivo. Essi saranno utili per creare degli oggetti simmetrici centrati sull'origine.

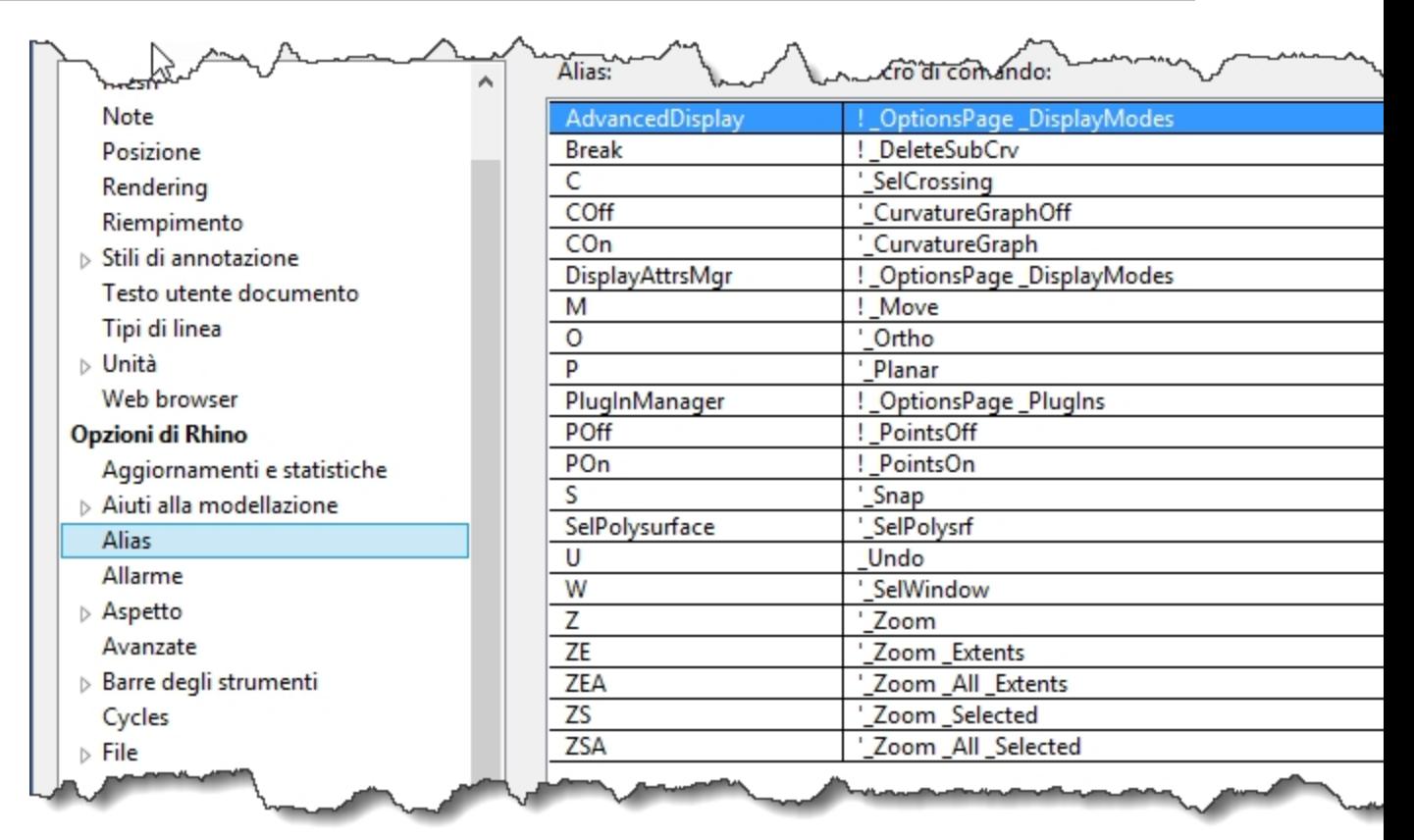

- 5. Nella colonna **Alias**, digitare **mx**.
- 6. Nella colonna **Macro di comando**, digitare **! \_Mirror \_Pause \_XAxis** Gli alias si trovano nella colonna di sinistra, mentre le stringhe di comando o le macro si trovano nella colonna di destra. Valgono le stesse regole valide per la creazione di un pulsante. Gli alias si possono usare all'interno di altre macro di alias o macro di pulsanti.
- 7. Per creare un nuovo alias, fare clic sul pulsante Nuovo.
- 8. Nella colonna **Alias**, digitare **my**.
- 9. Nella colonna **Macro di comando**, digitare
	- **! \_Mirror \_Pause \_YAxis**

#### **Provare i nuovi alias**

▶ Selezionare una geometria, digitare **mx** o **my**, e premere Invio. Se non è stato preselezionato nessun oggetto, la Pausa nello script richiede all'utente di selezionare gli oggetti e quindi di premere Invio per completare la selezione.

### <span id="page-29-0"></span>**Editor delle macro**

Quando si creano delle macro più complicate, è buona norma utilizzare l'editor delle macro integrato in Rhino. Le macro possone essere modificate ed eseguite direttamente dall'editor. In questo modo, si può verificare velocemente la correttezza delle opzioni di comando e della sintassi.

Nel seguente esempio, creeremo una macro che consente di eseguire delle copie speculari rispetto al piano di costruzione. Useremo l'**editor delle macro** per creare la macro e verificarne il funzionamento prima di aggiungerla all'elenco degli alias.

#### **Utilizzare l'editor delle macro**

- 1. Sul menu **Strumenti**, fare clic su **Comando**, quindi su **Editor macro**.
- 2. Nell'**editor delle macro**, digitare
	- **! \_Mirror \_Pause \_3Point 0 1,0,0 0,1,0**.

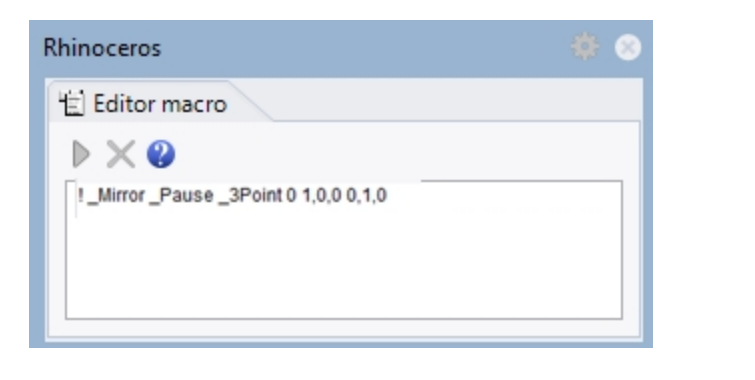

- 3. Per verificare la macro, fare clic sull'icona **Esegui** nell'**editor delle macro**.
- 4. Se la macro funziona correttamente, selezionare il testo e copiarlo negli Appunti.
- 5. Aprire la finestra di dialogo **Opzioni** e in **Alias** creare un nuovo alias **mc**.
- 6. Incollare il testo dall'**editor delle macro** alla colonna dei comandi **Alias** .
- 7. Selezionare una geometria e provare il nuovo alias.
- <span id="page-30-0"></span>8. Digitare **mc** e premere Invio.

#### **Esportare e importare le opzioni di Rhino**

Ci sono dei casi in cui può essere utile copiare tutte o alcune opzioni da una computer all'altro. Per esempio, da un PC ad un computer portatile. Ciò succede specialmente con gli alias, le scelte rapide da tastiera e le modalità di visualizzazione. Rhino ha dei comandi sia per l'esportazione delle opzioni su un file che per l'importazione delle opzioni da un file.

#### **Esporta opzioni**

- 1. Sul menu **Strumenti**, fare clic su **Esporta opzioni**.
- 2. Nella finestra di dialogo **Salva con nome**, in **Nome del file**, digitare **Livello2\_Opzioni**. Le opzioni correnti vengono salvate in un file.

#### **Importa opzioni**

- 1. **Eliminare** uno degli alias creati in precedenza.
- 2. Sul menu **Strumenti**, fare clic su **Importa opzioni**.
- 3. Nella finestra di dialogo **Importa opzioni**, selezionare il file appena salvato.
- 4. Nelle **Opzioni da importare**, fare clic su **Alias**, **Aspetto** o su qualsiasi altra opzione che si desidera importare.
- <span id="page-30-1"></span>5. Verificare che l'alias eliminato sia di nuovo presente.

### **Tasti di scelta rapida**

Gli stessi comandi, stringhe di comando e macro che si possono usare per i pulsanti e gli alias sono disponibili anche per i tasti di scelta rapida. I tasti di scelta rapida sono comandi e macro che vengono attivati da determinate combinazioni di tasti funzione, **Ctrl**, **Alt** e tasti alfanumerici.

#### **Creare un tasto di scelta rapida**

- 1. Sul menu **Strumenti**, fare clic su **Opzioni**.
- 2. Nella finestra di dialogo **Opzioni di Rhino**, in **Tastiera**, è possibile aggiungere stringhe di comando o macro.
- 3. Per creare un nuovo tasto di scelta rapida, fare clic sulla colonna **Macro di comando** accanto a **F4**.
- 4. Per il tasto di scelta rapida, digitare **DisableObject snap Toggle**.

Questo shortcut renderà più facile e veloce la commutazione dello stato degli snap all'oggetto attivi.

5. Per creare un nuovo tasto di scelta rapida, per il comando **Dettagli**, fare clic sulla colonna **Macro di comando** accanto a **F5**.

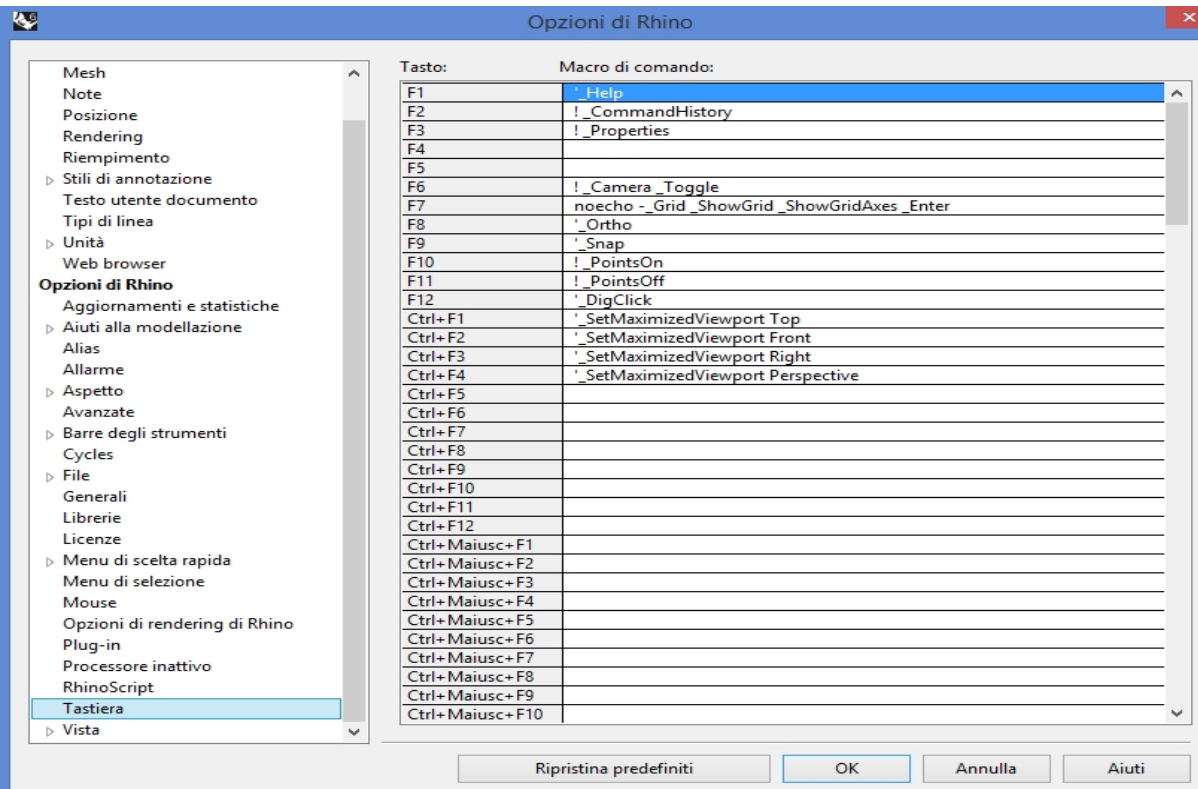

- 6. Per il tasto di scelta rapida, digitare **!\_What**.
- 7. Selezionare **Ok** per chiudere la finestra di dialogo. Verificare i tasti **F4** e **F5**. Preselezionare un oggetto per verificare il comando **Dettagli** assegnato al tasto **F5**. Alcuni tasti di scelta rapida sono già stati assegnati per default a dei comandi. Valgono le stesse regole valide per la creazione di pulsanti ed alias.

### <span id="page-31-0"></span>**Plug-in**

I plug-in sono dei programmi che ampliano le funzionalità di Rhino.

I plug-in si possono classificare in varie categorie:

#### **Plug-in integrati**

Forniti con Rhino. Alcuni di questi plug-in sono già caricati in Rhino, per esempio Rhino Render, il Render Development Kit (RDK), il plug-in delle barre degli strumenti e dei menu di Rhino, BoxEdit, ecc. Altri sono installati ma non caricati. La maggior parte di questi plug-in sono plug-in di importazione/esportazione. Di norma, essi sono attivati e vengono caricati al loro primo uso.

#### **Plug-in di McNeel**

Flamingo nXt, Penguin, Brazil (rendering) e Bongo (animazione) sono prodotti McNeel disponibili per l'acquisto.

#### **Plug-in di terze parti**

Si tratta di programmi ed utilità sviluppati da sviluppatori di terze parti. Alcuni di essi sono gratuiti, ma molti vanno acquistati. Alcuni dei programmi sono applicazioni autonome che funzionano con Rhino, ma non sono plug-in.

In genere, essi aggiungono a Rhino delle specifiche funzionalità. Per esempio, RhinoCam è un'applicazione di CAM, VRay è un'applicazione di rendering, RhinoGold è un software per la progettazione orafa, VisualARQ è software per sviluppare modelli achitettonici, ecc. Tutte queste funzionalità vengono sviluppate da esperti di ciascun settore. Per ulteriori informazioni su questi programmi, visitare il sito web [Food4Rhino](http://www.food4rhino.com/).

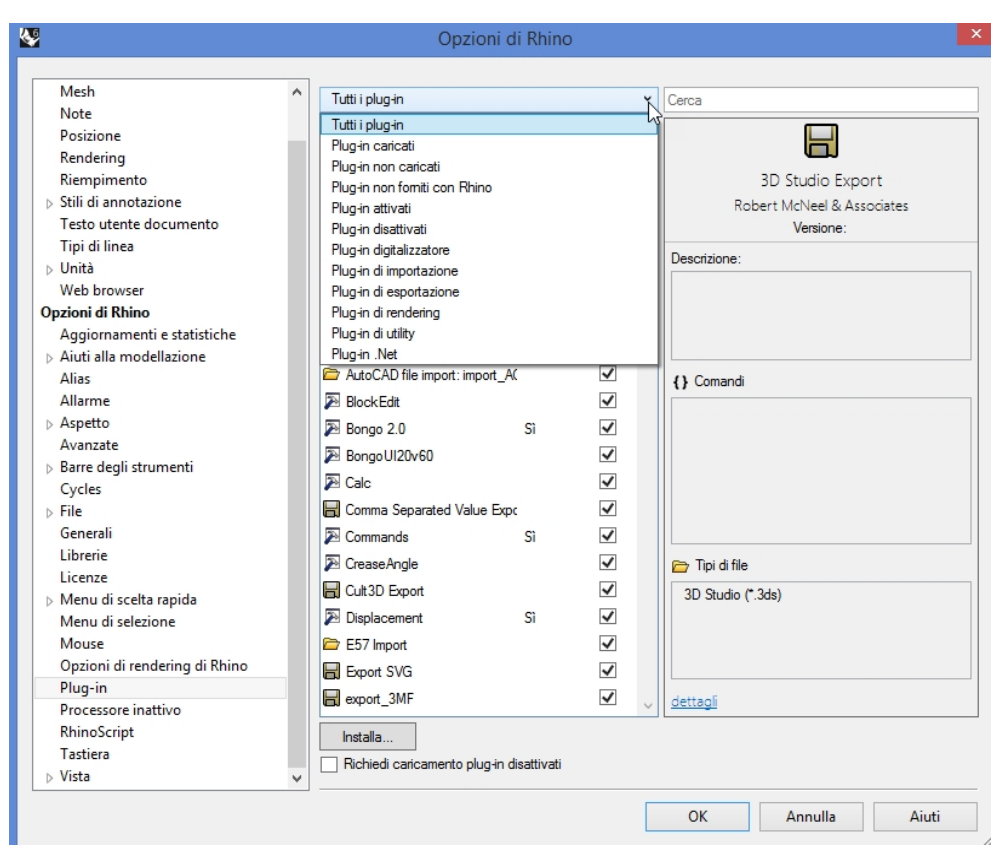

#### **Caricare un plug-in**

Per questo esempio, abbiamo incluso un plug-in procedente dalla pagina degli strumenti Labs per Rhino 5.0, da installare ed usare.

- 1. Sul menu **Strumenti**, fare clic su **Opzioni**.
- 2. Fare clic su **Plug-in**. Viene visualizzato l'elenco dei plug-in attualmente caricati e disponibili.
- 3. Nella scheda **Plug-in**, fare clic su **Installa**.
- 4. Nella finestra di dialogo **Carica plug-In**, accedere alla cartella dei **Level 2/Models/Plug-ins**, quindi fare clic sul file **rhinopolyhedra6000.rhp**.

**Nota** : con un account [Food4Rhino](http://www.food4rhino.com/), è inoltre possibile scaricare il plug-in **[Rhinopolyhedra.rhi](https://www.food4rhino.com/app/rhinopolyhedra)** . Il file rhi è un file di installazione di Rhino eseguito da eseguire mediante doppio clic e da installare al di fuori di Rhino.

#### **Caricare un plug-in utilizzando la funzione di trascinamento e rilascio**

Per il caricamento iniziale, è possibile inoltre trascinare e rilasciare il file **rhinopolyhedra6000.rhp** da Esplora file. Ciò funziona solo se **Rhinopolyhedra** non è stato registrato nella sessione precedente.

- 1. Aprire una finestra di **Windows Explorer**.
- 2. Navigare alla **Level 2/Models/Plug-ins** o qualsiasi altra cartella che contenga il plug-in **.rhp** che si desidera installare.
- 3. Fare clic tenendo premuto il pulsante del mouse sul file del plug-in **rhinopolyhedra6000.rhp**, quindi trascinarlo e rilasciarlo nella finestra principale di Rhino.

Rhinoceros Level 2 Training Guide

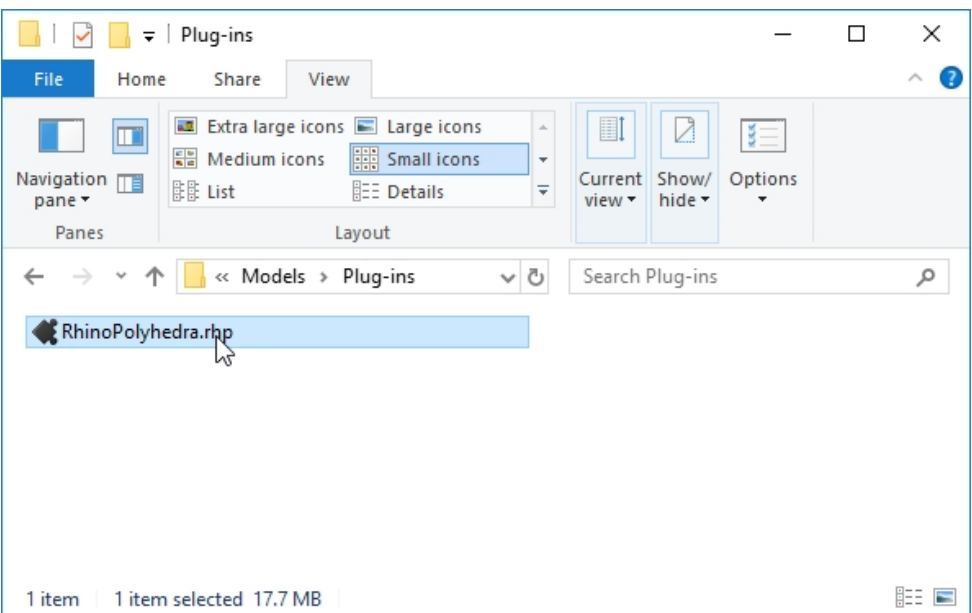

#### **Eseguire il comando**

- 1. Per eseguire il comando in Rhino, digitare **Polyhedron** sulla linea di comando.
- 2. Nella finestra di dialogo **Polyhedron**, selezionare uno dei poliedri dall'elenco, come ad esempio **Dual Geodesic Icosahedron Pattern 2**.

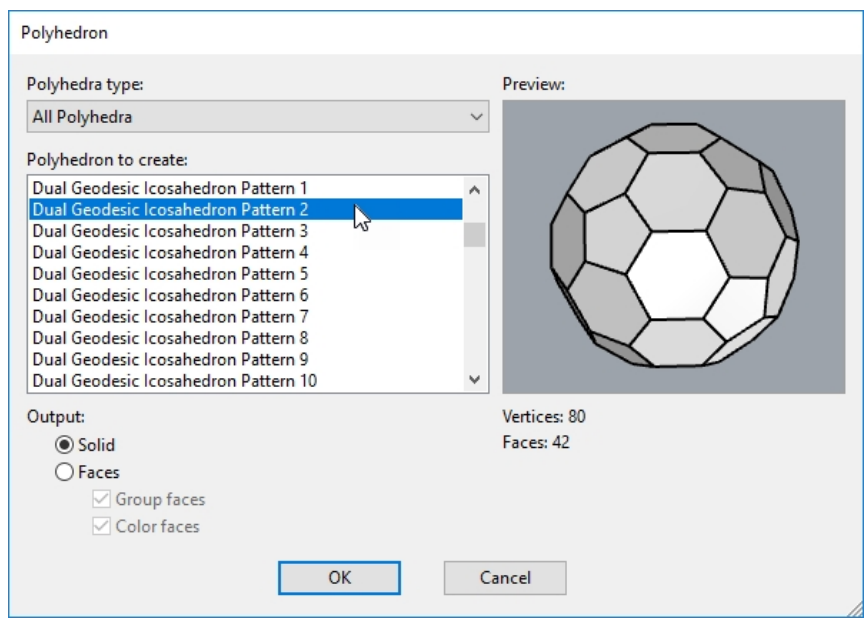

3. Fare clic su un punto centrale e su un punto del raggio per completare il poliedro.

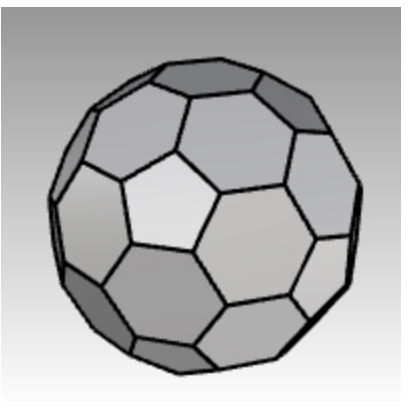

### <span id="page-34-0"></span>**Scripting**

Rhinoceros supporta lo scripting con **RhinoScript** and **Rhino.Python**.

Per creare degli script con Rhino, è necessario avere un po' di esperienza nella programmazione. Fortunatamente, los scripting è facile da imparare e sono disponibili materiali introduttivi di supporto.

Ulteriori informazioni sono disponibili sulla pagina wiki per [sviluppatori.](http://wiki.mcneel.com/developer/home)

Inoltre, Rhino si installa con gli Aiuti per entrambi gli strumenti di scripting. Per informazioni, consultare gli argomenti sui comandi **ModificaScript** e **ModificaScriptPython**.

In questa sede non esamineremo come scrivere uno script, tuttavia illustreremo come eseguirlo ed applicarlo ad un pulsante.

Il seguente script elenca una serie di informazioni relative al modello corrente.

#### **Caricare uno script RhinoScript**

- 1. Sul menu **Strumenti**, fare clic su **RhinoScript**, quindi su **Carica**.
- 2. Nella finestra di dialogo **Carica file di script**, fare clic su **Aggiungi**.
- 3. Nella finestra di dialogo **Apri**, selezionare **CurrentModelInfo.rvb**, quindi fare clic su Apri. **Nota:**è possibile che appaia il seguente messaggio "Impossibile trovare il file di script CurrentModelInfo.rvb." In tal caso, occorrerà includere il percorso completo della cartella in cui si trova il file di script oppure aggiungere un percorso di ricerca nella sezione **File** in **Opzioni di Rhino**.

4. Nella finestra di dialogo **Carica file di script**, evidenziare **CurrentModelInfo.rvb**, quindi fare clic su Carica.

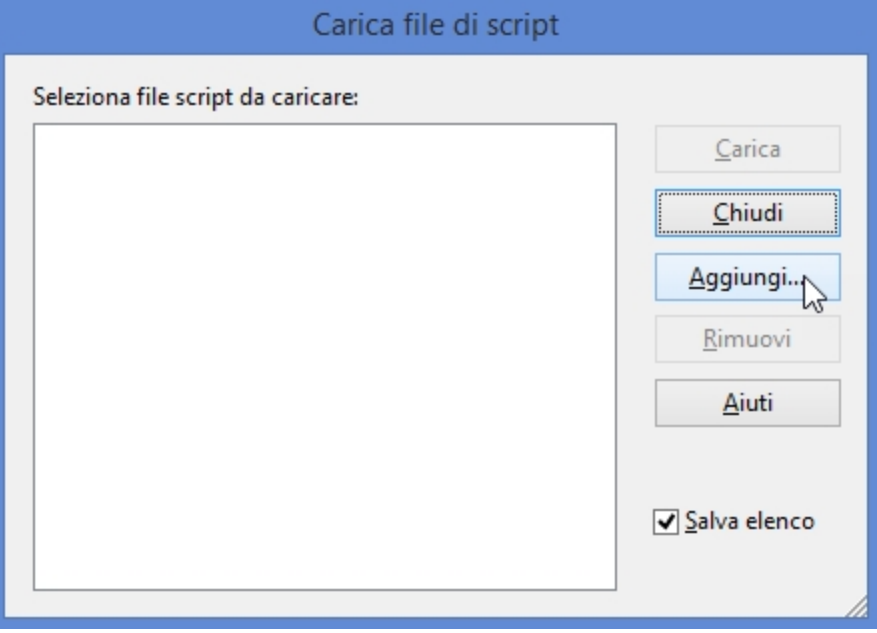

5. **Salvare** il modello corrente.

Se non si salva il modello, non si ha nessuna informazione.

- 6. Sul menu **Strumenti**, fare clic su **RhinoScript**, quindi su **Esegui**.
- 7. Nella finestra di dialogo **Esegui subroutine script**, fare clic su **CurrentModelInfo**, quindi su OK. Viene visualizzata una finestra con le informazioni relative al modello corrente.

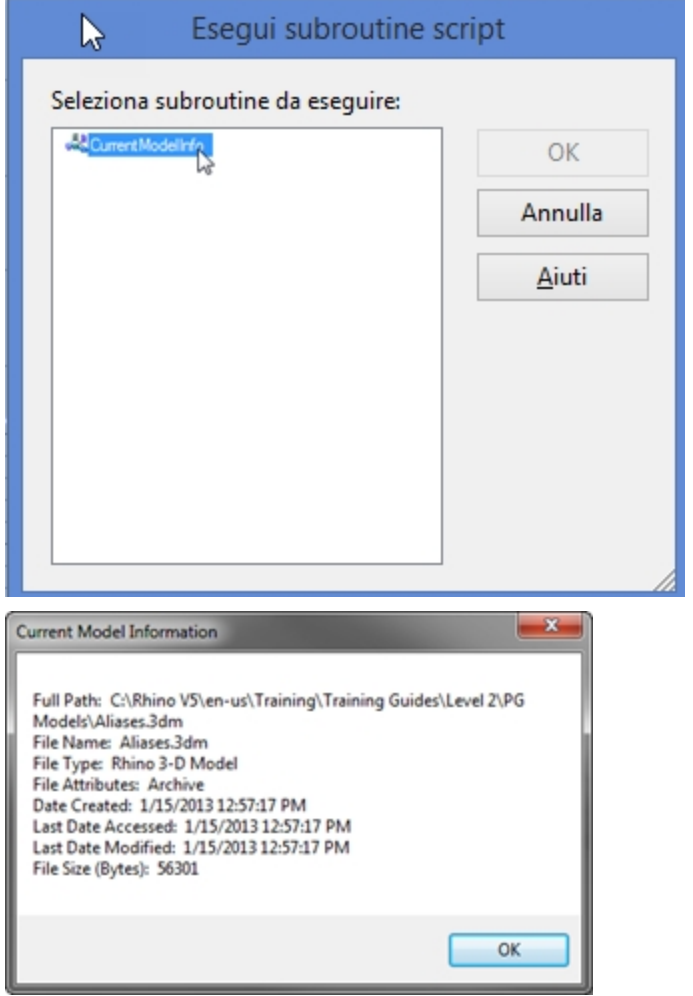
# **Modificare i file di script**

- 1. Sul menu **Strumenti**, fare clic su **RhinoScript**, quindi su **Modifica**.
- 2. Nella finestra di dialogo dell'**editor di RhinoScript**, dal menu **File**, fare clic su Apri.
- 3. Nella finestra di dialogo **Apri**, selezionare **CurrentModelInfo.rvb**, quindi fare clic su Apri. Non modificheremo nessun file di script in questa sede. Questo esercizio intende solo mostrare come accedere alla funzione di modifica in caso sia necessario.
- 4. Chiudere la finestra dell'**editor di RhinoScript**.

# **Creare un pulsante che carica o esegue uno script**

- 1. Dal menu **Strumenti**, fare clic su **Layout delle barre degli strumenti**.
- 2. Nella finestra di dialogo **Barre degli strumenti**, selezionare la barra **File**, quindi chiudere la finestra di dialogo.
- 3. Fare clic con il tasto destro del mouse sulla barra del titolo della barra strumenti **File**.
- 4. Sul menu pop-up che appare, fare clic sul comando **Nuovo pulsante**.
- 5. Nella finestra di dialogo **Editor pulsanti**, nel riquadro della **Descrizione comando del tasto sinistro del mouse**, digitare **Informazioni sul modello corrente**.
- 6. Nella casella **Descrizione comando del tasto destro del mouse**, digitare **Carica informazioni sul modello corrente**.

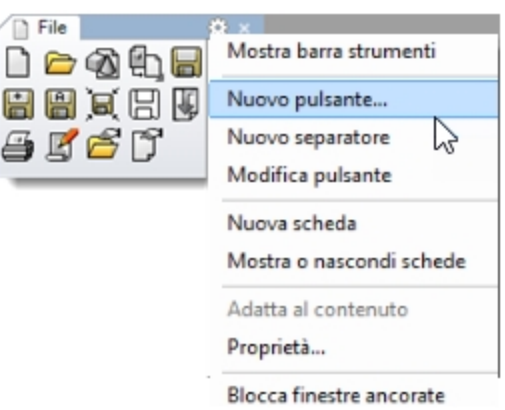

- 7. Nella casella **Testo**, digitare **Info modello**.
- 8. Nel riquadro **Comando pulsante di sinistra**, digitare

# **! -\_RunScript (CurrentModelInfo)**

9. Nel riquadro **Comando pulsante di destra**, digitare **! -\_LoadScript "CurrentModelInfo.rvb"**

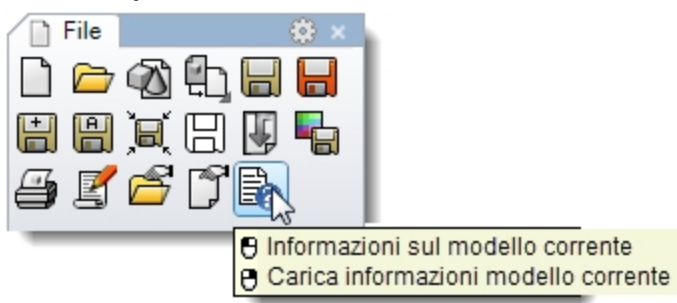

### **Aggiungere una bitmap personalizzata**

- 1. Nella finestra di dialogo **Editor pulsanti**, fare clic su **Modifica**.
- 2. Nella finestra di dialogo **Modifica bitmap**, dal menu **File**, fare clic su **Importa bitmap**,
- 3. scegliere **InfoModelloCorrente.bmp**, quindi fare clic Apri.
- 4. Nella finestra di dialogo **Editor dei materiali**, fare clic su OK.
- 5. Provare il nuovo pulsante.

# **File modello**

Un file modello è un file in cui è possibile salvare tutte le impostazioni base di Rhino. I file modello includono tutte le informazioni salvate in un file 3DM di Rhino: oggetti, blocchi, layout, impostazioni griglia, layout delle viste, livelli, unità, tolleranze, impostazioni di rendering, impostazioni delle quote, note e qualsiasi altra impostazione delle proprietà del documento.

È possibile usare i file modello di default di Rhino oppure salvare i propri file modello su cui basare i futuri modelli. Creare dei modelli propri consente di dotarli di caratteristiche specifiche per determinati tipi di modellazione.

I file modello di default di Rhino hanno varie configurazioni delle viste o impostazioni delle unità di misura, ma non contengono nessuna geometria o configurazione predeterminata per tutte le altre opzioni. Per realizzare progetti diversi, è probabile che sia necessario cambiare la configurazione. È possibile avere un file modello con impostazioni diverse per qualsiasi opzione salvabile in un file, come per esempio le mesh di rendering, la tolleranza angolare, i livelli salvati, le luci e le geometrie e note standard predefinite.

Se nel modello vengono inserite delle note, queste verranno visualizzate nella finestra di dialogo **Apri file modello**.

Il comando **Nuovo** apre un nuovo modello basandosi su un file modello (opzionale). Verrà usato il file modello di default, a meno che non lo si cambi con uno degli altri file modello o con qualsiasi altro file di Rhino.

Per modificare il file modello di default che si apre all'avvio di Rhino, scegliere Nuovo e selezionare il file modello che si desidera aprire all'avvio di Rhino; quindi selezionare la casella **Usa questo file all'avvio di Rhino**.

# **Esercizio 2-2 Creare un file modello**

- 1. Iniziare un nuovo modello.
- 2. Selezionare **Oggetti piccoli - Pollici.3dm** per il modello template.
- 3. Dal menu **Rendering**, fare clic su **Modulo di rendering corrente**, quindi su **Rendering di Rhino**.

### **Impostare le proprietà del documento**

- 1. Sul menu **File**, fare clic su **Proprietà**.
- 2. Nella finestra di dialogo **Proprietà del documento**, sulla pagina **Griglia**, impostare le seguenti opzioni: **Numero di linee della griglia** su **10**.

**Spaziatura delle linee secondarie della griglia** su **0,1** pollici.

**Linee principali ogni** a**10** linee secondarie.

### **spaziatura dello snap** su **0,1**.

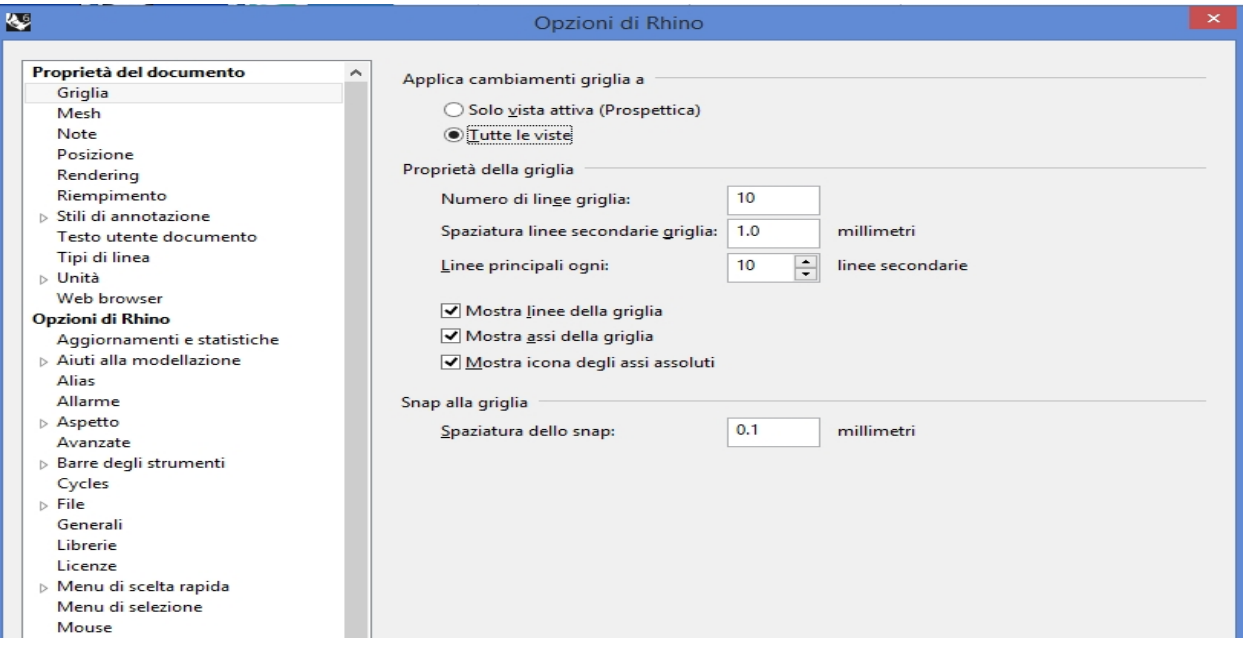

3. Nella scheda **Mesh**, impostare la qualità delle mesh su **Smussate e più lento**.

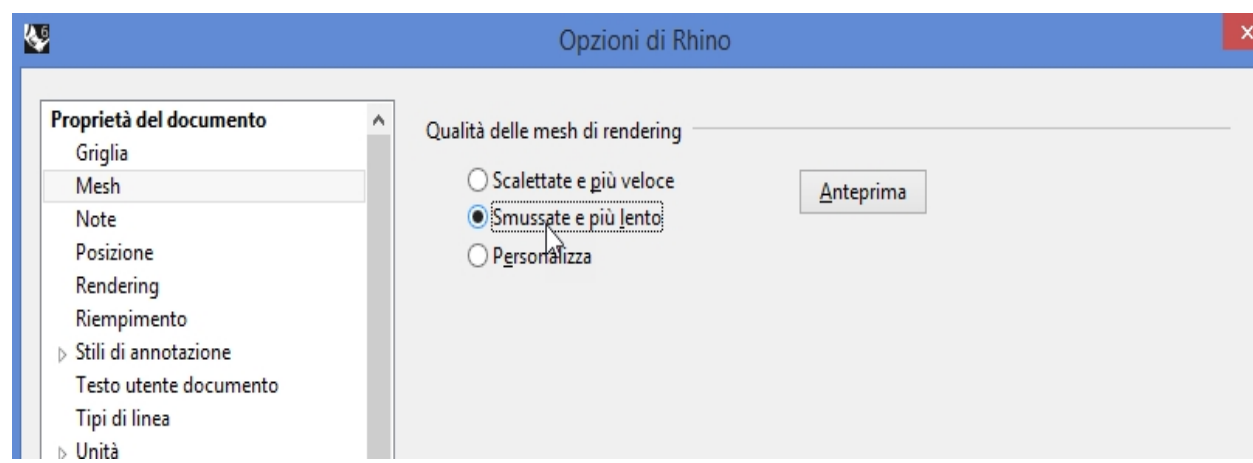

4. Sulla pagina **Rendering**, scorrere in basso fino alla sezione **Illuminazione** e selezionare **Usa luci sui livelli disattivi**.

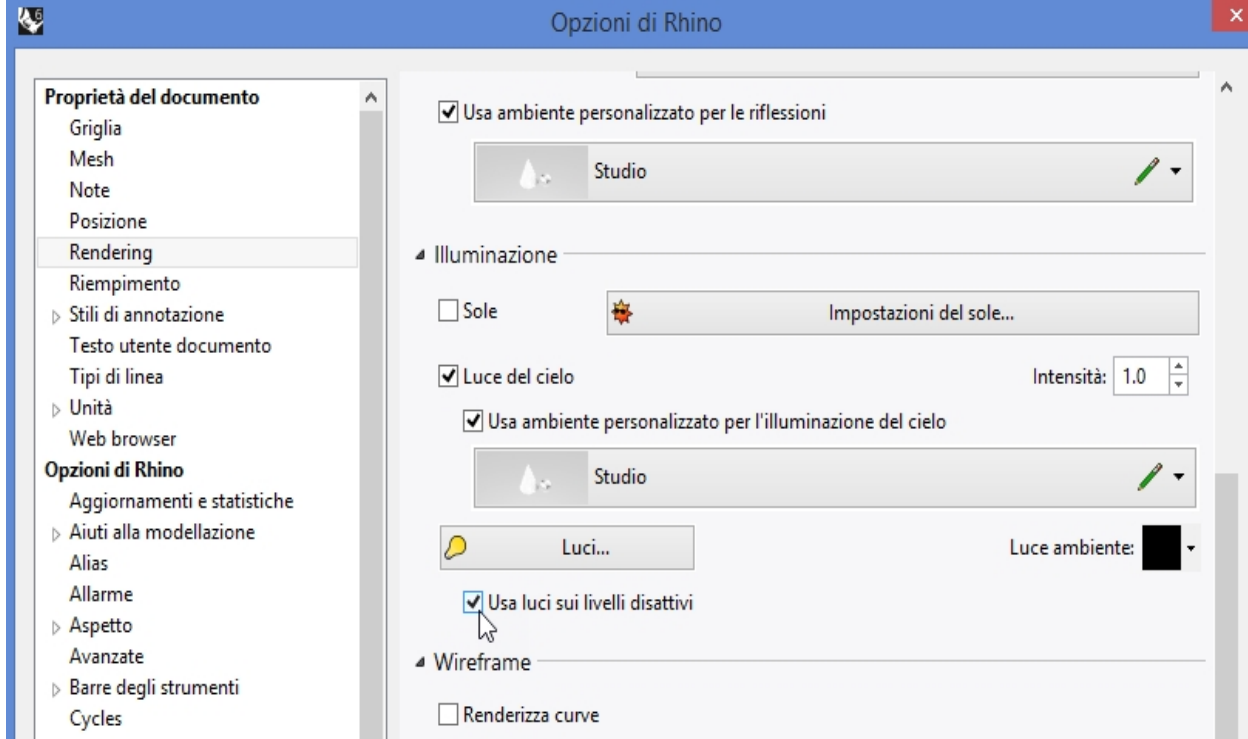

5. Nella scheda **Unità**, impostare la **Tolleranza angolare** su **0.5** e fare clic su OK. Le normali alle tangenti finali verranno determinate da questa impostazione.

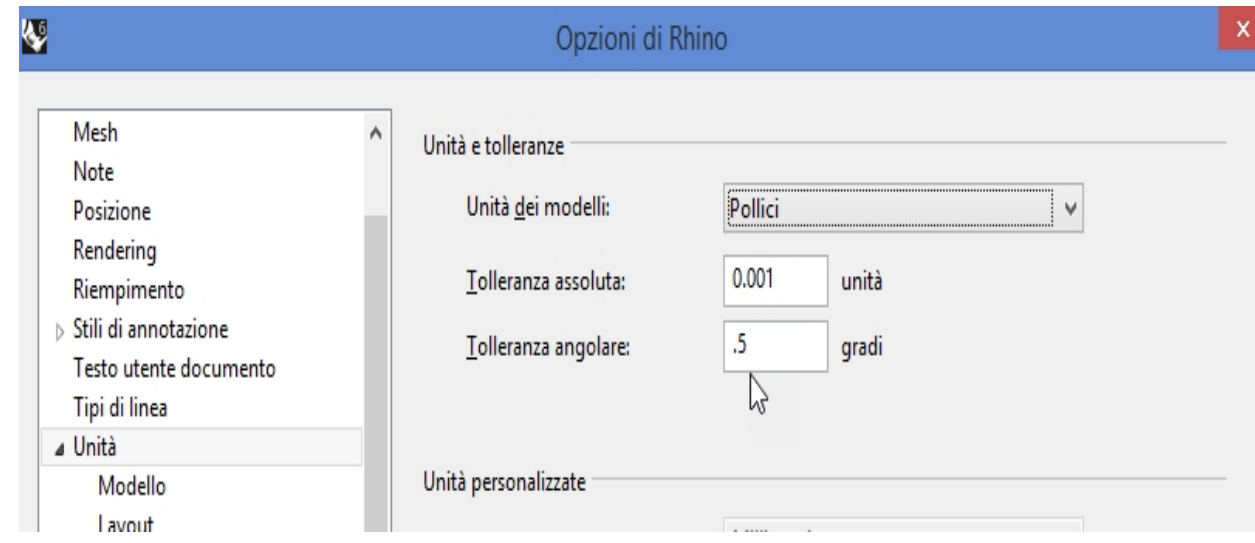

### **Impostare i livelli**

- 1. Aprire il pannello **Livelli**. Apportare le seguenti modifiche: Rinomina **Livello 05** in **Riflettori**. Rinomina **Livello 04** in **Curve**. Rinomina **Livello 03** in **Superfici**. Rinomina **Predefinito** in **Riferimento**.
- 2. Rendere corrente il livello **Riflettori**.
- 3. Eliminare i livelli non utilizzati: **Livello 01** e **Livello 02**.

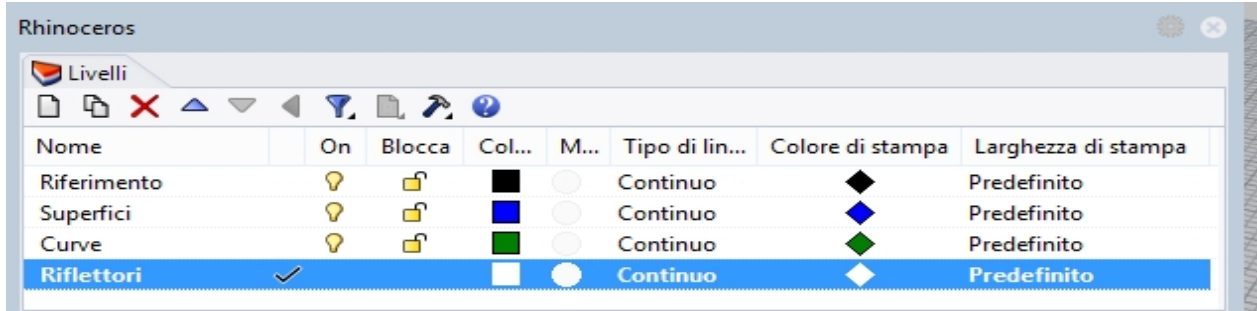

- 4. Impostare un riflettore in modo tale che punti verso l'origine, che si trovi a circa 45 gradi nella vista **Superiore** e che sia inclinato di 45 gradi nella vista **Frontale** .
- 5. Usare l'alias **my** per creare una copia speculare della sorgente di luce ed ottenere una seconda luce.
- 6. Per fare in modo che il livello **Curve** sia l'unico livello visibile, dal menu **Modifica**, fare clic su **Livelli**, quindi su **Un livello attivo**.
- 7. Selezionare il livello **Curve**.

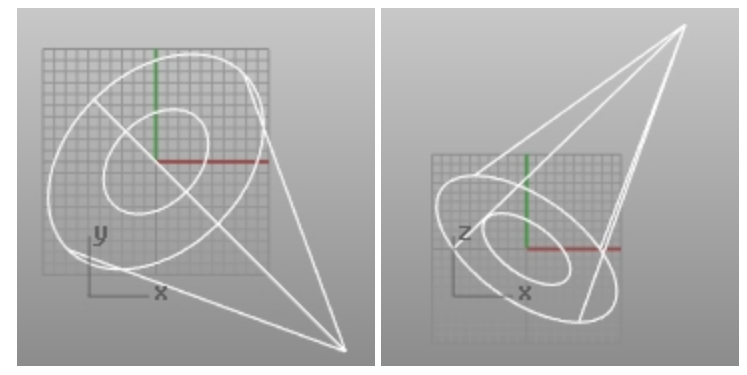

## **Salva note**

- 1. Sul menu **Pannelli**, fare clic su **Note**.
- 2. Inserire le informazioni relative al modello template corrente nel pannello **Note**.
- 3. Sul menu **File**, fare clic su **Salva come modello**.
- 4. Assegnare al file modello il nome **Oggetti piccoli – Pollici decimali - 0.001.3dm**. Questo file configurato è ora disponibile ogniqualvolta si desideri iniziare un nuovo modello.

# **Impostare un file modello predefinito**

- 1. Sul menu **File**, fare clic su **Nuovo**.
- 2. Selezionare il modello che si desidera usare come modello di default.
- 3. Nella finestra di dialogo **Apri file modello**, selezionare la casella **Usa questo file all'avvio di Rhino**. È importante definire dei file modello personalizzati per i tipi di modello che si usano con maggiore frequenza per risparmiare del tempo nella configurazione.

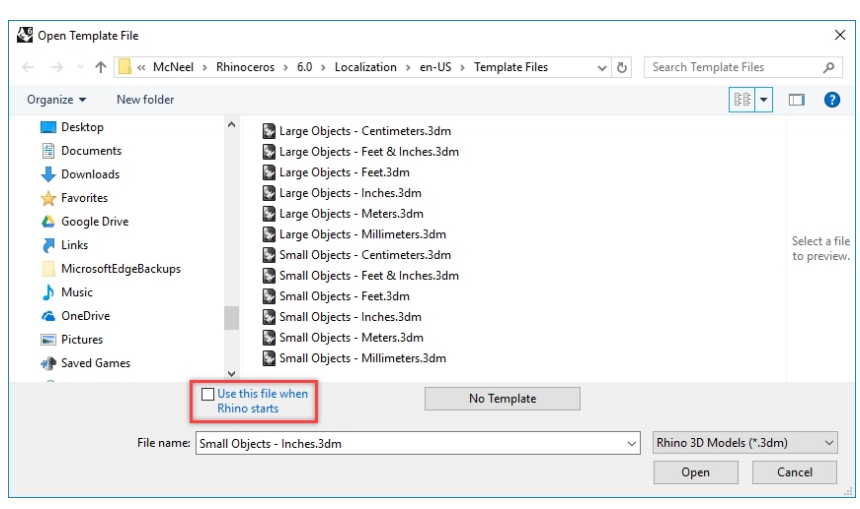

# **Capitolo 3 - Topologia NURBS**

Le geometrie sottostanti le superfici NURBS hanno una topologia rettangolare in UV, o spazio parametrico. Le file di punti delle superfici e la parametrizzazione vengono organizzate in due direzioni (U e V). Queste due direzioni sono trasversali tra di loro, a circa 90 gradi su una superficie ideale, anche se ciò non è sempre possibile. Questa struttura non è sempre ovvia quando si crea o si manipola una superficie. Ricordiamo che questa struttura è utile per definire le strategie di creazione e modifica di una geometria.

# **Esercizio 3-1 Lavorare con la topologia**

Il seguente esercizio mostra come viene organizzata una topologia NURBS e verranno analizzati alcuni casi particolari da prendere in considerazione quando si crea o si modifica una geometria.

- 1. **Aprire** il modello **Topologia.3dm**.
	- Sul livello corrente sono visibili varie superfici .
- 2. Attivare i punti di controllo del piano rettangolare semplice sulla sinistra.
- La superficie presenta quattro punti di controllo, uno in corrispondenza di ogni vertice. Si tratta di una superficie planare non tagliata che mostra una topologia rettangolare.

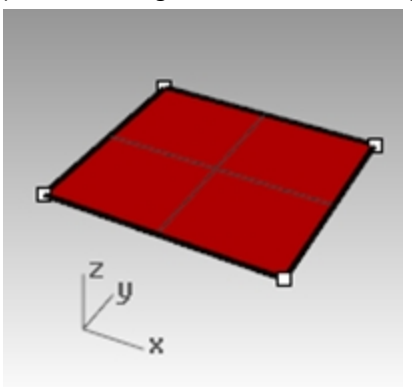

3. Attivare i punti di controllo della superficie più ricurva. Ci sono molti più punti di controllo ma è evidente che sono organizzati in una struttura rettangolare.

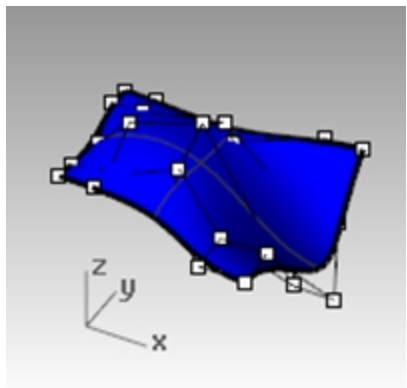

4. Selezionare il **cilindro**.

Appare come una superficie circolare continua ma con contorno rettangolare.

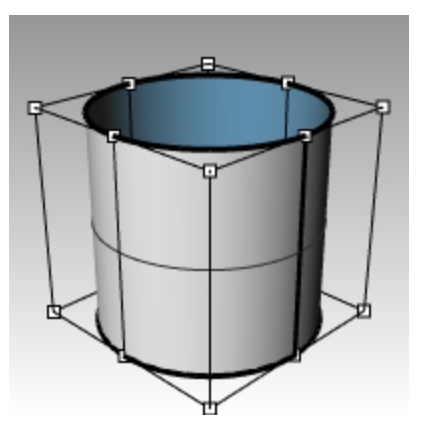

5. Usare il comando **MostraBordi** *(Menu Analizza: Gestione bordi > Mostra Bordi)* per evidenziare i bordi della superficie.

Viene evidenziata una giunzione sul cilindro. La giunzione evidenziata rappresenta due bordi del rettangolo, mentre i rimanenti due bordi sono circolari nella parte superiore ed inferiore. Anche in questo caso, è presente una topologia rettangolare.

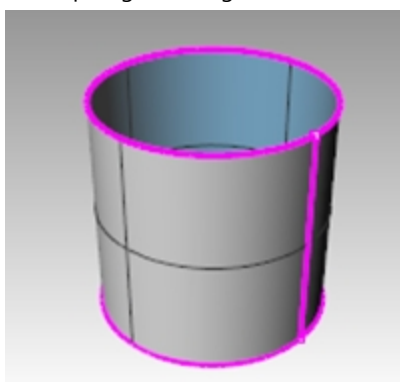

6. Selezionare la sfera.

Appare come un oggetto continuo chiuso.

7. Usare il comando **MostraBordi** per evidenziare i bordi.

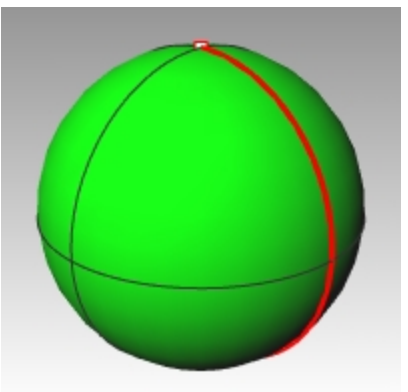

Viene evidenziata una giunzione sulla sfera. La giunzione evidenziata rappresenta i due bordi di una superficie rettangolare NURBS, mentre i rimanenti due bordi si sono ridotti ad un singolo punto in corrispondenza dei poli. Quando tutti i punti di un bordo non tagliato vengono collassati in un singolo punto, viene creata una singolarità.

Si tratta sempre di una topologia rettangolare, anche se deformata.

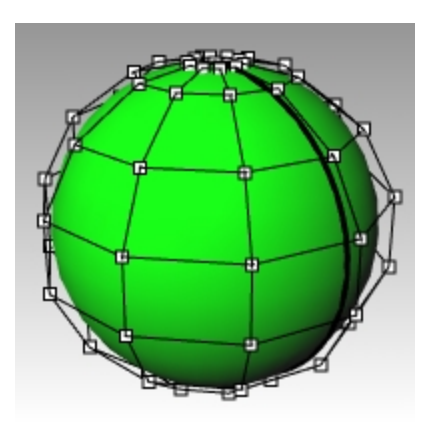

- 8. Attivare i **punti di controllo** della sfera.
- 9. **Zoom destinazione** *(Menu Visualizza: Zoom > Zoom destinazione)* per tracciare un riquadro di selezione che racchiude uno dei poli della sfera.
- 10. Selezionare il punto su uno dei poli della sfera ed eseguire il comando **SmussaOggetto** *(Menu Trasforma: Smussa oggetto)*.
- 11. Nella finestra di dialogo **SmussaOggetto**, deselezionare **Smussa Z** e fare clic su OK.

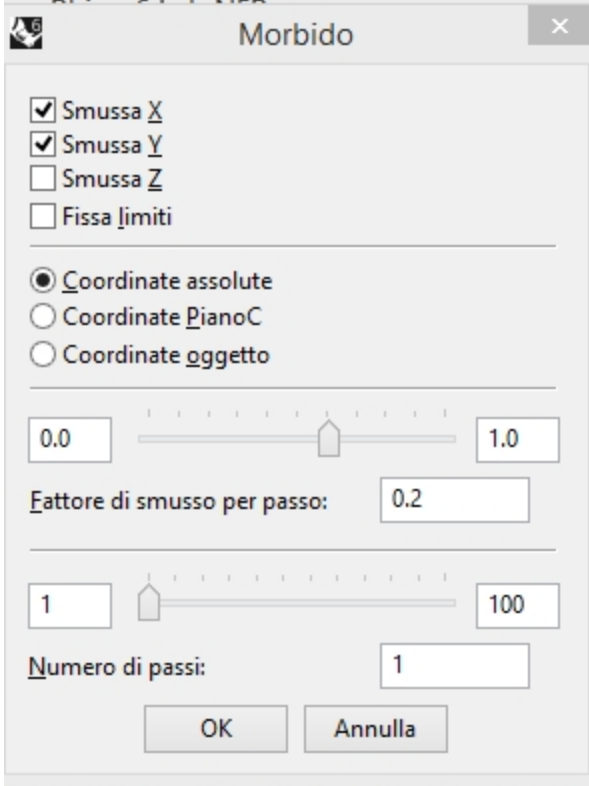

Comparirà un foro in corrispondenza del polo della sfera. Su tale polo, non si ha più una singolarità. MostraBordi considererà anche il foro come un bordo, evidenziandolo.

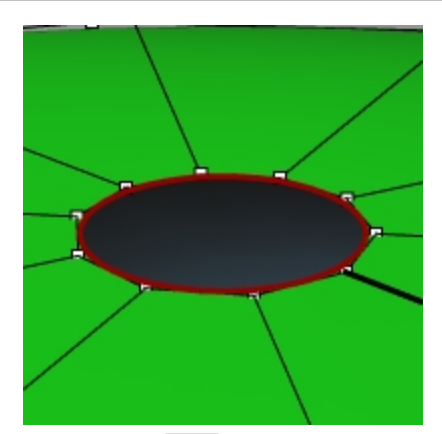

12. Usare il tasto Home per eseguire uno zoom out. Si tratta del modo più veloce di annullare i cambiamenti delle viste.

### **Seleziona punti**

1. Aprire la barra degli strumenti **Seleziona punti**.

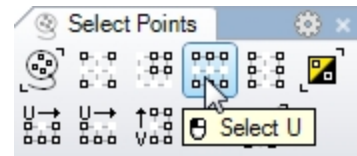

- 2. Selezionare un punto a caso sulla sfera.
- 3. Sulla arra degli strumenti **Seleziona punti**, fare clic su **Seleziona U**. Viene selezionata una fila intera di punti.

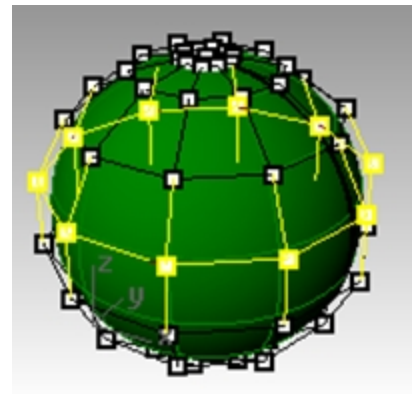

- 4. Annullare la selezione facendo clic su un'area vuota e selezionare un altro punto sulla sfera.
- 5. Sulla barra degli strumenti **Seleziona punti**, fare clic su **Seleziona V**.

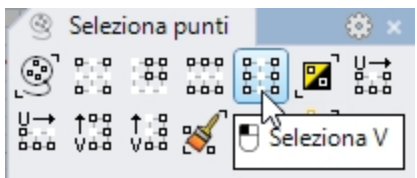

Viene selezionata una fila di punti nell'altra direzione del rettangolo. Questa disposizione nelle direzioni u e v si presenta sempre nel caso di superfici NURBS.

6. Provate ad usare gli altri pulsanti della barra degli strumenti.

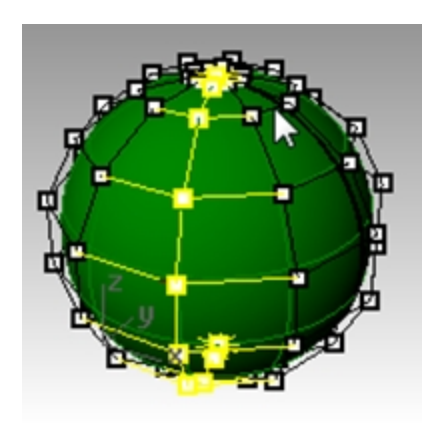

**Suggerimento**: per visualizzare a prima vista verso quale direzione puntano le normali alla superficie attuale, impostare qualsiasi modalità di visualizzazione ombreggiata per mostrare le facce posteriori colorate. Questa è una delle impostazioni disponibili nel pannello Visualizzazione (menu Pannelli > Visualizzazione) per le modalità ombreggiate.

Selezionare una luminosità, distinguendo colori come arancione, giallo o ciano.

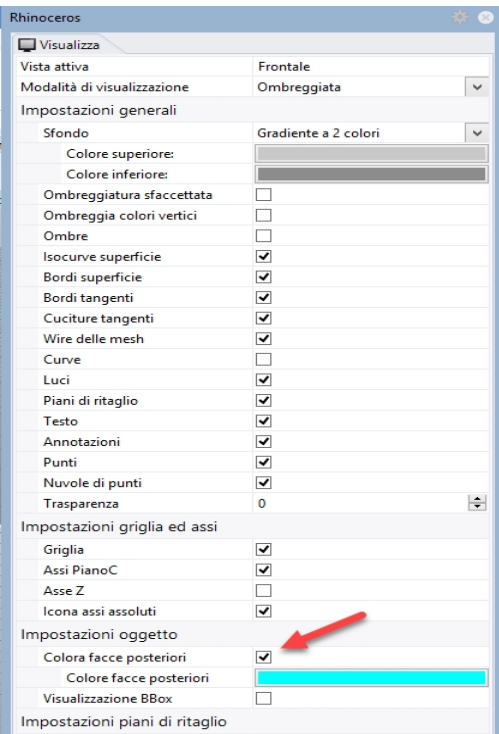

**Esercizio 3-2 Osservare le superfici tagliate**

1. Aprire il modello **NURBS troncate.3dm**.

Questa superficie è stata tagliata (troncata) a partire da una superficie più estesa. La superficie a quattro lati sottostante è ancora disponibile dopo il taglio, anche se limitata dalle curve di taglio (bordi) della superficie.

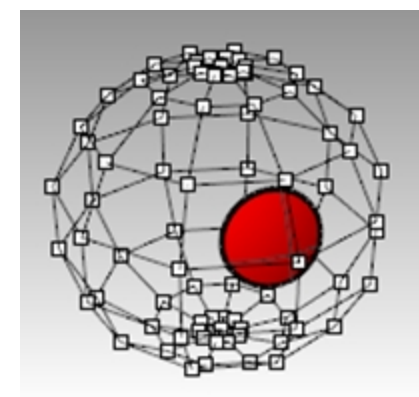

2. Selezionare la superficie ed attivarne i punti di controllo, quindi trascinare alcuni di questi punti. I punti di controllo possono essere manipolati sulla parte di superficie ritagliata oppure sul resto della superficie. Si noti come i bordi di taglio si spostino quando la superficie sottostante cambia. Le curve di taglio rimangono invece sempre sulla superficie.

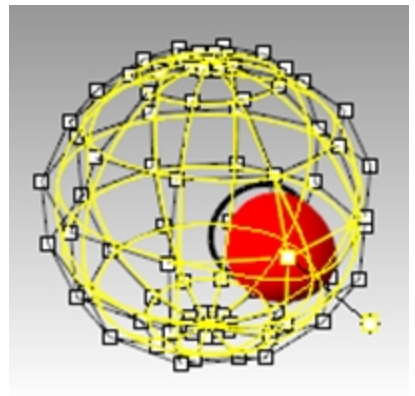

3. Usare il comando **AnnullaOperazione** per annullare la manipolazione dei punti effettuata.

### **Rimuovere i tagli da una superficie**

1. Eseguire il comando**AnnullaTaglio** *(Menu Superfici: Modifica superfici > Annulla taglio*.

2. Selezionare il bordo singolo della superficie tagliata. Apparirà la superficie sottostante originaria e le curve di taglio scompariranno.

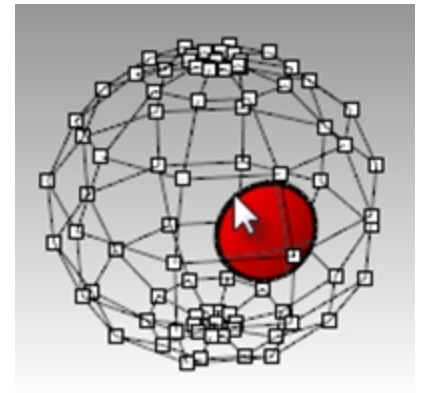

3. Usare il comando **AnnullaOperazione** per ritornare alla superficie troncata precedente.

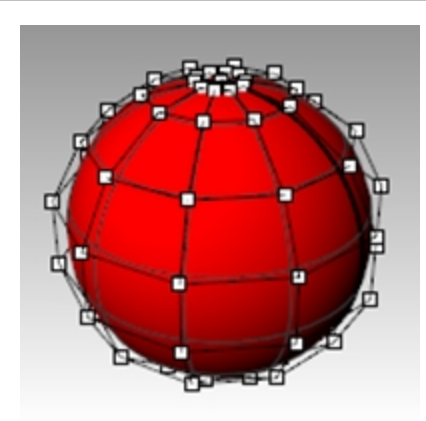

# **Separare una curva di taglio da una superficie**

- 1. Eseguire il comando **AnnullaTaglio**, impostando l'opzione **MantieniOggettiTroncati** su **Sì** *(Menu Superfici: Modifica superfici > Separa taglio)*.
- 2. Selezionare il bordo della superficie.

Apparirà la superficie sottostante originaria. I bordi di confine verranno trasformati in curve che non saranno più associate alla superficie.

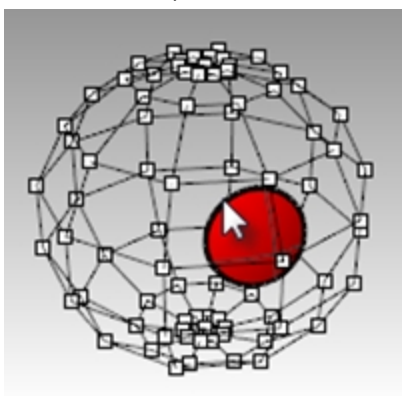

3. **Annullare** l'operazione per ritornare alla superficie precedentemente troncata.

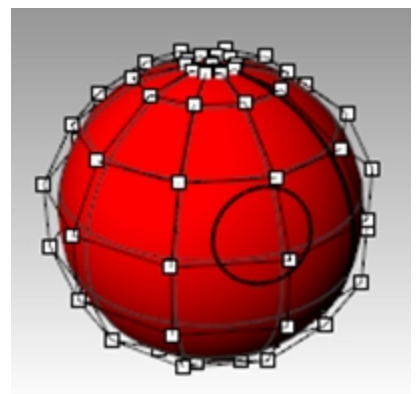

# **Contrarre una superficie tagliata**

- 1. Eseguire il comando **ContraiSrfTagliata** *(Menu Superfici: Modifica superfici > Contrai la superficie tagliata)*.
- 2. Selezionare la superficie e premere *Invio* per terminare il comando. La superficie non tagliata sottostante viene sostituita da una superficie dalle dimensioni minori che corrisponde alla superficie di partenza. Non si osserverà nessun cambiamento tra quest'ultima e la superficie tagliata. Verrà modificata solo la superficie non tagliata sottostante.

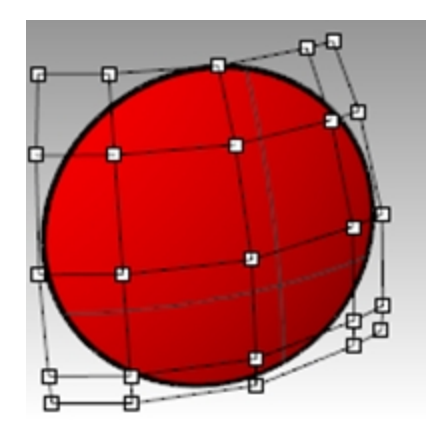

# **Modalità di visualizzazione personalizzate**

Assegnare un colore personalizzato alla faccia posteriore di una superficie nella modalità di visualizzazione sarà utile per conoscere la direzione della normale tramite il colore di visualizzazione.

Personalizzando una modalità di visualizzazione, sarà disponibile l'anteprima da qualsiasi vista in qualunque modello sul computer che utilizza la modalità di visualizzazione personalizzata.

Iniziare a personalizzare la modalità di visualizzazione Ombreggiata.

#### **Esercizio 3-3 Assegnare un colore alla faccia posteriore**

- 1. Aprire il modello **NURBS troncate.3dm** se non è stato ancora aperto.
- 2. Fare clic con il tasto destro del mouse sul titolo della vista **Prospettica**, quindi fare clic su **Ombreggiata**.
- 3. Selezionare la superficie e sul menu **Analizza** fare slic su **Direzione**.
- 4. La superficie verrà decorata con una freccia a 3 lati, simile al piano di costruzione:

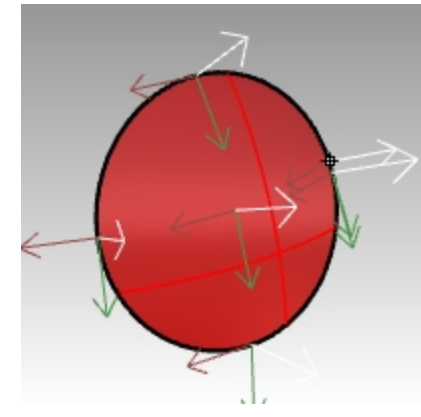

La freccia bianca mostra la direzione della normale. La normale può essere considerata come la direzione che punta "al di fuori" o "in alto". Premere Invio per uscire dal comando e tornare alla superficie nella vista normale.

5. La parte esterna e interna della superficie non sono facili da distinguere nella modalità di visualizazzazione **Ombreggiata** standard.

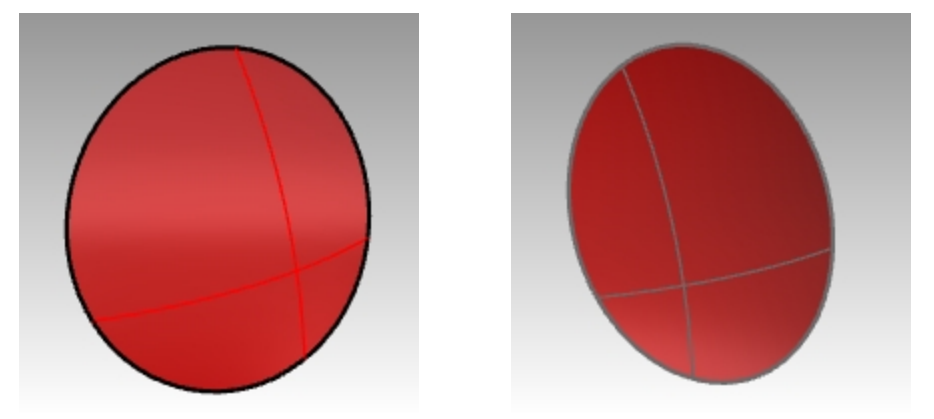

*Parte esterna della superficie Parte interna della superficie*

- 6. Sul menu **Pannelli**, fare clic per aprire il pannello **Visualizzazione**.
- 7. Sul pannello **Visualizzazione**, selezionare **Colore facce posteriori**.

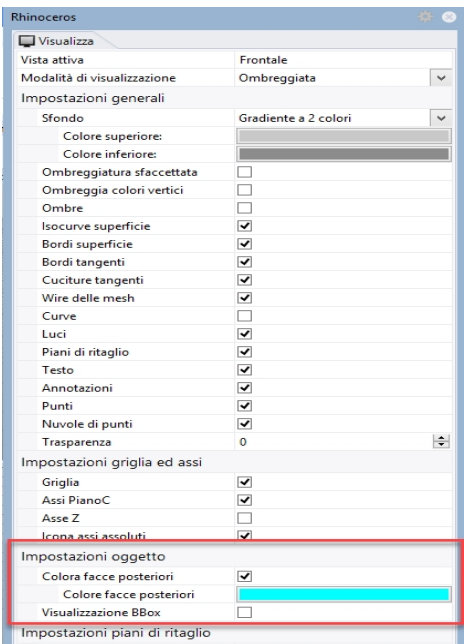

8. Selezionare il campione di colore, accanto a **Colore facce posteriori**.

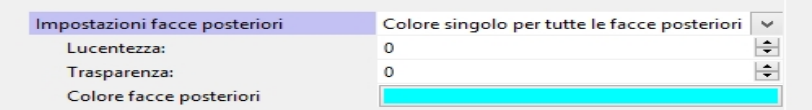

- 9. Sulla finestra di dialogo **Selezione colore**, selezionare Ciano e fare clic su OK..
- 10. Ruotare la vista e verificare che la faccia posteriore della superficie venga visualizzata in ciano.

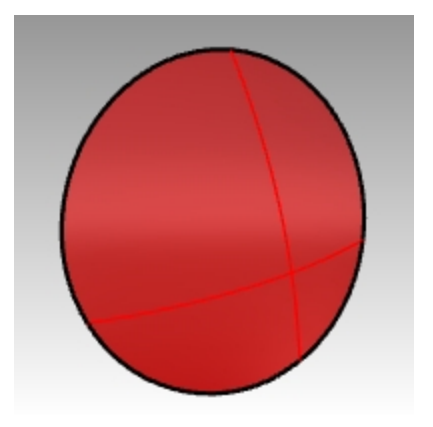

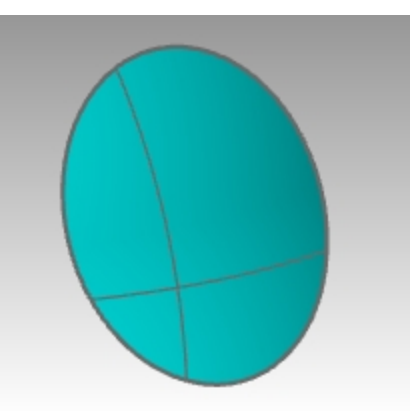

*Parte esterna della superficie - la stessa. Parte interna della superficie - viene visualizzata in ciano.*

# **Capitolo 4 - Creazione di curve e continuità**

Cominceremo questa parte del corso ripassando alcune nozioni e tecniche relative alle curve NURBS, per semplificare il processo di apprendimento durante il resto del corso. Le tecniche di creazione delle curve hanno un effetto significativo sulle superfici derivate da esse.

# **Grado di una curva**

Il grado di una curva si riferisce al polinomio di grado più alto dell'equazione della curva. In pratica, si riferisce al grado di influenza che un singolo punto di controllo ha lungo la curva.

Nelle curve di grado superiore, un punto di controllo ha una minore influenza locale e un'influenza più ampia lungo l'intera curva. Ha anche una continuità interna più alta.

Nell'esempio seguente, le cinque curve hanno i loro punti di controllo negli stessi sei punti. Ogni curva ha un grado diverso. Il grado può essere impostato con il comando Curva, opzione Grado

# **Esercizio 4-1 Osservare il grado della curva**

- 1. **Aprire** il modello **Grado curva.3dm**.
- 2. Usare il comando **Curva** *(Menu Curve: Forme libere > Punti di controllo)* con l'opzione **Grado** impostata sull'**1**, usando lo snap all'oggetto **Punto** per eseguire uno snap ad ogni punto.

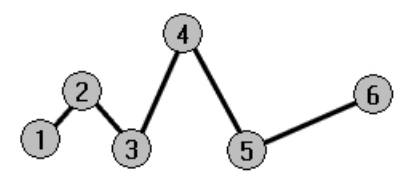

3. Ripetere il comando **Curva** con **Grado** impostato su **2**.

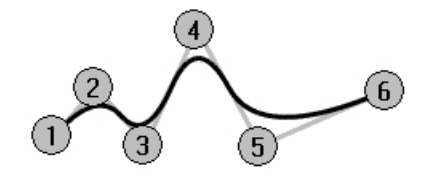

4. Ripetere il comando **Curva** con **Grado** impostato su **3**.

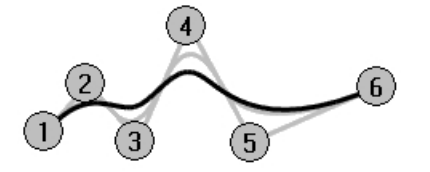

5. Ripetere il comando **Curva** con **Grado** impostato su **4**.

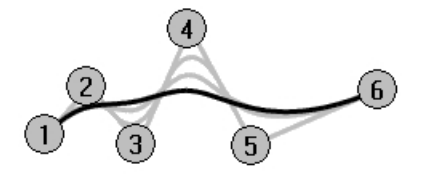

6. Ripetere il comando **Curva** con **Grado** impostato su **5**.

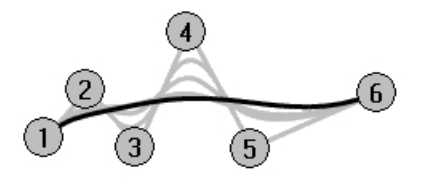

# **Analizzare la curvatura di una curva**

- 1. Utilizzare il comando **GraficoCurvatura** *(Menu Analizza: Curve > Attiva grafico di curvatura)* per attivare il grafico di curvatura per una della curve.
- 2. Impostare la **Scala** su un valore che mostra il grafico come nell'immagine. Un numero compreso tra 110 e 120 potrebbe andare bene.

Il grafico indica la curvatura sulla curva, ovvero l'inverso del raggio di curvatura. Quanto più piccolo è il raggio di curvatura in corrispondenza di un punto qualsiasi della curva, tanto più grande è la curvatura.

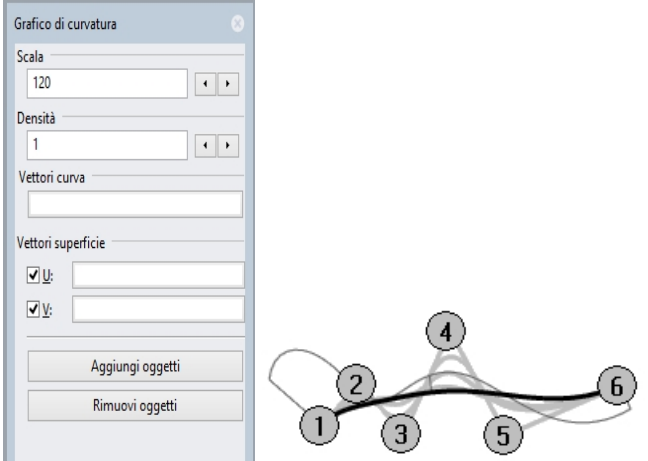

3. Attivare i punti di controllo della curva di cui si è visualizzato il grafico e provare a trascinarli, osservando come cambia il grafico di curvatura.

Si osservi come cambiano i vettori di curvatura man mano che i punti vengono spostati.

4. Ripetere questo procedimento con ogni curva.

È possibile usare i pulsanti del **grafico di curvatura** per aggiungere o rimuovere oggetti dalla visualizzazione del grafico.

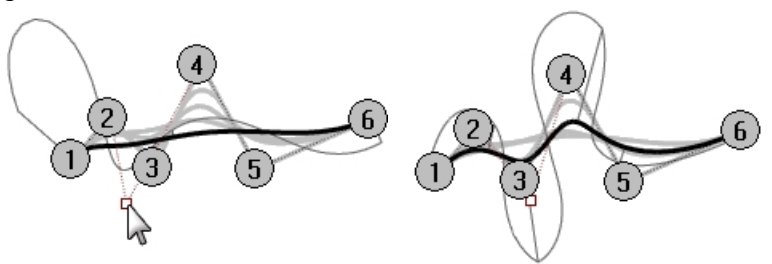

# **Nota**

- <sup>l</sup> **Le curve di grado 1** sono prive di curvatura e non sono associate a nessun grafico.
- **Le curve di grado 2** sono internamente continue per tangenza. I salti del grafico indicano questa condizione. Nota: solo il grafico presenta dei salti, non la curva.
- Le curve di grado 3 presentano una curvatura continua. Il grafico non mostrerà nessun salto, ma potranno essere visualizzati picchi e valli. Di nuovo, la curva non presenta discontinuità in questi punti. Il grafico mostra un cambiamento brusco, ma non discontinuo della curvatura.
- Nelle curve di grado superiore, si possono avere dei livelli più alti di continuità. Per esempio, una curva di **grado 4** è continua nella frequenza di cambiamento della curvatura e il grafico non mostra nessun picco brusco.
- <sup>l</sup> Anche una **curva di grado 5** è continua nella frequenza di cambiamento della curvatura. Il grafico non mostra nessuna caratteristica particolare per curve di grado maggiore, anche se tende ad essere morbido.
- <sup>l</sup> Aumentando il grado di una curva con il comando **CambiaGrado** e **Deformabile=No**, la continuità interna non migliora; abbassando il grado, invece, si influisce in modo negativo sulla continuità.
- **La ricostruzione di una curva con il comando Ricostruisci** cambia la continuità interna.

# **Continuità di una curva e di una superficie**

Visto che la creazione di una buona superficie dipende spesso dalla qualità e dalla continuità delle curve che la costituiscono, vale la pena chiarire il concetto di continuità.

Per la maggior parte dei casi in cui si crea una curva o una superficie, possiamo parlare di quattro livelli diversi di continuità:

# **Senza continuità**

Le curve o superfici non si toccano né in prossimità degli estremi, né in prossimità dei bordi. In assenza di continuità, gli oggetti non si possono unire.

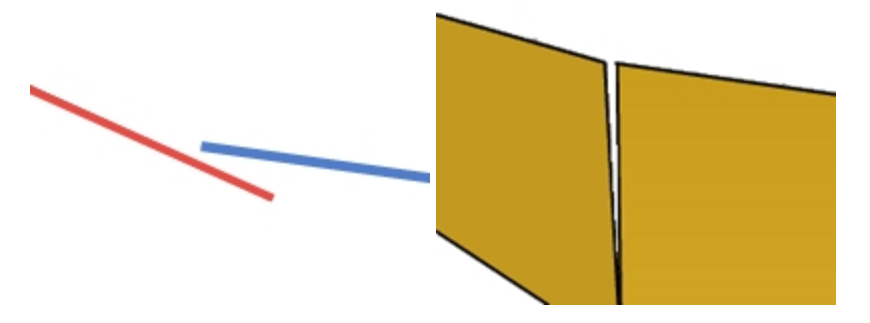

# **Continuità di posizione (G0)**

Le curve coincidono nei loro estremi, le superfici coincidono nei bordi.

La continuità di posizione (G0) indica che esiste una discontinuità nel punto di incontro delle due curve. In Rhino, le curve si possono unire fino a formare un'unica curva, ma ci sarà un punto di discontinuità, per cui la curva rimarrà scomponibile in almeno due sottocurve.

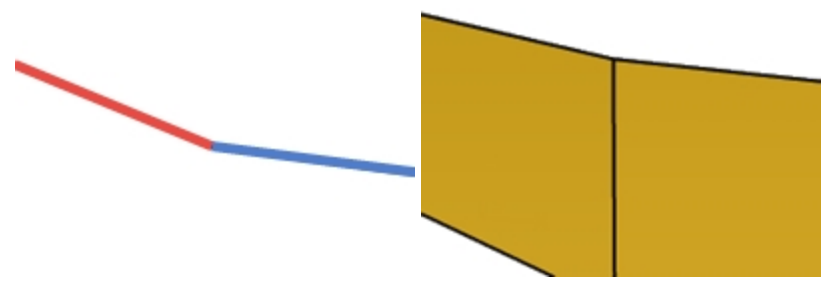

Allo stesso modo, due superfici possono incontrarsi su un bordo comune, mostrando però un punto di torsione o una linea di giunzione nella parte che funge da unione. In pratica, per avere una continuità G0, dovranno coincidere solo i punti finali di due curve oppure le ultime file di punti lungo i bordi di due superfici non tagliate.

# **Continuità di tangenza (G1)**

Le curve o le superfici si toccano e la direzione delle tangenti alle estremità o nei bordi è la stessa. In questo caso, non devono essere presenti o visibili bordi netti o pieghe.

La tangenza rappresenta la direzione di una curva in un determinato punto lungo la curva.

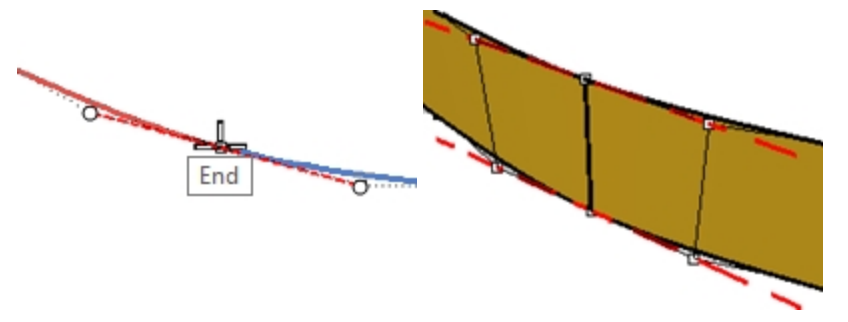

Quando due curve si incontrano nei loro estremi, la condizione di tangenza tra di loro è determinata dalla direzione in cui le curve si dirigono esattamente nei loro estremi. Se le direzioni sono situate sulla stessa retta, le curve vengono

considerate tangenti. Nel punto in cui le due curve si incontrano, non ci sono spigoli o angoli bruschi. La direzione di questa tangente viene controllata dalla direzione della linea tra il punto di controllo finale ed il punto di controllo successivo sulla curva.

Affinché due curve siano tangenti l'una rispetto all'altra, i loro estremi devono essere coincidenti (G0) ed il secondo punto di controllo di ogni curva deve giacere su una linea che passa attraverso gli estremi delle curve. In totale, quattro punti di controllo (due per ogni curva) devono giacere su questa linea immaginaria.

# **Continuità di curvatura (G2)**

È il caso di curve o superfici in cui esiste corrispondenza nella posizione, nella direzione delle tangenti e nel raggio di curvatura per ciascuna estremità.

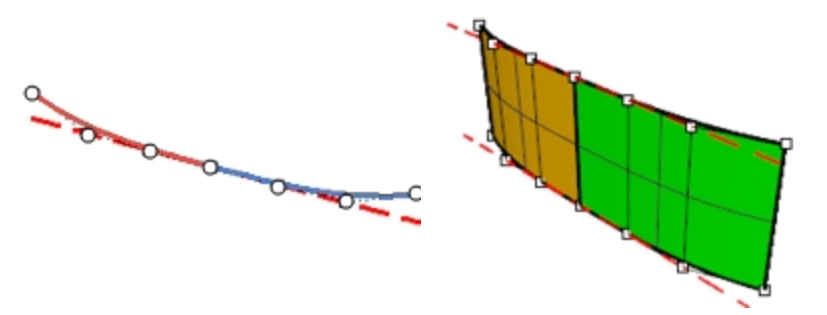

La continuità nella curvatura include le condizioni G0 e G1 qui sopra considerate e, inoltre, richiede che il raggio della curvatura sia lo stesso in corrispondenza delle estremità comuni alle due curve. La continuità di curvatura rappresenta la condizione più "smussata" sulla quale l'utente esercita un controllo diretto, anche se sono possibili altri rapporti ancora più "smussati".

Per esempio, si parla di continuità G3 (continuità e derivabilità del grafico della curvatura) quando, oltre e verificarsi un tipo di continuità G2, la frequenza di cambiamento della curvatura è la stessa in entrambe le curve o superfici, a livello delle estremità o dei bordi comuni.

G4 indica che la derivata della derivata della curvatura è la stessa per entrambe le curve nel punto in cui si incontrano. Si tratta del tipo di unioni più uniforme. Rhino presenta strumenti per creare curve e superfici di questo tipo, ma non dispone però di altrettanti strumenti per verificare questo tipo di continuità.

Da G5 compreso in poi, l'aumento del grado di continuità è visivamente impercettibile.

# **Continuità di una curva e grafico di curvatura**

Rhino ha due comandi di analisi che aiutano ad illustrare la differenza tra la curvatura e la tangenza. Nel seguente esercizio, useremo i comandi GraficoCurvatura e Curvatura per cercare di capire meglio la continuità nella tangenza e nella curvatura.

# **Visualizzare la continuità con un grafico di curvatura**

1. **Aprire** il modello **Curvatura\_Tangenza.3dm**.

Esso contiene cinque serie di curve, divise in tre gruppi. Le curve di un gruppo hanno continuità di posizione (G0) nei loro estremi in comune.

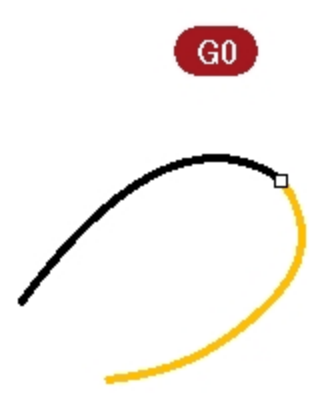

Le curve del secondo gruppo (a e c) hanno continuità di tangenza (G1) nei loro estremi in comune.

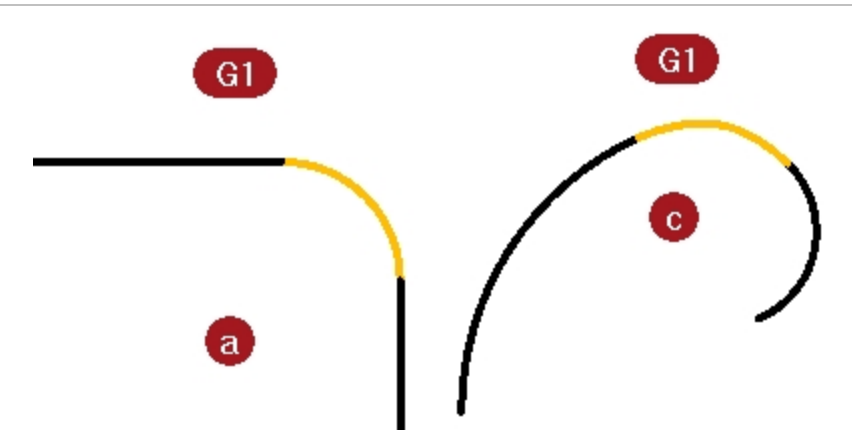

Le curve del terzo gruppo (b e d) hanno continuità di curvatura (G2) nei loro estremi in comune.

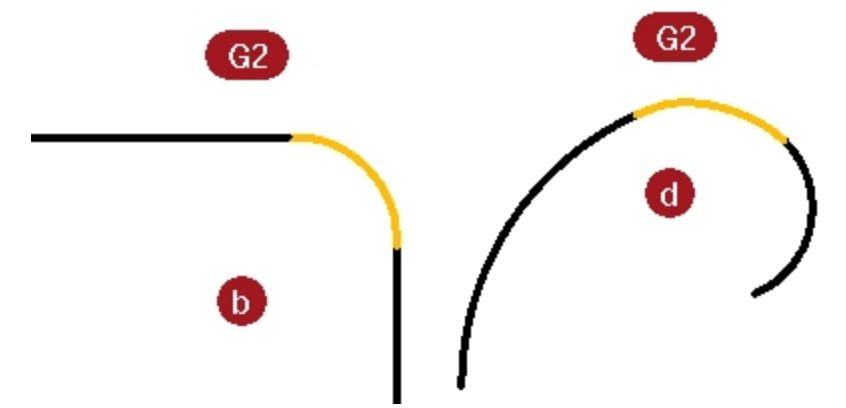

- 2. Usare la combinazione di tasti  $Ctrl + A$  per selezionare tutte le curve.
- 3. Attivare il **grafico di curvatura** *(Menu Analizza> Curve> Attiva grafico di curvatura)* delle curve.

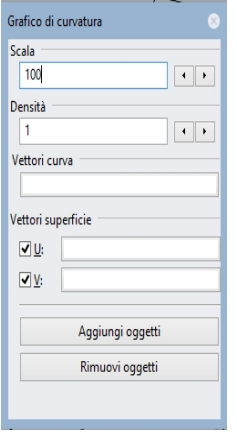

- 4. Impostare **Scala** su **100** nella finestra di dialogo mobile. Cambiare la scala se non si riescono a visualizzare i vettori di curvatura. Con questo valore impostato, il grafico mostra, in unità del modello, il valore di curvatura nella curva.
- 5. Consideriamo il gruppo di curve superiore (**a-b**). Queste due linee presentano una curva fra di loro. Le linee non presentano nessuna curvatura, quindi non mostrano il grafico di curvatura. L'immagine di seguito mostra cosa succede quando la curvatura non è continua. Il salto improvviso nel grafico di curvatura indica discontinuità nella curvatura. La curva di mezzo G1 è un arco. Mostra un grafico di curvatura logicamente costante, poiché la curvatura di un arco non cambia mai, né tantomeno il raggio.

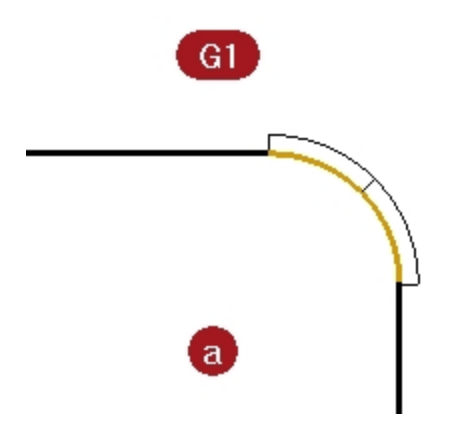

Ciò nonostante, gli elementi linea-arco-linea sono collegati in modo smussato. L'arco assume la "direzione" esatta di una delle linee e quindi la linea seguente inizia nella stessa direzione dell'arco in corrispondenza del suo estremo.

Le curve G2 (b), di nuovo, non mostrano nessuna curvatura sulle linee; tuttavia, la curva che unisce le due linee rette è diversa rispetto al caso G1. Questa curva mostra un grafico che inizia da zero per raggiungere un determinato punto alla fine della curva, quindi aumenta velocemente ma in modo smussato, per poi ritornare a zero sull'estremità in cui si incontra con l'altra retta. Non si tratta di una curva con curvatura costante, per cui non ha raggio costante. Non si ha un salto improvviso nel grafico di curvatura; il grafico raggiunge il suo massimo a partire dallo zero in modo smussato.

Per la curva di mezzo G2, il grafico accelera da zero ad un'altezza massima lungo la curva, per ricadere poi sullo zero per la corrispondenza con la curvatura zero sull'altra linea retta.

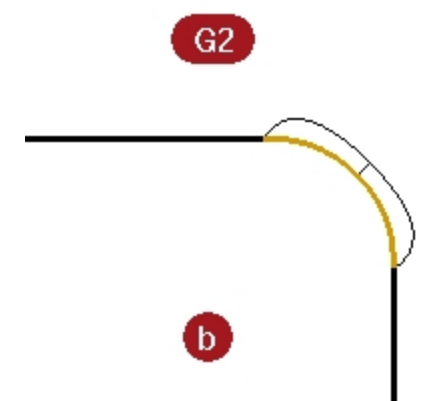

In questo modo, non c'è discontinuità nella curvatura dalla fine della linea retta alla fine della curva. La curva inizia e finisce con curvatura zero, così come succede con le linee. Quindi, nel caso G2, non si ha solo la stessa direzione delle curve alle estremità, ma anche la stessa curvatura in questi punti: non c'è nessun salto nella curvatura e le curve sono considerate G2 o continue nella curvatura.

6. Soffermiamoci ora sulle curve **c** e **d**.

Anche queste sono G1 e G2 ma non sono linee rette, per cui il grafico si visualizza su tutte le curve. Di nuovo, il gruppo G1 mostra delle scalettature nel grafico in corrispondenza delle estremità comuni delle curve. Questa volta la curva non è un arco costante: il grafico mostra che essa aumenta nella curvatura dall'esterno verso il centro.

Nelle curve G2, il grafico della curva di mezzo mostra la stessa altezza delle curve adiacenti in corrispondenza delle estremità comuni: non esistono interruzioni brusche nel grafico. Nel grafico di curvatura non ci sono interruzioni.

La curva esterna del grafico di una curva rimane collegata al grafico della curva adiacente.

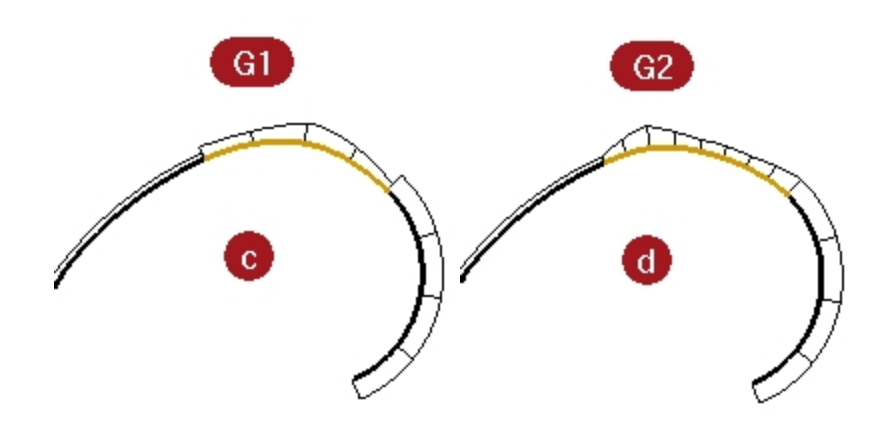

# **Mostrare la continuità con un cerchio di curvatura**

1. Eseguire il comando **Curvatura** *(Menu Analizza > Cerchio di curvatura)* e selezionare la curva del mezzo del **gruppo c**.

Il cerchio di curvatura che appare sulla curva indica il raggio di curvatura in tale posizione. Il ciclo di curvatura deriva dal centro e dal raggio misurate in tale punto della curva.

2. Trascinare il cerchio di curvatura lungo la curva.

Nel punto in cui il cerchio risulta più piccolo, il grafico mostra il valore maggiore di curvatura. La curvatura è l'inverso del raggio in qualsiasi punto.

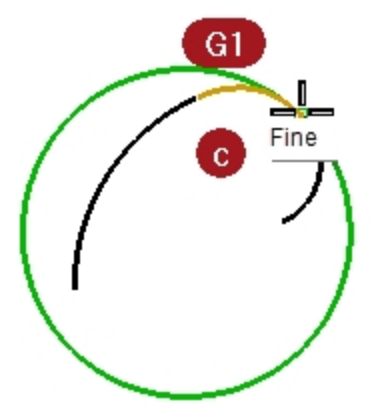

- 3. Sulla linea di comando, fare clic sull'opzione **SegnaCurvatura**. Far scorrere il cerchio di curvatura, eseguire uno snap a una delle estremità della curva e fare clic per posizionare un cerchio di curvatura.
- 4. Uscire dal comando e rieseguirlo sulla curva che condivide con quella di mezzo l'estremità appena selezionata.
- 5. Tracciare un cerchio presso la stessa estremità. I due cerchi hanno dei raggi assai diversi. Di nuovo, ciò indica una discontinuità nella curvatura. Queste curve sono solo G1 (con continuità di tangenza), per cui la curvatura sul punto in comune è diversa per le due curve, ed è lì dove il grafico di curvatura farebbe un salto.

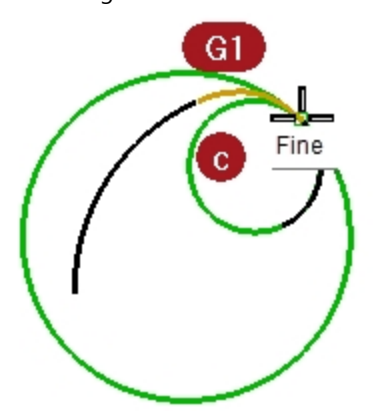

6. Ripetere lo stesso procedimento per tracciare dei cerchi in prossimità degli estremi delle curve del gruppo **d**. Questa volta, i cerchi corrispondenti a ciascuna curva nell'estremo comune hanno lo stesso raggio. Queste curve sono continue nella curvatura.

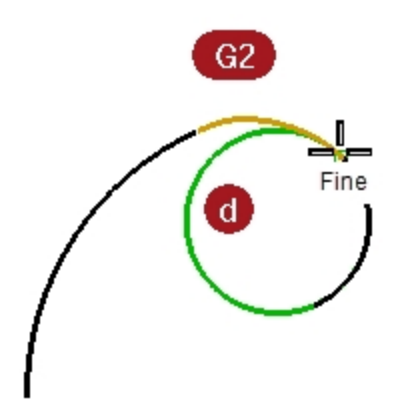

- 7. Attivare i punti di controllo delle curve centrali dei gruppi **c** e **d**.
- 8. Selezionare il punto di controllo centrale di ciascuna curva e spostarlo in varie direzioni. Mentre il grafico di curvatura varia di molto, la continuità presso ogni estremo con le curve adiacenti non viene alterata.

I grafici delle curve G1 rimangono scalettati, tuttavia le dimensioni delle scalettature cambiano.

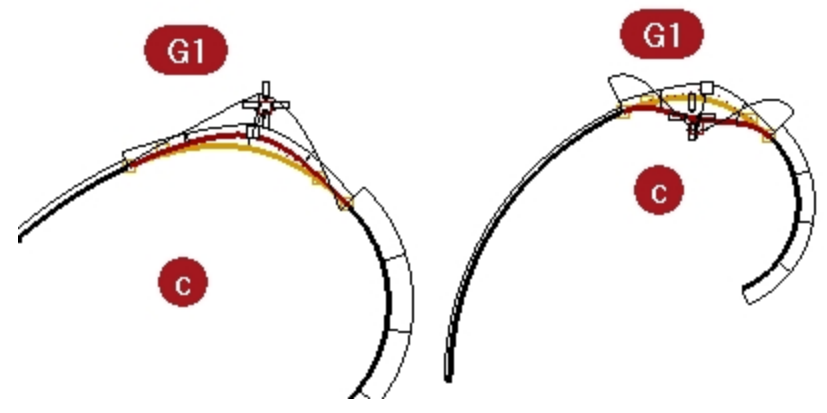

I grafici delle curve G2 rimangono collegati, sebbene si osservi la formazione di un picco.

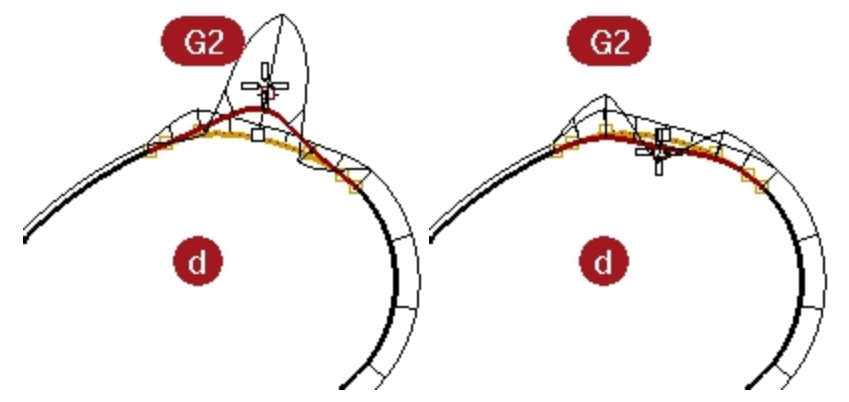

9. Soffermiamoci ora sui grafici delle curve G0. Viene evidenziata una giunzione sul cilindro. Esiste solo un'interruzione nel grafico. Ciò indica che siamo in presenza della sola continuità G0 o di posizione. I cerchi di curvatura, nelle estremità in comune di queste due curve, non hanno solo raggi diversi ma non sono nemmeno tangenti: essi si intersecano. Osserviamo una discontinuità di direzione presso le estremità.

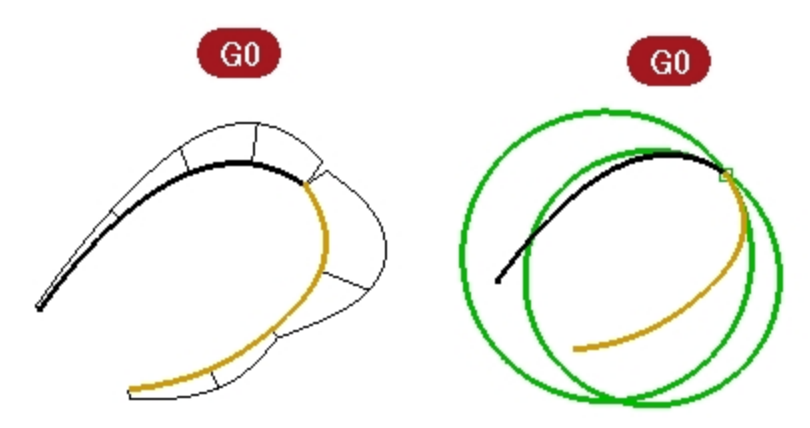

### **Esercizio 4-2 Esaminare la continuità geometrica**

1. **Aprire** il modello **Continuità curva.3dm**.

Possiamo osservare che le due curve non sono tangenti.

- 2. Per verificarlo, usare il comando di analisi della continuità **ConG**.
- 3. Eseguire il comando**ConG** *(Menu Analizza: Curve > Continuità geometrica)*.
- 4. Fare clic in prossimità delle estremità in comune (punti 1 e 2) di ciascuna curva.

Rhino mostra un messaggio nella linea di comando che indica che le curve sono fuori tolleranza. Gli estremi delle due curve non sono abbastanza vicini tra di loro per poter essere considerati lo stesso punto.

Differenza estremità curve = 0.030 millimetri

Differenza del raggio di curvatura = 126.531 millimetri

Differenza nella direzione di curvatura in gradi = 10.277

Differenza tangenza in gradi = 10.277

Estremità delle curve fuori tolleranza.

Le curve importate sono spesso "fuori tolleranza" e richiedono eventuali aggiustamenti per una modellazione precisa.

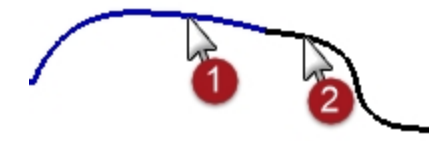

#### **Fare in modo che le curve siano in continuità di posizione**

- 1. Attivare i **punti di controllo** su entrambe le curve ed eseguire uno zoom sulle estremità in comune.
- 2. Attivare lo **snap all'oggetto Punto** e trascinare un'estremità verso l'altra.
- 3. Ripetere il comando **ConG**.

Il messaggio della linea di comando è cambiato: Differenza estremità curve = 0.000 millimetri Differenza del raggio di curvatura = 126.771 millimetri Differenza nella direzione di curvatura in gradi = 10.307 Differenza tangenza in gradi = 10.307 Le curve sono G0.

4. **Annullare** l'operazione precedente.

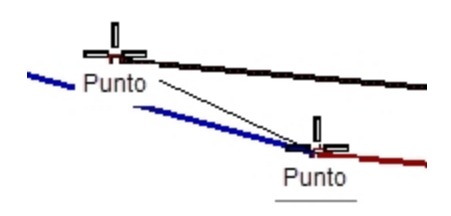

#### **Modificare le curve in base alla continuità di posizione**

Il comando **Uguaglia** fornisce uno strumento per lo spostamento automatico delle estremità della curva.

- 1. Eseguire il comando **Combina** *(Menu Curve: Modifica curve > Combina)*.
- 2. Selezionare un punto in prossimità dell'estremità in comune di una delle curve.
- 3. Selezionare un punto in prossimità dell'estremità in comune dell'altra curva. Di default, la curva selezionata per prima sarà quella che verrà modificata per combinarsi con l'altra curva.
- 4. Per fare in modo che le due curve cambino in base alla media di entrambe, nella finestra di dialogo **Combina due curve**, selezionare l'opzione **Media le curve**.

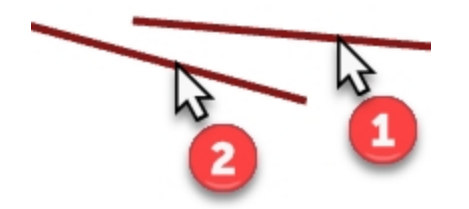

- 5. Nella finestra di dialogo **Combina due curve**, in **Continuità**, selezionare **Posizione**, in **Preserva l'altra estremità**, selezionare **Posizione**, quindi **Media le curve**.
- 6. Ripetere il comando **ConG**.

Nella linea di comando compare il seguente messaggio: Differenza estremità curve = 0.000 millimetri Differenza del raggio di curvatura = 126.708 millimetri Differenza nella direzione di curvatura in gradi = 10.265 Differenza tangenza in gradi = 10.265 Le curve sono G0.

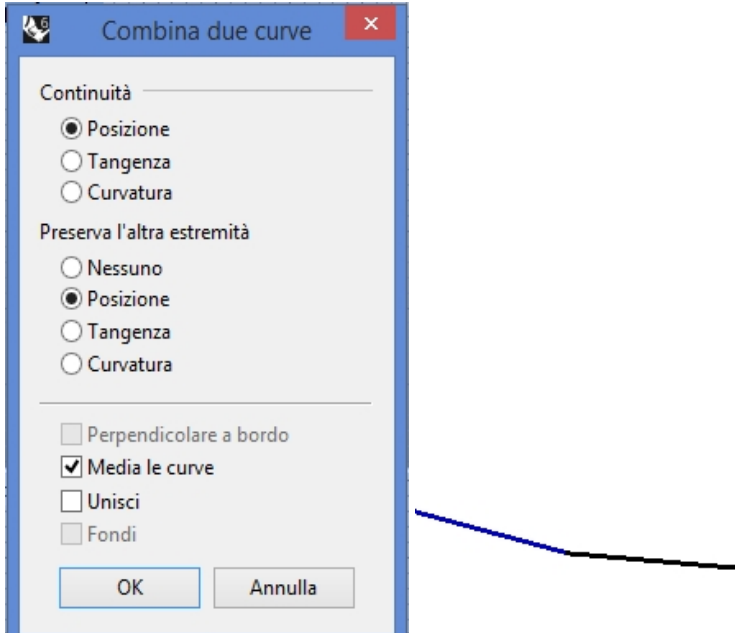

# **Impostare alias**

**Lungo la linea** e **Tra** sono degli snap all'oggetto da attivare di volta in volta e sono disponibili nel menu **Strumenti**, alla voce **Snap all'oggetto**. Possono essere usati solo dopo aver avviato un comando e valgono per una sola selezione. Prima di continuare, creeremo alcuni alias da usare nei prossimi esercizi.

**Esercizio 4-3 Creare gli alias per gli snap "Lungo la linea" e "Tra"**

1. Nella finestra di dialogo **Opzioni di Rhino**, in **Alias**, fare clic sul pulsante Nuovo.

2. Nella colonna **Alias**, digitare **LL**.

Nella colonna **Macro di comando**, digitare **Lungo la linea**.

- 3. Nella colonna **Alias**, digitare **T**.
- 4. Nella colonna **Macro di comando**, digitare **Tra**.
- 5. **Chiudere** la finestra di dialogo **Opzioni di Rhino**.

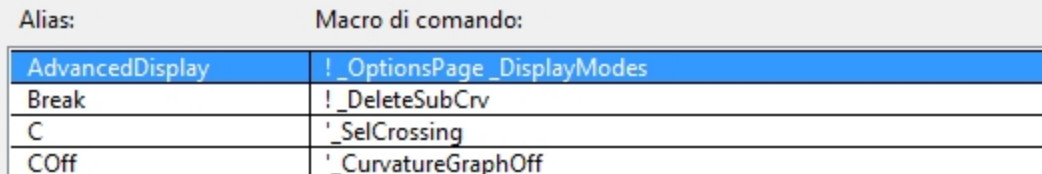

# **Continuità di tangenza**

È possibile stabilire una condizione di tangenza (G1) tra due curve allineando i punti di controllo in un determinato modo. Le curve devono coincidere in corrispondenza dei loro punti finali su un'estremità e questi devono essere allineati con il punto successivo di ogni curva. È possibile eseguire questa operazione automaticamente con il comando Combina e, in alternativa, è possibile farlo spostando semplicemente i punti di controllo con i comandi di trasformazione di Rhino.

Useremo i comandi e le opzioni **Sposta**, **ImpostaPt**, **Ruota**, **Zoom destinazione**, **PuntiOn** (F10), **PuntiOff** (F11), gli snap all'oggetto **Fine**, **Punto**, **Lungo**, **Tra** ed il tasto Tab per spostare i punti in vari modi fino ad ottenere la tangenza.

# **vincolo di direzione TAB**

Il movimento del cursore si può bloccare quando viene premuto il tasto  $Ta$ b. Il blocco della direzione si può usare per spostare gli oggetti e trascinarli, oppure per creare delle curve e delle linee.

Per attivare questa funzione, premere e rilasciare il tasto Tab ai prompt di Rhino che richiedono di fissare una determinata posizione nello spazio. Il cursore verrà vincolato a una linea che congiunge il punto selezionato nello spazio, quando viene premuto il tasto Tab, alla posizione dell'ultimo punto selezionato con un clic.

Lo sblocco di una direzione bloccata si ottiene premendo e rilasciando di nuovo il tasto Tab; quindi è possibile impostare una nuova direzione premendo ancora il tasto Tab.

### Modificare la continuità regolando i punti di controllo con il comando Ruota e il vincolo di direzione Tab

- 1. Attivare i punti di controllo di entrambe le curve.
- 2. Selezionare il secondo punto di controllo (1) dalla fine di una delle due curve.
- 3. Eseguire il comando **Ruota** *(Menu Trasforma: Ruota)*.
- 4. Usando lo snap all'oggetto **Punto**, selezionare gli estremi in comune (2) delle due curve come **centro di rotazione**.
- 5. Come **primo punto di riferimento**, eseguire uno snap sulla posizione corrente del punto di controllo selezionato.

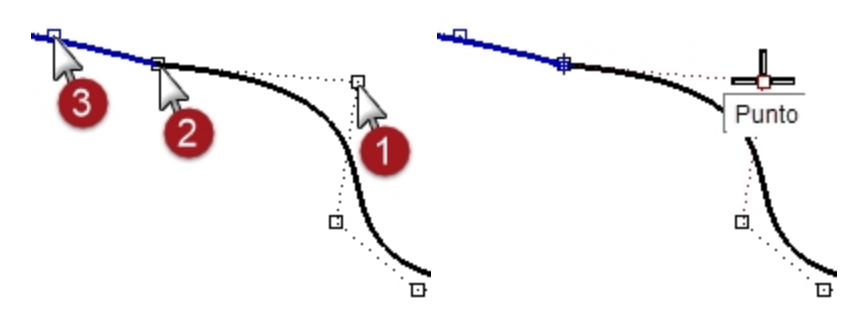

6. Per il **secondo punto di riferimento**, assicurarsi che lo snap all'oggetto Punto sia ancora attivo. Collocare il cursore, senza fare clic, sul secondo punto (3) dell'altra curva. Mentre sullo schermo viene evidenziato lo snap all'oggetto **Punto**, indicando che il cursore è vincolato al punto di controllo, premere e rilasciare il tasto TAB. Non fare clic con il mouse.

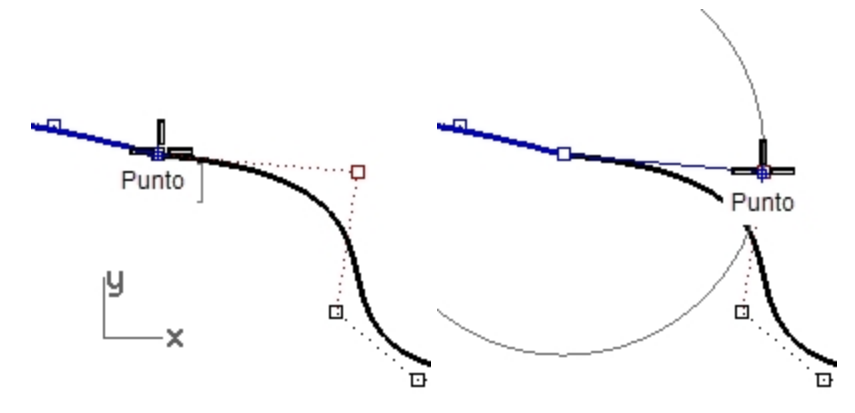

7. Riportare il cursore sull'altra curva.

Nota: la posizione è vincolata a una linea che va dal centro di rotazione al secondo punto sulla seconda curva, cioè la posizione del cursore quando si preme il tasto Tab. Ora, è possibile fare clic sul mouse sul lato opposto alla seconda curva.

Durante la rotazione, il vincolo di direzione Tab sa tracciare la linea dal centro e non dal primo punto di riferimento.

Il punto finale della rotazione sarà allineato esattamente con il centro di rotazione ed il secondo punto della seconda curva.

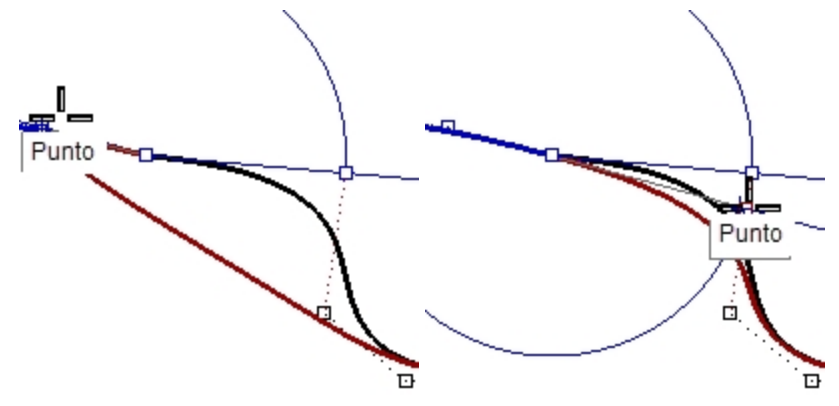

### **Modificare la continuità regolando i punti di controllo**

- 1. Usare il comando **UnLivelloOn** per attivare solo il livello **Curve 3D**.
- 2. Verificare la continuità delle curve mediante il comando **ConG**.
- 3. Attivare i punti di controllo di entrambe le curve.
- 4. Selezionare mediante una finestra di selezione le estremità in comune di entrambe le curve (1).
- 5. Usare il comando **Sposta** *(Menu Trasforma: Sposta)* per spostare i punti.

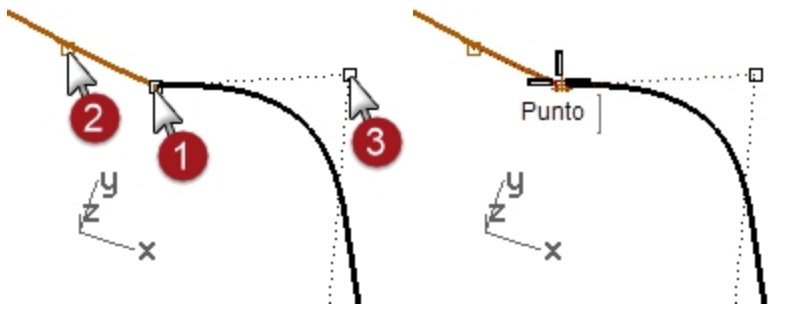

- 6. Al prompt **Punto di riferimento**, eseguire uno snap allo stesso punto (1).
- 7. Al prompt **Punto di destinazione**, digitare **T** e premere Invio per usare lo snap all'oggetto **Tra**.
- 8. Al prompt **Primo punto**, eseguire uno snap al secondo punto (2) su una curva.
- 9. Al prompt **Secondo punto**, eseguire uno snap al secondo punto (3) sull'altra curva. I punti in comune vengono spostati ed inseriti tra gli altri due secondi punti, allineando quindi i quattro punti.

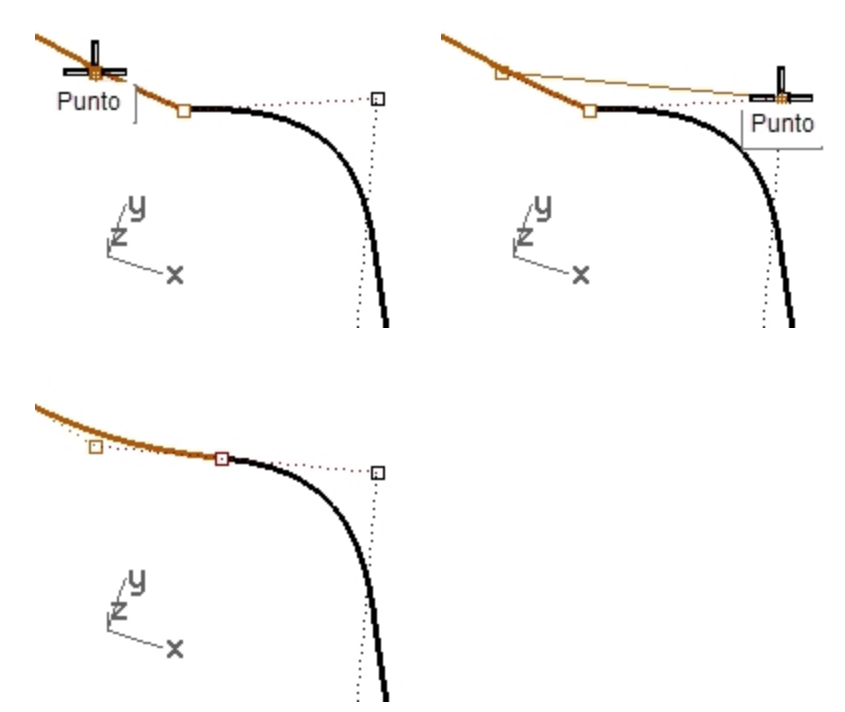

10. Verificare la continuità.

# **Modificare la continuità regolando i punti di controllo mediante lo snap all'oggetto "Lungo la linea"**

- 1. **Annullare** l'operazione precedente.
- 2. Selezionare il secondo punto (3) della curva sulla destra.
- 3. Usare il comando **Sposta** *(Menu Trasforma: Sposta)* per spostare il punto.
- 4. Per il **Punto di riferimento**, eseguire uno snap al punto selezionato.

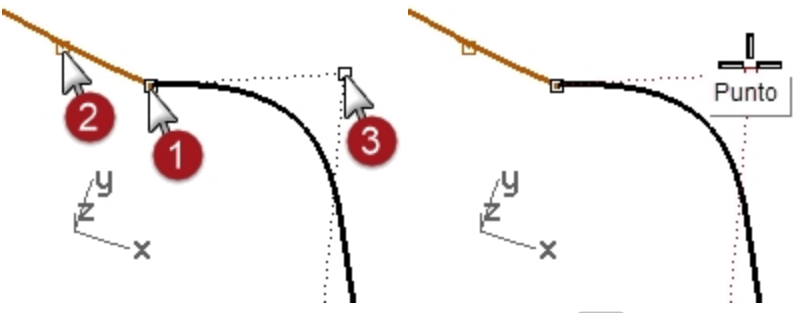

- 5. Al prompt **Punto di destinazione**, digitare **A** e premere Invio per usare lo snap all'oggetto **Lungo la linea**.
- 6. Al prompt **Inizio della linea di tracciamento**, eseguire uno snap al secondo punto (2) sull'altra curva.
- 7. Al prompt **Fine della linea di tracciamento**, eseguire uno snap ai punti in comune (1). Il punto segue una linea che attraversa i due punti, allineando i quattro punti.

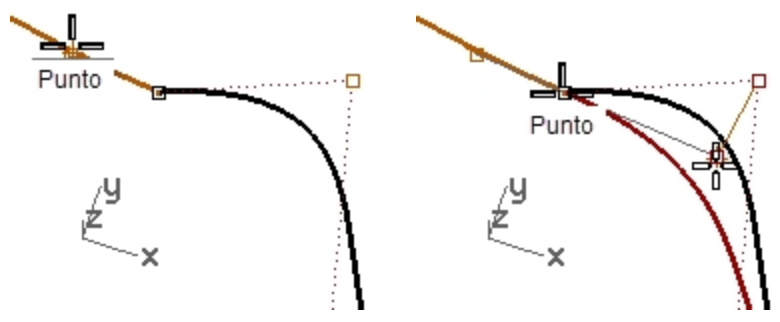

- 8. Fare clic per posizionare i punti.
- 9. Verificare la continuità.

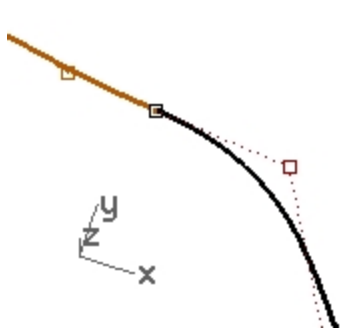

# **Modificare le curve senza cambiare la direzione della tangenza**

Con la tecnica del tasto Tab, possiamo regolare il punto d'incontro delle curve o la forma di ciascuna curva in prossimità del punto d'incontro, senza perdere la continuità G1.

1. Selezionare con una finestra le estremità in comune oppure selezionare il secondo punto di una qualsiasi delle curve.

Attivare lo snap all'oggetto **Punto** e trascinare il punto/i punti sul punto successivo ai quattro punti critici.

2. Quando lo snap all'oggetto **Punto** viene evidenziato sullo schermo, usare il blocco della direzione con Tab premendo e rilasciando il tasto Tab senza rilasciare il pulsante del mouse.

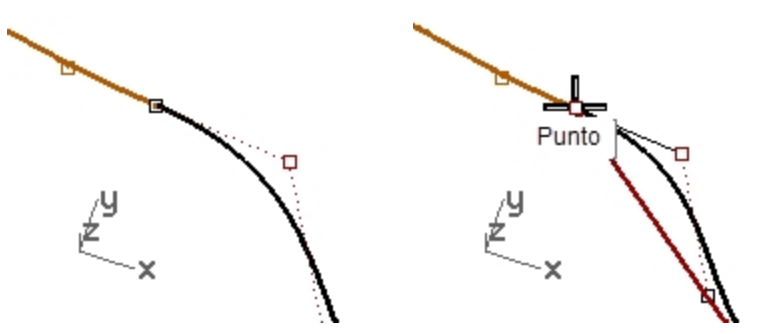

- 3. Trascinando il punto/i punti, la tangenza verrà mantenuta, visto che la direzione di trascinamento è vincolata alla linea di blocco della direzione (tasto **Tab**).
- 4. Rilasciare il tasto sinistro del mouse su un punto qualsiasi per collocarvi il punto/i punti.

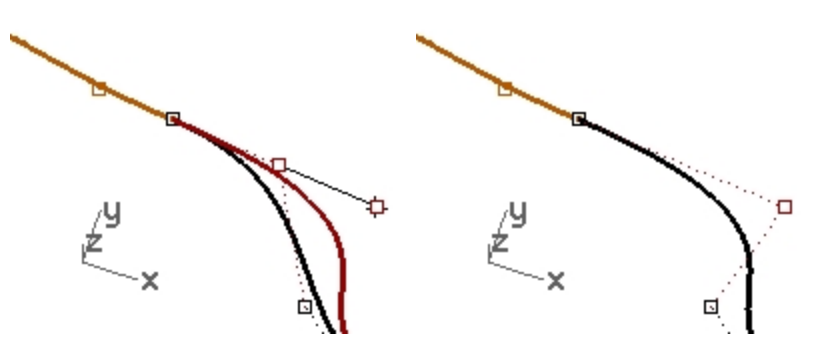

### **Nota**

- $\bullet$ Per mantenere la continuità G1, assicurarsi che ogni modifica ai quattro punti critici venga effettuata lungo la linea su cui essi giacciono.
- Una volta raggiunta la continuità G1, è ancora possibile modificare le curve in prossimità delle loro estremità senza perdere la continuità, usando il vincolo di direzione Tab .
- Questa tecnica funziona solo dopo aver stabilito la tangenza.

# **Modificare le curve utilizzando la modalità di trascinamento**

1. Avviare il comando **ModalitaTrascina** e scegliere **PoligonoDiControllo** sulla linea di comando. **Nota**: il cursore cambia ad indicare che la modalità di trascinamento è stata modificata dal pianoC predefinito basato sul trascinamento.

ß.

Il comando PoligonoDiControllo si applica solo ai punti di controllo di curve e superfici.

- 2. Disattivare **Osnap** sulla barra di stato.
- 3. Selezionare il secondo punto da un'estremità della curva e trascinarla verso il punto finale; il trascinamento è vincolato alla linea del poligono di controllo che collega i punti. Ciò garantisce che la direzione della tangente sulla curva non cambi.

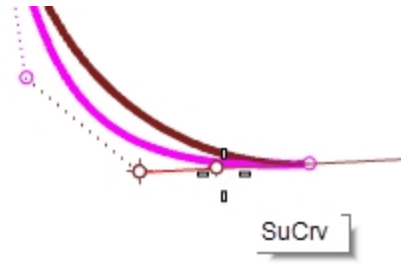

4. Trascinare ora il punto a sinistra, lontano dal punto di fine sulla curva che si trova a destra. Il punto è vincolato al poligono di controllo del terzo punto. La modifica di questo controllo rompa tale direzione della tangenza della curva.

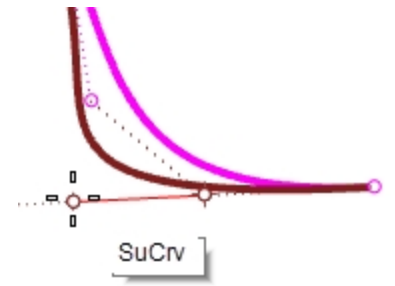

5. Per mantenere la direzione della tangente della curva, trascinare verso il punto finale una piccola distanza, premere il tasto **Tab** per vincolarne la direzione, quindi trascinare lontano dal punto finale. Il trascinamento di un punto, tenendo premuto il tasto **Tab** , vincola la direzione in base alla normale della curva o superficie.

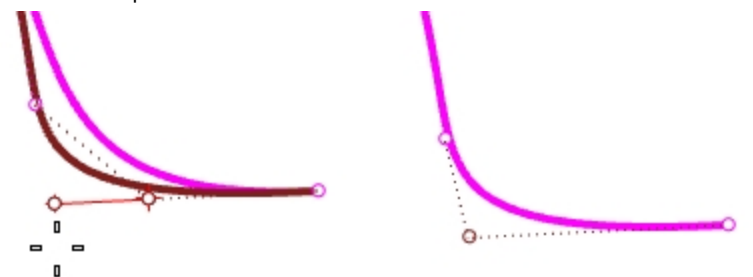

6. Eseguire nuovamente il comando ModalitaTrascina per tornare alla modalità di trascinamento PianoC.

# **Le macro del comando ModalitaTrascina**

Eseguendo due volte su una riga la stessa opzione relativa alla modalità di trascinamento riporta quest'ultima all'impostazione predefinita, quindi è possibile creare un combinazione di tasti di scelta rapida o un alias per i seguenti comandi:

- ! ModalitaTrascina, PoligonoDiControllo
- ! ModalitaTrascina, PianoC

Utilizzare questi comandi per passare velocemente dalle impostazioni predefinite alle modalità dei poligoni di controllo.

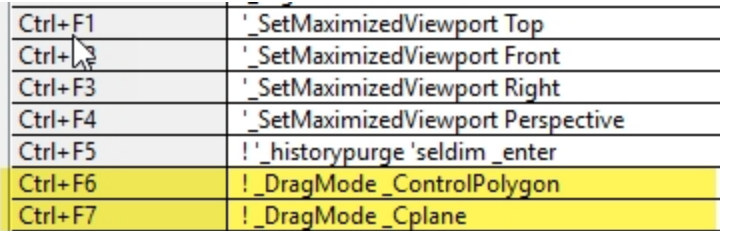

Selezionare **Opzioni** e **Tastiera**m quindi aggiungere la **macro** ai tasti **Ctrl + F6** e **Ctrl + F7**.

**Nota**: il comando della macro verrà incluso nel file **Macros.txt**, insieme ai modelli della Guida pratica di 2º livello.

# **Continuità di curvatura**

La sistemazione dei punti per stabilire una continuità nella curvatura non è così semplice come quella per la tangenza. La curvatura alla fine di una curva è determinata dalla posizione degli ultimi tre punti sulla curva ed i rapporti esistenti tra questi non sono sempre chiari come succede per la tangenza.

Per stabilire una continuità nella curvatura o in G2, l'uso del comando Combina, nella maggior parte dei casi, risulta il metodo più pratico.

# **Esercizio 4-4 Combinare le curve**

- 1. Usare il comando **Combina** *(Menu Curve: Modifica curve > Combina)* per combinare la curva magenta (1) con quella rossa (2).
- 2. Impostare la **continuità** su **Curvatura**, **Preserva l'altra estremità** su **Curvatura** e deselezionare **Media le curve**.

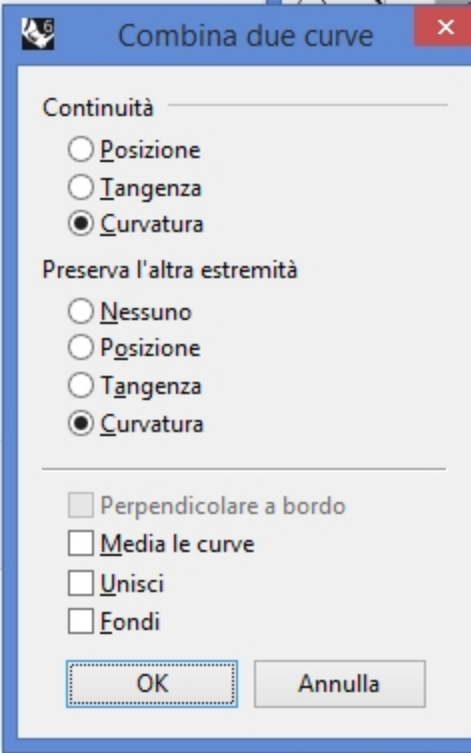

Quando viene usato il comando **Combina** selezionando l'opzione **Curvatura** su queste determinate curve, il terzo punto sulla curva da modificare viene vincolato ad una posizione calcolata da Rhino per stabilire la continuità desiderata.

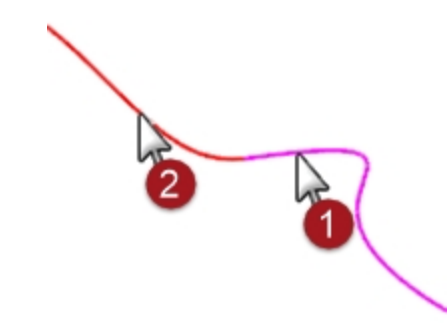

La curva che si sta modificando presenta dei cambiamenti significativi nella forma.

Muovendo il terzo punto a mano, si comprometterà la continuità G2 alle estremità, mentre si manterrà la continuità G1.

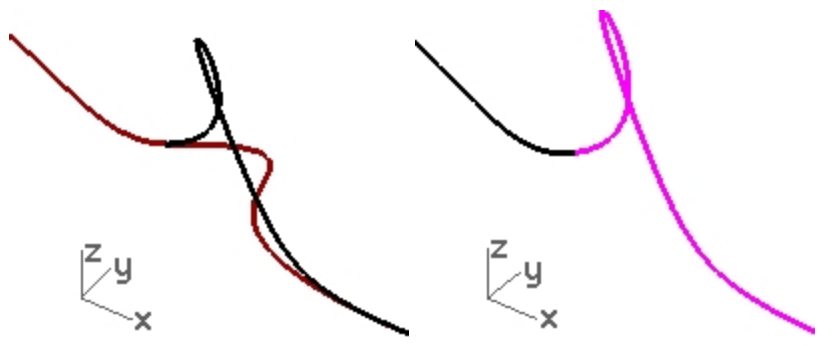

# **Tecniche avanzate per controllare la continuità**

In Rhino, esistono altri due metodi per modificare le curve e preservarne la continuità. (1) Il comando CurvaturaEstremita forza i punti finali a mantenere la continuità con la curva adiacente. (2) L'aggiunta di nodi consente una maggior flessibilità nel momento in cui si cambia la forma della curva.

# **Modificare la curva con curvatura all'estremità**

- 1. **Fare clic con il tasto destro del mouse** sul pulsante **Copia** per eseguire una copia della curva magenta e quindi **bloccarla**.
- 2. Eseguire il comando **CurvaturaEstremita** *(Menu Modifica: Modifica curvatura all'estremità)*.
- 3. Selezionare la curva magenta.

Vengono visualizzati più punti rispetto a quelli presenti sulla curva originaria.

Il comando **CurvaturaEstremita** inserisce ulteriori punti di controllo nella curva se essa ha un numero di punti di controllo minore di quello richiesto.

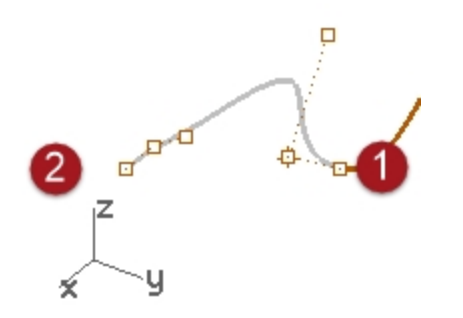

4. Selezionare il terzo punto, trascinarlo, fare clic per posizionarlo e quindi premere *Invio* per terminare il comando. Se il punto finale della curva ha continuità G2 rispetto ad un'altra curva, tale continuità verrà mantenuta, dato che il comando **CurvaturaEstremita** mantiene la curvatura sull'estremità della curva.

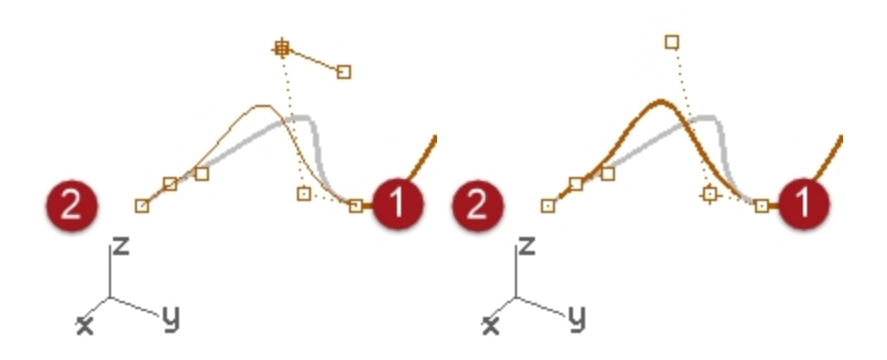

**Nota:** regolare i punti di controllo per far corrispondere la curvatura funzionerà solo nel caso semplice in cui la combinazione avvenga con una linea retta.

### **Aggiungere un nodo**

L'aggiunta di uno o due nodi alla curva consente di avere un maggior numero di punti vicini all'estremità della stessa, in modo tale che il terzo punto possa essere più prossimo all'estremità. I nodi si possono aggiungere ad una curva o ad una superficie mediante il comando **InserisciNodo**.

- 1. **Annullare** le precedenti modifiche.
- 2. Eseguire il comando **InserisciNodo** *(Menu Modifica: Punti di controllo > Inserisci nodo)*.
- 3. Selezionare la curva magenta.
- 4. Specificare un punto sulla curva in cui inserire un nodo tra i primi due indicatori dei nodi. In genere, una curva o una superficie tenderanno a funzionare meglio nell'editing di punti se i nuovi nodi vengono collocati a metà distanza tra i nodi già esistenti, mantenendo così una distribuzione uniforme. Aggiungendo dei nodi, verranno aggiunti sistematicamente anche dei punti di controllo.

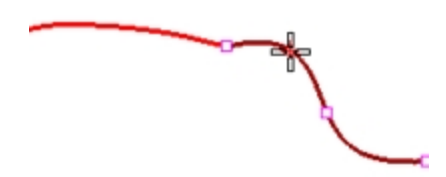

Nodi e punti di controllo non sono la stessa cosa ed i nuovi punti di controllo non verranno inseriti esattamente nei punti in cui sono posizionati i nuovi nodi.

L'opzione **Automatico** inserisce automaticamente un nuovo nodo in ciascun intervallo esattamente nel punto intermedio tra i nodi esistenti.

Per collocare dei nodi solo su alcuni tratti, occorre posizionarli singolarmente facendo clic sulle posizioni desiderate lungo la curva.

I nodi già esistenti vengono evidenziati in bianco.

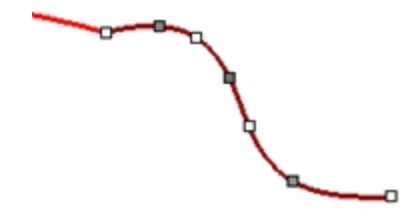

5. **Combinare** le curve dopo aver inserito un nodo nella curva magenta. L'inserimento dei nodi più vicino alle estremità delle curve avrà influenza sull'effetto del comando **Combina** sulla curva.

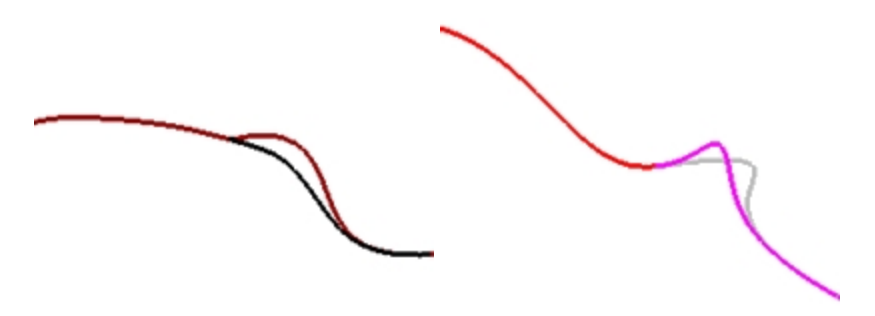
# **Capitolo 5 - Continuità superfici**

Le caratteristiche legate alla continuità di una curva sono valide per una superficie. Invece di agire sul secondo e terzo punto dall'estremità di una curva, in una superficie si agisce su un'intera riga di punti appartenenti al bordo e sulle due successive posizioni a partire dal bordo. Per la verifica della continuità tra due superfici vengono usati altri strumenti oltre al comando ConG.

# **Analizzare la continuità delle superfici**

Rhino sfrutta le capacità OpenGL per creare visualizzazioni in falsi colori che aiutano ad analizzare la curvatura e la continuità nelle superfici e tra le superfici. Questi strumenti si trovano nel menu **Analizza**, alla voce **Superfici**. Lo strumento che analizza nel modo più diretto la continuità G0-G2 tra le superfici è il comando **Zebra**. L'analisi zebra simula il riflettersi di uno sfondo a strisce sulla superficie.

**Nota**: non è necessario possedere una scheda di accelerazione grafica OpenGL per usare questi strumenti. Tuttavia, con l'accelerazione OpenGL, la velocità di funzionamento può aumentare.

# **Combinare la continuità delle superfici**

Il comando usato per stabilire rapporti di continuità G0, G1 o G2 tra superfici è **CombinaSrf**.

### **Opzioni di combinazione delle superfici**

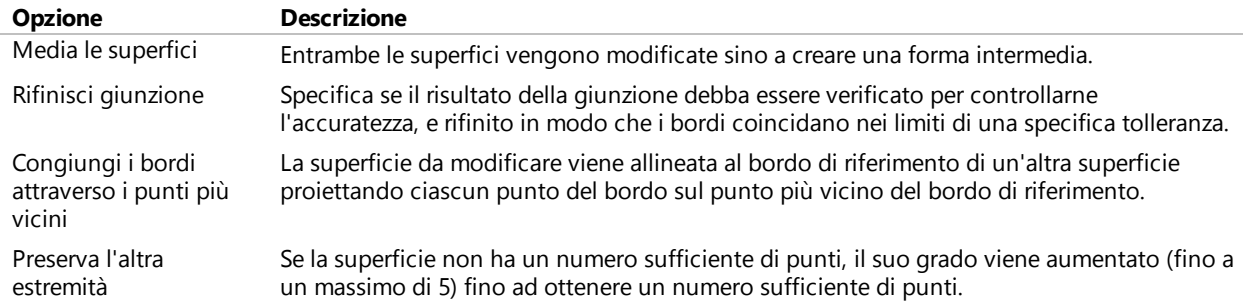

### **Regolazione direzione isocurve**

Specifica in che modo è determinata la parametrizzazione delle superfici combinate.

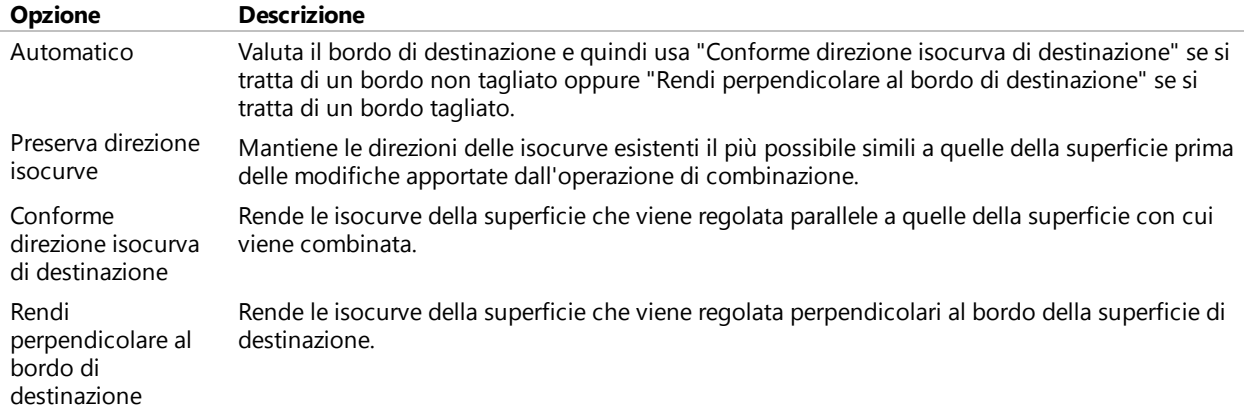

### **Continuità tra superfici e CombinaSrf**

Il comando **CombinaSrf** usa i bordi delle superfici come input e modifica una o entrambe le superfici. Occorre dire esattamente al comando quale bordo va modificato e quindi quale bordo della superficie di destinazione funge da riferimento per la combinazione. Per prima cosa, combineremo il bordo della superficie bianca con quello della superficie verde. Sia il bordo da modificare che quello rispetto a cui eseguire la combinazione sono bordi non tagliati su queste superfici.

**CombinaSrf** in genere si usa per regolare tra di loro due superfici abbastanza vicine affinché abbiano un determinato rapporto di continuità; questo esempio risulta abbastanza esagerato, ma ci serve per mostrare in modo chiaro la funzionalità e le varie opzioni del comando.

#### **Esercizio 5-1 Esercitarsi su come combinare la continuità delle superfici**

- 1. Aprire il modello **Continuità di superficie.3dm**.
- 2. Eseguire il comando **CombinaSrf** *(Menu Superfici: Modifica superfici > Combina)*.
- 3. Selezionare il bordo della superficie bianca più vicino alla superficie verde.
- 4. Selezionare il bordo della superficie verde in prossimità del punto di selezione sul bordo della superficie bianca e premere Invio.

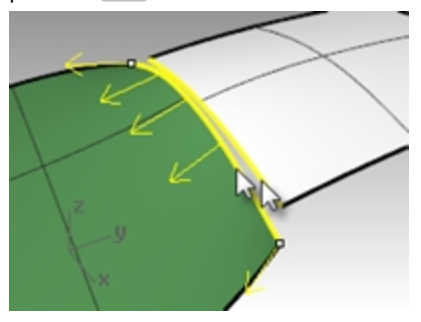

5. Sulla finestra di dialogo **Combina superfici**, selezionare **Posizione** per la **continuità** desiderata, scegliere **Nessuno** per **Preserva l'altra estremità**, deselezionare **Rifinisci giunzione** e selezionare **Automatica** per **Regolazione direzione isocurve**.

Assicurarsi che tutte le altre caselle di controllo non siano spuntate.

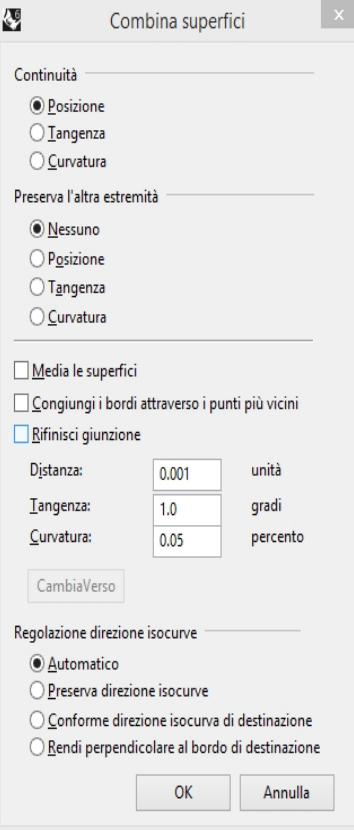

- 6. Viene automaticamente generata un'anteprima ombreggiata del risultato.
- 7. Fare clic su OK.

Il bordo della superficie bianca viene avvicinato al bordo della superficie verde per combinarsi con esso.

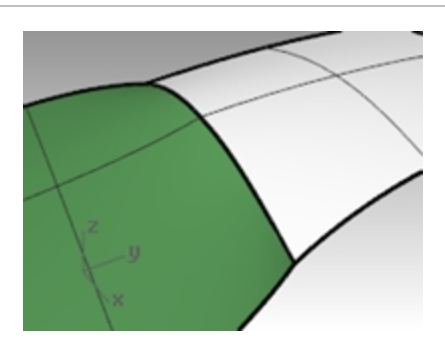

#### **Verificare la continuità con l'analisi zebra**

1. Esaminare le superfici con lo strumento di analisi **Zebra** *(Menu Analizza: Superfici > Zebra)*. Questo comando si basa su un'approssimazione della superficie per le informazioni della visualizzazione. Di default, la mesh generata dal comando **Zebra** può risultare un po' troppo grossolana per un'analisi appropriata delle superfici. Se sulle superfici vengono visualizzate delle strisce molto spigolose anziché smussate, fare clic sul pulsante Regola mesh della finestra di dialogo di **Opzioni analisi zebra**.

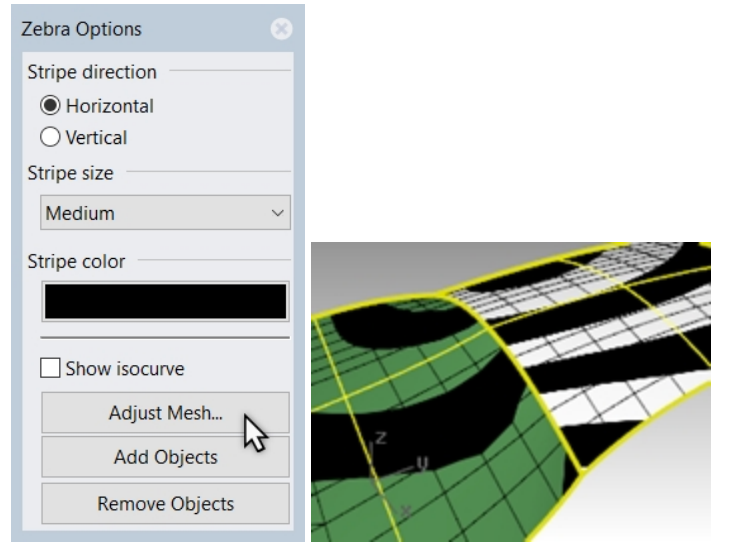

In genere, la mesh di analisi dovrebbe essere più accurata rispetto alle normali mesh di ombreggiatura e rendering.

È buona abitudine impostare queste mesh la prima volta che viene utilizzata la modalità di visualizzazione per l'analisi di superfici nel modello. La configurazione viene salvata nel file.

2. Usare le **opzioni dettagliate** per impostare i parametri delle mesh.

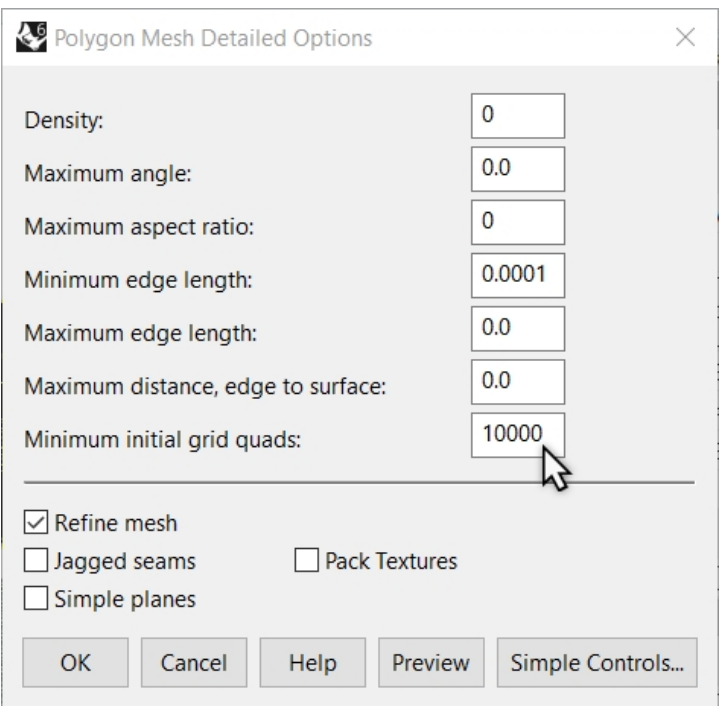

Per questo tipo di mesh, spesso è più facile azzerare (disattivare) l'opzione "Angolo massimo" ed usare esclusivamente l'opzione "Suddivisione iniziale poligoni nella griglia". Il numero inserito può essere abbastanza alto, anche se ciò dipende dalla geometria in questione.

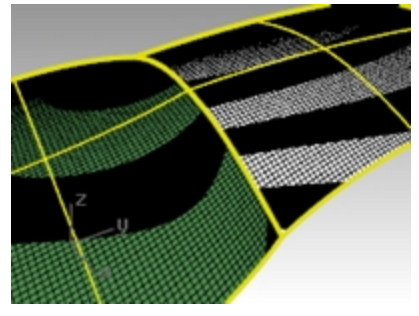

In questo esempio, impostando l'opzione su valori pari a 5.000 o 10.000, si avrà una mesh molto rifinita ed accurata.

L'analisi può essere migliorata di molto unendo tra di loro le superfici da esaminare.

3. **Unire** le due superfici.

In questo modo, verrà effettuata la rifinitura della mesh lungo il bordo unito e le strisce Zebra agiranno con maggiore uniformità.

Come si può osservare, non esiste nessuna particolare correlazione tra le strisce delle due superfici, tranne per il fatto che si toccano (continuità G0).

4. **Annullare** l'unione con il comando **AnnullaOperazione**.

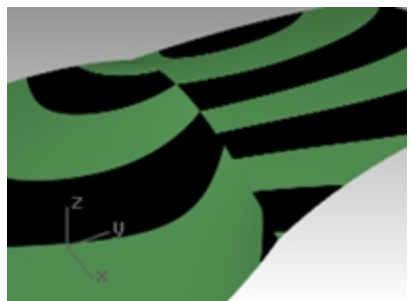

#### **Combinare le superfici in base alla tangenza**

1. Usare il comando **CombinaSrf** *(Menu Superfici: Modifica superfici > Combina)*, selezionando l'opzione **Tangenza**

### per la **Continuità**.

Quando si sceglie un bordo da combinare, appaiono delle frecce di direzione ad indicare quale bordo di superficie è stato selezionato. La superficie verso cui puntano le frecce rappresenta la superficie selezionata.

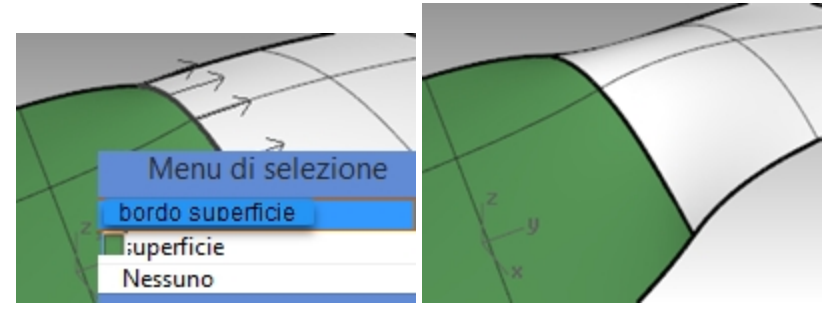

- 2. Analizzare le superfici con l'analisi **Zebra**.
- 3. Ruotare la vista in modo da visualizzare la giunzione in direzione longitudinale. Gli estremi delle strisce delle due superfici si incontrano formando un determinato angolo. Si ha quindi una continuità G1.

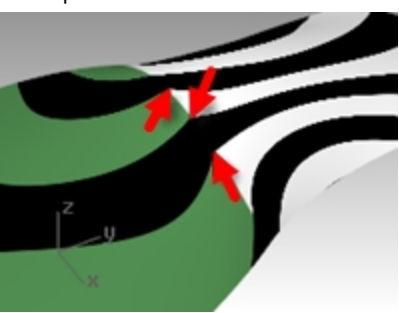

#### **Combinare le superfici in base alla curvatura**

1. Usare il comando **CombinaSrf** *(Menu Superfici: Modifica superfici > Combina)*, selezionando l'opzione **Curvatura**.

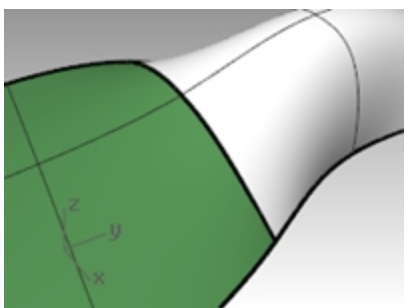

2. Analizzare le superfici con l'analisi **Zebra**.

Come si può osservare, le strisce sono ora allineate in modo uniforme attraverso la linea di giunzione. Ogni striscia si combina in modo smussato con la striscia della superficie corrispondente. Si ha quindi una continuità nella curvatura (G2).

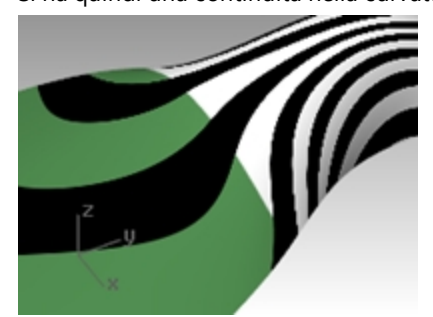

**Nota**: l'esecuzione graduale di queste operazioni può condurre a risultati diversi da quelli ottenuti passando direttamente alla continuità nella curvatura, senza usare per prima la posizione. Infatti, ciascuna operazione

modifica la superficie in prossimità dei bordi, per cui la successiva operazione partirà da una superficie diversa rispetto all'originale.

# **Inserimento di nodi per controllare la giunzione tra due superfici**

Come accade per la giunzione di due curve, il comando CombinaSrf, a volte, può distorcere le superfici più del dovuto per raggiungere il grado di continuità desiderato. Per limitare l'effetto dovuto a questo comando, si consiglia di aggiungere dei nodi alle superfici. La seconda e la terza riga di punti saranno più vicine al bordo della superficie. Le superfici possono essere modificate anche mediante il comando CurvaturaEstremita.

### **Aggiungere un nodo a una superficie**

- 1. **Annullare** l'operazione precedente.
- 2. Utilizzare il comando **InserisciNodo** *(Menu Modifica: Punti di controllo > Inserisci nodo)* per inserire una fila di nodi in prossimità dell'estremità della superficie bianca. Quando si usa questo comando su una superficie, sono disponibili varie opzioni.

È possibile inserire una fila di nodi nella direzione U, nella direzione V o in entrambe le direzioni. Selezionare l'opzione **Simmetria** per inserire una fila di nodi sugli estremi opposti di una superficie.

3. Usare il comando **CombinaSrf** per combinare tra di loro le due superfici con continuità di curvatura. La nuova superficie combinata è diversa da quella precedente.

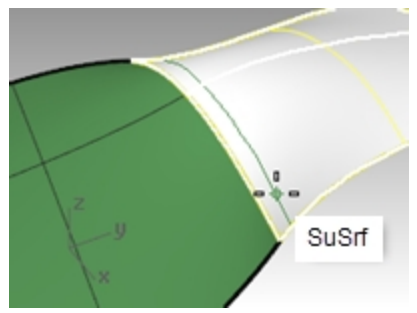

# **Usare il comando CurvaturaEstremita per modificare la forma della superficie.**

Il comando **CurvaturaEstremita** consente di modificare la forma di una superficie senza cambiare la direzione della tangente e la curvatura sul bordo della superficie. Ciò è utile quando si ha bisogno di modificare la forma di una superficie che è stata combinata con un'altra superficie.

**CurvaturaEstremita** consente di spostare i punti di controllo su un determinato punto della superficie. Questi punti vengono vincolati lungo un percorso che impedisce alla direzione ed alla curvatura di cambiare.

La superficie può venir regolata in modo uniforme lungo tutto il bordo selezionato oppure solo lungo una parte di esso. In quest'ultimo caso, la regolazione avviene sul punto specificato, per poi diminuire gradualmente raggiungendo lo zero su entrambe le estremità dell'estensione. Sia il punto iniziale che il punto finale dell'estensione possono coincidere con il punto da regolare, costringendo l'estensione a collocarsi completamente su un solo lato rispetto al punto di regolazione.

#### **Regolare la superficie usando la curvatura all'estremità.**

- 1. Eseguire il comando **CurvaturaEstremita** *(Menu Modifica: Modifica curvatura all'estremità)*.
- 2. Per il bordo della superficie da regolare, selezionare il bordo della superficie a destra.
- 3. Per il **Punto da modificare**, selezionare un punto sul bordo in corrispondenza del quale verrà controllata la regolazione.

Per selezionare il punto con precisione, si possono usare gli snap all'oggetto e la geometria di riferimento.

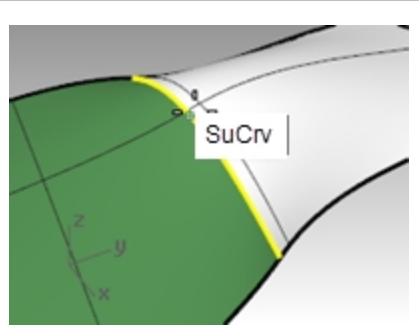

- 4. Al prompt **Inizio della regione da modificare**, selezionare un punto lungo i bordi comuni per definire la regione da regolare.
- 5. Al prompt **Fine della regione da modificare**, selezionare un altro punto per definire la regione da regolare. Per selezionare un intervallo in questo punto, far scorrere il cursore lungo il bordo e fare clic sui punti iniziale e finale dell'intervallo stesso. Per regolare l'intero bordo in modo uniforme, premere Invio.

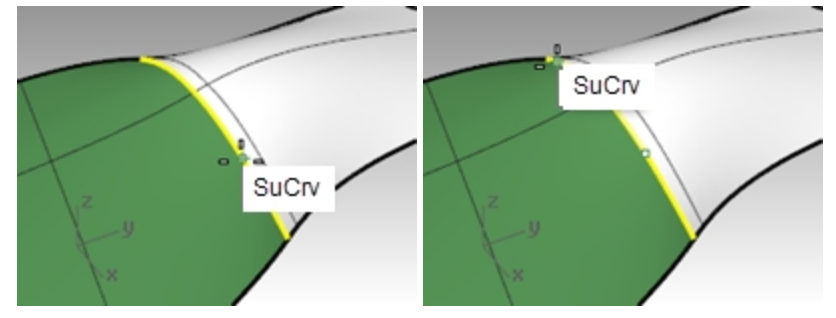

- 6. Per il **Punto da regolare**, selezionare uno dei punti visualizzati. Rhino mostra tre punti, di cui solo due si possono modificare. Quando si sposta il secondo punto, Rhino sposta anche il terzo punto, non direttamente manipolato, per mantenere la continuità. Se si sposta il terzo punto, il secondo punto non varia.
- 7. Trascinare il punto e fare clic per regolare la superficie.

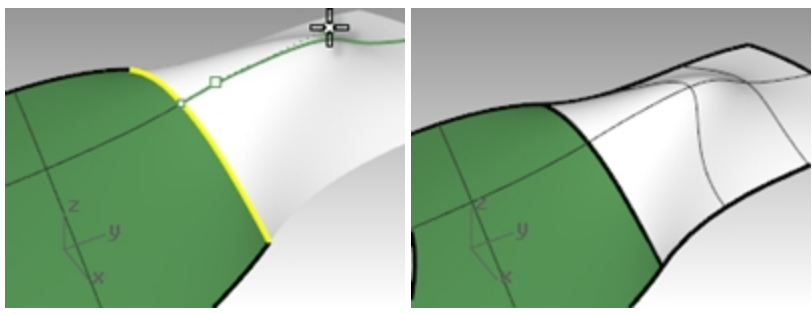

Qualora non sia necessario mantenere la continuità G2 sul bordo, usare l'opzione Continuità=Tangenza per disattivare uno dei due punti modificabili. In questo modo, si manterrà solo la continuità G1.

8. Premere Invio per terminare il comando.

# **Combinare superfici**

Il comando CombinaSrf non consente di combinare un bordo tagliato con un bordo non tagliato. Occorre quindi lavorare partendo da un bordo non tagliato per ottenere un bordo tagliato.

**Combinare una superficie non tagliata con una superficie tagliata**

- 1. Eseguire il comando **CombinaSrf** *(Menu Superfici: Modifica superfici > Combina)*.
- 2. Selezionare il bordo della superficie verde più vicino alla superficie blu. Il bordo non verrà selezionato e nella linea di comando apparirà il seguente messaggio: Il bordo deve trovarsi sul bordo di una superficie (non un bordo tagliato). Selezionare il bordo di una superficie non tagliato da modificare (CombinazioniMultiple).

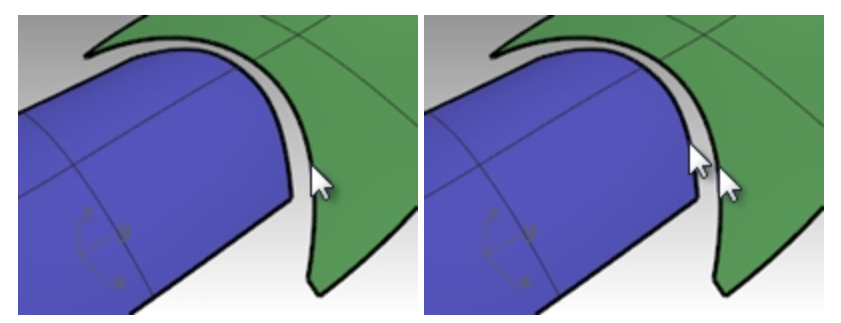

- 3. Anziché questo bordo, selezionare il bordo non tagliato della superficie blu più vicino alla superficie verde. Selezionare il bordo tagliato della superficie verde in prossimità del punto di selezione sul bordo della superficie blu.
- 4. Nella finestra di dialogo **Combina superfici**, selezionare **Curvatura** per la **continuità** desiderata, selezionare **Nessuno** per **Preserva l'altra estremità**, spuntare **Congiungi i bordi attraverso i punti più vicini** e selezionare **Automatica** per **Regolazione direzione isocurve**.

Assicurarsi che tutte le altre caselle di controllo non siano spuntate.

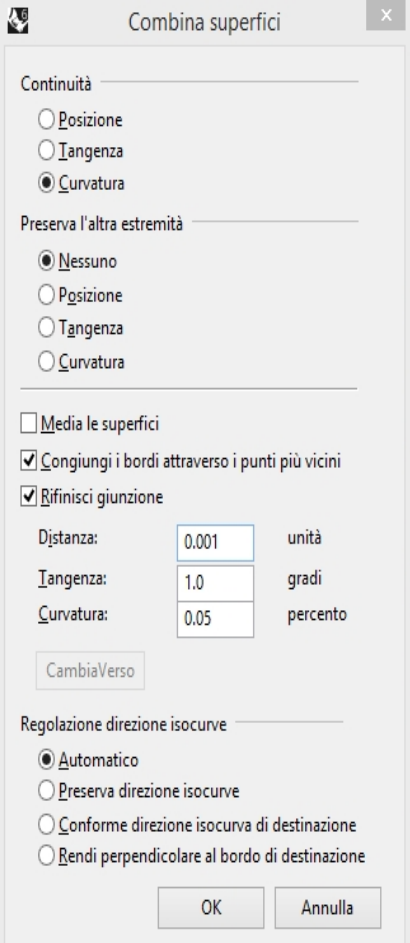

Viene automaticamente generata un'anteprima del risultato.

Osservare come la superficie blu non includa tutto il bordo non tagliato della superficie verde. Si estende solo fino al punto più vicino dalla superficie originale.

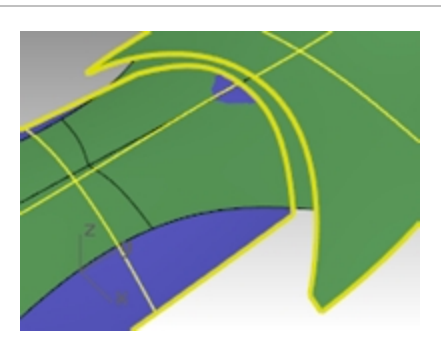

- 5. Nella finestra di dialogo **Combina superfici**, deselezionare l'opzione **Congiungi i bordi attraverso i punti più vicini** e selezionare **Rifinisci giunzione**.
- 6. Attivare/Disattivare **Regolazione direzione isocurve** e **Preserva l'altra estremità** per vedere cosa accade alla superficie combinata.

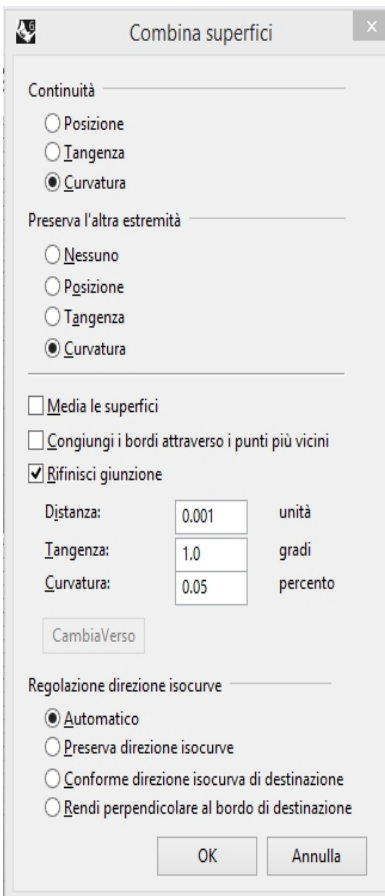

7. Al termine, fare clic su OK.

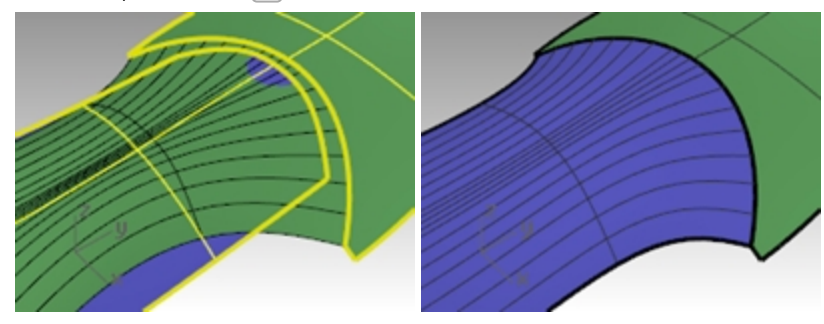

# **Comandi di creazione di superfici che tengono conto della continuità**

Rhino presenta vari comandi che possono creare delle superfici usando i bordi di altre superfici come curve in ingresso. Questi comandi possono creare delle superfici con continuità G1 o G2 rispetto alle superfici contigue. I comandi a cui ci riferiamo sono:

- **SrfReteCrv**
- Sweep2
- Patch (solo G1)
- Loft (solo G1)
- RaccordoBlendSrf (da G1 a G4)

Nei seguenti esercizi, analizzeremo le principali funzioni di questi comandi.

#### **Esercizio 5-2 Crea una superficie da una rete di curve**

- 1. Aprire il modello **Comandi di continuità.3dm**.
	- Sul livello **Superfici**, ci sono due superfici unite che sono state troncate generando un'interruzione. Tale interruzione deve essere eliminata, creando una continuità con le superfici circostanti.
- 2. Attivare il livello **Rete**, se esso non risulta già attivato, e renderlo corrente. Il livello contiene varie curve che definiscono le sezioni trasversali della superficie.
- 3. Usare il comando **SrfReteCrv** *(Menu Superfici: Rete di curve)* per chiudere l'apertura con una superficie non tagliata usando come curve in ingresso le curve ed i bordi delle superfici.

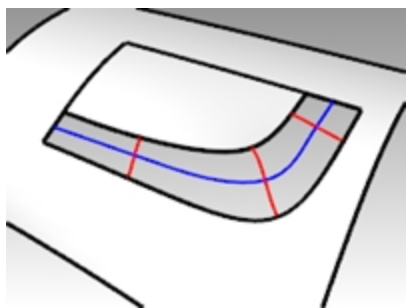

4. Al prompt **Selezionare le curve della rete**, selezionare i quattro bordi di contorno dell'apertura e le quattro curve all'interno dell'apertura e premere Invio.

Da notare che si può inserire un massimo di quattro curve. È anche possibile specificare le tolleranze o la deviazione massima della superficie dalle curve in ingresso.

Di default, le tolleranze dei bordi coincidono con l'impostazione **Tolleranza assoluta** del modello. La tolleranza delle curve interne è 10 volte maggiore rispetto al valore predefinito.

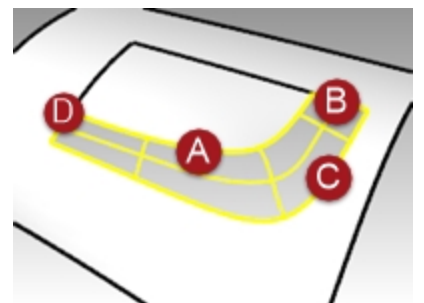

5. Nella finestra di dialogo **Superficie da rete di curve**, selezionare **Continuità di curvatura** per tutti i bordi e fare clic su OK.

La superficie creata ha continuità di curvatura su tutti e quattro i bordi.

6. Analizzare la superficie risultante mediante l'analisi **Zebra** .

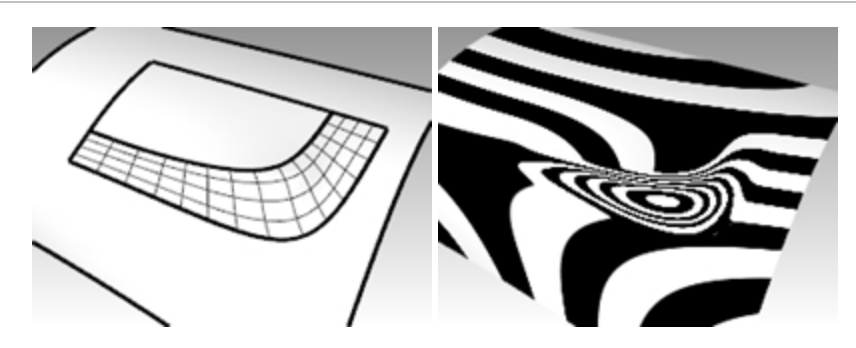

#### **Creare la superficie con uno sweep a due binari**

- 1. Usare il comando **UnLivelloOn** per aprire di nuovo il livello Superfici, quindi fare clic sul pannello dei livelli e selezionare il livello **Sweep2**.
- 2. Eseguire il comando **Sweep2** *(Menu Superfici: Sweep 2 binari)* e selezionare come binari i bordi lunghi della superficie.

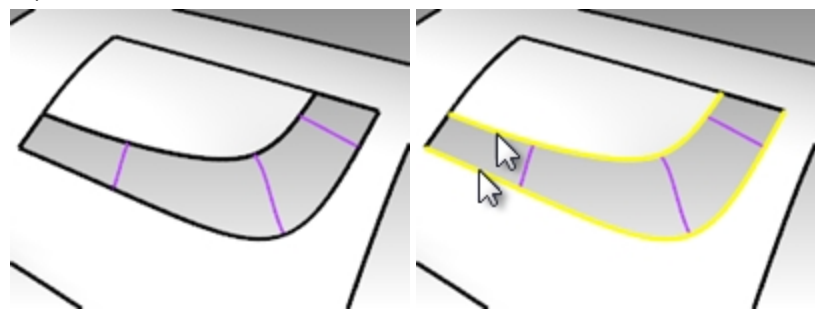

- 3. Come profili, selezionare un bordo corto, le curve di sezione e l'altro bordo corto.
- 4. Selezionare **Curvatura** per entrambe le **Opzioni del binario**.

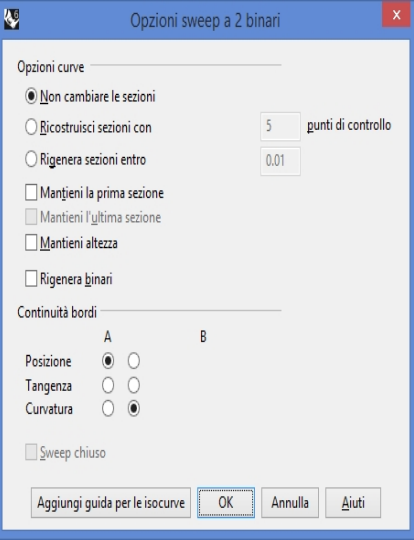

Dato che i binari sono bordi di superficie, sullo schermo appaiono come bordi e la finestra di dialogo **Opzioni sweep a 2 binari** offre la possibilità di mantenere la continuità in prossimità di quei bordi.

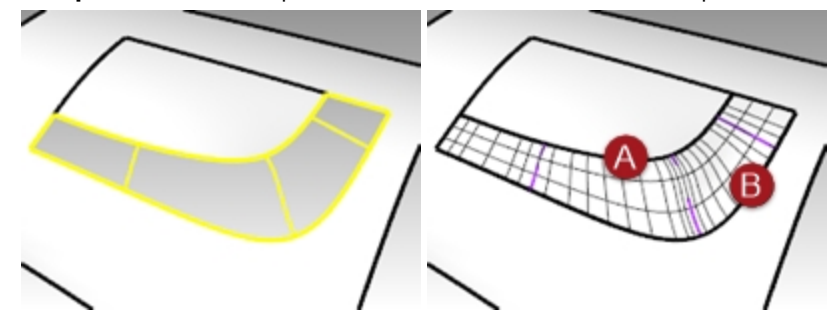

- 5. Fare clic su OK.
- 6. Analizzare la superficie non tagliata risultante mediante l'analisi **Zebra**.

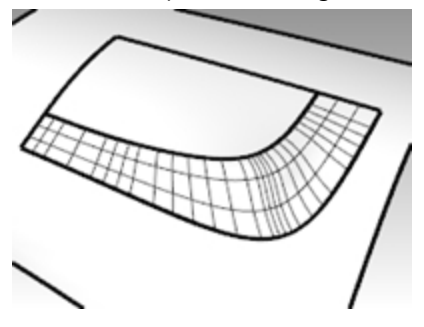

### **Genera una superficie patch**

Il comando **Patch** crea una superficie tagliata se le curve limite formano un ciclo chiuso. Se le curve limite sono dei bordi, Patch può congiungere con continuità G1. Il comando **Patch**:

- ٠ Può usare un numero illimitato di curve o punti come input
- $\bullet$ Ignora il disturbo di molti punti di controllo
- ٠ È adatto quando si hanno dati scansionati
- ٠ È adatto a operazioni di ingegneria inversa

#### **Creare una superficie patch**

- 1. Attivare i livelli **Superfici** e **Patch**.
- 2. Disattivare tutti gli altri livelli.
- 3. Eseguire il comando **Patch** *(Menu Superfici: Patch)*.
- 4. Selezionare le curve di bordo e le curve interne e quindi premere Invio.
- 5. Nella finestra di dialogo **Opzioni della superficie patch**, impostare le seguenti opzioni:
	- Impostare la **Spaziatura tra i punti** su **1.0**.

Impostare la **Rigidità** su **1**.

Impostare le opzioni **Suddivisioni U** e **Suddivisioni V** su **10**.

Selezionare le opzioni **Regola tangenza** e **Taglio automatico**, quindi fare clic su OK.

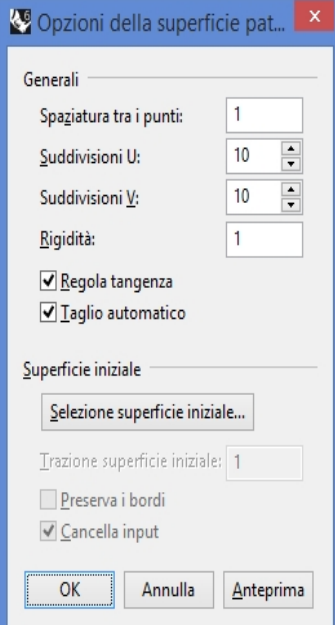

La distanza 3D nominale tra i punti campionati dalle curve di input File e colonne

Quanto maggiore il numero, tanto più "rigida" e più rettangolare e planare sarà la superficie risultante Assume la struttura della superficie selezionata.

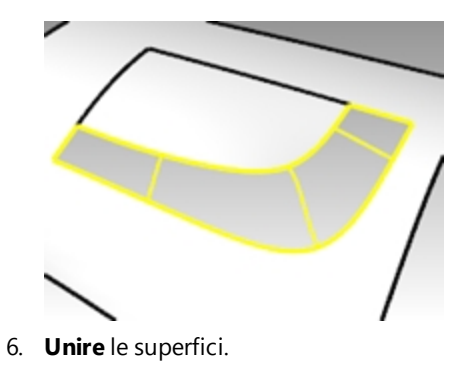

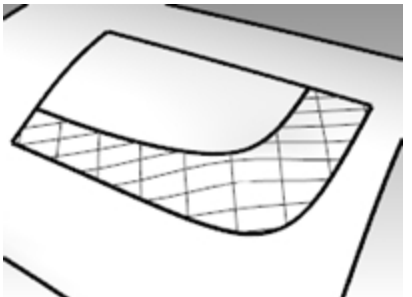

7. Usare il comando **MostraBordi** *(Menu Analizza> Gestione bordi > Mostra bordi)* per visualizzare i bordi aperti.

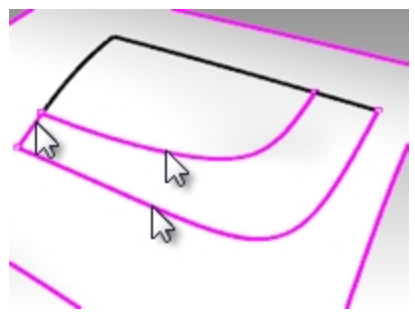

In presenza di eventuali bordi aperti tra la nuova superficie patch e la polisuperficie esistente, è possibile che occorra ridefinire le impostazioni.

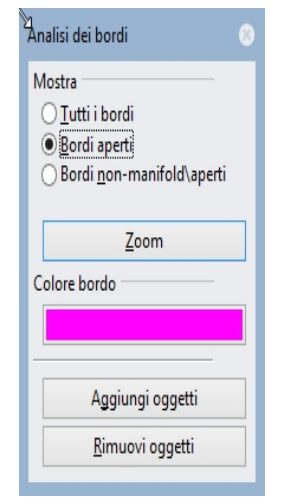

8. Osservare il risultato con l'analisi **Zebra**.

### **Opzioni patch**

Il comando **Patch** può usare come input oggetti punto, curve e bordi di superficie. In questo esercizio, useremo input di punti e bordi per dimostrare come funziona l'opzione Rigidità.

### **Esercizio 5-3 Creare una superficie patch da un bordo e da una serie di punti**

- 1. Aprire il modello **Opzioni patch.3dm**.
- 2. Eseguire il comando **Patch** *(Menu Superfici: Patch)* e selezionare i due oggetti punto ed il bordo superiore della superficie come input.
- 3. Selezionare **Regola tangenza** e **Taglio automatico**, impostare **Suddivisioni** su **10** in entrambe le direzioni.
- 4. Per visualizzare meglio i due oggetti punto, attivare la vista Frontale e impostarla sulle visualizzazioni wireframe o semitrasparente.
- 5. Impostare la **Rigidità** su **0.1** e fare clic sul pulsante Anteprima.

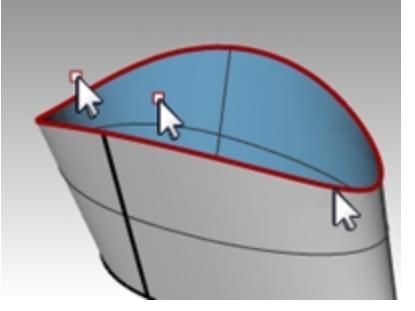

Inserendo dei valori più bassi per la rigidità, la superficie si adatta ai punti mantenendo la tangenza sul bordo. In questo modo, si potranno visualizzare dei cambiamenti bruschi o delle rughe sulla superficie.

6. Impostare la **Rigidità** sul **5** e fare clic di nuovo sul pulsante Anteprima.

Inserendo dei valori più alti per la rigidità, la superficie patch diventa più rigida ed è possibile che non passi per la geometria in input. D'altro canto, è meno probabile che essa mostri la presenza di cambiamenti bruschi o pieghe e spesso si tratta di una superficie più morbida e migliore.

Con valori di rigidità molto alti, i bordi possono avere anche una certa tendenza ad allontanarsi dai bordi designati per l'input.

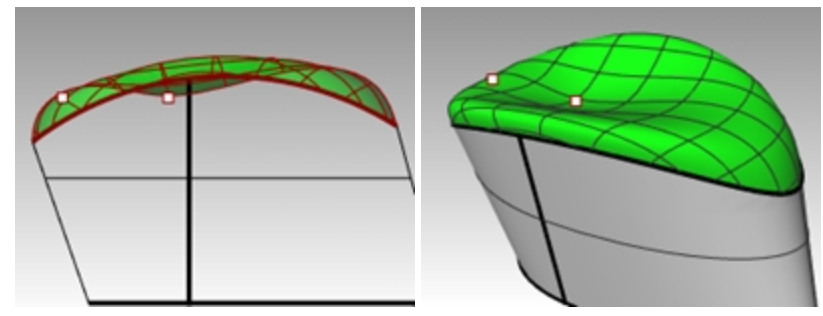

Valori alti di rigidità = la superficie risultante sarà più rettangolare e planare Valori bassi di rigidità = la superficie risultante sarà più morbida ("normalizzata") Più suddivisioni = una maggior densità di punti di controllo

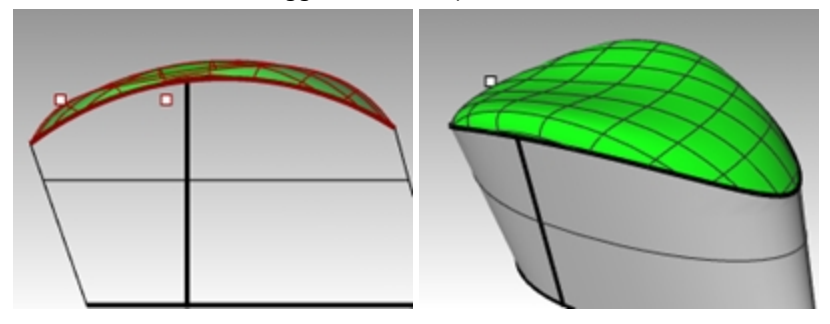

## **Operazioni di loft**

Anche il comando **Loft** possiede delle opzioni integrate per la continuità di superficie.

#### **Esercizio 5-4 Creare una superficie loft**

- 1. Aprire il modello **Loft.3dm.**
- 2. Eseguire il comando **Loft** *(Menu Superfici: Loft)*.
- 3. Selezionare la curva di bordo inferiore, la curva, la curva di bordo superiore, quindi premere Invio. Effettuare la selezione facendo clic in prossimità della stessa estremità di ciascuna curva. In questo modo, ci si assicura di non ottenere una torsione nella superficie.

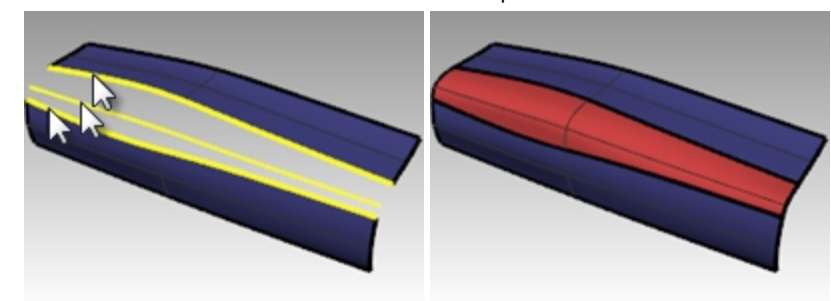

- 4. Nella finestra di dialogo **Opzioni superfici Loft**, assicurarsi che lo **stile** sia impostato su **Normale** e selezionare **Tangenza iniziale** e **Tangenza finale**.
- 5. Premere Invio al termine.

La nuova superficie presenta continuità G1 rispetto alle superfici originarie.

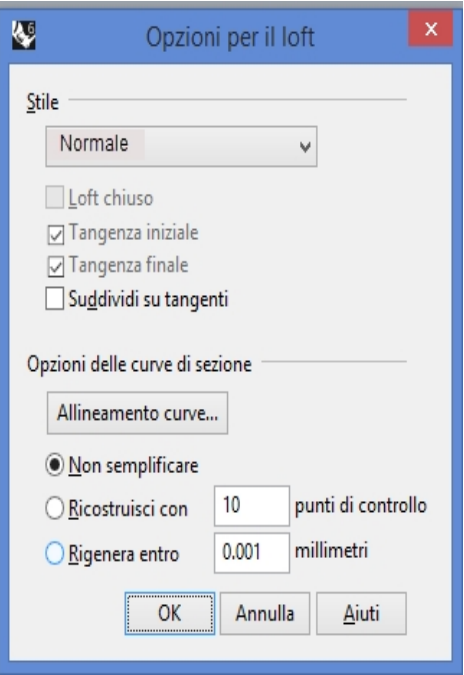

#### **Stile**:

Adattato—simile a curva per punti di controllo Sezioni lineari—simile a polilinea

- Normale/Rigoroso—simile a curva interpolata
- 6. Analizzare il risultato avvalendosi dell'analisi **Zebra**.

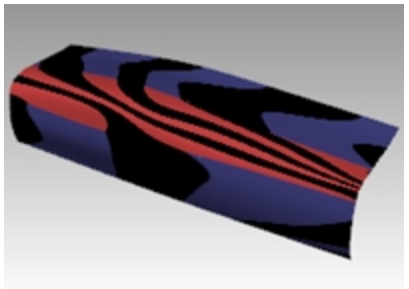

### **Raccordi blend**

Un altro comando che prende in considerazione la continuità di superfici contigue è il comando **RaccordoBlendSrf**.

Il comando **RaccordoBlendSrf** userà inoltre l'impostazione **Registra storia**.

Se l'opzione **Registra storia** è attiva sulla barra di stato quando il comando RaccordoBlendSrf viene usato per creare una superficie, la modifica della curva di input aggiornerà la superficie.

I tre raccordi blend del file che esamineremo di seguito serviranno a illustrare le principali funzionalità del comando **RaccordoBlendSrf**. I controlli contenuti nel comando **RaccordoBlendSrf** possono essere utilizzati per modificare il carattere della forma raccordata.

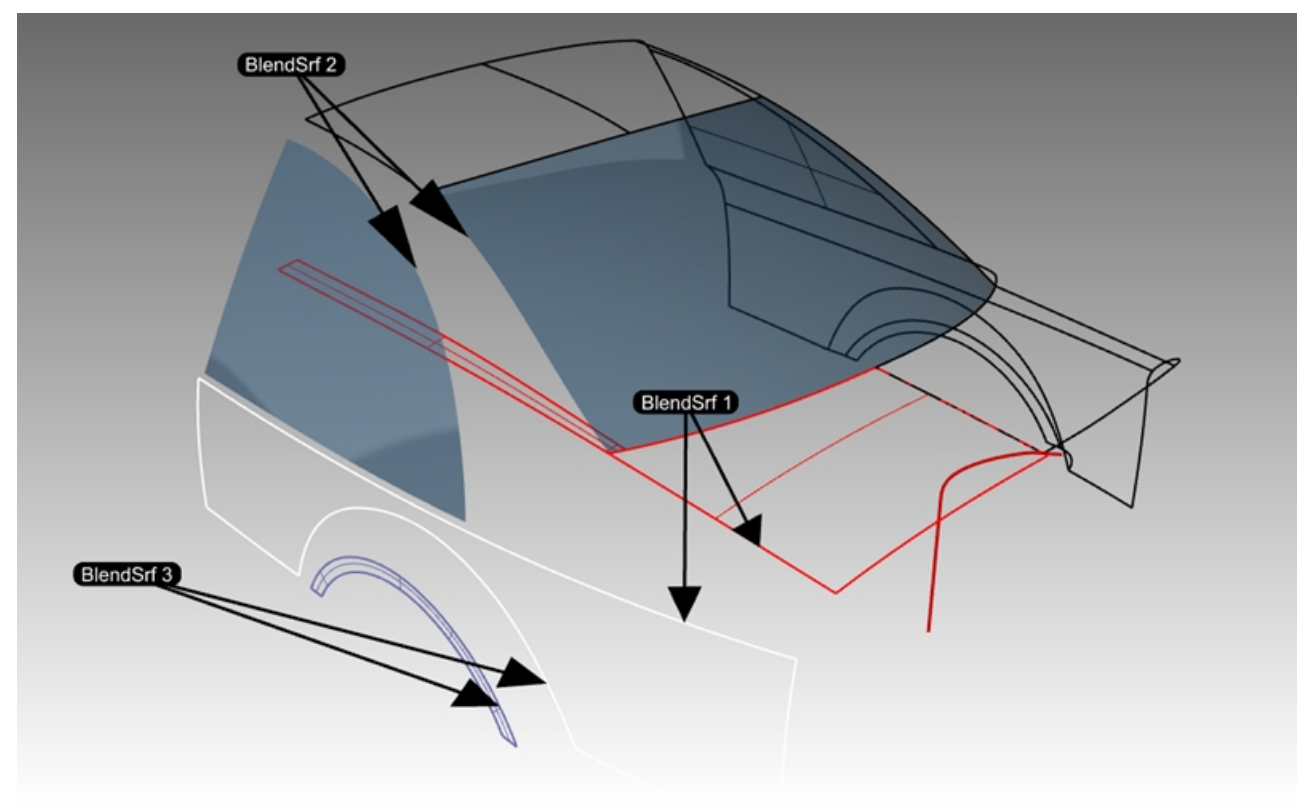

#### **Esercizio 5-5 Creare un raccordo blend tra superfici (RaccordoBlendSrf 1)**

Per il raccordo **BlendSrf 1**, creeremo la transizione tra il cofano del bagagliaio e le superfici laterali della carrozzeria.

- 1. Aprire il modello **RaccordoBlend.3dm**.
- 2. Eseguire il comando **RaccordoBlendSrf** *(Menu Superfici > Raccordo blend superfici)*.
- 3. Verrà raccordato tutto lo spazio esistente tra la superficie laterale bianca e le superfici rosse. L'opzione ConcatenaBordi consente di selezionare più di un segmento di bordo. Al prompt **Selezionare gli primo bordo...**, fare clic sull'opzione da linea di comando **ConcatenaBordi**.
- 4. Sulla linea di comando, impostare le opzioni **ConcatenamentoAutomatico=Sì** e **ContinuitàCatena=Tangenza**.
- 5. Selezionare un bordo lungo la polisuperficie rossa della carrozzeria come indicato nel file.

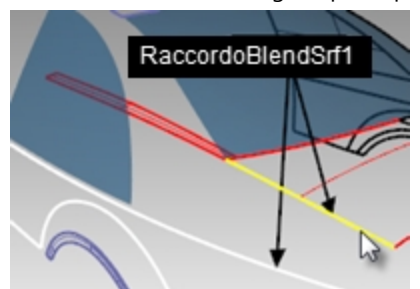

6. Viene selezionato il bordo della superficie adiacente.

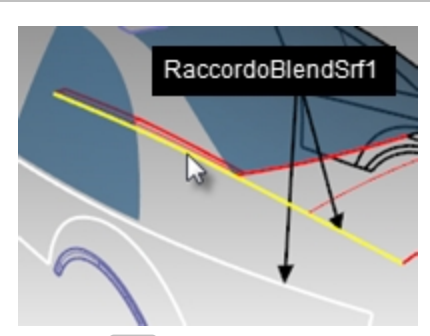

- 7. Premere Invio per finire la selezione del primo bordo.
- 8. Al prompt **Selezionare il segmento per il secondo bordo**, selezionare il bordo superiore della superficie laterale bianca sull'estremità più vicina al primo punto selezionato per il primo bordo.
- 9. Premere **Invio** per terminare la selezione del bordo.
- 10. Appare la finestra di dialogo **Regola raccordo blend superfici**, con vari controlli disponibili. Questo opzioni verranno spiegate nel prossimo paragrafo.

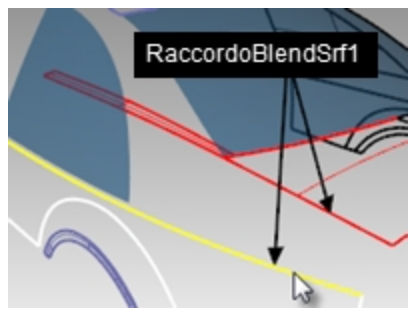

#### **Finestra di dialogo "Regola raccordo blend superfici"**

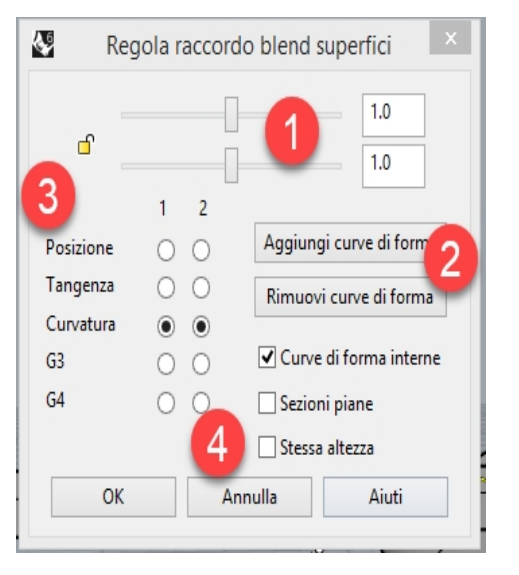

- 1. I cursori si riferiscono alle due curve di forma predefinite sulle estremità del raccordo. Facendo clic sull'icona a forma di lucchetto, vengono vincolati entrambi i lati del raccordo blend per essere regolati contemporaneamente.
- 2. Questo pulsante consente all'utente di aggiungere ulteriori curve di forma. Le nuove curve di forma possiedono delle maniglie regolabili, esattamente come le curve di forma predefinite.

*Nota:* l'aggiunta di curve di forma in alcuni casi è utile, tuttavia, consigliamo di inserire il minor numero possibile di curve per ottenere la forma desiderata. L'interpolazione tra le curve di forma è migliore se esse non sono troppo vicine tra di loro.

- 3. I pulsanti di scelta servono ad impostare la continuità su ciascun lato del raccordo; i bordi vengono indicati come 1 e 2 nella vista.
- 4. Infine, ci sono delle caselle di controllo per altre opzioni. Tali opzioni verranno analizzate più avanti, in un altro esercizio.

Per configurare la finestra di dialogo per il raccordo, procedere come segue:

- 1. Deselezionare le opzioni **Stessa altezza** e **Sezioni piane**.
- 2. Assicurarsi che i pulsanti per la **continuità** siamo impostati su **Curvatura**. L'anteprima della superficie di raccordo blend sarà visibile sulla vista. Sula vista, è possibile osservare un paio di curve di forma predefinite con dei punti. Questi punti vengono denominati *maniglie*.

Il numero di maniglie disponibili sulle curve di forma varia in base alle impostazioni di continuitài della finestra di

*89*

#### dialogo.

Per esempio, se la continuità è impostata su **Curvatura** per entrambe le curve di forma 1 e 2, le curve avranno sei punti (tre per ciascuna curva). Se la continuità è impostata su **Tangente** per entrambe le curve di forma 1 e 2, le curve avranno quattro punti (due per ciascuna curva).

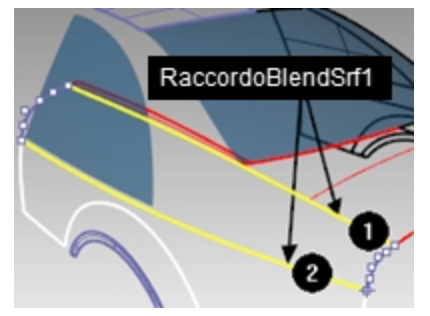

3. Provate a regolare le maniglie sulle curve di forma. Per esempio, sul retro della macchina, rendere il raccordo blend più angoloso spostando le maniglie verso l'esterno in modo che si accumulino in prossimità dell'apice della curva di forma.

Le maniglie si possono regolare interattivamente su ciascuna curva di forma per cambiare la forma del raccordo blend.

Lo spostamento delle maniglie cambia la forma su un lato della curva di forma.

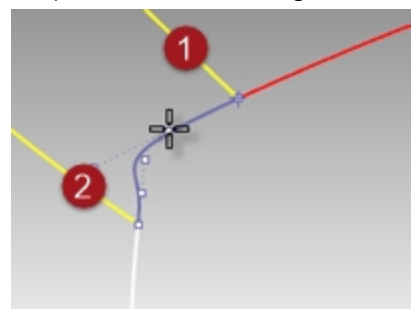

Premere il tasto Maiusc e spostare le maniglie per forzare entrambe le estremità della curva in modo da regolarle insieme. Questa funzione è utile quando si desidera mantenere la simmetria sulla forma del raccordo blend.

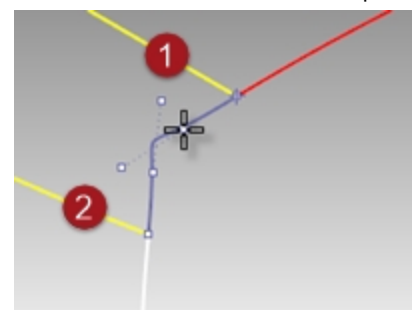

Premere il tasto Alt e spostare le maniglie per ruotarle e cambiare di conseguenza la direzione della curva di forma relativa al bordo.

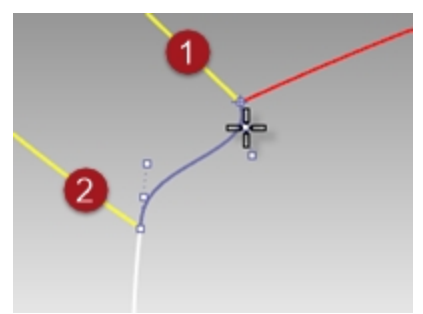

Spostare una maniglia sull'estremità di una curva di forma per cambia la posizione della curva di forma.

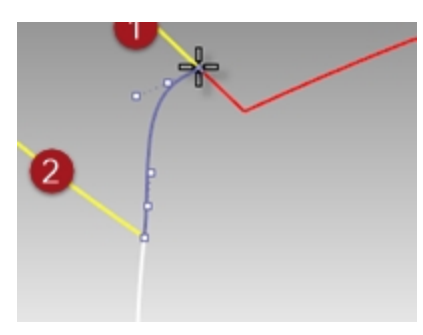

Utilizzare i cursori della finestra di dialogo per cambiare tutte le curve di forma insieme.

Il cursore superiore modifica tutte le curve di forma in prossimità del bordo originale 1. Il cursore superiore modifica tutte le curve di forma in prossimità del bordo originale 1.

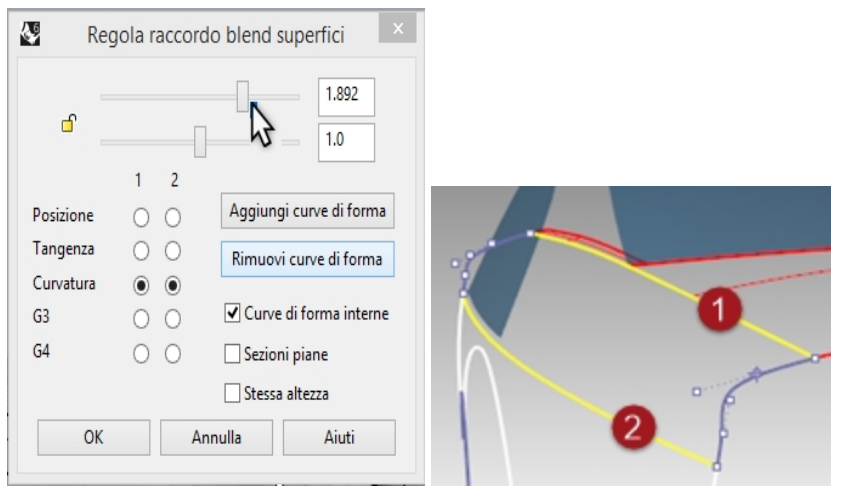

4. Riportare le impostazioni della finestra di dialogo sul valore predefinito **1.0**, quindi premere OK per creare la superficie di raccordo blend.

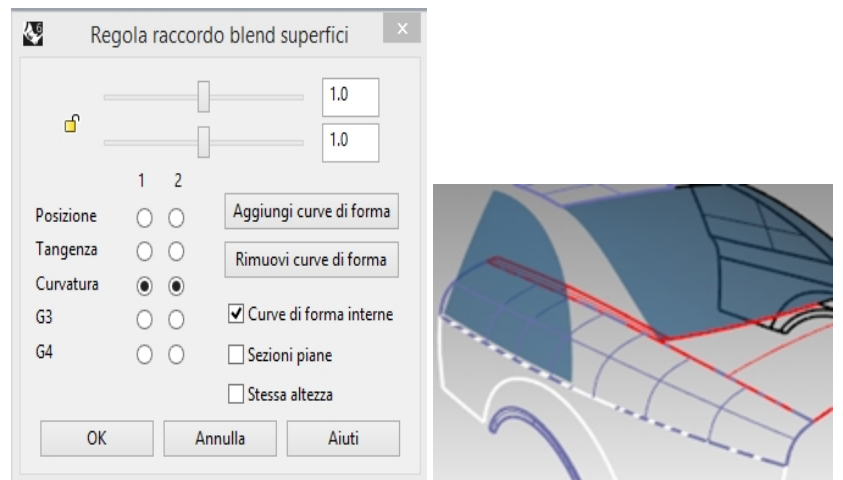

#### **Creare una superficie con raccordo blend utilizzando l'opzione Tutto (RaccordoBlendSrf 2)**

Di seguito, creeremo un raccordo blend tra il binario della cappotta ed il finestrino laterale.

- 1. Eseguire il comando **RaccordoBlendSrf** *(Menu Superfici > Raccordo blend superfici)*.
- 2. Sulla linea di comando, fare clic sull'opzione **ConcatenaBordi**.
- 3. Sulla linea di comando, impostare **ConcatenamentoAutomatico=No**.
- 4. Al prompt **Selezionare il segmento per il primo bordo**, selezionare un bordo lungo il finestrino posteriore della macchina, come indicato nel file. Viene selezionata solo una piccola parte del bordo. I bordi vengono suddivisi anche se la finestra è una superficie singola.

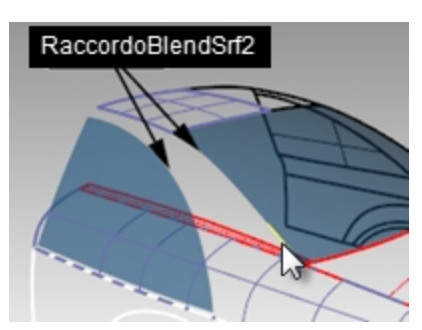

5. Fare clic quindi sull'opzione **Tutto** della linea di comando per forzare la concatenazione dei frammenti del bordo. Viene aggiunto anche il bordo della cappotta, essendo i bordi contigui e tangenti tra di loro.

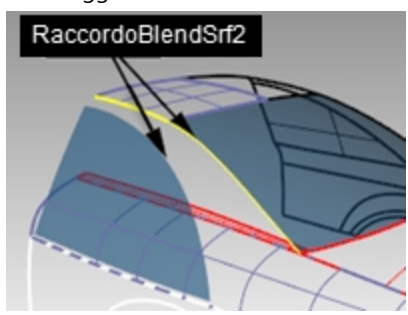

- 6. Premere Invio per completare la selezione del primo bordo.
- 7. Al prompt **Selezionare il segmento per il secondo bordo**, selezionare il bordo superiore del finestrino laterale.
- 8. Premere **Invio** per terminare la selezione del bordo.
- 9. Appare la finestra di dialogo **Regola raccordo blend superfici**, con vari controlli disponibili. La curva di forma predefinita sull'estremità inferiore dell'area di raccordo abbia una forma ad S. Premere il tasto Alt durante il trascinamento delle maniglie per allineare la curva di raccordo blend in modo più naturale.

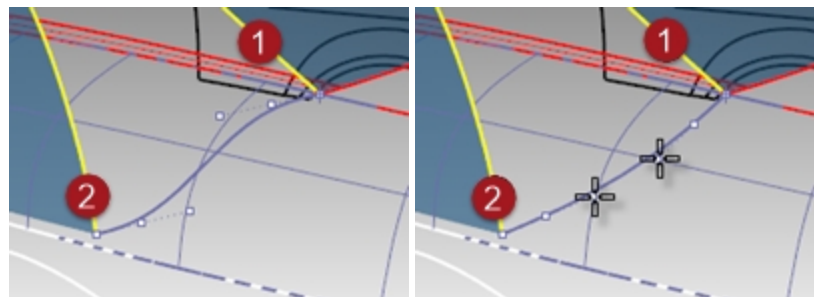

10. Fare clic su OK per creare la superficie di raccordo blend.

#### **Eliminare le superfici in eccesso**

Per ripulire le superfici in eccesso, troncheremo le superfici tra di loro. Creeremo delle curve di intersezione, le uniremo e quindi le estenderemo opportunamente sulle superfici.

- 1. Eseguire il comando **IntersecaDueGruppi** *(Menu Curve: Curva da oggetti > Intersezione di due insiemi)*.
- 2. Al prompt Selezionare il primo gruppo di oggetti da intersecare, selezionare la superficie di raccordo blend appena creata tra il finestrino laterale e la cappotta. Premere *Invio.*
- 3. Al prompt "Selezionare il secondo gruppo di oggetti da intersecare con il primo gruppo", selezionare la prima superficie di raccordo blend creata. Premere Invio.
- 4. Unire le curve risultanti.
- 5. Selezionare la curva unita.
- 6. Eseguire il comando **EstendiCurvaSuSrf** *(Menu Curva: Estendi curve > Curva su superficie)* e selezionare la superficie di raccordo blend inferiore come superficie su cui effettuare l'estensione.

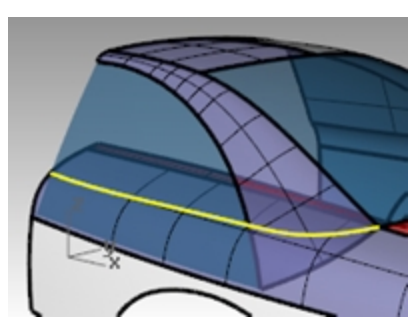

7. Troncare la parte inferiore del finestrino laterale, l'estremità inferiore del raccordo del binario della cappotta e il raccordo blend laterale all'interno dell'area della cappotta e del finestrino.

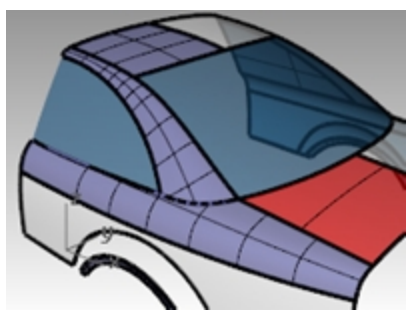

#### **Creare un raccordo blend tra superfici (RaccordoBlendSrf 3)**

Per finire, creeremo un raccordo blend tra il passaruota e la fiancata della macchina.

- 1. Eseguire il comando **RaccordoBlendSrf** *(Menu Superfici > Raccordo blend superfici)*.
- 2. Al prompt **Segmento per il primo bordo**, selezionare un bordo della superficie del passaruota e premere Invio.
- 3. Al prompt **Segmento per il secondo bordo**, selezionare l'altro bordo della superficie del passaruota.

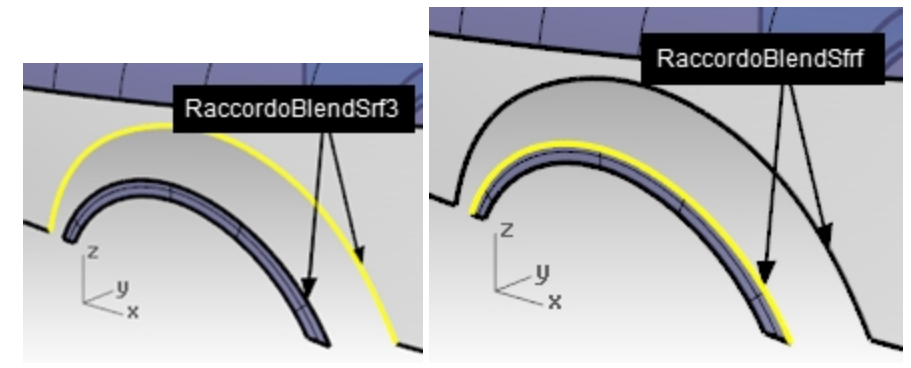

4. Nella finestra di dialogo, cambiare le opzioni di continuità in modo che un bordo abbia continuità di **Posizione** (G0) e l'altro continuità di **Curvatura** (G2), quindi selezionare l'opzione Anteprima.

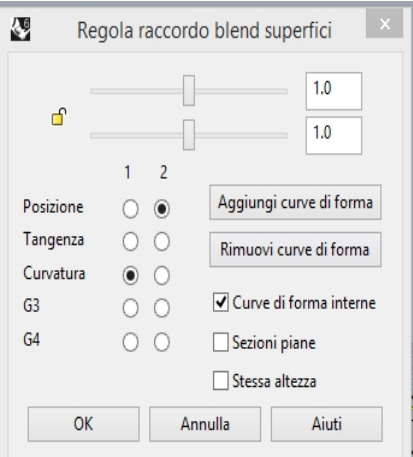

Ciò consentirà di avere un bordo netto su uno dei bordi.

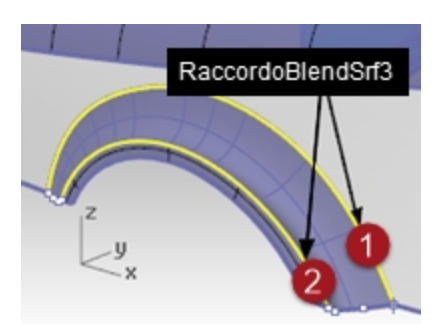

5. Scambiare le impostazioni di continuità tra i bordi per cambiare il carattere del raccordo blend.

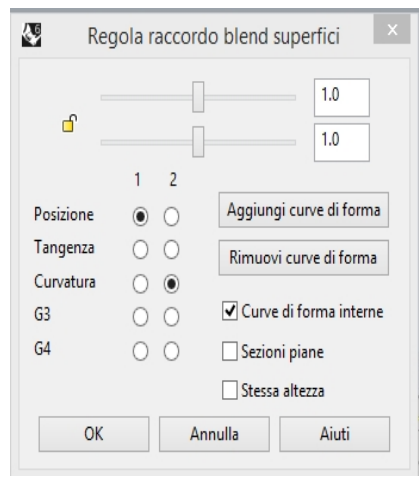

È possibile che sia necessario ruotare le curve di forma su entrambi i lati del passaruota in modo che vengano allineate con il bordo inferiore della fiancata.

In questo caso, si consiglia di attivare la vista Frontale.

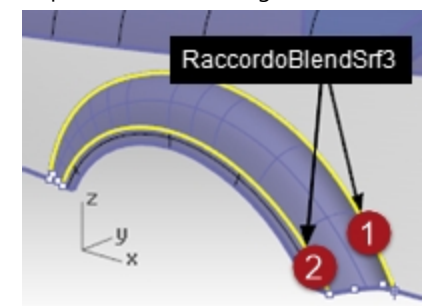

6. Premere il tasto Alt durante il trascinamento delle maniglie per allineare la curva di raccordo blend con il bordo inferiore della fiancata.

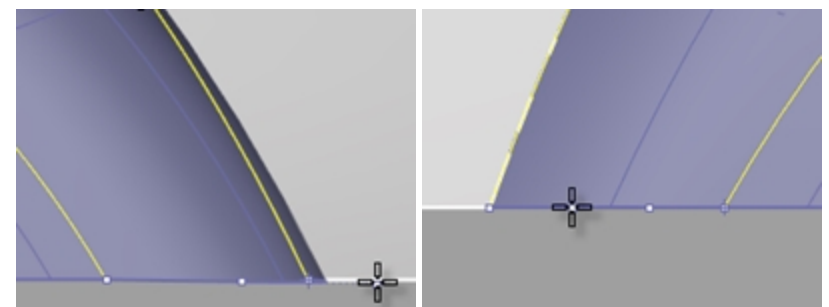

7. Fare clic su OK nella finestra di dialogo per creare la superficie di raccordo blend.

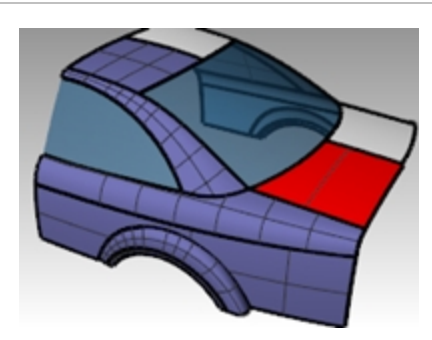

#### **Esercitazione pratica**

Estrudere la curva evidenziata per creare la superficie posteriore dell'auto. Utilizzare gli stessi metodi utilizzati in precedenza per trovare la curva di inserimento, estenderla fino alla superficie e tagliarla.

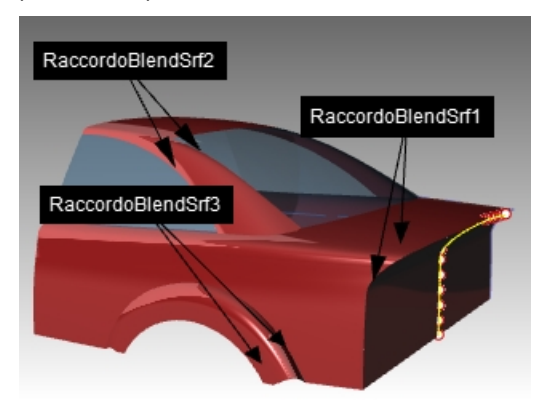

#### **Utilizzare le opzioni di fusione**

Nel seguente esercizio, per prima cosa realizzeremo un raccordo blend che dà origine ad una superficie autointersecante. Quindi, useremo le opzioni di raccordo blend tra superfici per correggere il problema.

- 1. Aprire il modello **Opzioni RaccordoBlendSrf.3dm**.
- 2. Eseguire il comando **RaccordoBlendSrf** *(Menu Superfici: Raccordo blend superfici)* e selezionare i bordi più curvati delle due superfici 0.

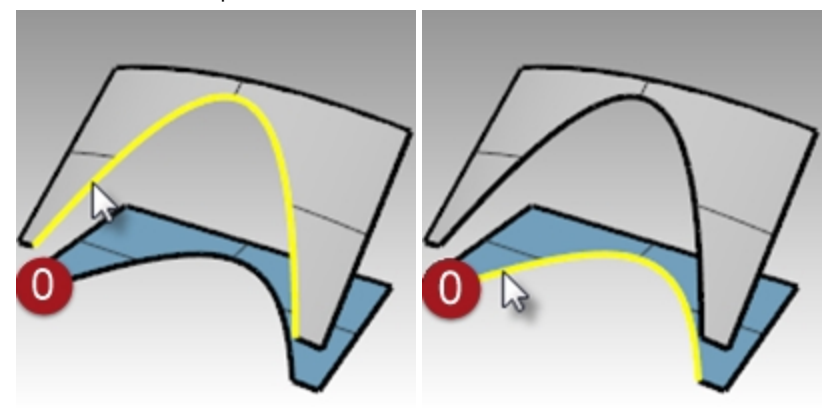

- 3. Nella finestra di dialogo, selezionare **Stessa altezza** e impostare i cursori di curvatura su **1.0**, quindi
- 4. fare clic su OK.

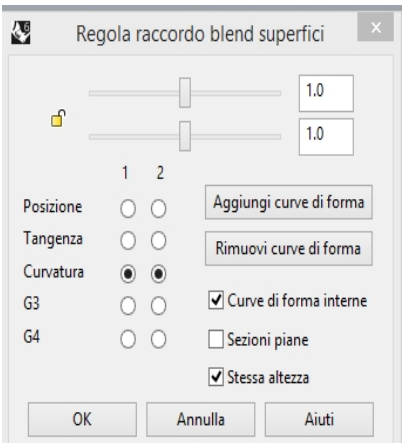

5. Eseguire uno zoom sulla superficie appena creata nella vista Superiore.

Nella stessa vista, osservare da vicino il centro della superficie di raccordo blend usando la visualizzazione wireframe. Il raccordo blend abbia forzato la superficie ad autointersecarsi nel centro. Le isocurve si intersecano tra di loro creando una piega in questo punto.

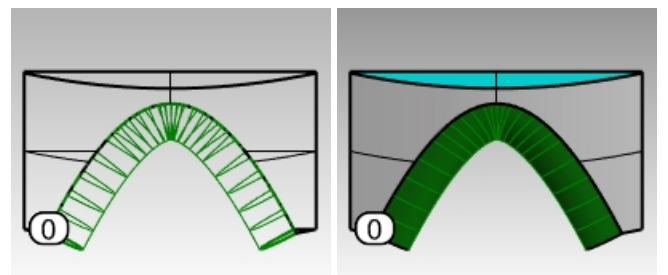

# **Opzioni di raccordo blend tra superfici**

Per evitare superfici autointersecanti o con irregolarità durante la creazione di un raccordo blend, utilizzare le opzioni "Stessa altezza" o "Sezioni piane".

Nei seguenti esempi, daremo un'occhiata a ciascuna di queste tre opzioni.

#### **Esercizio 5-6 Creare un raccordo blend tra superfici con le opzioni disponibili**

- 1. Eseguire il comando **RaccordoBlendSrf** e selezionare i bordi della coppia di superfici numero 1.
- 2. Regolare il cursore in modo tale che la curvatura della superficie sia minore di 1.

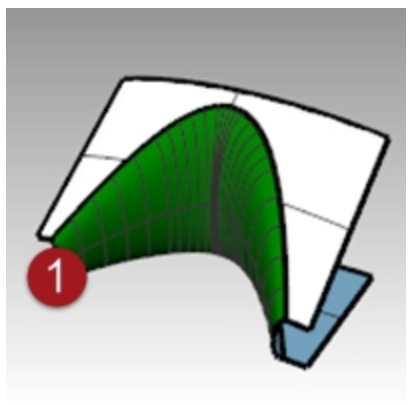

Si consiglia un valore tra 0.2 e 0.3.

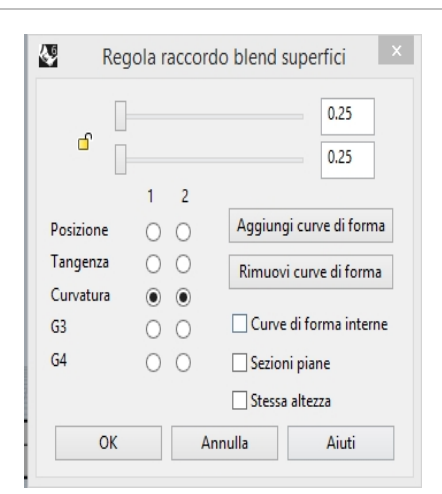

I profili delle sezioni trasversali in corrispondenza di ogni estremità del raccordo blend, così come qualsiasi altro frapposto tra di essi, si aggiorneranno mostrando un'anteprima della curvatura. La superficie non presenta nessuna irregolarità al centro.

3. Eseguire il comando **RaccordoBlendSrf** e selezionare i bordi della coppia di superfici numero 2.

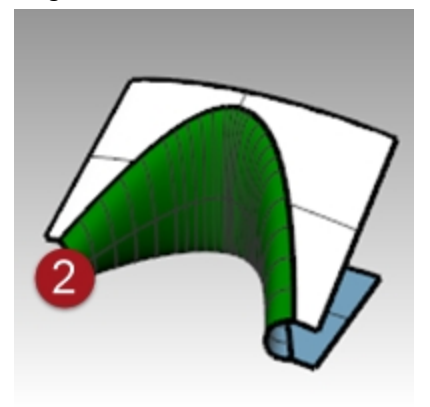

4. Impostare la **curvatura** su **0.5** e selezionare **Stessa altezza**.

L'opzione **Stessa altezza** ignora la tendenza della superficie di raccordo blend ad ispessirsi o a diventare più profonda secondo la distanza esistente tra i bordi. L'altezza sarà la stessa al centro ed alle estremità. Come altro risultato, le sezioni del blend saranno meno sporgenti e quindi non si intersecheranno tra di loro nell'area centrale.

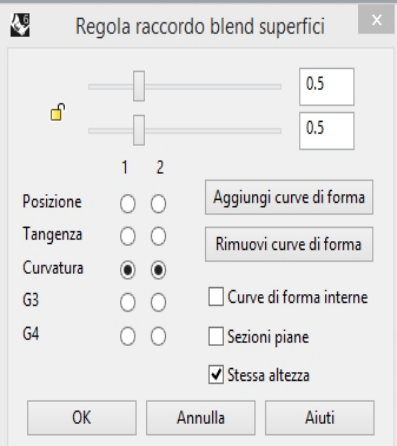

- 5. Eseguire il comando **RaccordoBlendSrf** e selezionare i bordi della coppia di superfici numero **3**.
- 6. Selezionare i bordi come sempre.
- Usare le stesse impostazioni di curvatura usate per l'ultima coppia di superfici.
- 7. Nella finestra di dialogo, selezionare **Sezioni piane** e deselezionare **Stessa altezza**. Viene quindi richiesto di definire a quale piano le sezioni della superficie devono essere parallele. Ciò si definisce

facendo clic su due punti in una vista qualsiasi.

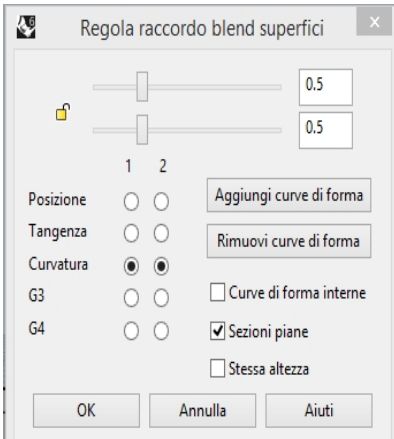

8. Fare clic una volta su un punto qualsiasi A della vista Superiore, quindi, con la modalità Orto attiva, fare clic su un punto B della stessa vista nella direzione dell'asse Y.

Le isocurve della superficie risultante sono disposte in modo parallelo rispetto al piano definito nell'opzione "Sezioni piane" del comando. Le isocurve non si intersecano nel mezzo della superficie, essendo esse parallele all'asse Y.

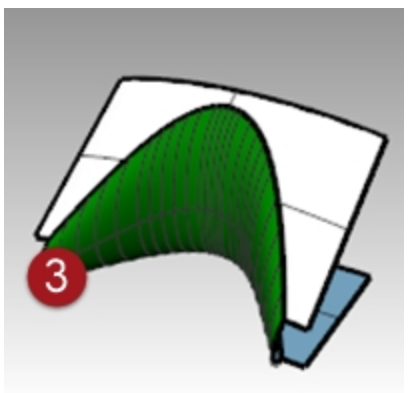

# **Raccordi fillet, raccordi blend e angoli**

Questo esercizio presenta svariati modi di creare superfici di transizione con i comandi RaccordaBordi, RaccordoBlendBordi, SmussaBordi e Patch.

Nonostante Rhino possegga delle funzioni automatiche per la creazione di raccordi, può essere necessario procedere in modo manuale. In questa sezione, vedremo come creare degli angoli con diversi raggi di raccordo (sia a raggio costante che a raggio variabile), e vedremo anche come tracciare un raccordo di transizione.

#### **Esercizio 5-7 Creare un raccordo su vertice con tre raggi diversi**

- 1. Aprire il modello **Raccordo su vertice.3dm**.
- 2. Usare il comando **RaccordaBordi** *(Menu Solidi: Raccorda bordi > Raccordo fillet)* per raccordare tramite fillet il bordo (1) con un raggio di **5 mm**.

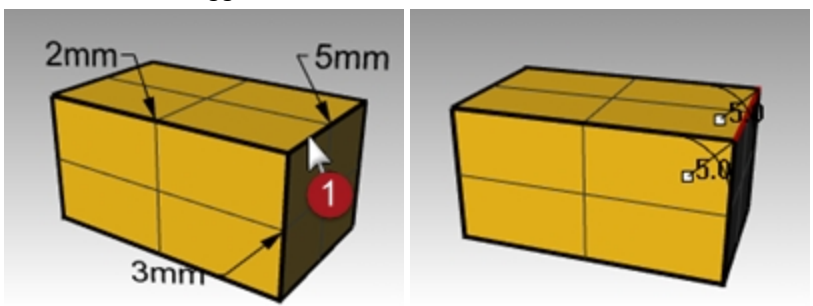

3. Usare il comando **RaccordaBordi** *(Menu Solidi: Raccorda bordi > Raccordo fillet)* per raccordare tramite fillet il

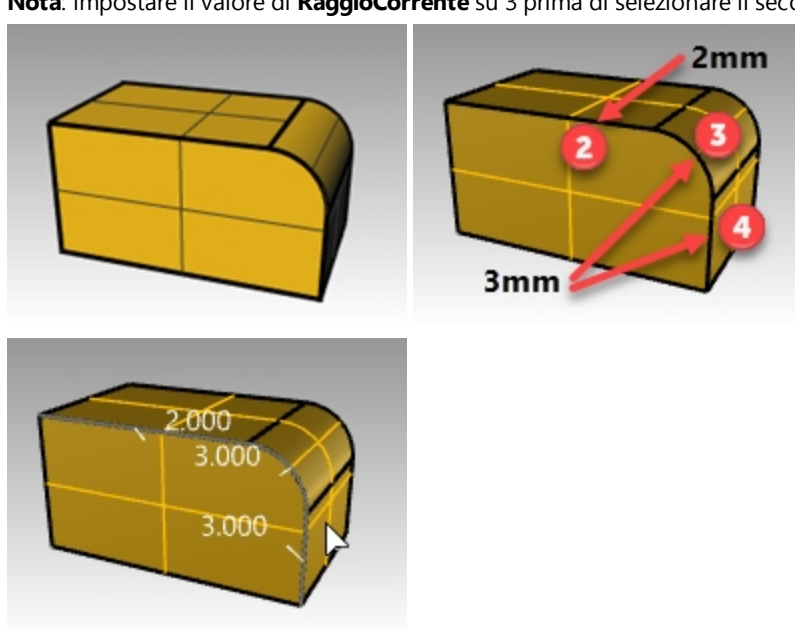

bordo (2) con un raggio di 2 mm e i due bordi successivi (3) e (4) con un raggio di 3 mm. Invio **Nota**: impostare il valore di **RaggioCorrente** su 3 prima di selezionare il secondo bordo.

4. Trascinare usando gli osnap per spostare la maniglia del raggio su **3.0** sull'estremità dell'arco o del bordo verticale

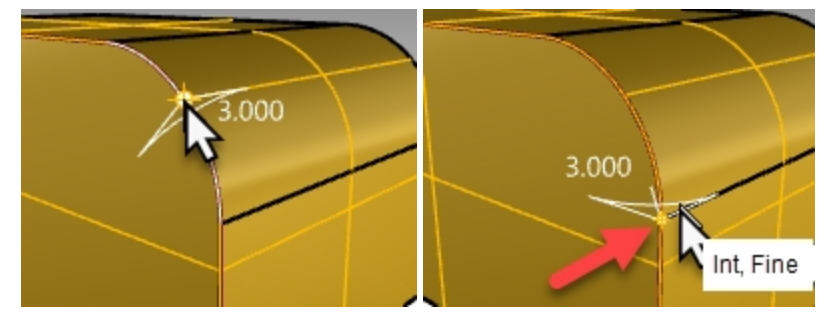

5. Utilizzare l'opzione **AggiungiHandle**. Impostare il **raggio corrente** su **2.0**, quindi scegliere la nuova posizione della maniglia alla fine dell'altra estremità dell'arco e premere, *Invio.* 

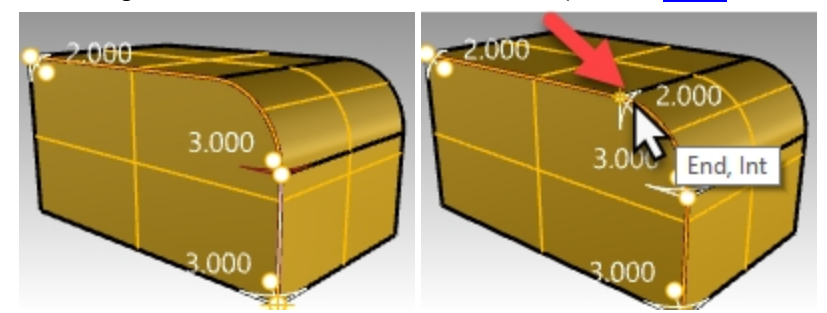

6. Usare **Anteprima=Sì** per visualizzare i risultati delle modifiche apportate alla maniglia, quindi premere Invio per completare il raccordo fillet.

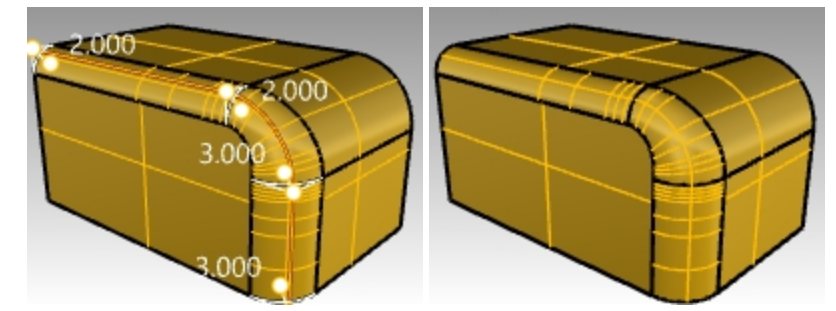

Il raggio del raccordo fillet cambierà da da 2 mm a 3 mm sul bordo dell'arco.

#### **Esercizio 5-8 Creare un raccordo blend a raggio variabile**

- 1. Aprire il modello **Suola sandalo.3dm**.
- 2. Utilizzare il comando **RaccordoBlendBordi** *(Menu Solidi: Raccorda bordi > Raccordo blend)* per creare un raccordo blend a raggio variabile nella parte inferiore della suola. Iniziare con un raggio pari a 3 mm.
- 3. Usare l'opzione **AggiungiHandle** per inserire ulteriori raggi attorno alla parte inferiore della suola.
- 4. Inserire un altro raggio di **3 mm** sulla parte anteriore della suola, quindi un raggio di **7 mm** su entrambi gli estremi della linea di calzata.

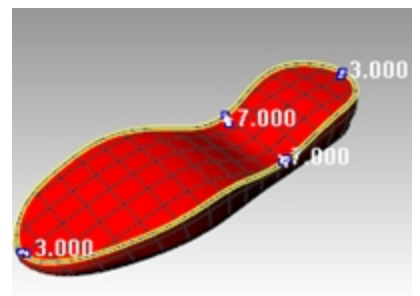

5. Eseguire un'anteprima del raccordo blend, regolare opportunamente le maniglie, quindi premere noi o per generare il raccordo blend.

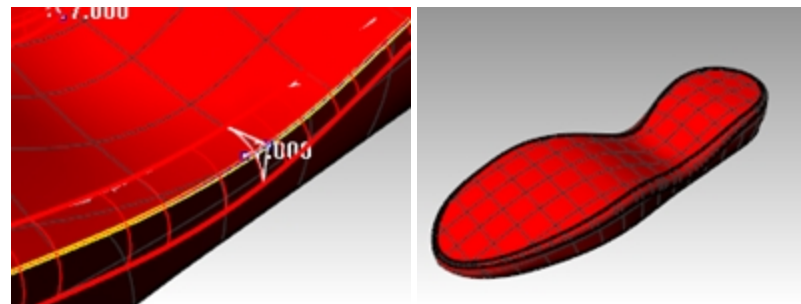

#### **Creare lo smusso di un bordo**

1. Utilizzare il comando **SmussaBordi** *(Menu Solidi: Raccorda bordi > Smusso)* per creare uno smusso di 2 mm lungo il bordo superiore della suola.

Questo comando, come i comandi **RaccordaBordi** e **RaccordoBlendBordi**, consente l'inserimento di maniglie con valori diversi, per la creazione di smussi con distanze variabili.

2. Eseguire un'anteprima dello smusso e regolare opportunamente le maniglie, quindi premere Invio per generare lo smusso.

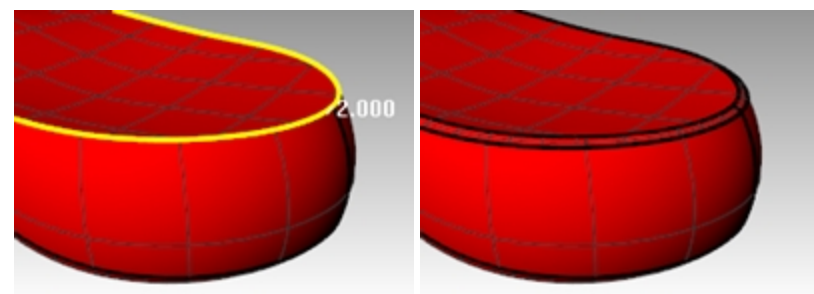

#### **Esercizio 5-9 Creare un raccordo fillet a sei bordi usando una patch**

- 1. Aprire il modello **Raccorda bordi.3dm**.
- 2. Utilizzare il comando **RaccordaBordi** *(Menu Solidi: Raccorda bordi > Raccordo fillet)*, con **Raggio=1** per raccordare tramite fillet tutti i bordi uniti contemporaneamente.

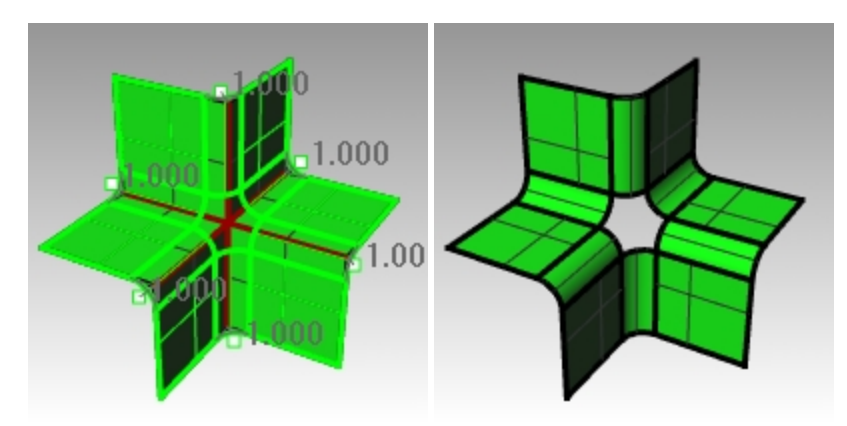

- 3. Usare il comando **Patch** *(Menu Superfici: Patch)* per riempire l'apertura centrale.
- 4. Selezionare tutti e sei i bordi per definire la patch.
- 5. Nella finestra di dialogo **Opzioni patch**, selezionare **Regola tangenza** e **Taglio automatico**.
- 6. Impostare i valori di **Suddivisioni U** e **Suddivisioni V** su **10** e il valore **Rigidità** su **2**. **Nota**: quando l'area da chiudere presenta più di quattro bordi, il comando **Patch** fornisce migliori risultati rispetto al comando **SrfReteCrv**.

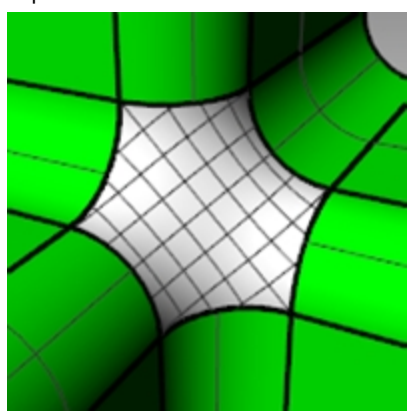

# **Capitolo 6 - Modellare con la storia di costruzione**

La storia di costruzione consente la modifica o l'aggiornamento degli oggetti tramite l'editing della geometria in input usata per creare tali oggetti. La storia di costruzione è utile quando si ha bisogno di modificare l'input di un comando oppure quando le copie trasformate di un oggetto devono rimanere dipendenti dall'originale. Solo determinati comandi supportano la storia di costruzione.

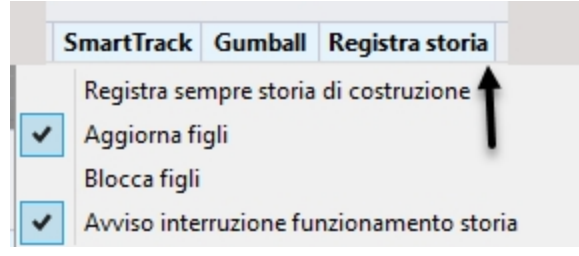

L'associatività della storia di costruzione non va confusa con la tecnologia di modellazione parametrica basata sulle feature. Le informazioni relative alla storia di costruzione vengono memorizzate nel file \*.3dm di Rhino.

### **Un esempio semplice**

1. Disegnare un cerchio.

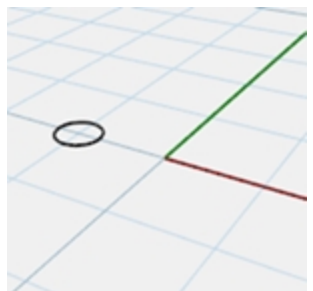

2. Attivare "Registra storia" e creare una serie di cerchi.

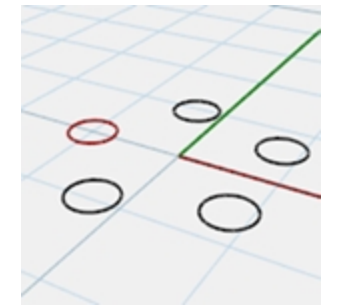

3. Scalare l'originale.

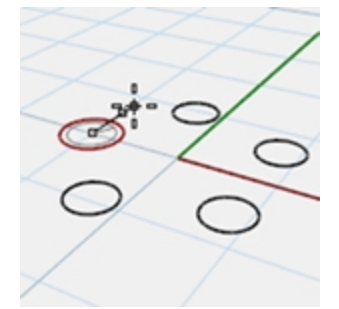

4. Osservare come i cerchi della serie si aggiornano.

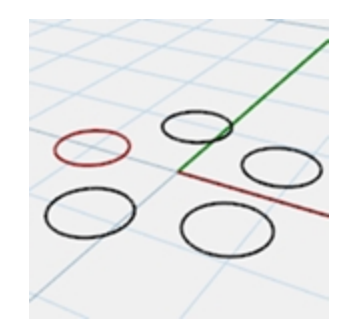

#### **Creare una superficie loft**

- 1. Aprire il modello **Storia di costruzione\_Intro.3dm**.
- 2. Selezionare le quattro curve celesti.
- 3. Eseguire il comando **Loft** *(Menu Superfici: Loft)*, selezionare lo stile **Normale** e fare clic su OK. Eseguire il loft delle curve per generare una superficie morbida.

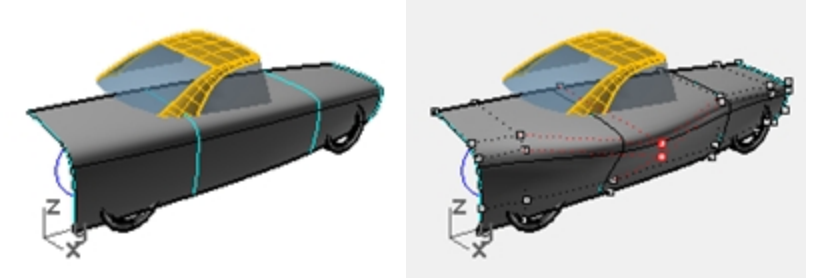

4. Attivare i punti di controllo e modificare la superficie.

L'attivazione dei punti di controllo della superficie consente l'editing diretto della stessa, come sempre. Tuttavia, la modifica delle curve in ingresso non ha effetto sulla superficie.

5. **Annullare l'operazione** oppure eliminare il loft.

# **Attivazione della storia di costruzione**

La registrazione della storia di costruzione è disattivata di default. Essa va attivata prima di eseguire il comando per il quale si desideri registrare la storia. Lo stato della registrazione della storia di costruzione viene indicato dal riquadro "Registra storia" nella barra di stato. Se il testo di tale riquadro appare in grassetto, la registrazione è attiva. Fare clic sul riquadro per cambiare lo stato.

Per registrare la storia di un comando, fare clic sul riquadro "Registra storia", quindi eseguire un comando che supporti la storia di costruzione.

### **Perché la storia di costruzione è disattivata di default?**

- Per evitare risultati imprevedibili. Per esempio, se eseguite una Copia con la storia di costruzione e realizzate una modifica, tutti gli oggetti figli si aggiornano di conseguenza.
- Se la storia di costruzione è attivata, le dimensioni del file sono maggiori.

#### **Creare una superficie loft con storia di costruzione**

- 1. Fare clic sul riquadro **Registra storia** nella barra di stato per attivare la storia (la scritta appare in grassetto).
- 2. Selezionare le quattro curve celesti.
- 3. Eseguire il comando **Loft** *(Menu Superfici: Loft*, selezionare lo stile **Normale**, quindi fare clic su OK. Si noti come, una volta eseguito un comando, il riquadro **Registra storia** non appaia più in grassetto.

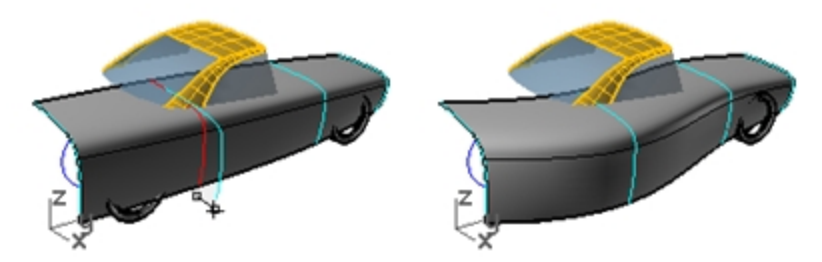

- 4. Selezionare una delle curve fornite come input e spostarla. La superficie loft viene aggiornata per rispecchiare questa nuova posizione.
- 5. Attivare i punti di controllo delle curve in input.
- 6. Modificando i punti, la superficie si aggiornerà di conseguenza.

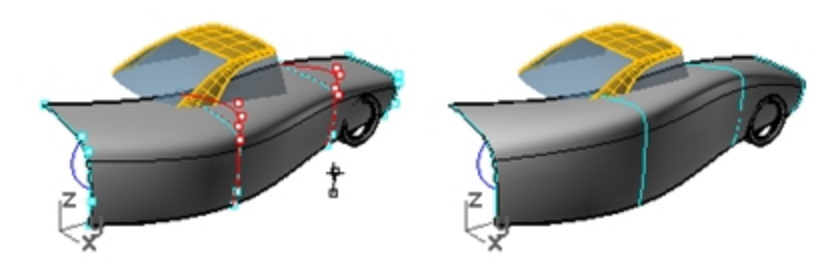

7. Selezionare le curve e **ricostruirle** *(Menu Modifica: Ricosctruisci)* su **10** punti. La superficie sottoposta a loft viene aggiornata per rispecchiare anche questa modifica. Cambiando il grado delle curve "genitrici", verrà cambiato anche il grado della superficie figlia in quella direzione.

8. **Annullare** i tre passi precedenti.

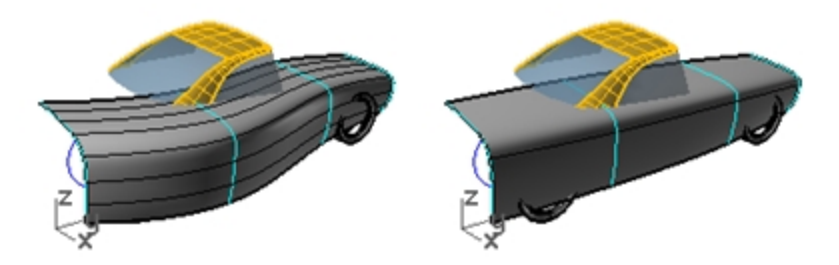

# **Precisazioni sulla storia di costruzione**

- Il comando deve supportare la storia di costruzione.
- La registrazione della storia di costruzione deve essere attiva quando il comando viene eseguito. Di default, la registrazione della storia di costruzione è disattivata e va attivata ogni volta che viene eseguito un comando per cui si desidera registrare la storia.
- L'aggiornamento della storia di costruzione deve essere attivo. Essa è attivata di default. Quando è attivo, le operazioni di editing realizzate sugli oggetti in input vengono immediatamente rispecchiate dall'output aggiornato.
- La storia di costruzione può essere "annidata"; per esempio, una curva può venir proiettata su una superficie e, se la superficie viene modificata, la curva si aggiorna per seguirla.

#### **Proiettare una curva su una superficie con storia di costruzione**

In questa parte dell'esercizio, mostreremo un esempio di storia di costruzione "annidata". Proietteremo le curve di ritaglio delle ruote sulla superficie loft.

- 1. Per prima cosa, cambieremo il piano di costruzione della vista Prospettica.
- 2. Nella scheda della barra degli strumenti **PianiC**, fare clic su **Imposta PianoC vista destra assoluta**.
- 3. Fare clic sul riquadro **Registra storia** nella barra di stato per attivare la storia.
- 4. Utilizzare il comando **Proietta** *(Menu Curve: Curva da oggetti > Proietta* per proiettare le due curve di ritaglio

delle ruote sulla superficie loft.

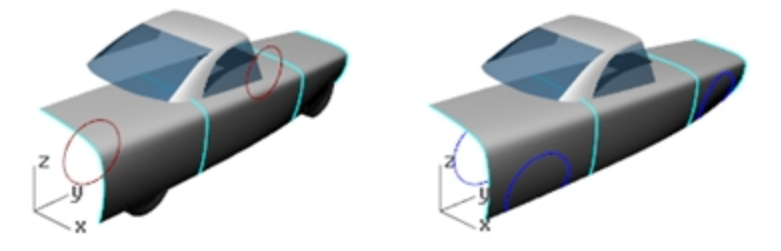

- 5. Impostare il **piano di costruzione Superiore assoluta** *(scheda della barra PianiC, Imposta PianoC vista superiore assoluta)*.
- 6. Selezionare una delle curve di input e modificarla effettuando queste operazioni: Spostamento o scalatura.

Editing dei punti di controllo.

**Suggerimento**: in questo contesto, il gumball può essere utile.

Le curve di ritaglio delle ruote proiettate si aggiornano per seguire la superficie.

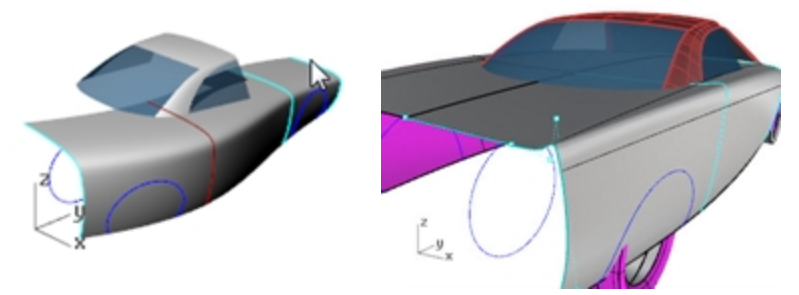

**Nota**: qualsiasi operazione di editing effettuata sugli output "spezza" la storia di costruzione e la connessione tra gli oggetti in input e quelli in output viene persa. Se ciò succede, Rhino mostra una finestra di dialogo che avverte di questa rottura e l'utente può decidere se annullare l'operazione per ripristinare la connessione, oppure continuare con l'editing ed accettare che la storia venga spezzata.

# **Comandi che supportano la storia di costruzione**

L'argomento dell'aiuto relativo al comando "Storia di costruzione" include un elenco dei comandi che abilitano la storia di costruzione.

# **Comandi relativi alla storia di costruzione**

Storia di costruzione RimuoviStoriaDiCostruzione SelOggettiConStoriaDiCostruzione SelFigli SelGenitori Storia di costruzione √Cors 企企企◆※  $\mathbf{R}$ 

*Barra strumenti "Storia di costruzione"*

#### **Opzioni della storia di costruzione**

In Rhino, gli oggetti in input di un comando che supporta la storia di costruzione sono chiamati Genitori, mentre quelli in output vengono chiamati Figli.

Fare clic con il tasto destro del mouse sul riquadro "Registra storia" per modificare le seguenti opzioni:

#### **Registra sempre storia di costruzione**

Questa opzione modifica il comportamento predefinito, in modo tale che tutti i comandi in grado di farlo registrino sempre la storia. Questa opzione va usata con cautela. Oltre a far aumentare inutilmente le dimensioni del file, può causare comportamenti imprevisti. Per eliminare i dati registrati relativi alla storia di costruzione di un oggetto in particolare o di tutti gli oggetti, utilizzare il comando RimuoviStoriaDiCostruzione.

#### **Aggiorna figli**

Fa sì che gli oggetti derivati (figli) da un oggetto principale (genitore) si aggiornino ogni volta che l'oggetto principale subisce un cambiamento. Ciò accresce i tempi richiesti per l'aggiornamento di oggetti complessi. Nel caso in cui si debbano eseguire delle operazioni di editing molto complesse sugli oggetti principali, disattivare l'aggiornamento, effettuare le modifiche e quindi attivare "Aggiorna figli", in modo tale che l'aggiornamento avvenga in una volta sola.

#### **Blocca figli**

Questa opzione imposta gli oggetti derivati sullo stato bloccato. Visto che l'editing diretto degli oggetti derivati spezza il collegamento con gli oggetti principali, il loro blocco ne previene l'eventuale modifica involontaria. Inoltre, la selezione degli oggetti derivati può risultare scomoda se essi si trovano nella stessa posizione degli oggetti principali. Gli oggetti derivati bloccati continuano comunque ad essere aggiornati con la modifica degli oggetti principali.

#### **Avviso interruzione funzionamento storia**

Questa opzione avvisa l'utente nel caso in cui un'operazione spezzi il collegamento tra un oggetto derivato ed il suo principale. Il comando AnnullaOperazione ripristina il funzionamento della storia.

Per controllare la registrazione della storia, l'aggiornamento, il blocco e gli avvisi, utilizzare il comando StoriaDiCostruzione.

#### **Cambiare le opzioni della storia di costruzione**

- 1. Fare clic su una curva per visualizzare la casella a selezione multipla.
- Qualsiasi operazione di editing realizzata sulla superficie spezzerà la storia di costruzione dell'oggetto: Rhino avviserà l'utente di ciò tramite un messaggio.
- 2. Selezionare la superficie e trascinarla. Rhino avvisa del fatto che il trascinamento ha spezzato la storia di costruzione.
- 3. Fare clic su OK.

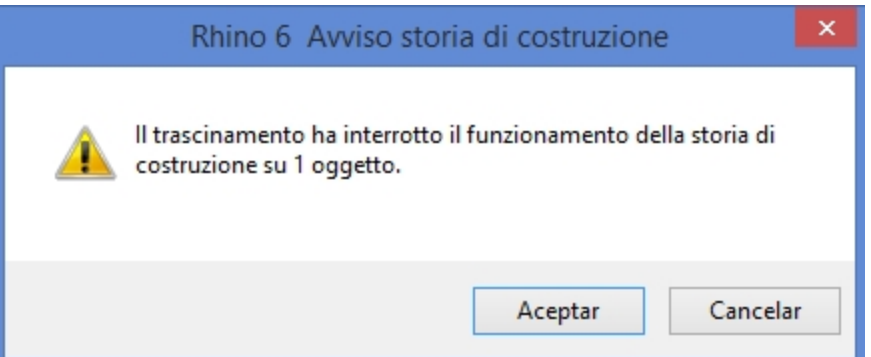

Dopo aver visualizzato l'avviso sul mancato funzionamento della storia di costruzione, assicurarsi di eseguire AnnullaOperazione per ripristinare la connessione tra input e output.

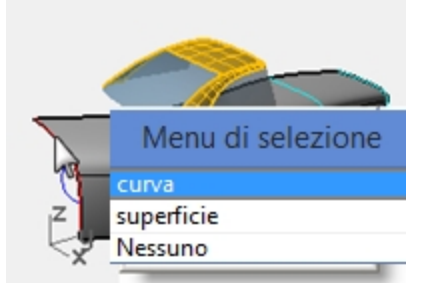

4. Fare clic con il tasto destro del mouse sul pannello **Registra storia** e selezionare l'opzione **Blocca figli**. In questo modo, sarà impossibile modificare la geometria dei figli in alcun modo che possa spezzare la storia; tuttavia essi continueranno ad essere selezionabili per modificarne le proprietà, i livelli, ecc.

### **Tecniche avanzate di modellazione di superfici**

Per la creazione di una scatola dalle forme arrotondate, come quella illustrata di seguito, esistono vari approcci.

In questo esercizio, esamineremo due modi diversi di realizzare le varie superfici usando le stesse curve di riferimento. Le curve di modellazione di questo esempio sono tutti archi tangenti.

Nel primo metodo, useremo direttamente le curve. Per il secondo metodo, pianificheremo la modellazione cercando di tenere conto delle forme semplici di base suggerite dalle curve di modellazione.

I due approcci sono diversi, ma ciò non significa che uno sia migliore dell'altro o che siano contraddittori tra di loro.

### **Esercizio 6-1 Angoli arrotondati (parte 1)**

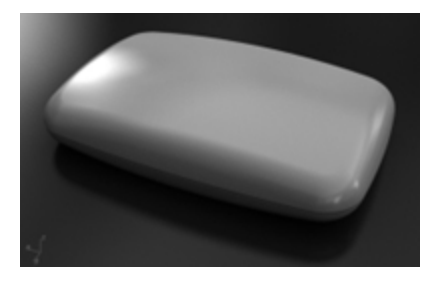

#### **Creare una forma rettangolare, con la parte superiore ricurva e gli angoli arrotondati**

- 1. Aprire il modello **Angoli arrotondati.3dm**.
- 2. Usare il comando **Unisci** *(Menu Modifica: Unisci)* per unire gli archi che formano la forma rettangolare della base.
- 3. Passare al livello **03 Sweep**.
- 4. Usare il comando **Sweep1** *(Menu Superfici: Sweep 1 binario)* per creare la prima superficie.
- 5. Nella finestra di dialogo **Opzioni sweep ad 1 binario**, selezionare **Sweep chiuso**, quindi fare clic su OK.

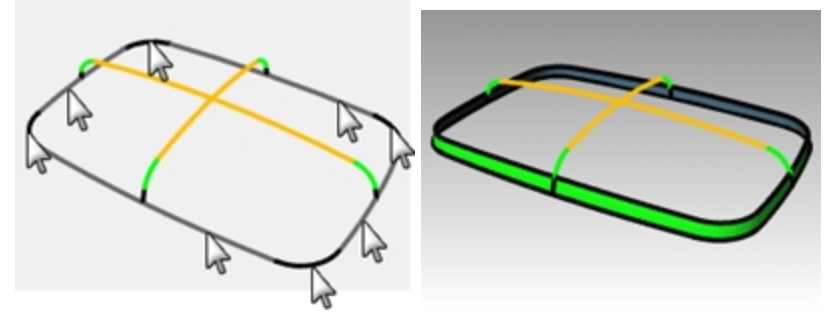

- 6. Ripetere il comando **Sweep1** per creare la seconda superficie.
- 7. Selezionare il bordo superiore della superficie appena creata, quindi selezionare le sezioni trasversali in ordine e premere Invio.
- 8. Nella finestra di dialogo **Opzioni sweep ad 1 binario**, impostare lo **stile** su **Allinea con superficie**, quindi fare clic su OK.

Ciò assicura la continuità di tangenza con la prima superficie.

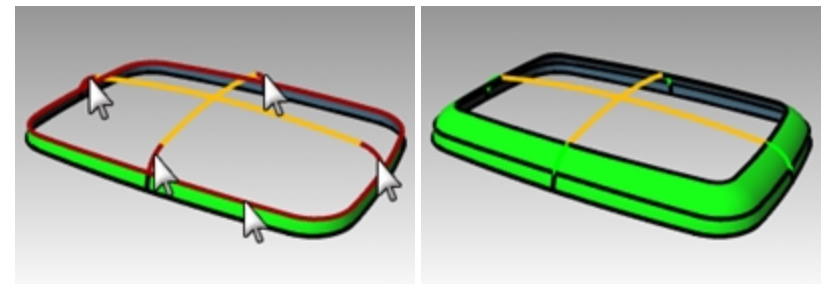

9. Usare il comando **Patch** *(Menu Superfici: Patch)* per riempire l'apertura centrale.
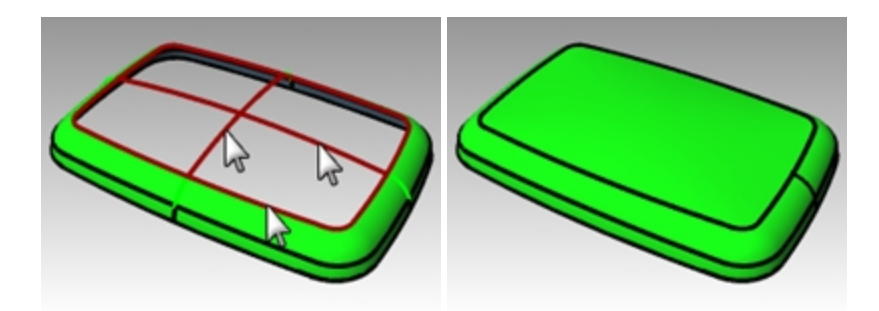

# **Analizzare la superficie con una mappa ambiente**

- 1. Selezionare le superfici create.
- 2. Eseguire il comando **MappaAmbiente** *(Menu Analizza > Superfici > Mappa ambiente)*.
- 3. Fare clic su **Regola mesh** e perfezionare la mesh in modo simile a quanto fatto in precedenza con il comando di analisi di superfici **Zebra** .
- 4. Selezionare **Arches.png** o **Space Needle.png** dall'elenco a discesa della finestra di dialogo **Opzioni mappa ambiente**.
- 5. Ruotare la vista.

La superficie superiore presenta una forma ad X pronunciata negli pseudo-riflessi. La superficie non è un'interpretazione precisa delle curve in ingresso originali: esiste questa distorsione aggiuntiva che attraversa la superficie superiore. Anche se abbiamo usato tutte le curve in input, quindi, le nostre superfici non sono necessariamente del tutto corrette.

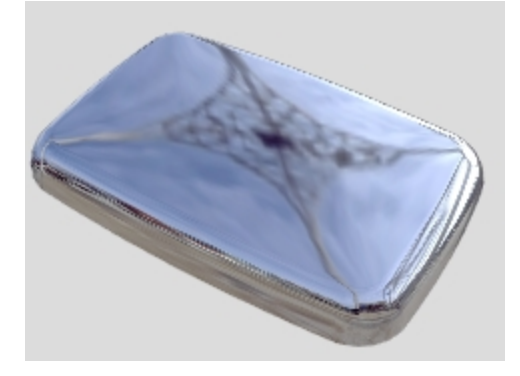

# **Angoli arrotondati - un altro metodo**

Questa volta, osserveremo le curve in ingresso per valutare qual è il modo migliore per costruire le superfici.

È importante che le superfici primarie presentino buone caratteristiche di curvatura,

un aspetto, questo, meno rilevante invece per le superfici di transizione

Le superfici primarie sono quelle che definiscono la forma complessiva. Esse tendono ad avere una curvatura relativamente uniforme e minore rispetto a quella delle transizioni. Le superfici di transizione, come implica il termine, forniscono delle transizioni tra le superfici di forma primarie. Queste superfici tendono ad avere una curvatura maggiore rispetto alle superfici primarie. I raccordi fillet e blend, per esempio, in genere vengono aggiunti come superfici di transizione.

In questo esempio, le superfici primarie sono le quattro superfici laterali e la superficie superiore. Aggiungeremo gli angoli successivamente come raccordi fillet. Visto che nel nostro esempio le curve in ingresso sono costituite completamente da archi tangenti, possiamo definire le superfici laterali e superiore come delle superfici di rivoluzione. Questo tipo di superficie è molto esatto e semplice.

# **Esercizio 6-2 Angoli arrotondati (parte 2)**

- 1. Passare al livello **02 Curve separate** e disattivare tutti gli altri livelli.
- 2. Nascondere le curve di raccordo in corrispondenza dei vertici e le curve di sezione verdi.
- 3. **Bloccare** le curve rosse.
- 4. Utilizzare il comando **Estendi** *( Menu Curve: Estendi curve)* con un valore di **LunghezzaEstensione=10** per estendere entrambe le estremità delle curve celesti e la parte superiore di ciascun arco nero, quindi premere *Invio* per terminare il comando.

Ogni arco viene esteso su ciascuna estremità usando il raggio dell'arco esistente.

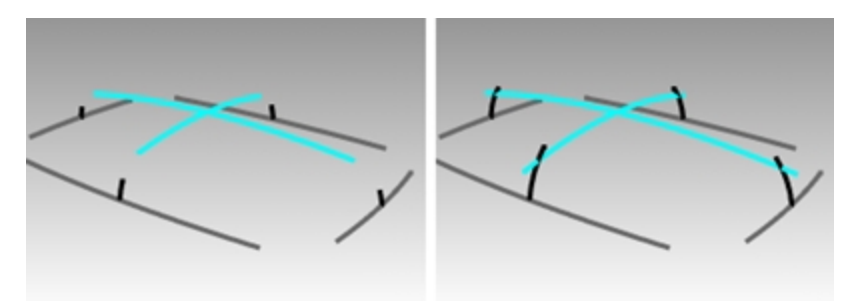

L'obiettivo è estendere gli archi in modo che si intersechino tra di loro, come nell'immagine. Il valore esatto non è importante.

- 5. Passare al livello **04 Superfici**.
- 6. Usare il comando**Rivoluzione** *(Menu Superfici: Rivoluzione)* per creare superfici a partire da due curve verticali estese contigue.
- 7. Eseguire uno snap al centro della curva base per posizionare l'inizio dell'asse di rivoluzione.
- 8. Premere Invio per usare la **direzione dell'asse Z del pianoC** per la **Fine dell'asse di rivoluzione**. In una vista prospettica, questa opzione imposterà automaticamente l'asse in modo verticale, per cui non occorre individuare il secondo punto.

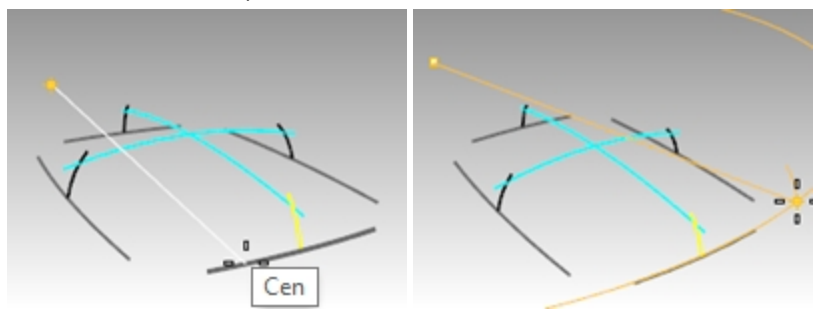

9. Specificare un punto per l'**Angolo iniziale** come mostrato nell'immagine, all'esterno dell'intervallo della superficie finale desiderata.

Assicurarsi che la modalità **Orto** non sia **attiva**.

L'obiettivo è creare una superficie più grande di quella che sarà poi necessaria per creare la scatola, per cui i punti iniziale e finale esatti non sono importanti.

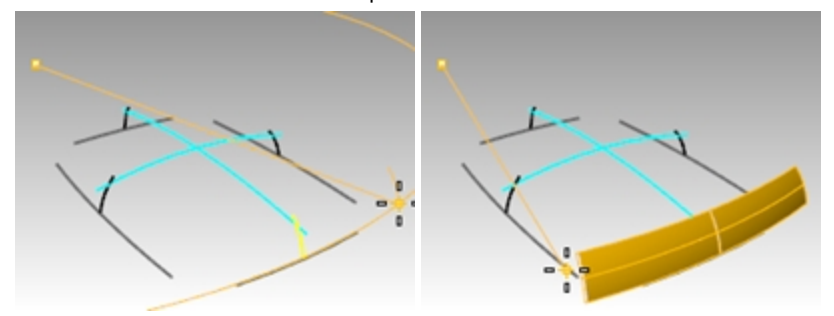

- 10. Selezionare un altro punto per l'**Angolo di rivoluzione** per creare la superficie verticale.
- 11. Creare una superficie verticale adiacente nello stesso modo.

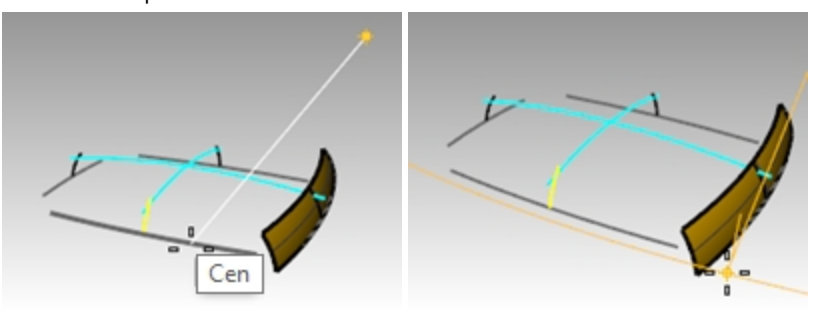

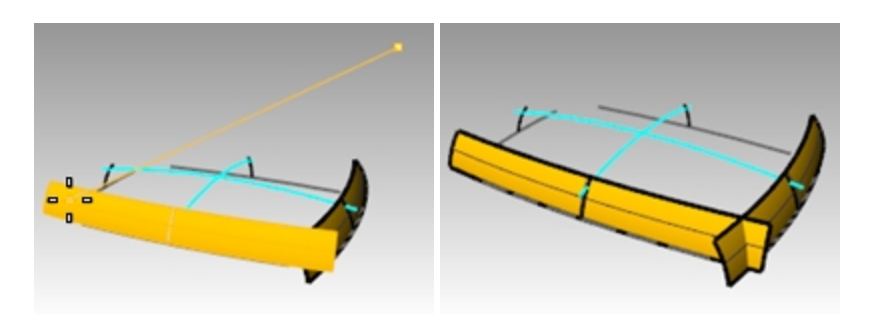

12. Usare gli alias **mx** ed **my** creati al principio del corso per eseguire una **CopiaSpeculare** di ciascuna superficie rispetto all'origine.

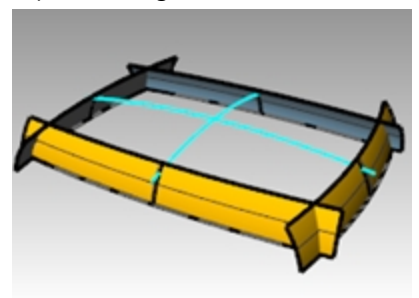

# **Creare la superficie superiore**

In questo esempio, creeremo la superficie superiore eseguendo la rivoluzione di una delle curve superiori attorno al centro dell'altra curva superiore. Visto che lavoreremo nella vista prospettica, sarà necessario cambiare il piano di costruzione di quella vista.

- 1. Usare il comando**Rivoluzione** *(Menu Superfici: Rivoluzione9* per creare la superficie superiore dall'arco superiore più lungo.
- 2. Eseguire uno snap al centro dell'arco superiore più corto, nella vista Destra, per posizionare l'**inizio dell'asse di rivoluzione**.

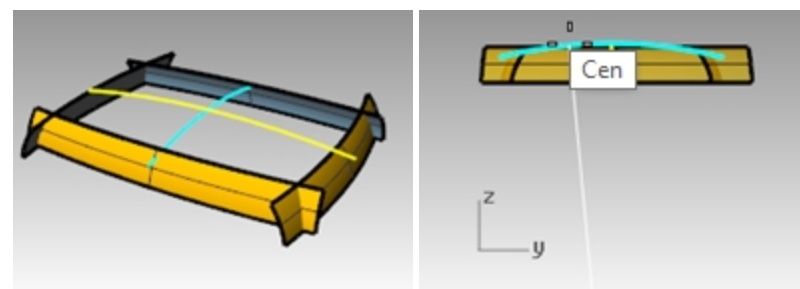

- 3. Premere Invio per usare la direzione dell'**asse Z del pianoC** per la **Fine dell'asse di rivoluzione** .
- 4. Selezionare l'**Angolo iniziale** come mostrato.
- 5. Specificare un altro punto per l'**Angolo di rivoluzione** per creare la superficie superiore.

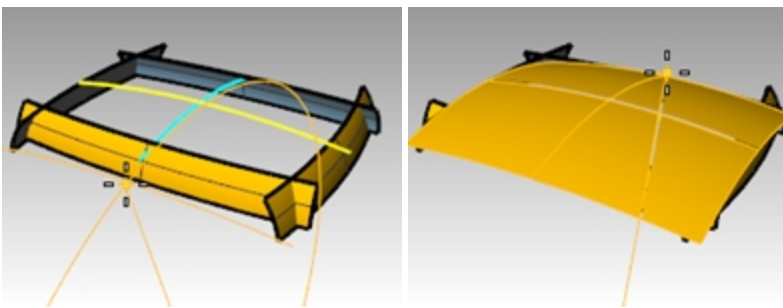

6. Usare il comando **PianoDiTaglio** *(Menu Superfici: Piano > Piano di taglio)* per creare un piano di taglio nell'origine dell'asse Z.

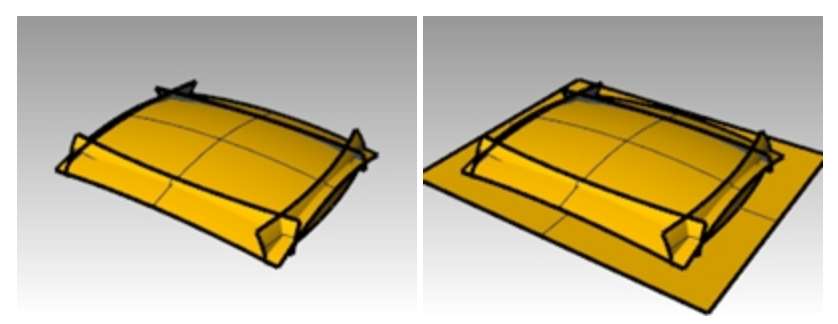

#### **Creare un solido a partire da superfici**

- 1. Utilizzare il comando **CreaSolido)** *(Menu Solidi: Crea solido)* per unire e troncare le superfici in modo da formare un solido chiuso.
- 2. Usare il comando **RaccordaBordi** *(Menu Solidi: Raccorda bordi > Raccordo fillet)* per raccordare i bordi.
- 3. Impostare **RaggioCorrente** su **15**, selezionare i quattro bordi verticali e premere Invio per creare i raccordi.

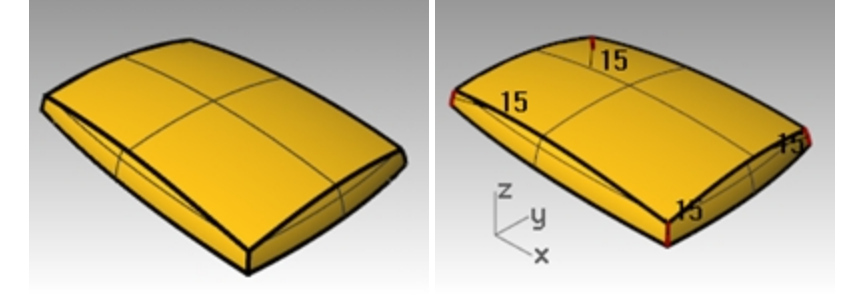

- 4. Ripetere il comando **RaccordaBordi** per raccordare i bordi superiori.
- 5. Impostare **RaggioCorrente** su **10**, selezionare gli otto bordi verticali e premere Invio per creare i raccordi. La superficie risultante è pulita e smussata, senza spigoli netti.

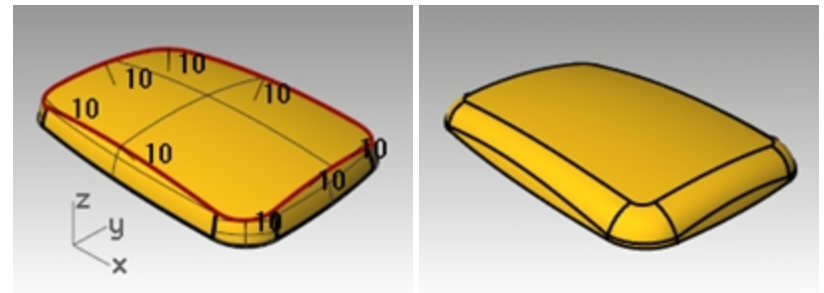

**Nota**: la visualizzazione ombreggiata potrebbe mostrare un difetto in corrispondenza di uno o più angoli. Si tratta di un difetto che ha a che vedere con la mesh di rendering. Non ha alcun effetto sulla geometria.

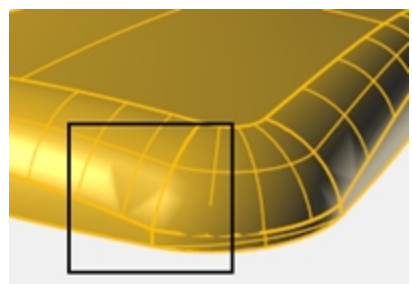

# **Correggere la mesh**

- 1. Usare il comando **Opzioni** per cambiare le impostazioni mesh.
- 2. Nella scheda **Mesh**, selezionare l'opzione **Personalizza**. Utilizzare le impostazioni indicate di seguito.

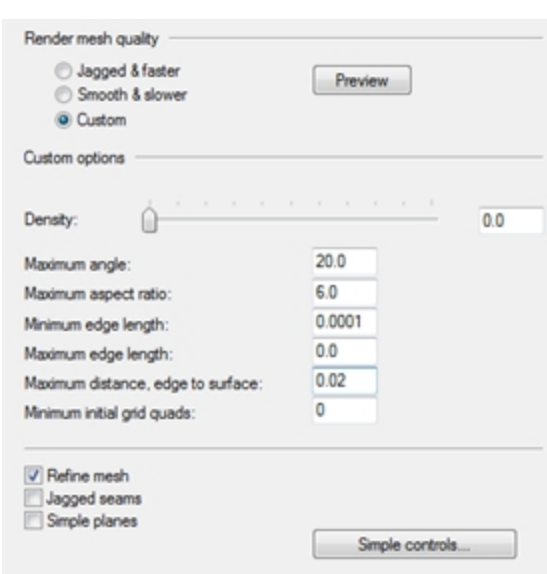

Il difetto scompare.

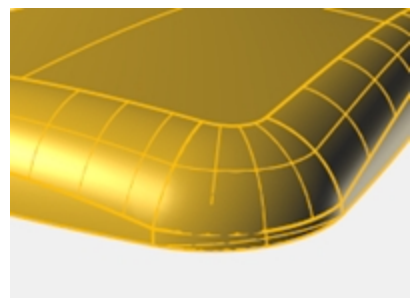

# **Capitolo 7 - Tecniche avanzate di modellazione di superfici**

Durante la modellazione di superfici, possono sorgere numerosi problemi complessi e delicati. In questo capitolo, prenderemo in considerazione una serie di "trucchi" che aiutano a realizzare alcune tipologie di superfici in modo "pulito". Il nostro obiettivo, oltre a quello di mostrare alcune tecniche specifiche usate negli esempi seguenti, è suggerire dei possibili metodi con cui combinare in modo creativo gli strumenti di Rhino per cercare di risolvere i problemi riscontrati nella modellazione di superfici.

In questo capitolo, imparerete a creare dei pulsanti bombati dalle forme morbide, delle superfici con pieghe, e ad usare varie tecniche di normalizzazione di curve (fairing).

# **Pulsanti bombati**

In questo esercizio, modelleremo dei pulsanti convessi, come quelli di un telefono cellulare, in cui la superficie superiore deve adeguarsi al contorno generale della superficie circostante, mantenendo comunque la sua forma. Esistono vari metodi per farlo; tuttavia, qui ne esamineremo solo tre.

# **Esercizio 7-1 Pulsanti lievemente bombati**

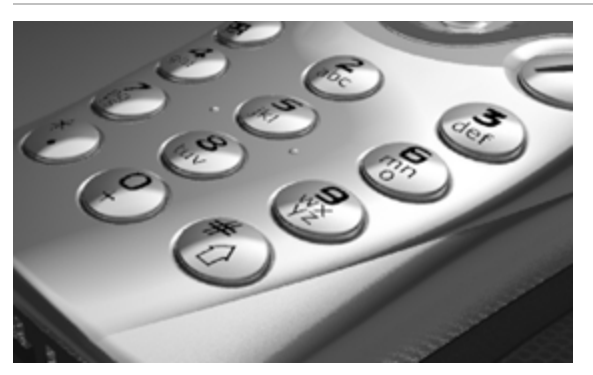

# **Aprire e preparare il modello**

1. Aprire il modello **Pulsanti convessi.3dm**.

La chiave per eseguire questo esercizio consiste nel definire un piano di costruzione personalizzato che sia il più vicino possibile all'area della superficie che si desidera adattare. Una volta definito il piano di costruzione, esistono vari approcci per realizzare la superficie desiderata.

Un piano di costruzione può essere definito in vari modi. In questo esercizio, analizzeremo quattro di questi metodi: piano di costruzione per tre punti, piano di costruzione perpendicolare a una curva, piano di costruzione tangente a una superficie, adattamento di un piano a un oggetto.

2. Usare il comando **UnLivelloOn** per attivare il livello **Superfici** da combinare e visualizzare così la superficie che determina il taglio del pulsante.

# **Creare un piano di costruzione personalizzato utilizzando il metodo dei 3 punti**

- 1. Disattivare la modalità orto degli aiuti alla modellazione e lo snap alla griglia.
- 2. Eseguire il comando **PianoC** con l'opzione **3Punti** *(Menu Visualizza: Imposta PianoC > 3 punti)*.
- 3. Nella vista **Prospettica**, usando lo snap all'oggetto **Vicino**, selezionare tre punti sul bordo del foro tagliato. Il piano di costruzione passa ora per i tre punti selezionati. Si noti come l'origine del piano di costruzione coincida con il primo punto.

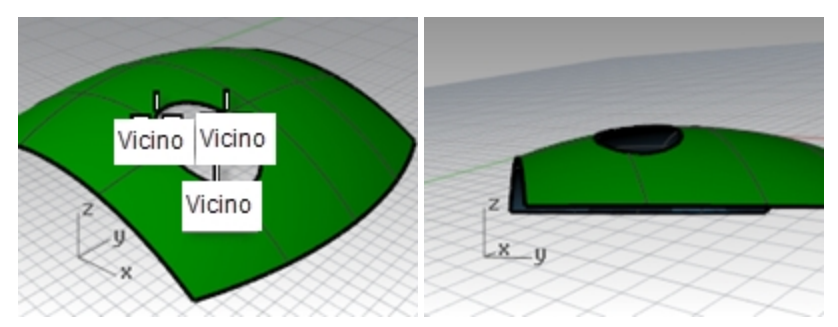

4. Ruotare la vista **Prospettica** per visualizzare la griglia allineata con il foro tagliato.

#### **Creare un piano di costruzione personalizzato perpendicolare a una curva**

Con una linea normale ad una superficie ed un piano di costruzione perpendicolare alla linea normale, si può definire un piano di costruzione tangente in qualsiasi punto della superficie.

- 1. Eseguire il comando **PianoC** con l'opzione **Precedente** *(Clic destro sul titolo della vista: Imposta PianoC > Annulla i cambiamenti al pianoC)*.
- 2. Usare il comando **Linea** con l'opzione **Normale** *(Menu Curve: Linea > Normale alla superficie)* per tracciare una linea normale alla superficie in un punto in prossimità del centro del foro ritagliato.

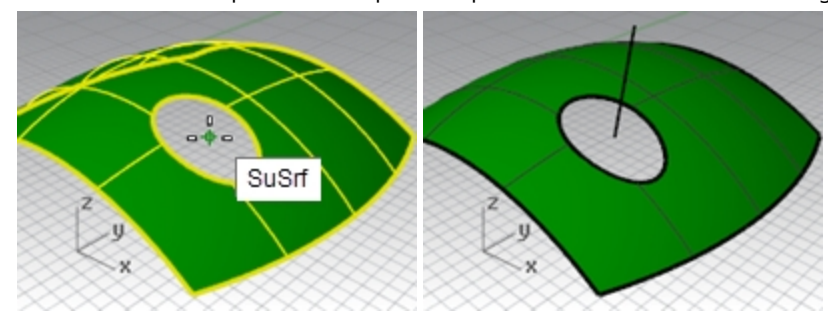

Impostare l'opzione da linea di comando su **IgnoraTagli=Sì** in modo che la linea si possa tracciare da un punto all'interno del foro tagliato nella superficie.

- 3. Eseguire il comando **PianoC** con l'opzione **Curva** *(Menu Visualizza: Imposta PianoC > Perpendicolare a curva)*.
- 4. Selezionare la normale.
- 5. Usare lo snap all'oggetto **Fine** e selezionare l'estremità della normale nel punto in cui si interseca con la superficie.

Il piano di costruzione è perpendicolare alla normale.

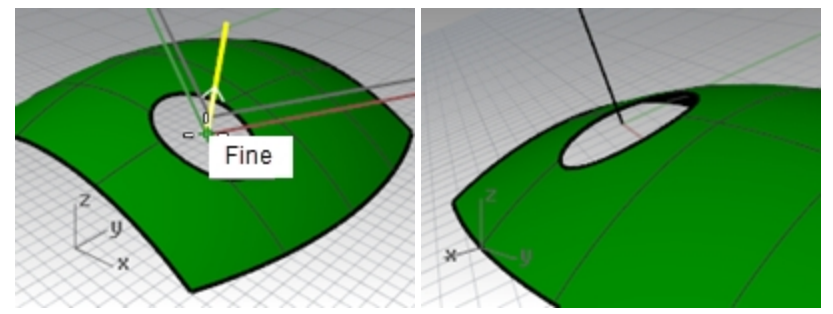

#### **Creare un piano di costruzione personalizzato rispetto a una superficie**

Questa funzione imposta il piano di costruzione rispetto ad una superficie. La disposizione avviene in modo tale che il piano di costruzione sia tangente alla superficie in qualsiasi punto. Funziona come il metodo precedente, senza il bisogno di creare la linea normale.

- 1. Impostare il **pianoC** sull'opzione precedente *(clic con il tasto destro sul titolo della vista: Imposta PianoC > Annulla i cambiamenti al pianoC)*.
- 2. **Cancellare** la linea normale.
- 3. Eseguire il comando **PianoC** con l'opzione **Superficie** *(Menu Visualizza: Imposta PianoC > Origine)*.
- 4. Selezionare la superficie.
- 5. Per l'origine del **pianoC**, impostare l'opzione **IgnoraTagli** su **Sì**, quindi selezionare un punto in prossimità del centro del foro.

6. Al prompt **direzione dell'asse X**, selezionare un punto nella direzione della dimensione più lunga della curva di taglio.

Il piano di costruzione viene impostato in modo tangente alla superficie in corrispondenza dell'origine.

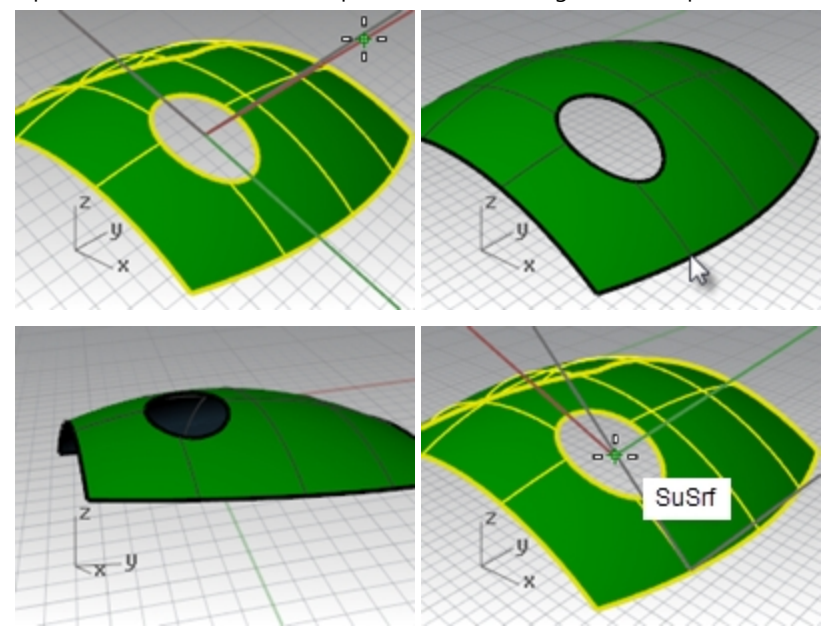

# **Opzione 1. Utilizzare una superficie Loft per creare il pulsante**

L'uso del comando **PianoAttraversoPt** per creare una superficie attraverso un insieme di oggetti punto estratti genera un piano che si adatta perfettamente ai punti. Il comando **PianoC**, con l'opzione **Oggetto** attiva, crea un piano di costruzione con l'origine sul centro del piano. Si tratta di una buona opzione per il pulsante di questo file. I punti si possono estrarre da varie curve: dai bordi del tasto stesso oppure dal foro tagliato nella superficie circostante.

- 1. Eseguire il comando **PianoC** con l'opzione **Precedente** *(Clic destro sul titolo della vista: Imposta PianoC > Annulla i cambiamenti al pianoC)*.
- 2. Attivare i livelli **Superfici** e **Curve**. Rendere corrente il livello **Curve**.
- 3. Eseguire il comando **EstraiBordi** (*Menu Curve: Curva da oggetti > Estrai bordi)* per duplicare il bordo superiore della superficie del pulsante, quindi premere Invio.

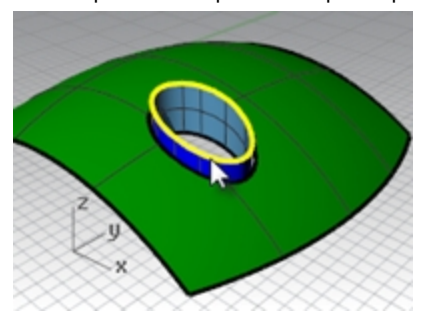

4. **Copiare** verticalmente la curva duplicata due volte, allontanandola di 5 mm. La posizione verticale di queste curve determinerà la forma del pulsante.

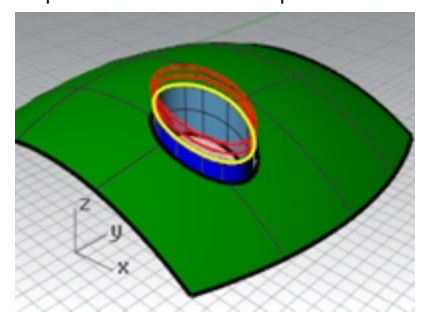

5. Usare il comando **Dividi** *(Menu Curve: Punti > Dividi curva per > Numero di segmenti)* per tracciare **50** punti sulla curva copiata nella parte superiore.

Impostare le opzioni della linea di comando **Suddividi=No** e **RaggruppaOutput=Sì**.

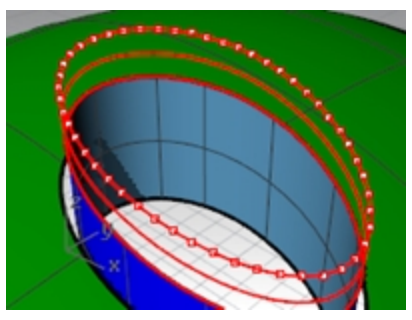

- 6. Usare **SelUltimo** per selezionare i punti appena creati.
- 7. Usare il comando **PianoAttraversoPt** *(Menu Superfici: Piano > Attraverso i punti)* con i punti selezionati.
- 8. Premere il tasto Canc per cancellare gli oggetti punto ancora selezionati. Si crea un piano rettangolare che si adatta ai punti selezionati.

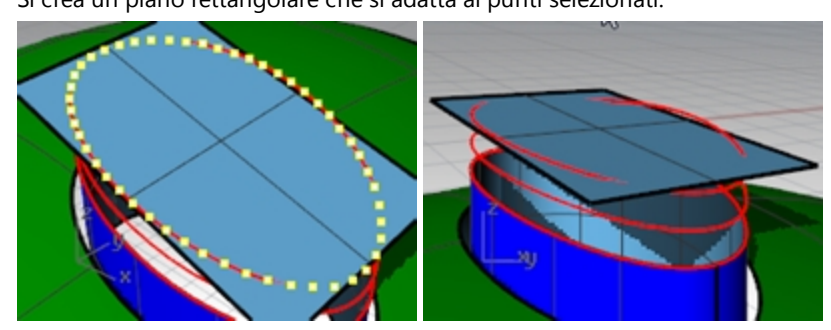

- 9. Usare il comando **PianoC** con l'opzione **Oggetto** *(Menu Visualizza: Imposta PianoC > Da oggetto)* per allineare il piano di costruzione con il piano.
- 10. Sul menu **Visualizza**, selezionare **Imposta PianoC**, **PianiC con nome**, quindi fare clic sull'icona **Salva con nome** per salvare il piano di costruzione personalizzato con il nome **Parte superiore del pulsante**. In questo modo, potrete ripristinare questo piano di costruzione personalizzato in qualsiasi momento.
- 11. **Cancellare** la superficie usata per creare il piano di costruzione **Parte superiore del pulsante**.

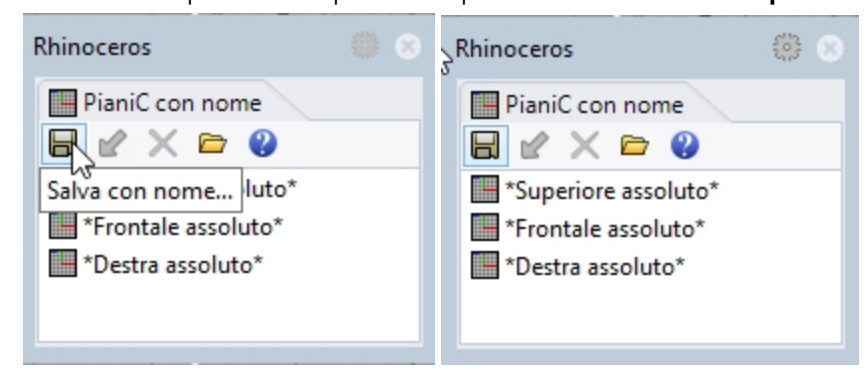

#### **Creare una superficie loft per il pulsante**

- 1. Impostare il livello **Superfici** come livello corrente.
- 2. Usare il comando **Loft** per creare il pulsante.
- 3. Selezionare il bordo superiore della superficie e le due curve copiate.
- 4. Dopo aver selezionato le curve, sulla linea di comando, fare clic sull'opzione **Punto**.
- 5. Al prompt estremità finale del **loft**, assicurarsi che la vista con il piano di costruzione personalizzato sia la vista corrente, quindi digitare 0 (zero) e premere *Invio.*

Il loft termina su un punto in mezzo al piano, che è l'origine del piano di costruzione.

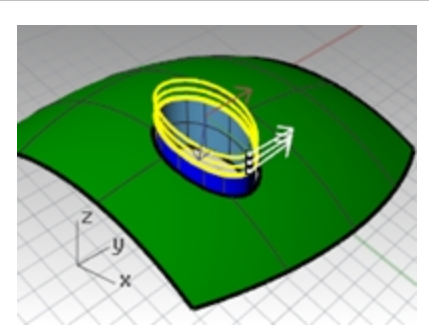

6. Nella finestra di dialogo **Opzioni superfici Loft**, in **Stile**, selezionare **Adattato**, quindi premere OK. Con l'opzione **Adattato**, i punti di controllo delle curve in ingresso diventano i punti di controllo della superficie risultante, mentre ciò non accade con l'opzione **Normale**, in cui la superficie loft viene interpolata attraverso le curve.

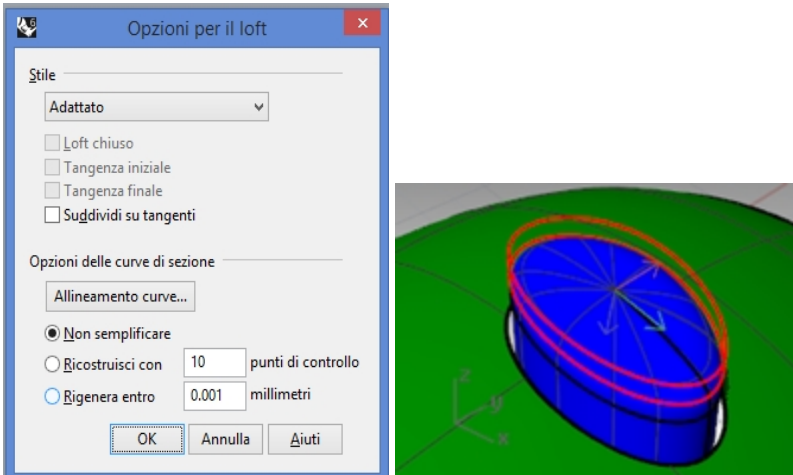

- 7. Attivare i punti di controllo sulla superficie sottoposta al loft.
- 8. Per selezionare l'anello di punti successivo fuori dal centro, selezionare un punto, usare quindi **SelV** o **SelU** per selezionare l'intero anello di punti.
- 9. Usare il comando **ImpostaPt** *(Menu Trasforma: Imposta coordinate XYZ)* per impostare i punti di controllo selezionati sulla stessa elevazione Z del pianoC come singolarità nel centro della superficie, eseguendo uno snap al punto in corrispondenza della singolarità.

Con il pianoC personalizzato attivo, è possibile impostare tutti i valori Z relativi al pianoC. I valori Z saranno uguali a quelli del punto centrale.

Deselezionare le opzioni "Imposta X" e "Imposta Y" (è possibile fare clic con il tasto destro del mouse su "Imposta Z" per cancellare le altre opzioni e impostare questa).

10. Nella finestra di dialogo, impostare l'opzione **Allineamento rispetto al pianoC**. Ricordiamo che questa elevazione è relativa al piano di costruzione corrente.

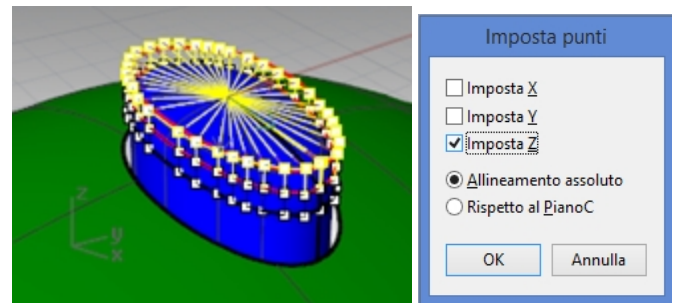

11. Con l'osnap **Punto** attivo, eseguire uno snap al punto al centro del loft, ovvero il punto in corrispondenza della singolarità.

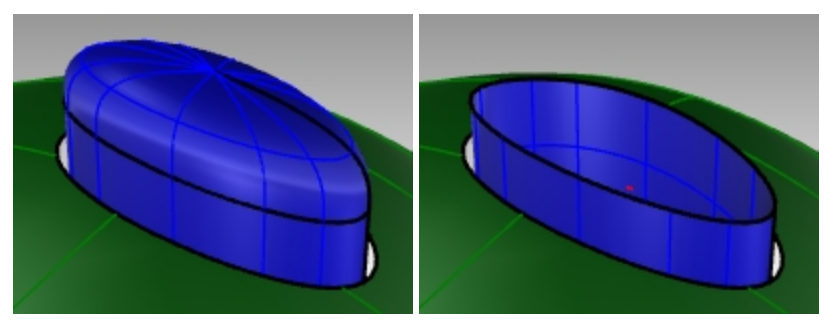

**Nota:** quando viene creato il loft, è possibile usare la **storia di costruzione**; in tal caso, l'operazione **ImpostaPt** va applicata alla curva superiore del loft, non ai punti di controllo della superficie loft.

12. Nascondere la superficie superiore del pulsante.

# **Opzione 2. Usare una superficie patch per creare il pulsante**

Successivamente, verrà creata la superficie del pulsante con il comando Patch. Anche questo comando supporta la storia di costruzione. Se la storia di costruzione è attiva durante l'esecuzione del comando Patch per creare la superficie del pulsante, le modifiche apportate alla superficie di input aggiorneranno la superficie patch.

1. Utilizzare il comando **EstraiBordi** per duplicare il bordo superiore della superficie.

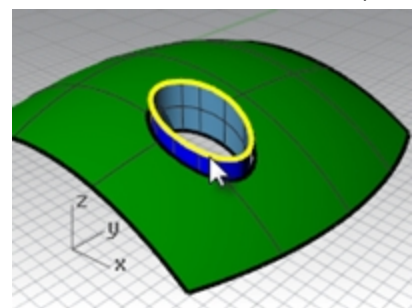

2. Spostare leggermente la curva duplicata nella direzione Z del sistema assoluto.

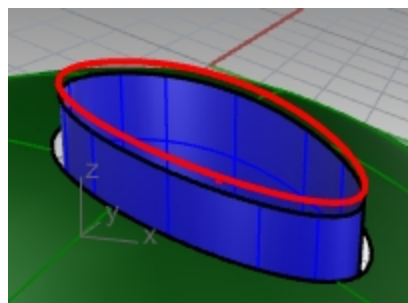

3. Usare il comando **Dividi** per tracciare **50** punti su questa curva, come in precedenza.

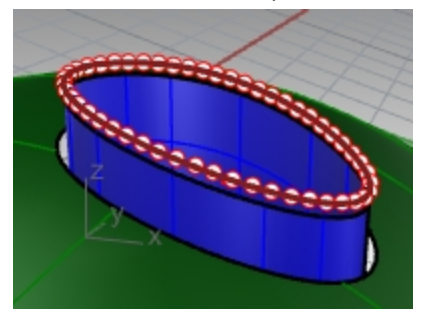

- 4. Usare il comando **PianoAttraversoPt** con i punti selezionati e quindi cancellare i punti come nell'esercizio precedente.
- 5. Usare il comando **PianoC** con l'opzione **Oggetto** per definire il piano di costruzione rispetto alla superficie planare.
- 6. Creare un cerchio (o un'ellisse) centrato sull'origine del piano di costruzione personalizzato.

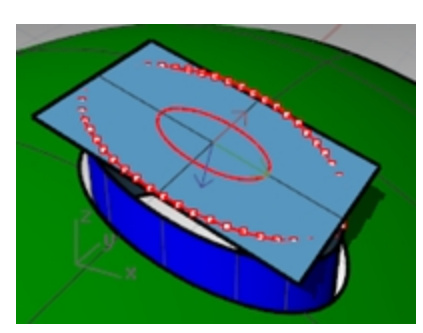

7. Usare il comando **Patch**, selezionando il bordo superiore del pulsante e l'ellisse o il cerchio. La superficie è tangente al bordo e concava nella parte superiore.

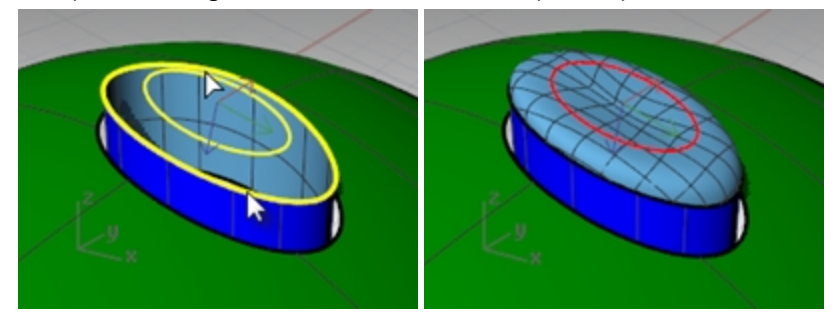

Le dimensioni e la posizione verticale del cerchio/ellisse influiscono sulla forma della superficie.

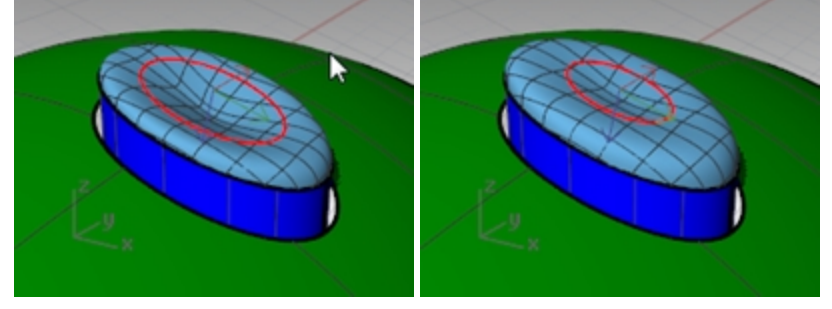

**Nota:** se è stata registrata la **storia di costruzione** per la patch, è possibile selezionare l'ellisse e spostarla verso l'alto e verso il basso oppure scalarla in due dimensioni per modificare la forma della patch.

Il controllo **Gumball** è ideale per effettuare queste regolazioni. Assicurarsi che l'**allineamento del Gumball** sia impostato su **PianoC**.

8. Nascondere la superficie superiore del pulsante.

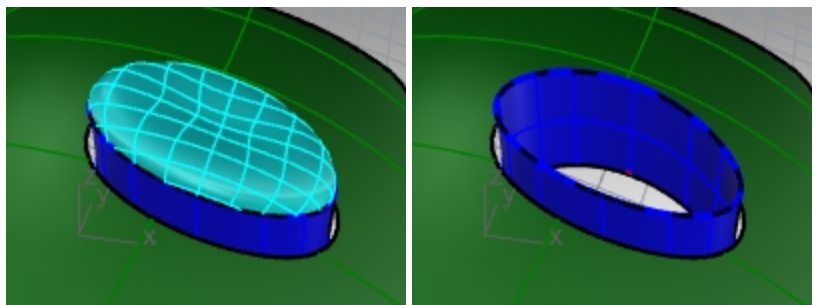

# Opzione 3. Utilizzare una rivoluzione su binario con una linea come asse di rivoluzione e superficie combinata

- 1. Utilizzare il comando **EstraiBordi** per duplicare il bordo superiore della superficie.
- 2. **Spostare** leggermente la curva duplicata nella direzione Z del sistema assoluto.
- 3. **Dividere** tale curva con 50 punti.
- 4. Creare una superficie con il comando **PianoAttraversoPt** come prima. Eliminare i punti come l'esercizio precedente.
- 5. Usare il comando **PianoC** con l'opzione **Oggetto** per definire il piano di costruzione rispetto alla superficie planare.
- 6. Usare il comando **Blocca** (*Menu Modifica: Visibilità > Blocca*) per bloccare la superficie creata con il comando

# **PianoAttraversoPt**.

7. Usare il comando **Linea** con l'opzione **Verticale** per tracciare una linea, di una lunghezza conveniente, che va dall'origine del piano di costruzione verso la superficie del pulsante.

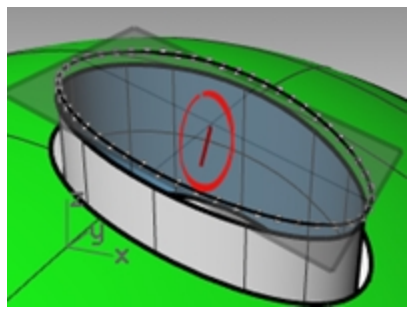

8. Utilizzare il comando **Estendi** *(Menu Curve: Estendi curve > Tramite una linea)* per estendere il bordo sulla giunzione attraverso la superficie rettangolare. Se non è disponibile nessuna giunzione, utilizzare il comando Estrailsocurve per creare una curva dalla superficie ed eseguire l'estensione.

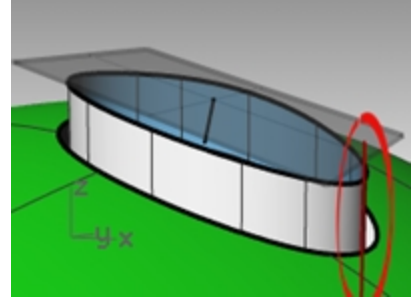

- 9. Utilizzare il comando **Intersezione** *(Menu curve: Curva da oggetti > Intersezione)* per trovare l'intersezione tra la linea estesa e la superficie rettangolare.
- 10. Usare il comando **Curva** per tracciare una curva dalla fine della normale (usando il punto di intersezione come punto di controllo medio), fino alla fine della giunzione da usare come curva di profilo.

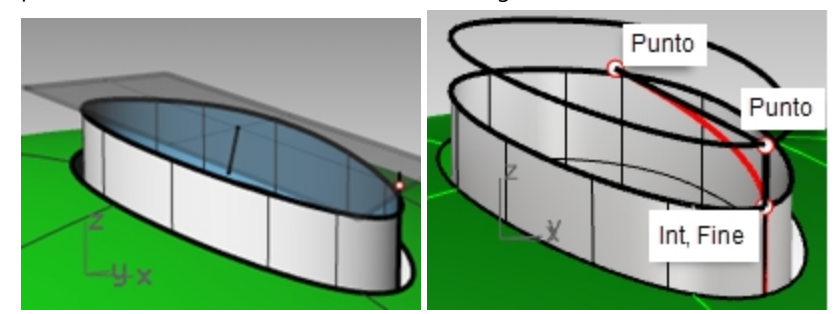

11. Eseguire il comando **RivoluzioneSuBinario** *(Menu Superfici: Rivoluzione su un binario)*. Impostare l'opzione **ScalaAltezza** sul **Si**.

In generale, impostare ScalaAltezza su Sì è utile in questo caso in cui la curva di binario non è plana. Sarà possibile selezionare il bordo superiore del pulsante estruso come binario.

12. **Selezionare** la curva appena creata (1) come curva di profilo, il bordo superiore della superficie (2) come curva di percorso. Selezionare l'estremo superiore della linea verticale (3) come primo estremo dell'asse di rivoluzione e l'estremo inferiore per l'altro estremo dell'asse di rivoluzione.

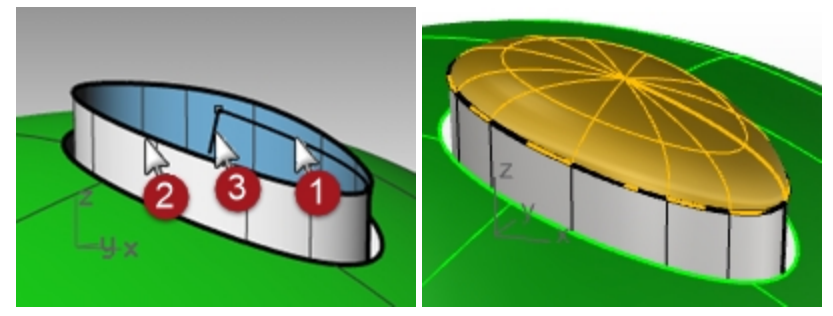

Successivamente, il secondo punto è direttamente verticale dall'origine e relativo al pianoC (non il pianoC assoluto).

**Modalità elevatore opzionale:** anziché creare una linea verticale e scegliere i punti finali per specificare l'inizio e la fine dell'asse di rivoluzione, utilizzare la **modalità Elevatore.**

Al prompt per **Inizio dell'asse di rivoluzione**, scegliere il punto finale della curvo di profilo con l'osnap **Fine**.

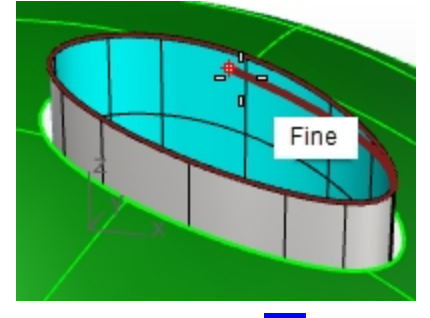

Tenere premuto il tasto Ctrl e fare clic nuovamente sullo stesso punto finale sulla curva di profilo. Successivamente, trascinare il cursore a qualsiasi distanza e scegliere il secondo punto utilizzando la modalità Elevatore. Questa operazione inserirà l'asse di rivoluzione senza necessità di creare una linea.

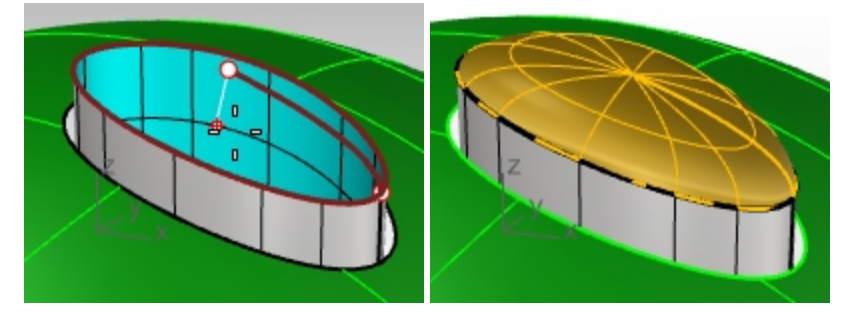

13. Il comando **RivoluzioneSuBinario** non considera la continuità durante la creazione della superficie.

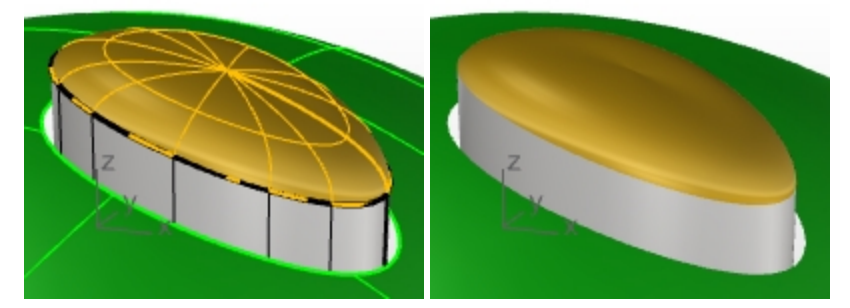

Occorrerà quindi combinare la nuova superficie con i lati verticali del pulsante per la continuità di tangenza o curvatura con il comando **CombinaSrf**.

Nella finestra di dialogo **CombinaSrf** , impostare la **continuità** su **Curvatura,** impostare **Preserva l'altra estremità** su **Posizione** e **Regolazione direzione isocurve** su **Automatico**.

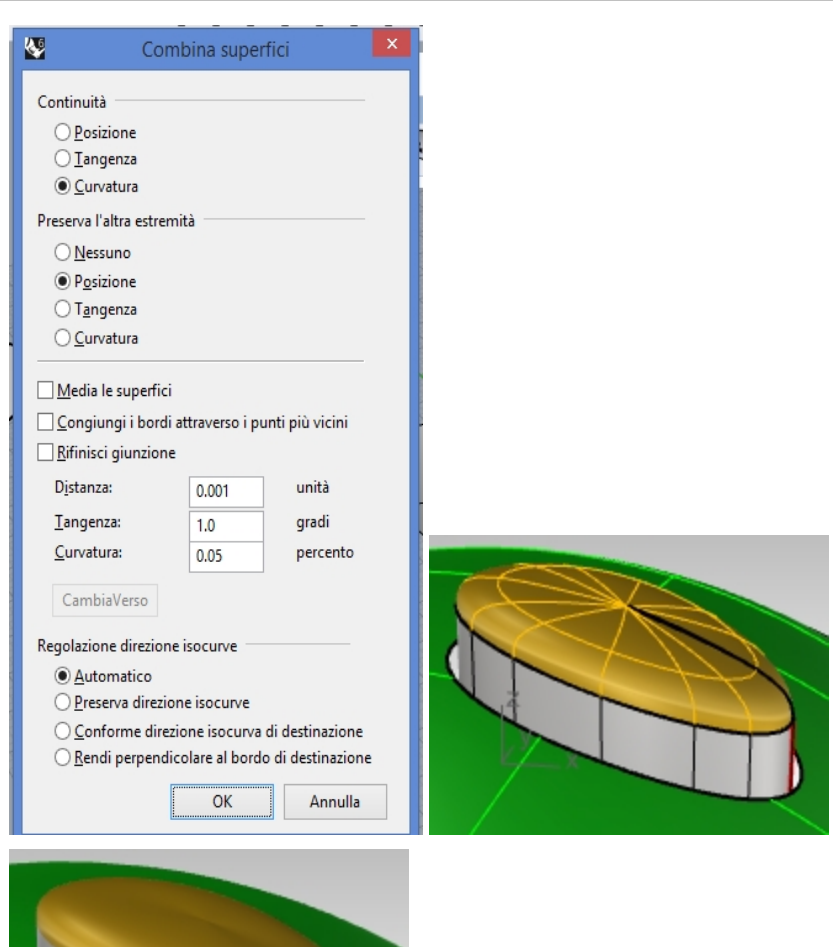

Da vicino, sembra che ci sia una piega nella parte superiore. **Annullare l'operazione** ed eseguire nuovamente la **combinazione**.

14. Nella finestra di dialogo **CombinaSrf** , impostare la **continuità** su **Curvatura,** impostare **Preserva l'altra estremità** su **Curvatura** e **Regolazione direzione isocurve** su **Automatico**.

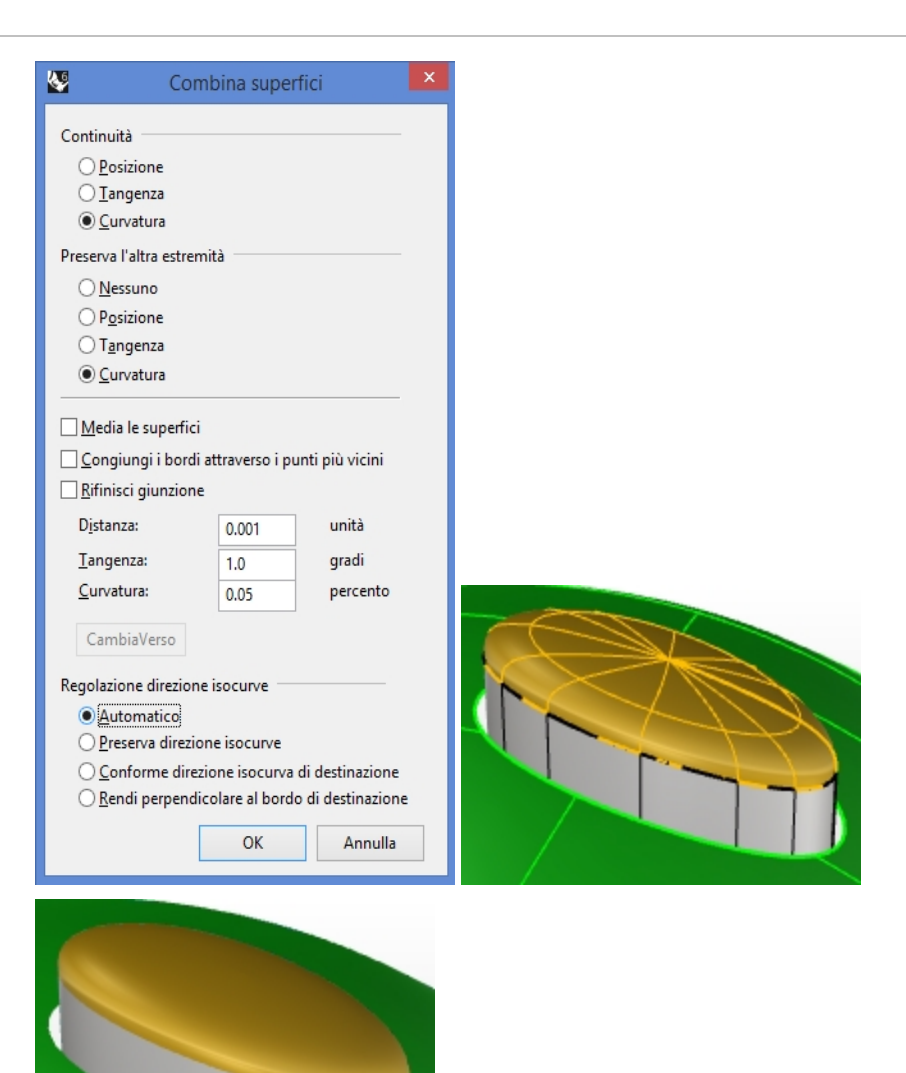

La continuità della superficie del pulsante appare migliorata dopo aver selezionato queste impostazioni per il comando CombinaSrf.

# **Superfici con pieghe o coste**

Spesso ci troviamo a dover costruire superfici con pieghe aventi una determinata angolatura, la quale può essere variabile o scemare fino a diventare zero. La piega sulla carrozzeria dell'immagine ne è un esempio. Il seguente esercizio prende in considerazione due possibili situazioni.

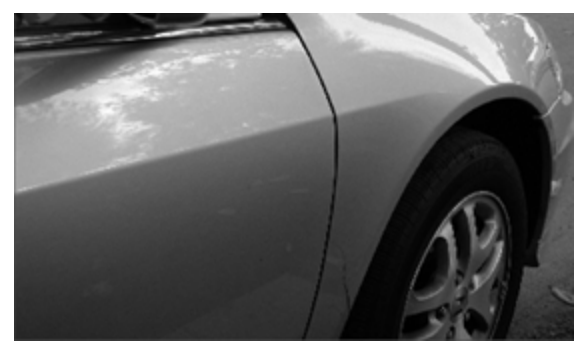

# **Esercizio 7-2 Superfici con una piega (parte 1)**

L'obiettivo di questo esercizio consiste nell'ottenere due superfici coincidenti con una continuità diversa in ogni estremo. Ad un'estremità, la superficie verrà congiunta con una angolo di 10 gradi e, all'altra estremità, la superficie verrà congiunta rispettando la continuità di tangenza. A questo scopo, creeremo una superficie di riferimento negli angoli corretti e la useremo per raccordare il bordo inferiore della superficie superiore. Quando la superficie di riferimento viene cancellata o nascosta, la piega appare tra le due superfici che si vogliono mantenere.

# **Aprire e preparare il modello**

- 1. **Aprire** il modello **Piega 01.3dm**.
- 2. Attivare i livelli **Curva** e **Loft**.
- 3. Rendere corrente il livello **Loft**.
- 4. Usare il comando **Loft** per creare una superficie a partire dalle tre curve.

Il comando **Loft** ricorda le impostazioni da una sessione all'altra. Assicurarsi che lo **stile del loft** sia impostato su **Normale** e **Non semplificare**.

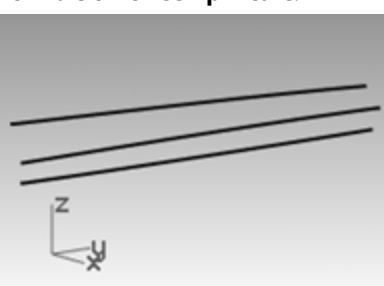

- 5. Creeremo una superficie che include tutte le curve e che presenta una piega lungo la curva di mezzo. Usare la curva di mezzo per **Suddividere** la superficie risultante in due parti.
- 6. Usare il comando **ContraiSrfTagliata** *(Menu Superfici: Modifica Superfici > Contrai la superficie tagliata)* su entrambe le superfici.

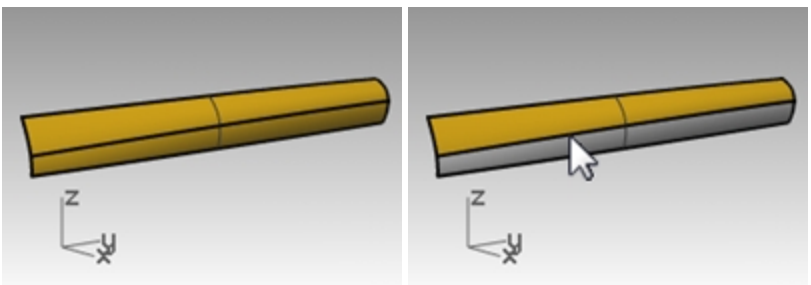

La contrazione di una superficie suddivisa o troncata da un'isocurva consentirà al bordo di essere un bordo non tagliato, visto che il taglio corrisponde al bordo naturale della superficie non tagliata.

Troncando con una curva usata nel loft, la curva è di fatto un'isocurva.

Si può anche usare l'opzione "Isocurva" del comando "Suddividi" quando l'oggetto da suddividere è una superficie singola.

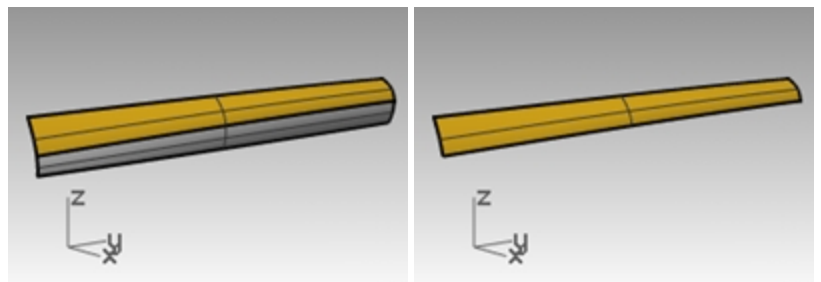

7. **Nascondere** la superficie inferiore e disattivare il livello **Curva**.

# **Creare la superficie di riferimento**

Modificheremo ora la superficie superiore combinandola con una nuova superficie di riferimento.

La superficie di riferimento verrà creata a partire da uno o più segmenti di linea lungo il bordo inferiore della superficie superiore, impostati con vari angoli rispetto ad essa.

Per ottenere una linea che non sia tangente ma che si trovi ad un dato angolo rispetto alla tangente, il metodo più facile è quello di usare gli strumenti di trasformazione per collocare la linea tangente e quindi ruotarla con l'incremento desiderato.

- 1. Rendere corrente il livello **Curva di riferimento**.
- 2. Nella vista **Superiore**, tracciare una linea lunga **20** unità.

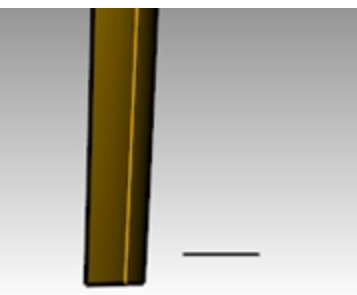

- 3. Eseguire il comando **OrientaCrvSulBordo** *(Menu Trasforma: Orienta > Curva su bordo)*.
- 4. Come **Curva da orientare**, selezionare la linea.
- 5. Per il **bordo della superficie di destinazione**, selezionare il bordo inferiore della superficie.

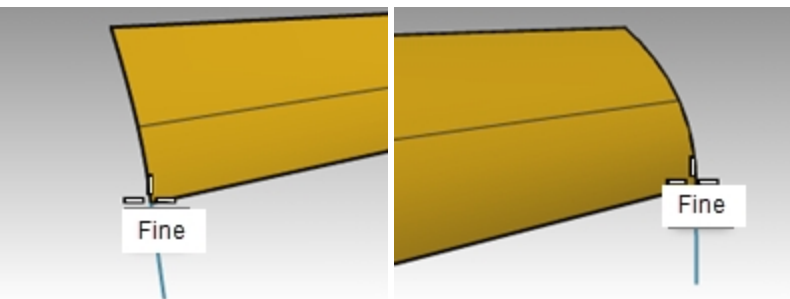

- 6. Al prompt **Selezionare il punto sul bordo**, impostare l'opzione da linea di comando su **Copia=Sì** ed eseguire uno snap a una delle estremità del bordo.
- 7. Al prompt **Selezionare il punto sul bordo**, eseguire uno snap all'altra estremità.
- 8. Premere Invio.
	- Il risultato dovrebbe essere simile a quello delle immagini qui sopra.
- 9. Nella vista **Prospettica**, accedere al menu del **titolo della vista** con il tasto destro e selezionare **Imposta PianoC** > **Perpendicolare a curva** per impostare un piano di costruzione perpendicolare al bordo inferiore della superficie, eseguendo uno snap all'estremo sinistro del bordo inferiore per l'origine del piano di costruzione.

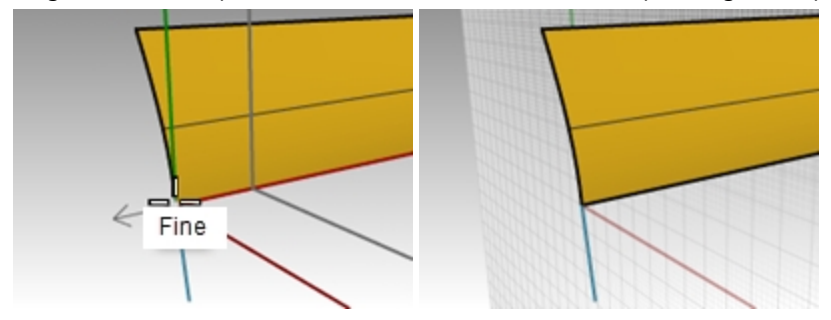

#### **Impostare la linea del binario**

- 1. **Selezionare** il segmento di linea sull'estremità sinistra ed eseguire il comando **Ruota**.
- 2. Impostare il centro di rotazione sull'origine del nuovo piano di costruzione personalizzato.
- 3. Ruotare il segmento di 10 gradi. Il risultato dovrebbe essere simile a quello dell'immagine sulla destra.

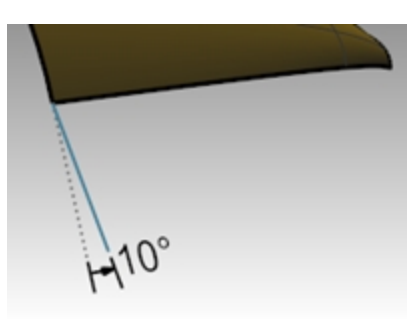

- 4. Rendere corrente il livello **Superficie di riferimento**.
- 5. Usare il comando **Sweep1** *(Menu Superfici: Sweep 1 binario)* per creare la superficie di riferimento.
- 6. **Selezionare** il bordo inferiore della superficie superiore (1) come binario e i due segmenti di linea (2 e 3) come curve di sezione.

Assicurarsi che il bordo della superficie (e non la curva in ingresso originale) costituisca il binario per lo sweep.

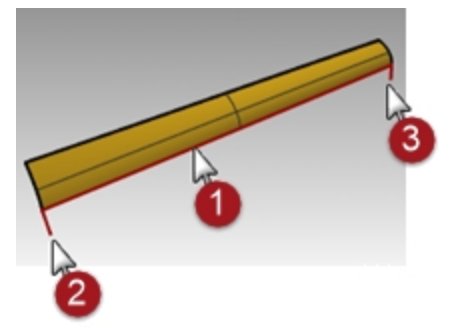

7. Nella finestra di dialogo **Opzioni Sweep ad 1 binario**, alla voce **Stile**, scegliere l'opzione **Allinea con superficie**. Questa opzione fa sì che la superficie sweep segua l'inclinazione delle curve di sezione rispetto al bordo della superficie base. Una curva di forma tangente alla superficie base manterrà quella tangenza mentre è sottoposta a sweep lungo il bordo, a meno che non si incontri un'altra curva di forma con un'angolazione diversa rispetto alla superficie, nel qual caso si produrrà una transizione morbida da una curva all'altra.

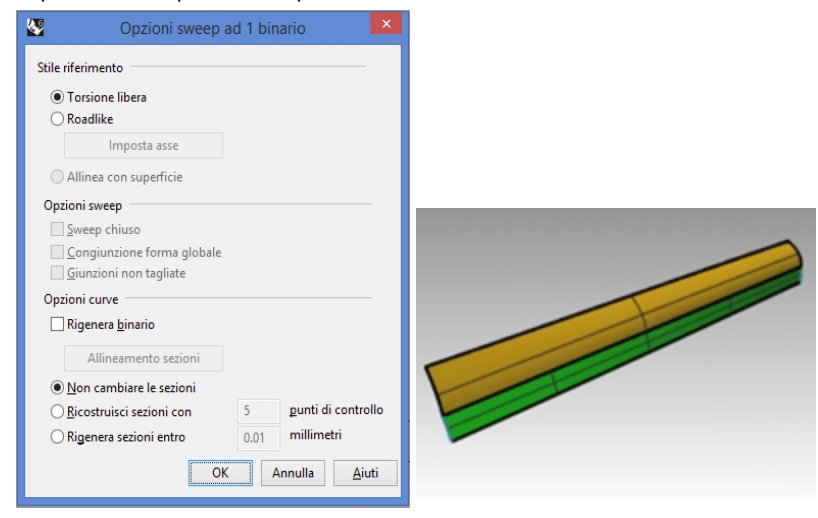

# **Combinare la superficie con la superficie di riferimento**

- 1. Usare il comando **CombinaSrf** per combinare la superficie superiore con la superficie di riferimento.
- 2. **Selezionare** il bordo inferiore della superficie superiore.

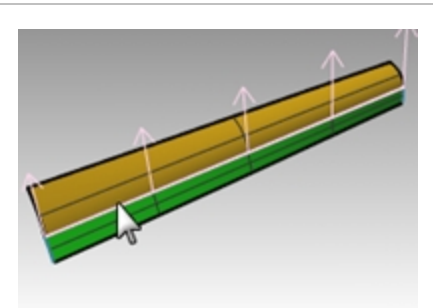

- 3. **Selezionare** il bordo superiore della superficie di riferimento.
- 4. Nella finestra di dialogo **Combina superfici**, fare clic su **Tangenza** e selezionare l'opzione **Congiungi i bordi attraverso i punti più vicini**.

In questo modo, la distorsione sarà minima.

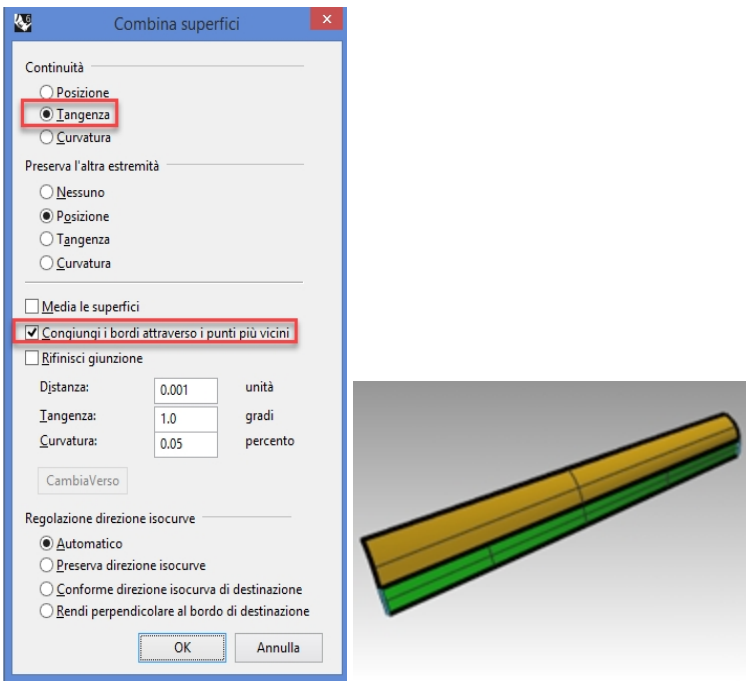

5. **Visualizzare** la superficie inferiore e nascondere la superficie di riferimento.

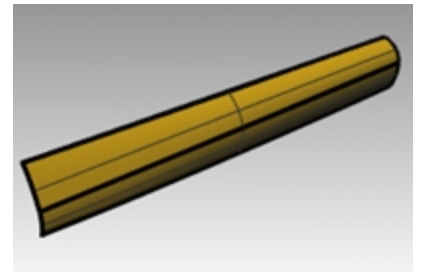

6. **Unire** la superficie inferiore a quella superiore.

Dato che le superfici non sono tagliate, si possono fondere di nuovo tra di loro per formare una sola superficie. La piega si propaga in modo smussato da un'estremità all'altra della polisuperficie. Se fosse necessario esercitare un maggior controllo sugli angoli della piega, si consiglia di disporre più segmenti quando si crea la superficie di riferimento.

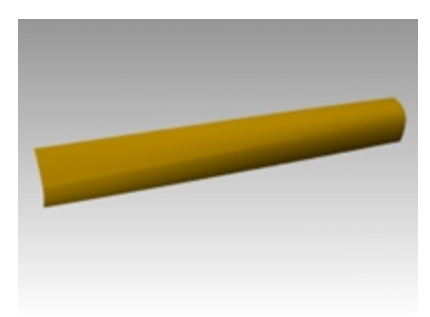

# **Superfici con una piega (parte 2)**

In questo esercizio, non esiste nessun rapporto conveniente tra la curva della piega e la superficie. Analogamente all'esercizio precedente, la superficie superiore è stata realizzata mediante uno sweep a due binari.

# **Esercizio 7-3 Superfici con una piega (parte 2)**

# **Creare una piega con delle superfici tagliate**

- 1. **Aprire** il modello **Piega 02.3dm**.
- 2. Utilizzare il comando **Linea** *(Menu Curve: Linea > Linea singola)* per disegnare una linea in un punto qualsiasi della vista **Superiore** o **Prospettica**.

Useremo questa linea per creare una superficie di riferimento.

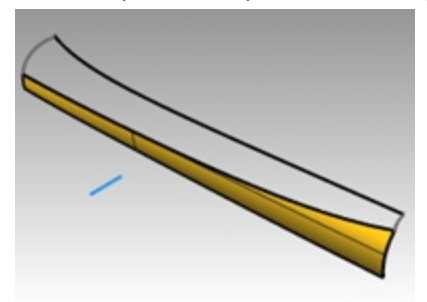

- 3. Usare il comando **OrientaCrvSulBordo** *(Menu Trasforma: Orienta > Curva su bordo)* per copiare la curva della superficie di riferimento verso il bordo superiore della superficie inferiore.
- 4. Collocare una linea su ciascuna estremità del bordo ed un'altra verso la metà del bordo.

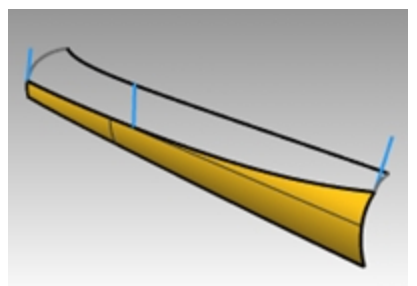

5. **Spostare** ciascun segmento di linea, spostandone l'estremo superiore verso l'estremo inferiore dello stesso segmento.

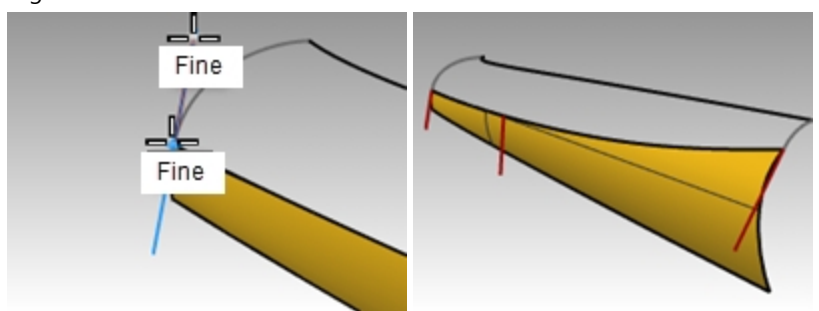

6. Usare il comando **PianoC** *(Menu Visualizza: Imposta PianoC > Perpendicolare a curva)* per impostare il piano di

costruzione in modo tale che si allinei con la linea a sinistra della superficie.

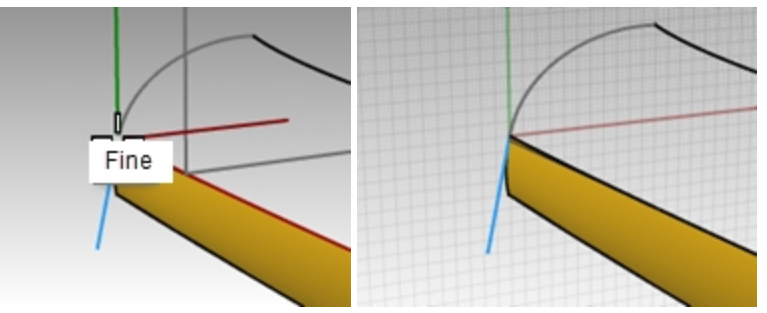

7. Utilizzare il comando **Ruota** *(Menu Trasforma: Ruota)* per ruotare la linea di **15** gradi, come mostrato nell'immagine a destra.

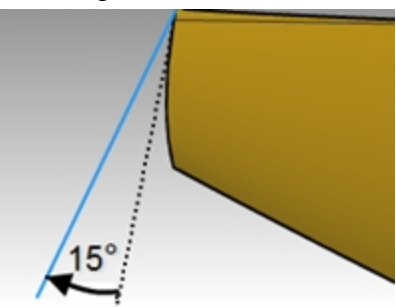

8. Ripetere lo stesso procedimento per la linea che si trova nel centro della superficie.

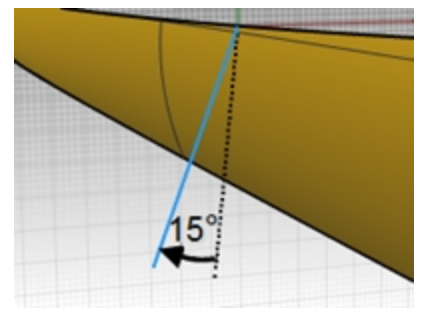

# **Creare la superficie di riferimento**

- 1. Usare il comando **Sweep1** per creare la superficie di riferimento.
- 2. **Selezionare** il bordo superiore della superficie inferiore come binario e i tre segmenti di linea come curve di sezione.

Utilizzare lo stile **Allinea con superficie** per lo sweep.

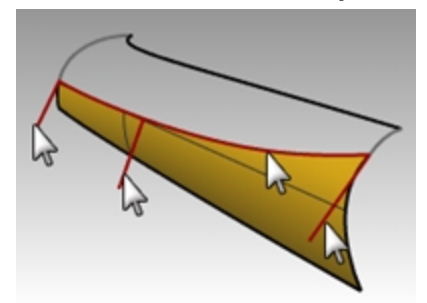

3. **Nascondere** la superficie originale.

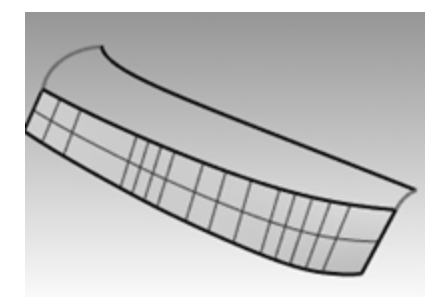

4. Usare il comando **Sweep2** per creare la superficie superiore. **Selezionare** il bordo superiore della superficie di riferimento come primo binario (1) e la curva lunga della parte superiore come secondo binario (2).

**Selezionare** le curve che si trovano sui due estremi (3) e (4) come curve di sezione.

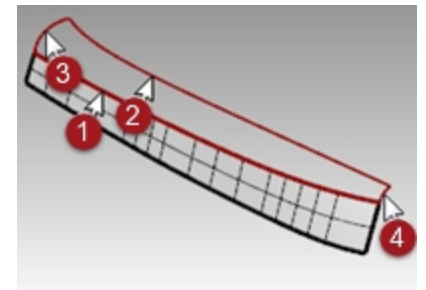

5. Nella finestra di dialogo **Opzioni Sweep a 2 binari**, selezionare l'opzione **Tangenza** per la **continuità** del bordo A.

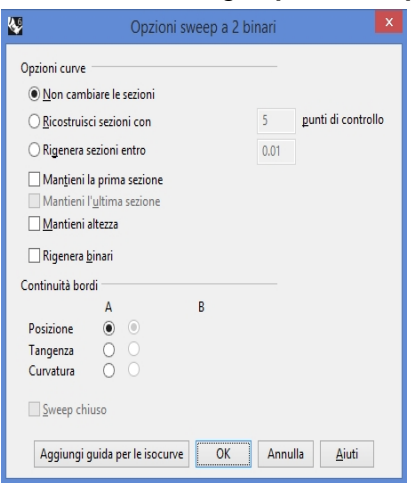

- 6. **Cancellare** la superficie di riferimento.
- 7. Usare i comandi **Mostra** o **MostraSelezionati** *(Menu Modifica> Visibilità> Mostra selezionati)* per rendere visibile la superficie inferiore originaria.
- 8. **Unire** la superficie inferiore a quella superiore.

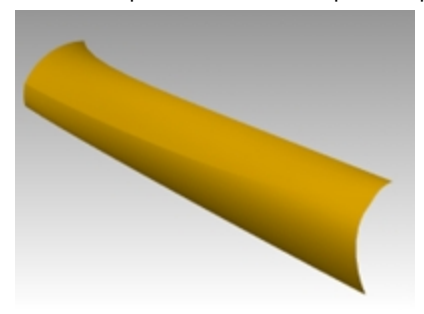

# **Normalizzazione della curva di input per il controllo di qualità delle superfici**

In Rhino, le curve possono provenire da varie fonti. Possono essere:

- Create direttamente all'interno di Rhino
- Importate da dati digitalizzati
- ۰ Importate da un'altra applicazione
- ٠ Curve di sezione generate da una mesh

È importante capire che molte di queste curve hanno bisogno di essere ottimizzate per una migliore qualità.

Il fairing è una tecnica usata per semplificare le curve, mantenendone la forma entro la tolleranza e migliorandone il grafico di curvatura. È particolarmente importante applicare il fairing a curve generate da dati digitalizzati, a intersezioni, a curve isoparametriche estratte o a curve generate da due viste.

Generalmente le curve con un solo span forniscono i risultati migliori per questo processo. Una curva a singolo span è una curva che possiede un punto in più rispetto al suo grado. Ad esempio, una curva di grado 3 con 4 punti di controllo, una curva di grado 5 con 6 punti di controllo oppure una curva di grado 7 con 8 punti di controllo.

# **Analizzare una superficie loft usando l'analisi di curvatura**

- 1. **Aprire** il modello **Curve normalizzate.3dm**.
- 2. **Selezionare** le curve e usare il comando **Loft** *(Menu Superfici: Loft)* con lo **Stile** impostato su **Normale** e le **Opzioni delle curve di sezione** impostate su **Non semplificare** per creare una superficie.

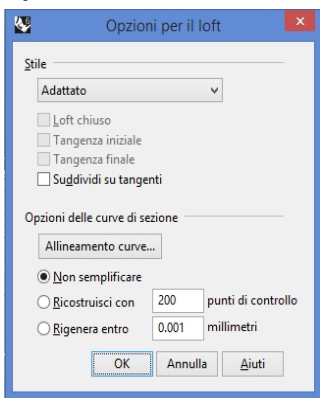

La superficie è molto complessa. Possiede infatti molte più isocurve di quelle necessarie per definire la forma, perché le strutture dei nodi delle curve sono diverse.

La superficie presenta inoltre una curvatura composita.

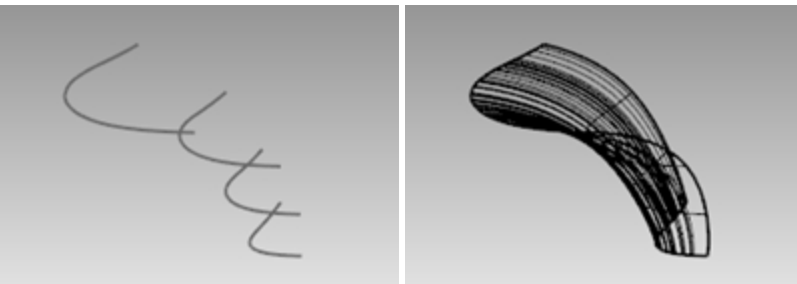

3. **Selezionare** la superficie sottoposta a loft ed eseguire il comando **AnalisiCurvatura** *(Menu Analizza > Superfici > Analisi di curvatura)*.

Rhinoceros Level 2 Training Guide

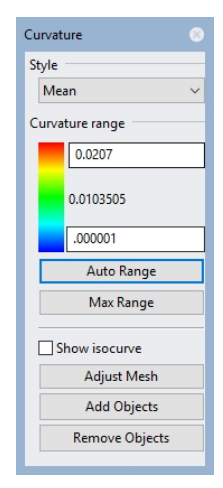

Ciò crea una visualizzazione "in falsi colori", che usa lo stesso tipo di mesh di analisi del comando **Zebra**. La quantità di curvatura viene mappata su un intervallo di colori, consentendo di individuare le zone in cui la curvatura cambia bruscamente oppure i punti in cui essa è pari a zero. Selezionare **Mediana** dal menu a tendina dello **stile**.

Questo stile è utile per visualizzare le eventuali discontinuità di curvatura. La media è tra i due valori dei cerchi di curvatura su ogni punto, mappata su un valore di colore.

- 4. Fare clic sul pulsante **IntervalloAutomatico**.
- 5. Premere il pulsante **Regola mesh** e impostare l'opzione **Suddivisione iniziale poligoni nella griglia** in modo tale da ottenere almeno **5000** suddivisioni iniziali dei poligoni nella griglia, per assicurare una visualizzazione uniforme della gamma di colori.

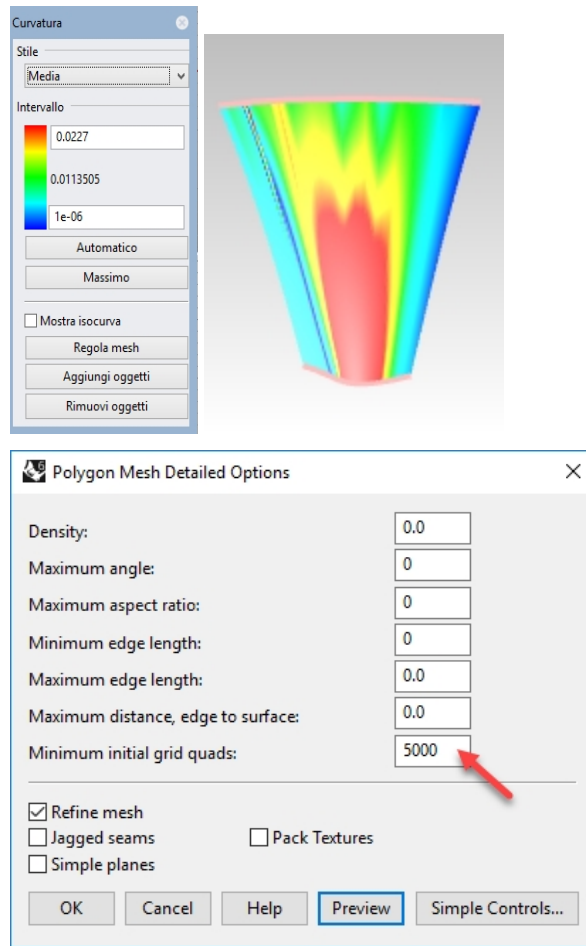

Si notino i colori striati e contrastanti sulla superficie. Ciò indica dei cambiamenti bruschi nella superficie. 2395 2396

6. **Annullare l'operazione** oppure eliminare la superficie loft.

# **Ricostruire le curve**

- 1. Passare al livello **Direzione tangenza**.
- 2. Usare il comando **Linea** *(Menu Curve: Linea > Linea singola)* con l'opzione **Estensione** per definire la direzione di tangenza sugli estremi della curva. La linea, di una lunghezza qualsiasi, deve cominciare sul punto finale di ogni curva, estendendosi verso lo spazio occupato dalla curva, prossima al resto dei punti di controllo. Tracciare le linee in modo tale che siano abbastanza lunghe da intersecarsi.

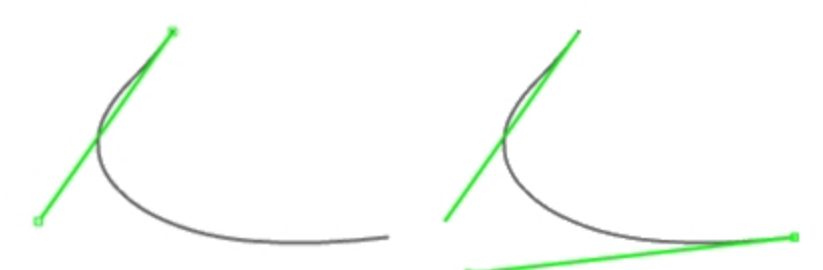

- 3. Passare al livello **Curve ricostruite** e **bloccare** il livello **Direzione tangenza**.
- 4. Usare il comando **Ricostruisci** *(Menu Modifica: Ricostruisci)* per ricostruire la curva.
- 5. Nonostante esista un'opzione di **ricostruzione** nel comando **Loft**, ricostruire le curve prima di procedere con il loft garantisce un maggiore controllo sul grado delle curve e sul relativo numero di punti di controllo.
- 6. Nella finestra di dialogo **Ricostruisci curva**, impostare **Grado** su **5** e **Numero di punti** su **6**.
- 7. Deselezionare **Cancella input** e selezionare l'opzione **Crea nuovo oggetto sul livello corrente**.
- 8. Fare clic sul pulsante Anteprima. Si noti come le curve deviino da quelle originarie.

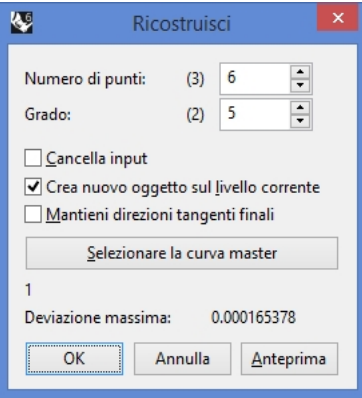

In questo modo, le curve diventano curve a singolo span. Le curve a singolo span sono curve di Bézier. Una curva a singolo span è una curva che ha un numero di punti di controllo pari al numero del suo grado +1. Sebbene ciò non sia strettamente necessario per ottenere delle superfici di elevata qualità, genera dei risultati prevedibili.

- 9. Bloccare **il livello** Curve originali. Vogliamo che queste curve si visualizzino ma che non si possano selezionare.
- 10. **Selezionare** una delle curve ricostruite e attivare i punti di controllo e il **grafico di curvatura**.
- 11. Ottimizzare la curva con il processo di fairing, aggiustandone i punti affinché coincida il più possibile con la curva originaria.

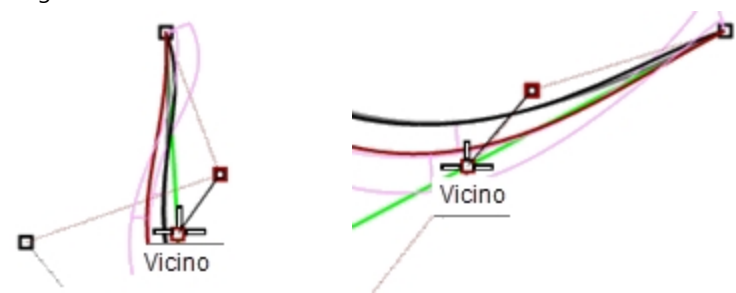

- 12. Iniziare spostando il secondo punto da ciascuna estremità della curva ricostruita sulla linea tangente. Usare lo snap all'oggetto **Vicino** per trascinare il punto lungo la linea tangente.
- 13. Verificare il grafico di curvatura per assicurarsi che la curva abbia delle transizioni morbide. Le curve sono "fair" (normalizzate) quando i punti sono sistemati in modo tale che le curve ricostruite coincidano il più possibile con le curve originarie bloccate e ne risulti un buon grafico di curvatura.

14. Effettuare un fairing sulle altre curve seguendo lo stesso procedimento.

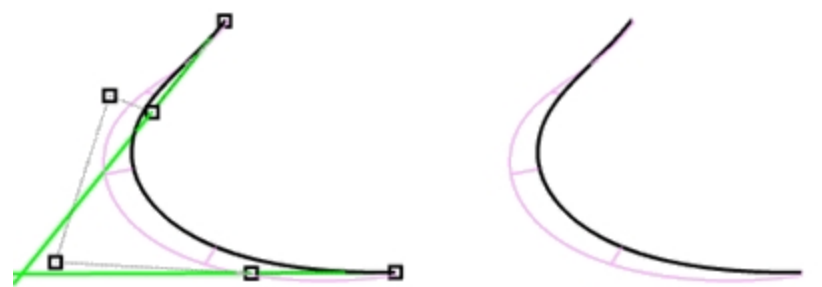

Alcuni aspetti da tenere presenti quando si regolano le curve:

- Se si desidera mantenere la direzione della tangente alla curva coerente con le curve originali, assicurarsi che il secondo punto di ciascuna curva giaccia sulla linea di direzione tangente verde; spostare solo questi punti con lo snap all'oggetto Vicino, trascinando il punto sulla linea.
- Il comando **ModalitaTrascina** impostato su **PoligonoDiControllo** vincolerà il trascinamento dei punti al poligono di controllo della curva; è possibile usare questo strumento per mantenere costanti le direzioni delle tangenti.
- ۰ Dove possibile, quando si normalizza un gruppo di curve da usare come input per una singola superficie loft, si cerchi di mantenere la disposizione dei punti di controllo su ciascuna curva simile a quella delle curve adiacenti. Ciò aiuterà a mantenere la superficie ben allineata.
- ٠ Quando la regolazione dei punti di controllo diventa difficile perché sono necessari dei movimenti ridotti, utilizzare i **tasti di spostamento** per spostare i punti di piccoli intervalli. Consultare la **Guida in linea** per ulteriori informazioni sullo **Spostamento**.

È possibile inoltre usare il **Gumball** per spostare i punti. Quando per l'ottimizzazione sono necessari spostamenti molti piccoli dei punti, è possibile impostare **IntensitàTrascinamentoGumball** su un valore appena inferiore al 100% per far sì che a grandi movimenti del mouse corrispondano piccole modifiche alle posizioni dei punti.

**Utilizzare il comando DeviazionePunto per visualizzare la deviazione mentre vengono modificate le curve**

- 1. Creare il livello **Punti** e renderlo corrente.
- 2. **Selezionare** tutte le curve originali ed eseguire il comando **Dividi** *(Menu Curve: Segmenti > Dividi curva per > Numero di segmenti)*. Impostare il **numero di segmenti** su **32** e l'opzione **RaggruppaOutput=Sì**.
- 3. **Deselezionare** tutti gli oggetti e selezionare tutti i punti raggruppati.
- 4. Eseguire il comando il comando **DeviazionePunto** *(Menu Analizza: Superfici > Deviazione insieme di punti)* e al prompt **Selezionare le curve, le superfici e le polisuperfici da analizzare**, selezionare le curve ricostruite e normalizzate in modo approssimativo.

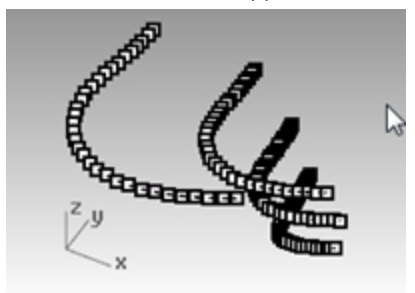

5. Quando appare la finestra di dialogo **Deviazione punti/superficie**, impostare i seguenti valori:

Validi  $= 0.1$ Non validi  $= 0.5$ 

 $Iqnora = 1.0$ 

Viene visualizzata la deviazione tra i punti visualizzati sulle curve originali e i punti ad essi più prossimi sulle curve ricostruite.

6. **Bloccare** livelli **Punti** e **Curve originali**.

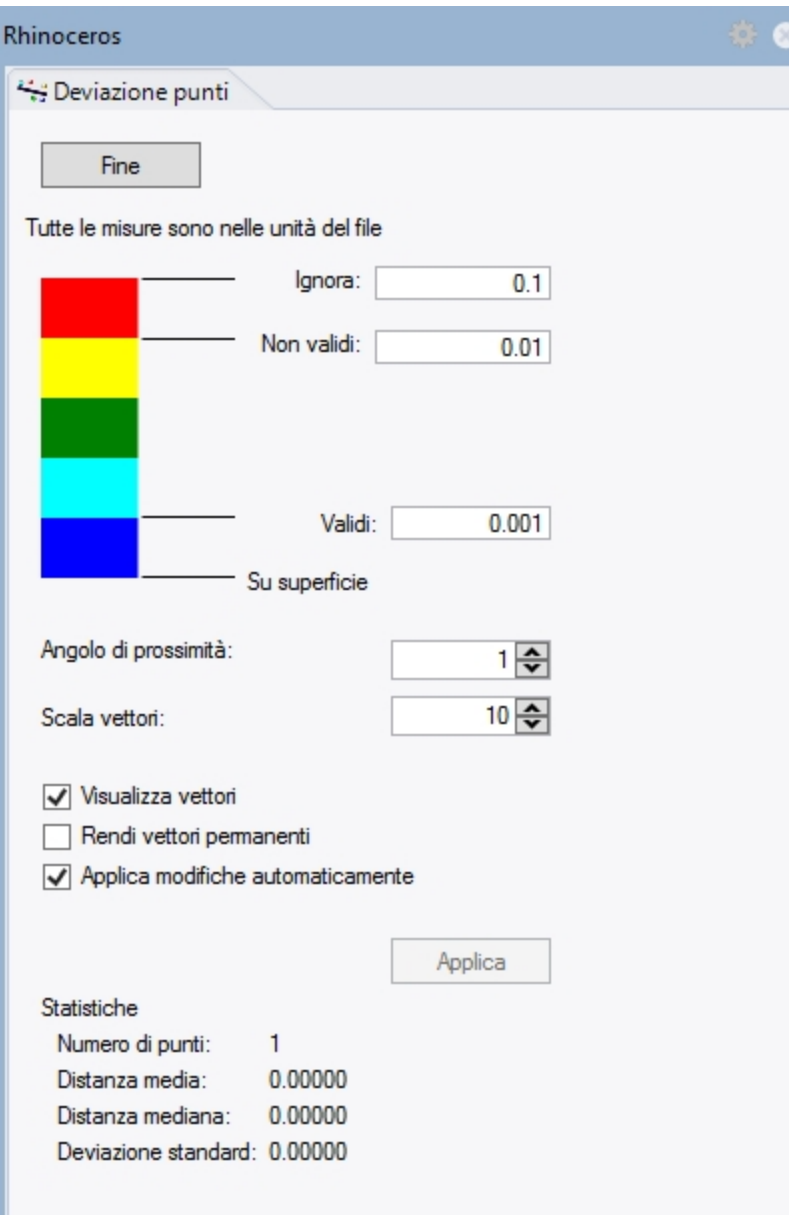

7. Continuare a modificare le curve ricostruite in modo tale che tutti i punti diventino blu, ovvero siano dei punti validi.

**Nota**: se viene chiusa la finestra di dialogo, la visualizzazione scomparirà e sarà necessario rieseguire il comando **DeviazionePunto**.

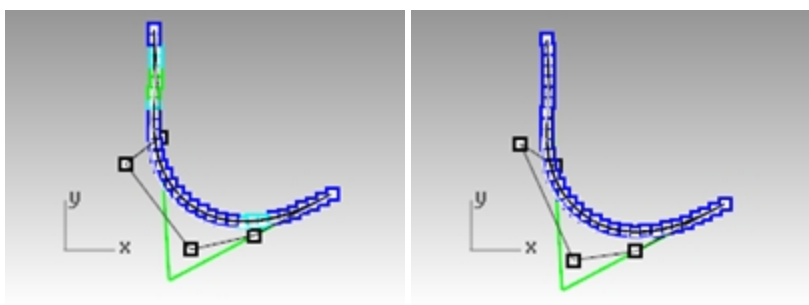

# **Creare una superficie con le curve normalizzate**

1. **Eseguire un loft** con le nuove curve. La forma della superficie presenta un numero ridotto di isocurve, ma è molto vicina alla forma della prima superficie.

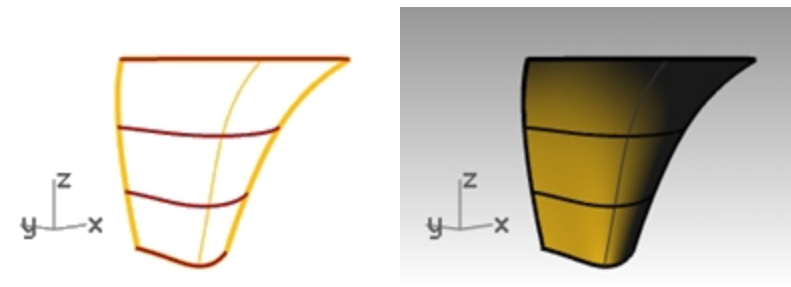

2. Analizzare la superficie con il comando **AnalisiCurvatura**. Si notino le transizioni morbide nella visualizzazione in falsi colori, le quali indicano la presenza di transizioni morbide nella superficie.

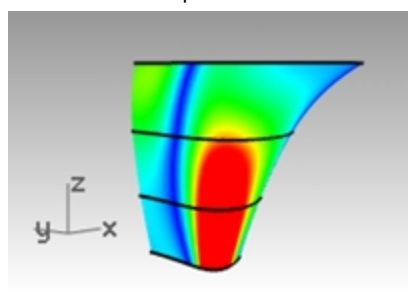

# **Capitolo 8 - Modellazione da immagini di riferimento**

Il comando Immagine viene usato per inserire una o più immagini di riferimento in un modello di Rhino.

- Un'immagine è una superficie piana con un'immagine digitale aggiunta al materiale del piano come texture.
- L'utente sceglie l'immagine visualizzata dal comando Immagine.
- Le immagini possono essere spostate, ruotate, scalate e altrimenti manipolate proprio come un oggetto di Rhino. Grazie a tale flessibilità è possibile scalarle e collocate esattamente nella posizione adeguata.

In questo esercizio, analizzeremo due semplici immagini con diverse viste dello stesso oggetto e le collocheremo in modo tale che le posizioni e le scale corrispondenti siano coerenti tra di loro e con la scala dell'oggetto. Durante lo svolgimento dell'esercizio, analizzeremo diversi modi di gestire le immagini utilizzando livelli e materiali e inoltre prenderemo in esame alcuni strumenti di modellazione di superfici e curve.

Per iniziare, aprire il file Cornetta.3dm. Questo file non contiene nessun oggetto, solo alcuni livelli impostati che ci consentiranno di risparmiare tempo. Esiste un livello per le immagini che in questo caso deve essere il livello corrente.

Inizieremo prendendo delle immagini scansionate e sistemandole su tre viste diverse. I tre schizzi vanno collocati nelle rispettive viste e quindi scalati affinché corrispondano l'uno con l'altro.

# **Esercizio 8-1 Cornetta**

# **Aprire e preparare il modello**

- 1. **Aprire** il modello **Cornetta.3dm**.
- 2. Trascinare il centro delle viste per aumentare l'altezza delle viste Superiore e Prospettica di 2/3 delle dimensioni dell'area grafica.

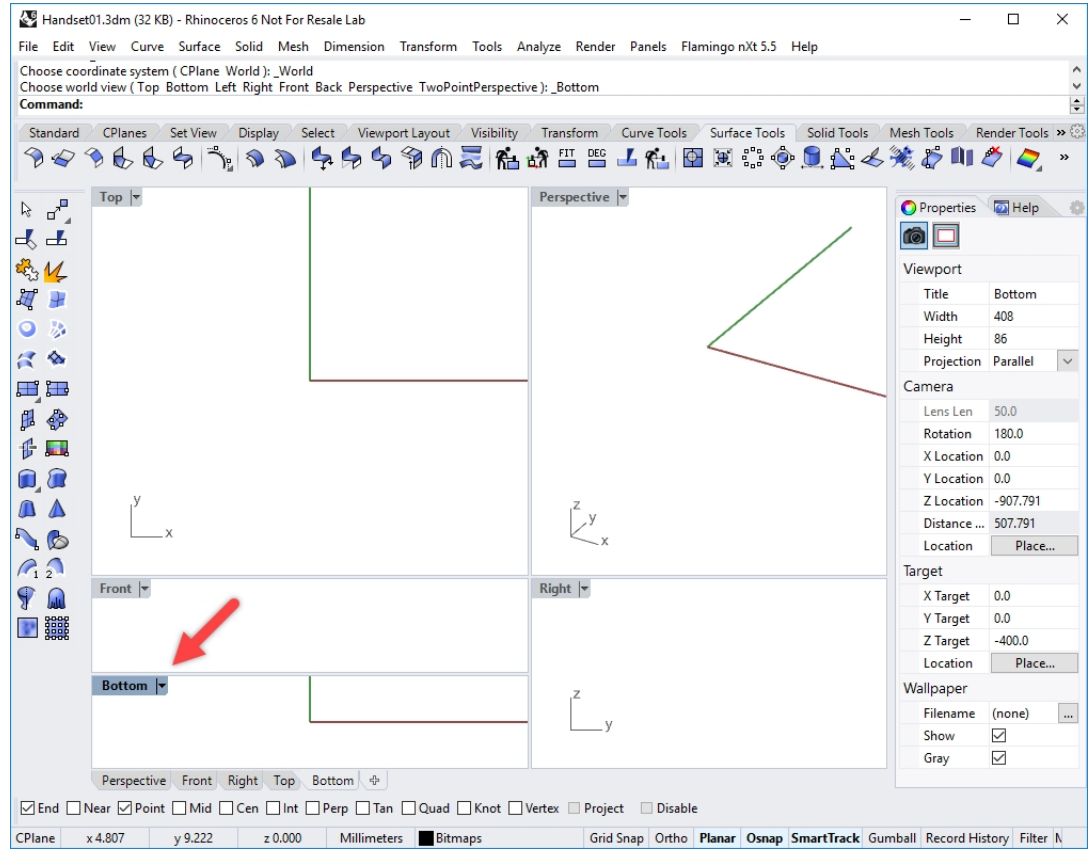

- 3. Rendere corrente la vista **Frontale**.
- 4. Dal menu **Visualizza**, in **Layout viste**, fare clic su **Suddividi orizzontale**. Questa operazione creerà una seconda vista Frontale.
- 5. Evidenziare la vista Frontale della parte inferiore. Dal menu **Visualizza**, fare clic su **Imposta vista**, quindi sulla vista **Inferiore**.

#### 6. Allineare nuovamente le viste, se necessario.

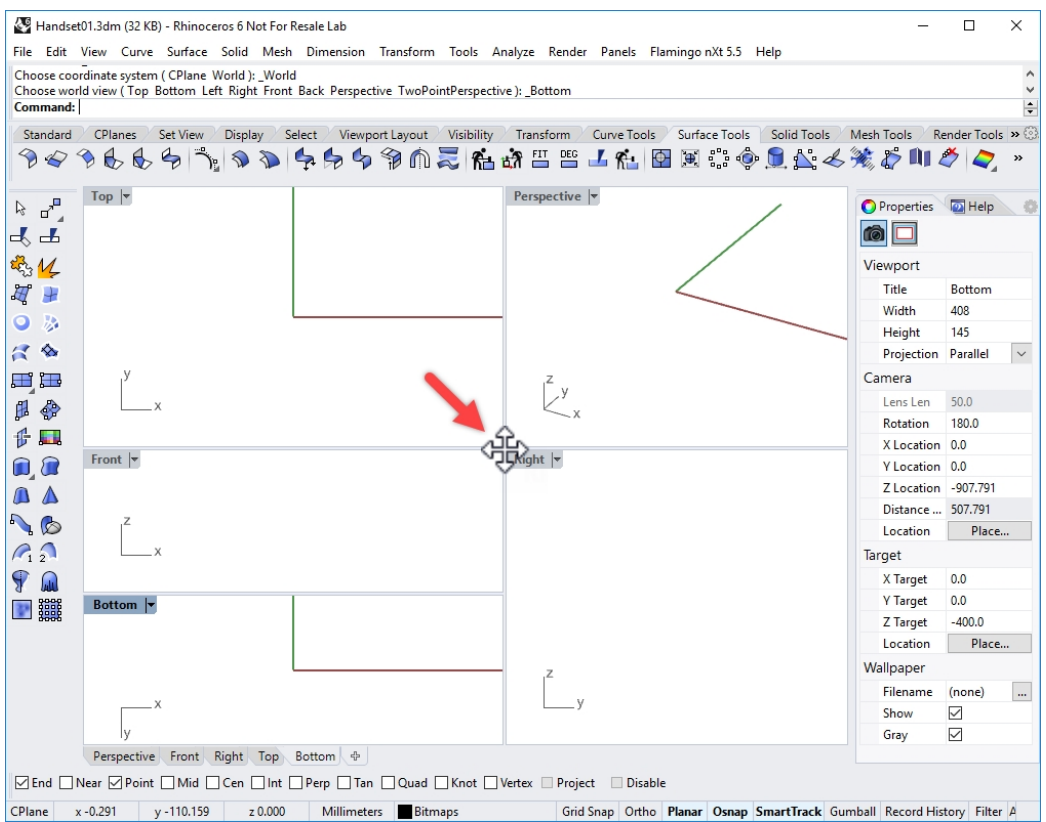

7. In **Opzioni di Rhino**, **Vista**, nella sezione delle proprietà della vista, selezionare **Viste vincolate**. In questo modo, le viste rimarranno allineate durante l'esecuzione di zoom o panoramiche.

#### **Disporre le bitmap di sfondo**

Cominceremo l'esercizio creando una geometria di riferimento per facilitare il posizionamento delle bitmap.

- 1. Creare una **linea** orizzontale, su entrambi i lati dell'origine della vista **Superiore**, lunga **150 mm**.
- 2. Disattivare la griglia nelle viste in uso per disporre le bitmap premendo il tasto  $|F|$ .
- 3. In questo modo, sarà più semplice visualizzare la bitmap.

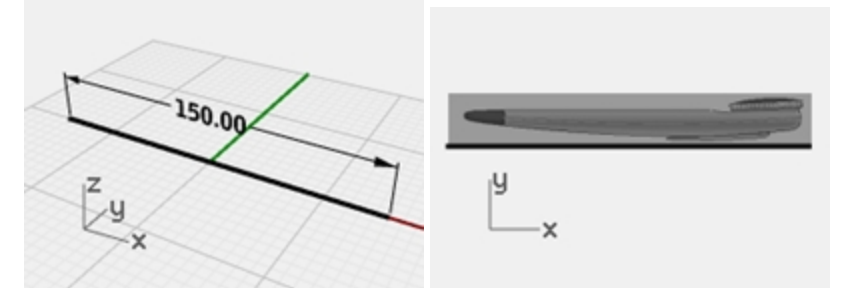

- 4. Sulla vista **Frontale**, dal menu **Superficie**, in **Piano**, fare clic sul comando **Immagine**.
- 5. Nella finestra di dialogo **Apri bitmap**, selezionare **MicrotelefonoElevazione.bmp**.
- 6. Nella vista **Frontale**, utilizzando l'osnap Fine, selezionare l'estremità sinistra della linea di riferimento, quindi l'estremità destra della linea di riferimento.
- 7. Evidenziare l'immagine nella vista **Frontale**. Fare doppio clic sul titolo della vista per ampliarla.

#### **Scalare e posizionare le bitmap di sfondo**

La bitmap è stata posizionata ma la scala non è corretta. Sarà possibile orientare e scalare l'immagine contemporaneamente.

- 1. Dal menu **Trasforma**, in **Orienta**, fare clic su **2 punti**.
- 2. Sulla linea di comando, imposta le opzioni di **Orienta** su **Copia=No** e **Scala=3D**.
- 3. Al prompt **Punto di riferimento 1**, fare clic sull'estremità sinistra dell'immagine, ma non fare clic sull'estremità

della superficie dell'immagine. Premere il tasto Alt per sospendere temporaneamente gli snap all'oggetto.

4. Al prompt **Punto di riferimento 2**, fare clic sull'estremità destra dell'immagine, ma non fare clic sull'estremità della superficie dell'immagine. Premere il tasto Alt per sospendere temporaneamente gli snap all'oggetto.

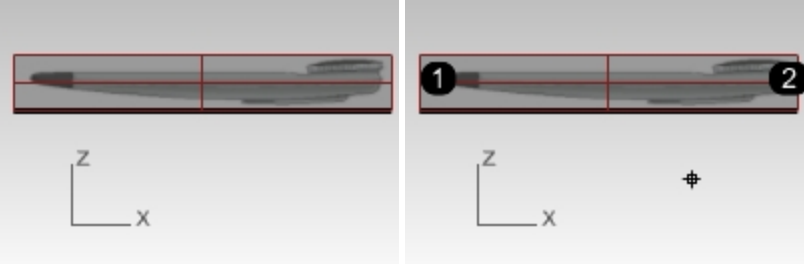

5. Al **Punto di destinazione 1** e **Punto di destinazione 2** eseguire lo snap alle dei punti di una linea di 150 mm che corrisponde ai punti di riferimento.

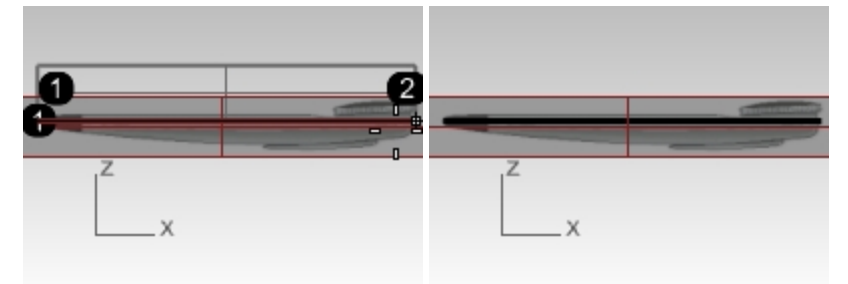

- 6. Passare alla vista **Inferiore**.
- 7. Usare la stessa tecnica per disporre e allineare la bitmap **MicrotelefonoInferiore.bmp** nella vista **Inferiore** .

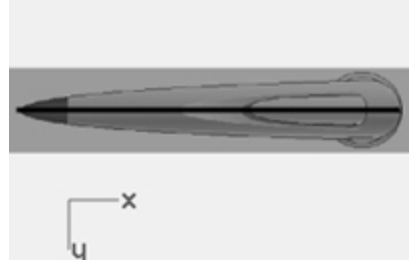

8. Ripetere lo stesso procedimento per collocare e orientare la bitmap **HandsetTop.bmp** nella vista **Superiore**.

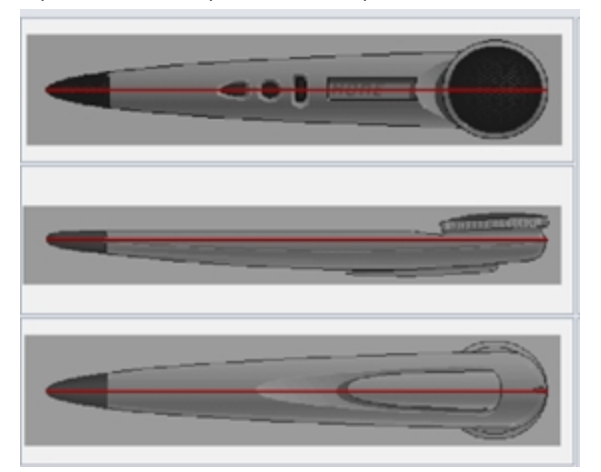

9. Utilizzando il gumball, spostare di poco l'oggetto dell'immagine nella vista Superiore nella direzione di Z (freccia blu) finché l'immagine superiore non è visibile.

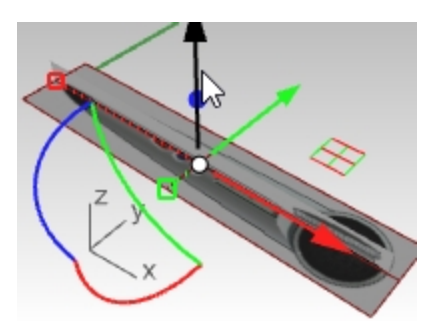

10. Utilizzare i punti di controllo sul bordo dell'oggetto Immagine per regolarne le dimensioni finché tutte e 3 le immagini non vengano allineate in modo appropriato nella vista Prospettica.

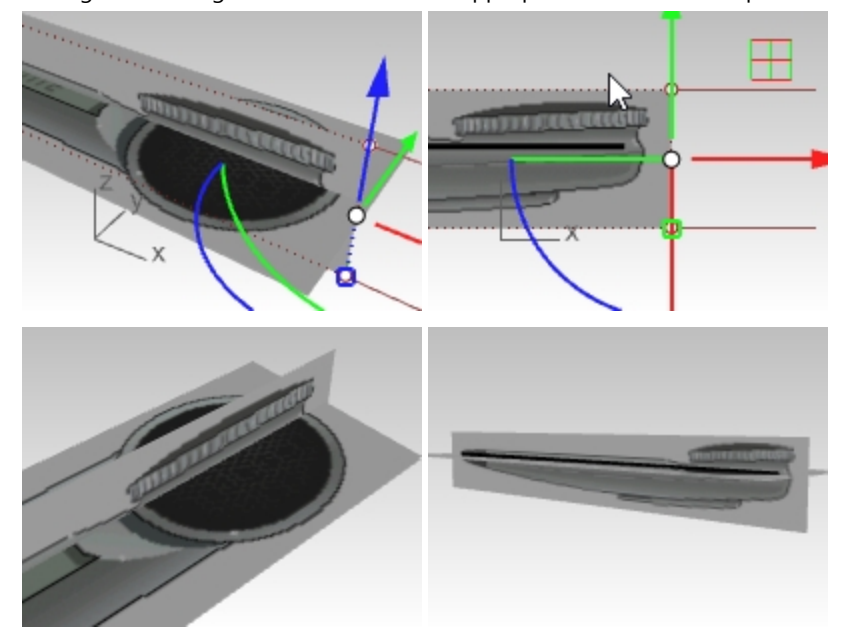

# **Gestione delle immagini**

Ora che le immagini sono state posizionate e scalate, è possibile iniziare a utilizzarle come riferimento durante il disegno di curve.

È possibile che l'utente voglia talvolta nascondere gli oggetti e bloccarli in modo che non vengano spostati involontariamente. Per evitare che tali oggetti possano essere selezionati, il livello può essere bloccato.

Inoltre, è possibile rendere le immagini trasparenti in modo da non coprire gli oggetti nello spazio 3D.

In altre parole, gli utenti potrebbero volere alcuni strumenti per la gestione di operazioni, soprattutto in modelli complessi con vari oggetti immagine.

# **Livelli**

I piani delle immagini vengono inclusi in un apposito livello chiamato **Bitmap**. Tale livello può essere attivato e disattivato per mostrare e nascondere gli oggetti non presenti sul livello. Il livello può anche essere bloccato per evitare di selezionare gli oggetti.

# **Eseguire lo snap all'immagine**

Un ulteriore passo può rendere le operazioni di modellazione ancora più facili. È possibile che l'utente non voglia eseguire gli snap a oggetti Immagine. Se il livello è bloccato, questa operazione può essere controllata utilizzando il comando **SnapABloccati**.

Disattivando il comando e bloccando il livello delle immagini, non sarà possibile eseguire snap a tali oggetti Immagine. Questo comando è un comando annidato e presenta anche un'opzione di attivazione/disattivazione; può essere utilizzato in qualsiasi momento per impostare il comportamento dello snap per gli oggetti bloccati, anche all'interno di un programma.

È possibile rendere più accessibile il comando assegnando questa macro a un tasto di scelta rapida della tastiera nelle opzioni di Rhino.

'\_Commuta SnapABloccati
# **Trasparenza**

Se i colori sono troppo saturi e si desidera attenuare le immagini di riferimento o renderle trasparenti in base a una gradazione per visualizzare altra geometria, è possibile renderle semitrasparente selezionando Immagine.

Per farlo selezionare Immagine.

Sul pannello, **Proprietà**, in Materiali, trascinare il cursore della trasparenza su 60-70% o su un'impostazione che mostri una visualizzazione adatta al sistema operativo. Impostare la trasparenza in modo tale che l'immagine sia abbastanza nitida da poter disegnare e che non copra completamente il resto della scena.

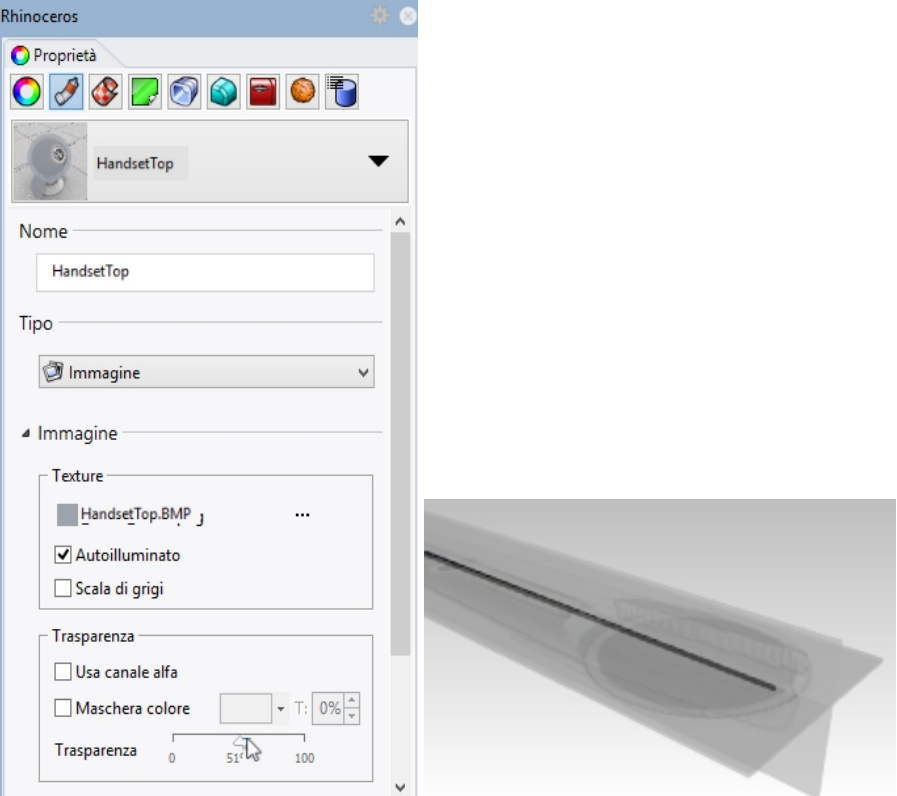

#### **Disegnare curve con il comando CrvInterpolata**

Tenere presente quanto detto in precedenza sulla visibilità dei livelli, gli strumenti di blocco e gestione ed effettuare le modifiche in base alle necessità, man mano che si va avanti nel processo. Inizieremo questo esercizio disegnando nuove curve.

Verranno create delle curve per definite la forma di base della cassa, ma non tutti i dettagli né altre funzionalità Per un'ulteriore esercitazione pratica, concludere il modello al di là dei dettagli forniti in questo testo.

Esistono due comandi per le curve da utilizzare in modo immediato per la loro creazione.

Il primo è il comando **CrvInterpolata** e il secondo il comando **Curva**.

La scelta più ovvia per tracciare curve è il comando CrvInterpolata poiché è possibile fare clic sui pixel delle immagini nel punto in cui si desidera inserire esattamente la curva, ma non sempre è lo strumento migliore.

#### **Disegnare le curve con il comando Curva**

Un altro modo per disegnare queste curve è utilizzare il comando **Curva**, chiamato anche "Curva per punti di controllo",

- 1. posizionando il punto di controllo della curva approssimativamente sul punto in cui dovrebbero essere collocate le curve e calcolando la quantità di punti corretta.
- 2. Per migliorare ulteriormente la forma, modificare la curva.
- 3. Per aiutare a migliorare la forma, è possibile aggiungere o rimuovere i punti di controllo in base alle necessità.

Questo modo di creazione delle curve può corrispondere con precisione all'immagine con alcuni punti di controllo e curve più nitide.

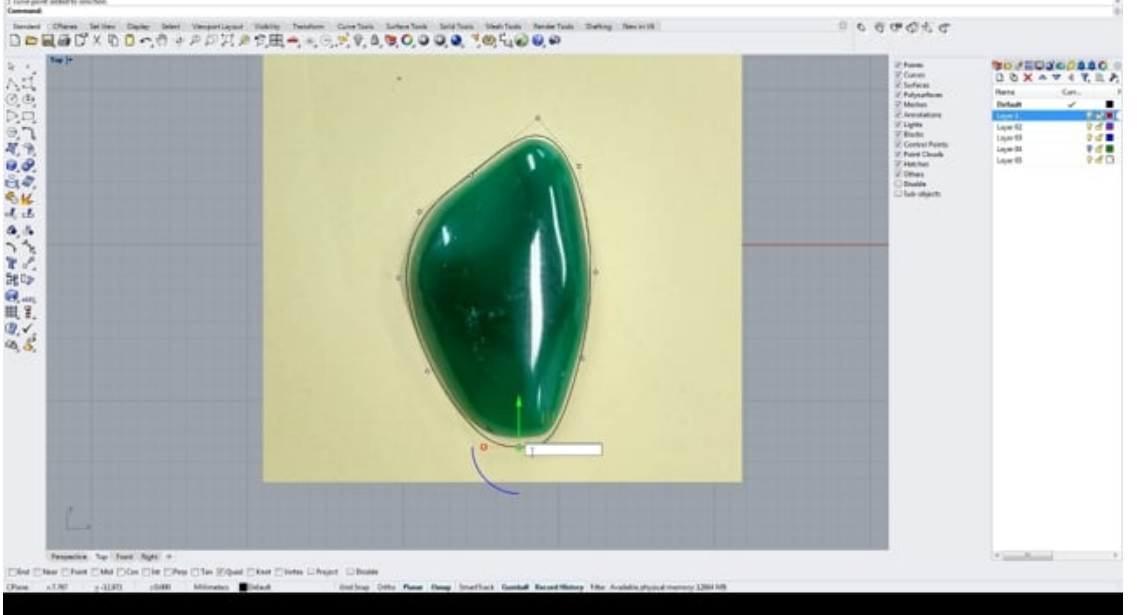

Gary Dawson di Gary Dawson Designs, formatore autorizzato di Rhino, analizza questo concetto nel seguente video:

Successivamente, verranno disegnate quattro curve per definire la forma richiesta:

- Una sulla vista Inferiore, che rappresenti metà della forma su tale vista.
- <sup>l</sup> Tre curve sulla vista Frontale: bordo superiore o contorno, il bordo inferiore e la curva centrale che funge da curva divisoria della linea.

Lo strumento più utile per tracciare curve a forma libera è una curva con punti di controllo o il comando **Curva**. Ecco alcune istruzioni per la seguente parte dell' esercizio.

- <sup>l</sup> Collocare il minor numero di punti possibile per descrivere accuratamente la curva.
- Evitare la massima precisione nel posizionamento di ciascun punto.
- <sup>l</sup> Con la pratica, sarà possibile collocare un numero abbastanza adeguato di punti, più o meno nel posto corretto.
- Usare l'editing dei punti di controllo per regolare la curva fino ad ottenere la forma desiderata.

In questo esempio, tutte le curve 2D si possono tracciare in modo abbastanza preciso con una curva di grado 3, usando cinque o al massimo sei punti di controllo.

Fare sempre attenzione alla collocazione dei secondi punti delle curve, per mantenere la tangenza attraverso l'estremo appuntito dell'oggetto.

#### **Disegnare la curve sulla vista Inferiore**

- 1. Dal menu Curve, fare clic su "Forme libere", quindi su **Punti di controllo**.
- 2. Nella vista Inferiore, impostare l'inizio della curva eseguendo lo snap all'estremità della linea di riferimento. Tutte le curve inizieranno eseguendo lo snap al punto finale della stessa curva.

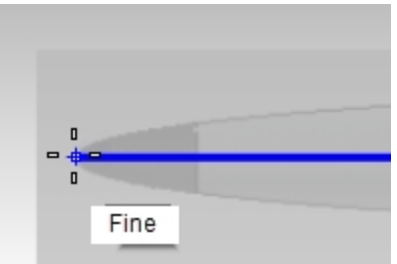

3. Fare clic sul secondo punto direttamente sul punto finale nella direzione Y del pianoC utilizzando la modalità Orto o SmartTrack. Questa operazione assicura una buona continuità della copia speculare della curva lungo il punto finale.

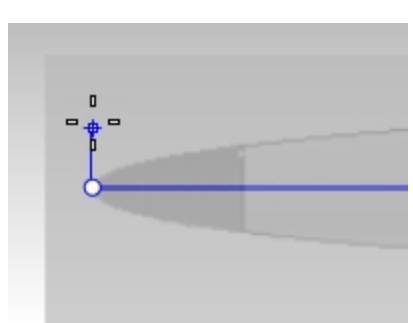

- 4. Posizionare altri quattro punti; sei punti sarebbero il massimo, ma anche 5 potrebbero essere sufficienti. Oltrepassare l'estremità aperta della forma; verrà comunque tagliata a breve.
- 5. Regolare i punti per fare in modo che la curva coincida minuziosamente con l'immagine; con alcuni punti, è molto semplice far coincidere la forma semplice. Il gumball è uno strumento straordinario per eseguire tali regolazioni.

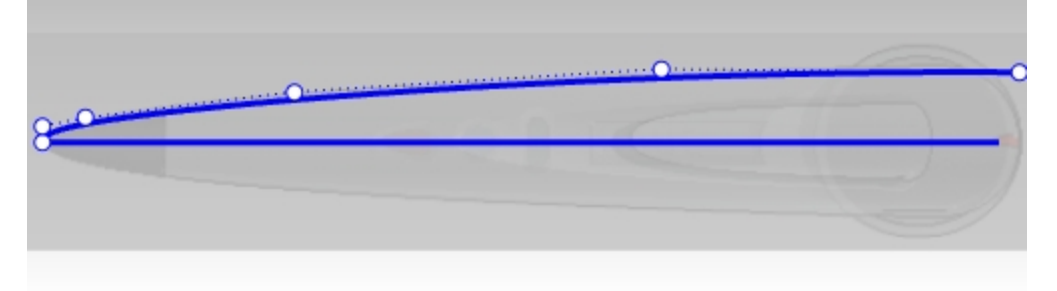

6. Utilizzare il comando **CopiaSpeculare** per copiare la curva rispetto alla linea di riferimento.

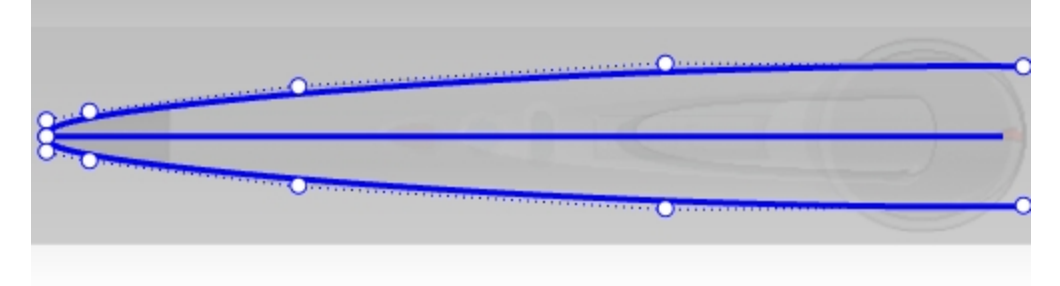

# **Suggerimenti per ricalcare le immagini di riferimento.**

- <sup>l</sup> Generalmente, le zone con un maggiore cambiamento di curvatura presenteranno punti più vicini.
- <sup>l</sup> Assicurarsi che qualsiasi regolazione effettuate sul secondo punto dal bordo della forma sia vincolata alla direzione dell'asse Y.
- In questo modo, la direzione tangente della curva è allineata all'asse Y.

# **Disegnare le curve sulla vista Frontale**

1. Impostare il secondo punto direttamente sotto l'estremità e utilizzare nuovamente la modalità Orto; questa operazione imposta la direzione tangente in modo tale che sia parallela all'asse Y del pianoC.

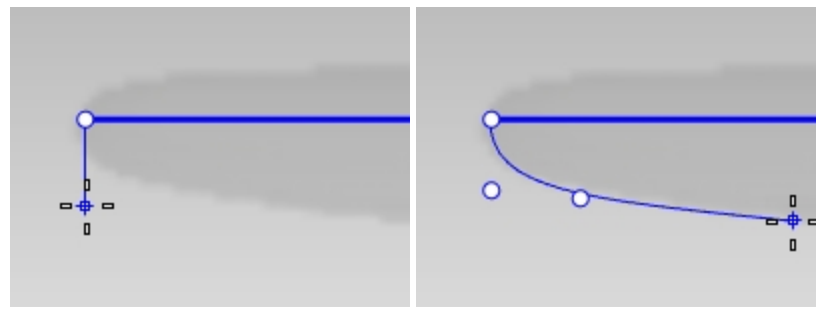

2. Posizionare gli altri punti. In questa fase del processo, non è necessario prestare troppa attenzione alla posizione inferiore dei punti poiché verrà regolata successivamente.

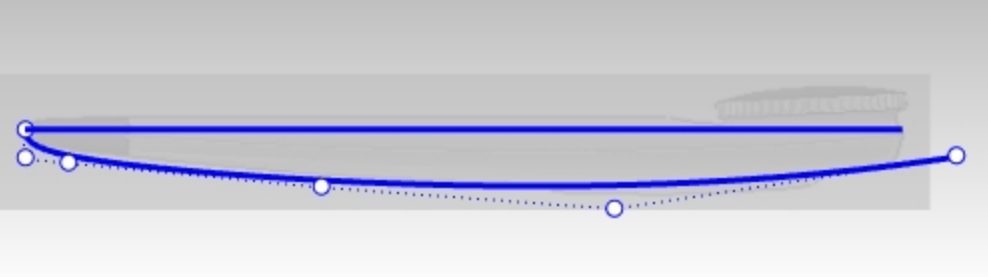

- 3. Per il bordo superiore è applicabile quasi lo stesso procedimento della curva precedente.
- 4. Per assicurarsi che i punti lungo la parte lineare del contorno siano allineati orizzontalmente, utilizzare il comando **ImpostaPt** dopo aver creato la curva.

Selezionare sulla finestra i punti sulla parte superiore della curva evitando i primi due punti.

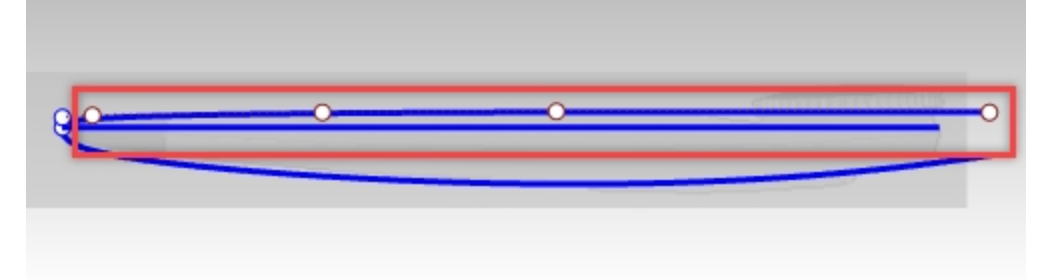

- 5. Sul menu **Trasforma**, fare clic su **Imposta coordinate XYZ**.
- 6. Fare clic su **Imposta Y** per le coordinate Y del pianoC utilizzando solamente l'opzione **Allineamento rispetto al pianoC**. Fare clic su OK.

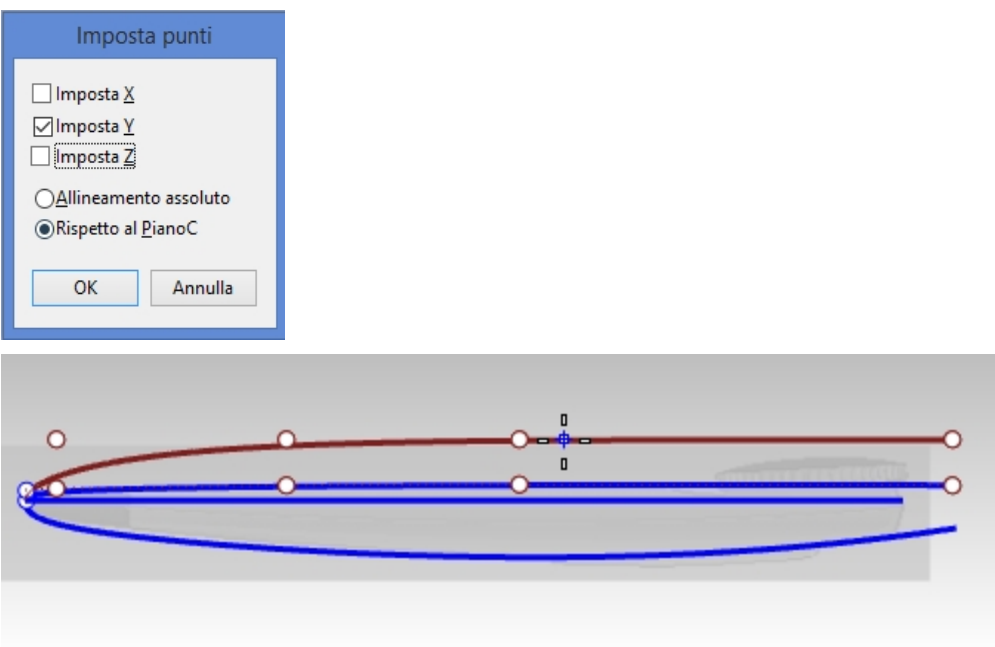

7. In "Posizione dei punti", selezionare il secondo punto della curva.

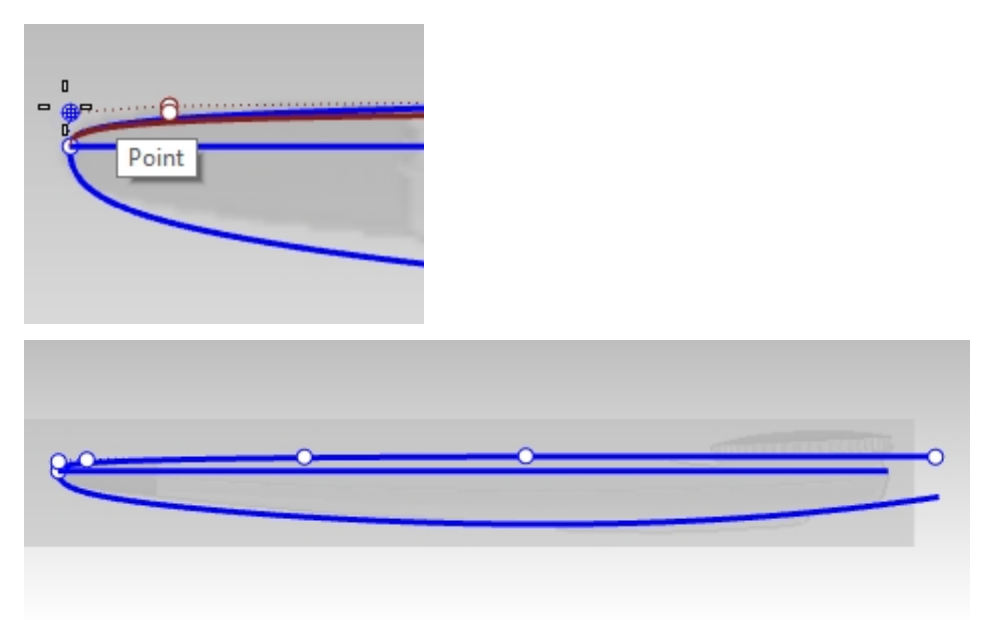

I punti sulla parte lineare del contorno sono effettivamente allineati orizzontalmente.

# **Curva divisoria**

1. Disegnare un'ulteriore curva per punti di controllo sulla linea divisoria tenue dell'immagine, tra la curva superiore e quella inferiore. Per questa operazione, occorrono quattro punti.

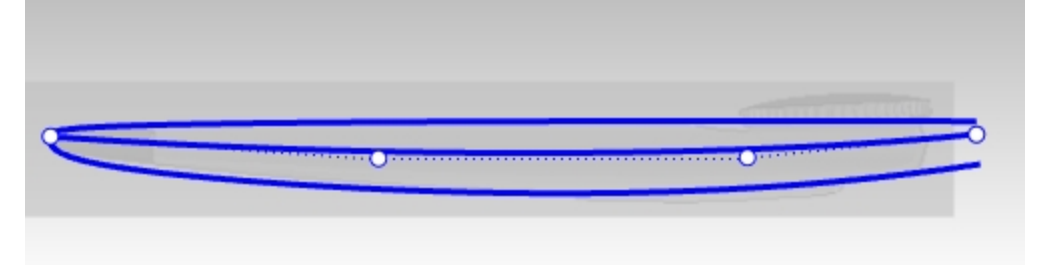

**Opzione**: disegnare una linea selezionando due punti. Usare il comando **Ricostruisci** per ricostruire la curva con *3 gradi* con *quattro punti di controllo*. Modificare i punti di controllo come richiesto in base alla linea divisoria.

2. Vengono ora visualizzate quattro curve. Disattivare i livelli di riferimento per nascondere le immagini in modo da visualizzare chiaramente le curve. (1) Curve sulla vista Frontale, (2) Curva sulla vista Inferiore, (3) Curva divisoria sulla vista Frontale

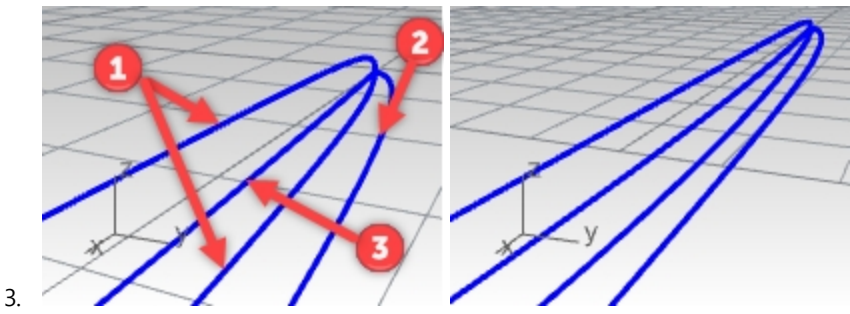

# **Creare una curva 3D da curve 2D**

Tutte le curve sono planari e due di queste rappresentano in effetti viste 2D della stessa curva 3D. La curva disegnata sulla vista Inferiore è un ricalco della stessa parte dell'oggetto della curva divisoria disegnata sulla vista in elevazione. Occorre costruire la curva che rappresenta il punto in cui la curva è collocata nello spazio 3D.

1. Sulla vista **Prospettica**, selezionare la curva divisoria (1) e la curva di contorno creata sulla vista Inferiore (2).

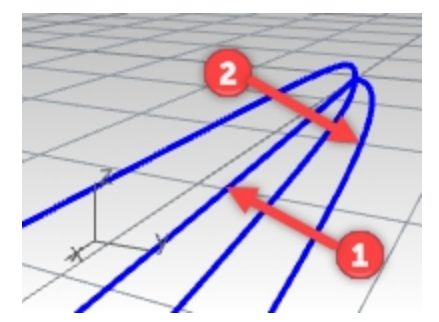

2. Usare il comando **Curve2Viste** *(Menu Curve:* Curve da 2 viste) per creare una curva basata sulle curve selezionate. Viene creata una curva 3D.

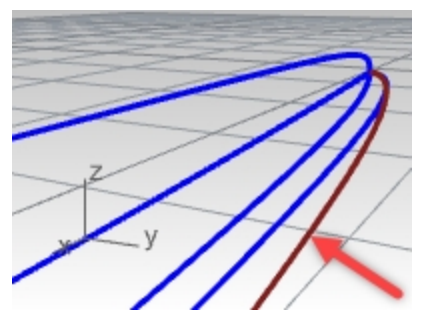

3. **Nascondere** o **bloccare** le due curve originarie. Ora ci sono tre curve.

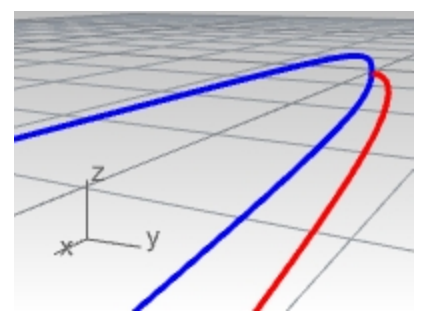

4. **Creare una copia speculare** della curva 3D sull'altro lato.

Le macro **! \_Mirror 0 1,0,0** e **! \_Mirror 0 0,1,0** sono molto utili per velocizzare questa operazione, se assegnate ad un alias di comando e se la geometria è simmetrica rispetto all'asse x o y.

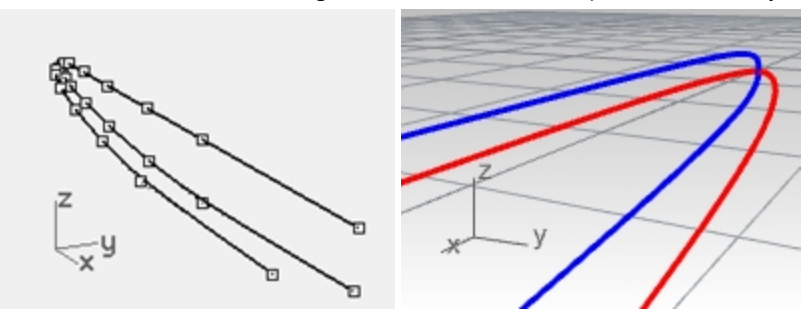

# **Troncare le curve**

Prima di creare la superficie da curve, troncarle nella vista Frontale. Queste sono state disegnate con lunghezze arbitrarie. In questo modo, verranno modificate con la lunghezza e la forma adeguate. Se tali curve sono tagliate in base alla stessa linea, sarà più facile creare una superficie nitida.

- 1. **Attivare** il livello **Bitmap**. Le immagini devono essere visibili e i livelli bloccati.
- 2. Sulla vista **Frontale**, eseguire il comando **Tronca** e selezionare l'opzione **Linea**. Impostare la linea verticalmente tra le estremità della curva più corta e la fine dell'oggetto nell'immagine, quindi premere Invio. .

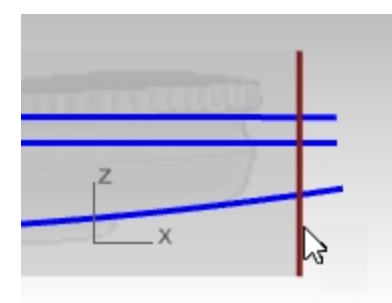

3. Sulla vista **Frontale**, eseguire un'intersezione da destra verso sinistra sulle estremità della curva.

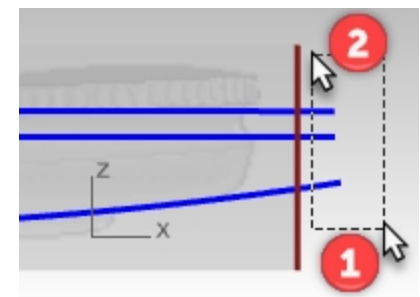

Se le estremità delle curve centrali non sono tagliate, assicurarsi che l'opzione della linea di comando **Tronca** per **IntersezioniApparenti** sia impostata su **Sì**, quindi selezionare nuovamente queste estremità delle curve.

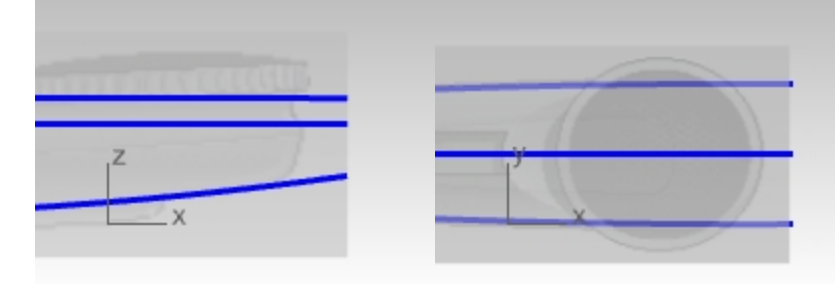

# **Costruire la superficie**

Spesso, esiste più di uno strumento per la modellazione di superfici. Verranno visualizzate un paio di opzioni e l'utente dovrà decidere quella che più si addice progetto.

1. Eseguire il comando Loft, quindi seleziona le curve nell'ordine. Assicurarsi che la finestra di dialogo Loft sia impostata in modo tale da creare un loft chiuso.

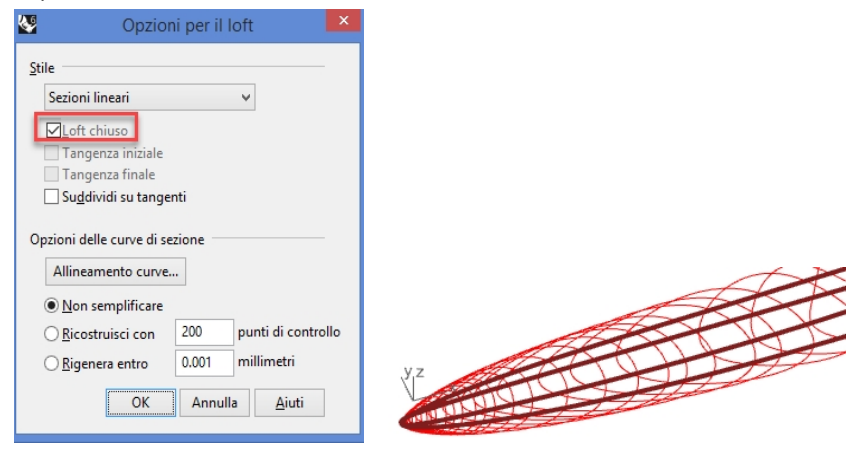

Se per la finestra di dialogo è impostata anche l'opzione **Non semplificare**, l'anteprima della superficie loft mostrerà isocurve con deviazioni erronee. Questa è la conseguenza di curve molto diverse in termini di struttura. In particolare, le curve 3D create con il comando **Curve2Viste** sono molto più complesse delle curve inizialmente disegnare e queste non vengono unite alle altre curve del loft.

2. **Creare una superficie loft** che unisca le curve normalizzate, spuntando la casella **Loft chiuso**. Osservare la qualità della superficie risultante e il numero ridotto di isocurve presenti. Un loft chiuso presenta una giunzione.

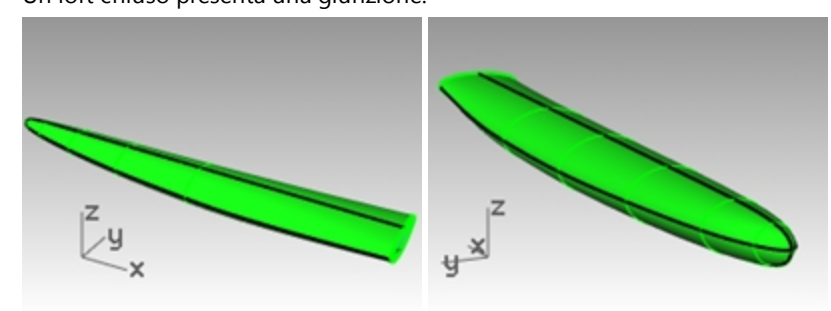

#### **Loft con l'opzione Ricostruisci**

Un modo per risolvere il problema è ricostruire e normalizzare le curve 3D creando una struttura semplice che coincida con le altre curve (curve più semplici). Questa procedura dovrebbe funzionare, ma potrebbe richiede molto tempo. Esiste uno shortcut abbastanza efficiente per la creazione di superfici ben formate.

Se nel comando Loft, le curve di input vengono ricostruite prima di creare il loft, è possibile creare una superficie molto uniforme e regolarne facilmente i punti per eliminare eventuali posizioni non corrette.

Cambiare l'impostazione del loft da **Non semplificare** a **Ricostruisci con** e impostare il numero di punti su **18**.

Verranno visualizzate le isocurve nell'anteprima anche se con un aspetto non del tutto corretto. Con questa opzione, le curve di input vengono ricostruite aldilà delle scene. Rhino assicura che tali curve abbiano esattamente la stessa struttura uniforme (grado, numero di punti e distribuzione dei punti di controllo).

Il risultato è abbastanza buono, tranne alla fine, nel punto in cui la curvatura cambia rapidamente.

- 1. **Annullare l'operazione** per ripristinare il loft precedente
- 2. **Creare una copia speculare** della curva 3D sull'altro lato.
- 3. **Eseguire un loft** con le curve, usando l'opzione **Ricostruisci** con **18 punti**.

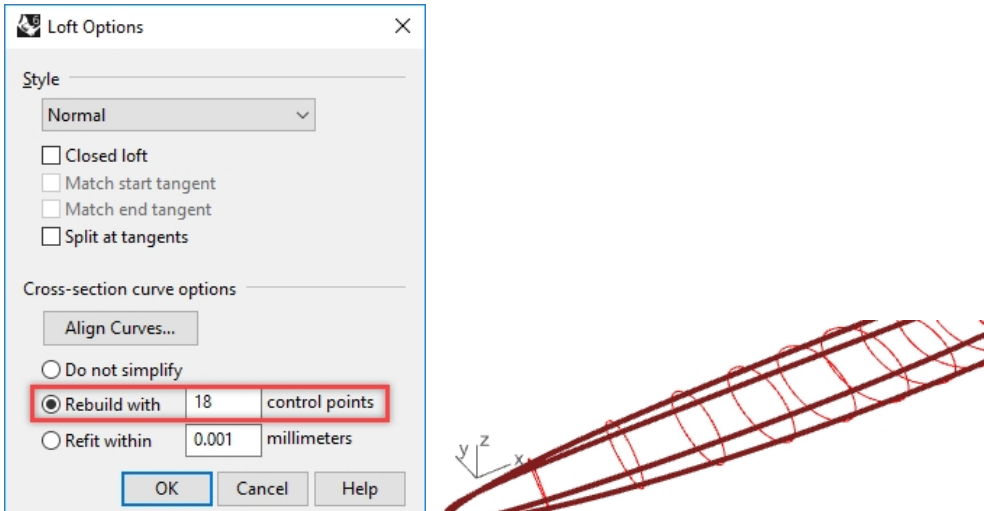

Tutte le isocurve sono allineate e tutto sembra corretto, ma osservando bene la punta, vedremo che essa si scosta dalle curve in input.

- 4. L'opzione **Ricostruisci** non campiona maggiormente nelle zone ad alta curvatura, ma suddivide solamente le curve in modo uniforme.
- 5. Il risultato è abbastanza buono, tranne alla fine, nel punto in cui la curvatura cambia rapidamente.

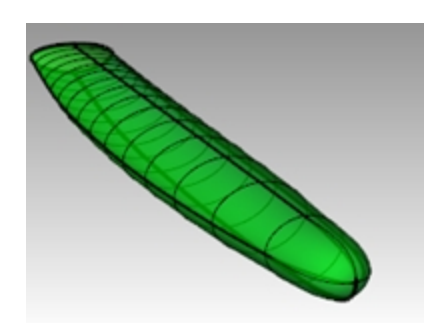

# **Eliminare la superficie loft**

- 1. **Nascondere** le bitmap di sfondo e impostare la vista su wireframe.
- 2. Attivare i punti della superficie.

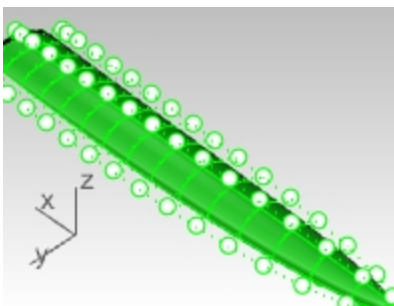

3. Sulla vista **Superiore** o in quella **Inferiore**, spostare i punti su un lato della superficie nella direzione y per far coincidere la superficie.

Basta spostare alcuni punti.

Come facciamo per ottenere lo stesso risultato sull'altro lato?

4. **Annullare** tutti gli spostamenti precedenti. Anziché spostare i punti, selezionare le coppie di punti contrari e scalarli nella direzione Y utilizzando solamente il gumball.

Il **gumball** utilizza automaticamente il punto centrale tra la coppia di punti selezionati come origine della scala. Attivare la modalità **Orto** per mantenere l'asse della scala sull'asse **Y**.

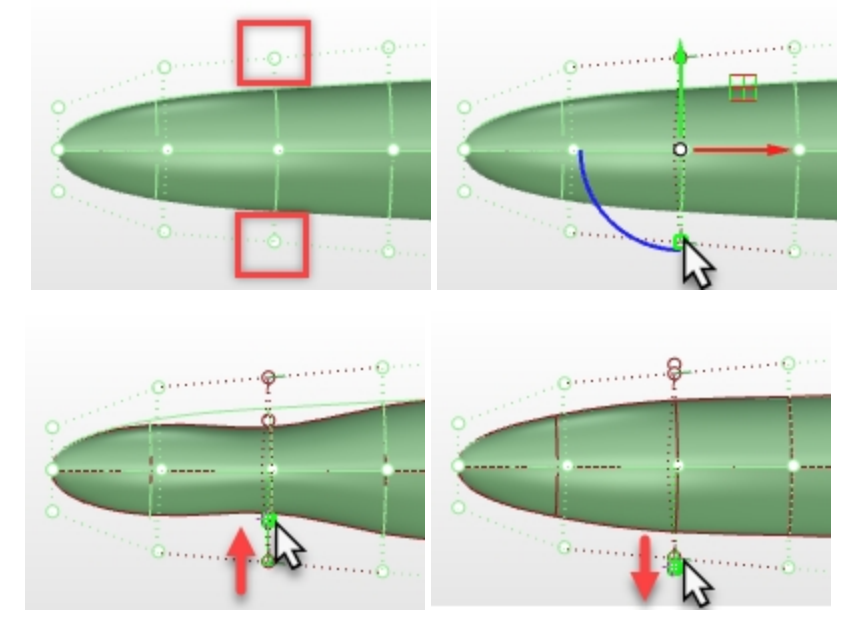

5. Utilizzare il comando **ImpostaPt** nella vista **Inferiore** per regolare la seconda fila dei punti di controllo. Questa operazione migliorerà la posizione in cui la curvatura cambia rapidamente.

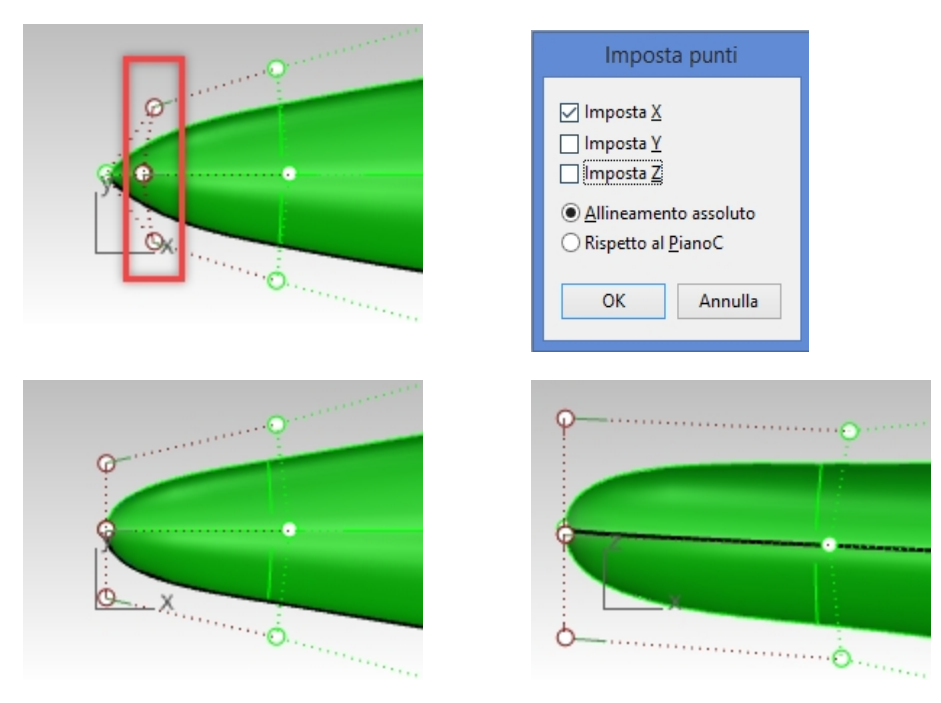

Vista inferiore Vista frontale

6. Sulla vista **Inferiore**, regolare gli ultimi due o tre anelli di punti per fare in modo che la superficie coincida con le curve in tale punto.

Poiché l'oggetto è simmetrico in questa vista, si consiglia di selezionare le coppie di punti contrari e utilizzare gli handle di scala del **Gumball** per scalare i punti tra di loro **sul** centro del gumball.

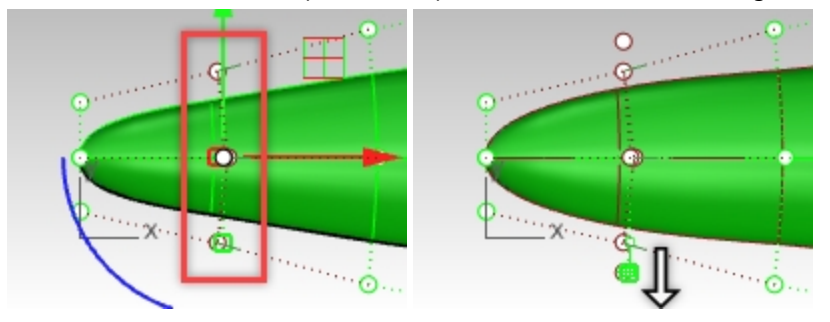

Utilizzare il comando **IntensitàTrascinamento** per modulare la quantità di scalatura; ciò consente di raffinare grandi movimenti del mouse scalandoli solo un po'.

7. Nella vista laterale, gli elementi non sono simmetrici, quindi spostare singoli punti.

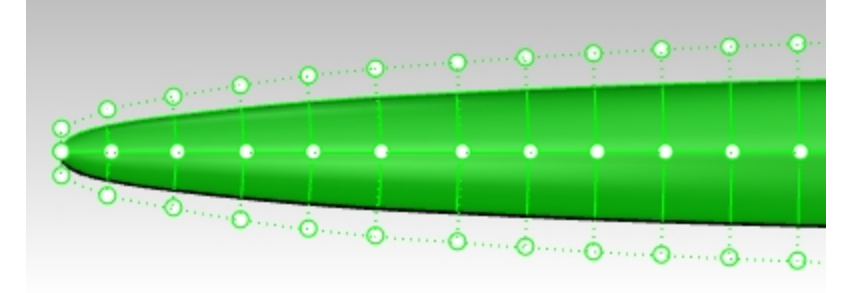

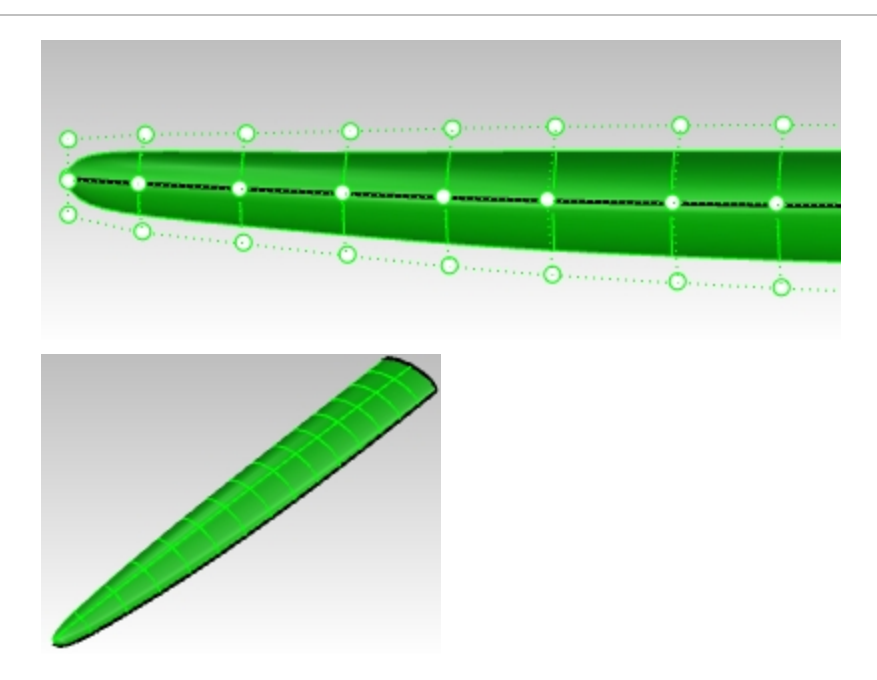

# **Opzione superficie da rete**

Un'alternativa è creare alcune curve aggiuntive e utilizzare il comando SrfReteCrv per creare la superficie. Questo comando richiede almeno una curva nella direzione "attorno" a questo insieme di curve. Il comando **SezioniDaProfili** crea delle curve di sezione da una serie di curve di profilo.

- 1. Nascondere o eliminare la superficie sottoposta a loft.
- 2. Eseguire il comando **SezioniDaProfili** *(Menu Curve > Sezioni da profili)*.
- 3. Selezionare le curve in ordine, come se si sottoponessero a loft, assicurandosi che l'opzione **Chiuso** sia impostata sul **Sì** e premere Invio al termine.
- 4. Al prompt **Inizio della linea di sezione**, nella vista **Frontale**, selezionare un punto su uno dei due lati rispetto alle quattro curve.

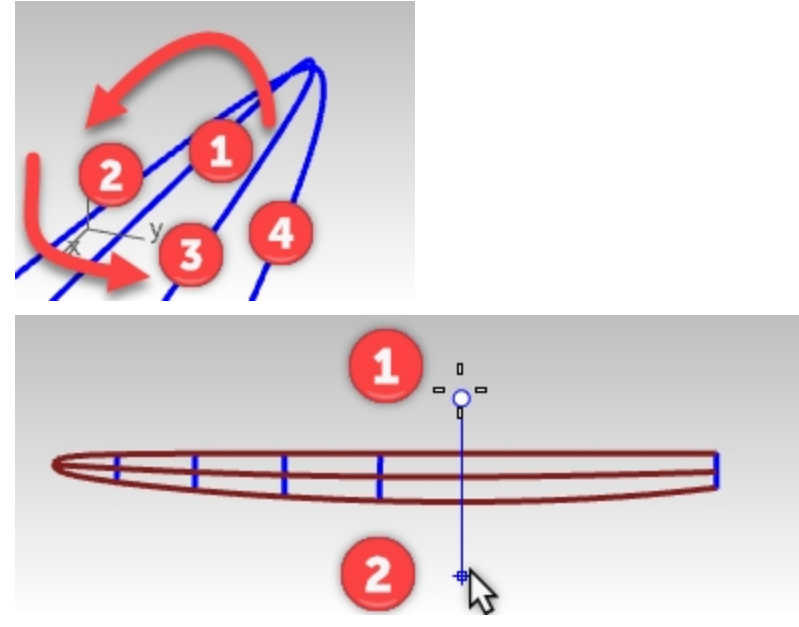

- 5. Al prompt **Fine della linea di sezione**, usare **Orto** e selezionare un punto sul lato opposto rispetto alle quattro curve.
- 6. Continuare questo processo fino a creare 6-10 curve di sezione, ad una distanza uniforme tra di loro, lungo le quattro curve.

Assicurarsi di aggiungere una sezione eseguendo uno snap agli estremi sull'estremità aperta del gruppo di curve. Nella vista Prospettica, il risultato è una curva smussata tra le estremità delle curve. Il comando continuerà in esecuzione, quindi è possibile impostare varie linee nella vista Frontale per creare curve di sezione smussate. Il

comando calcola i punti di intersezione dei piani rappresentati dalle linee specificate sulla vista e quindi si interpolano a una curva attraverso tali punti.

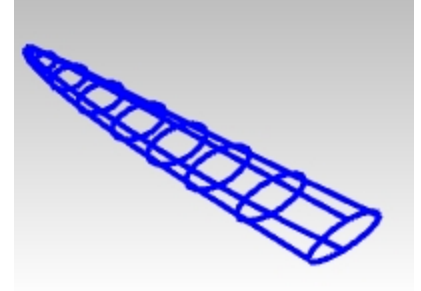

- 7. Selezionare con una finestra selezione le curve di sezione e le curve lunghe originali.
- 8. Eseguire il comando **SrfReteCrv** *(Menu Superfici > Rete di curve)* per creare la superficie.

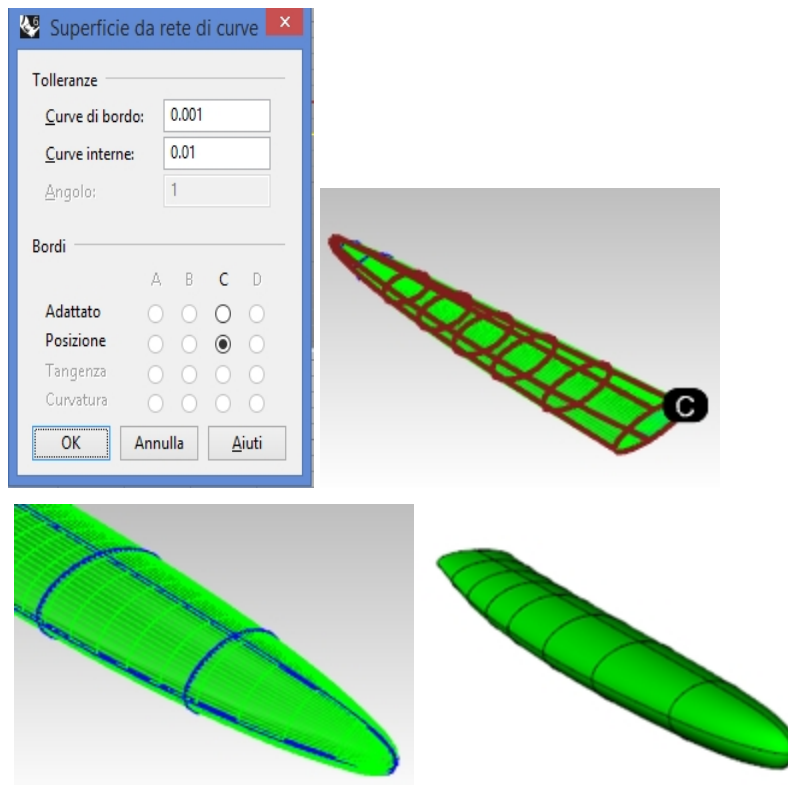

# **Esercitazione pratica**

Utilizzare le immagini di riferimento, aggiungere ulteriori dettagli al progetto della cornetta.

# **Capitolo 9 - Un approccio alla modellazione**

Un domanda frequente tra gli utenti di Rhino durante la presentazione di operazione di modellazione complicate è: "Da dove inizio". Esistono molteplici approcci ai problemi di modellazione, ma inizieremo sviluppando istruzioni generali e un approccio metodico. Procedendo in questo modo, la modellazione sarà più efficiente evitando ulteriori operazioni di modifica.

In altre parole, occorre prendere in considerazione le forme da creare e soffermarsi sulla strategia di sviluppo delle superfici necessarie durante l'intero processo. È utile provare a separare le forme principali dalle forme di transizione o secondarie come ad esempio raccordi fillet e raccordi blend. Come regola generale, una superficie non può essere contemporaneamente principale e secondaria.

Se le superfici principali sono semplici e pulite, è molto più facile mantenere la qualità delle superfici e aggiungere transizioni.

# **Il ritaglio**

Questo tipo di modelli con superfici avanzate non è limitato a un determinato settore. Le tecniche di ritaglio possono essere applicate al cofano di una macchina, al casco di una bicicletta, al condotto di ventilazione di una nave, a un tetto o un qualsiasi modello che richiede una superficie di ritaglio con una transizione uniforme sulla superficie principale.

# **Esercizio 9-1 Configurare e creare la superficie della "base"**

L'obiettivo di modellazione di questo esercizio è creare una ritaglio o presa d'aria su una superficie, che si integri in maniera uniforme e naturale a tale superficie. Inizieremo con la superficie esistente e alcune curve 2D che definiscono la forme di partenza per poi creare curve di riferimento e curve principali semplici con buona continuità, dove necessario. Nella fase finale, lavoreremo per ottenere le superfici di transizione nel punto adeguato e con la continuità necessaria.

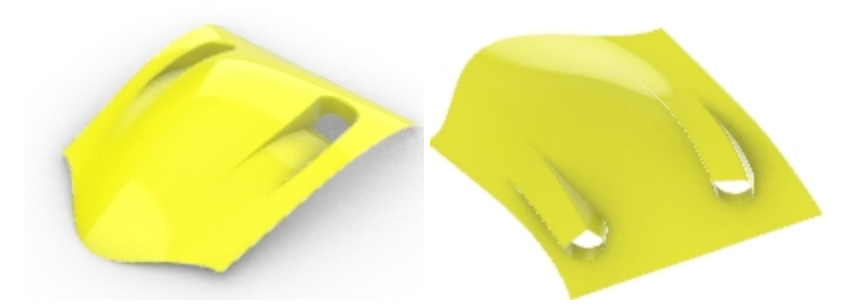

# **Aprire e preparare il modello**

1. **Aprire** il modello **Presa d'aria.3dm**.

Verrà mostrata una versione del risultato desiderato all'apertura del file e inizieremo da qui.

2. Selezionare il livello **Curve di ritaglio** sul pannello dei livelli, fare clic con il tasto destro del mouse e scegliere **Attiva un solo livello**.

Questa operazione imposta il livello **Curve di ritaglio** come livello corrente e disattiva gli altri livelli.

3. Sul pannello Livelli, apportare le seguenti modifiche ai livelli:

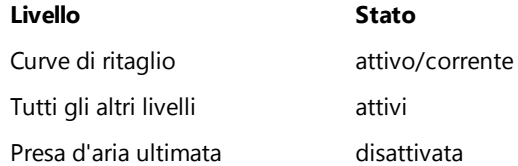

# **Proiettare ed estendere le curve**

Il passo successivo sarà configurare alcune curve sulla superficie. La base della presa d'aria verrà "costruita con dimensioni eccessive", ovvero verrà resa più grande di quanto sia necessaria per poi essere tagliata secondo le dimensioni richieste. La forma verrà definita in un secondo momento. Ciò ci consente di semplificare le superfici e renderle rettangolari senza preoccuparci in questa fase della forma esatta dei bordi.

- 1. Sulla vista **Superiore**, selezionare la curva esterna. Il livello delle curve di ritaglio deve essere attivo e corrente.
- 2. Fare clic sul menu Curva, Offset e "Offset curva".
- 3. Impostare la distanza su 5 ed eseguire l'offset della curva verso l'esterno.

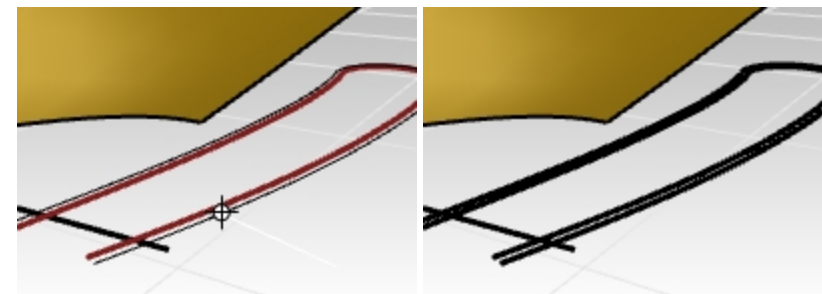

4. Utilizzare la linea per tagliare la parte loop dell'offset lasciando due piccole curve accanto alla linea.

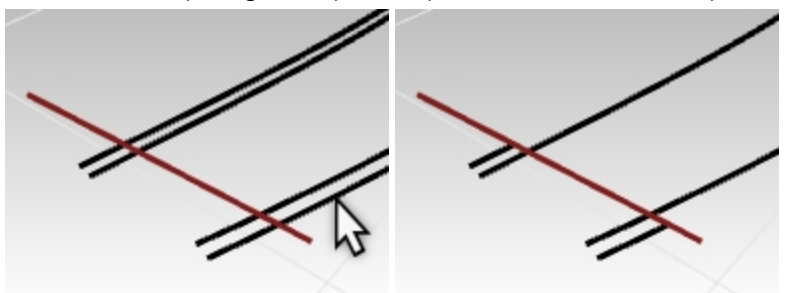

5. Selezionare solamente la linea e le curve tagliate.

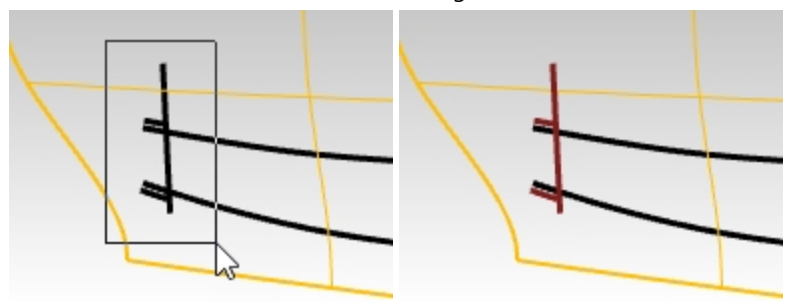

- 6. Eseguire il comando **Proietta** *(Menu Curve: Curva da oggetti > Proietta)*.
- 7. **Selezionare** la superficie e premere Invio. Le curve verranno proiettate sulla superficie.

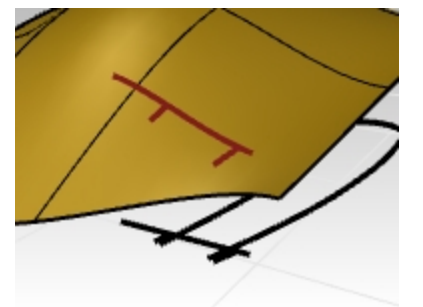

La curve proiettate saranno utili per configurare le curve che definiscono la base della presa d'aria.

# **Creare le pareti laterali**

Per creare le pareti laterali della presa d'aria, è possibile estrudere la forma verso il basso dalla superficie, ma prima sarà necessario ottenere la curva della forma in alto sulla superficie. Verrà utilizzato il comando Proietta così come fatto per le curve nel passo precedente.

Tenere in considerazione che il comando **Proietta** utilizza le impostazioni di tolleranza. Per ulteriori informazioni sulla tolleranza, consultare questa [pagina.](https://wiki.mcneel.com/rhino/faqtolerances)

Le curve proiettate sono generalmente più complesse rispetto a quelle originali. La soluzione migliore è mantenere le curve quanto più semplici possibile. Per farlo, utilizzare l'opzione **Adattato** del comando **Proietta**.

1. Sulla vista **Superiore**, selezionare la curva della forma della presa d'aria 2D.

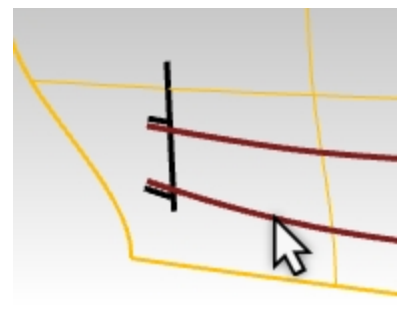

- 2. Eseguire il comando **Proietta** *(Menu Curve: Curva da oggetti > Proietta)*.
- 3. Prima di fare clic sulla superfici da utilizzare come destinazione, impostate l'opzione da linea di comando su **Adattato**=**Sì**.
- 4. Selezionare quindi la superficie di destinazione e premere *Invio* per terminare il comando.

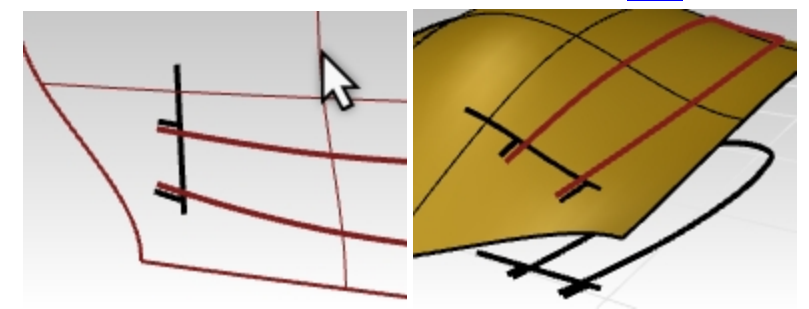

Attivando i punti di controllo per la curva proiettata, osserviamo che questa presenta la stessa struttura di punti di controllo della curva originale 2D. Nota: utilizzando l'opzione Adattato, viene creata una curva che non si trova necessariamente nell'intervallo di tolleranza della superficie di destinazione. In molti casi, come in questo, la curva sarà più semplice e pulita e abbastanza vicina; il che è positivo quando viene utilizzata la curva come input su una superficie.

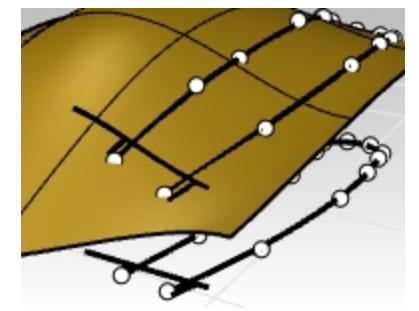

5. Bloccare le curve originali sul piano di costruzione Superiore in modo che queste siano disponibili per il riferimento visivo, ma che non vengano selezionate involontariamente. Questa operazione risulta molto più facile utilizzando la vista **Frontale** con selezione mediante finestra.

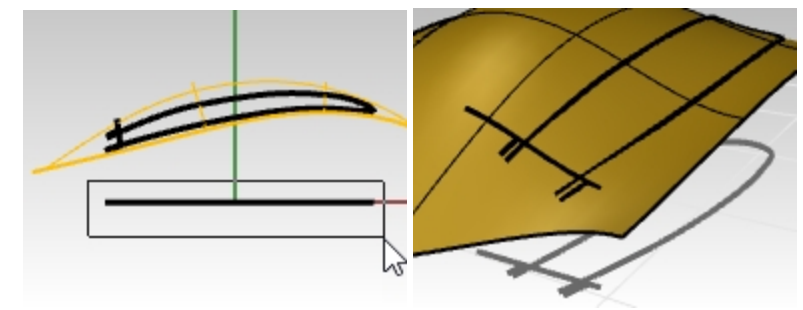

# **Creare le curve per la base della presa d'aria**

Di seguito, creeremo una superficie per la parte inferiore della "base" del ritaglio.

Il ritaglio è arrotondato ad un'estremità e, per renderlo tale, verrà tracciata una superficie rettangolare che sarà poi opportunamente tagliata.

Questo approccio permette di ottenere una superficie più semplice da controllare e più leggera rispetto a quella che si avrebbe cercando di ottenere i bordi esatti durante la costruzione della superficie.

Anzitutto, creeremo una curva con il minor numero di punti possibile, che rappresenti la forma della parte che costituirà la base della presa d'aria.

Man mano che si crea la curva, la si osservi da varie viste.

Utilizzare il comando **Curva** e impostare l'opzione da linea di comando **grado=5** . Usare non può di sei punti di controllo per ottenere una curva molto smussata.

Verificare la curva con il grafico di curvatura per ottenere una curva ottimizzata.

- 1. Aprire **Presa d'aria 001.3dm**, se necessario. Diversamente, continuare a lavorare sul modello della presa d'aria spiegato nel paragrafo precedente.
- 2. Sulla **barra di stato**, attivare la modalità **Planare**.

Ciò, per il momento, manterrà la curva in un solo piano.

- 3. Con la vista Frontale attiva, sul menu **Curva**, fare clic su **Torsione libera** e **Punti di controllo**.
- 4. Sulla linea di comando¡, impostare le opzioni del comando Curva su **Grado=5**..
- 5. Eseguire lo snap sull'estremità di una delle piccole curve proiettate nella vista più adatta.

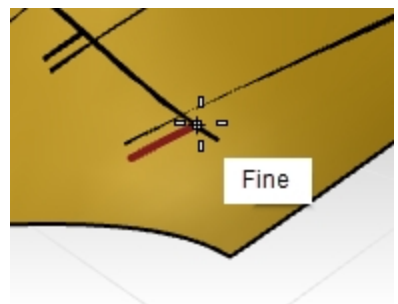

6. Impostare il secondo punto approssimativamente nella direzione della tangente sulla piccola curva proiettata usata come punto di partenza.

**Nota**: non occorre che la prima volta le posizioni dei punti siano perfette. Verrà utilizzato l'editing mediante punti di controllo per ottenere la forma esatta per la curva.

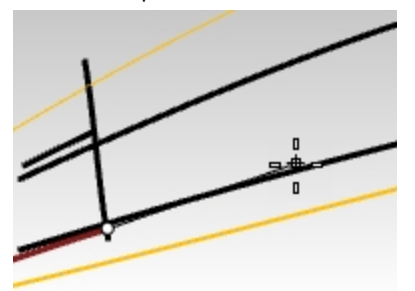

7. Passare alla vista **Frontale** per continuare a disegnare. Posizionare quindi i prossimi quattro punti secondo una disposizione uniforme.

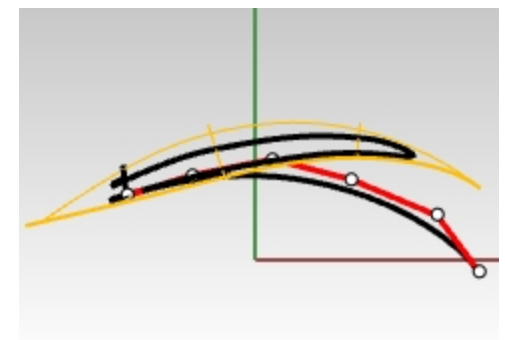

8. Regolare i punti di controllo in base alle necessità utilizzando il comando GraficoCurvatura per creare una curva

progressivamente uniforme. Fare in modo che la curvatura aumenti in modo uniforme mentre la curva va verso il basso.

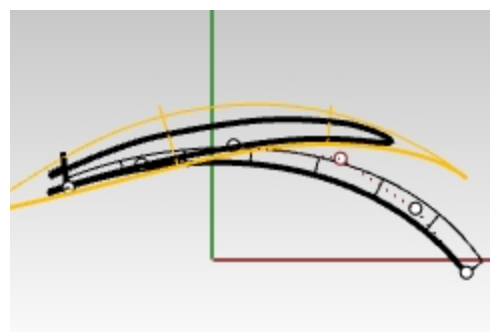

9. Regolare la curva modificando i punti per ottenere la forma corretta nella vista Superiore. Assicurarsi di spostare i punti solo nella direzione y (la modalità Orto sarà d'aiuto), in modo tale che la forma nella vista **Frontale** non venga alterata.

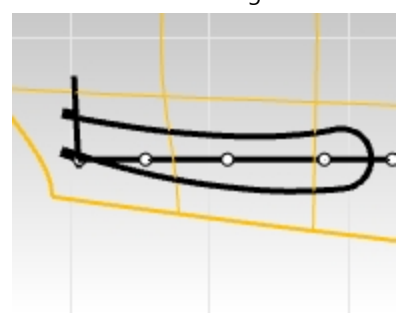

Nota: si consigli di utilizzare il **gumball** durante il trascinamento per spostare il punto. Assicurarsi che il gumball sia allineato rispetto al pianoC o secondo l'allineamento assoluto (menu contestuale del gumball).

10. Sulla vista **Superiore**, selezionare gli ultimi tre punti sulla curva. Scorrerli utilizzando la freccia verde del **Gumball** nella direzione Y. In questo modo, è possibile assicurarsi che la forma visualizzato sulla vista Frontale non cambi.

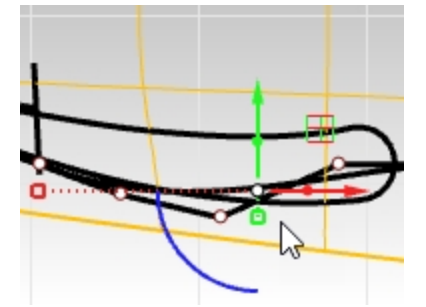

11. Fare in modo che la curva sia più o meno parallela alla curva della presa d'aria sulla vista **Superiore**. Modificare i punti di controllo in modo che la curva venga approssimata alle curve originarie più estreme e si estenda leggermente oltre l'estremità arrotondata.

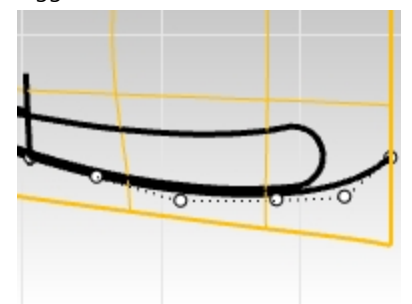

12. Se la curva sembra corretta, copiarla sull'estremità dell'altra piccola curva proiettata. Saranno necessarie ulteriori modifiche, ma si tratta di un buon punto di partenza per la seconda curva.

# **Copiare la curva**

1. **Copiare** la curva sull'altro bordo.

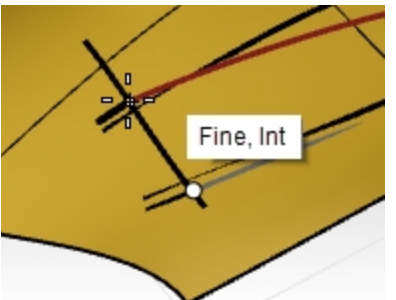

2. Regolare la curva modificando i punti per ottenere la forma corretta nella vista Superiore.

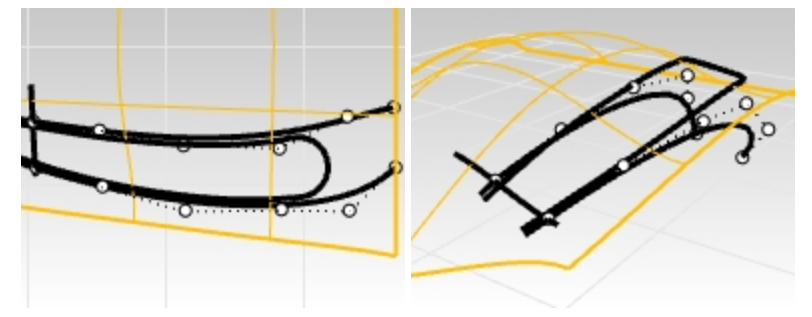

3. Utilizzare gli strumenti di editing mediante punti, Uguaglia, GraficoCurvatura e CurvaturaEstremita per ritoccare la curva come fatto in precedenza per renderla nitida e continua con la curva proiettata e ottenere la stessa

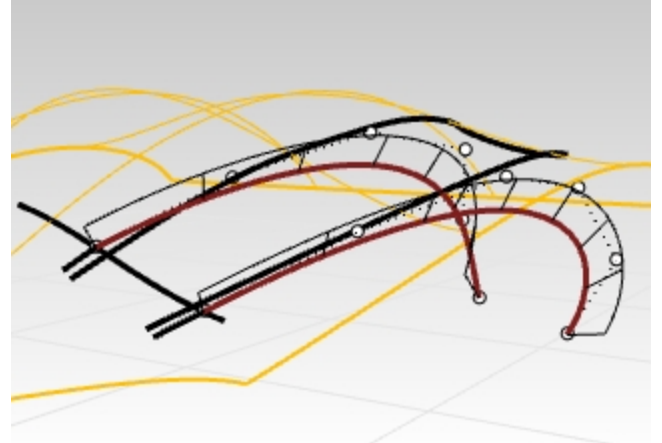

curvatura della curva originaria.

# **Correggere la continuità**

Per correggere la continuità, assicurarsi che la nuova curva coincida, in termini di curvatura, con la piccola curva proiettata, utilizzata come punto di partenza. È per questo motivo che la curva viene proiettata sulla superficie. La curvatura della nuova curva coinciderà con quella della curva proiettata che giace sulla superficie. In questo modo, è possibile assicurarsi che la nuova curva è allineata correttamente e coincide con la superficie. Questa operazione imposta la superficie della base in moda da poter facilmente modificarla per farla coincidere con la superficie principale.

1. Eseguire il comando **Uguaglia** *(Menu Curve: Modifica curve > Combina)*. Selezionare la curva appena modificata.

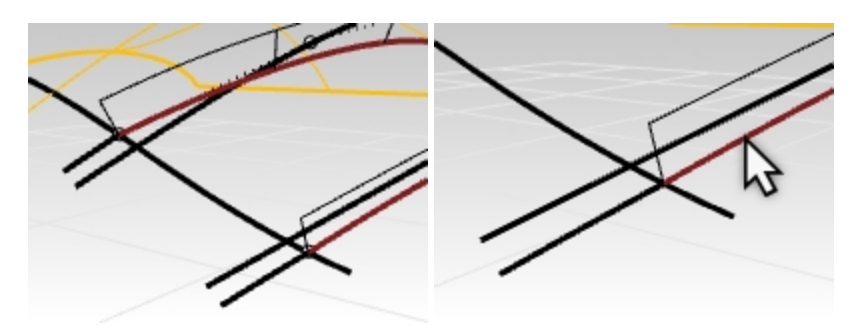

2. Di seguito, selezionare la curva tagliata come corrispondenza per la continuità di **curvatura**.

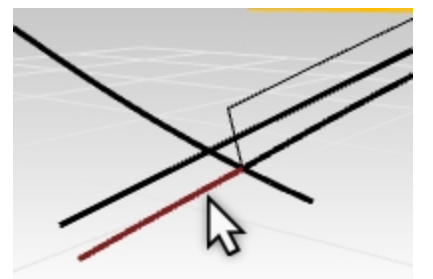

3. Nella finestra di dialogo **Uguaglia**: La **continuità** è impostata su **Curvatura**. **Preservare l'altra estremità** non è rilevante in questo caso, ma è possibile impostarla su **Curvatura**. Non selezionare le opzioni **Media**, **Unisci** o **Fondi**.

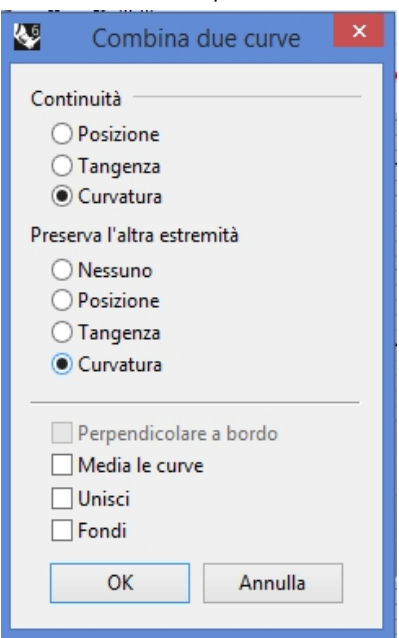

4. Utilizzare nuovamente **Uguaglia** per regolare la continuità della curva copiata. Selezionare la curva appena copiata e modificata.

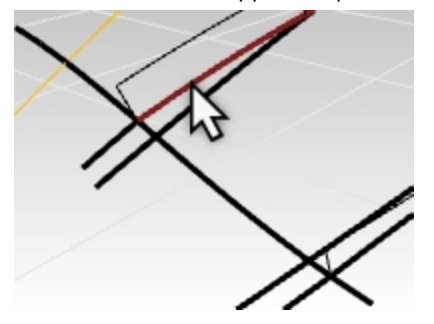

5. Selezionare la curva tagliata copiata inizialmente.

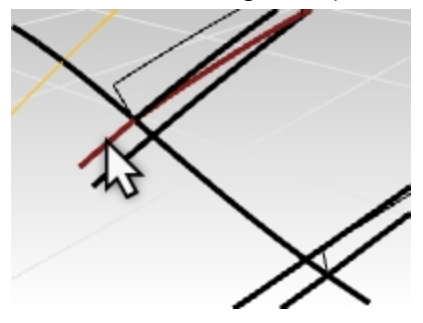

6. Nella finestra di dialogo **Uguaglia**:

La **continuità** è impostata su **Curvatura**.

**Preservare l'altra estremità** non è rilevante in questo caso, ma è possibile impostarla su **Curvatura**. Non selezionare le opzioni **Media**, **Unisci** o **Fondi**.

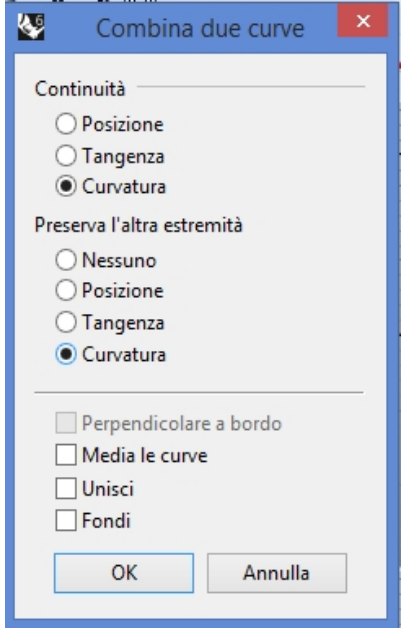

7. Utilizzare il comando **CurvaturaEstremita** e un modificare ulteriormente tramite punti di controllo. Effettuare le ultime regolazioni sulla curva. La precedente operazione Uguaglia potrebbe aver creato un'accelerazione della curvatura in modo disordinato.

Tenere presente che va bene modificare gli ultimi tre punti sulla curva, ma l'estremità utilizzata in precedenza per la corrispondenza non è un'alternativa se l'obiettivo è mantenere la corrispondenza con la curvatura. Per modificare questi punti, utilizzare il comando **CurvaturaEstremita**, che limita il movimento del punto in modo che la curvatura dell'estremità non cambi. Cercare di utilizzare complessivamente i punti di controllo in modo uniforme.

8. Le piccole curve proiettate possono ora essere nascoste o eliminate. Se il processo di congiungimento deforma eccessivamente la curva, aggiungere un nodo e ripetere l'operazione.

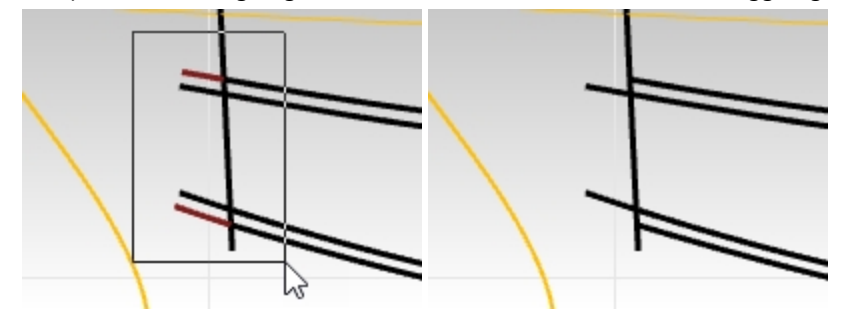

#### **Eseguire lo sweep sulla superficie della base della presa d'aria**

Una volta ottenute le due curve coincidenti, definire il sovraccarico per la superficie della base della presa d'aria. Vediamo quindi come creare la superficie. Ecco un paio di strumenti utili per la creazione di superfici: Sweep2 e Loft. Si consiglia di dare un'occhiata a entrambi gli strumenti. Il comando Sweep2 verrà trattato in questo paragrafo.

Per utilizzare Sweep2 qui, occorrono due binari e almeno una curva di sezione o una curva di forma. Finora, abbiamo solo due binari. Come possiamo, quindi, ottenere una curva di sezione in questo contesto? La linea proiettata è un buon punto di partenza, ma questa si estende oltre le curve del binario, quindi occorre utilizzare il comando **SubCrv** .

- 1. Dal menu Curve, fare clic su Modifica curve > SubCrv.
- 2. Con le opzioni del comando impostate su **Copia=No** e **Modalità=Accorcia**, selezionare questa curva.

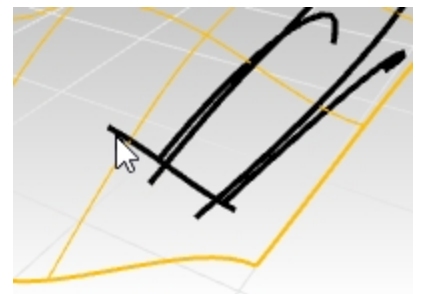

3. Per l'inizio della curva, selezionare il punto in cui la curva esterna si interseca con la curva selezionata in precedenza. Selezionare il punto con l'osnap Int o Fine nel punto in cui le curve di binario toccano la linea per accorciare la curva.

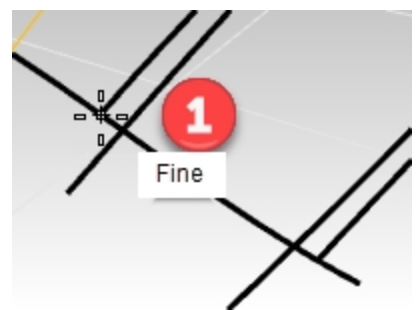

4. Per il punto di fine, selezionare il punto in cui la curva esterna sull'altro lato si interseca alla curva selezionata in precedenza. Selezionare il punto con l'osnap Int o Fine nel punto in cui le curve di binario toccano la linea per accorciare la curva.

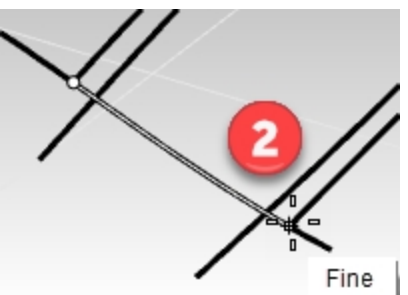

La curva viene accorciata per includere solo la parte della curva tra i due punti selezionati sulla curva. Eseguire lo snap sui punti Int o Fine nel punto in cui le curve di binario toccano la linea per accorciare la curva.

5. Selezionare le due curve di binario.

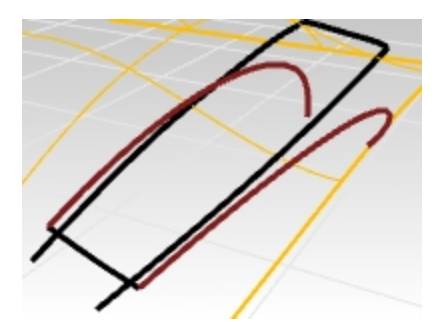

- 6. Avviare il comando Sweep2 che utilizzerà le due curve selezionate come i binari.
- 7. Per la curva di sezione, selzionare la curva appena accorciata come la singola curva di sezione. **Nota**: per aggiungere eventualmente una linea tra le estremità inferiori delle curve di binario e includerla come curva di sezione, forzare il comando Sweep2 sulla superficie per applicare l'effetto dissolvenza su una linea retta nell'estremità inferiore. Entrambi i metodi funzioneranno bene.

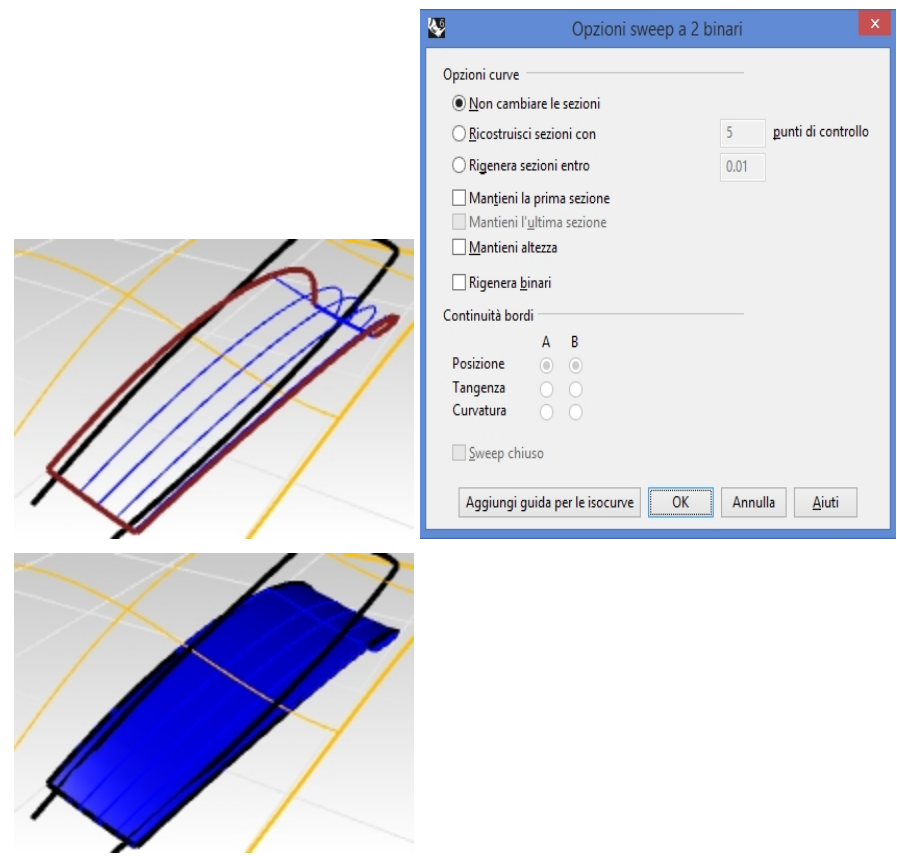

#### **Effettuare il Loft di una superficie**

Un'altra opzione è applicare il comando Loft a due curve per creare la superficie. La superficie dovrà essere regolata per coincidere con quella originale. In questo modo, sarà possibile esplorare alcune opzioni del comando CombinaSrf.

Questa superficie ha il vantaggio di essere estremamente semplice e pulita e non è possibile attaccarla alla superficie più grande sul bordo frontale. Si tratta di una superficie piana mentre quella più grande è una superficie curva, quindi non c'è modo di farle coincidere ed occorrono alcune modifiche.

- 1. Selezionare le due curve e avviare il comando Loft.
- 2. Utilizzare il comando **Loft** *(Menu Superfici: Loft)* per creare la superficie tra le due curve. Visto che la superficie sottoposta a loft è piatta, ci sarà una leggera apertura sul bordo della superficie di riferimento. Assicurarsi che lo stile del loft sia impostato su Normale e "Non semplificare".

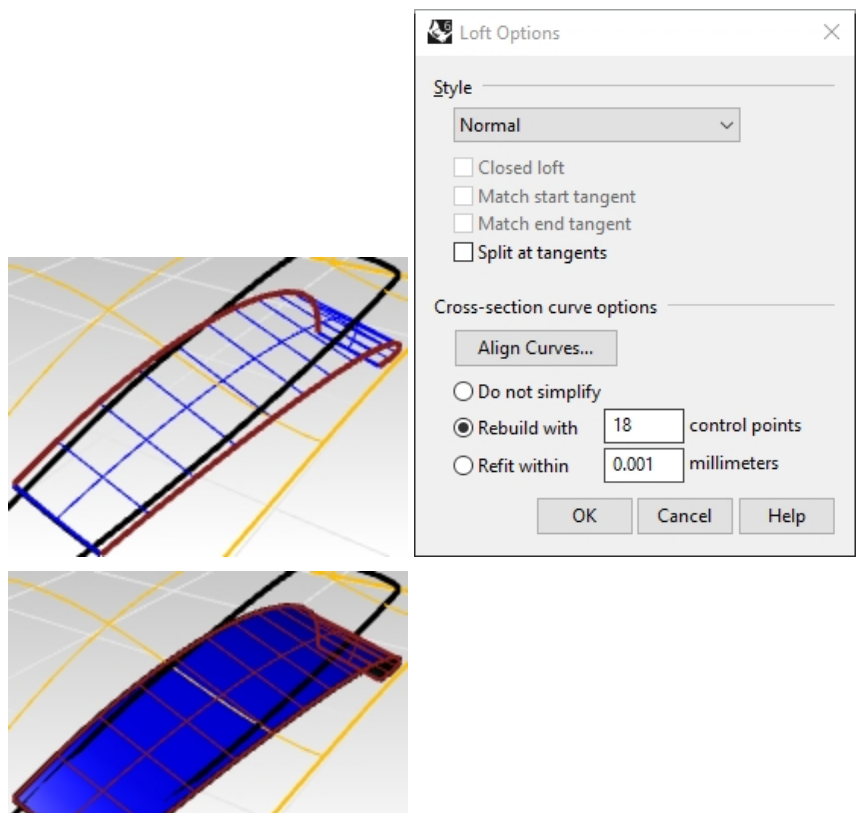

Questa superficie ha il vantaggio di essere estremamente semplice e pulita e non è possibile attaccarla alla superficie più grande sul bordo frontale. Si tratta di una superficie piana mentre quella più grande è una superficie curva, quindi non c'è modo di farle coincidere. Questo problema verrà risolto in seguito.

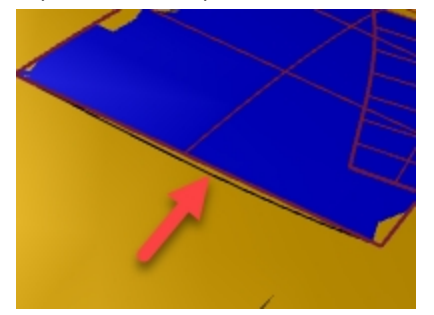

# **CombinaSrf**

Indipendentemente dallo strumento di modellazione utilizzato per le superfici, occorre assicurarsi che la nuova superficie si raccorda in modo uniforme alla superficie più grande.

- 1. Utilizzare il comando **CombinaSrf** *(Menu Superfici: Modifica superfici > Combina)* per combinare la superficie loft con il bordo della superficie di riferimento per la curvatura.
- 2. Impostare l'opzione da linea di comando **CurvaVicinaASuperficie** su **On**. Questa operazione consente di far coincidere qualsiasi curva o posizione sulla superficie di destinazione, non solo sul bordo della superficie.
- 3. Quando richiesto di selezionare la curva o il bordo da far coincidere, selezionare la linea accorciata che definisce il bordo frontale della presa d'aria come il bordo da modificare.
- 4. Quando richiesto di selezionare la superficie di destinazione, selezionare la superficie originale più grande. Il bordo della base della presa d'aria verrà tirato verso il basso, verso la superficie di destinazione, lungo la curva selezionata.

Usare il pulsante di Anteprima per osservare il risultato della combinazione.

È possibile che si noti uno spostamento piuttosto drastico della superficie combinata, nel suo tentativo di essere perpendicolare al bordo di destinazione.

5. È possibile far coincidere la curvatura mediante i punti più vicini e preservare la direzione dell'isocurva della

superficie.

Cambiare la **regolazione delle isocurve** da **Automatico** a **Preserva direzione isocurve**.

Provare nuovamente a utilizzare l'anteprima. La superficie ora dovrebbe combinarsi con una distorsione molto minore.

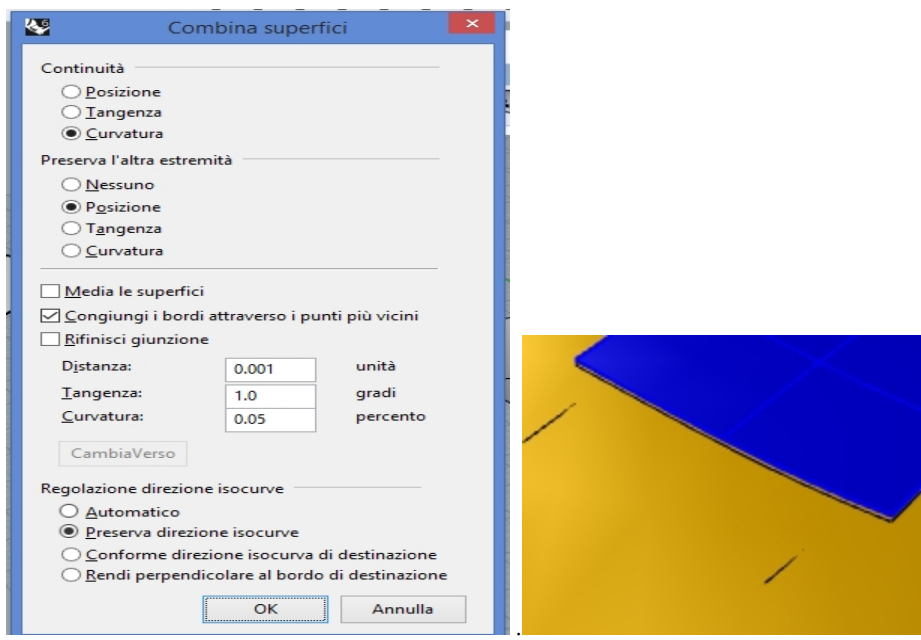

# **Verificare la continuità**

Per controllare come funziona il comando precedente **CombinaSrf**, è possibile utilizzare il comando di analisi **Zebra** per controllare visivamente la continuità delle due superfici. Poiché le superfici si sovrappongono al centro della superficie di destinazione, occorre impostare la mesh di analisi per la visualizzazione Zebra in modo molto accurato per ridurre l'interferenza tra la visualizzazione delle due superfici nel punto in cui si uniscono.

- 1. Selezionare la superficie grande e la superficie della base della presa d'aria.
- 2. Utilizzare il comando **Zebra** *(Menu Analizza: Superfici > Zebra)* per verificare la continuità delle due superfici.

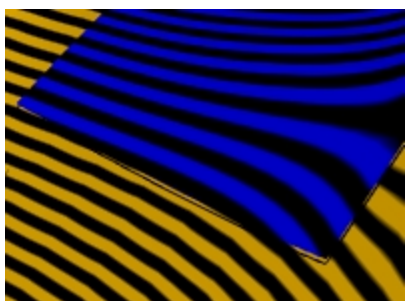

- 3. Quando la visualizzazione cambia per mostrare le strisce zebra, fare clic sul pulsante **Regola mesh** sulla finestra di dialogo **Zebra**. Occorre aumentare la densità della mesh di analisi.
- 4. Impostare l'opzione **Massima distanza bordo/superficie** su **.01** e **Suddivisione iniziale poligoni nella griglia** su **5000**. È possibile impostare 10.000 come valore massimo. Fare clic sul pulsante Anteprima per visualizzare la nuova mesh.

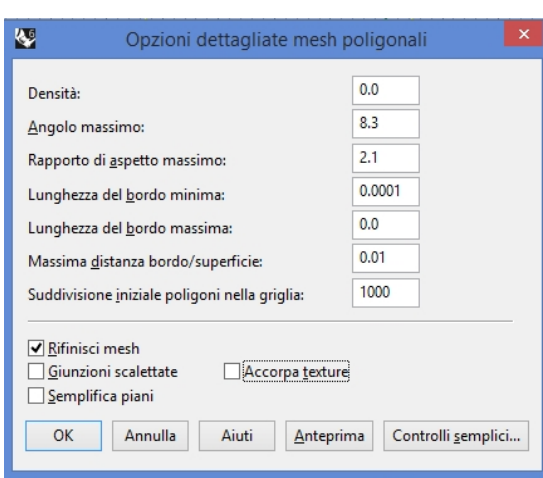

5. Impostare la direzione della striscia su **Orizzontale** e la dimensione su **Molto sottile** per una visualizzazione ottimale. Fare clic su OK.

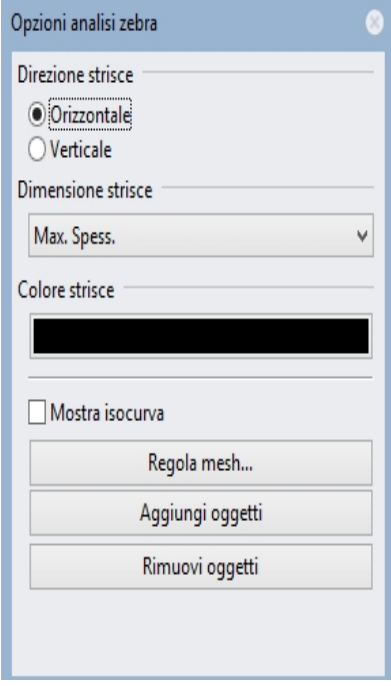

6. È ora possibile analizzare le strisce della zebra con ulteriore smussatura sulla mesh di rendering.

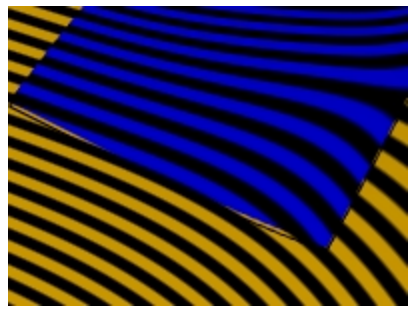

**Nota**: potrebbe essere utile disattivare temporaneamente la **visualizzazione della curva** sul pannello della **modalità di visualizzazione** per una visualizzazione **Zebra** migliore nella posizione della linea proiettata. Si consiglia di fare attenzione e di riattivare nuovamente le curve al termine dell'operazione.

Rhinoceros Level 2 Training Guide

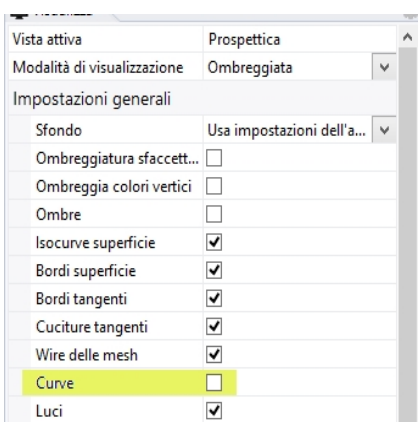

# **Costruire i lati del ritaglio**

Per costruire i lati del ritaglio, occorre estrudere verso il basso la curva che è stata proiettata sulla superficie originale all'inizio di questo esercizio. L'oggetto deve essere tirato verticalmente da uno stampo in modo da progettare la superficie su un angolo di sformo. Viene utilizzata un'inclinazione di 10 gradi e quindi la superficie estrusa viene tagliata con la superficie di loft del passo precedente.

# **Estrudere la curva rastremata**

- 1. Aprire il modello Presa d'aria 003.3dm se necessario o continuare a lavorare al modello.
- 2. Se non viene visualizzata la curva proiettata, utilizzare il comando **Proietta** per proiettare la curva più esterna della presa d'aria sulla superficie originale.

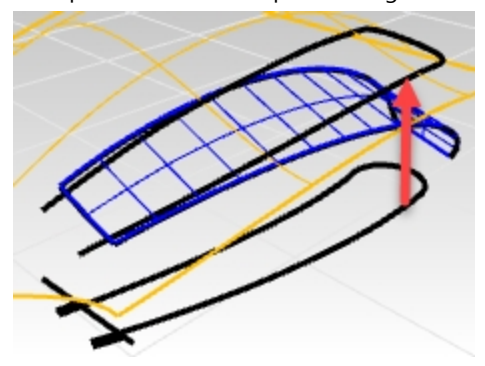

3. Utilizzare il comando Nascondi per nascondere le curve del pianoC della vista Superiore.

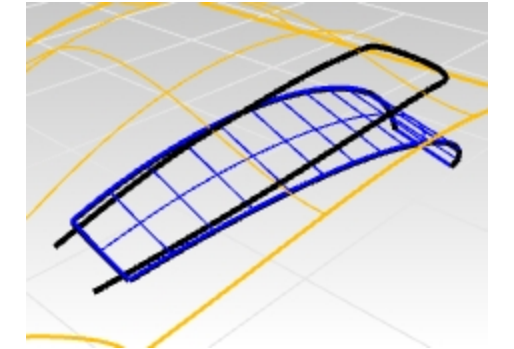

- 4. Sul pannello Livelli, rendere corrente il livello **Parti laterali**.
- 5. **Selezionare** la curva proiettata.
- 6. Usare il comando **EstrudiCrvRastremata** *(Menu Superfici: Estrudi curva > Rastremata)* per estrudere la curva proiettata più esterna.
- 7. Impostare **AngoloDiSformo** su **10**.

Tirare l'estrusione verso il basso. Con l'angolo di sformo impostato su **10**, l'estrusione deve essere rastremata verso l'interno o diventare più stretta man mano che viene tirata verso il basso. Se invece si allarga, utilizzare l'opzione **CommutaDirAngolo** del comando **EstrudiCrvRastremata** per modificare la rastremazione.

8. Trascinare la superficie fino a farla intersecare completamente con la superficie inferiore senza andare oltre, quindi fare clic.

Se la superficie viene estrusa troppo, è possibile che si ottenga una polisuperficie anziché una singola superficie. Controllare questo aspetto sul pannello Proprietà.

In tal caso, si provi ad effettuare di nuovo l'estrusione, riducendone la distanza.

Se non è possibile estrudere la superficie sino ad intersecare la superficie inferiore senza creare una polisuperficie, la si estruda leggermente.

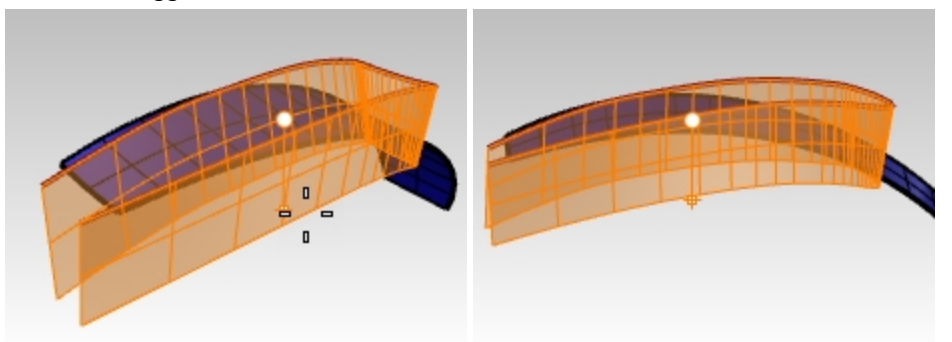

9. Se necessario, utilizzare il comando **EstendiSrf** *(Menu Superfici: Estendi superficie)* per estendere le parti laterali della superficie attraverso la superficie della base. La superficie laterale estrusa è una superficie molto densa.

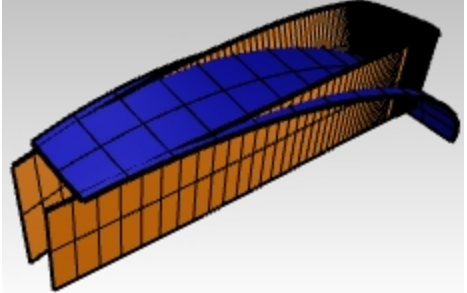

# **Riadattare la superficie**

- 1. Eseguire il comando AdattaSrf e selezionare l'estrusione rastremata.
- 2. Utilizzare il comando **AdattaSrf** *(Menu Superfici: Modifica superfici > Rigenera entro la tolleranza)* per semplificare la superficie.
- 3. Impostare le opzioni da linea di comando su una **tolleranza di rigenerazione** pari a **0.001** con **CancellaInput=Sì**, **RipetiTaglio=Sì**, **GradoU=3** e **GradoV=3**.

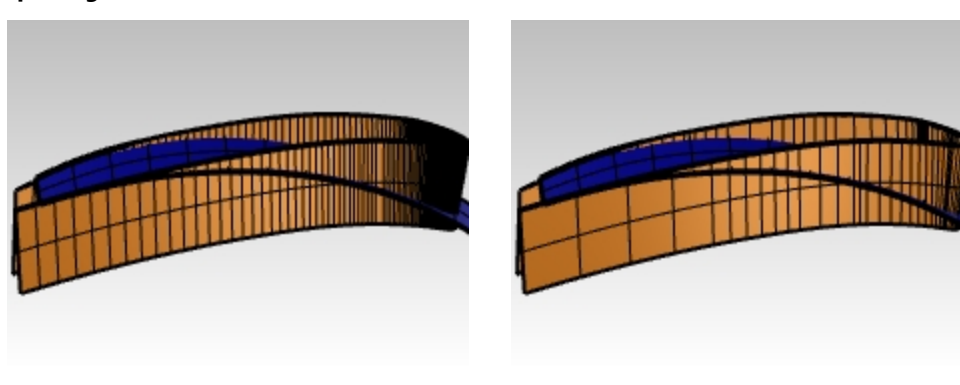

Prima **Dopo** 

*171*

# **superfici di transizione**

# **Creare i raccordi fillet**

Anzitutto, occorre costruire i raccordi fillet della rotellina con raggio costante tra i lati della presa d'aria e la superficie della base costruita in precedenza tra i lati e la superficie principale usata come punto di partenza.

- 1. **Mostrare** la superficie originale.
- 2. Sul pannello **Livelli**, rendere corrente il livello **Raccordo**. Durante la creazione e il taglio dei raccordi fillet, consigliamo di utilizzare la modalità Wireframe.
- 3. Utilizzare il comando **RaccordaSrf** *(Menu Superfici: Raccordo fillet superfici)* con **Raggio=5**, **Estendi=No** e **Tronca=No** per creare i raccordi fillet tra la superficie inferiore e i lati.
- 4. Come **prima superficie da raccordare**, selezionare la superficie inferiore.
- 5. **Selezionare** la superficie laterale sopra la superficie della base.

Ripetere il processo per le superfici laterale e la superficie iniziale principale. In questo caso, la selezione del punto sulla superficie grande deve essere al di fuori della presa d'aria su un lato. Questa operazione forzerà il raccordo fillet verso l'esterno e non all'interno del lato. Le superfici raccordate saranno più lunghe e si intersecheranno tra loro; successivamente procederemo a tagliarle in alto per renderle più armoniche e pulite.

**Nota**: il comando **RaccordaSrf** è sensibile al punto in cui si fa clic sulle superfici di input. Poiché potrebbero esistere un massimo di quattro raccordi fillet tra due superfici, il punto selezionato indica a Rhino dove posizionare i binari o i bordi dei raccordi.

I due raccordi fillet si intersecano tra loro. Occorre troncarli di nuovo nei loro punti di intersezione. Dove si selezionano i punti è importante.

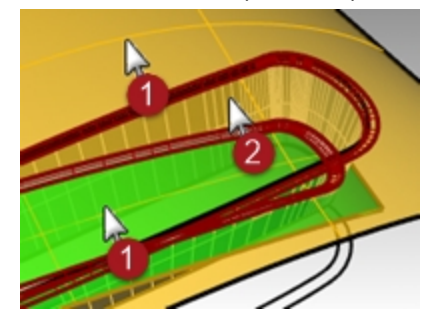

# **Tagliare le superfici di raccordo**

Entrambe le superfici di raccordo fillet sono tangenti al lato rastremato della presa d'aria. Dove i raccordi si incrociano, esse sono tangenti tra di loro.

Se tronchiamo le estremità dei raccordi con un piano, i bordi troncati risultanti saranno tangenti tra di loro. La troncatura di queste superfici sarà utile durante la creazione delle superfici finali di congiungimento dei raccordi tra la presa e la superficie principale.

Per creare il piano, innanzitutto, occorre creare dei cerchi con l'opzione AttornoCurva attorno ad un bordo delle superfici di raccordo e, quindi, si creano delle superfici planari a partire dai cerchi.

- 1. Aprire Presa d'aria 004.3dm, se necessario.
- 2. **Selezionare** i raccordi ed eseguire il comando **Isola** sulla barra degli strumenti **Visibilità** per isolarli. Qualsiasi altro oggetto che non è selezionato e per cui non sono attivi i punti di controllo verrà nascosto.
- 3. Eseguire il comando **Cerchio** ed usare l'opzione **AttornoCurva**. Impostare solo lo snap all'oggetto **Intersezione**. **Nota**: fare clic con il tasto destro del mouse su **Intersezione** nella barra Osnap. Tutti gli altri osnap verranno disattivati e sarà attiva solo l'opzione selezionata.

L'opzione **AttornoCurva** forza il comando **Cerchio** ad andare in cerca delle curve, comprese le curve di bordo, attorno alle quali tracciare il cerchio.

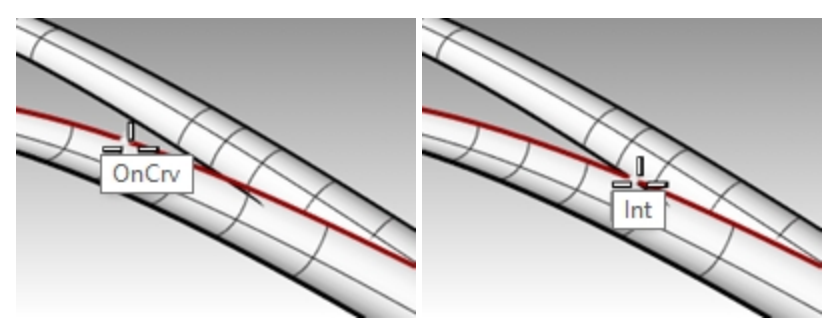

- 4. Fare clic sul bordo superiore della superficie inferiore ed eseguire uno snap al punto di intersezione.
- 5. Tracciare il cerchio con un diametro maggiore dell'ampiezza delle superfici di raccordo.
- 6. Usare il comando **SrfDaCrvPiane** *(Menu Superfici: Da curve planari)* e selezionare il cerchio per creare una superficie circolare nel punto di intersezione.
- 7. Ripetere lo stesso procedimento per l'altra intersezione.

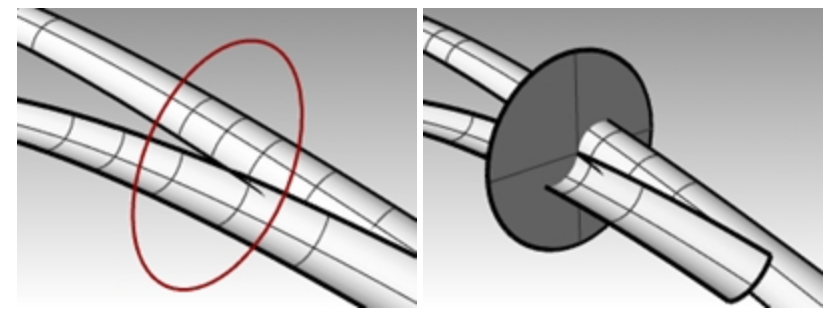

8. Usare il comando **Tronca** e ritagliare gli estremi delle superfici raccordate.

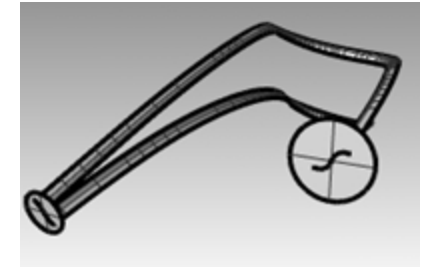

- 9. Ripetere lo stesso procedimento per la collisione sull'altro lato.
- 10. Eliminare le superfici planari.

# **Troncare i lati della presa d'aria**

Si possono usare i raccordi troncati per troncare la superficie laterale della presa.

- 1. Usare **MostraSelezionati** per visualizzare la superficie laterale rastremata.
- 2. Usare le superfici di raccordo come oggetti di taglio per troncare le parti in eccesso dalla superficie laterale. Spesso risulta molto più veloce troncare con le curve che usare superfici, specialmente se le superfici sono tangenti all'oggetto da troncare, come nell'esempio dei raccordi.
- 3. In caso di problemi, **duplicare** i due bordi che sono in contatto con la superficie laterale da usare come oggetti di taglio.

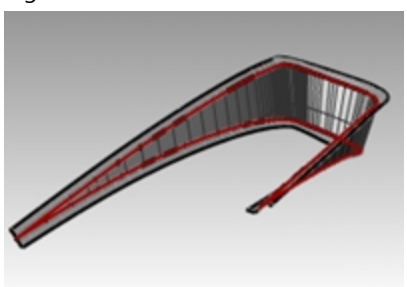

# **Troncare la superficie principale e la superficie della base**

Il prossimo obiettivo è quello di estendere i bordi dei raccordi in modo tale che la superficie principale e quella della base possano essere troncate di nuovo. Il bordo interno, o inferiore, del raccordo inferiore verrà esteso oltre il limite della superficie della base, mentre il bordo esterno, o superiore, del raccordo superiore verrà esteso oltre l'estremità dell'apertura della presa. Le curve estese verranno proiettate sulle rispettive superfici ed usate per troncarle.

- 1. Aprire il modello **Presa d'aria 005.3dm**, se necessario.
- 2. Nella vista **Superiore**, usare il comando **Estendi** con l'opzione **Tipo=Morbido** per estendere entrambi gli estremi inferiori del bordo di raccordo inferiore oltre la parte frontale della superficie della base.
- 3. Usare queste curve, sempre nella vista **Superiore**, per troncare i bordi esterni dalla superficie della base.

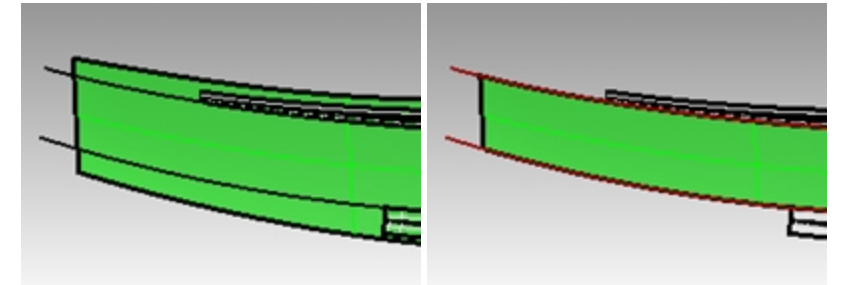

- 4. Usare **Estendi** per estendere i bordi esterni del raccordo superiore oltre l'estremità della superficie della base. Nota: nella vista Prospettica, queste curve estese sono sospese nello spazio in corrispondenza delle loro estremità esterne.
- 5. Eseguire il comando **MostraSelezionati** per la superficie principale, se questa risulta nascosta.
- 6. **Proiettare** le curve sulla superficie principale nella vista Superiore.

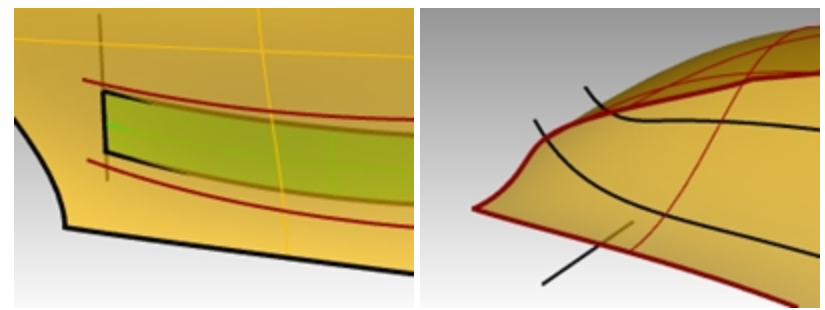

- 7. Eseguire il comando **MostraSelezionati** oppure attivare il livello per le curve originarie e **Proiettare** il segmento di linea sulla superficie principale.
- 8. Far **troncare** vicendevolmente le curve proiettate, in modo tale che formino un loop chiuso.
- 9. Usare le curve chiuse per creare un foro con il comando **Tronca** nella superficie principale.

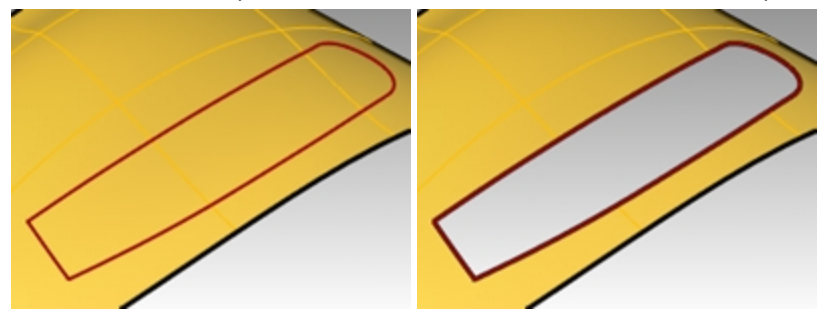

# **Impostare le curve per creare le superfici**

A questo punto, siamo quasi pronti per creare le superfici. Come si può osservare, esistono interruzioni rettangolari nelle superfici: basterà semplicemente sistemare le curve e i bordi che circondano le interruzioni per usarli con il comando **Sweep a due binari** o per usare **una superficie da una rete di curve**.

Poiché una delle estremità di ogni rettangolo aperto è limitata da due bordi di raccordo tangenti, occorre creare una singola curva in quel punto, da usare come input. Duplicheremo i quattro bordi e li uniremo in due curve a forma di S. L'altra estremità di ogni rettangolo è limitata da una parte dell'estremità del foro nella superficie principale.

Divideremo questo bordo lungo in vari segmenti che corrispondono esattamente alle estremità delle aperture rettangolari.

- 1. Aprire il modello **Presa d'aria 006.3dm**, se necessario.
- 2. Usare il comando **EstraiBordi** per creare delle curve nei bordi troncati dei raccordi.
- 3. **Unire** questi quattro bordi in due curve.
- 4. Usare il comando **SuddividiBordo** *(Menu Analizza: Gestione bordi > Suddividi bordi)* **e l'Snap all'oggetto** Fine per suddividere il bordo diritto sul foro troncato nella superficie principale, negli estremi del bordo della superficie della base.

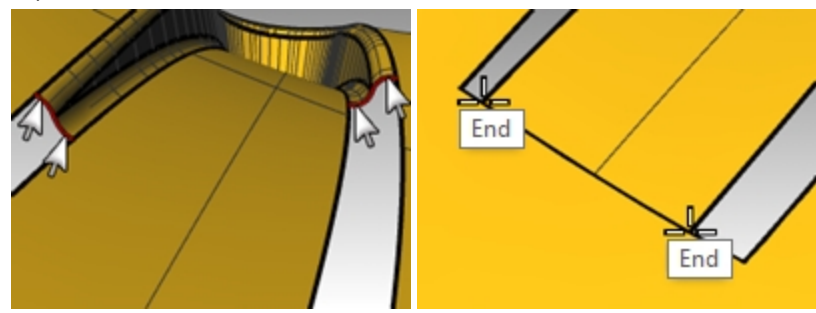

5. Usare il comando **SuddividiBordo** per suddividere i bordi lunghi in corrispondenza delle estremità dei bordi di raccordo.

In questo modo, **SrfReteCrv** potrà trovare una soluzione più velocemente.

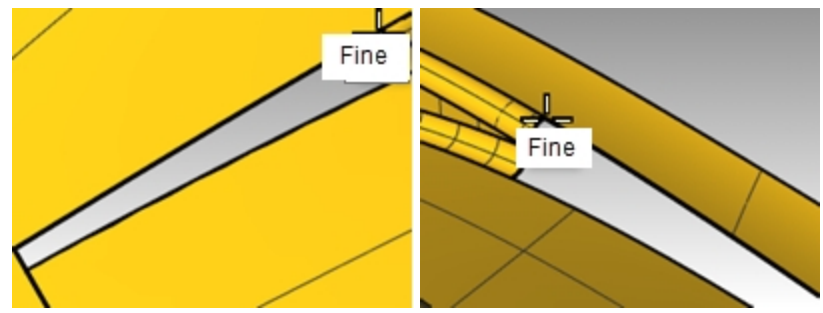

6. Usare il comando **Sweep2** con **Opzioni del binario=Tangenza** oppure il comando **SrfReteCrv** per creare le due ultime superfici.

Le superfici iniziano con le curve a forma di S che sono state duplicate e terminano con una linea piatta nei bordi di suddivisione.

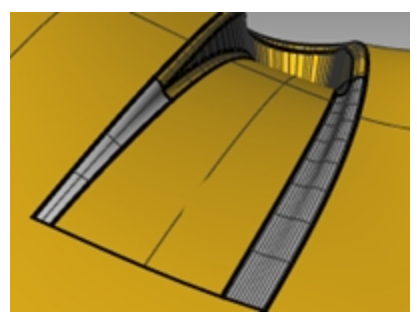

# **Terminare le superfici**

- 1. Aprire il modello **Presa d'aria 006.3dm**, se necessario.
- 2. **Unire** le superfici del ritaglio e quindi ritagliare un foro nella parte inferiore.
- 3. Eseguire una **copia speculare** e **troncare** per ottenere l'altra presa d'aria.

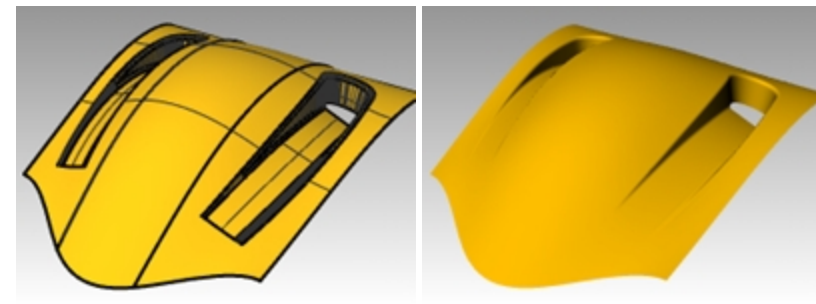

# **Curve di sezione aggiuntive**

- 1. Aprire il modello **Presa d'aria 007.3dm**, se necessario.
- 2. Usare **Sweep2** o **SrfReteCrv** per chiudere i fori.

La chiusura del foro più grande può trarre vantaggio dall'aggiunta di ulteriori curve di sezione. Per aggiungere le curve di sezione, usare il comando **RaccordoBlend** per creare delle curve tangenti approssimativamente in corrispondenza di un terzo e dei due terzi della lunghezza dei bordi dell'apertura. Usare queste curve come ulteriore input per una superficie da rete di curve.

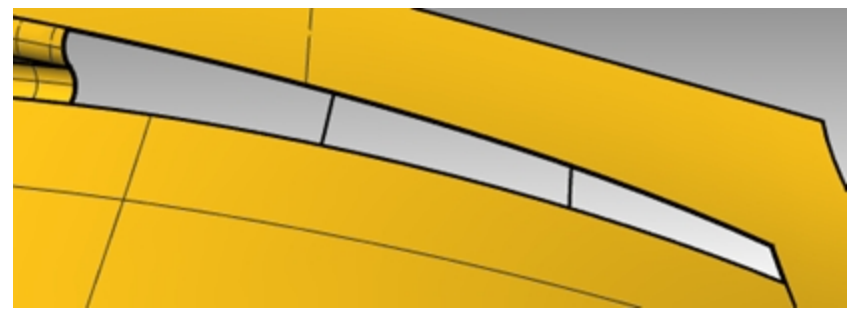

- 3. Eseguire il comando **RaccordoBlendCrv** *(Menu Curve: Raccordo blend curve > Raccordo curve regolabile*.
- 4. Sulla linea di comando, selezionare l'opzione **Bordi** e impostare **Continuità=Tangenza**.
- 5. Al prompt **Selezionare il bordo della superficie da congiungere**, fare clic su un punto circa in corrispondenza di un terzo della lunghezza di uno dei bordi lunghi dell'apertura rettangolare.

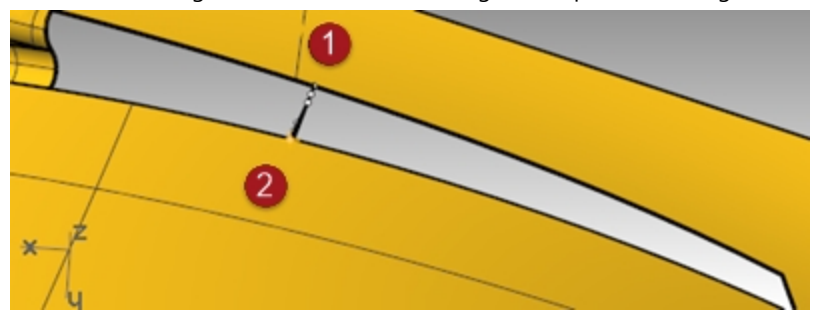

- 6. Al prompt per l'altro **bordo della superficie da congiungere**, fare clic sul bordo opposto al primo.
- La curva di raccordo blend verrà sistemata trasversalmente rispetto all'apertura e si aprirà una finestra di dialogo.
- 7. Sulla finestra di dialogo **Regola raccordo blend curve**, impostare **Continuità=Tangenza** per entrambi gli estremi.

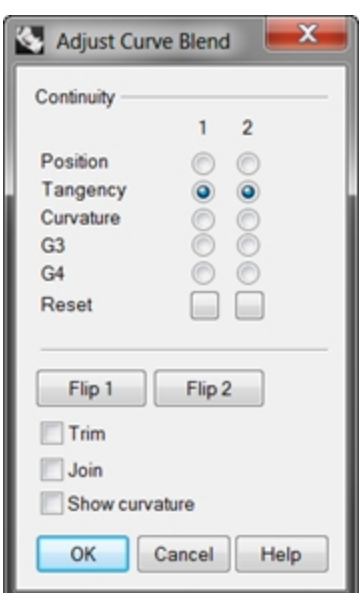

8. Creare una seconda curva nello stesso modo, in corrispondenza di circa i due terzi della lunghezza degli stessi bordi.

**Nota**: se il comando **RaccordoBlendCrv** viene utilizzato con la **storia di costruzione** attiva, la curva può essere regolata in un secondo momento utilizzando l'opzione **Modifica** del comando **RaccordoBlendCrv**.

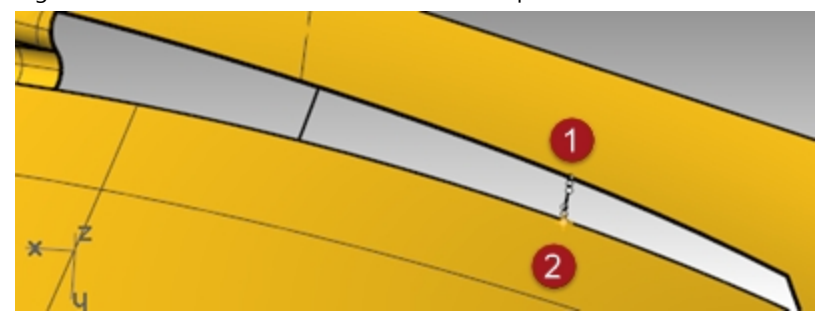

9. Usare il comando **SrfReteCrv** per creare la superficie. Ricordarsi di includere le nuove curve nella selezione.

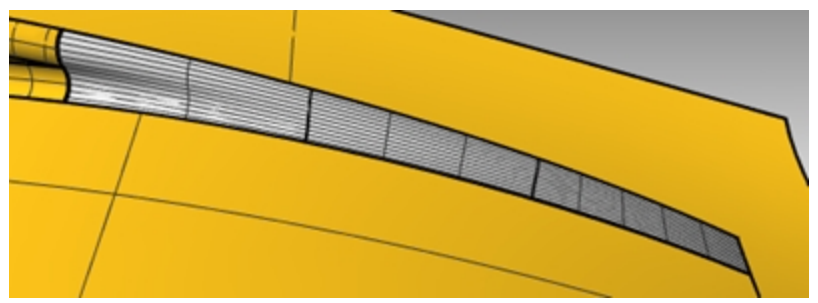

10. Unire tutte le superfici in una sola polisuperficie. Assegnare un materiale ed eseguire il rendering.

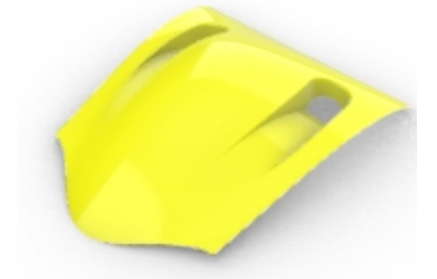

# **Capitolo 10 - Applicazione di immagini 2D**

Spesso diventa necessario ricavare un oggetto da un disegno bidimensionale per includerlo come parte di un modello di Rhino.

Nei seguenti due esercizi, sposteremo e collocheremo un'immagine su un modello.

In questo esercizio, creeremo un piano di costruzione personalizzato, importeremo un file di Adobe Illustrator, quindi posizioneremo un logo su alcune superfici.

# **Esercizio 10-1 Importazione di un file di Adobe Illustrator**

# **Aprire il modello e configurarlo**

- 1. Aprire il modello **Filtro dell'aria.3dm**.
- 2. Nelle **Opzioni di Rhino**, **Aiuti alla modellazione**, impostare l'opzione **Piani di costruzione** su **Piani di costruzione standard**.

Le seguenti tecniche non funzionano se l'opzione "Piani di costruzione" viene impostata su "Piani di costruzione universali".

# **Importare un file**

- 1. Eseguire il comando **Importa** *(Menu File: Importa)*.
- 2. Impostare il **tipo di file** su **Adobe Illustrator (\*.ai)** e, come file da importare, selezionare **AirOne\_Logo.ai**.

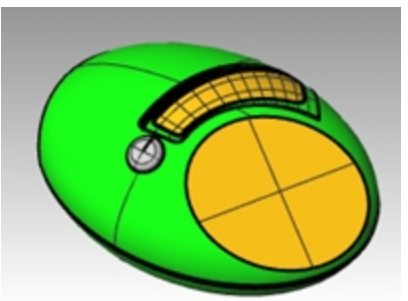

3. Nella finestra di dialogo **Opzioni di importazione AI**, selezionare "Adatta allo schermo predefinito" e fare clic su OK.

Le curve del logo appaiono sull'origine del piano di costruzione **Superiore**, sono selezionate e vengono sistemate sul livello **Predefinito** .

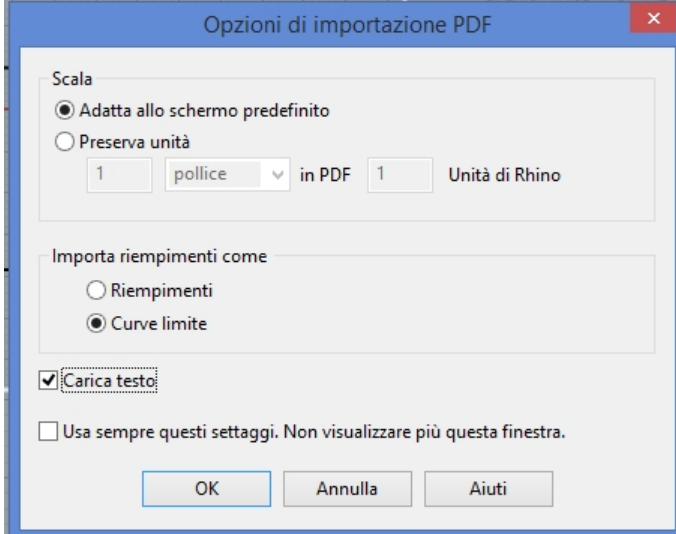

4. Con la geometria importata ancora selezionata, usare il comando **Raggruppa** per raggruppare tra di loro le varie curve.

In questo modo, sarà molto più facile selezionare tutte le curve, senza dimenticarne nessuna durante le prossime procedure di trasformazione.

5. Eseguire il comando **Livelli**.

- 6. Disattivare il livello **Logo** nel pannello **Livelli** .
- 7. **Fare clic con il pulsante destro del mouse** sul livello **Logo**, quindi fare clic su **Copia oggetti su livello** per realizzare una copia del logo sul livello **Logo**.
- Useremo questa copia più avanti per un'altra parte dell'esercizio.
- 8. Disattivare tutti i livelli tranne: **Default, Corpo** e **Superficie superiore**.

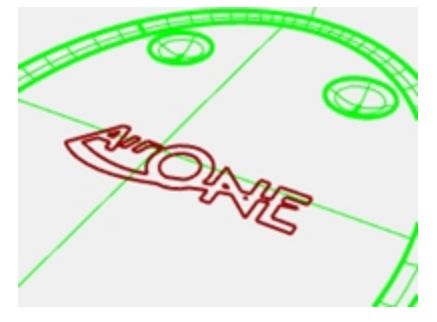

# **Creare un piano di costruzione personalizzato**

Occorre impostare un nuovo piano di costruzione con la stessa orientazione della superficie piana. Il comando PianoC ci consentirà di farlo, ma le direzioni X e Y del nuovo piano di costruzione personalizzato verranno mappate rispetto alle direzioni U e V della superficie di destinazione, rispettivamente. Il comando Dir ci dirà il verso delle direzioni U e V sulla superficie, consentendo anche di cambiare entrambe le direzioni.

- 1. Impostare la modalità di visualizzazione della vista **Prospettica** su Wireframe.
- 2. **Selezionare** la superficie a forma di disco appiattito, quindi, sul menu **Analizza**, **Direzione**.

Si visualizzano la direzione corrente delle normali alla superficie e le direzioni U/V. È importante sapere quali sono le direzioni U e V della superficie.

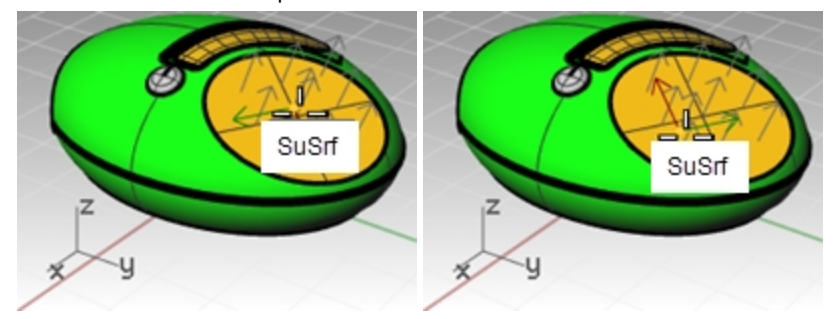

Le frecce bianche mostrano le normali alla superficie. Quando ci si sposta sulla superficie selezionata, appare un cursore con una freccia rossa ed una verde.

La freccia rossa indica la direzione U, mentre la freccia verde indica la direzione V.

3. Notare, sulla linea di comando, le opzioni per cambiare le direzioni della superficie. Per cambiare le direzioni, fare clic sull'opzione desiderata. Il cursore e le normali alla superficie verranno aggiornati di conseguenza. Una volta effettuati gli opportuni cambiamenti, premere Invio per accettare.

Lo scopo è sistemare le frecce corrispondenti a U e V come in questa immagine.

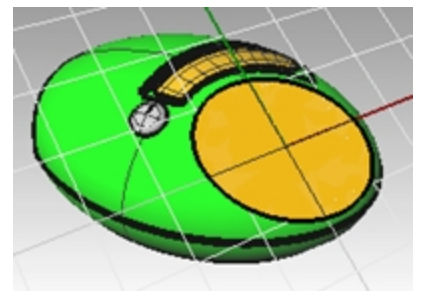

In questo modo, il nuovo piano di costruzione verrà mappato di conseguenza rispetto alla superficie e la geometria potrà venir mappata in modo prevedibile sul piano di costruzione.

4. Sulla vista **Prospettica**, usare il comando **PianoC** con l'opzione **Oggetto** *(Menu Visualizza: Imposta PianoC > Da oggetto)* oppure *(clic destro sul titolo della vista: Imposta PianoC > Da oggetto)* per impostare il PianoC rispetto alla superficie.

Gli assi X ed Y sono paralleli alle direzioni U e V della superficie, come impostate nel punto precedente.
5. Sul pannello **PianiC con nome**, salvare il nuovo piano di costruzione come **superficie\_superiore**; in questo modo sarà più semplice recuperare il piano di costruzione nei passi successivi.

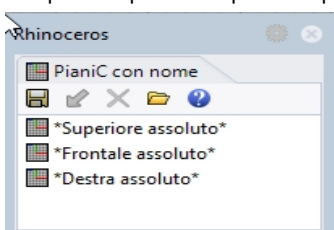

#### **Mappare le curve del logo sul nuovo piano di costruzione**

Il comando che useremo per collocare il logo sulla superficie a forma di disco appiattito usa la posizione dell'oggetto rispetto ad un determinato piano di costruzione.

- 1. Attivare la vista **Superiore**. La modalità di visualizzazione della vista **Superiore** deve essere impostata su **Wireframe**.
- 2. Selezionare le curve nella vista **Superiore**.
- 3. Sulla **barra di stato**, fare clic su **Registra storia**.
- 4. Selezionare le curve del logo
- 5. Sul menu **Trasforma**, fare clic su **Orienta**, quindi su **Rimappa su PianoC**.
	- Questa operazione avvia il comando **RemapCPlane**.

Questo comando dipende dai piani di costruzione attivi in ogni fase, per cui è importante effettuare la selezione nelle viste appropriate.

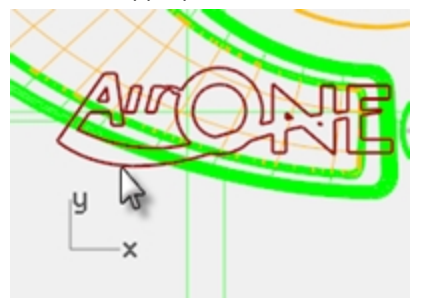

6. Fare clic sulla vista **Prospettica** con il **PianoC** personalizzato.

Usando l'opzione **Copia=Sì** del comando, verrà rimappata una copia anziché l'originale. Il logo viene collocato nella stessa posizione relativa sul piano di costruzione personalizzato, così come si trovava nella vista attiva.

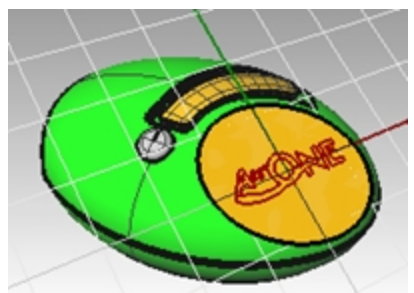

7. Utilizzare i comandi Gumball, **Ruotare**, **Spostare**,o **Scalare** per posizionare il logo originale in una nuova posizione. Poiché è stato utilizzata la **storia di costruzione**, le modifiche apportate alle curve originali (o genitore) aggiornano le curve copiate (o figlio) rimappate sul pianoC personalizzato sulla vista **Prospettica**.

Per una vista precisa della superficie e delle curve rispetto al pianoC, utilizzare il comando **Piana** nella vista **Prospettica**. In questo modo, la vista viene impostata su una proiezione parallela guardando dritto verso il pianoC.

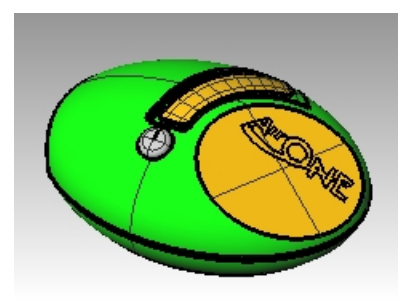

#### **Estrudere il logo**

Il logo verrà estruso in una polisuperficie.

- 1. Attivare la vista **Prospettica**.
- 2. Selezionare le curve del logo rimappate.
- 3. Dal menu **Solidi**, fare clic su **Estrudi curva planare** e **Lineare**.
- 4. Nel comando **EstrudiCrv**, fare clic per impostare l'opzione **DueLati=Sì**.
- 5. Digitare **1 mm** e premere Invio per impostare l'altezza del estrusione. Premere Invio per accettare ed eseguire l'estrusione.

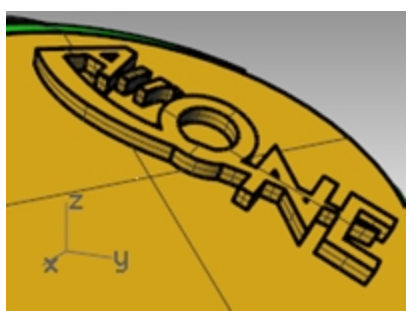

Il testo è ora una polisuperficie chiusa. Tuttavia, in questa estrusione non è presente un angolo di sformo per facilitare la rimozione dallo stampo. **Annullare l'operazione** ed eseguire nuovamente l'estrusione con l'opzione dell'angolo di sformo attiva..

6. Dal menu **Modifica**, fare clic su **Annulla**.

#### **Estrudere il logo con l'opzione di rastremazione**

In questa estrusione, verrà estruso il logo con l'opzione di rastremazione per poi differenziarlo dalla superficie superiore.

- 1. Attivare la vista **Prospettica**.
- 2. Dal menu **Solidi**, fare clic su **Estrudi curva planare** e **Rastremata**.
- 3. Nel comando **EstrudiCrvRastremata**, fare clic per impostare l'opzione **AngoloDiSformo** su **-3** gradi.
- 4. Premere Invio per terminare il comando.

Impostare l'**angolo di sformo** su **3** gradi positivi restuitirà risultati non corretti.

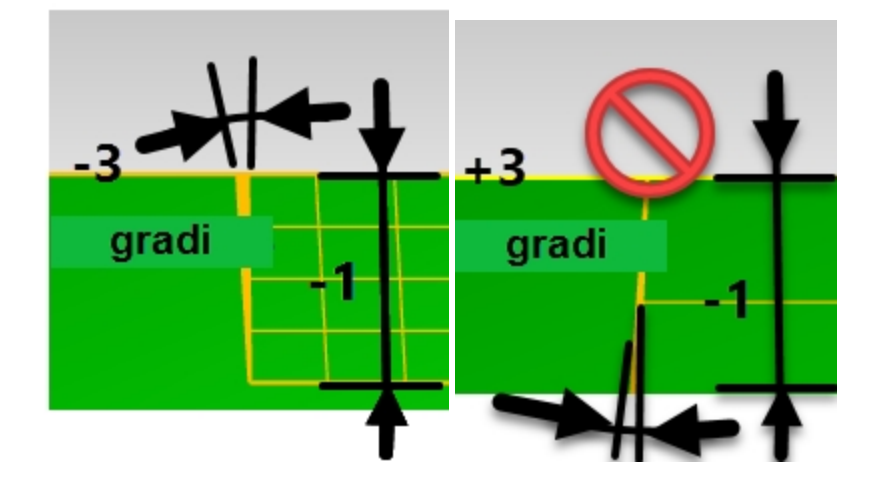

5. Digitare **-1 mm** e Invio per completare l'estrusione.

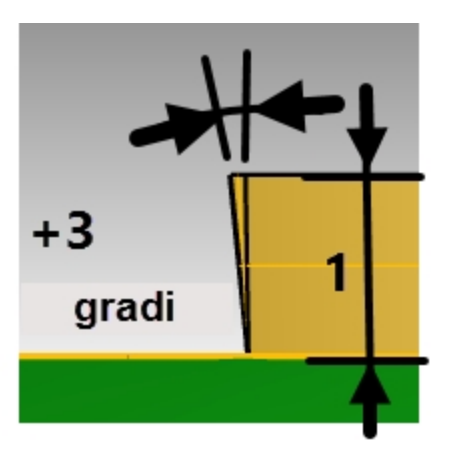

**Nota**: utilizzando una distanza e un angolo positivi, l'altezza e l'angolo di estrusione corrispondono a risultati errati.

#### **Differenziare il logo dalla superficie**

In questa parte dell'esercizio, useremo la copia del logo che si trova nel livello "Logo" e la collocheremo sulla superficie del ritaglio. Tale superficie non è piana, per cui verrà utilizzato uno strumento di trasformazione diverso, Scorri lungo la superficie, per spostare il logo e applicarlo sulla superficie. ScorriLungoSrf trasforma un oggetto a partire da una superficie di base, adattandolo alla forma di una superficie di riferimento. Usa le direzioni UV delle superfici per determinare come scorre l'oggetto. È importante che la superficie di base e la superficie di riferimento abbiano la stessa direzione UV relativa.

- 1. Selezionare la superficie superiore.
- 2. Dal menu **Solidi**, fare clic su **Differenza**.

Selezionare il logo estruso e impostare l'opzione **CancellaInput** su **Sì**.

3. Premere Invio per completare il comando Differenza.

Nota: se il comando Differenza non funziona, spostare il testo estruso leggermente sopra la superficie e provare di nuovo il comando DifferenzaBooleana.

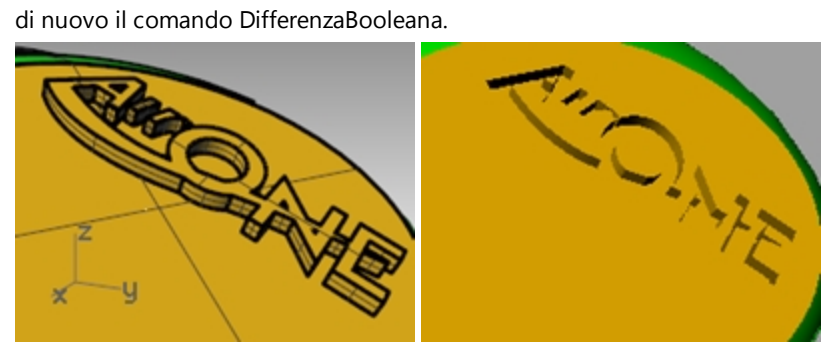

- 4. Selezionare la superficie superiore.
- 5. Dal menu **Analizza**, selezionare **Gestione bordi** e **Mostra bordi**.
- 6. Selezionare **Mostra bordi aperti**.

Rhinoceros Level 2 Training Guide

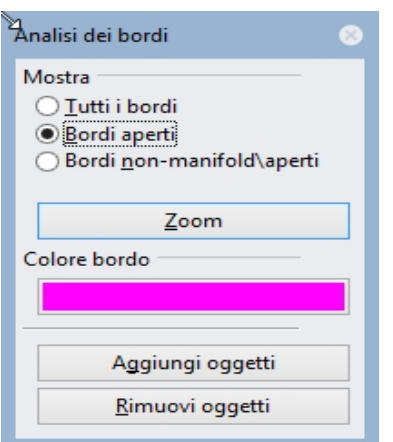

Se la differenza booleana viene eseguita correttamente, il risultato dovrebbe essere un bordo aperto attorno al perimetro della superficie e bordi non aperti all'interno.

# **Adattare il logo sulla superficie free-form usando la storia di costruzione**

In questa parte dell'esercizio, useremo la copia del logo che si trova nel livello "Logo" e la collocheremo sulla superficie del ritaglio. Tale superficie non è piana, per cui verrà utilizzato uno strumento di trasformazione diverso, Scorri lungo la superficie, per spostare il logo e applicarlo sulla superficie. ScorriLungoSrf trasforma un oggetto a partire da una superficie di base, adattandolo alla forma di una superficie di riferimento. Usa le direzioni UV delle superfici per determinare come scorre l'oggetto. È importante che la superficie di base e la superficie di riferimento abbiano la stessa direzione UV relativa.

#### **Creare la superficie di base**

- 1. Eseguire il comando **Livelli** e rendere corrente il livello **Ritaglio**.
- 2. Disattivare tutti i livelli tranne **Ritaglio** e **Logo**.

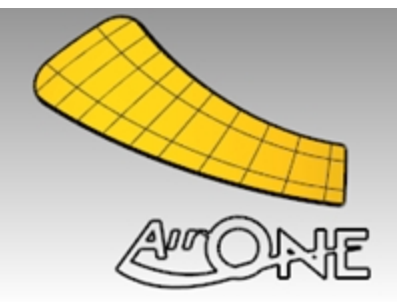

3. Utilizzare il comando **ParallelepipedoLimite** *(Menu Analizza: Parallelepipedo limite)* per racchiudere il logo in un rettangolo.

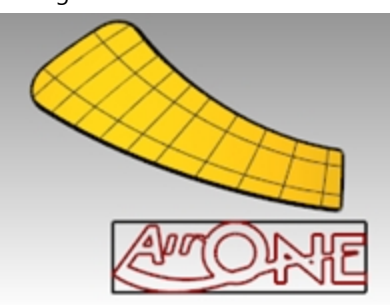

4. Utilizzare il comando **SrfDaCrvPiane** *(Menu Superfici: Da curve planari)* per creare una superficie dal parallelepipedo.

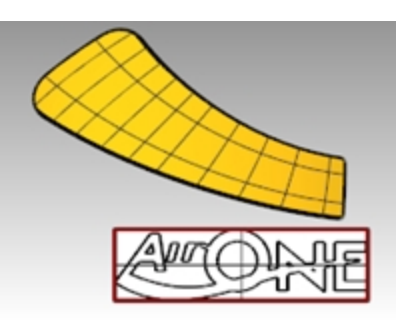

#### **Adattare le curve del logo sulla superficie di ritaglio**

- 1. Sulla **barra di stato**, attivare l'opzione **Registra storia**, visualizzata in grassetto.
- 2. Usare il comando **ScorriLungoSrf** *(Menu Trasforma: Scorri lungo la superficie)* per spostare il logo sulla superficie di ritaglio. Selezionare la superficie bianca come superficie di base. Si noti come la curva non si adatti alla superficie.

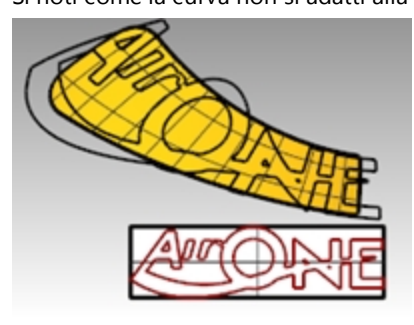

3. **Attivare i punti di controllo** della superficie di base e spostarli in modo tale da rendere la superficie leggermente più grande in tutte le dimensioni.

Essendo la storia di costruzione attiva durante lo scorrimento della curva, qualsiasi regolazione effettuata sulla superficie di base modificherà il modo in cui la curva si adatta alla superficie del ritaglio.

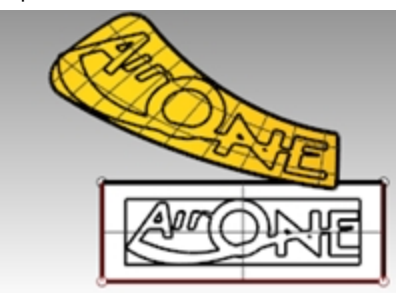

- 4. Utilizzare il comando **CambiaGrado** *(Menu Modifica: Cambia grado)* per impostare il grado della superficie di base su **3 gradi** nelle direzioni **U** e **V**.
- 5. Regolare ulteriormente i punti di controllo per ottimizzare il modo in cui la curva si adatta alla superficie del ritaglio.

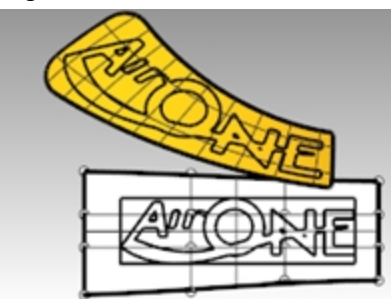

6. Annullare le operazioni booleane e il comando ScorriLungoSrf.

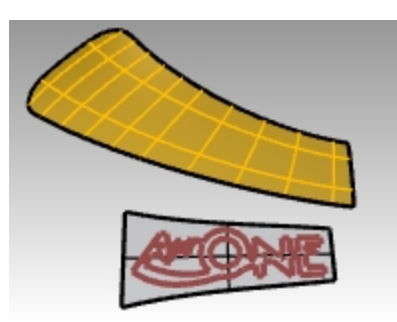

- 7. Usare il comando **Dir** per verificare le direzioni UV della superficie del ritaglio.
- 8. Usare il comando **Dir** per regolare le direzioni UV della superficie di base affinché la sua direzione corrisponda con quella della superficie del ritaglio.

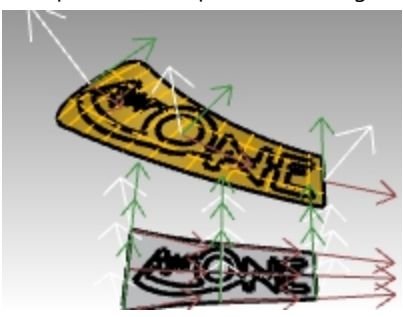

#### **Mettere in rilievo la scritta del logo e farla scorrere sulla superficie del ritaglio**

Spostare quindi il logo solido sulla superficie del ritaglio.

1. Usare il comando **EstrudiCrv** con l'opzione **DueLati** per rendere il testo tridimensionale dalle curve originali. Impostare la distanza di estrusione su 1 mm.

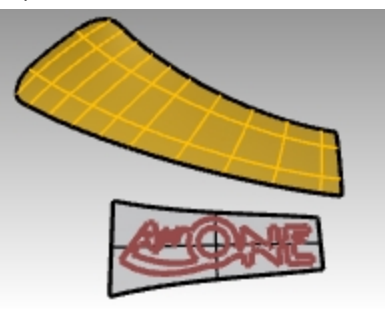

2. Dal menu Trasforma, fare clic su **Scorri lungo la superficie**.

Questa volta, la storia di costruzione non è richiesta, essendo le regolazioni necessarie già state fatte sulla superficie di base.

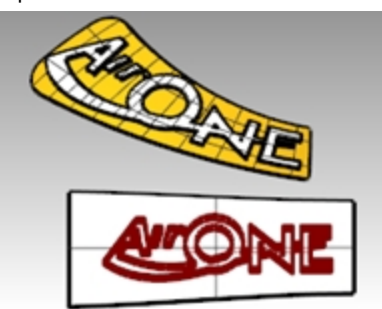

3. Usare il comando **UnioneBooleana** per unire il logo alla superficie del ritaglio.

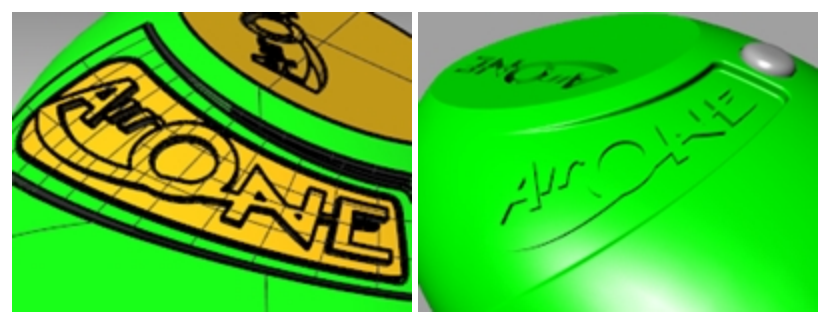

- 4. Dal menu **Modifica**, selezionare **Annulla**.
- 5. Usare il comando **DifferenzaBooleana** per differenziare o far rientrare il testo nella superficie di ritaglio.

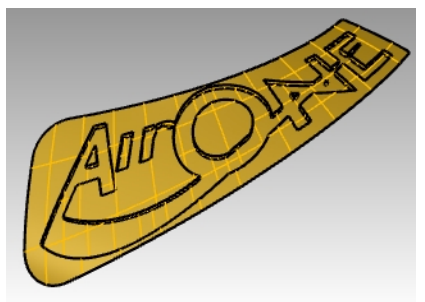

#### **Adattare il logo rastremato**

Stavolta, procederemo ad adattare le curve. Disattivare il livello contenente l'ultima opzione del comando ScorriLungoSrf.

- 1. Attivare il livello **Ritaglio\_02** e renderlo corrente.
- 2. Disattivare il livello **Ritaglio**.
- 3. Dal menu **Solidi**, fare clic su **Estrudi curva planare**, quindi su **Rastremata**.
- 4. Impostare la distanza su **1** mm e l'angolo di sformo su **3** gradi. Premere Invio per eseguire l'estrusione.

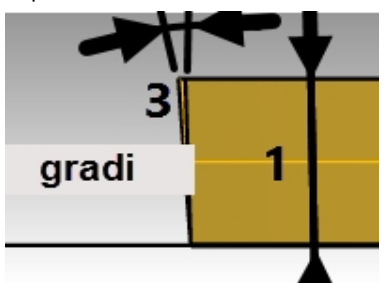

5. Raggruppare tutte le lettere del logo solido per una facile selezione.

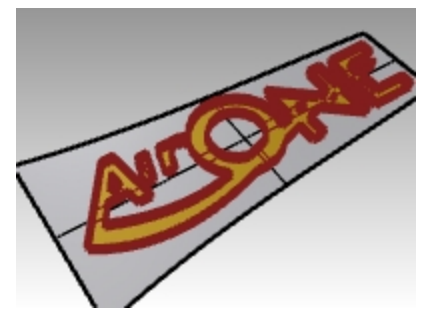

6. Usare il comando **ScorriLungoSrf** per spostare il logo solido sulla superficie di ritaglio. Usare la nuova superficie di base e fare clic su **VincolaNormale=No**.

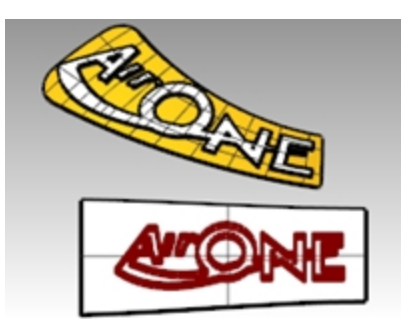

Il testo adattato risultante deve essere allineato esattamente con le curve precedentemente adattate. Nota: le lettere goffrate possono essere rastremate verso l'esterno in alcuni punti. Questa operazione non consente di estrarre la superficie da uno stampo, anche se inizialmente le lettere estruse vengono rastremate. Per risolvere questo problema, occorre **annullare l'operazione** e adattare nuovamente la superficie e impostare l'opzione **VincolaNormale=Sì**.

- 7. Dal menu **Modifica**, selezionare **Annulla**.
- 8. Usare nuovamente il comando **ScorriLungoSrf** per spostare il logo solido sulla superficie di ritaglio. Usare la nuova superficie di base e selezionare **VincolaNormale=Sì**.

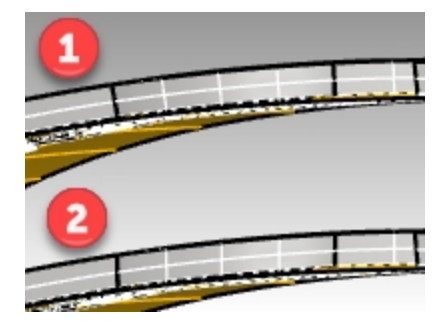

#### 1) **VincolaNormale=No**

Il testo adattato è allineato esattamente con le curve precedentemente adattate. Le lettere goffrate possono essere rastremate verso l'esterno in alcuni punti.

#### 2) **VincolaNormale=Sì**.

Qui, l'operazione di adattamento viene mappata a partire dalla versione piana sulla superficie di destinazione senza eseguire la mappatura sulle direzioni della normale alla superficie di destinazione. Viene mantenuta la direzione verticale della base.

9. Usare il comando **UnioneBooleana** per unire il logo rastremato con la superficie del ritaglio.

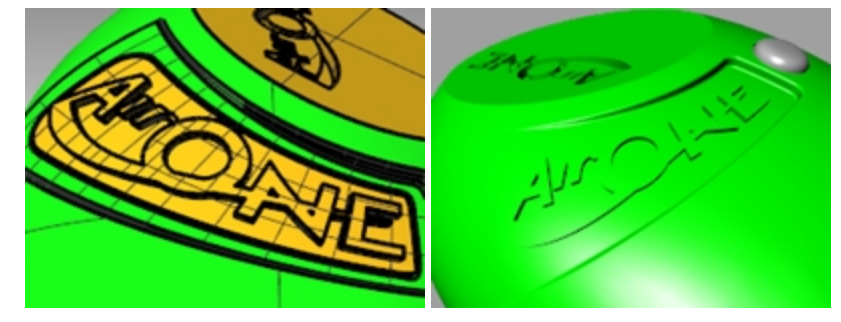

## **Creazione di un modello a partire da un disegno 2D**

Uno dei compiti più difficili da realizzare nella modellazione è quello di vedere un modello 3D a partire da un insieme di viste 2D. Spesso i disegni bidimensionali sono molto precisi in determinati punti, ma non lo sono in altri, per esempio nelle zone in cui si verificano delle transizioni tra superfici complesse riproducibili sono in tre dimensioni.

Nonostante sia l'approccio migliore, non è sempre possibile consultare il designer per ottenere dei chiarimenti in merito a questi punti critici. Spesso, inoltre, si verificano delle incongruenze tra le varie viste del modello.

Se non è disponibile il modello fisico di riferimento, durante la modellazione si devono prendere delle decisioni per interpretare al meglio i disegni di partenza. Per esempio, è necessario considerare di volta in volta quale sia la vista più adatta ad ogni particolare del modello.

Nel seguente esercizio, illustreremo alcune strategie per la modellazione di una bottiglia di plastica a partire da un insieme di disegni 2D. Si partirà da un disegno tecnico a tre viste della bottiglia in questione. Nonostante le quotature non siano precise, è necessario essere il più fedeli possibile al disegno del designer.

Durante questa lezione, potremo terminare solo il primo stadio del modello. Completeremo quindi le superfici della bottiglia, tralasciandone i particolari. Nella cartella dei modelli troverete comunque il modello completo della bottiglia, affinché possiate paragonare i risultati ottenuti in entrambi i casi.

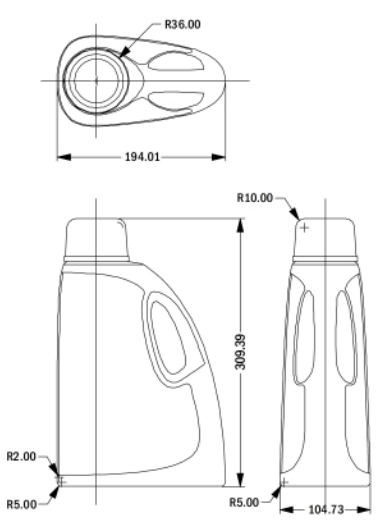

*Disegno di controllo*

#### **Esercizio 10-2 Modellazione di un contenitore per detersivo**

#### **Raggruppare le parti**

- 1. **Aprire** il modello **Contenitore detergente.3dm**.
- 2. Nella vista **Superiore**, selezionare con una finestra di selezione gli oggetti della vista (in basso a sinistra), comprese le quote del disegno 2D.
- 3. Usare il comando **Raggruppa** per raggruppare gli oggetti selezionati *(Menu Modifica: Gruppi > Raggruppa)*.
- 4. Ripetere i passi precedenti per raggruppare gli oggetti della vista frontale (in alto a sinistra) e della vista destra (in alto a destra).

Ciascuna vista è costituita da un gruppo separato di oggetti.

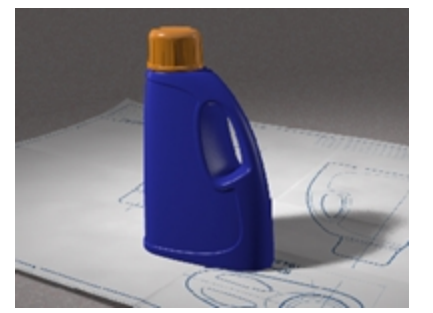

#### **Orientare la vista Superiore**

- 1. **Selezionare** il gruppo di oggetti presenti nella vista superiore.
- 2. Usare il comando **ModificaLivello** *(Menu Modifica: Livelli> Cambia oggetti di livello)* per passare al livello **Modello 2D Superiore**.
- 3. Nella vista **Superiore**, usare il comando **Sposta** per fare in modo che il centro dei cerchi sia **0,0**.

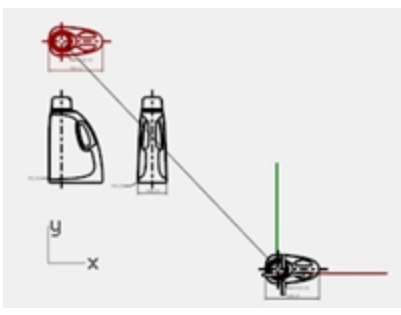

#### **Orientare la vista Frontale**

- 1. **Selezionare** il gruppo di oggetti nella vista frontale.
- 2. Usare il comando **ModificaLivello** per passare al livello **Modello 2D Frontale**.
- 3. Nella vista **Superiore**, usare il comando **Sposta** per spostare l'intersezione tra la linea centrale e quella orizzontale della parte inferiore su **0,0**.

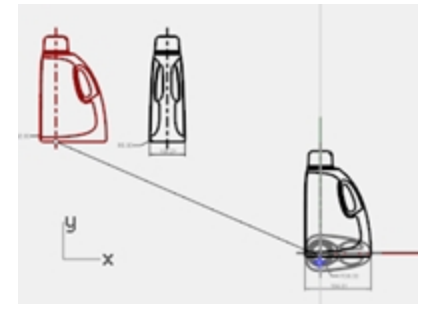

- 4. Mantenendo selezionato il gruppo di oggetti della vista frontale, eseguire il comando **RimappaSuPianoC** *(Menu Trasforma: Orienta > Rimappa sul PianoC)* nella vista **Superiore**.
- 5. Fare clic sulla vista **Frontale**.

La vista viene orientata nello spazio 3D.

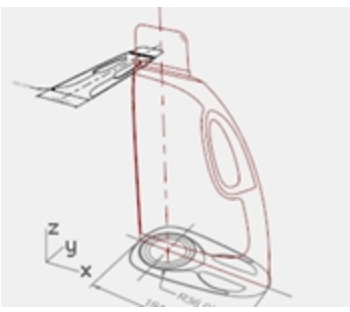

#### **Orientare la vista Destra**

- 1. Nella viste **Superiore** o **Prospettica**, selezionare il gruppo di oggetti appartenenti alla vista destra.
- 2. Usare il comando **ModificaLivello** per passare al livello **Modello 3D Destra**.
- 3. Nella vista **Superiore**, usare il comando **Sposta** per spostare l'intersezione tra la linea centrale e quella orizzontale della parte inferiore su **0,0**.

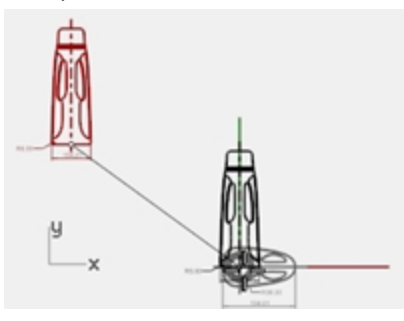

4. Usare il comando **RimappaSuPianoC** per mappare le curve della vista **Destra** sul piano di costruzione destro. La vista viene orientata nello spazio 3D.

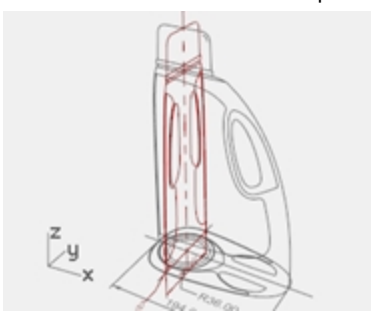

Spesso le curve 2D usate nei disegni di controllo non vengono tracciate in modo dettagliato, come invece succede quando si usano per creare delle geometrie precise. Prima di creare delle geometrie 3D partendo da curve 2D, esaminare le curve e correggere eventuali errori.

#### **Creazione delle curve 3D**

Le parti interne di inserto della bottiglia verranno ritagliate nella superficie in un secondo momento. Per ora, ci basterà costruire le superfici esterne. I raccordi visibili nelle parti superiore ed inferiore, indicati nelle curve, si possono tralasciare all'inizio della costruzione delle superfici, per poi aggiungerli separatamente. Occorrerà estendere o tracciare di nuovo le curve di bordo per evitare i raccordi, facendo in modo che esse si incontrino in angoli netti prima di creare le superfici.

È possibile utilizzare vari strumenti per costruire le superfici iniziali: le opzioni **Sweep a due binari** o **Superficie da una rete di curve** sono le soluzioni più ovvie.

Le superfici da reti di curve non considerano la struttura delle curve, ma solo la forma. Tutte le curve vengono rigenerate e la superficie risultante ha la sua propria struttura di punti.

Altri comandi, compresi gli strumenti per le operazioni di sweep, loft e le superfici da bordi, non considerano la struttura delle curve in almeno una direzione. In questi casi, risulta spesso conveniente usare come curve di sezione delle curve combinate. La scelta degli strumenti per la creazione di superfici può determinare il modo in cui le curve in ingresso vengono create.

- 1. **Selezionare** i gruppi creati nel passo precedente e usare il comando **AnnullaGruppo** *(Menu Modifica: Gruppi > AnnullaGruppo)* per separare i vari oggetti.
- 2. **Selezionare** le curve di ogni modello con vista 2D che definiscono la superficie esterna e **Copiarle** sul livello **Curve 3D**.

Visto che la bottiglia è simmetrica su entrambi i lati dell'asse X, occorrerà copiare le curve su un lato. Quindi, se ne farà una copia speculare.

3. Utilizzare il comando **UnLivelloOn** *(Menu Modifica: Livelli > Un livello attivo* per impostare il livello **Curva 3D**.

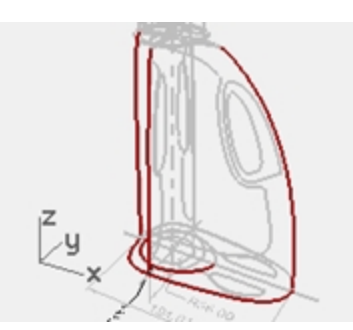

4. **Spostare** la curva che definisce la superficie superiore della bottiglia fino a farla raggiungere la stessa altezza del punto più alto delle curve verticali.

Usare **ImpostaPt** o **Sposta** con l'opzione **Verticale** sulla vista **Prospettica**.

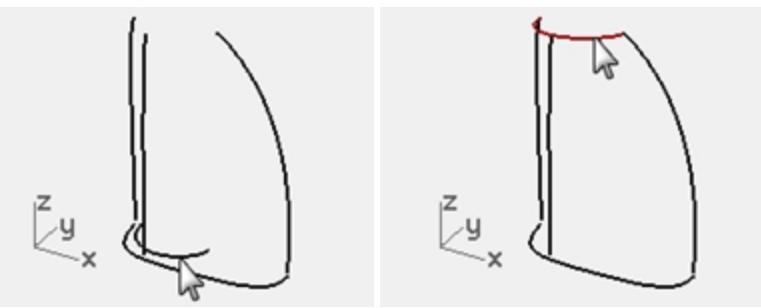

5. Le curve verticali ora si possono estendere oltre le curve di raccordo, in modo tale che esse incontrino le curve superiori ed inferiori esattamente nelle estremità di queste curve.

Un modo per farlo è estendere le curve verticali usando il comando **Estendi** con l'opzione **Tipo = Morbido**. Eseguire uno snap ai punti **Fine** o **Quad** della curva superiore e della curva di base nella parte inferiore. Estendendo le curve in questo modo, ne aumenteremo la complessità. È importante che le curve rimangano semplici e siano ben accoppiate, per cui regolare i punti sulle curve esistenti per estenderle potrebbe risultare una scelta migliore rispetto a quella precedente.

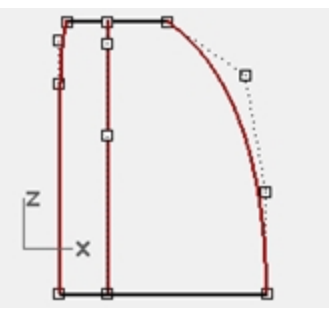

- 6. **Annullare** l'operazione di **estensione** e, al suo posto, modificare direttamente i punti delle curve. Possiamo creare un gruppo di curve duplicate e modificarle una ad una, mantenendo al loro posto le curve originarie a mo' di modello.
- 7. Eseguire una **Copia speculare** delle curve di base, superiori e laterali (visibili nella vista destra) sul lato opposto. Il risultato sarà un gruppo composto da otto curve che definiscono la superficie. La maggior parte di queste curve sono praticamente le curve originarie dei disegni 2D ridisposte in 3D.

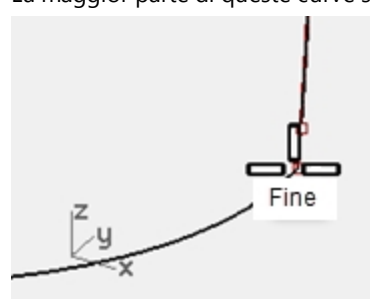

8. **Unire** le curve di base con quelle superiori a formare un loop chiuso. Le curve vengono impostate per la superficie da una rete di curve o da uno sweep a due binari.

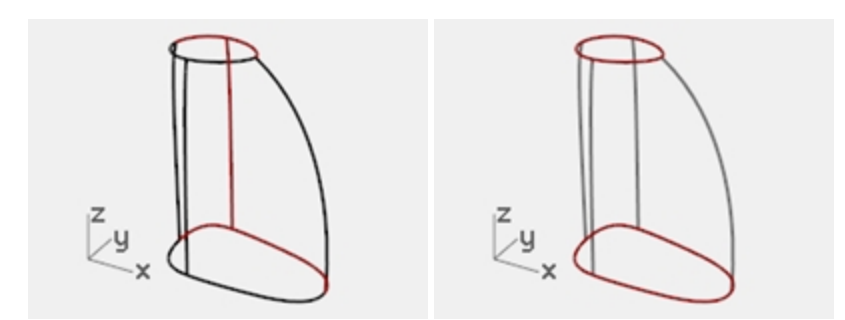

#### **Creare la superficie del contenitore mediante uno sweep**

Le curve del disegno sono le uniche curve disponibili per definire la forma del contenitore, per cui le useremo direttamente per creare la superficie.

- 1. Impostare le **Superfici** come livello corrente.
- 2. **Selezionare le curve con una finestra di selezione** e provare il comando **Sweep2** per creare una superficie, quindi **ombreggiare** la vista.

Da notare come la forma diventi estremamente incontrollabile sul lato arrotondato della bottiglia.

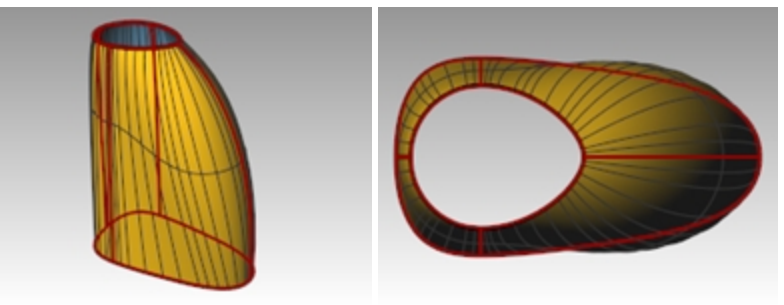

3. **Spostare** la superficie per ora, lasciandola da parte.

Anche se è possibile risistemare le curve o aggiungerne delle altre per far sì che il comando **Sweep2** funzioni meglio, vale la pena verificare il funzionamento di una superficie creata da una **Rete di curve** con lo stesso gruppo di curve.

4. **Selezionare** di nuovo tutte le curve e usare il comando **SrfReteCrv** per creare la superficie.

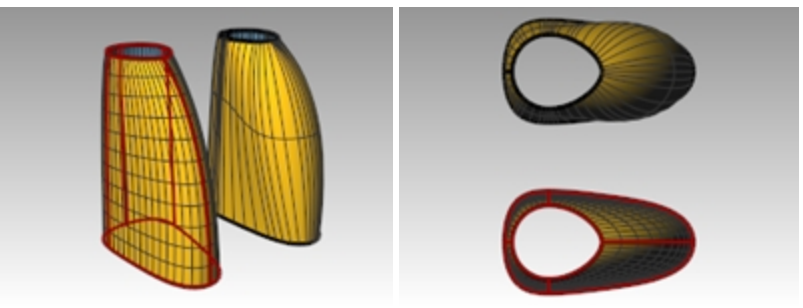

*Il comando SrfReteCrv gestisce questo gruppo di curve con maggiore eleganza.*

#### **Esercitazione pratica**

- Creare la superficie interna di inserto e l'impugnatura.
- Raccordare i bordi come indicato nel disegno 2D.
- Modellare le filettature e il tappo

Viene incluso un contenitore finito, **Contenitore detergente ultimato.3dm** nella cartella del modello in modo da poterlo rivedere.

Rhinoceros Level 2 Training Guide

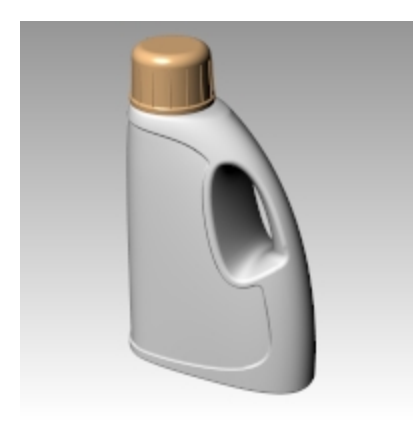

# **Capitolo 11 - Analisi di superficie**

Rhino è dotato di vari strumenti che consentono di valutare visivamente la qualità di una superficie. In questo esercizio, useremo alcuni strumenti di analisi di curve e superfici che ci aiuteranno a creare delle superfici semplici e pulite, con una buona continuità.

Alcuni modelli richiedono una maggiore attenzione alla continuità, principalmente perché influenza il prodotto fabbricato. Eventuali piccole incongruenze a livello delle superfici non si noteranno, per esempio, in un contenitore stampato per soffiaggio, mentre saranno visibili in un pannello per carrozzeria.

Il file **Analisi superficie.3dm** presenta un gruppo di curve ricavate dall'esercizio precedente. Lo scopo di questo esercizio è realizzare delle curve in grado di generare delle superfici più semplici e più pulite, con una buona continuità. Useremo i comandi **GraficoCurvatura**, **Zebra** e **AnalisiCurvatura** per assicurarci di aver impostato bene il tutto per ottenere i migliori risultati. Per finire, metteremo a confronto i risultati dell'analisi delle superfici di questo file con quelli dell'esercizio precedente.

#### **Esercizio 11-1 Analisi di superficie.**

#### **Valutare le curve**

Per prima cosa, osserviamo i grafici di curvatura delle curve superiore ed inferiore. Queste curve hanno una forma abbastanza pulita, ma si possono comunque migliorare dal punto di vista della continuità tra superfici.

#### **Aprire il modello**

- 1. Aprire il file **Analisi superficie.3dm**.
- 2. **Selezionare** le curve superiore ed inferiore.
- 3. Usare il comando **GraficoCurvatura** *(Menu Analizza: Curve > Attiva grafico di curvatura)* e impostare l'opzione **Scala** su un valore pari a **120**.

Il grafico ci dice che entrambe le curve hanno continuità di tangenza ma presentano delle discontinuità di curvatura in un paio di punti.

Partendo dal presupposto che vogliamo che le superfici generate a partire da queste curve abbiano continuità di curvatura in ogni parte, sarebbe meglio modificare queste curve prima di creare le superfici.

Se decidiamo in anticipo quale sarà la disposizione delle superfici, ci sarà più facile capire come disegnare delle nuove curve pulite.

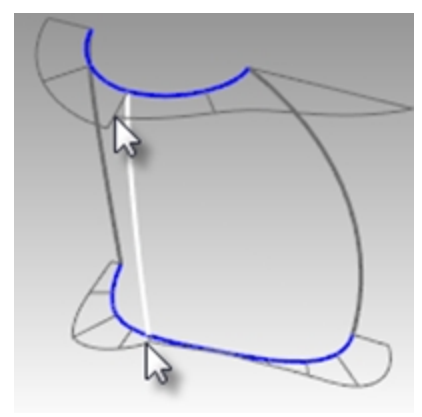

Costruire una superficie che ha una curvatura uniforme come singola superficie è una buona pratica di modellazione. Osservando la curva inferiore, vediamo che ci sono due punti che sono dei buoni candidati per la creazione delle superfici, per cui inizieremo da qui. Sulla parte anteriore (1) c'è una zona ad alta curvatura, seguita da un tratto relativamente piano nella parte centrale, e da un aumento veloce della curvatura sulla zona dell'impugnatura (2). La curva superiore è più morbida nel complesso, ma presenta delle zone di curvatura simili.

Esaminando le curve correnti, possiamo identificare due curve da costruire nella parte superiore ed inferiore. La curva verticale bianca interseca le curve superiore ed inferiore sulla discontinuità di curvatura della curva superiore, la quale è un cerchio modificato, e sul brusco cambiamento di curvatura della curva inferiore. Questa intersezione sarà il punto in cui inizieremo e finiremo le nostre curve modificate.

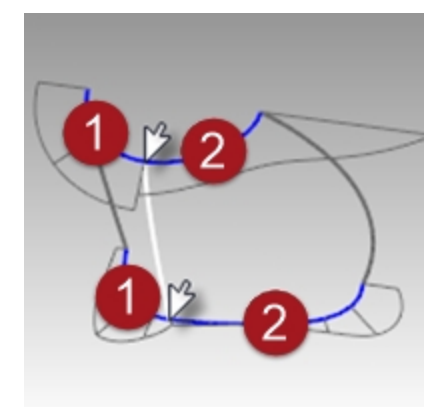

#### **Costruire le curve modificate**

1. Usando le curve correnti come riferimento, tracciare altre quattro curve di grado cinque con sei punti. L'obiettivo è ridisegnare le curve superiore ed inferiore in due parti ciascuna. Tenere presenti le nozioni di continuità, direzioni tangenti ed i comandi GraficoCurvatura e CurvaturaEstremita.

Cercare di mantenere le posizioni dei punti di controllo uniformi e progressive.

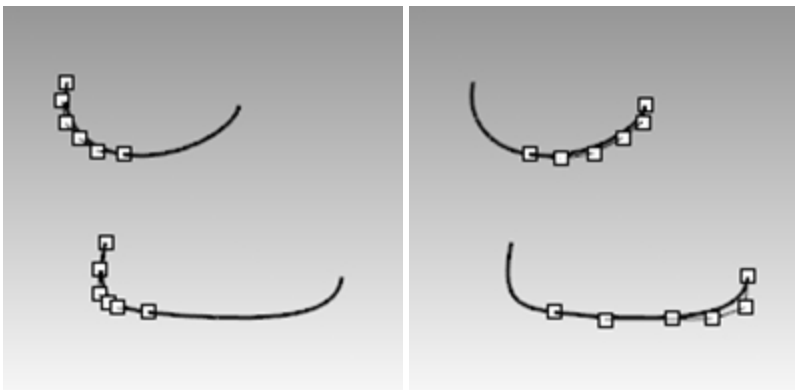

2. Analizzare le curve con il comando **GraficoCurvatura**.

Fare in modo che il grafico sia pulito, con il minor numero possibile di cambiamenti bruschi ed allo stesso tempo si avvicini il più possibile alle forme delle curve originali.

Se devono avere una migliore continuità, le curve non possono essere identiche a quelle originali, ma dovrebbe essere possibile avvicinarsi.

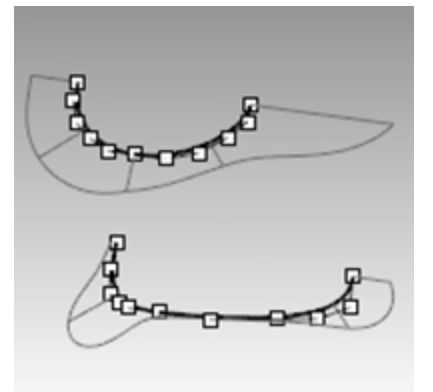

#### **Creare le superfici del contenitore dalle curve di bordo**

Ci sono quattro curve a singolo span che definiscono ciascuna zona delle superfici. In questa parte dell'esercizio, useremo il comando **SrfCurveDiBordo** *(Menu Superfici > Da curve di bordo)* per creare le superfici. Questo comando è uno di quelli che usano la struttura delle curve in input per creare la superficie. Funziona meglio se le curve sui bordi opposti del rettangolo hanno la stessa parametrizzazione. La superficie risultante sarà più semplice.

Avendo fatto attenzione a soddisfare questo criterio, tutte le curve verticali sono di grado tre con quattro punti, le curve appena create sono di grado cinque con sei punti e le superfici risultanti avranno questa struttura.

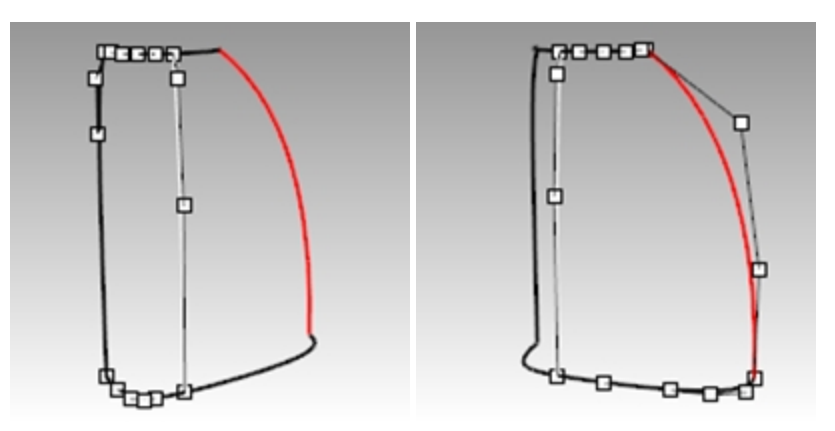

- 1. **Selezionare** le quattro curve che definiscono una delle superfici.
- 2. Eseguire il comando **SrfCurveDiBordo** *(Menu Superfici > Da curve di bordo)*.
- 3. Ripetere i passi 1 e 2 per l'altra superficie.

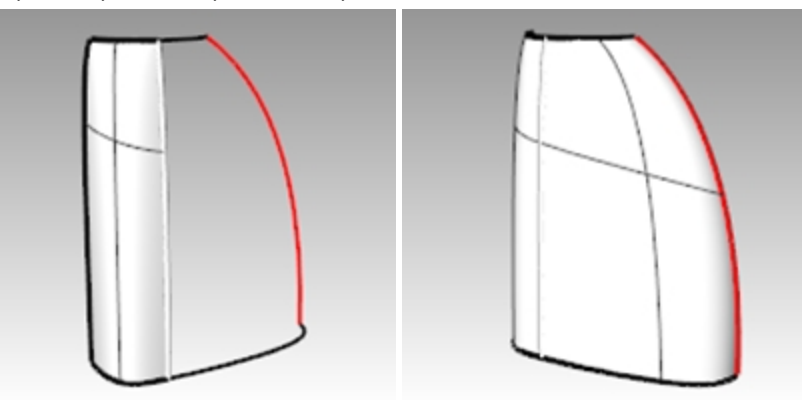

4. Analizzare le superfici con il comando **Zebra**. Le strisce zebra scorrono in modo uniforme, tuttavia è evidente che le superfici non sono tangenti sul bordo verticale.

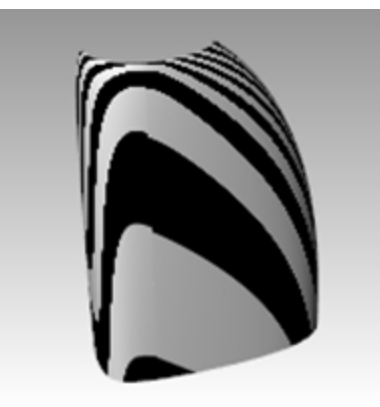

#### **Combinare tra di loro le superfici del contenitore usando il comando CombinaSrf**

1. Usare il comando **CombinaSrf** *(Menu Superfici: Modifica superfici > Combina)* per combinare le superfici per la **Curvatura**.

Provare a combinare in entrambe le direzioni, con o senza l'opzione **Media le superfici**. In questo caso, i risultati sono buoni a prescindere da come viene realizzata la combinazione, tuttavia vale la pena osservare i punti di controllo sulle superfici in ciascun caso.

La combinazione della superficie più grande con quella più piccola, senza l'opzione **Media**, dà come risultato una disposizione dei punti di controllo più irregolare sulla superficie più grande di quella che si avrebbe con qualsiasi altra combinazione, in particolar modo sulla seconda fila iniziando dall'alto. A parità di altri fattori, la scelta migliore è la superficie con la disposizione di punti di controllo più regolare ed uniforme.

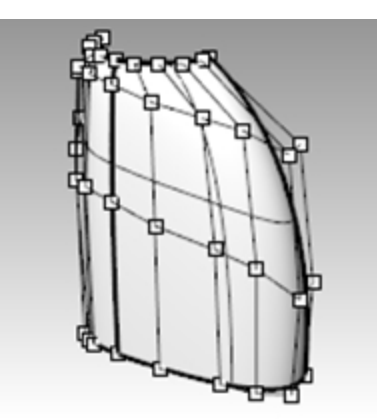

2. Analizzare le superfici con il comando **Zebra**. Le strisce zebra scorrono in modo uniforme, senza discontinuità sul bordo comune.

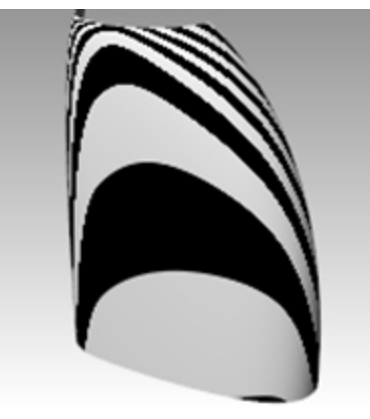

#### **Combinare tra di loro le superfici del contenitore con simmetria**

In questa sezione, creeremo l'altra metà del contenitore usando il comando **Simmetria** con attiva l'opzione **Registra storia**. Il comando Simmetria esegue una copia speculare di curve e superfici, rende la metà riflessa tangente all'originale e, con la registrazione della storia di costruzione attiva, se l'oggetto in input viene modificato, la sua metà riflessa viene aggiornata di conseguenza.

- 1. **Selezionare** la superficie più grande.
- 2. Utilizzare il comando **Simmetria** *(Menu Trasforma: Simmetria)* per eseguire una copia speculare della superficie rispetto all'asse x.
- 3. Attivare l'opzione **Registra storia**.
- 4. Al prompt **Selezionare l'estremità della curva o il bordo della superficie**, selezionare il bordo della superficie (1).

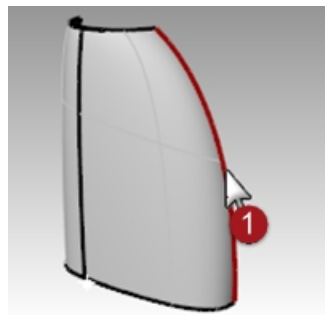

- 5. Al prompt **Inizio del piano di simmetria**, digitare **0** e premere Invio.
- 6. Al prompt **Fine del piano di simmetria**, usare **Orto** per specificare un punto lungo l'asse x.

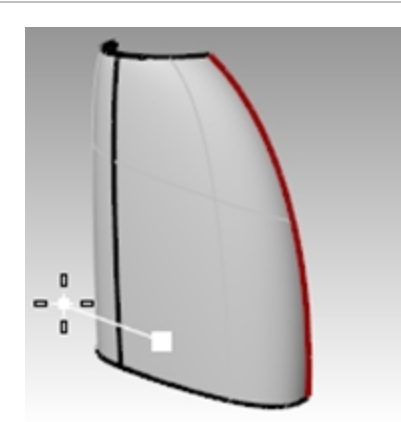

7. Ripetere lo stesso processo per l'altra superficie. Se si modificano le superfici originali, si aggiornerà di conseguenza anche la parte simmetrica.

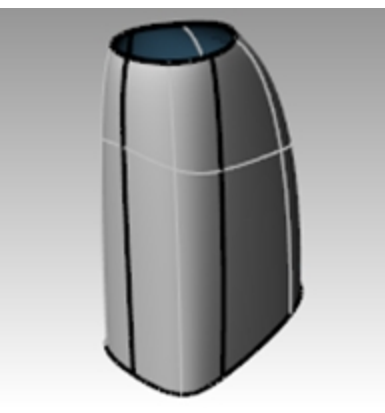

8. Analizzare le superfici con il comando **Zebra**. Le strisce zebra scorrono in modo uniforme, senza discontinuità sul bordo comune.

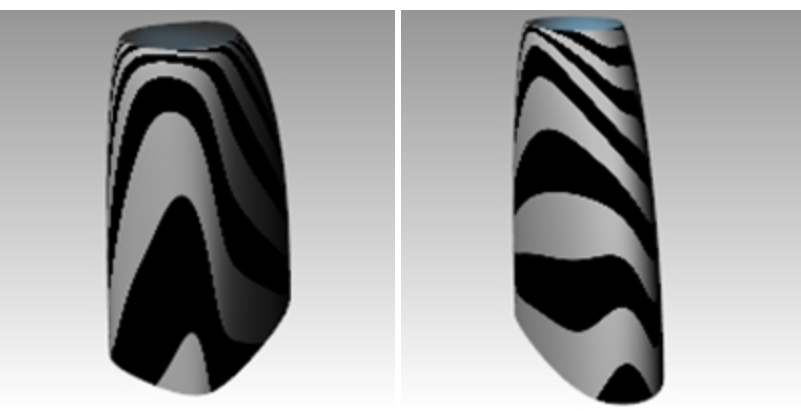

#### **Analizzare le superfici combinate**

A questo punto, useremo lo strumento **Analisi di curvatura** per analizzare le superfici combinate. Questo strumento può risultare utile per individuare eventuali zone in cui si ha una curvatura estrema, anche se può forzare la visualizzazione ad ignorare le variazioni più lievi. In ogni caso, la visualizzazione di ognuna di queste superfici semplici dovrebbe essere piuttosto morbida e pulita.

- 1. **Nascondere** tutte le curve per visualizzare chiaramente le transizioni tra le superfici.
- 2. **Selezionare** tutte le superfici e attivare **Analisi di curvatura** *(Menu Analizza: Superfici > Analisi di curvatura)*. Impostare lo stile su **Gaussiana** e fare clic su **Automatico**. Assicurarsi di disporre di una buona mesh per una buona stima visiva.
- 3. Fare clic passando dall'intervallo **Automatico** a **Massimo** e viceversa. L'opzione **Automatico** cercherà di trovare un intervallo di colore che ignori le curvature più estreme, mentre l'opzione **Massimo** mapperà la curvatura massima con il rosso e quella minima con il blu. Le cifre si riferiscono alla **Curvatura**, ovvero, 1/raggio.

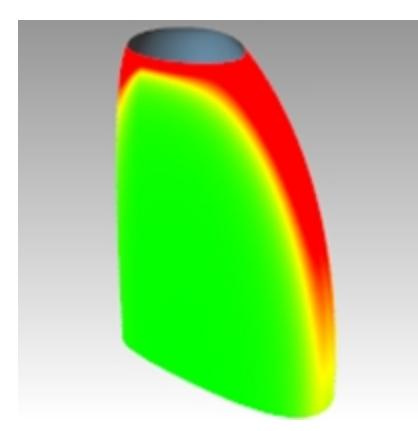

L'obiettivo della combinazione è quello di assicurare una visualizzazione della curvatura il più uniforme e graduale possibile, soddisfando allo stesso tempo i requisiti di continuità.

Da notare come i bordi che sono stati combinati presentino una transizione morbida del colore.

#### **Analizzare e confrontare varie tecniche per la creazione di superfici**

Ora creeremo un'altra superficie a scopo comparativo.

- 1. **Copiare** le curve su un lato.
- 2. **Eseguire una copia speculare** ed **unire** le curve superiore e di base sull'asse x.
- 3. **Eseguire una copia speculare** della curva laterale verticale sull'asse x per creare un gruppo di curve adatte alla creazione di una superficie da una rete di curve.
- 4. Usare il comando **SrfReteCrv** per creare una superficie a partire da queste curve.
- 5. Selezionare la nuova superficie e **aggiungerla** alla visualizzazione dell'**Analisi di curvatura**. La superficie dalla rete di curve più densa (2) presenta un aspetto meno pulito. Le superfici semplici (1) continuano ad avere un aspetto più pulito.

Visto che la variazione di colore viene mappata attraverso tutto l'intervallo mostrato, è importante ricordare che l'impostazione "Automatico" indica un intervallo di curvatura molto limitato e che le differenze reali possono essere piccole anche se la variazione di colore è grande.

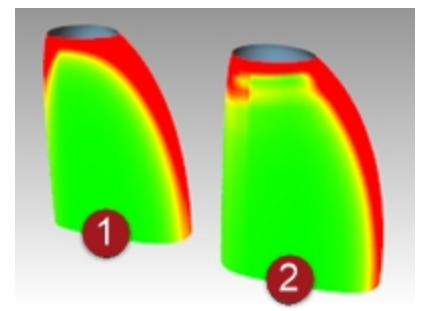

# **Capitolo 12 - Sculpting**

Con Rhino, si può realizzare una superficie dalla forma relativamente indefinita e quindi si possono usare i vari strumenti di analisi e trasformazione disponibili per scolpire man mano una superficie nello spazio 3D in modo diretto ed intuitivo.

Disporre le curve in modo approssimativo. Se possibile, che le curve siano delle copie modificate di un unico originale.

Ciò ne assicura la compatibilità quando sottoposte al loft e rende possibile la creazione della superficie più semplice e più facile da modificare.

Iniziare dalle modifiche più grandi, per poi passare a quelle più dettagliate.

Usare il comando SalvataggioIncrementale per creare delle copie del modello man mano che si va avanti.

Nel seguente esercizio, abbiamo creato quattro curve già pronte per l'uso. Esse descrivono un cruscotto molto semplice da cui iniziare la modellazione. Su un livello bloccato abbiamo inserito un volante, il quale serve da riferimento per le dimensioni e la collocazione dei vari elementi da aggiungere.

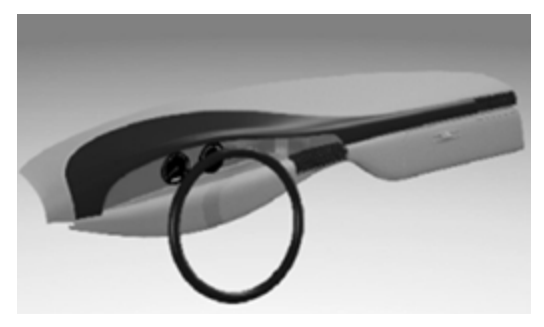

# **Strumenti di supporto per l'editing dei punti di controllo**

I punti di controllo possono essere spostati mediante trascinamento, usando i comandi **Sposta**, **Ruota** o **Scala** oppure usando altri comandi di trasformazione.

Il trascinamento rappresenta senza dubbio il modo più scorrevole ed interattivo di modificare la forma. Tuttavia, ci possono essere delle situazioni in cui il vincolo del piano di costruzione per lo spostamento dei punti non è del tutto ottimale. Di seguito, alcuni strumenti che possono essere d'aiuto per l'editing dei punti di controllo:

## **Gumball**

Il gumball funziona molto bene con i punti di controllo. Serve per passare facilmente da una modalità di orientamento del gumball all'altra. Aprire la barra degli strumenti Gumball aiuta.

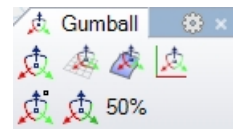

Quando l'**orientamento del gumball** è impostato su **Allineamento rispetto all'oggetto**, l'asse blu si allinea con la normale alla superficie sul punto di controllo selezionato. Trascinando la freccia blu, il punto di controllo si sposta nella direzione normale locale alla superficie. L'asse rosso viene allineato con la direzione U della superficie. Per delle regolazioni di precisione, impostare l'intensità di trascinamento del gumball su un valore leggermente inferiore al 100%.

### **ModalitaTrascina**

ModalitaTrascina consente di ignorare i vincoli del piano di costruzione corrente in vari modi.

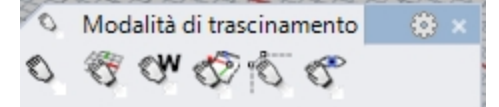

#### **Opzioni da linea di comando della modalità di trascinamento**

#### **Assoluto**

Questa opzione forza il trascinamento come se il piano di costruzione fosse sempre superiore assoluto. Si usa raramente.

#### **PianoC**

Il vincolo predefinito in Rhino. Il trascinamento avviene parallelamente al piano di costruzione attivo.

#### **Vista**

Il trascinamento avviene parallelamente alla vista attiva. Questa opzione può essere utile in alcune viste oblique.

#### **UVN**

I punti di controllo trascinati di una superficie con la modalità **Orto** attiva (tasto Maiusc) sono vincolati alle direzioni u e v della superficie e, con il tasto Ctrl, sono vincolati alla direzione della normale alla superficie. I punti di una curva sono vincolati alla tangente alla curva e, con il tasto Ctrl, alla direzione della normale alla curva. Per questo esercizio, si tratta della modalità di trascinamento più utile.

#### **PoligonoDiControllo**

Questa modalità vincola i punti trascinati di curve e superfici al poligono di controllo. Quando si hanno vari punti selezionati, ciascuno di essi si sposta lungo il proprio poligono di controllo. Questo strumento è eccellente per mantenere i punti bene organizzati in file e colonne.

Come per il gumball, mantenere aperta la barra degli strumenti **Modalità di trascinamento** facilita il passaggio da una modalità all'altra durante l'editing dei punti. Si noti come il cursore cambi per rispecchiare la modalità di trascinamento corrente. In genere, per trascinare i punti usando le opzioni speciali di trascinamento, è probabile che sia più facile disattivare il Gumball.

#### **MuoviUVN**

Questo strumento apre una finestra di dialogo che consente di spostare i punti di controllo in base agli incrementi della scala impostata dall'utente. Lo spostamento dei punti può avvenire nelle direzioni U, V ed N (normale). La finestra di dialogo offre anche degli strumenti di smoothing. Si tratta di strumenti molto utili per lisciare eventuali zone in cui i punti di controllo sono raggruppati o irregolari, per ottenere una griglia più regolare.

#### **Spostamento**

Utilizzare i tasti freccia con Alt, Alt + Maiusc e Alt + Ctrl per spostare i punti di piccoli incrementi. Le impostazioni della scheda *Opzioni > Aiuti alla modellazione > Spostamento* consentono di impostare i vincoli di spostamento in modo simile alle impostazioni di ModalitaTrascina menzionate sopra.

**Suggerimento**: le nozioni acquisite nella sezione "Interfaccia utente" di questo corso possono essere usate per creare delle macro che facilitino il passaggio tra le varie modalità di spostamento.

#### **ImpostaPt**

Consente l'allineamento di punti o righe di punti in una, due o tre dimensioni.

Si usino gli strumenti sopra menzionati (uno qualsiasi o tutti) per manipolare i punti di una superficie singolarmente e in gruppo. Tenre in considerazione gli strumenti di selezione punti: **SelU**, **SelV** e altri strumenti reperibili nella barra degli strumenti **Seleziona punti**.

Vedrete che, con un insieme di punti di controllo relativamente rado come quello di questa superficie iniziale, le modifiche effettuate tendono ad influire su tutta l'estensione della forma. È probabile che si perda velocemente il controllo.

In questo caso, è necessario un controllo più locale per poter aggiungere dei dettagli più piccoli. Potete ottenere un maggiore controllo aumentando la densità dei punti di controllo. Esistono due strumenti simili per farlo:

#### **InserisciNodo**

Inserisce uno o più nodi e righe di punti di controllo. I punti della superficie vengono riorganizzati in modo che la forma della superficie non cambi. In altre parole, eccetto in casi speciali, i nuovi punti non vengono aggiunti nella stessa posizione del nuovo nodo.

#### **Alcune considerazioni sull'inserimento dei nodi**

Inserire il minor numero di nodi possibile per ottenere il controllo necessario. Se necessario, aggiungerne degli altri più avanti. Cercare di mantenere la superficie il più semplice possibile.

Dove possibile, inserire i nodi in modo che la distanza tra di loro sia il più uniforme possibile. Cercare di sistemarli a metà strada tra i nodi esistenti.

#### **InserisciPtControllo**

Consente di sistemare la riga di punti dove si desidera; tuttavia, il meccanismo di aggiunta di questi punti non assicura che la forma della superficie rimanga identica. In genere, la forma cambia.

Anche se **InserisciNodo** e **InserisciPtControllo** presentano dei vantaggi, quando vengono create superfici molto curve, InserisciNodo può essere la scelta più sicura, visto che non cambia la forma della superficie.

#### **Opzioni da linea di comando di InserisciPtControllo**

#### **Automatico**

Inserisce i nodi a metà strada tra i nodi esistenti per mantenere una struttura il più uniforme possibile. Aumenta la densità di nodi su una curva o superficie, e quindi anche la densità di punti di controllo, mentre viene mantenuta una distribuzione omogenea dei nodi, il che rende l'editing dei punti più prevedibile rispetto a quando le distanze tra i nodi non sono uniformi. Fate attenzione con questa opzione, perché aggiunge un nodo tra ciascuna coppia di nodi esistenti, per cui una superficie può assumere velocemente una struttura molto densa.

#### **PuntiMedi**

Colloca degli indicatori a metà distanza tra i nodi o linee di nodi esistenti, i quali possono fungere da guide per l'inserimento di nodi nel punto medio tra un nodo esistente e l'altro. Usare lo snap all'oggetto Punto per collocare nuovi nodi in corrispondenza di questi indicatori.

**Nota**: è facile arrivare a un punto in cui ci sono troppi punti di controllo e perdere così il controllo della forma. È quindi buona idea usare il comando SalvataggioIncrementale prima di aggiungere complessità all'oggetto. Se le cose vi sfuggono di mano, ciò vi consentirà di ritornare ad un modello più semplice, senza dover ricominciare daccapo.

#### **Esercizio 12-1 Cruscotto per auto**

In questo esercizio, verrà costruito il cruscotto di un'auto utilizzando l'editing mediante punti di controllo.

#### **Eseguire un loft con le curve di costruzione**

- 1. **Aprire** il modello **Cruscotto.3dm**.
- 2. Eseguire un **Loft** delle quattro curve insieme attivando l'opzione "Adattato" dall'elenco a discesa. L'uso dello stile **Adattato** crea la geometria più semplice possibile ed è essenziale per generare una superficie con questa tecnica. Nonostante con questa opzione la superficie non tocchi le curve più interne del loft, avrà comunque un aspetto molto morbido e pulito.

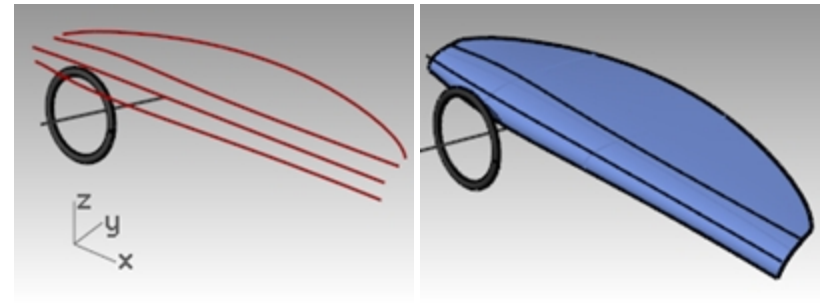

3. Attivare i punti di controllo.

Se si attivassero anche i punti delle curve in ingresso, si noterebbe che la struttura dei punti della superficie corrisponde esattamente a quella delle quattro curve.

4. Disattivare il livello **Curve**.

A questo punto, è possibile scolpire la superficie trasformando direttamente i punti di controllo della superficie. Come già detto, Rhino offre vari strumenti potenti di aiuto per la fase di editing mediante punti di controllo.

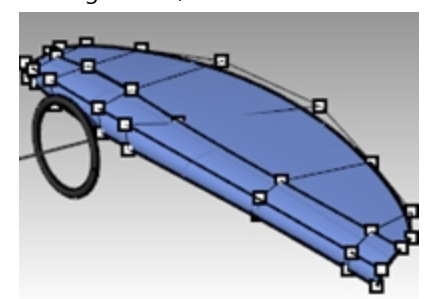

#### **Modificare e scolpire la superficie**

- 1. **Attivare i punti** della superficie, disattivando il Gumball per il momento.
- 2. **Selezionare mediante finestra di selezione** i tre punti di controllo che si trovano a destra della linea centrale del piantone dello sterzo.
- 3. Utilizzare il comando **ImpostaPt** *(Menu Trasform: Imposta coordinate XYZ)* per allineare i gruppi di punti nella direzione x, nella vista **Superiore** o **Frontale**, eseguendo uno snap alla linea centrale.

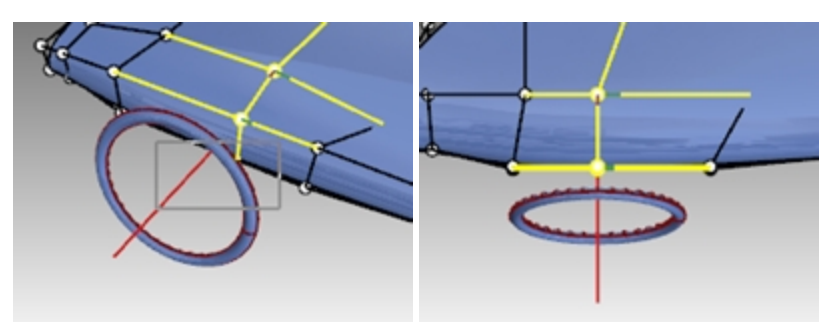

Si noti che, quando i punti sono selezionati, appaiono una linea rossa ed una linea verde che si estendono a partire da essi, indicando le direzioni positive u e v.

- 4. Utilizzare queste informazioni con gli strumenti di selezione dei punti **SuccessivoU**, **SuccessivoV**, **PrecedenteU** o **PrecedenteV** per spostare la selezione verso destra o sinistra alla riga di punti successiva. **Usare il comando ImpostaPt** per spostare questi punti sul bordo corrispondente, a destra e a sinistra, del volante.
- 5. Usare il **Gumball** per trascinare verso il basso i tre punti inferiori vicini al volante per accentuare la forma. La forma può non essere simmetrica rispetto al volante.

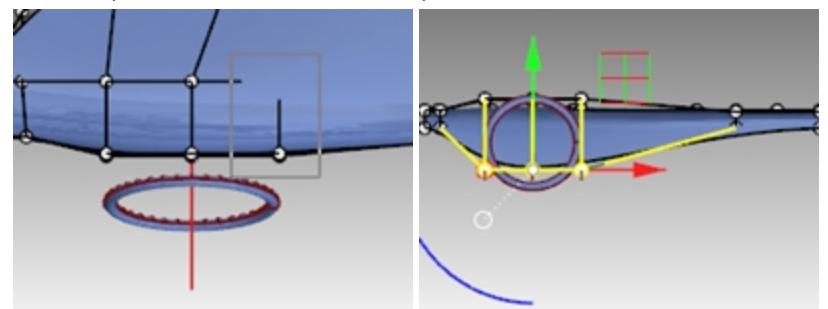

- 6. Selezionare i punti più vicini al bordo superiore del volante e impostarli tutti sullo stesso valore di **Z** usando **ImpostaPt**.
- 7. Aggiungiamo ora un po' di definizione al cruscotto nella zona del volante.

Impostare **ModalitaTrascina** su **PoligonoDiControllo** e trascinare tre dei punti verso l'altro, in modo che siano molto vicini ai punti adiacenti.

La forma della superficie cambia solo leggermente. È ancora molto morbida, e non ci sono più punti disponibili per continuare ad editare in quel punto.

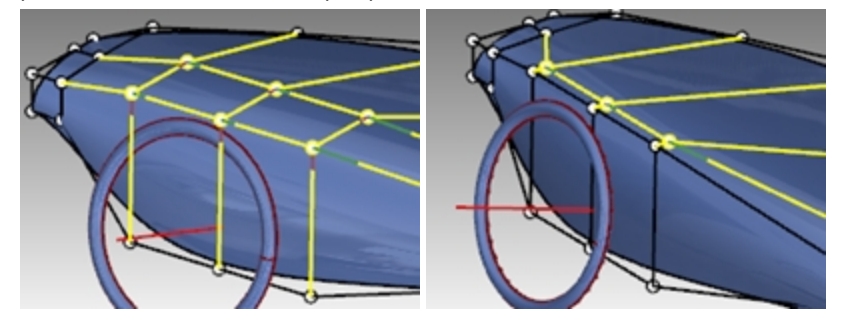

8. Utilizzare il comando **Inserisci nodo** *(Menu Modifica: Punti di controllo > Inserisci nodo)* per aggiungere una riga di punti nella direzione V.

La superficie non ha nodi interni, per cui utilizzare l'opzione Automatico una volta per inserire un singolo nodo. Ora, con i punti aggiunti, potete continuare a far scorrere i punti lungo il poligono di controllo per aumentare la definizione della superficie in questa zona.

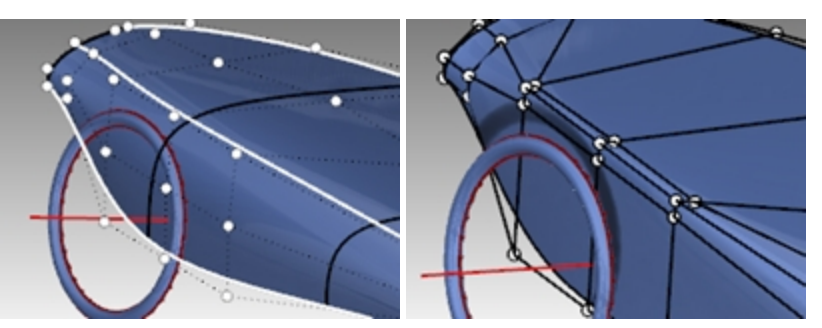

9. Utilizzare il comando **SalvataggioIncrementale***(Menu File: Salvataggio incrementale)* prima di passare al punto successivo.

## **Un altro modo di regolare la forma**

- 1. Impostare il peso di alcuni punti della superficie.
- 2. Per esempio, selezionare i tre punti centrali che si trovano all'apice della zona ricurva che abbiamo editato.
- 3. Eseguire il comando **Peso** *(Menu Modifica: Punti di controllo > Modifica peso)*. Aumentare il valore del peso dei punti impostandolo su 2.

I punti con un peso maggiore, rispetto ai punti adiacenti, tendono a tirare la superficie verso di loro. I punti con un peso minore fanno sì che la superficie si allontani dai punti di controllo.

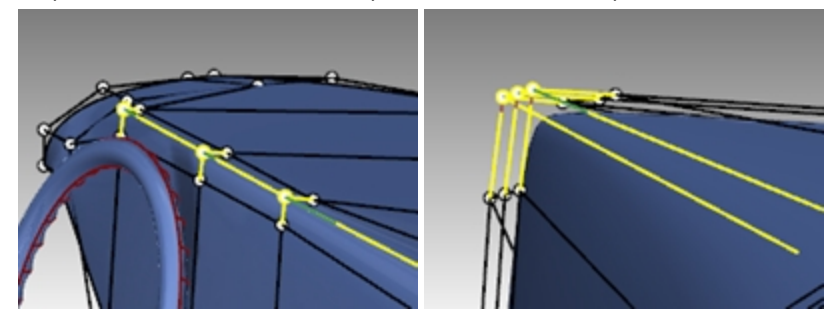

## **Aggiungere nodi**

Cercare di inserire dei nodi in una delle due direzioni usando l'opzione **PuntiMedi=Sì** per poter eseguire degli snap ai punti medi degli intervalli nodali. Inserire alcuni nodi con l'opzione **PuntiMedi=No** per inserirli in prossimità di quelli già esistenti e consentire così un controllo più locale.

#### **Aggiungere dei nodi e manipolarli**

- 1. Utilizzare il comando **SalvataggioIncrementale***(Menu File: Salvataggio incrementale)* prima di passare al punto successivo.
- 2. Per inserire i nodi soltanto nella direzione U, utilizzare **InserisciNodo**, **PuntiMedi=Sì**.
- 3. Eseguire degli snap ai punti medi per mantenere uniforme la spaziatura tra i nodi. Si noti come la disposizione dei punti di controllo cambia ogni volta che si inserisce un nodo. Può essere necessario allineare alcune righe di punti in X usando il comando **ImpostaPt** per mantenere organizzate le righe e le colonne.
- 4. Esplorare varie forme ed idee usando tutti gli strumenti menzionati sopra.

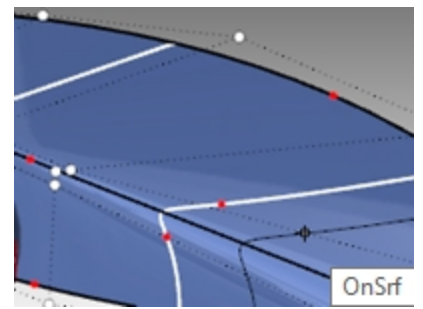

5. Selezionare alcuni punti che sono fuori allineamento. Eseguire il comando **MuoviUVN** *(Menu Trasforma: MoveUVN))*.

6. Usare i cursori di **smussamento** per spostare alcuni dei punti che si trovano fuori allineamento.

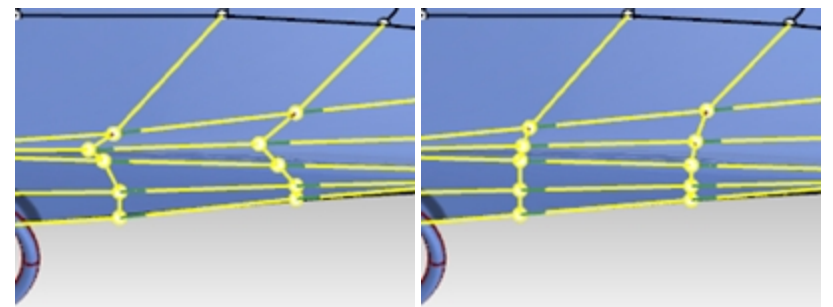

7. Avvicinare alcuni punti sulla destra del volante al volante stesso, per rendere la forma più simmetrica rispetto ad esso.

Dove possibile, cercare di mantenere la disposizione dei punti di controllo uniforme e progressiva. Come da aspettarsi, tendono ad esserci più punti di controllo nelle zone che sono state maggiormente editate e modellate.

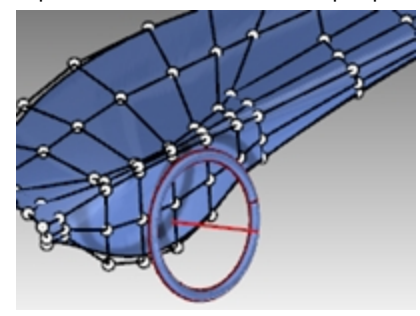

8. Aggiungere alcuni altri nodi nella zona della parte superiore del volante. Se si raggruppano alcuni nodi in questa zona, si può estrarre localmente una piega che si fonde con la superficie circostante.

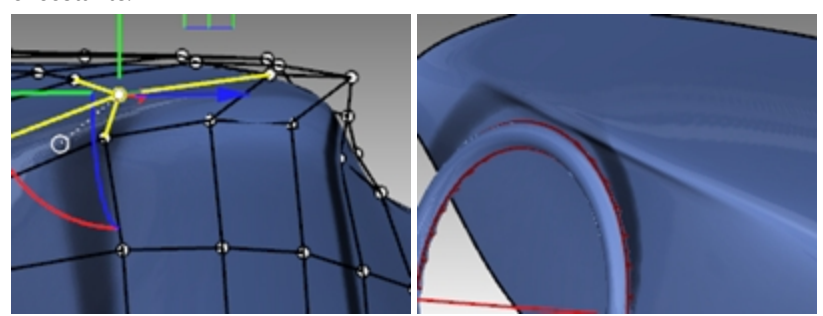

## **Aggiungere i particolari**

Una volta soddisfatti della forma complessiva della superficie, si possono aggiungere dei particolari per rifinire l'oggetto.

La superficie può essere sottoposta ad offset e venire troncata, come mostrato nella prima immagine.

I risultati migliori si ottengono quando la superficie presenta almeno il grado 3 in entrambe le direzioni. Verificare che sia così nelle proprietà dell'oggetto.

**Nota:** l'offset di una superficie genera normalmente una superficie con una minor continuità interna. Le superfici che sono solo G1 internamente possono dare luogo a delle superfici con continuità G0 che possono presentare un punto di discontinuità. Anche se Rhino accetta queste superfici, si possono presentare dei problemi a valle.

Per questo motivo, se desiderate eseguire l'offset di una superficie, vi consigliamo di creare la superficie iniziale a partire da curve di grado 3 o superiore. Queste superfici presentano almeno una continuità G2 per fare in modo che, se ne eseguiamo l'offset, risultino delle superfici con una continuità pari almeno a G1. Il fatto di cambiare il grado di una superficie che è stata creata a partire da curve di grado 2 a grado 3 o superiore in entrambe le direzioni non è sufficiente per assicurare una superficie G2. Il semplice cambiamento di grado a posteriori non migliora la continuità interna.

#### **Eseguire l'offset della superficie**

- 1. Passare al livello **Curve di taglio**.
- 2. Tracciare una curva che rappresenti il punto in cui si desidera suddividere la superficie.

3. Usare il comando **Offset** *(Menu Curve: Offset curva)* per ottenere una copia della curva a una distanza di metà (0.50) pollice (1.27 centimetri).

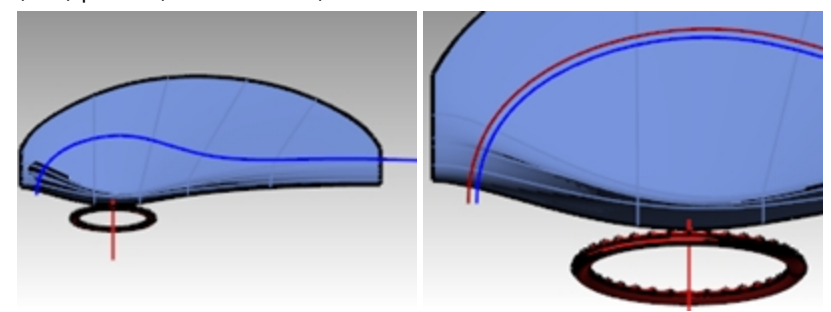

- 4. Usare il comando **Tronca** *(Menu Modifica: Tronca)* per tagliare la superficie tra le curve.
- 5. Usare il comando **OffsetSrf** *(Menu Superfici: Offset superficie)* per ottenere una copia della superficie ad una distanza di un quarto (0.25) di pollice (0,635 centimetri).

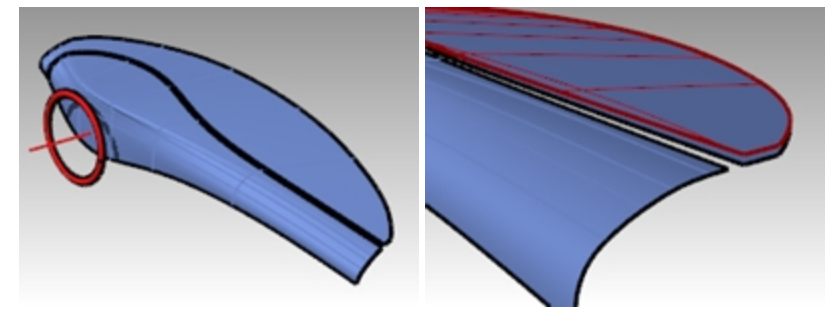

6. **Eliminare** la superficie originale.

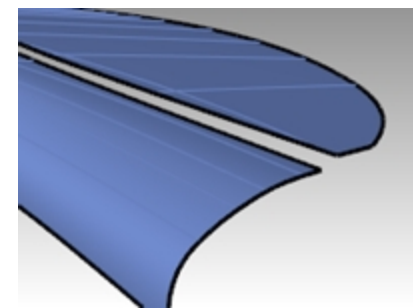

7. Usare il comando **RaccordoBlendSrf** *(Menu Superfici: Raccordo blend superfici)* per creare una superficie di raccordo tra le due superfici.

Impostare il **bordo 1** su **Curvatura (G2)** e il **bordo 2** su **Posizione (G0)**.

Stiamo mostrando un modo veloce di creare un tipo di transizione ricurva.

Regolare gli slider del comando **RaccordoBlendSrf** in modo che la sezione trasversale abbia l'aspetto di quella illustrata nell'esempio sulla sinistra.

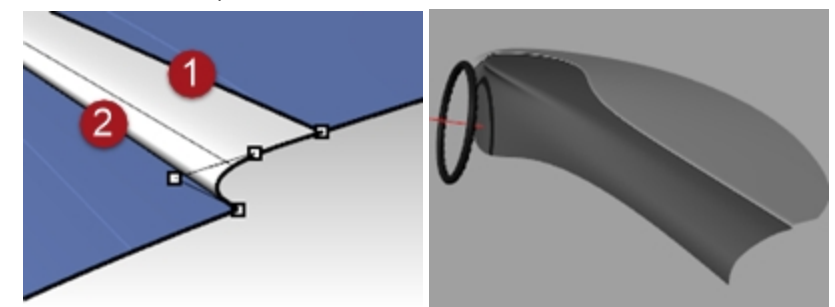

8. Tempo permettendo, aggiungere dei particolari a piacimento.

Rhinoceros Level 2 Training Guide

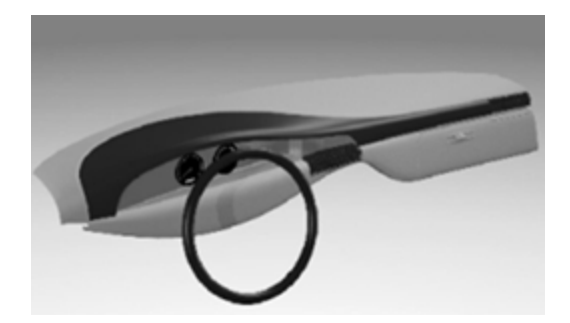

# **Capitolo 13 - Strumenti di deformazione**

Gli strumenti di deformazione consentono di deformare mesh, linee, superfici, polisuperfici e solidi senza preoccuparsi dell'integrità dell'oggetto.

I comandi di deformazione vengono eseguiti dal menu **Trasforma** oppure dalla barra degli strumenti **Strumenti di deformazione**:

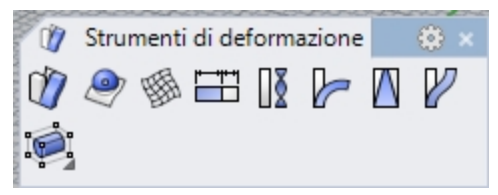

# **Deformazione di oggetti**

Con l'opzione ModificaGabbia, la deformazione degli oggetti catturati avverrà sull'intero spazio 3D. Questa opzione è importante se alcuni degli oggetti catturati sono solo parzialmente contenuti nella gabbia.

## **ModificaGabbia**

#### **Esercizio 13-1 Utilizzare la modifica tramite gabbia per deformare un oggetto**

#### **Deformare un oggetto con ModificaGabbia**

- 1. Aprire il modello **ModificaGabbia\_Tazza.3dm**.
- 2. Aprire la barra degli strumenti **Gabbia**.

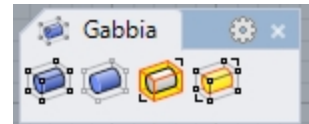

- 3. Usare il comando **ModificaGabbia** *(Menu Trasforma: Modifica tramite gabbia > Modifica tramite gabbia o barra strumenti Gabbia)* e selezionare la tazza come oggetto catturato.
- 4. Per l'oggetto di controllo, selezionare **ParallelepipedoLimite** e **Assoluto**.
- 5. Impostare quattro punti e grado 3 in ciascuna direzione.

Il grado può essere impostato fino a 9. Il numero di punti deve essere maggiore del valore del grado in ciascuna direzione.

6. Per la **Regione da modificare**, scegliere **Globale**.

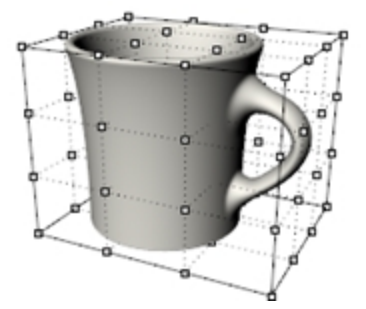

7. Spostare verticalmente i punti di controllo della parte superiore della gabbia per deformare la tazza. I punti della gabbia si possono spostare, trascinare, scalare, inclinare, rotare, piegare, ecc.

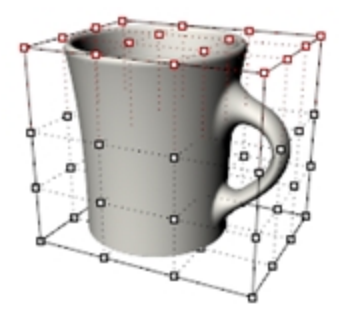

#### **Limitare la regione da modificare**

Per deformare solo il manico, occorre un oggetto gabbia solo attorno al manico.

- 1. Usare il comando **LiberaDaGabbia** *(barra strumenti Gabbia)* per liberare la tazza dall'oggetto gabbia.
- 2. **Eliminare** la gabbia.
- 3. Eseguire il comando **Gabbia** e creare un oggetto gabbia indipendente.
- 4. **Spostare** la gabbia in posizione e **scalarla** prima di fissarla sulla tazza.
- 5. Eseguire il comando **ModificaGabbia**.
- 6. Al prompt **Selezionare gli oggetti catturati**, selezionare la tazza.
- 7. Al prompt **Selezionare l'oggetto di controllo**, selezionare l'oggetto gabbia pre-posizionato.
- 8. Per la **Regione da modificare**, scegliere **Locale** e impostare una **Distanza di decadimento** pari a **5**. In questo modo, diciamo al programma che la deformazione applicata dalla gabbia abbia effetto solo sulla regione al suo interno e 5 unità oltre la stessa, con una caduta di intensità uniforme.

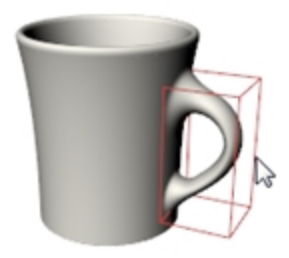

9. **Spostare** leggermente verso destra le due righe di punti verticali più a destra, nella vista **Frontale**, per aumentare le dimensioni del manico.

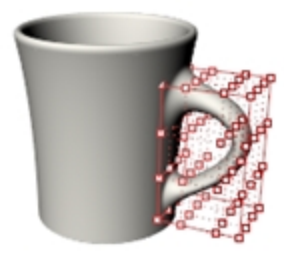

#### **Esercizio 13-2 Utilizzare il comando ModificaGabbia per la forchetta da insalata**

Anche se con il comando **ModificaGabbia** si possono usare come oggetti di controllo una qualsiasi curva o superficie, in molti casi, la soluzione più intuitiva consiste nell'usare una curva o una superficie che fanno già parte dell'oggetto catturato.

#### **Eseguire il comando ModificaGabbia con una superficie appartenente all'oggetto**

Il comando **ModificaGabbia** consente di selezionare una superficie appartenente all'oggetto catturato, da usare come oggetto di controllo.

- 1. Aprire il modello **ForchettaDaInsalata\_Gabbia.3dm**.
- 2. **Fare clic con il tasto destro del mouse** alla fine della barra degli strumenti **Standard**. Sul menu, fare clic su **Mostra barra strumenti** e selezionare **Gabbia**.

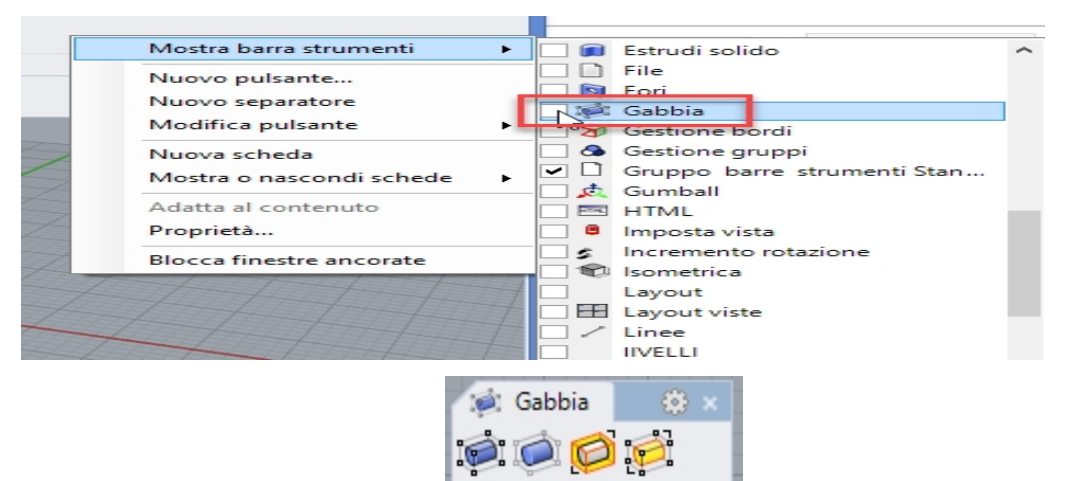

Apparirà la barra degli strumenti Gabbia.

- 3. Selezionare la forchetta ed eseguire il comando **ModificaGabbia**.
- 4. Per l'**oggetto di controllo**, fare clic sulla superficie superiore della forchetta.

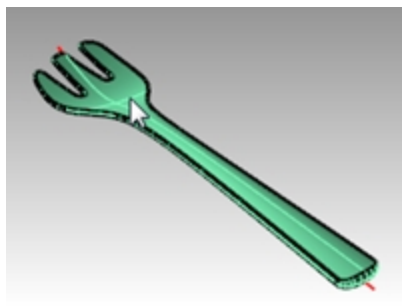

5. Per la **regione da modificare**, selezionare **Globale**.

Viene estratta dall'oggetto una copia della superficie e quindi trasformata in un oggetto di controllo.

6. Una volta attivi i punti di controllo, utilizzare il gumball per spostare verticalmente i cinque punti più vicini all'estremità anteriore.

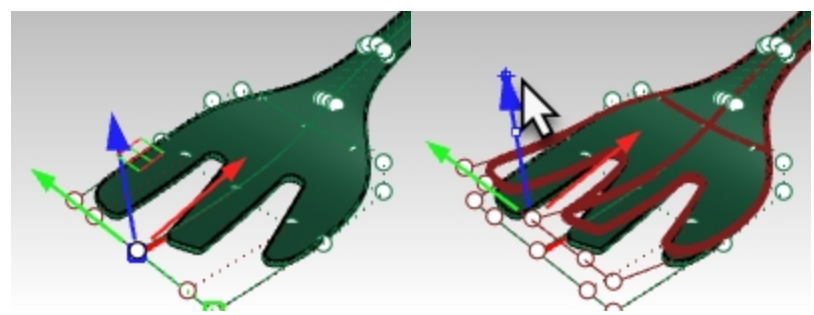

Ciò aggiunge alla forchetta una leggera curvatura nella parte anteriore. Dopo un possibile ritardo considerevole, il risultato sarà una versione distorta e inservibile della forchetta.

Ciò si deve al fatto che la superficie estratta non si estende sull'intera larghezza e lunghezza della forchetta; i bordi raccordati ricadono fuori dall'oggetto di controllo e, di conseguenza, vengono altamente distorti.

7. **Eseguire il comando AnnullaOperazione**.

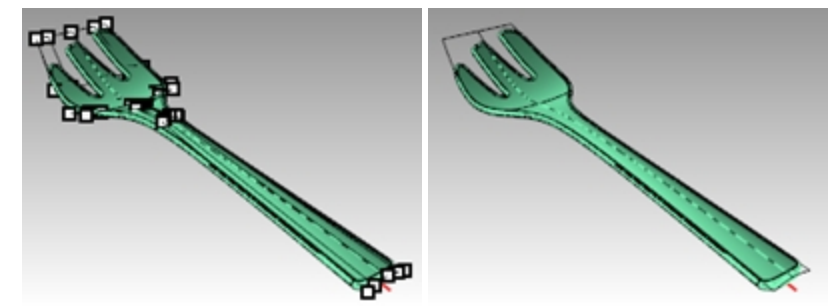

8. Usare il comando **LiberaDaGabbia** per svincolare la forchetta dall'oggetto di controllo.

9. Selezionare l'oggetto di controllo. Sul menu **Modifica**, selezionare **Esplodi**. Il comando **Esplodi** trasforma un oggetto di controllo in normale geometria.

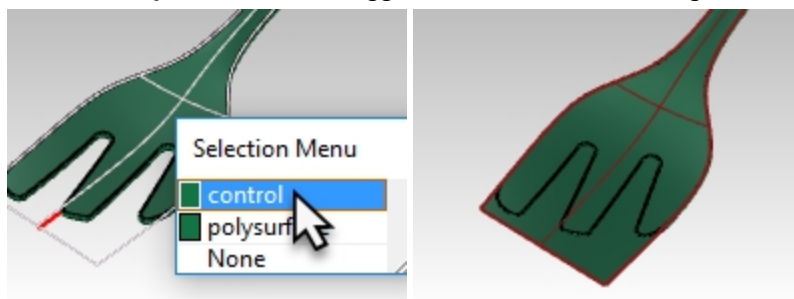

- 10. Sul menu **Superfici**, fare clic su "Estendi superficie" (EstendiSrf).
- 11. Selezionare i bordi lunghi della superficie (Tipo=Morbido) con un fattore pari a 5. La superficie ora si estende oltre l'oggetto forchetta.

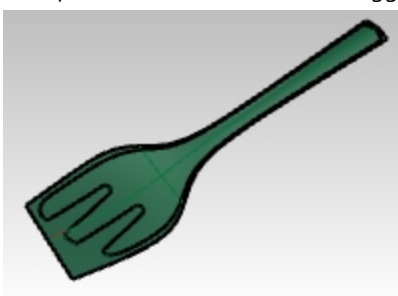

12. Eseguire di nuovo **ModificaGabbia** e selezionare questa superficie estesa come oggetto di controllo. ModificaGabbia ora dovrebbe dare come risultato un oggetto "pulito".

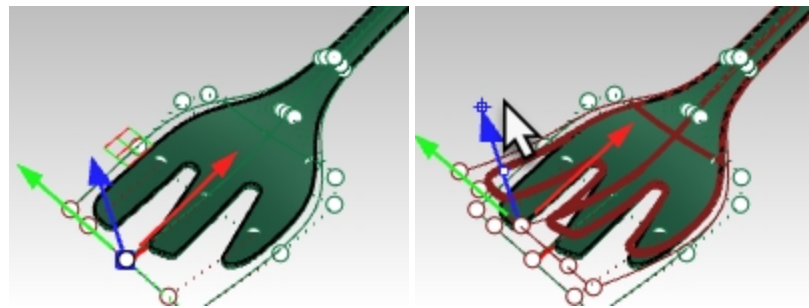

13. Per esempio, selezionare i due punti di controllo nella parte centrale della forchetta dell'oggetto. Utilizzare il gumball e spostare tali punti in basso lungo la forchetta per aumentare la concavità della forchetta.

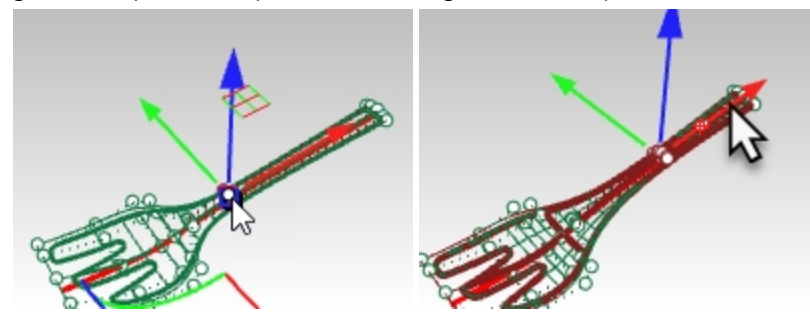

14. Spostare in alto o in basso il gruppo di punti che si trova nella parte stretta del manico. Questa operazione aumenterà o ridurrà la curvatura del manico.

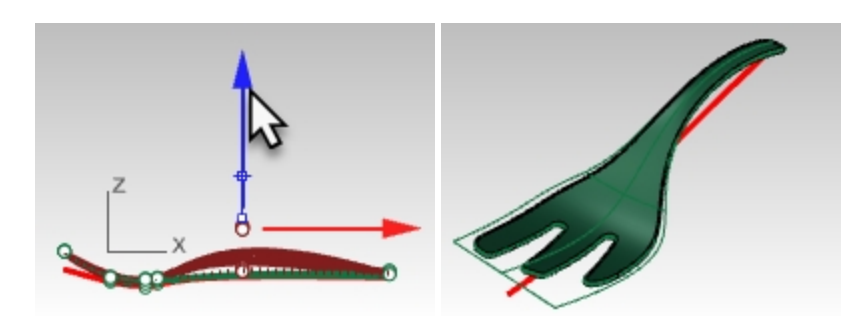

#### **Eseguire il comando ModificaGabbia con una curva appartenente all'oggetto**

Come oggetto di controllo, si può usare anche una curva. In molti casi, ha senso usare una curva che ha già la stessa forma base dell'oggetto. Tale curva si può tracciare oppure si può ottenere estraendo un'isocurva dall'oggetto stesso ed usando la copia estratta come oggetto di controllo.

1. Aprire di nuovo il modello **ForchettaDaInsalata\_Gabbia.3dm** senza salvare. La curva rossa è un'isocurva estratta dalla superficie inferiore che è stata leggermente estesa su ciascuna estremità con il comando **Estendi**. I motivi che spingono all'estensione della curva di controllo oltre la geometria sono gli stessi di quelli descritti in

precedenza per l'oggetto di controllo della superficie.

- Principalmente, l'obiettivo è limitare la distorsione della polisuperficie risultante.
- 2. Selezionare la forchetta ed eseguire il comando **ModificaGabbia**.
- 3. Selezionare la curva rossa come **oggetto di controllo**.

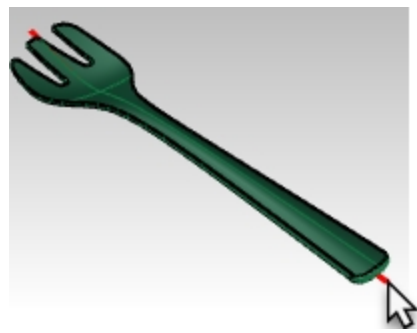

4. Modificare la forma della forchetta tramite l'editing dei punti dell'oggetto di controllo.

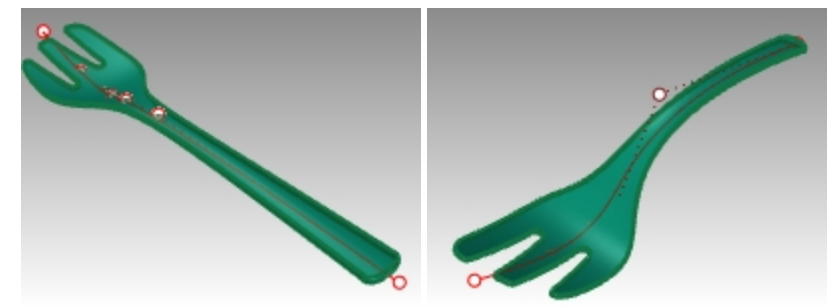

## **Uso di altri strumenti di deformazione**

#### **Stira**

Il comando **Stira** consente di scalare la zona selezionata di un oggetto in una direzione.

#### **Esercizio 13-3 Stirare un oggetto**

- 1. **Aprire** il modello **StiraChiaveInglese.3dm**.
- 2. **Selezionare** la chiave inglese.
- 3. Utilizzare il comando **Stira** *(Menu Trasforma: Stira)*.
- 4. Per l'**inizio** e la **fine** dell'asse di stiramento, eseguire uno snap ai due punti bloccati.

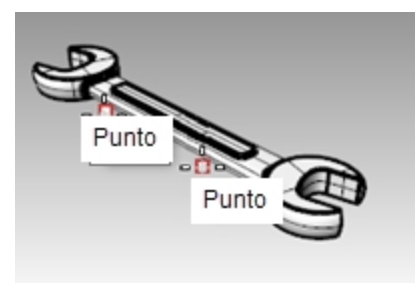

5. Per il **punto verso il quale effettuare lo stiramento**, trascinare il cursore verso un lato o l'altro per stirare o comprimere la chiave.

La sezione di chiave che ricade tra i punti usati per impostare l'asse di stiramento rappresenta la parte che viene deformata. La parte di oggetto che si trova oltre i limiti di quest'asse iniziale viene spostata, ma non deformata. La forma delle teste presenti su ciascuna estremità della chiave non viene influenzata, l'oggetto viene allungato od accorciato nel suo complesso.

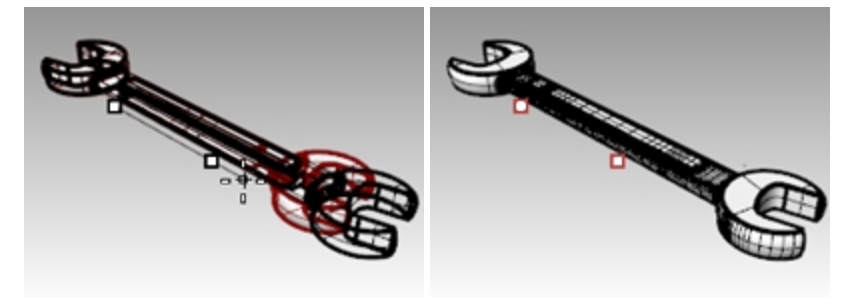

#### **Orienta un oggetto su una superficie**

Vogliamo sistemare sul manico della tazza il piccolo particolare che si trova a fianco della stessa. Questo motivo è abbastanza facile da modellare su un orientamento piano ed ortografico, ma modellarlo direttamente su una superficie curva può risultare piuttosto fastidioso.

Il comando **OrientaSuSrf** consente di posizionare un oggetto su una superficie con curvatura e orientamento arbitrari garantendo un buon controllo sulla disposizione e può eventualmente deformare l'oggetto per adattarlo alla curvatura della superficie di destinazione.

#### **Esercizio 13-4 Collocare un piccolo particolare decorativo su un oggetto**

- 1. Aprire il modello **OrientaSuSrf\_Dettaglio.3dm**.
- 2. Eseguire il comando **OrientaSuSrf** e selezionare il particolare.
- 3. Per il **punto base**, eseguire uno snap al punto 1.
- Questo sarà il punto che verrà sistemato sulla superficie di destinazione.
- 4. Per il **punto di riferimento**, eseguire uno snap al punto 2.

Questo punto e la linea tra esso ed il punto base verranno usati per impostare la scalatura e l'orientamento sulla superficie di destinazione. La **direzione Z del pianoC** corrente verrà mappata sulla normale alla superficie di destinazione.

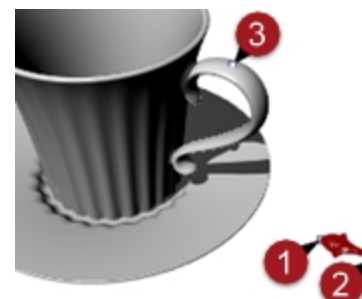

- 5. La **superficie sulla quale orientare** è la superficie del manico della tazza.
- 6. Sulla finestra di dialogo, assicurarsi che l'opzione **Rigido** non sia selezionata.
- Ciò consentirà all'oggetto di deformarsi appoggiandosi alla superficie di destinazione.
- 7. Impostare **Scala** e **Rotazione** su **Richiedi**, in modo da poterle impostare interattivamente a seconda delle

necessità.

La rotazione predefinita imposta la linea tra i punti base e di riferimento sulla direzione U della superficie di destinazione.

8. Fare clic su OK.

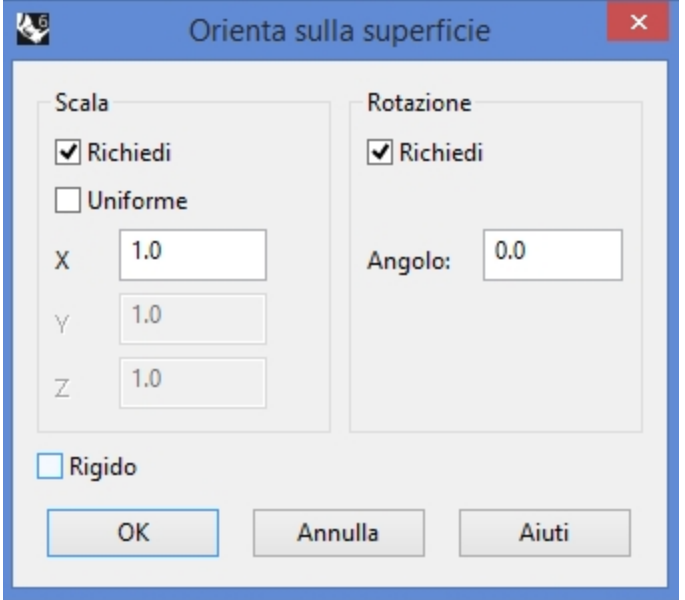

9. Per il **punto sulla superficie rispetto a cui orientare**, eseguire uno snap al punto **3** sul manico. Nell'anteprima, è la posizione corrispondente al punto base a spostarsi lungo la superficie di destinazione. Con l'opzione della linea di comando **Copia=Sì**, è possibile posizionare varie copie dell'oggetto senza alterare l'originale sul piano.

#### 10. Impostare **Copia=Sì**.

Le altre due opzioni da linea di comando sono **Inverti**, nel caso in cui l'oggetto venga mappato sul lato sbagliato della superficie, e **IgnoraTagli**.

Se **IgnoraTagli** è impostato sul **Sì**, l'oggetto può essere sistemato su un punto qualsiasi della superficie sottostante una faccia troncata, altrimenti la sistemazione è limitata alla faccia troncata.

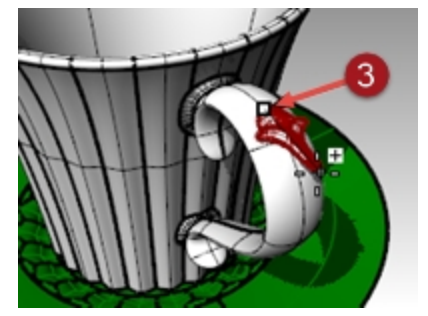

- 11. Fare clic per impostare il punto di posizionamento. Visto che **Scala** è stato impostato su **Richiedi**, è possibile effettuare un trascinamento interattivo per scalare l'oggetto o digitare un fattore di scala nella linea di comando. In questo caso, un **Fattore di scala** pari a **.7** può andar bene.
- 12. È possibile ruotare l'oggetto rispetto al suo punto base. Utilizzare la modalità **Orto** per vincolare l'angolo al piano di costruzione oppure è possibile digitare un angolo nella linea di comando. In questo caso, l'**Angolo di rotazione** è **zero**. Una volta impostato l'angolo, l'oggetto viene mappato sulla superficie di destinazione.
- 13. A questo punto, è possibile aggiungere altri particolari o premere *Invio* per terminare il comando.

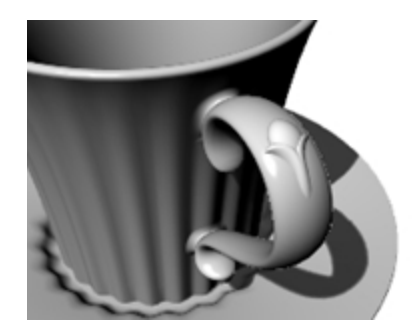

#### **Deformare un oggetto con un movimento a spirale**

In questo esempio, deformeremo i raggi di un cerchione per applicare un aspetto a spirale con il comando DeformazioneAVortice.

#### **Esercizio 13-5 Effettuare la deformazione utilizzando il comando DeformazioneAVortice**

- 1. Aprire il modello **DeformazioneAVortice.3dm**.
- 2. Deformare i raggi del cerchione selezionandoli ed eseguendo il comando **DeformazioneAVortice** *(barra degli strumenti "Strumenti di deformazione")*.
- 3. Nella vista **Frontale**, impostare il **Centro della deformazione a vortice** su **0,0,0**.
- 4. Per il **Raggio**, eseguire uno snap al punto situato sul cerchio bloccato in prossimità del centro della ruota (1).
- 5. Per il **Secondo raggio**, eseguire uno snap al punto che si trova sull'arco sulla destra della ruota (2).

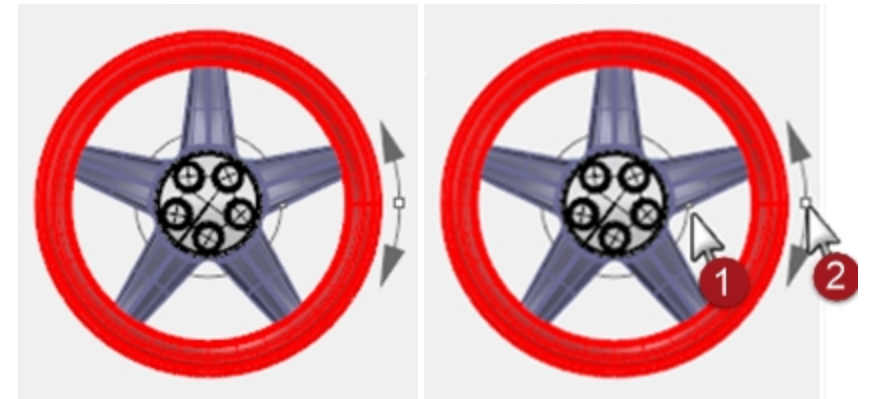

6. Per l'**Angolo per la deformazione a vortice**, trascinare il cursore attorno al cerchio di circa 15 gradi, per deformare i raggi sino a formare una forma a spirale morbida.

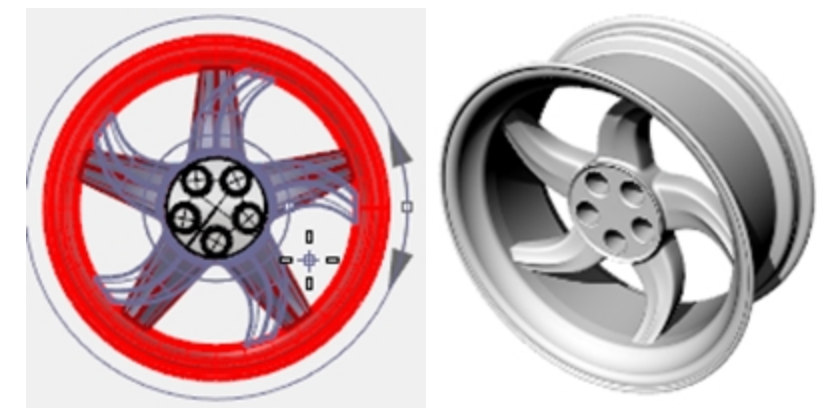

#### **Opzioni:**

- $\bullet$  Copia = Sì/No
- Rigido = Sì/No Se Sì, gli oggetti vengono ruotati e spostati lungo la spirale ma non deformati. Questa opzione è utile per deformare gruppi o pattern di singoli oggetti.
## **Adatta lungo una curva**

In questo esempio, faremo scorrere un oggetto lungo una curva registrando la storia di costruzione. Effettuando quindi una deformazione secondaria dell'oggetto originale, grazie alla registrazione della storia, vedremo come si aggiorna di conseguenza il pezzo creato tramite scorrimento.

#### **Esercizio 13-6 Deformare un oggetto facendolo scorrerlo lungo una curva**

- 1. Aprire il modello **Scorri e torci.3dm**.
- 2. Sulla **barra di stato**, attivare **Registra storia**.
- 3. Fare clic con il tasto destro del mouse sul pannello **Registra storia** e selezionare l'opzione **Blocca figli** (già attiva di default).

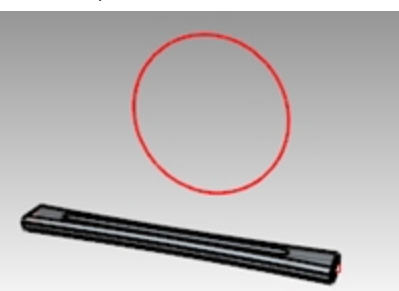

- 4. Selezionare la polisuperficie e sul menu **Trasforma**, fare clic su **Scorri lungo la curva**. Impostare **Copia=Sì**, **Rigido=No**, **Locale=No** e **Stira=Sì**.
- 5. Per la **Curva base**, selezionare la linea retta che passa per il centro della polisuperficie.
- 6. Per la **Curva di destinazione**, selezionare il cerchio. Una copia della polisuperficie viene fatta scorrere lungo il cerchio.

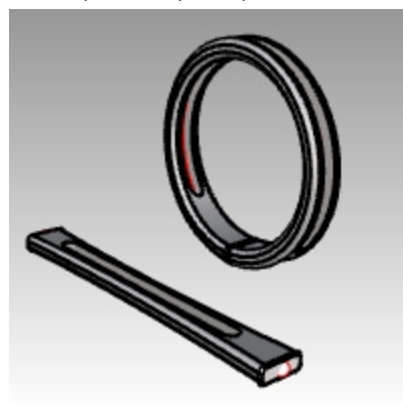

- 7. **Torcere** la polisuperficie originale di almeno 360 gradi.
- Selezionare la polisuperficie originale e, sul menu **Trasforma**, fare clic sul comando **Torci**.
- 8. Sulla vista **Destra**, selezionare i punti sull'estremità della parte mentre si torce l'asse.

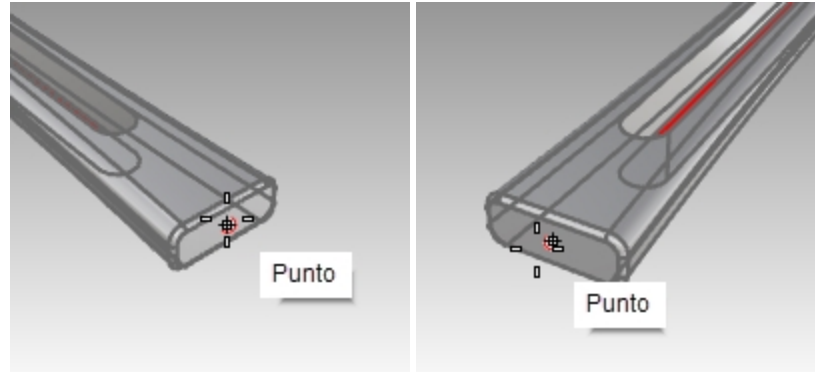

9. Spostare il cursore seguendo un movimento antiorario per mostrare l'angolo finale di 360 o più e selezionare per eseguire il comando Torci.

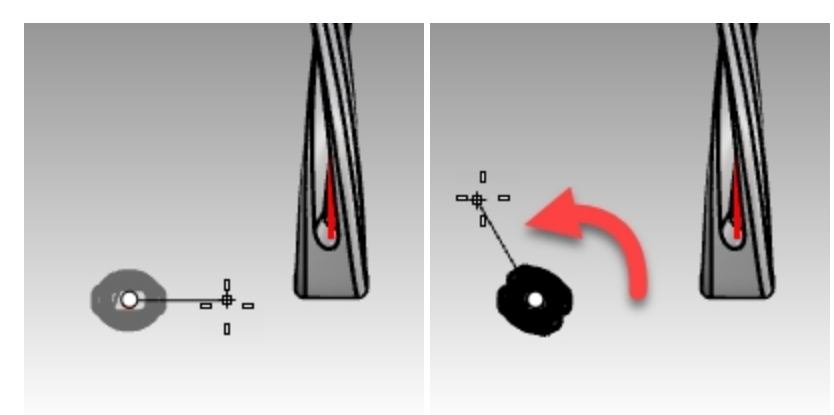

La polisuperficie creata con il comando **Scorri** e la **storia di costruzione** attiva viene aggiornata per rispecchiare la torsione.

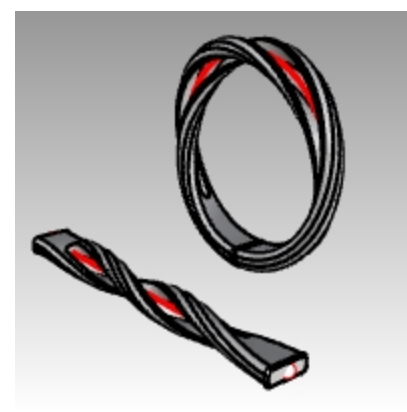

## **Scorri**

Il comando **Scorri** riallinea un oggetto o gruppo di oggetti da una curva base ad una curva di destinazione.

#### **Passi**

- 1. Seleziona gli oggetti.
- 2. Selezionare la curva base presso un'estremità.
- 3. Selezionare la curva di destinazione in prossimità dell'estremità corrispondente.

Analogamente a ScorriLungoSrf, il comando Scorri consente di adattare solidi alla forma di una curva. Comandi come questi facilitano la modellazione in 3D consentendo a Rhino di applicare la trasformazione.

# **Modellazione di un anello con il comando Scorri**

#### **Esercizio 13-7 Adattare le parti di un anello alla curva del gambo**

- 1. **Aprire** il modello **Scorri\_anello.3dm**.
- 2. Selezionare la polisuperficie verde, l'oggetto da adattare.
- 3. Sul menu **Trasforma**, fare clic su **Scorri lungo la curva**.

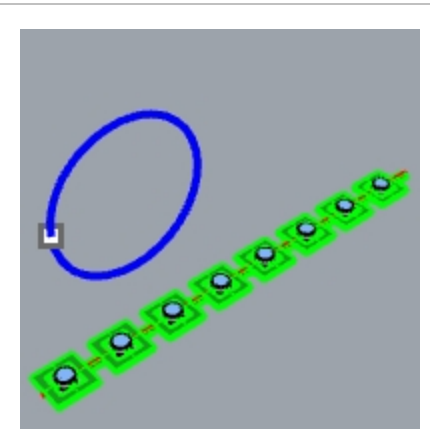

4. Per la **curva base**, selezionare la curva lineare rossa verso l'estremità sinistra.

**Nota**: sulla vista **Prospettica**, cambiare la modalità di visualizzazione in **Semitrasparente** per visualizzare e selezionare la curva di base più facilmente.

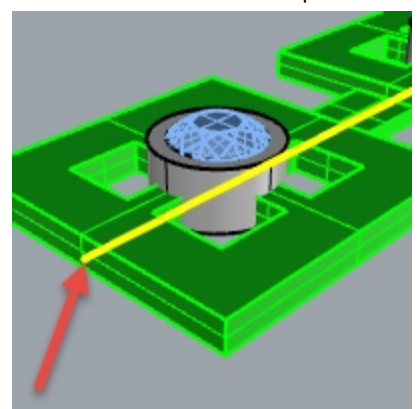

*Curva base.*

- 5. Assicurarsi che le seguenti opzioni da linea di comando siano impostate in questo modo: **(Copia=Sì Rigido=No Stira=No)**.
- 6. Come la **curva di destinazione**, selezionare la curva cerchio leggermente sotto la posizione del punto.

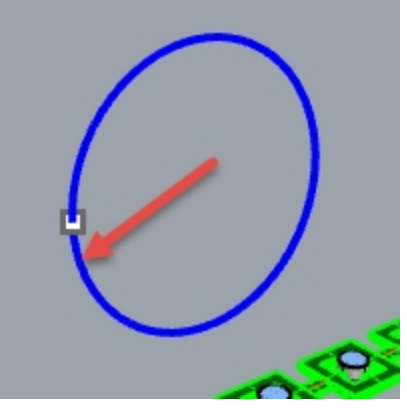

La polisuperficie viene adattata alla forma della curva di destinazione. Si noti come la polisuperficie non si adatti completamente al cerchio.

7. **Eseguire il comando AnnullaOperazione**.

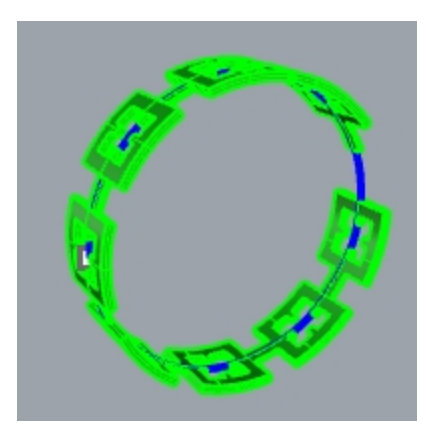

Adatteremo questa stessa polisuperficie più volte, usando delle opzioni diverse. Per prima cosa, cambieremo la direzione di adattamento.

#### **Adattare le parti di un anello alla curva del gambo in una direzione diversa**

1. Ripetere l'opzione **Scorri lungo la curva** con gli stessi passi di prima, ma selezionando la **curva base** in corrispondenza dell'estremità opposta.

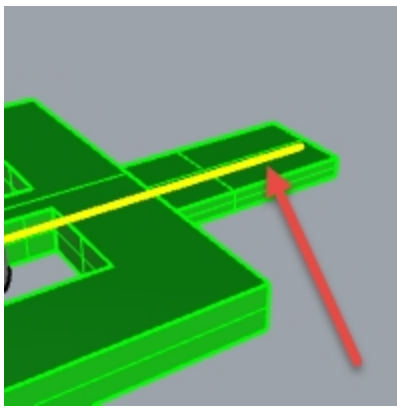

*Curva base.*

2. Come la **curva di destinazione**, selezionare la curva cerchio leggermente sotto la posizione del punto.

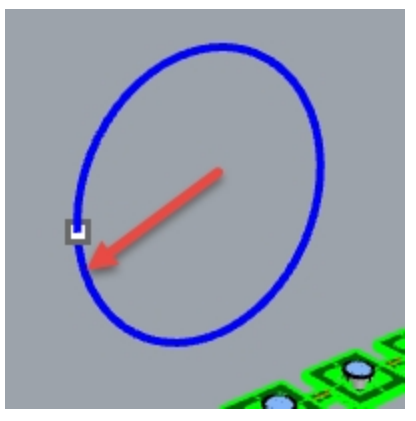

Si noti come la parte interna ed esterna della polisuperficie originale si siano invertite.

3. **Annullare** di nuovo.

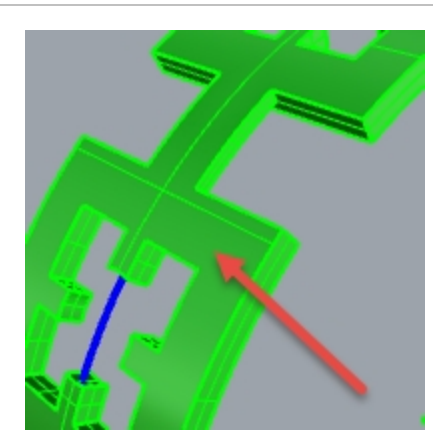

*La parte inferiore della polisuperficie originale si trova all'esterno.*

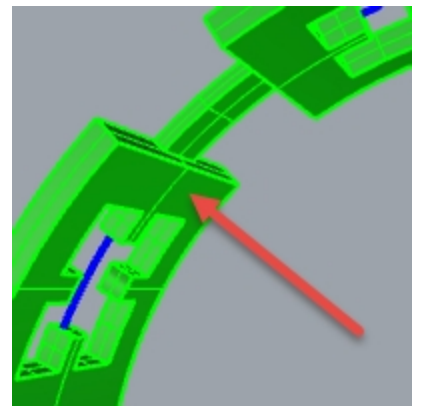

*La parte superiore della polisuperficie originale si trova all'interno.*

Ora stireremo la polisuperficie originale in modo che si adatti completamente al cerchio.

#### **Adattare le parti di un anello alla curva del gambo stirandola per adattarla all'intera curva**

1. Ripetere l'opzione **Scorri lungo la curva** nello stesso modo del primo esempio, selezionando la **Curva base** presso l'estremità sinistra.

**Nota**: sulla vista **Prospettica**, cambiare la modalità di visualizzazione in **Semitrasparente** per visualizzare e selezionare la curva di base più facilmente.

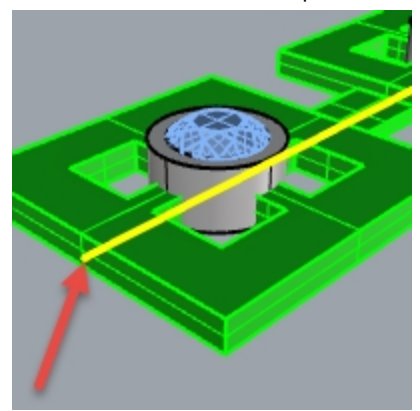

- 2. Assicurarsi che le seguenti opzioni da linea di comando siano impostate in questo modo: **(Copia=Sì Rigido=No Stira=Sì)**.
- 3. Selezionare la curva circolare, giusto sotto il punto, come **Curva di destinazione**.

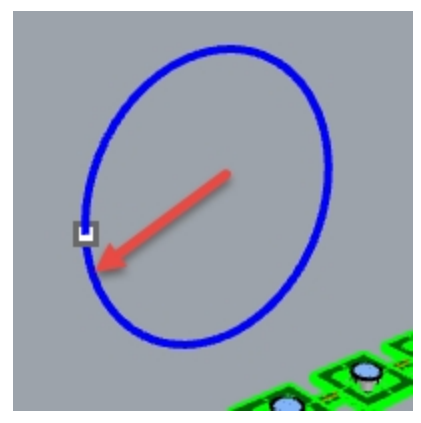

- La polisuperficie viene adattata completamente alla forma circolare della curva di destinazione.
- 4. Usare il comando **Dettagli** per assicurarsi che si tratti di una polisuperficie solida chiusa.

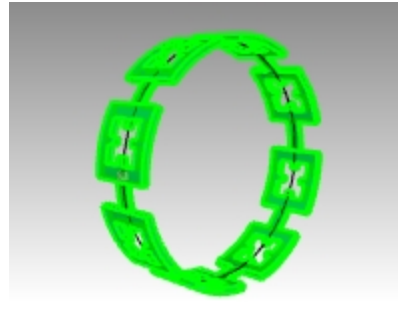

#### **Adattare le gemme e i castoni**

- 1. Nascondere sia la polisuperficie originale che la polisuperficie adattata.
- 2. Sul menu **Trasforma**, fare clic su **Scorri lungo la curva**.
- 3. Per gli **oggetti da adattare**, selezionare il gruppo di gemme e castoni per livello.

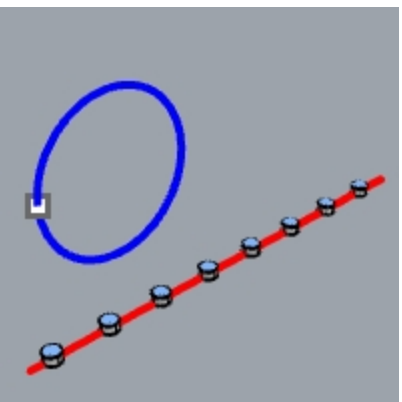

- 4. Sul pannello **Livelli**, fare clic sul livello **Castone**. Fare clic su **Selezione di oggetti** dal menu del cursore.
- 5. Sul pannello **Livelli**, fare clic sul livello **Gemma\_rubino**. Fare clic su **Selezione di oggetti** dal menu del cursore.
- 6. Premere Invio per chiudere la selezione di oggetti.
- 7. Successivamente, selezionare la **curva base** accanto l'estremità sinistra.
- 8. Assicurarsi che le seguenti opzioni da linea di comando siano impostate in questo modo: **(Copia=Sì Rigido=No Stira=Sì)**.
- 9. Come la **curva di destinazione**, selezionare la curva cerchio leggermente sotto la posizione del punto. Le gemme ed i castoni vengono adattati a tutto il cerchio.

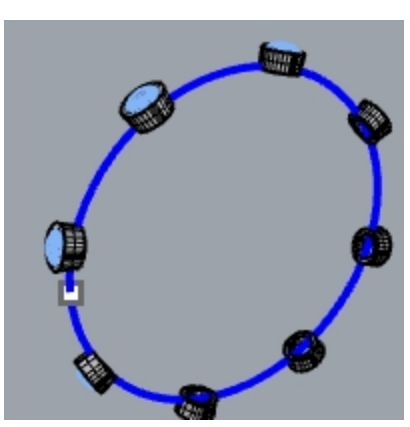

- 10. Esaminare i risultati.
- I lati dei castoni non sono perpendicolari, la superficie superiore non è piatta e le gemme sono stirate.
- 11. **Eseguire il comando AnnullaOperazione**.

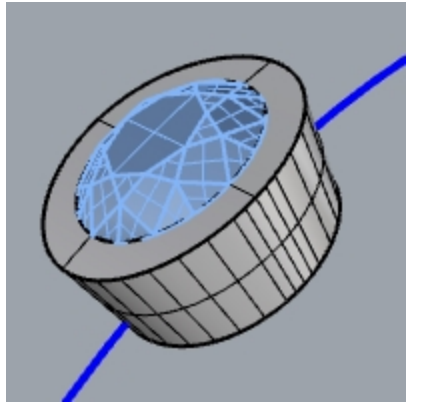

#### **Per adattare le gemme e i castoni con l'opzione "Rigido=Sì"**

- 1. Sul menu **Trasforma**, fare clic su **Scorri lungo la curva**.
- 2. Per gli **oggetti da adattare** selezionare il gruppo di gemme e castoni sul pannello **Livelli**. Sul pannello **Livelli**, fare clic con il tasto destro del mouse sul livello **Castone**. Fare clic su **Selezione di oggetti** dal menu del cursore.

Sul pannello **Livelli**, fare clic con il tasto destro del mouse sul livello **Gemma\_rubino**. Fare clic su **Selezione di oggetti** dal menu del cursore.

3. Premere Invio per chiudere la selezione di oggetti.

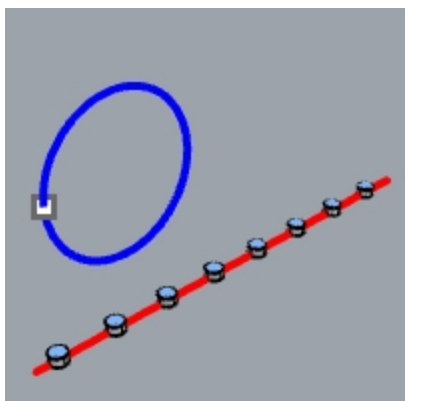

- 4. Selezionare la **curva di base** verso l'estremità sinistra.
- 5. Assicurarsi che le seguenti opzioni da linea di comando siano impostate in questo modo: **(Copia=Sì Rigido=Sì Stira=Sì)**.
- 6. Come la **curva di destinazione**, selezionare la curva cerchio leggermente sotto la posizione del punto. Le gemme e i castoni vengono adattati all'intero cerchio senza deformare gli oggetti.

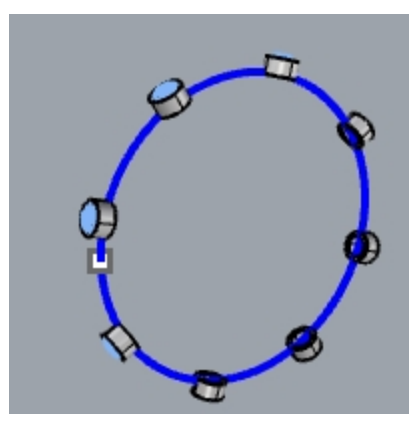

- 7. Esaminare i risultati.
	- I lati dei castoni sono perpendicolari, la superficie superiore è piatta e le gemme non sono stirate.

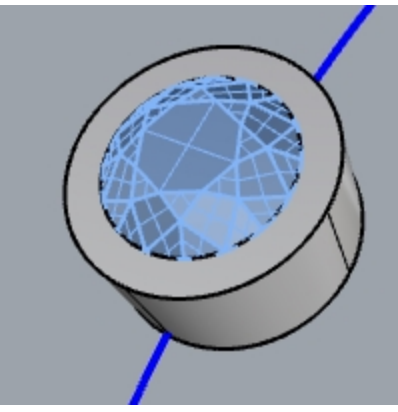

8. **Mostrare nuovamente** la polisuperficie verde.

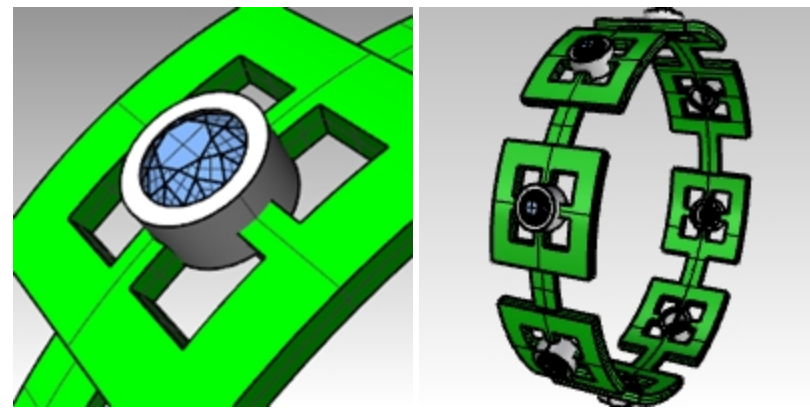

# **Capitolo 14 - Blocchi**

I principali vantaggi dell'uso dei blocchi in Rhino sono due:

- Gli oggetti identici si possono modificare o sostituire simultaneamente.
- Visto che vari oggetti identici fanno riferimento ad una sola definizione, i file con molti oggetti ripetuti possono essere molto più piccoli dei file in cui ciascun oggetto è definito in modo indipendente.

In Rhino, un blocco appare come un gruppo di oggetti. Oggetti 2D semplici oppure oggetti 3D complessi. Un blocco può essere composto da linee, polilinee, curve free-form, superfici, polisuperfici, solidi, quote, testi e anche da altri blocchi. Quando un blocco contiene altri blocchi, questi ultimi vengono definiti "nidificati". Non ci sono limiti per quanto riguarda i livelli di nidificazione.

# **Istanze e definizioni**

Ogni blocco presenta un'unica definizione. La definizione è il gruppo di oggetti da cui è costituito il blocco. Tale definizione è nascosta all'utente. Il suo scopo è fornire la definizione delle istanze del blocco che appaiono nel modello. Per ogni blocco ci può essere un numero qualsiasi di istanze, ma solo una definizione. Quando l'utente modifica la definizione di un blocco, tutte le istanze di quel blocco rispecchieranno tali cambiamenti.

## **Definizione dei blocchi**

I blocchi possono essere definiti usando il comando Blocco. Esso aggiunge una nuova definizione di blocco e lascia sul posto un'istanza del blocco.

Le istanze di blocco possono essere aggiunte copiando istanze già esistenti oppure usando il comando Inserisci. Inserisci consente di scegliere da un elenco di definizioni di blocco esistenti oppure di cercare un file esterno.

**Nota:** un file può presentare definizioni di blocco per cui non appare nessuna istanza. L'eliminazione di un'istanza non ha nessun effetto sulla definizione.

## **Punti di inserimento**

Ciascun blocco presenta un punto di inserimento. Si tratta del punto base del blocco nel suo insieme ed è il punto usato quando viene aggiunta un'istanza di blocco con il comando Inserisci.

## **blocchi incorporati e collegati**

Quando la definizione di un blocco viene salvata nel file di Rhino, il blocco viene detto incorporato. Se la definizione di blocco esiste come file separato, il blocco sarà collegato. In quest'ultimo caso, le modifiche applicate al file esterno sono ciò che determina l'aspetto delle istanze di blocco in tutti i file in cui esso è inserito.

# **Livelli e blocchi**

I livelli possono confondere quando si usano i blocchi. È importante tenere presente che qualsiasi istanza di un blocco si trova su un determinato livello, come qualsiasi altro oggetto di Rhino.

<sup>l</sup> Anche se di solito si tratta del livello che risulta corrente quando viene inserita l'istanza, il livello di un'istanza può essere cambiato, così come succede con qualsiasi altro tipo di oggetto. A sua volta, ciascun oggetto presente nella definizione di un blocco si trova su un determinato livello, indipendentemente dall'istanza di blocco nel suo insieme.

Per esempio, due istanze dello stesso blocco si possono trovare su livelli diversi, ma gli oggetti che costituiscono la definizione del blocco saranno sugli stessi livelli in ciascuna istanza.

- <sup>l</sup> L'attivazione o disattivazione di un livello contenente un'istanza mostrerà o nasconderà l'intera istanza. L'attivazione o disattivazione del livello di un oggetto contenuto in un blocco mostrerà o nasconderà quella parte in ciascuna istanza del blocco, a prescindere dal livello in cui si trova l'istanza.
- <sup>l</sup> I livelli dei blocchi collegati (livelli di riferimento) possono mostrare nel pannello dei livelli come normali o come livelli di riferimento a sé.

## **Regole dei blocchi**

Ecco alcuni punti da tenere presente durante l'utilizzo dei blocchi.

Si consiglia di leggerli più volte finché non abbiano senso per l'utente.

In questo capitolo, sperimenteremo con i blocchi. Acquisiremo dimestichezza con le regole creando e inserendo gli oggetti blocco.

- <sup>l</sup> Il livello corrente quando viene inserita un'istanza di blocco è detto livello di riferimento. L'istanza inserita si trova su questo livello.
- La visibilità di tutto il blocco è controllata dal livello di riferimento del blocco.
- <sup>l</sup> Disattivando il livello di riferimento del blocco, l'intero blocco non sarà visibile, a prescindere dai livelli a cui è assegnata la geometria.
- <sup>l</sup> Gli oggetti del blocco possono essere assegnati a determinate proprietà con l'opzione "per genitore". Ciò fornisce agli oggetti un comportamento unico se raggruppati insieme un un blocco.
- <sup>l</sup> Le proprietà degli oggetti "colore di visualizzazione", "colore di stampa" e "larghezza di stampa" possono essere assegnate per genitore."

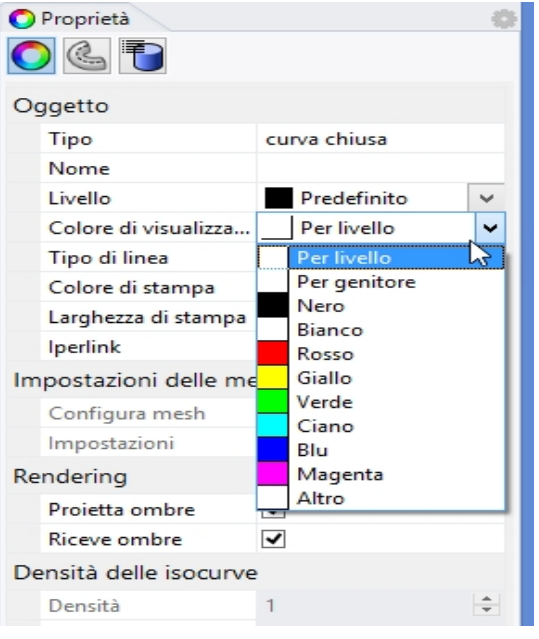

- <sup>l</sup> Gli oggetti assegnati per genitore e raggruppati in un blocco hanno una proprietà camaleontica. Essi cambiano per mostrare il colore e la larghezza di stampa del livello di riferimento del blocco.
- Questa potente funzione consente di cambiare l'aspetto di un blocco senza dover crearne un altro separatamente.
- <sup>l</sup> Il livello corrente quando viene creato il blocco non ha alcuna influenza sulla definizione di blocco stessa.
- <sup>l</sup> I livelli degli oggetti presenti nella definizione di blocco ed il livello corrente quando un'istanza viene inserita sono importanti per determinare in che modo si comportano le istanze di blocco rispetto alla visibilità.

## **Blocchi**

Il modo più facile di modificare le definizioni dei blocchi è usare il comando **ModificaBlocco** oppure fare doppio su un'istanza di blocco. Se il blocco è un blocco collegato, la modifica aprirà il file collegato in una nuova istanza di Rhino e l'istanza corrente verrà sospesa fino alla chiusura della seconda istanza.

#### **Esercizio 14-1 Nozioni di base sui blocchi**

#### **Creare un blocco**

- 1. Iniziare un nuovo modello.
- 2. Disegnare un **parallelepipedo** e una **sfera** in prossimità dell'origine.
- 3. **Selezionare** i due oggetti.
- 4. Utilizzare il comando **Blocco***(Menu Modifica: Blocchi > Crea definizione blocco)* per creare un blocco.
- 5. Per il **Punto base del blocco**, eseguire uno snap ad uno dei vertici del parallelepipedo.

Il punto selezionato diventerà il punto di inserimento del blocco.

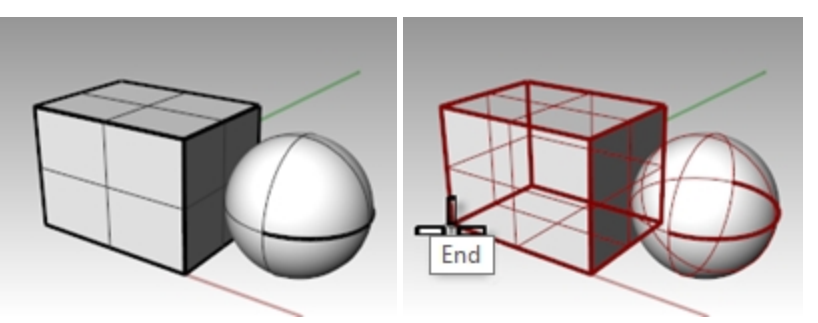

- 6. Sulla finestra di dialogo **Proprietà definizione blocchi**, nel campo **Nome**, digitare **Test 1** e premere OK.
- 7. Utilizzare il comando **Inserisci***(Menu File: Inserisci)* per inserire i nuovi blocchi.
- 8. Dall'elenco a discesa, sulla parte superiore della finestra **Inserisci**, selezionare **Test 1**. Assicurarsi di inserire come **Istanza di blocco** e non come **Gruppo** o **Singoli oggetti**.
- 9. Accettare i valori predefiniti per **Scala** e **Rotazione**.
- 10. Sistemare il blocco nella scena di Rhino. Si noti come il cursore segue la posizione impostata come punto base del blocco quando si è creato il blocco. Questo è il punto di inserimento.

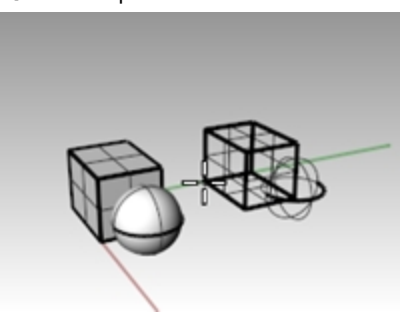

11. **Selezionare** l'istanza di blocco e creare una o due copie di questa istanza usando il comando **Copia**.

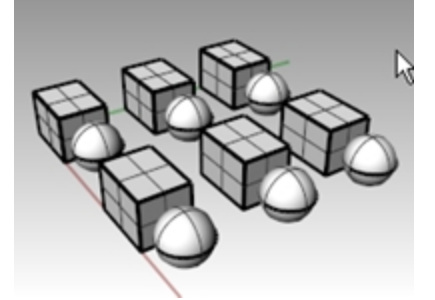

#### **Ridefinire un blocco**

- 1. **Fare doppio clic** su una delle istanze di blocco.
- 2. Si apre la finestra di dialogo **Modifica blocco**, la geometria originale ritorna nella posizione del blocco e tutti gli altri blocchi assumono un colore ombreggiato.

La sfera ed il parallelepipedo ora si possono selezionare singolarmente.

3. Usare il comando **RaccordaBordi** per raccordare tramite fillet i lati del parallelepipedo, **spostare** leggermente la sfera e aggiungere un **Cerchio**.

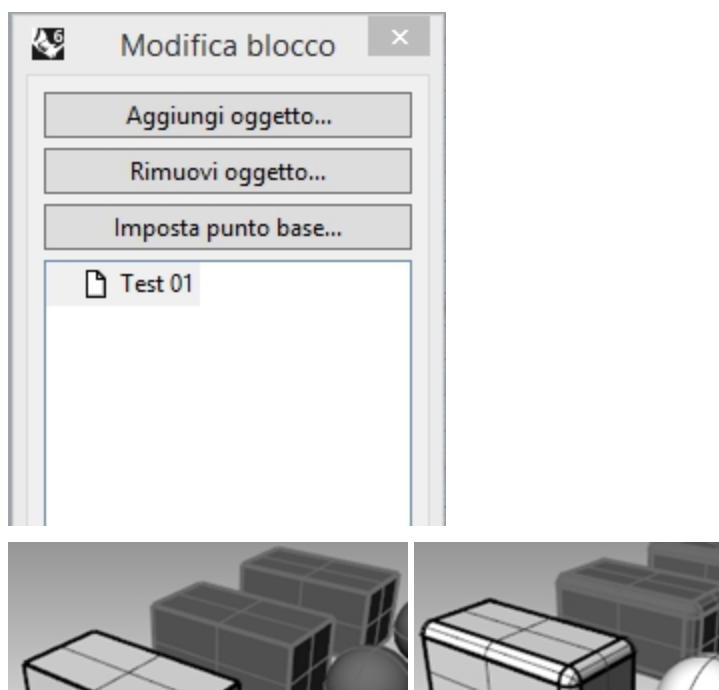

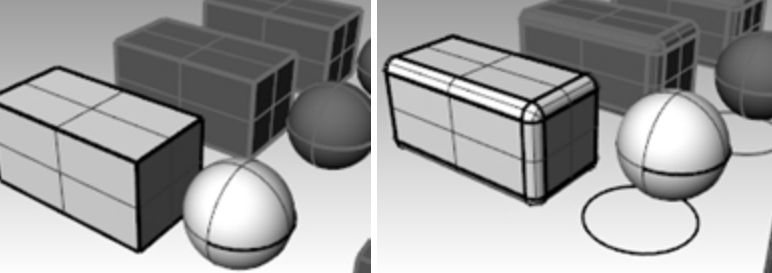

### 4. Fare clic su OK nella finestra di dialogo **Modifica blocco**.

Si noti come le altre istanze di blocco sistemate e copiate in precedenza vengono aggiornate in base al blocco ridefinito. Anziché essere costituiti da un parallelepipedo e da una sfera, i blocchi sono formati da un parallelepipedo raccordato, una sfera spostata ed un cerchio.

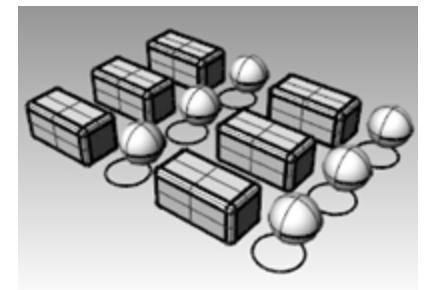

## **File come blocchi**

Il comando **Inserisci** presenta delle opzioni per il punto di inserimento, la scala e la rotazione. Il blocco può essere inserito come istanza di blocco, gruppo o singolo oggetto.

#### **Esercizio 14-2 Inserimento di file come blocco**

- 1. Aprire il modello **Blocchi-mm.3dm**.
- 2. Rendere corrente il livello **Elementi di fissaggio**.
- 3. Utilizzare il comando **Inserisci***(Menu File: Inserisci)* per inserire il modello **FILH-M6-1.0-25.3dm**.
- 4. Sulla finestra di dialogo **Inserisci**, selezionare **Inserisci come istanza di blocco**, quindi fare clic su OK.
- 5. Sulla finestra di dialogo **Opzioni di inserimento file**, **selezionare** Inserisci e collega, quindi fare clic su OK.
- 6. Per il **Punto di inserimento**, eseguire uno snap al centro di uno dei fori della calotta.
- 7. **Copiare** la vite in corrispondenza di tutti gli altri fori.

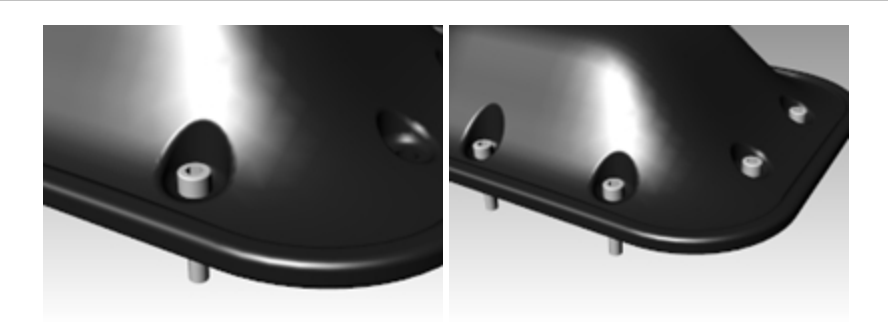

#### **Cambiare il blocco**

- 1. Eseguire il comando **GestioneBlocchi** *(Menu Modifica: Blocchi > Gestione blocchi)*.
- 2. Selezionare la definizione di blocco della vite inserita.
- 3. Fare clic sul pulsante **Proprietà**.
- 4. Nella casella **Nome della definizione di blocco**, digitare **Elemento di fissaggio**.
- 5. Sotto **Nome del file**, andare su **Sfoglia**, selezionare il modello **RH-M6-1.0-25.3dm**, quindi fare clic su Apri.
- 6. Sulla finestra di dialogo **Proprietà definizione blocchi**, fare clic su OK.
- 7. Nella finestra di dialogo Gestione blocchi, fare clic su Aggiorna.

Le viti passano ad essere quelle a testa tonda ed il colore cambia per coincidere con il colore del livello di inserimento.

**Nota:** anche su un file ridotto come questo, la differenza di dimensione può essere significativa. Se, in questo file, avessimo importato le viti e quindi le avessimo copiate, esso risulterebbe un 35-40% maggiore di quanto non lo sia con le istanze di blocco. L'uso dei blocchi può aiutare a ridurre i problemi causati dai file di grandi dimensioni.

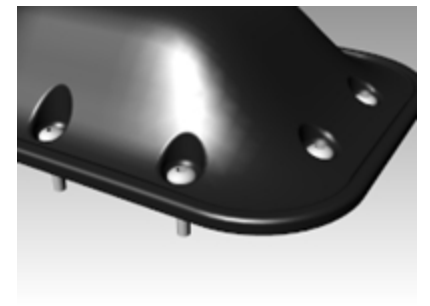

# **Capitolo 15 - Risoluzione dei problemi**

Gli strumenti adibiti all'individuazione ed alla soluzione dei problemi vengono usati principalmente per riparare i file importati da altri programmi.

In certi casi, alcune operazioni di Rhino possono generare degli "oggetti non validi". Gli oggetti non validi possono far fallire alcuni comandi, generare delle ombreggiature o dei rendering di bassa qualità oppure causare delle esportazioni scorrette.

È buona norma, a questo proposito, usare i comandi **Verifica** *(Menu Analizza: Diagnostica > Controllo)* oppure **SelOggettiImperfetti** *(Menu Analizza: Diagnostica > Seleziona oggetti non validi)* durante le varie fasi della modellazione. Evidentemente, se si riscontrano degli errori, è più facile eliminarli all'inizio piuttosto che a modello completato.

Se l'obiettivo è quello di creare un oggetto poligonale o un rendering, alcuni errori possono essere ignorati, purché non compromettano la realizzazione di altri parti dell'oggetto durante la modellazione.

Nel caso in cui si debbano esportare degli oggetti come NURBS su altre applicazioni per la successiva ingegnerizzazione o produzione, è opportuno rimuovere il maggior numero di errori possibile.

# **Strategia generale**

I passi da seguire per eliminare eventuali problemi sono più o meno gli stessi, sia che i file siano stati creati in Rhino, sia che essi provengano da altre applicazioni. Con un po' di pratica, scoprirete dei pattern ricorrenti di problemi e svilupperete i metodi più adeguati per risolverli.

Nonostante le tecniche usate cambino notevolmente a seconda del file in questione, si cercherà di presentare una strategia generica, per poter eliminare gli eventuali errori presenti in un file.

# **Iniziare con un file pulito**

Se possibile, è conveniente dedicare un po' di tempo all'applicazione di origine per cercare di esportare un file "pulito" e ridurre il più possibile il lavoro richiesto per eliminare gli errori residui. Sfortunatamente, tuttavia, questa procedura non è sempre applicabile.

## **Linee guida per riparare un file**

- 1. **Nascondere** o **eliminare** i dati in esubero.
- 2. Usare il comando **SelDuplicati** *(Menu Modifica: Selezione oggetti > Oggetti duplicati)* per individuare le entità duplicate ed eliminarle o collocarle sul livello "duplicati", nel caso in cui siano richieste in un secondo momento.
- 3. **Nascondere** le curve ed i punti.
- 4. Usare il comando **SelSrf** *(Menu Modifica: Selezione oggetti > Superfici)* per selezionare tutte le superfici, oppure il comando **SelPoliSrf** *(Menu Modifica: Selezione oggetti > Polisuperfici)* per selezionare tutte le polisuperfici.
- 5. **Invertire** *la selezione (Menu Modifica: Selezione oggetti > Inverti)* e spostare gli oggetti selezionati su un altro livello. Quindi, disattivare il livello.

In questo modo, sullo schermo saranno visibili solo le superfici e le polisuperfici.

6. Verificare la presenza di eventuali superfici difettose.

I comandi **Verifica** e **SelOggettiImperfetti** determinano se un modello possiede delle superfici problematiche nella loro struttura di dati. Spostare le superfici in questione e collocarle sul livello "Superfici difettose" (appositamente creato) per poi ripulirle.

Se l'oggetto non valido è una polisuperficie, usare il comando **EstraiSrfNonValida** per estrarre le superfici difettose dalla polisuperficie originale.

Quindi, una volta riparate le superfici difettose, usare il comando **Unisci** per unirle di nuovo alla polisuperficie originale.

7. **Ombreggiare** la vista ed analizzare il modello visivamente.

La resa del modello corrisponde alle vostre aspettative?

Mancano delle superfici?

Le superfici si estendono oltre il dovuto?

Le curve di taglio necessarie per eliminare eventuali errori potrebbero essere contenute nel livello dei duplicati.

8. Si analizzi il parametro della **Tolleranza assoluta**, nella finestra di dialogo **Proprietà del documento**, alla pagina **Unità**.

Si tratta di un valore ragionevole? La modellazione di superfici free-form richiede una regolazione intelligente dei valori di tolleranza. I bordi di una superficie si adattano ai bordi delle superfici adiacenti entro la tolleranza

specificata. Quanto minore è la tolleranza, tanto più complesse diventano le superfici e le prestazioni del sistema possono risentirne. Non ha senso usare delle tolleranze strette per i bordi se queste non sono supportate dai processi di produzione a valle o dalla precisione dei dati in ingresso.

9. **Unire** *(Menu Modifica: Unisci)* le superfici.

Quando si uniscono delle superfici, i bordi si uniscono se rientrano nella tolleranza di modellazione specificata. Se, invece, giacciono al di fuori di tale tolleranza, essi non vengono uniti. L'operazione di unione non altera la geometria. Si verifica solamente che i bordi siano sufficientemente vicini da essere considerati coincidenti e se ne scarta uno.

Osservare i risultati sulla linea di comando. Avete ottenuto tutte le polisuperfici che vi aspettavate? A volte, dopo aver importato un file IGES, ci sono delle superfici doppie. Di norma, una di esse è completa mentre alla seconda mancano alcuni ritagli interni. Quando si esegue il comando Unisci, non si può sapere a priori quale delle due superfici verrà selezionata. Se si dovesse sospettare che è stata selezionata la superficie sbagliata, si provino ad unire due bordi aperti. Se non c'è nessun bordo aperto nel punto in cui dovrebbe esserci, Annullare l'unione e selezionare le superfici duplicate. Rimuovere le superfici meno complete e ripetere il comando Unisci.

10. Controllare la presenza di **bordi aperti**.

I bordi aperti sono dei bordi di superficie che non sono uniti ad un'altra superficie. Durante il processo di **unione**, i due bordi erano distanti l'uno dall'altro molto più del valore di tolleranza specificato. Ciò può essere dovuto ad una modellazione iniziale scorretta, all'impostazione ingannevole della tolleranza nei file IGES importati o alla presenza di superfici duplicate. Se esistono troppi bordi aperti durante l'esecuzione del comando **MostraBordi** *(Menu Analizza: Gestione bordi > Mostra bordi)*, annullare il comando **Unisci**, allentare la tolleranza assoluta e riprovare ad eseguire il comando **Unisci**. È probabile che il modello originale sia stato realizzato con una tolleranza maggiore e che sia stato esportato con una tolleranza minore.

**Nota**: non è possibile migliorare la tolleranza tra due superfici senza rimodellare in modo sostanziale l'oggetto. 11. **Unire** i bordi aperti o procedere con la rimodellazione.

- L'unione dei bordi aperti può essere una soluzione solo in parte. Nonostante possa essere una soluzione veloce a vari problemi di modellazione, può tuttavia creare delle complicazioni. Se il motivo dell'unione dei bordi è l'importazione successiva come solido in un programma per la modellazione di solidi oppure un'operazione di meshing (come per esempio la creazione di un file STL), l'uso del comando **UnisciBordi** *(Menu Analizza: Gestione bordi > Unisci 2 bordi aperti* generalmente non causa problemi. Qualora si desideri invece tagliare delle sezioni o eseguire la maggior parte delle operazioni di "raccolta di curve", le sezioni potrebbero presentare delle interruzioni nei punti di attraversamento di bordi uniti al di fuori della tolleranza. L'interruzione da attraversare viene visualizzata prima dell'esecuzione dell'unione. Se l'interruzione è inferiore al doppio della tolleranza impostata, si può procedere senza preoccupazioni. Se l'interruzione è invece più ampia, si consideri la possibilità di modificare o di ricostruire le superfici per ridurre l'entità di tale interruzione. I comandi Unisci e UnisciBordiAperti non alterano la geometria della superficie. Verificano solamente che i bordi siano coincidenti all'interno della tolleranza specificata.
- 12. **Riparare** le superfici non corrette.

Per correggere una polisuperficie, è conveniente riparare una superficie alla volta, ricostruendo gradatamente la polisuperficie iniziale mediante il comando Unisci. Se si prendono in considerazione i metodi di ricostruzione di una superficie e li si dispone in ordine dal meno distruttivo al più radicale, i problemi che possono impedire al comando **Verifica** di funzionare correttamente possono essere così riassunti:

- **Ricostruisci** bordi.
- **Separazione delle curve di taglio** e nuove operazioni di troncamento.
- **Ricostruzione di superfici** (modifiche apportate alla forma).
- ۰ **Sostituzione di superfici** - raccolta di bordi da superfici adiacenti, taglio di sezioni attraverso superfici difettose e realizzazione di superfici di sostituzione dalle curve raccolte.

## 13. **Verificare** la presenza di **oggetti non validi**.

A volte, superfici che hanno superato il controllo singolarmente possono dar luogo ad una polisuperficie che invece non supera il controllo. In genere, ciò si deve alla presenza di piccoli segmenti nelle curve di taglio o di bordo che sono di lunghezza inferiore alla tolleranza impostata.

## 14. Per eliminare questi segmenti, estrarre le superfici adiacenti e sottometterle a verifica, eseguire quindi il comando **UnisciBordi** *(Menu Analizza: Gestione bordi > Unisci bordi)* e unire di nuovo le superfici.

Tale processo viene terminato quando la polisuperficie chiusa risultante supera il controllo del comando **Verifica** e non presenta più bordi aperti. Mentre si uniscono e si riparano le superfici, è conveniente eseguire di frequente

#### il comando **Verifica**.

15. **Esporta**.

Una volta ripulito e corretto il modello, è possibile esportarlo come IGES, Parasolid, o STEP per poterlo importare poi nell'applicazione desiderata.

#### **Esercizio 15-1 Per provare questi procedimenti**

#### **Provare queste procedure**

- 1. **Aprire** il modello **Verifica 01.3dm**.
- Questo file contiene un oggetto non valido.
- 2. Trovare l'oggetto difettoso, ripararlo, ripetere il taglio e riunire le superfici.
- 3. **Aprire** il file **Verifica 02.igs**.
	- Questo file presenta vari problemi. È un esempio rappresentativo dei problemi più comuni trovati nei file IGES.
- 4. Dopo aver riparato l'oggetto difettoso e dopo averlo troncato, individuare gli altri oggetti che non sono stati troncati correttamente.

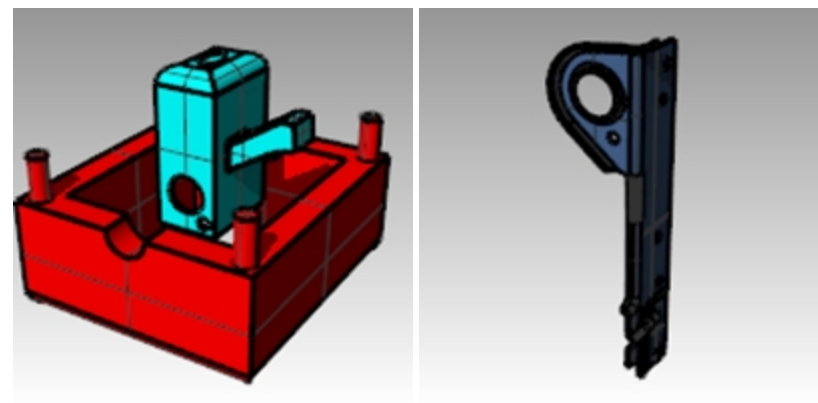

# **Capitolo 16 - Mesh poligonali**

Una mesh definisce una forma tramite un gruppo di punti. Una mesh riconosce la posizione dei vertici, ma non tutto ciò che esiste tra un vertice e l'altro.

Nonostante Rhino sia un programma di modellazione NURBS, offre vari strumenti per la creazione e l'editing di mesh poligonali.

Esamineremo vari metodi di creazione e modifica di mesh a seconda degli scopi. Il risultato finale gioca un ruolo fondamentale nel definire la tecnica più appropriata da usare per il processo di meshing. Se la mesh deve essere usata per il rendering, si useranno delle impostazioni diverse rispetto a quelle utilizzate nel caso in cui la mesh venga usata per la produzione industriale (lavorazione utensile o prototipazione).

# **Mesh di rendering**

Quando si creano delle mesh per il rendering, i parametri più importanti da considerare sono la qualità di visualizzazione e la velocità del processo. Si tratta di creare una mesh con il minor numero di poligoni possibile, per ottenere l'aspetto desiderato. Il numero di poligoni influisce sul rendimento, ma è anche vero che un numero troppo ridotto di poligoni può peggiorare la qualità del rendering finale. In genere, se il risultato è visivamente soddisfacente, le impostazioni definite saranno corrette.

# **Mesh per la produzione industriale**

Il processo di meshing per la produzione industriale è completamente diverso. Occorre cercare di ottenere una mesh che differisca il meno possibile dalla superficie NURBS. La mesh è infatti un'approssimazione della superficie NURBS e qualunque deviazione da essa sarà visibile nel prodotto finale.

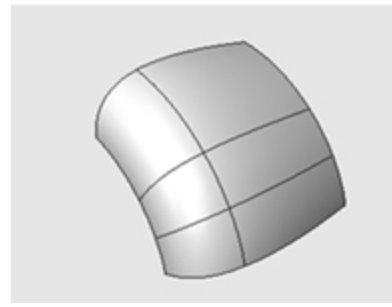

Quando le mesh non sono sufficientemente precise, nel prodotto finale è possibile osservare i bordi poligonali.

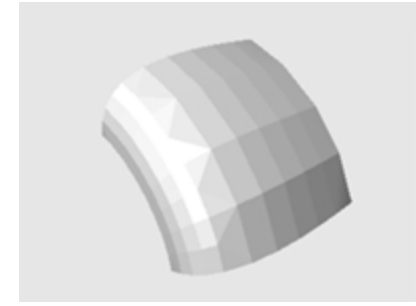

Usando le stesse impostazioni mesh, il sistema di rendering può nascondere i bordi poligonali e "smussare" la mesh in modo tale che abbia un aspetto più "morbido".

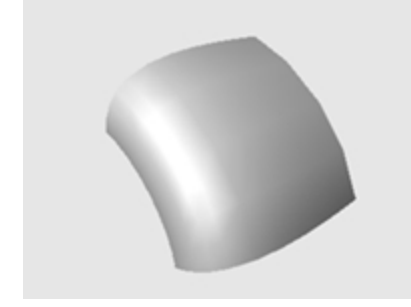

#### **Esercizio 16-1 Sperimentare con le impostazioni delle mesh**

- 1. **Aprire** il modello **Meshing.3dm**.
- 2. **Ombreggiare** la vista **Prospettica** ed esaminare il bordo ricurvo tra le superfici.
- 3. Sono presenti varie interruzioni angolari che lasciano trasparire il colore dello sfondo.

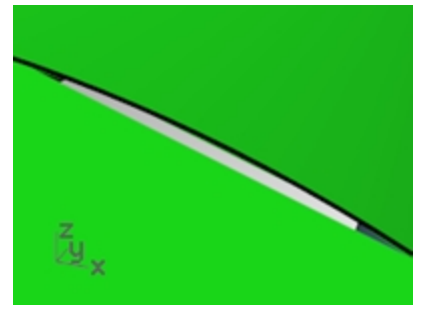

4. Tornare alla visualizzazione **wireframe**.

A quanto pare, i bordi coincidono esattamente. Le interruzioni visibili nella modalità ombreggiata sono dovuti alla mesh poligonale che Rhino utilizza per generare le viste ombreggiate e renderizzate. I poligoni sono così grossolani che sono chiaramente visibili come facce indipendenti.

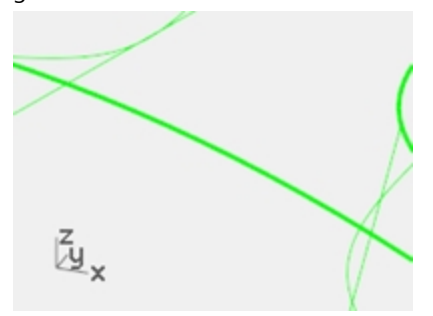

- 5. Nella finestra di dialogo **Proprietà del documento**, sulla scheda **Mesh**, selezionare **Smussate e più lento**.
- 6. Esaminare il bordo ricurvo tra le superfici. La superficie complessiva risulta più smussata e pulita, tuttavia, essa presenta ancora delle interruzioni nei bordi. Sebbene sia possibile usare le opzioni personalizzate per rifinire la mesh ombreggiata in modo da eliminare i bordi dentellati, ciò influirebbe su tutte le mesh di rendering del modello. Aumenterebbe il tempo richiesto per creare la mesh e farebbe diminuire invece le prestazioni globali dei processi di shading e rendering, portandole a dei livelli inaccettabili.
- 7. Per eliminare le interruzioni senza rifinire le impostazioni della mesh, unire tra di loro le superfici adiacenti.

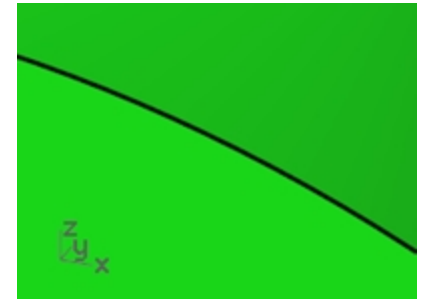

8. **Unire** tra di loro le tre superfici.

La mesh è rifinita lungo ciascun lato dei bordi uniti in modo tale che corrispondano esattamente. Ciò elimina le interruzioni precedentemente visibili.

Rhino salva le mesh poligonali con il file per ridurre il tempo necessario per ombreggiare il modello quando esso viene riaperto. Queste mesh possono occupare molto spazio ed aumentano le dimensioni del file in modo considerevole.

9. Sul menu **File**, fare clic su **Salva ridotto**.

Questa opzione consente di salvare il file senza le mesh di rendering e l'anteprima bitmap per risparmiare dello spazio sul disco.

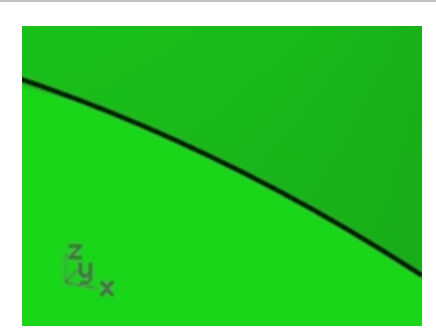

**Nota**: le mesh create tramite il rendering o le modalità di ombreggiatura su superfici e polisuperfici NURBS sono invisibili nella visualizzazione wireframe, non possono essere modificate e né separate dall'oggetto NURBS. Le mesh di rendering vengono gestite per il modello corrente nella finestra di dialogo **Proprietà del documento**, scheda **Mesh**. È possibile cambiare le **Impostazioni delle mesh di rendering** anche per oggetto, sul pannello delle **Proprietà oggetto**.

# **Mesh da oggetti NURBS**

Le mesh create mediante il comando Mesh sono visibili e modificabili e sono separate dagli oggetti NURBS da cui sono state create.

Rhino dispone di due tipi di controllo della densità delle mesh: **Controlli semplici** oppure **Controlli dettagliati**. Con i **Controlli semplici**, viene usato uno slider per controllare in modo approssimativo la densità e il numero di mesh poligonali. Con i **Controlli dettagliati**, è invece possibile cambiare una qualunque delle sette impostazioni disponibili e abilitare quattro caselle di selezione per controllare la creazione delle mesh.

La mesh viene creata in tre stadi in base a dei criteri ben precisi: creazione dei poligoni iniziali, prima rifinitura e sistemazione per i contorni di taglio. Questi passi sono automatici e non sono visibili all'utente.

Nel seguente esercizio, esamineremo questi sette controlli e ne illustreremo gli effetti sul modello.

#### **Opzioni dettagliate mesh poligonali**

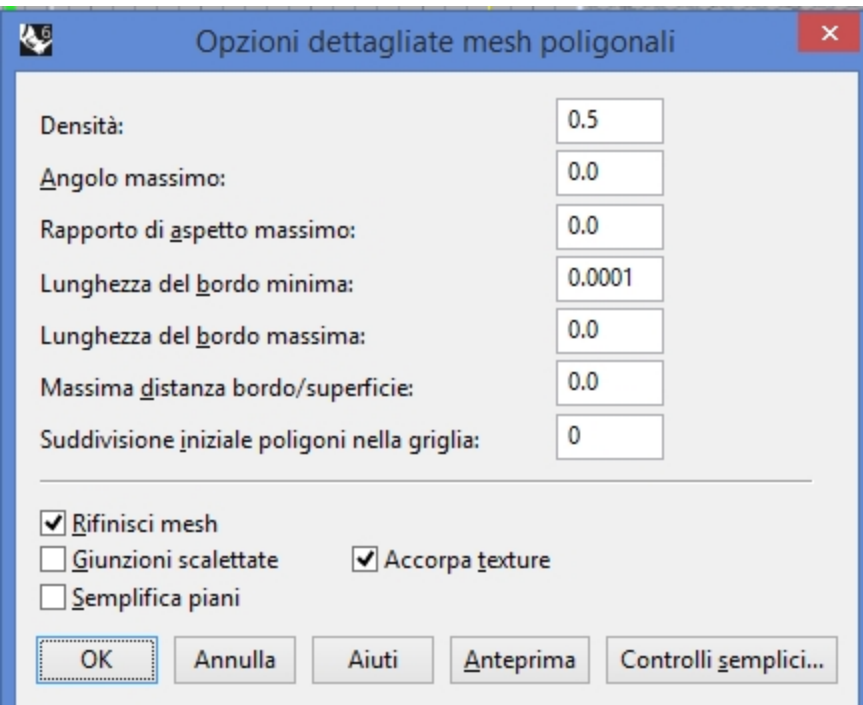

#### **Densità**

Usa una formula per controllare quanto vicini siano i bordi poligonali alla superficie originale. L'intervallo va da 1 a 0. Valori più alti generano delle mesh con un numero maggiore di poligoni.

#### **Angolo massimo**

L'angolo massimo tra le facce adiacenti della mesh. Valori inferiori danno come risultato un processo di meshing più lento, delle mesh più accurate ed un maggior numero di poligoni.

#### **Rapporto di aspetto massimo**

Il rapporto massimo tra la lunghezza e la larghezza dei triangoli della griglia quadrangolare iniziale.

#### **Lunghezza del bordo minima**

Valori superiori danno come risultato un processo di meshing più veloce, delle mesh meno accurate ed un numero inferiore di poligoni. Controlla la lunghezza minima dei lati dei quadrangoli e dei triangoli di una mesh.

#### **Lunghezza del bordo massima**

Valori inferiori danno come risultato un processo di meshing più lento ed un maggior numero di poligoni, con maggiore uniformità nelle dimensioni dei poligoni. Quando viene selezionata l'opzione "Rifinisci mesh", i poligoni vengono rifiniti finché la lunghezza dei bordi non sia inferiore al valore introdotto. Questo valore rappresenta approssimativamente la lunghezza massima del bordo dei quadrangoli della griglia della mesh iniziale.

#### **Massima distanza bordo/superficie**

Valori inferiori danno come risultato un processo di meshing più lento, delle mesh più accurate ed un maggior numero di poligoni. Quando viene selezionata l'opzione "Rifinisci mesh", i poligoni vengono rifiniti finché la distanza tra il punto medio del bordo del poligono e la superficie NURBS non sia inferiore al valore introdotto. Questo valore rappresenta la distanza massima tra il punto medio del bordo del poligono e la superficie NURBS nella griglia della mesh iniziale.

#### **Suddivisione iniziale poligoni nella griglia**

Valori superiori danno come risultato un processo di meshing più lento, delle mesh di maggior precisione ed un maggior numero di poligoni, distribuiti in modo più uniforme. Si tratta del numero minimo di quadrangoli nella mesh prima dell'applicazione di qualsiasi altro controllo di rifinitura. Se impostiamo un valore per questo settaggio ed azzeriamo tutti gli altri valori, la mesh restituita avrà questo stesso valore.

#### **Crea una mesh usando i controlli dettagliati**

- 1. Selezionare l'oggetto.
- 2. Eseguire il comando **Mesh** *(Menu Mesh: Da un oggetto NURBS)*. Appare la finestra di dialogo **Opzioni mesh poligonali**.

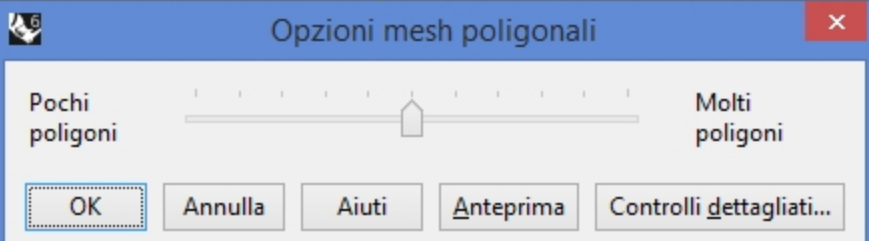

- 3. Nella finestra di dialogo **Opzioni mesh poligonali**, fare clic su **Controlli dettagliati**.
- 4. Viene visualizzata la finestra di dialogo **Opzioni dettagliate mesh poligonali**. Queste impostazioni vengono salvate nel registro di sistema di Windows dopo la chiusura di Rhino.
- 5. Nella finestra di dialogo **Opzioni dettagliate mesh poligonali**, impostare i valori come di seguito, se non sono già stati impostati:

Densità=0.5 Angolo massimo=0.0 Rapporto di aspetto massimo=0.0 Lunghezza del bordo minima=0.0001 Lunghezza del bordo massima=0.0 Massima distanza bordo/superficie=0.0 Suddivisione iniziale poligoni nella griglia=0 Selezionare l'opzione **Rifinisci mesh**. Deselezionare l'opzione **Giunzioni scalettate**. Deselezionare l'opzione **Semplifica piani**.

Selezionare l'opzione **Accorpa texture**.

*238*

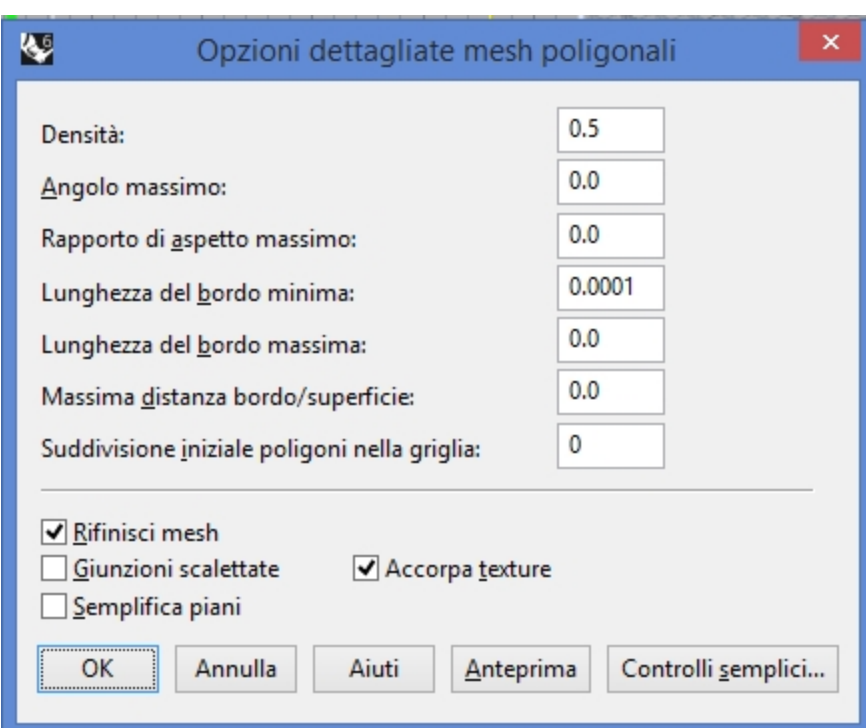

6. Fare clic su OK.

Viene creata una mesh usando le impostazioni predefinite.

7. **Nascondere** la polisuperficie originale, passare alla modalità di visualizzazione **Renderizzata** e usare la modalità di visualizzazione **Ombreggiatura sfaccettata** per visualizzare il risultato. La modalità di visualizzazione **Ombreggiatura sfaccettata** mostra l'aspetto che avrebbe il modello se venisse creato per la prototipazione o la lavorazione utensile con questa densità di mesh.

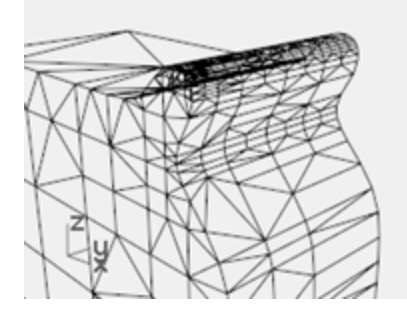

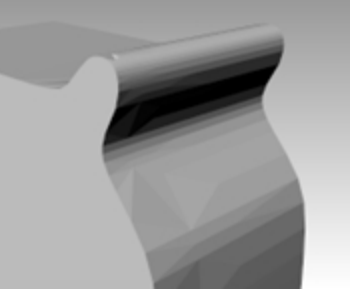

8. **Annullare** l'operazione precedente, ripetere il comando **Mesh** e apportare le seguenti modifiche nella finestra di dialogo **Opzioni dettagliate mesh poligonali**:

Angolo massimo=0.0

Rapporto di aspetto massimo=2.0

9. Fare clic su OK.

Si noti che sono cambiati il numero dei poligoni, la forma della mesh e la qualità della mesh sottoposta ad ombreggiatura sfaccettata.

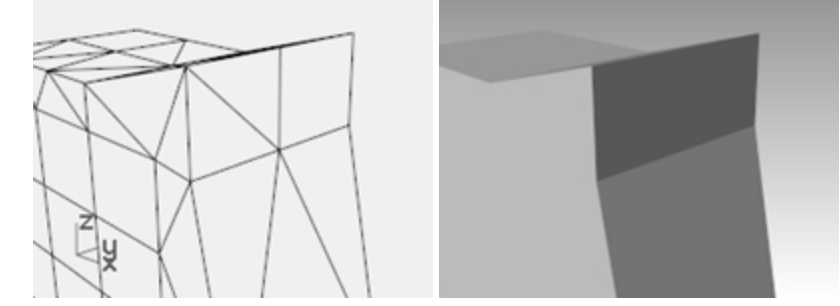

10. **Annullare** l'operazione precedente, ripetere il comando **Mesh** e apportare le seguenti modifiche nella finestra di

### dialogo **Opzioni dettagliate mesh poligonali**:

Suddivisione iniziale poligoni nella griglia=16

Si noti che sono cambiati il numero dei poligoni, la forma della mesh e la qualità della mesh sottoposta ad ombreggiatura sfaccettata.

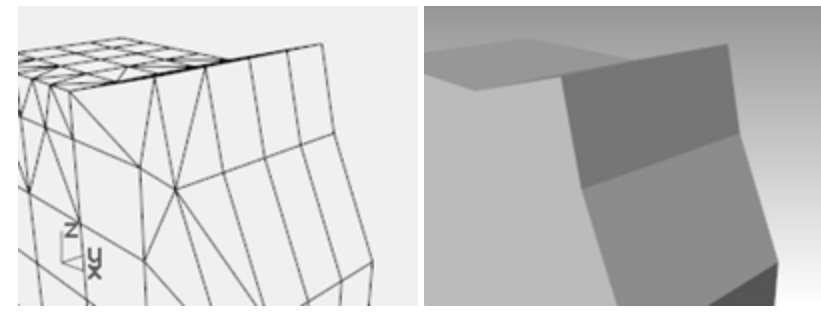

11. **Annullare** l'operazione precedente, ripetere il comando **Mesh** e apportare le seguenti modifiche nella finestra di dialogo **Opzioni dettagliate mesh poligonali**:

Suddivisione iniziale poligoni nella griglia=500

Si noti che sono cambiati il numero dei poligoni, la forma della mesh e la qualità della mesh sottoposta ad ombreggiatura sfaccettata.

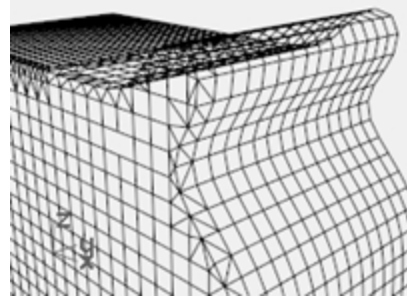

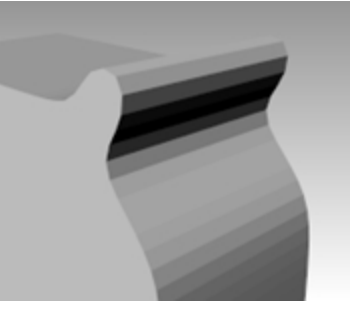

12. **Annullare** l'operazione precedente, ripetere il comando **Mesh** e apportare le seguenti modifiche nella finestra di dialogo **Opzioni dettagliate mesh poligonali**:

Massima distanza bordo/superficie=0.01

Suddivisione iniziale poligoni nella griglia=0

Si noti che sono cambiati il numero dei poligoni, la forma della mesh e la qualità dell'oggetto ombreggiato.

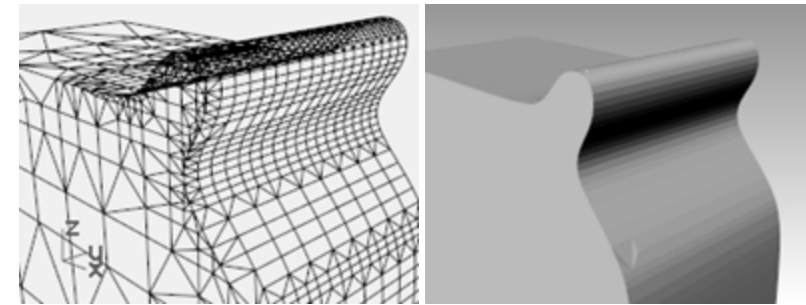

# **Capitolo 17 - Rendering**

Con Rhino, renderizzare modelli di Rhino è un'operazione facile. Basta applicare dei materiali e delle luci ed eseguire il rendering.

Il motore di rendering di Rhino offre vari controlli che consentono di creare effetti speciali interessanti.

Nel seguente esercizio, eseguiremo il rendering con e senza isocurve, regolando i colori e la trasparenza degli oggetti e la luce ambiente, per creare delle immagini con vari effetti.

Per aggiungere realismo al rendering, occorre utilizzare le texture **Ambienti**, e **decal** .

La modalità di visualizzazione di Rhino **Renderizzata** consente di eseguire l'anteprima dei materiali e degli ambienti prima di effettuare il rendering. La modalità di visualizzazione **Raytracing** consente invece di lavorare in tempo reale con la vista di raytracing La modalità di visualizzazione **Raytracing** utilizza i nuclei **CUDA Cores** sulla scheda **Quadro** oppure può essere configurata per utilizzare l'unità CPU.

Rhino per Windows sfrutta numerosi motoridi rendering di terze parti che vengono eseguiti in Rhino come plug-in. Per prestazioni di rendering più avanzate, provare i plug-in di rendering disponibili sul sito web di [Food4Rhino.](https://www.food4rhino.com/)

#### **Esercizio 17-1 Rendering di Rhino**

#### **Aprire il modello e impostare i materiali**

- 1. Dal menu **Rendering**, fare clic su **Modulo di rendering corrente**, quindi su **Rendering di Rhino**.
- 2. Aprire il modello **Contenitore detergente ultimato.3dm**.

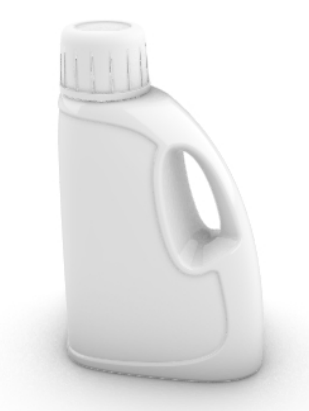

- 3. Dal menu **Rendering**, fare clic su **Modulo di rendering corrente**, quindi su **Rendering di Rhino**.
- 4. Selezionare la bottiglia e sul pannello **Proprietà**, cfare clic su **Materiale**.
- 5. Fare clic sulla freccia accanto a **Usa materiale del livello**, quindi premere il pulsante **Usa un nuovo materiale**.

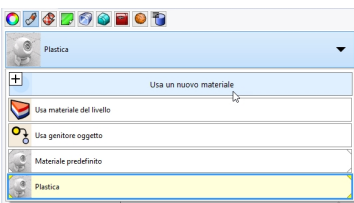

6. Dal menu a comparsa, selezionare il modello del materiale **Plastica**.

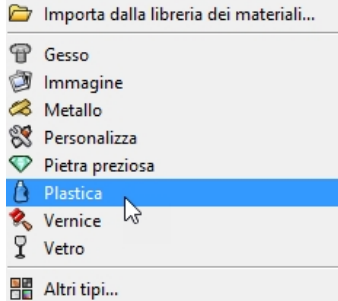

7. Nella configurazione del nuovo materiale sul pannello Materiali, apportare le seguenti modifiche: Nome: **Blu chiaro**

Colore: Bluc chiaro **(R=163, G=163, B=194)**

8. Selezionare il tappo e sul pannello **Proprietà**, fare clic su **Materiale**. Fare clic sulla freccia accanto a **Usa materiale del livello**, quindi premere il pulsante **Usa un nuovo materiale**.

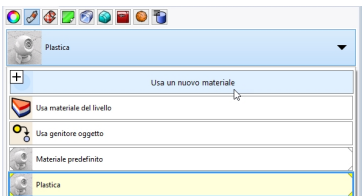

9. Dal menu a comparsa, selezionare il modello del materiale **Plastica**.

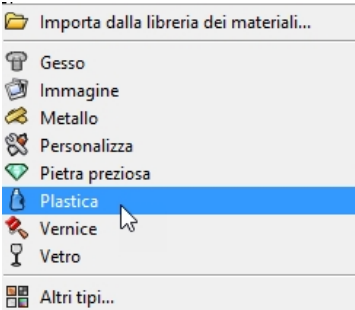

10. Nella configurazione del nuovo materiale sul pannello Materiali, apportare le seguenti modifiche: Nome: **Plastica marrone**

Colore: Marrone**(R=222, G=172, B=112)**

11. **Eseguire un Rendering** nella vista Prospettica.

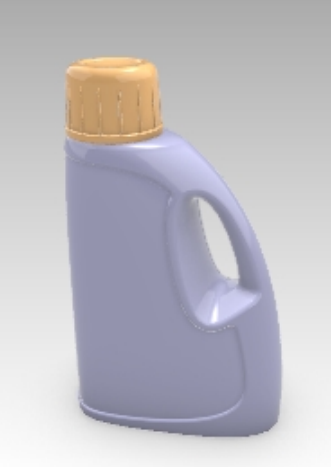

- 12. Dal menu **Strumenti**, fare clic su **Opzioni**.
- 13. Sulla finestra di dialogo **Opzioni**, **Rendering**, scorrere fino alla sezione **Illuminazione** e deselezionare l'opzione **Luce del cielo**, quindi selezionare **Usa luci sui livelli disattivi**.

#### **Nota**:

Rhino presenta un pannello di **rendering** che contiene le stesse opzioni della scheda **Rendering** della finestra di dialogo **Opzioni**.

Per accedere al pannello **Rendering**, fare clic su **Rendering** dal menu **Pannello** oppure fare clic con il tasto destro del mouse su **Proprietà** e selezionare **Rendering** dal menu a comparsa.

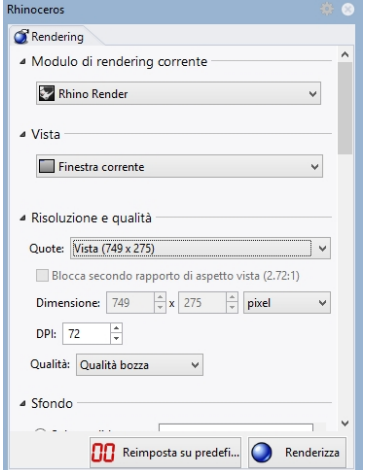

14. **Eseguire un Rendering** nella vista Prospettica.

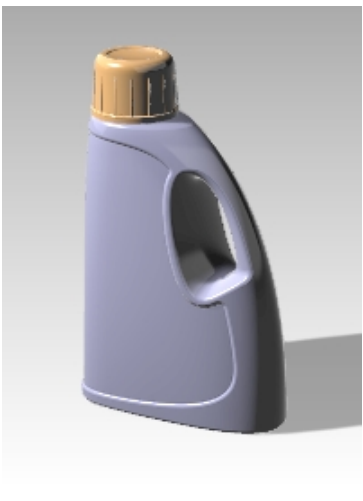

*L'ombra della bottiglia appare ora sul piano d'appoggio.*

#### **Eseguire il rendering con la isocurve visualizzate**

- 1. Dal menu **Strumenti**, fare clic su **Opzioni**.
- 2. In **Proprietà del documento**, nella scheda **Rendering**, scorrere in basso fino alla sezione **Wireframe** e selezionare l'opzione **Renderizza bordi superficie e isocurve**.
- 3. **Eseguire un rendering** nella vista **Prospettica**.

Il colore del wireframe è lo stesso di quello del livello poiché il colore del wireframe dell'oggetto è stato impostato sull'opzione **Per livello**.

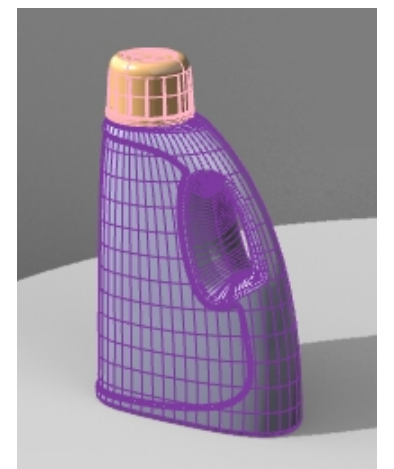

- 4. Selezionare la polisuperficie dello bottiglia.
- 5. Sul pannello **Proprietà**, sulla scheda **Oggetto**, cambiare l'impostazione del **colore di visualizzazione** da **Per livello** a **Nero.**
- 6. **Eseguire un rendering** nella vista **Prospettica**. Gli oggetti vengono renderizzati con le curve isoparametriche di colore nero.

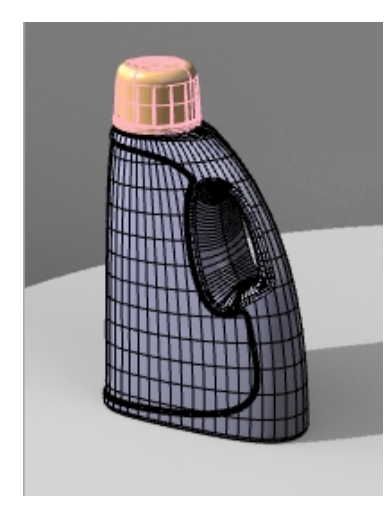

#### **Renderizzare un materiale trasparente mostrando le isocurve**

- 1. Sul pannello **Proprietà**, sulla scheda **Oggetto**, cambiare l'impostazione del **colore di visualizzazione** da **Per livello** a **Nero.**
- 2. Eseguire quindi il **Rendering** nella vista **Prospettica**.

Gli oggetti vengono renderizzati con le curve isoparametriche di colore nero ed il materiale è trasparente.

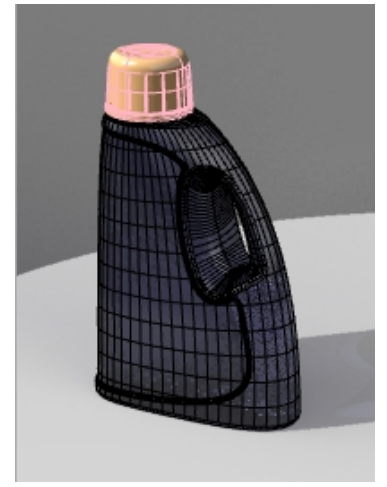

- 3. Selezionare la filettatura e le polisuperfici della bottiglia.
- 4. Sul pannello **Proprietà**, sulla scheda **Oggetto**, cambiare l'impostazione del **colore di visualizzazione** da **Per livello** a **Bianco.**

Gli oggetti vengono renderizzati con le curve isoparametriche di colore bianco ed il materiale è trasparente.

- 5. Variare questi parametri sino ad ottenere l'effetto desiderato.
- 6. Attivare il livello **Luci** e regolare le proprietà delle luci per ottenere delle variazioni luminose più lievi.

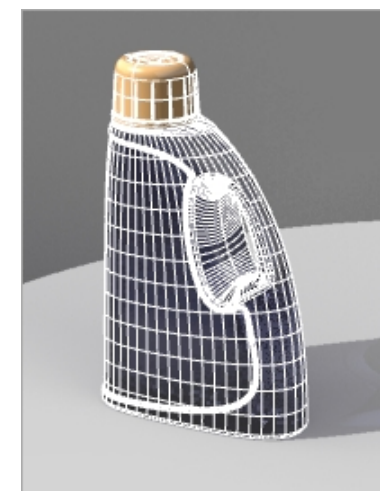

# **Proprietà di rendering**

Con l'editor dei materiali di Rhino è possibile assegnare ad un materiale una qualsiasi combinazione di colori, valori di riflettività e trasparenza, punti di massima illuminazione, molteplici bitmap ed ambienti.

Nel seguente esercizio, imposteremo l'ambiente di un modello, gli assegneremo dei materiali e delle sorgenti di luce, creeremo dei materiali personalizzati, applicheremo delle decal a degli oggetti ed eseguiremo il rendering della scena.

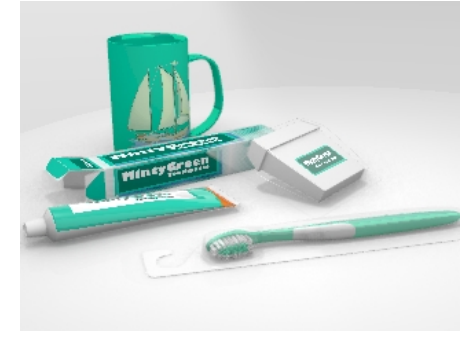

#### **Esercizio 17-2 Eseguire il rendering con Ambienti**

#### **Impostare le proprietà di rendering**

Le proprietà di rendering comprendono le impostazioni dell'ambiente, il rendering e la luce ambiente.

- 1. Aprire il modello **Tazza.3dm**.
- 2. Dal menu **Pannelli**, fare clic su **Editor degli ambienti** e **Piano d'appoggio** per aprire i pannelli che useremo per impostare un ambiente per lo sfondo ed aggiungere un piano d'appoggio infinito alla scena. È possibile farlo in un clic con il tasto destro sul pannello **Proprietà**.
- 3. Sul pannello **Ambienti**, impostare lo sfondo su **Ambiente** facendo clic sull'avviso giallo, nella parte superiore del pannello Ambiente.

*L'immagine di sfondo corrente è impostata su Colore solido. Passare alla modalità di sfondo Ambiente.*

- 4. Fare clic su [+] per aggiungere un ambiente e fare clic su **Importa dalla libreria degli ambienti** dal menu a comparsa.
- 5. Sulla finestra di dialogo **Apri**, fare doppio clic su **Ambienti**, scorrere gli ambienti disponibili.
- 6. Fare clic su **Interno Rhino.renv**, quindi su **Apri**.
- 7. Sul pannello **Ambienti**, fare doppio clic su **Interno Thino** per impostare l'ambiente corrente su **Interno Rhino.**

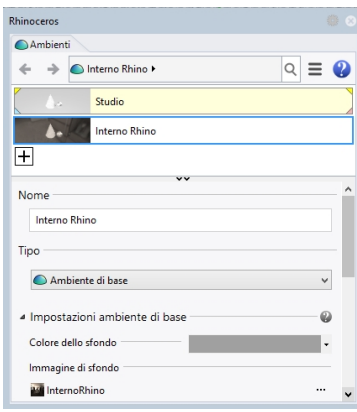

Gli angoli gialli indicano che **Interno Rhino** è l'ambiente corrente.

8. Sul pannello **Piano d'appoggio**, selezionare l'opzione **On**. Sulla sezione degli **effetti**, scegliere **Usa un materiale**.

Il piano d'appoggio verrà automaticamente impostato per il **Materiale predefinito**.

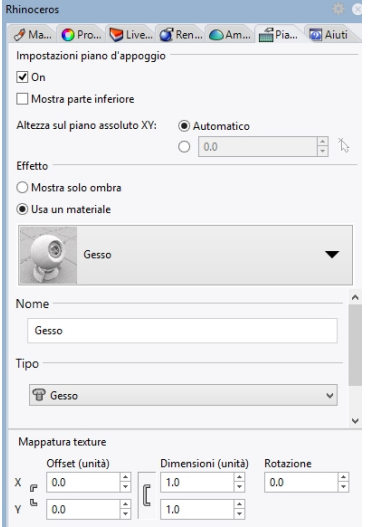

9. Impostare la vista **Prospettica** sulla modalità di visualizzazione **Renderizzata**.

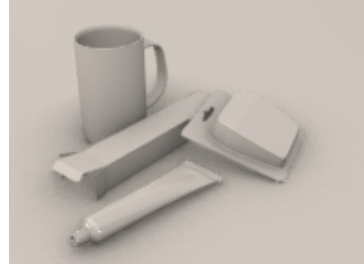

- 10. Dal menu **Rendering**, fare clic su Renderizza.
- 11. Sul pannello **Ambienti**, fare doppio clic su **Studio** per impostare l'ambiente corrente su **Studio.**
- 12. Per cambiare l'ambiente, fare clic sull'icona nella parte inferiore del pannello **Ambiente**.
- 13. Nella sezione **Rotazione**, impostare il valore su **45**.

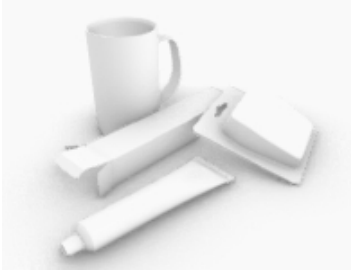

 $\sim$   $\sqrt{ }$ 

- 14. Sulla finestra di dialogo **Opzioni**, in **Rendering**, scorrere fino alla sezione **Illuminazione** e deselezionare l'opzione **Luce del cielo**.
- 15. Sul pannello **Piano d'appoggio**, nella sezione relativa agli **effetti**, attivare **Usa un materiale**.
- 16. Selezionare la freccia a destra del **materiale predefinito** e "**+**".
- 17. Dal menu a comparsa, selezionare il modello del materiale **Plastica**.

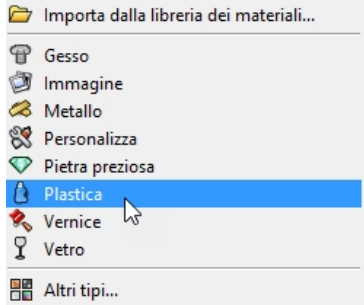

- 18. Nella sezione **Plastica**, impostare il cursore della **riflettività** su 15%.
- 19. Sul pannello **Materiali**, scorrere fino a **Plastica** e rinominare il materiale usando il nome **Base\_bianca**.
- 20. Sul menu **Rendering**, fare clic su **Renderizza**.

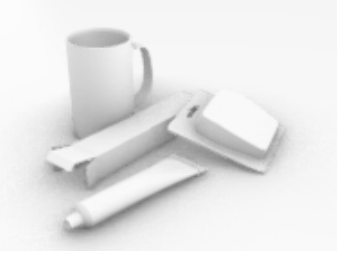

#### **Assegna materiali ai livelli**

- 1. Nel pannello **Livelli**, selezionare il livello **Blister filo interdentale** e fare clic sulla colonna dei **materiali**.
- 2. Sulla finestra di dialogo **Materiale livello**, selezionare **Thin Clear Plastic** dal menu a comparsa e fare clic su OK.
- 3. Nel pannello **Livelli**, selezionare i livelli **Contenitore filo interdentale** e **Tubo di pasta dentifricia** e fare clic sulla colonna dei **Materiali** di uno dei due.
- 4. Sulla finestra di dialogo **Materiale livello**, selezionare **White Shiny** dal menu a comparsa e fare clic su OK.
- 5. Sul menu **Rendering**, fare clic su **Renderizza**.

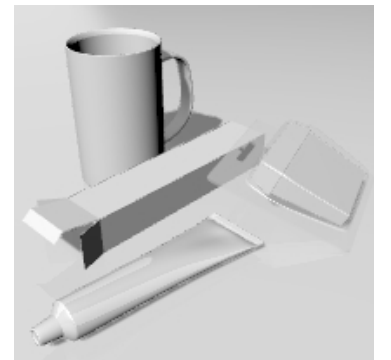

## **Illuminazione scena**

Finora, abbiamo usato l'illuminazione predefinita di Rhino. La luce proviene dalle spalle dell'osservatore (dal lato sinistro) e non è visibile. È comunque sufficiente per illuminare il modello e rappresenta un buon punto di partenza. La sorgente di luce predefinita è attiva se non vi sono altre sorgenti di luce sulla scena e non può venire modificata. Per controllare l'illuminazione di una scena, aggiungeremo delle sorgenti di luce personalizzate a piacimento.

#### **Applicare le luci**

1. Sul pannello **Livelli**, rendere corrente il livello **Luci**.

- 2. Sul menu **Rendering**, fare clic su **Crea riflettore**.
- 3. Tracciare un gran riflettore che illumini la scena frontalmente e leggermente dall'alto, come mostrato sulla destra. Usare la modalità elevatore oppure attivare i punti di controllo del riflettore e trascinarli per posizionare correttamente la sorgente di luce.

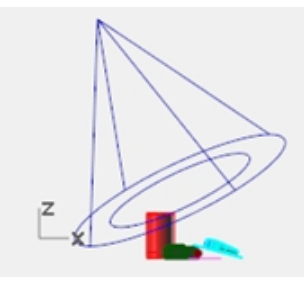

*Riflettore, vista frontale*.

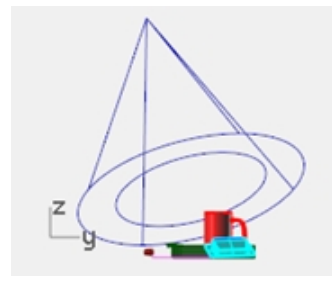

*Riflettore, vista destra.*

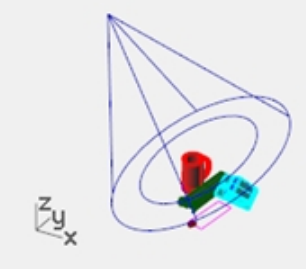

*Riflettore, vista prospettica.*

- 4. Regolare le **proprietà** della luce come mostrato:
- 5. Intensità della luce=30 Intensità dell'ombra=40 Dimensione dello spot=30

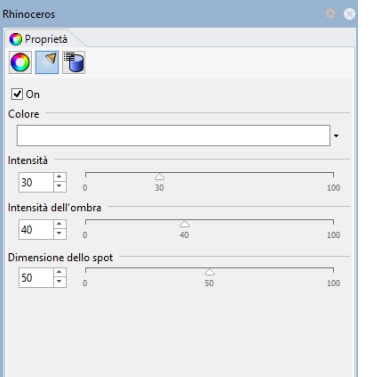

#### 6. **Eseguire un rendering** nella vista **Prospettica**.

Questa operazione rende migliore l'immagine, anche se la presenza di due o tre sorgenti di luce nella scena migliora di molto il rendering. Si aggiungeranno ora delle sorgenti di luce per illuminare la tazza.

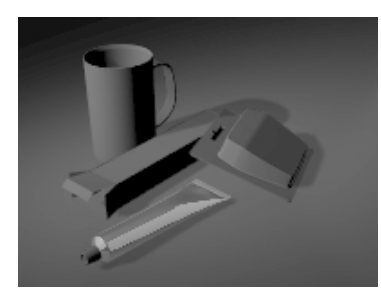

#### **Aggiungere una seconda luce**

- 1. Selezionare la prima sorgente di luce.
- 2. Nella vista **Superiore**, realizzare una **Copia speculare** della luce rispetto all'asse verticale.
- 3. Regolare le **proprietà** della luce come mostrato:
	- Intensità della luce=20 Intensità dell'ombra=60 Dimensione dello spot=30

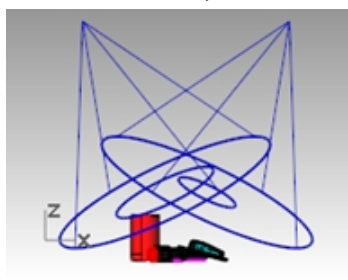

*Riflettore, vista frontale.*

4. **Eseguire un rendering** nella vista **Prospettica**.

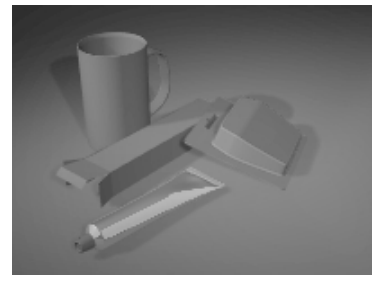

#### **Aggiungere una terza sorgente di luce**

- 1. Dal menu **Rendering**, fare clic su **Crea riflettore**.
- 2. Creare un gran riflettore che illumini la scena dal basso. Questa luce sarà usata per aggiungere un po' di illuminazione al tubo di pasta dentifricia e alla confezione di filo interdentale.
- 3. Regolare le **proprietà** della luce come mostrato: Intensità della luce=40 Intensità dell'ombra=0 Dimensione dello spot=30

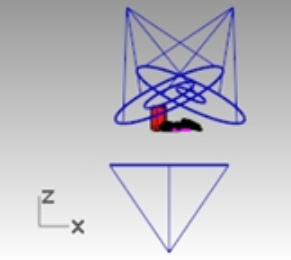

*Riflettore, vista frontale.*

#### 4. **Eseguire un rendering** nella vista **Prospettica**.

È importante impostare l'intensità dell'ombra sullo 0, in modo tale che la luce possa penetrare attraverso il piano d'appoggio.

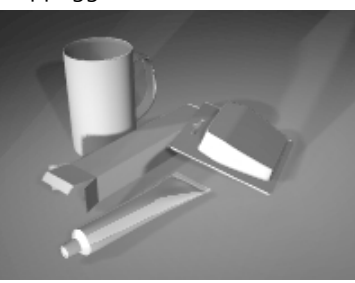

## **Immagini e mappe di rilievo**

Invece di usare un semplice colore come materiale, è possibile utilizzare l'immagine di un materiale già esistente. È possibile quindi scansionare delle fotografie e degli oggetti reali per creare dei pattern in un programma di fotoritocco o usare delle immagini prese da delle librerie di texture di altri programmi di rendering o altre sorgenti di immagini bitmap.

La mappatura di un'immagine utilizza le immagini bitmap per aggiungere dei particolari al materiale. È possibile usare queste immagini per alterare alcuni attributi della superficie del materiale, come ad esempio il suo pattern di colore e le sue caratteristiche superficiali (rilievi). Le mappe di rilievo procedurali applicano una ruvidità casuale o delle zigrinature ad una superficie.

#### **Creare un nuovo materiale a partire da un materiale esistente**

- 1. Nel pannello **Materiali**, fare clic con il tasto destro del mouse su **White shiny**, quindi su **Duplica**.
- 2. Assegnare il nome **Tappo dentifricio** al materiale duplicato.
- 3. Nella sezione **Texture**, sotto **Colore**, fare clic su **(vuoto - clic per assegnare)**.
- 4. Nella finestra di dialogo **Apri**, fare doppio clic su **Tube Bump.png**.
- 5. Nella sezione **Texture**, fare clic su **Tube Bump** per ulteriori impostazioni.
- 6. Nella sezione **Mappatura**, impostare **Ripeti U** su **8**.
	- Fare doppio clic sull'icona a forma di lucchetto per rimuovere il blocco della ripetizione U e V.

L'opzione **Ripeti U** deve rimanere su **1**.

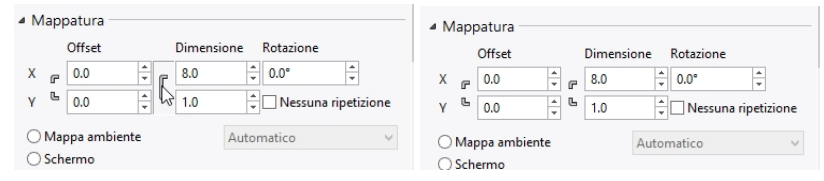

7. Assegnare il nuovo materiale al livello **Tappo dentifricio** oppure assegnarlo all'oggetto. Regolare la mappatura. 8. **Eseguire un rendering** nella vista **Prospettica**.

Il tappo presenta delle scanalature. Il numero di ripetizioni determina la prossimità tra una scanalatura e l'altra.

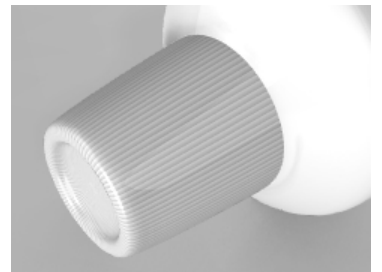

## **Decal**

La decal è il metodo che Rhino usa per applicare un'immagine bitmap su una determinata zona di un oggetto.

In Rhino, il tipo di mappatura decal indica il modo in cui la decal viene proiettata sull'oggetto. Qui di seguito, vi illustreremo le quattro tipologie di mappatura: planare, cilindrica, sferica ed UV.

#### **Opzioni delle decal**

#### **Planare**

La mappatura planare è quella più comune. È specialmente adatta per mappature su oggetti piatti o lievemente incurvati.

#### **Cilindrica**

La mappatura cilindrica è particolarmente idonea per disporre decal su oggetti la cui curvatura si estende in una sola direzione, come ad esempio accade con le etichette di bottiglie.

#### **Sferica**

La mappatura sferica è particolarmente indicata per disporre un'immagine su oggetti la cui curvatura si estende in due direzioni. La proiezione sferica mappa la bitmap su una sfera di mappatura, in modo tale che l'asse verticale (altezza) si incurvi da polo a polo e l'asse orizzontale segua l'equatore della sfera.

#### **UV**

La mappatura UV deforma l'immagine per farla corrispondere all'intera superficie. Le direzioni U e V della superficie determinano la direzione di applicazione della mappa. Non ci sono parametri di controllo.

La mappatura UV funziona al meglio per le forme organiche, per i capelli, la pelle e le vegetazioni.

#### **Mappare una decal con una proiezione planare**

- 1. Attivare il livello **Piani di riferimento decal**.
- 2. Selezionare il contenitore del tubo di pasta dentifricia.

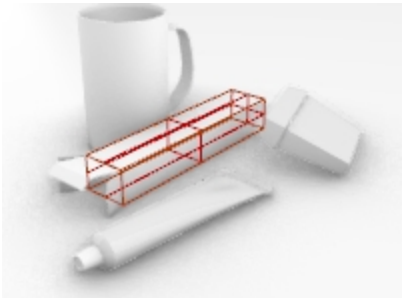

3. Sul pannello **Proprietà**, in **Decal**, fare clic su **+** per aggiungere decal.

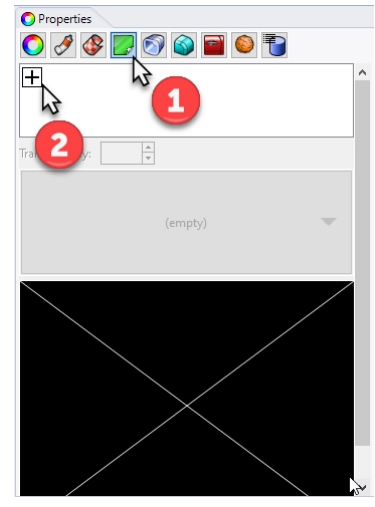

- 4. Selezionare l'immagine **Minty Green-Box Upper.jpg**.
- 5. Fare clic su Apri.
- 6. Selezionare **Planare** come stile di mappatura, Direzione su **Avanti** e fare clic su OK.
- 7. Sulla linea di comando, fare clic sull'opzione **3 punti**.
- 8. I tre punti definiscono la posizione del piano della decal e la sua estensione. Il piano della decal deve giacere sulla o dietro la superficie dell'oggetto. La decal viene proiettata verso l'alto a partire dal suo piano. Le parti della superficie che giacciono dietro il piano della decal non mostreranno la decal. Usando gli snap all'oggetto, definire la direzione della posizione (1) della decal.
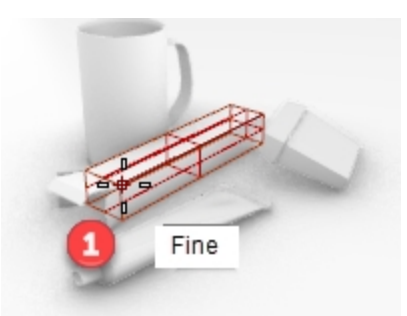

9. Usando gli snap all'oggetto, definire direzione della larghezza della decal.

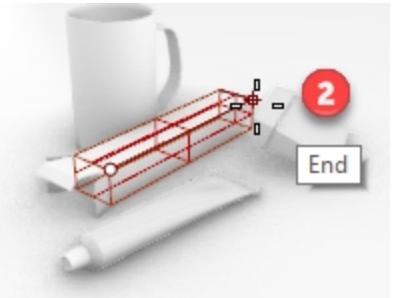

10. Selezionare la posizione per la direzione dell'altezza (3) della decal.

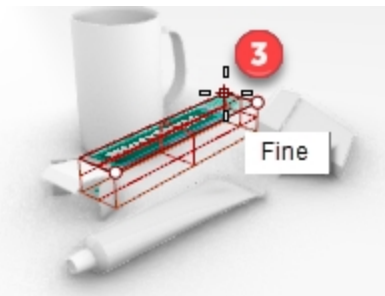

Una volta posizionata la decal, è possibile fare clic sui punti di controllo del suo wireframe di controllo per spostarla, ruotarla o deformarla.

11. Premere Invio oppure il tasto destro del mouse per impostare la posizione.

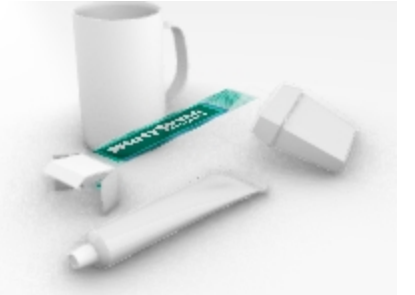

12. Salvare il modello.

#### **Disporre altre decal**

1. Con l'opzione della decal a 3 punti, posizionare l'immagine bitmap **MintyGreen-Box End.png** sull'estremità del parallelepipedo.

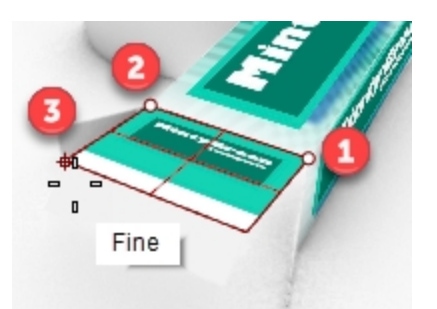

2. Con l'opzione della decal a 3 punti, posizionare l'immagine bitmap **MintyGreen-Box Side.png** sull'estremità del parallelepipedo.

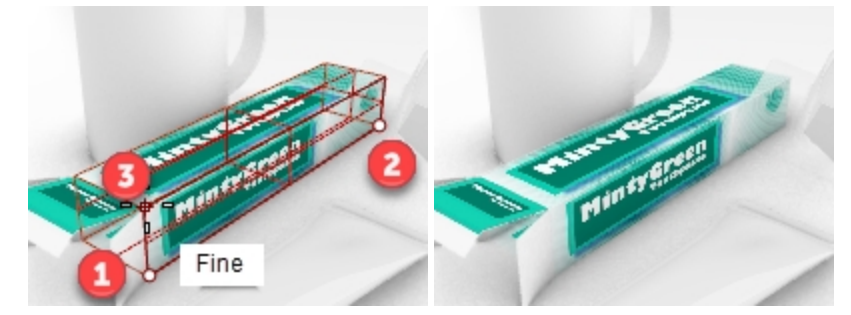

3. Con l'opzione della decal a 3 punti, posizionare l'immagine bitmap **MintyGreen-TopFlap\_RGBA.tif** e l'opzione **Direzione**, quindi selezionare **Entrambe**.

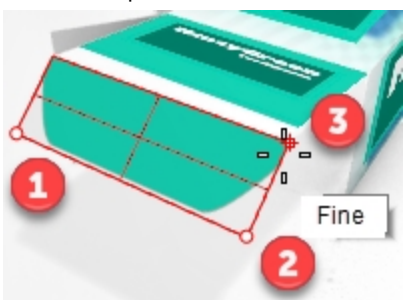

4. Con l'opzione della decal a 3 punti, posizionare l'immagine bitmap **MintyGreen-SideFlap\_RGBA.tif** su ciascun lato piegato e l'opzione **Direzione**, quindi selezionare **Entrambe**.

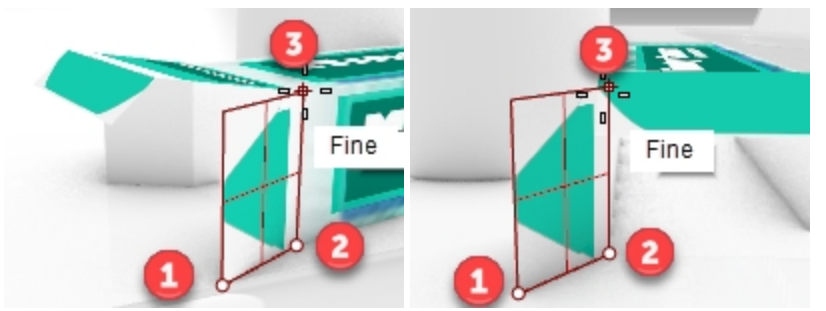

5. Utilizzare la mappatura planare per collocare le decal sul contenitore del filo interdentale e sul tubo di pasta dentifricia.

Attivare il livello **Piani di riferimento decal**.

I rettangoli magenta sul livello **Piani di riferimento decal** sono stati creati come supporto al posizionamento delle decal **MintyGreen-Floss.png** e **MintyGreen-Tube.png**.

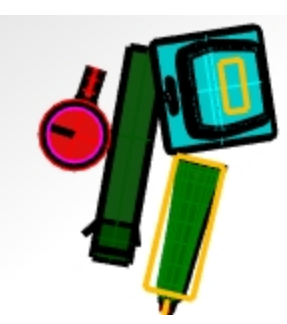

- 6. Selezionare il tubo. Sul pannello **Proprietà**, in **Decal**, fare clic su **+** per aggiungere decal. Selezionare la decal **MintyGreen-Tube.png**.
- 7. Selezionare **Planare** come stile di mappatura, Direzione su **Avanti** e fare clic su OK.
- 8. Sulla linea di comando, fare clic sull'opzione **3 punti**. Specificare il punto come segue.

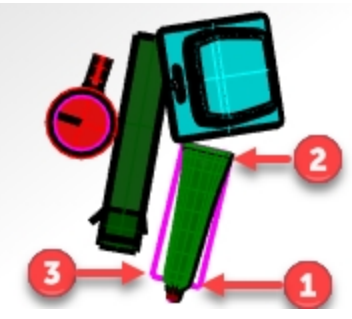

- 9. Selezionare la scatola del filo interdentale. Sul pannello **Proprietà**, in **Decal**, fare clic su **+** per aggiungere decal. Selezionare la decal **MintyGreen-Floss.png**.
- 10. Selezionare **Planare** come stile di mappatura, Direzione su **Avanti** e fare clic su OK.
- 11. Sulla linea di comando, fare clic sull'opzione **3 punti**. Specificare il punto come segue.

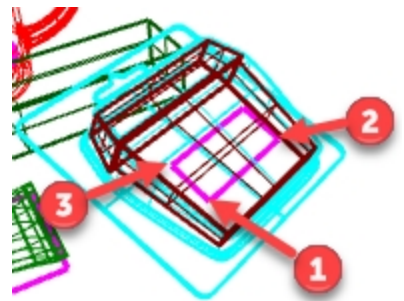

1. **Eseguire un rendering** nella vista **Prospettica**.

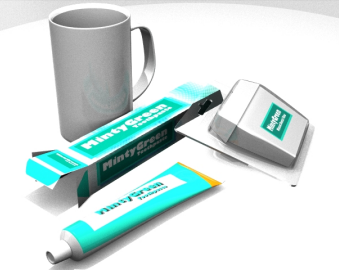

#### **Creare un materiale da zero e assegnarlo a un livello**

- 1. Aprire il pannello **Livelli**.
- 2. Sul pannello **Livelli**, selezionare il livello **Tazza** e fare clic sulla colonna **Materiale**.
- 3. Selezionare la freccia a destra del **materiale predefinito** e "**+**".
- 4. Sulla finestra di dialogo **Tipi**, fare clic su **Custom**, quindi su OK.
- 5. Sul campo del **Nome**, digitare **Ceramica verde**.
- 6. Impostare i seguenti valori: Colore su Verde (R=21, G=210, B=180) Colore lucido su (R=198, G=247, B=255) Riflettività su 30 Colore riflettività su (R=21, G=225, B=180) Finitura lucida su 86

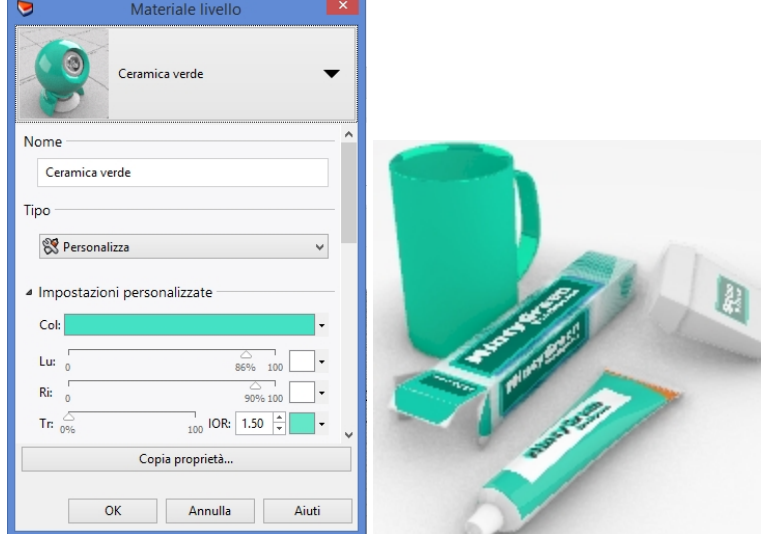

#### **Mappare una decal con una proiezione cilindrica**

Il cerchio del cilindro di mappatura è inizialmente parallelo al piano di costruzione corrente, mentre l'asse del cilindro è parallelo all'asse z del piano di costruzione.

- 1. Selezionare la **tazza**.
- 2. Selezionare il tubo. Sul pannello **Proprietà**, in **Decal**, fare clic su **+** per aggiungere decal.
- 3. Selezionare l'immagine **Sailboat-002.tif**.
- 4. Nella finestra di dialogo **Stile di mappatura decal**, fare clic su **Cilindrico**.
- 5. Sulla vista Prospettica, usare il cerchio magenta e con l'osnap il **Centro**, fare clic **Centro del cilindro** e **Raggio** o **Diametro** della decal.
- 6. Fare clic sul punto di inizio e fine dell'angolo incluso per il posizionamento della decal:
- 7. Premere Invio oppure il tasto destro del mouse per impostare la posizione.
- 8. In **Decal**, fare clic sulla decal **Sailboat-002.tif** e su **Mostra widget**.
- 9. Utilizzare il widget del gumball per spostare, scalare e ruotare la decal.
- 10. Fare clic su "Nascondi widget" quando la decal si trova nel punto desiderato.
- 11. Visualizzare il risultato con la vista Prospettica impostata sulla modalità di visualizzazione Renderizzata.

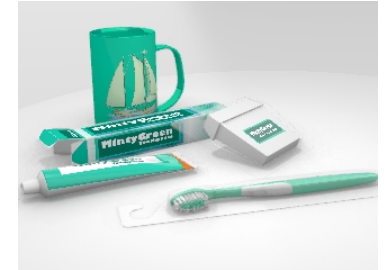

#### **Tocco finale**

Lo spazzolino da denti è organizzato su livelli gerarchici. Verranno assegnati i materiali al livello e alla geometria sul livello per cui verranno eseguiti l'anteprima e il rendering dei materiali.

1. Attivare tutti i livelli e sottolivelli dello **spazzolino da denti**. Impostare i materiali sul livello.

Livello **Materiale** 

Corpo spazzolino2 Ceramica verde (come la tazza) Setole interne spazzolino2 ceramica verde (come la tazza) Setole esterne spazzolino2 enteritors and a Porcelain\_white Grip spazzolino2 extending the control of the Plastic\_white

- 2. Regolare le impostazioni dei materiali e dell'illuminazione in modo da ottenere i risultati desiderati.
- 3. **Eseguire un rendering** nella vista **Prospettica**.

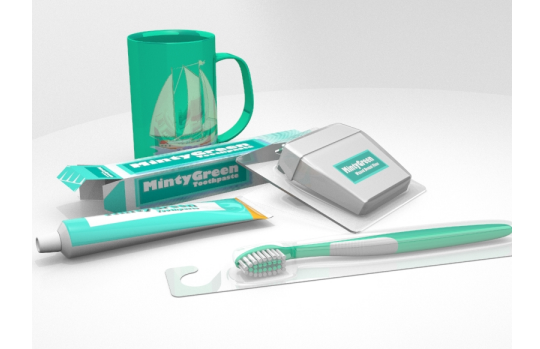

4. Salvare il rendering su un file.

# **Capitolo 18 - Introduzione a Grasshopper**

Grasshopper è una piattaforma di scripting visivo inclusa in Rhino 6.

- <sup>l</sup> Con Grasshopper, è possibile scrivere script per automatizzare operazioni trascinando i controlli su un canvas che rappresenta l'interfaccia principale del software.
- <sup>l</sup> Parametri come lo **slider interattivo, il graph mapper, il componente Random** e **i magneti di distanza** forniscono infinite opzioni di progettazione.
- l progetti di Grasshopper vengono mostrati immediatamente in anteprima in Rhino senza creare la geometria.
- <sup>l</sup> Una volta selezionato il progetto finale, viene generata la geometria "creandola" nell'oggetto di Rhino.

**Nota**: il modello **Bike Wheel.GH** è incluso nella cartella dei modelli. È possibile inoltre stampare **Bike Wheels.JPG** e continuare con l'esercizio.

# **Il modello Bike Wheel.GH**

#### **Canvas di Grasshopper**

- 1. Iniziare un nuovo modello usando il modello template **Oggetti piccoli**.
- 2. Aprire il canvas di Grasshopper selezionando il pulsante Grasshopper nella barra degli strumenti standard o digitando **Grasshopper** sulla linea di comando.

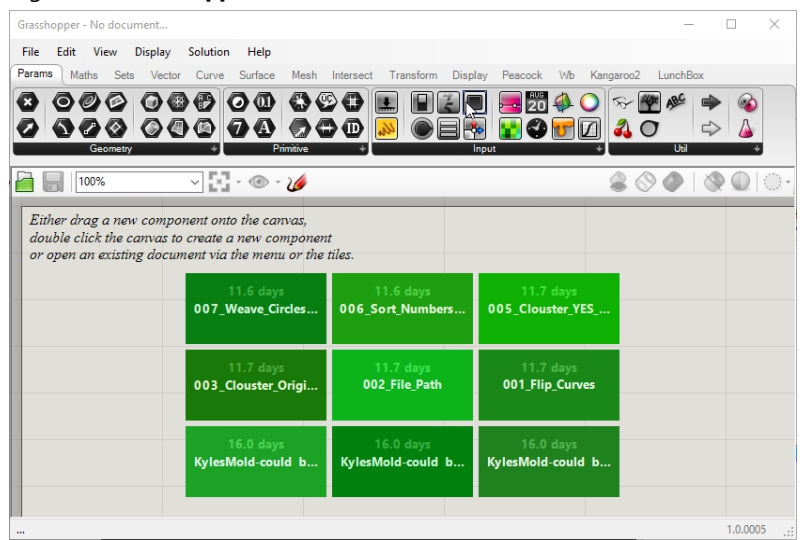

3. Fare doppio clic sulla parte superiore della barra del titolo della finestra di Grasshopper per ampliarla o ridurla. Mantenerla comunque nella modalità visibile (solo Windows).

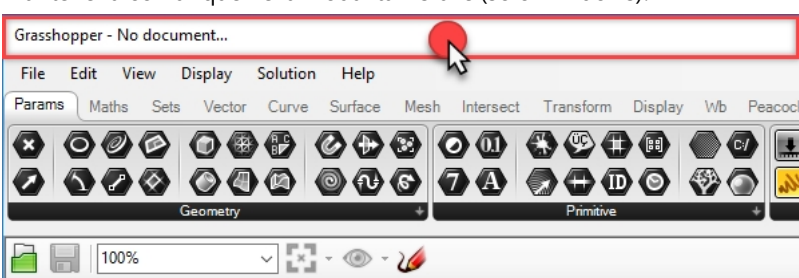

#### **Impostazioni di Grasshopper**

Esistono un paio di impostazioni che consentono di gestire l'aspetto dell'interfaccia di Grasshopper.

- 1. Sul menu **File** di Grasshopper, selezionare **Preferences**.
- 2. Apparirà la finestra di dialogo delle **impostazioni di Grasshopper**.
- 3. Sul pannello sinistro, evidenziare **Interface**.
- 4. Se si utilizza Grasshopper a livello scolastico, sul pannello destro, scorrere il **filtro del contenuto** per impostarlo

su **Strict**. Questa opzione visualizzerà le icone di Grasshopper in modo usabile per gli utenti poco esperti.

5. Selezionare l'opzione per **mostrare i componenti oscuri**.

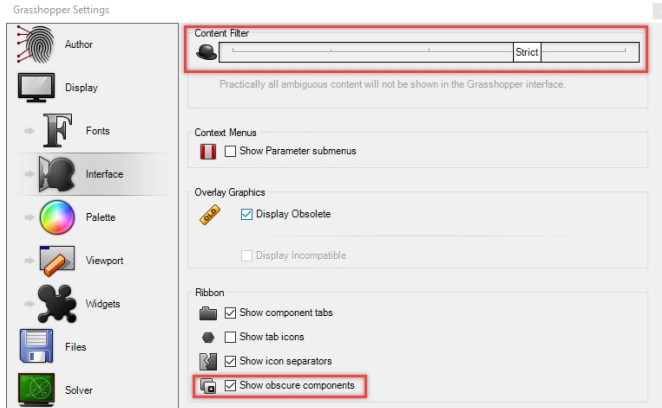

6. Fare clic sul simbolo "X", nell'angolo superiore destro della finestra di dialogo, per salvare e chiudere le **impostazioni di Grasshopper**.

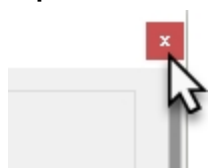

- 7. Sul menu di Grasshopper, fare clic su **Display**.
- 8. Sul menu **Display**, attivare le seguenti opzioni: **Draw Icons.**

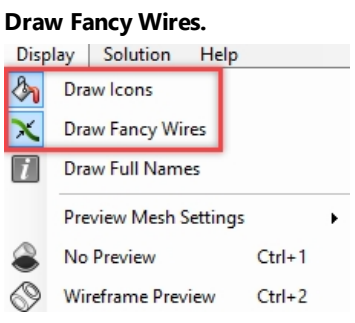

#### **Finder**

Quando si apre il file di una definizione di Grasshopper completo, è possibile riportare qualsiasi componente o parametro nella sua posizione sul menu. Grasshopper mostrerà una freccia che segnala il punto in cui si trova il controllo sul menu di Grasshopper.

- 1. Sul menu **File** di Grasshopper, selezionare **Apri**.
- 2. Individuare i file scaricati per questo corso e aprire **Bike Wheels.GH**.
- 3. Passare il mouse su qualsiasi parametro o componente di Grasshopper, tenendo premuto i tasti Ctrl + Alt , e

premere il tasto sinistro del mouse. Appariranno le frecce rosse che indicano la posizione degli elementi.

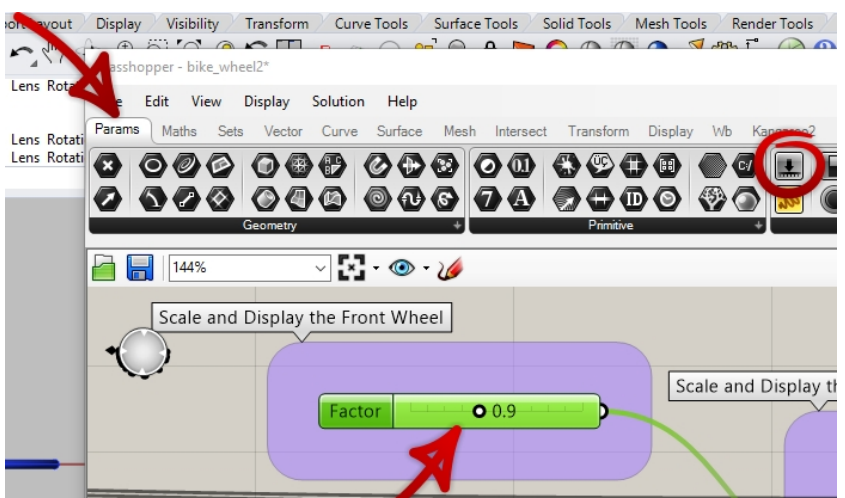

4. Le frecce verranno visualizzate una volta premuti i tasti e il tasto del mouse. Una volta rilasciato il tasto, le frecce scompaiono.

**Nota:** utilizzare il tasto Comando + Alt con Rhino per Mac.

Si tratta di un metodo veloce per eseguire operazioni di ingegneria inversa su definizioni di Grasshopper.

Iniziamo con la prima definizione semplice di Grasshopper.

#### **Creare cerchi**

- 1. Sul menu **File** di Grasshopper, fare clic su **New Document**.
- 2. Sul menu **Curve** di Grasshopper, trascinare e rilasciare i due componenti **cerchio** sul canvas di Grasshopper.

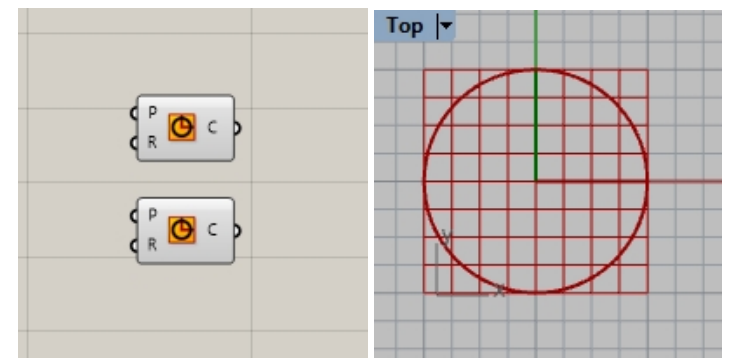

- 3. Fare doppio clic sul canvas di Grasshopper per aprire la finestra di dialogo con il prompt **Enter a search keyword**.
- 4. Digitare **Number**e selezionare **Number slider** dal menu.

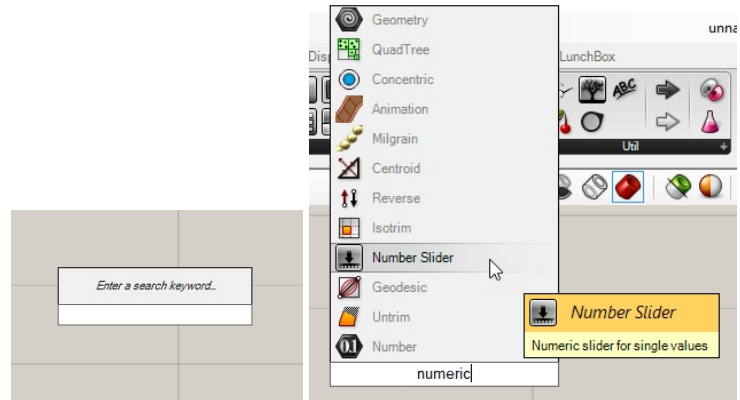

- 5. Verrà inserito un parametro **Number slider** nel canvas.
- 6. Trascinare il connettore di output da **Number slider** nell'input R per il primo cerchio.

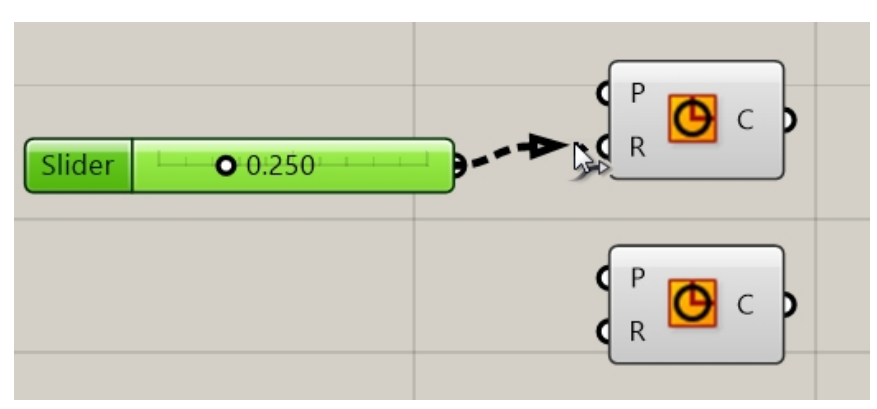

7. Trascinare ora il cursore e osservare il raggio del cerchio sulla vista superiore aggiornata.

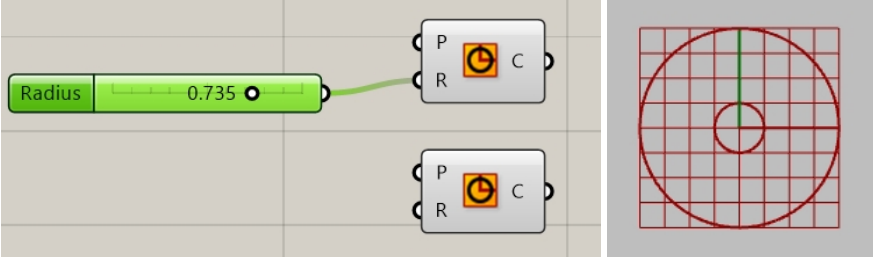

8. Per creare il secondo slider numerico, fare doppio clic sul canvas e digitare: **24<32<36**. Collegare l'output dello **slider numerico** all'input R per il secondo componente del cerchio.

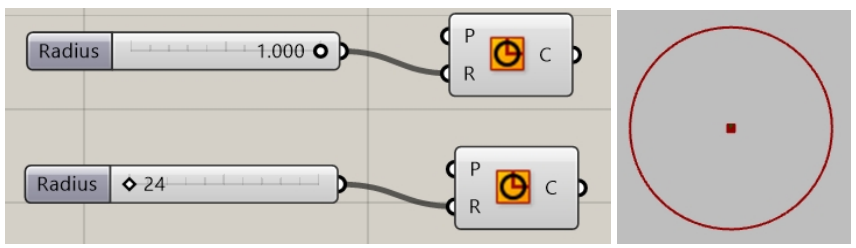

9. Fare doppio clic sull'etichetta del **raggio** sul primo slider numerico. Apparirà la finestra di dialogo dello slider.

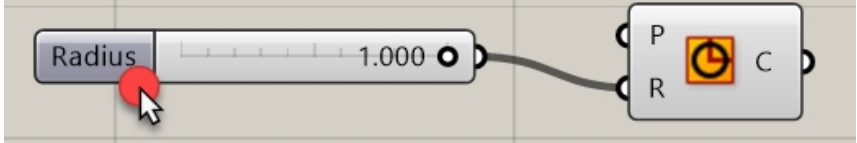

10. Modificare i valori **Min** e **Max**. Impostare **Min** su 1, **Max** su 10 e **Rounding** su N, numero naturale (intero).

Rhinoceros Level 2 Training Guide

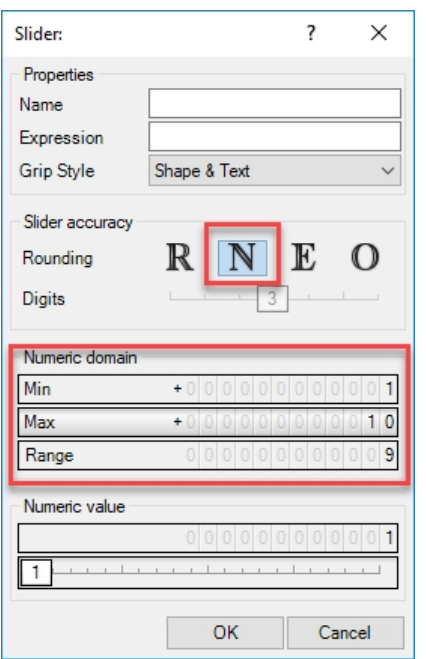

- 11. Fare clic sul pulsante OK per chiudere la finestra di dialogo.
- 12. Trascinare il primo slider su 6.

#### **Dividere il cerchio**

- 1. Sul menu **Curve**, sotto l'opzione relativa alla divisione, selezionare **Divide Curve** e trascinare le due curve sul canvas a destra dei cerchi. **Suggerimento**: premere il tasto Alt mentre si trascina un controllo da copiare.
- 2. Collegare la curva del cerchio di output all'input della **Curva** sul componente **Divide Curve**. Ripetere la procedura per l'altro cerchio.

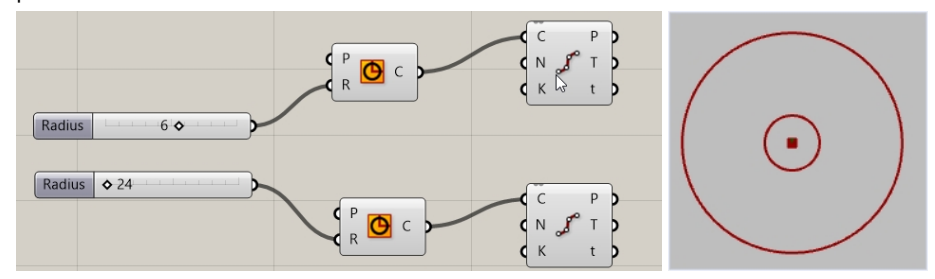

#### **Collegare i punti**

Di default, il componente **Divide** genera 10 divisioni o 10 punti su ciascun cerchio. Verrà creato uno slider per controllare il numero di punti e collegarli a un componente di linea.

- 1. Fare doppio clic sul canvas di Grasshopper e creare uno slider digitando **5<10<20**. Questa operazione crea uno **slider numerico** impostato su 10, il cui dominio è compreso tra 5 e 20.
- 2. Connettere l'output dello **slider numerico** sul numero N di ciascun componente **Divide**.
- 3. Trascinare ora lo slider e osservare i punti che aumentano e diminuiscono.

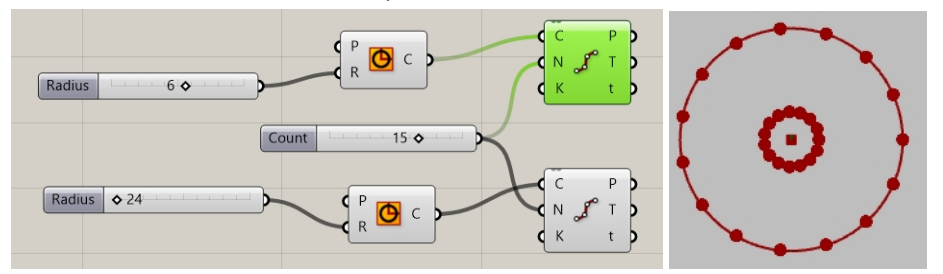

- 4. Sul menu **Curve** di Grasshopper, dalla sezione **Primitive**, selezionare **Line** e trascinare e rilasciare la linea sul canvas a destra del componente Divide.
- 5. Collegare l'output Points dal primo componente Divide all'input A della curva di linea.

6. Collegare l'output Points dal secondo componente Divide all'input B della curva di linea. Le curve di linea sono ora collegate ai punti da entrambe le curve del cerchio.

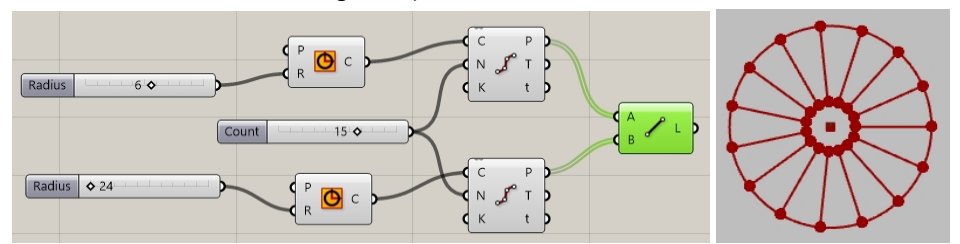

7. Fare clic sui componenti **Divide** e selezionare **Preview** per disabilitare l'anteprima dei punti.

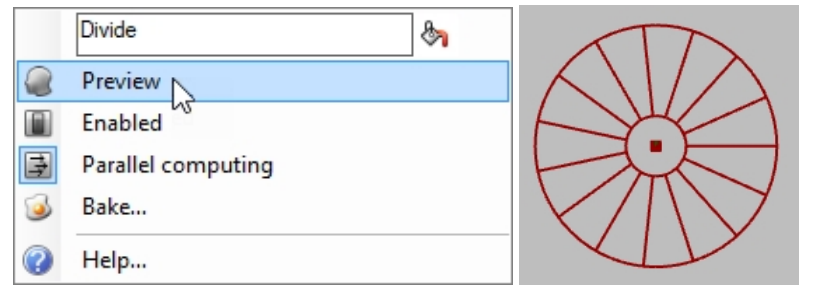

### **Assegnare una forma tubolare alle curve**

Queste curve verranno usate per generare le superfici della ruota e dei raggi.

- 1. Sul menu **Surface** di Grasshopper, in **Freeform**, selezionare **Pipe** e trascinare e rilasciare i due componenti sul canvas di Grasshopper, a destra del componente Line.
- 2. Connettere l'output dalle linee all'input delle curve del componente a forma tubolare.

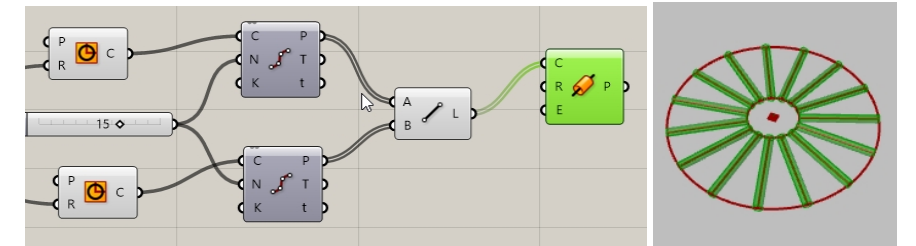

3. Fare doppio clic sul canvas di Grasshopper e creare uno slider digitando **,25<1<2.** Questa operazione crea uno **slider numerico** impostato su 1, il cui dominio è compreso tra .25 e 2.00.

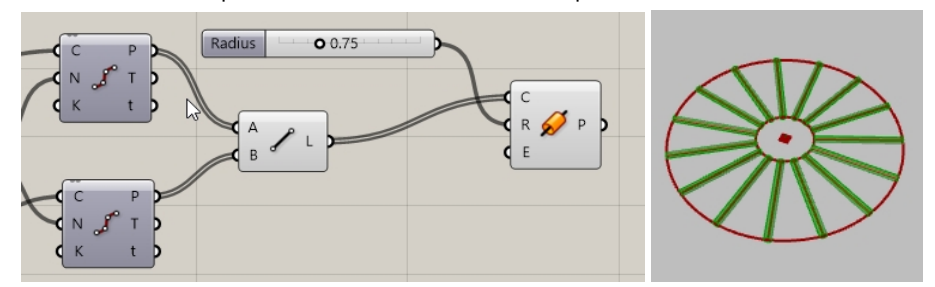

4. Collegare l'output dalla curva **Circle** all'input **Curve** sul secondo componente **Pipe**. **Nota**: occorre tenere premuto il tasto Maiusc per collegare i due componenti a un input.

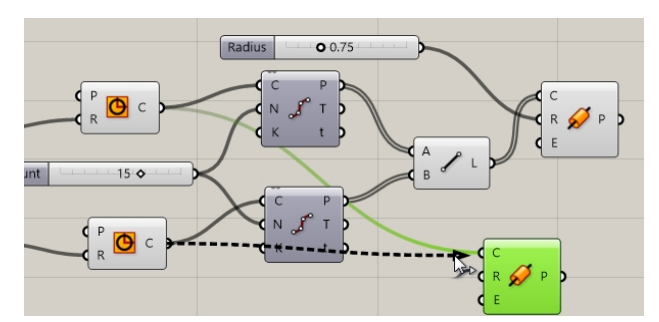

- 5. Fare doppio clic sul canvas di Grasshopper e creare uno slider digitando **,50<1<3**. Questa operazione crea uno **slider numerico** impostato su 1, il cui dominio è compreso tra .50 e 3.00.
- 6. Collegare l'output dell'ultimo **slider numerico** all'input del raggio del secondo componente **Pipe**.
- 7. Trascinare la barra di scorrimento e osservare il cambiamento del raggio della forma tubolare.

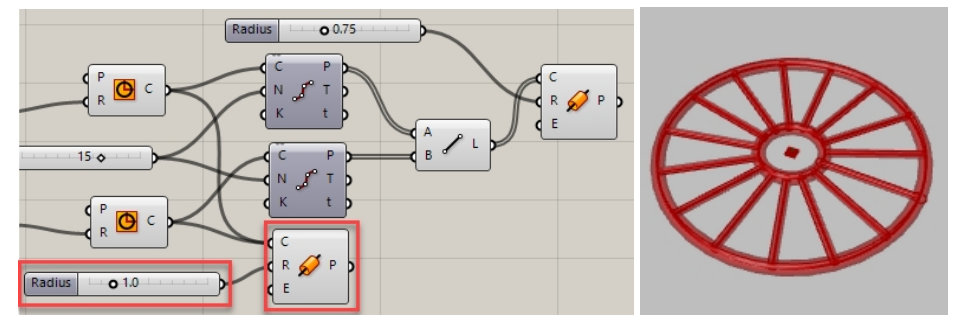

#### **Orientare la ruota**

La ruota deve essere orientata parallelamente alla parte anteriore o al piano **XZ CPlane**. Per farlo, occorre tornare al cerchio e fornire un piano per orientare i cerchi.

- 1. Sul menu **Vector** di Grasshopper, sotto **Plane**, selezionare il componente **XZ CPlane** e trascinare i due componenti **XZ CPlane** sul canvas di Grasshopper a sinistra del componente cerchio.
- 2. Collegare l'output **Plane** dal piano **XZ** all'input Plane del componente **Circle**. Ripetere la procedura per l'altro cerchio. L'intero progetto della ruota è ora orientato secondo la parte anteriore o il piano **XZ CPlane**.

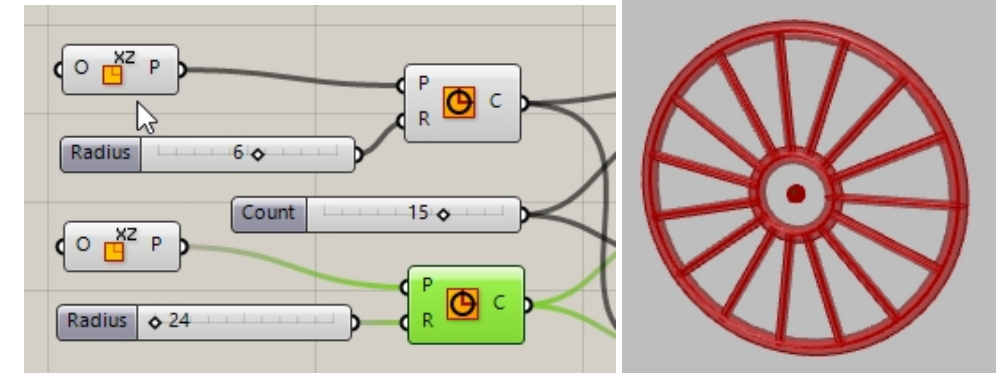

- 3. Successivamente, eseguire l'anteprima dei raggi in un altro colore. Sul menu **Display** di Grasshopper, in **Preview**, trascinare e rilasciare un componente **Custom Preview** sul canvas di Grasshopper, a destra delle forme tubolari dei raggi.
- 4. Sul menu **Params** di Grasshopper, in **Input**, trascinare e rilasciare un componente **Color Swatch** sul canvas di Grasshopper, a sinistra dell'anteprima personalizzata **Custom Preview**. Trascinare l'output dal componente **Color Swatch** per sostituire il colore dell'input Material sull'anteprima personalizzata **Custom Preview**.
- 5. Collegare l'output da **P**, **Pipes** all'input input **Geometry** del componente **Custom Preview**.
- 6. Fare doppio clic su **Color Swatch**.

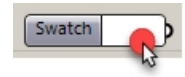

7. Selezionare un colore personalizzato dal selettore colore e trascinare gli slider per assegnare tonalità, saturazione,

valore e trasparenza alfa. Selezionare **Accept** quando l'anteprima visualizza il colore desiderato.

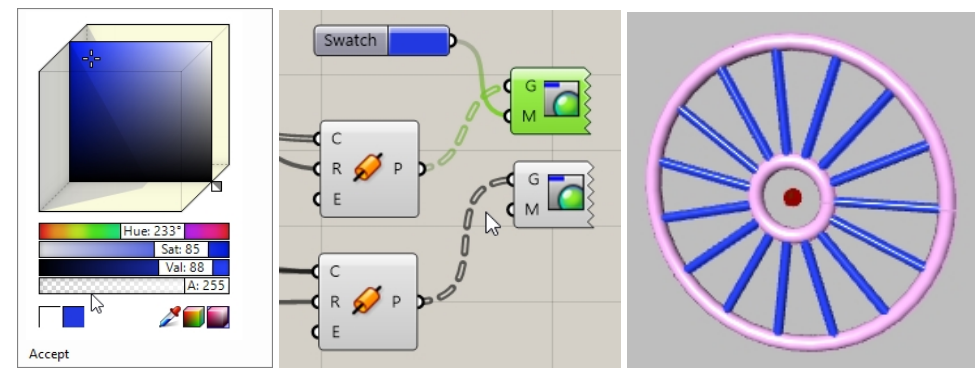

8. Selezionare **Save** dal menu **File** di Grasshopper oppure fare clic sull'icona **Save** dalla barra strumenti del canvas di Grasshopper.

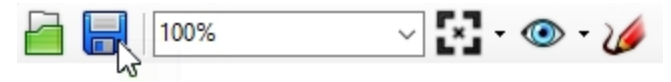

9. Salvare la definizione come **Wheels.gh**.

#### **Copia speculare della ruota anteriore**

La seconda ruota verrà creata duplicando la ruota su un piano parallelo al piano frontale e al piano XZ. Qualsiasi modifica apportata alla prima parte della definizione di Grasshopper, come le dimensioni della ruota e il numero di divisioni, verrà ripetuta sull'originale e la geometria copiata.

- 1. Sul menu **Transform** di Grasshopper, in **Euclidean**, selezionare **Mirror**. Posizionare la copia speculare a destra di **Pipes**.
- 2. Connettere entrambi gli output **P** del componente **Pipes** all'input **G** del componente **Mirror**.

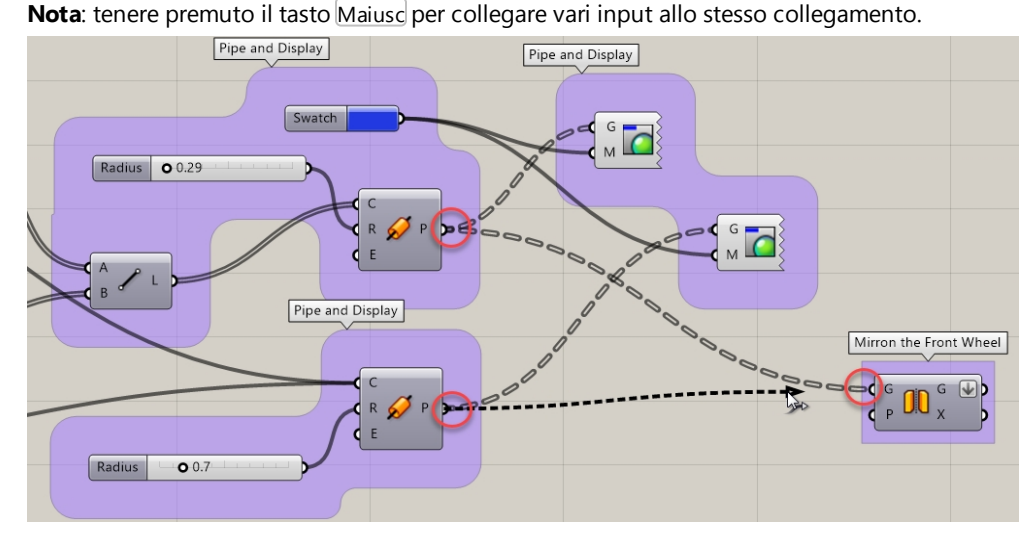

3. Fare clic sull'output **G** del componente **Mirror G** e selezionare **Flatten** dal menu.

Questa operazione converte i due input in un elenco di forme tubolari. La freccia rivolta verso il basso accanto a **G** indica che l'output è stato appiattito.

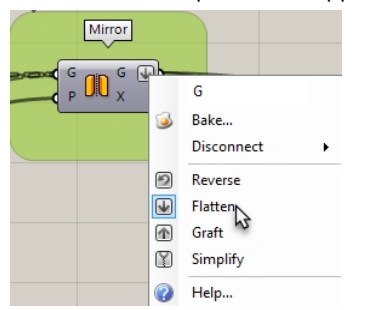

- 4. Sul menu **Vector** di Grasshopper, in **Plane**, selezionare **YZ Plane**. Posizionare il piano YZ a sinistra di **Mirror**.
- 5. Collegare l'output dal **piano YZ** all'input del **piano** sul componente **Mirror** .
- 6. Sul menu **Vector** di Grasshopper, in **Point**, selezionare **Construct point**. Posizionare il punto di costruzione a sinistra di **YZ plane**.
- 7. Fare doppio clic sul canvas di Grasshopper e creare uno slider digitando **20<45<60**. Questa operazione crea uno **slider numerico** impostato su 45, il cui dominio è compreso tra 20 e 60.
- 8. Collegare l'output dallo **slider numerico** alla **coordinata X** del componente **Construct Point**. Trascinare la barra di scorrimento **coordinata X** e osservare la distanza tra l'originale e la copia aggiornata in modo dinamico.

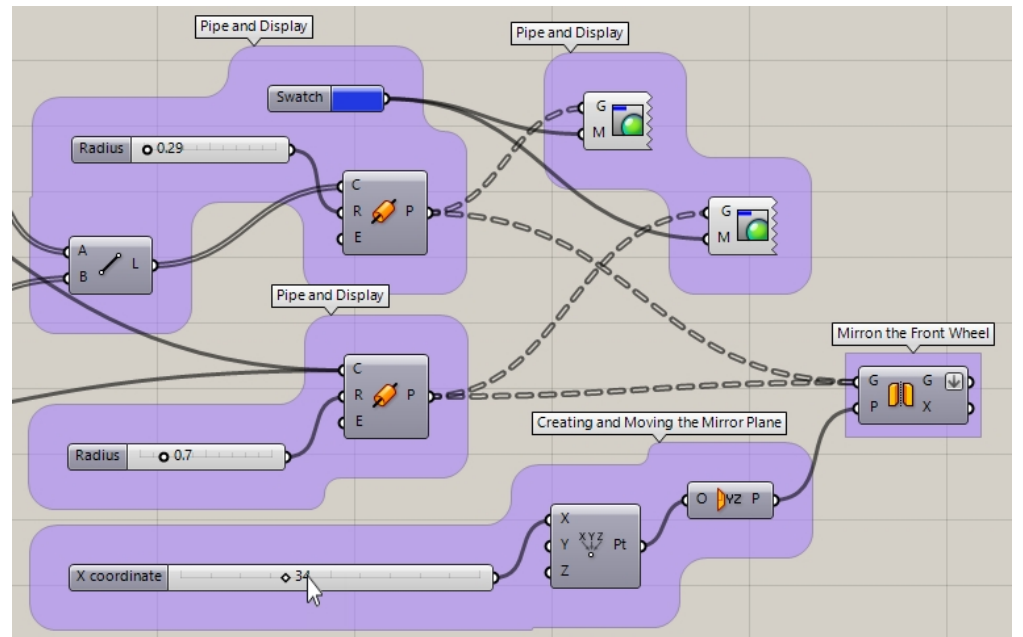

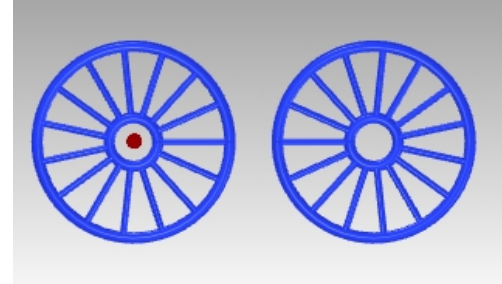

#### **Scalare la ruota anteriore**

La seconda ruota è stata creata copiando la ruota originale su un piano. Successivamente, la ruota copiata verrà scalata da un fattore che la rende più grande o più piccola rispetto all'originale.

- 1. Sul menu **Transform** di Grasshopper, in **Affine**, selezionare **Scale**. Posizionare la scala a destra di **Mirror**.
- 2. Connettere l'output **G** del componente **Mirror** all'input **G** del componente **Scale**.
- 3. Fare doppio clic sul canvas di Grasshopper e creare uno slider digitando **.50<1.00<1.50.**
- Questa operazione crea uno **slider numerico** impostato su 1, il cui dominio è compreso tra .50 e 1.50.
- 4. Connettere l'output dallo **slider numerico** all'input Factor del componente **Scale** .
- 5. Aggiungere un componente **Custom Preview** e connettere l'output **Geometry** dal componente **Scale** all'input del componente **Custom Preview**.
- 6. Collegare il componente **Color Swatch** all'input **Material** del componente **Custom Preview** per la geometria scalata.

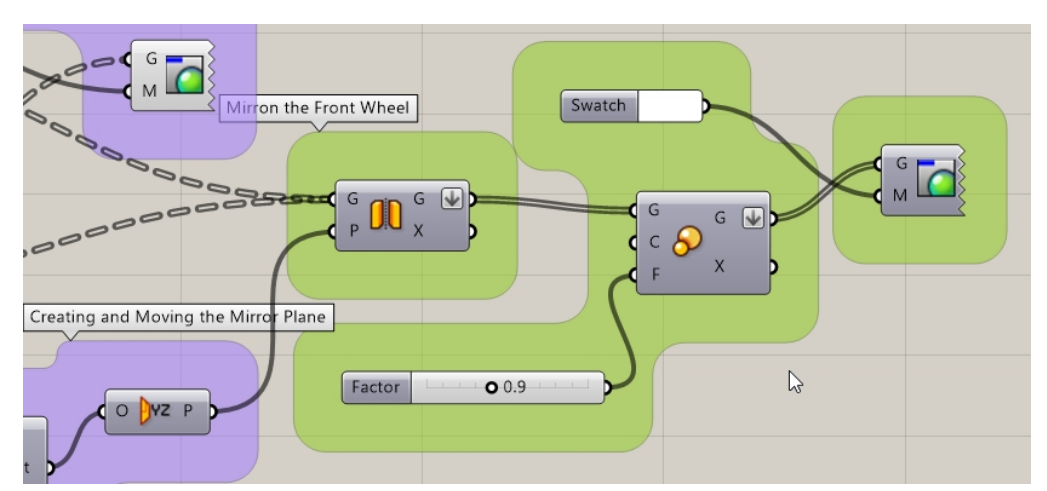

- 7. Evidenziare con una finestra intersezione i seguenti componenti: **Mirror, Point, YZ Plane, Scale**.
- 8. Premere il **pulsante del mouse dalla ruota centrale** per mostrare il menu **Radial**.
- 9. Selezionare la testa con la benda come mostrato. Questa operazione disattiva l'anteprima di tutti i componenti selezionati.

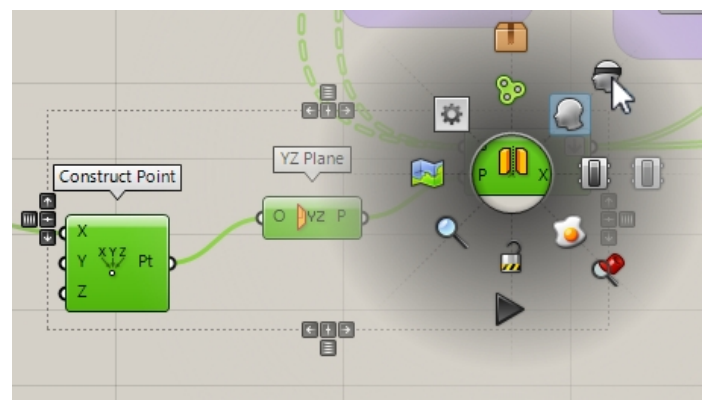

10. Trascinare la barra di scorrimento **Factor** e osservare il risultato della scala dinamica.

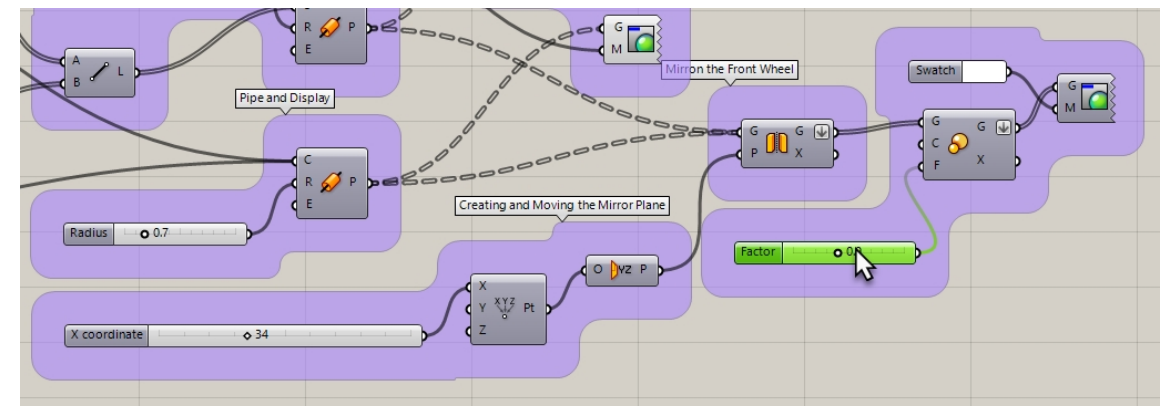

11. L'input **C** imposta l'origine della scala su **0,0,0.** Questo valore non è esattamente il valore desiderato.

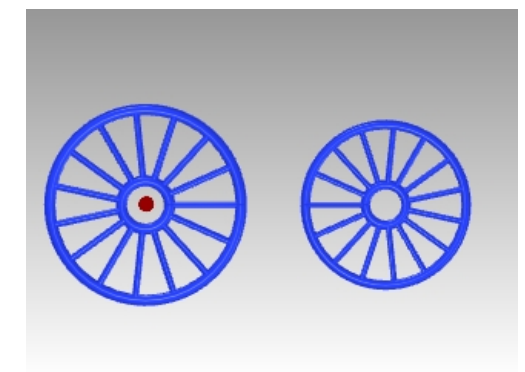

#### **Elencare gli elementi per selezionare lo pneumatico**

L'obiettivo è scalare la ruota anteriore della bicicletta e mantenere il risultato sul piano d'appoggio. Questa operazione richiede ulteriori passi. Anzitutto, occorre individuare lo pneumatico esterno tra gli elementi della geometria copiata.

- 1. Sul menu **Sets** di Grasshopper, in **List**, selezionare **List Item**. Posizionare la scala a destra di **Mirror**.
- 2. Collegare l'output da **Mirror G** all'input **List item L**.
- 3. L'output è organizzato in una struttura ad albero. Il componente **List Item** richiede un elenco. Fare clic con il tasto destro de mouse su **Mirror G** e selezionare **Flatten** dal menu. Questa operazione convertirà l'albero di dati in un semplice elenco.

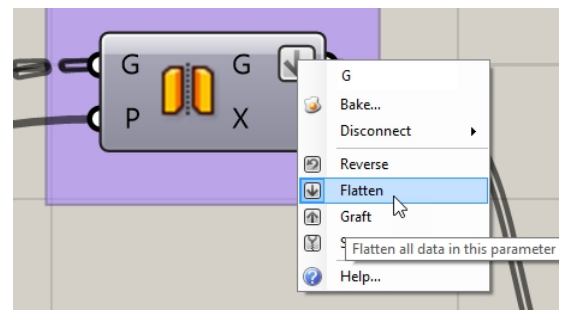

- 4. Creare una barra di scorrimento che inizia da 0, impostata su 0 e che termina con il numero di divisioni più i due cerchi. Utilizzeremo **20** per il numero di divisioni più due cerchi e l'indice sarà compreso da 0 a 21. Fare doppio clic sul canvas e digitare **0<0<21**.
- 5. Apparirà la barra di scorrimento. Collegare come input all'input **List item i**.
- 6. Aggiungere un componente **Custom Preview**. Collegare l'output della geometria da **List Item i** all'input del componente **Custom Preview**.
- 7. Collegare il componente **Color Swatch** al componente **Custom Preview M**. Fare doppio clic sul componente **Color Swatch** per selezionare un colore per cui eseguire l'anteprima.

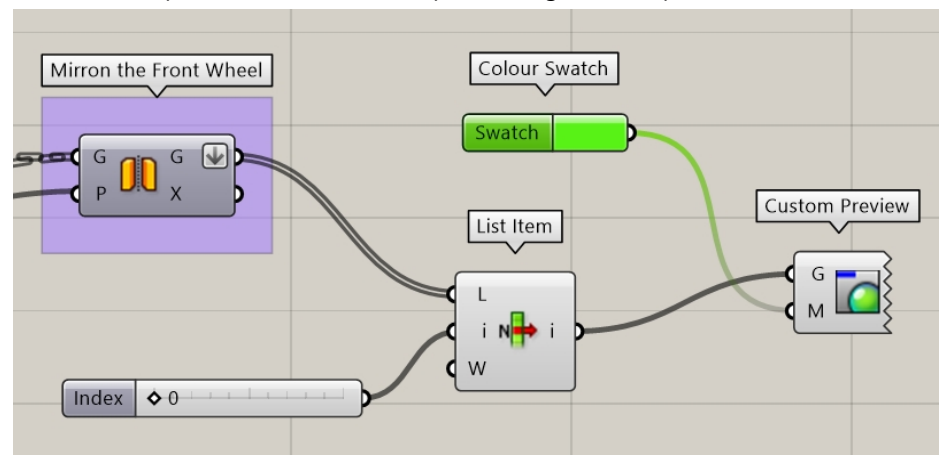

8. Trascinare lo **slider numerico** finché non vengono selezionati la forma tubolare o lo pneumatico della ruota. Questo aspetto può variare. In questo esempio, lo slider è stato impostato sull'indice 0 ed è stato selezionato il cerchio esterno.

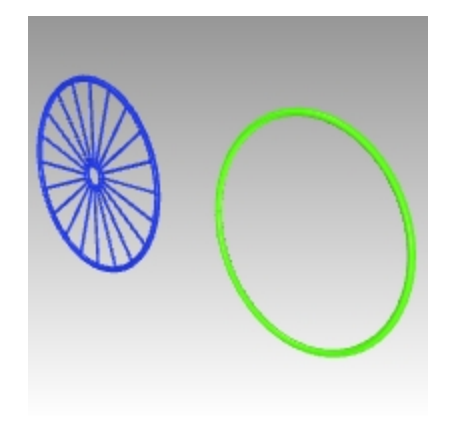

# **Individuare la superficie inferiore del paralellepipedo della ruota**

Non scalare dal centro degli pneumatici. Successivamente, occorre utilizzare il componente "Bounding Box" per lavorare con il paralellepipedo in 3D contenente lo pneumatico. La superficie sulla parte inferiore del parallelepipedo fornisce a Grasshopper il punto da usare come centro della scala 3D.

1. Sul menu **Sets**, selezionare **List Item**. Posizionare il componente **List Item** a destra del componente **Scale** sul canvas di Grasshopper.

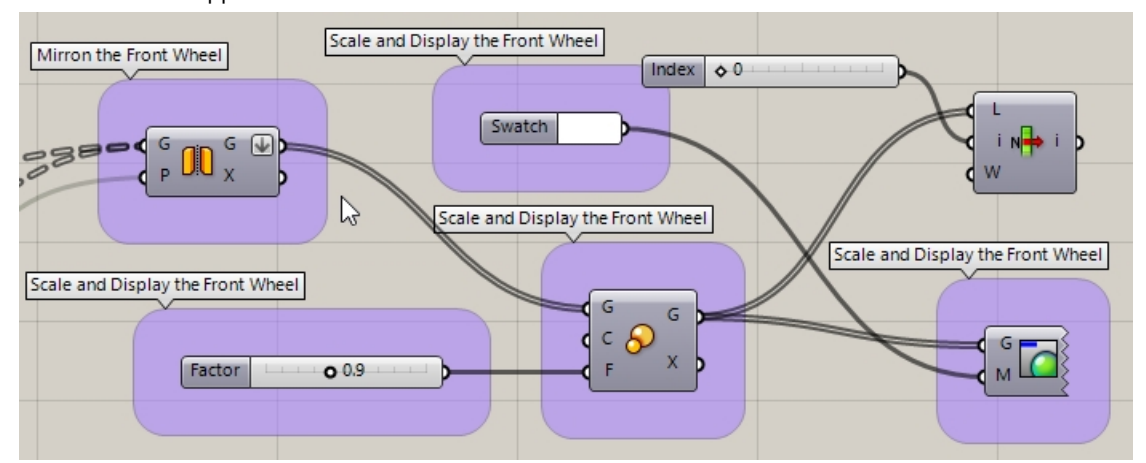

- 2. Collegare l'output da **Mirror G** all'input **List item L**
- 3. Creare uno **slider numerico** facendo doppio clic sul canvas e digitare **0<0<5**. Collegare lo slider all'input **List item i**.
- 4. Sul menu **Surface** di Grasshopper, in **Primitive**, selezionare **Bounding Box**. Posizionare il parallelepipedo a destra di **List Item** usato in precedenza.
- 5. Collegare l'output da **List Item i** all'input di **Bounding Box C**.

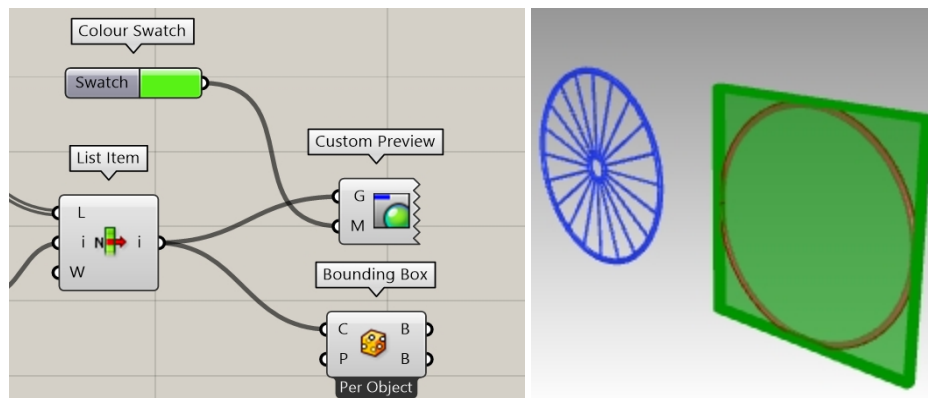

- 6. Sul menu **Surface** di Grasshopper, in **Analysis**, selezionare **Deconstruct Brep**. Posizionarlo a destra di **Bounding Box**.
- 7. Collegare l'output da **Bounding Box B (in alto)** all'input di **Deconstruct Brep B**.
- 8. Collegare l'output da **Deconstruct Brep B** all'input di **List item L**.
- 9. Creare una barra di scorrimento che inizia da 0, impostata su 0 e che termina con 5. Questa operazione fornirà l'indice da 0 a 5 per le 6 facce del parallelepipedo. Fare doppio clic sul canvas e digitare **0<0<5**.
- 10. Apparirà la barra di scorrimento. Collegare come input all'input **List item i**.
- 11. Aggiungere un componente **Custom Preview** e collegare l'output di geometria da **List Item i**all'input di Custom Preview.
- 12. Collegare il componente **Color Swatch** al componente **Custom Preview M**. Fare doppio clic sul componente **Color Swatch** per selezionare un colore per cui eseguire l'anteprima.

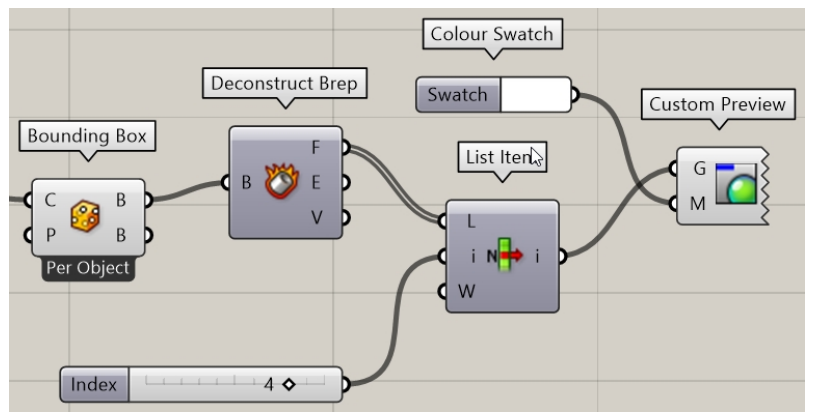

13. Trascinare lo **slider numerico** finché non viene selezionata la superficie del parallelepipedo.

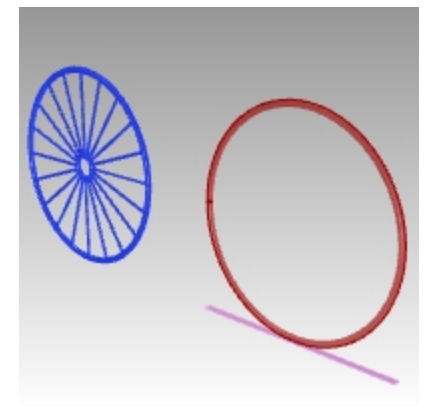

## **Scalare la ruota anteriore della bicicletta dalla parte inferiore**

Il componente "Bounding Box" viene già usato per lavorare con il centro della superficie inferiore del parallelepipedo. Tale centro verrà usato per il centro della scala 3D.

- 1. Sul menu **Surface** di Grasshopper, in **Analysis**, selezionare **Area M2**. Posizionare il parallelepipedo a destra di **List Item** usato in precedenza.
- 2. Collegare l'output da **List Item i** all'input di **Area m G**.
- 3. Collegare l'output da **Area M2 C** all'input di **Scale C** o del centro.
- 4. Trascinare lo **slider numerico** per scalare la ruota copiata dalla parte inferiore.

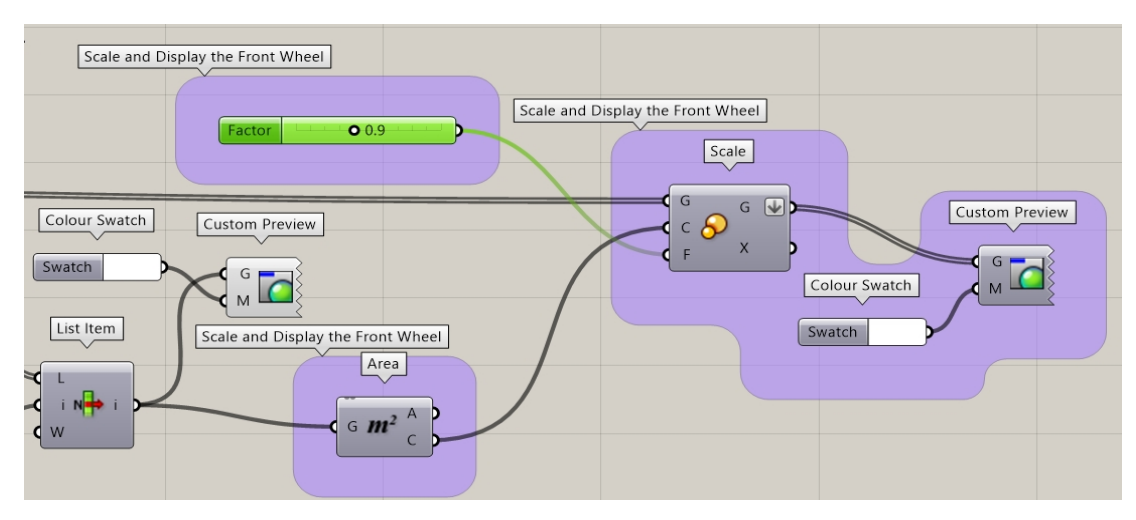

#### **Creare le ruote**

Tuttavia, l'anteprima della geometria viene eseguita solo in Rhino. Per inviare la geometria a Rhino per l'editing, il rendering, la stampa e altre operazioni, occorre "preparare" (comando Bake) determinati componenti. È possibile preparare e selezionare il livello di destinazione e raggruppare la geometria allo stesso tempo.

- 1. Sul menu **Params** di Grasshopper, in **Primitive**, selezionare **Data**. Posizionare la scala a destra di **Mirror**. Il componente **Data** eseguirà una copia dell'input da utilizzare collettivamente in un altra operazione, come ad esempio **Bake**.
- 2. Collegare l'output da entrambi i componenti **Pipes** e **Scale** all'input di **Data**.
- 3. Fare clic con il tasto destro del mouse su **Data** e selezionare **Bake** dal menu.

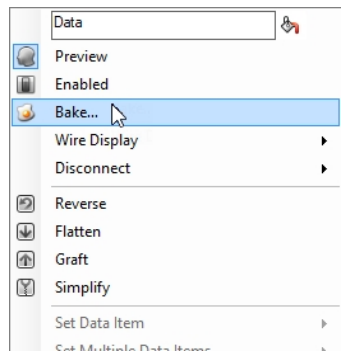

4. Selezionare **Layer 03** e **Yes Please** sull'output **Group**.

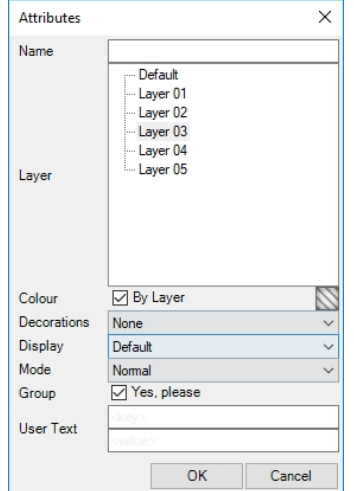

5. Nell'angolo superiore destro del canvas di Grasshopper, disattivare l'anteprima della geometria di Grasshopper.

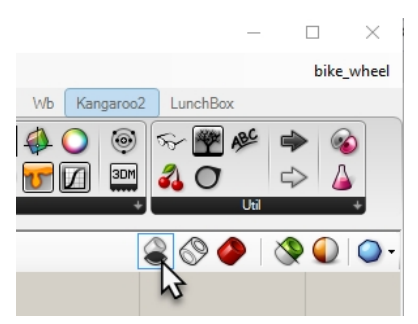

- 6. Fare doppio clic sulla barra del titolo di Grasshopper per comprimere il canvas.
- 7. Viene ora visualizzato il modello in Rhino.
- 8. Renderizzare il modello.

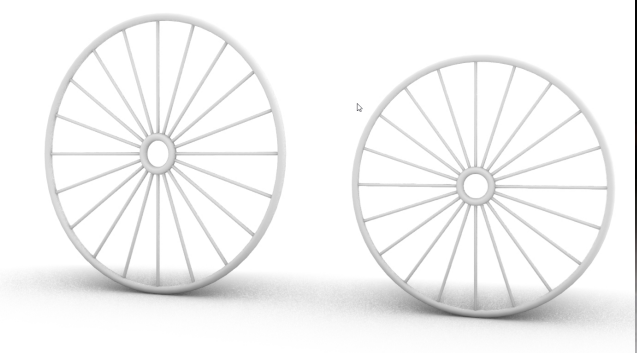

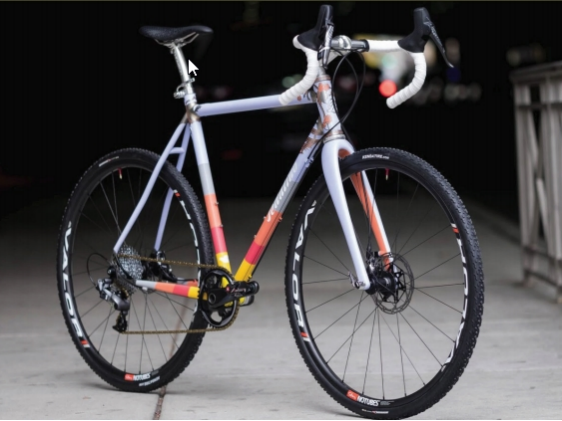

Renderizzare il modello. La ruota anteriore viene scalata nella definizione di Grasshopper dall parte inferiore del pneumatico in modo che risulti più piccolo rispetto alla ruota posteriore.

*Bicicletta personalizzata di Julie Pedalino e Pedalino Bicycles, Lenexa, Kansas.*

*Nota: progettare il telaio della bicicletta e altri pezzi mediante Rhino.*

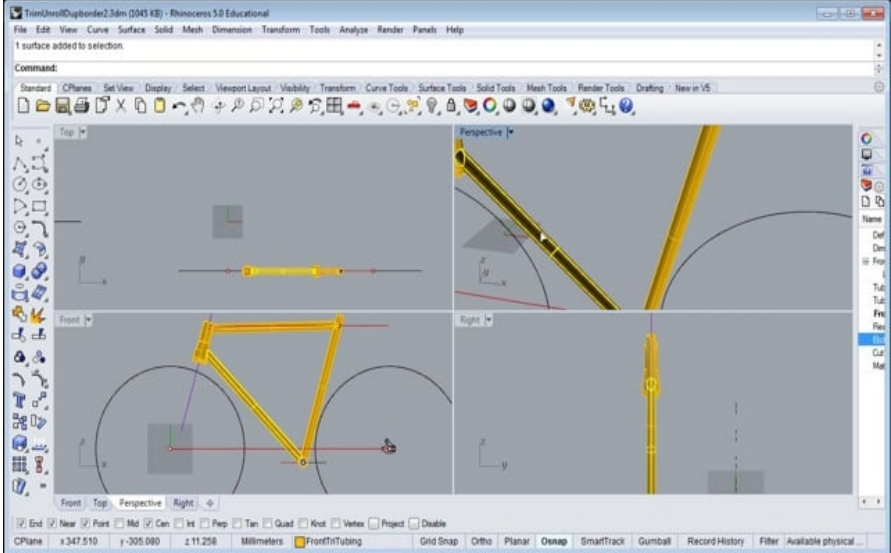

*Video del progetto finale ART del Prof. Steve Jarvis*

*https://vimeo.com/172640973*